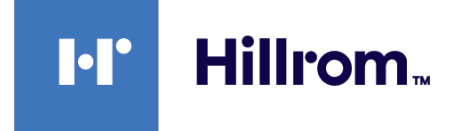

# **Welch Allyn® Connex® Spot Monitor**

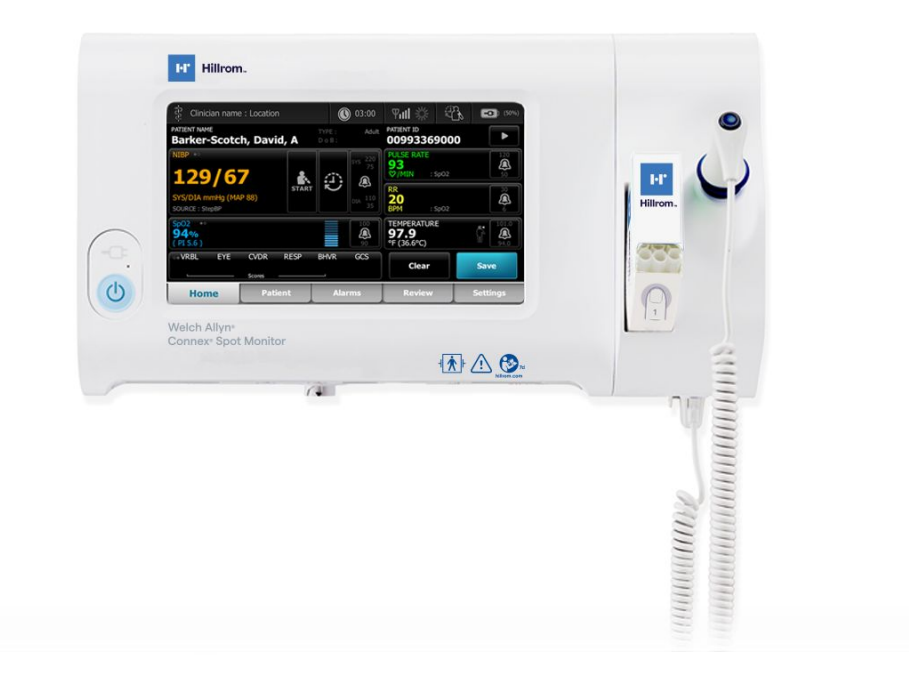

# **Manuel d'entretien**

**Version 1.5X du logiciel**

© 2023 Welch Allyn. Tous droits réservés. L'acheteur est autorisé à copier la présente publication, en vue d'une distribution interne uniquement, en utilisant le support fourni par Welch Allyn. Aucune autre utilisation, reproduction ou distribution de la présente publication ou de toute partie de celle-ci n'est autorisée sans l'accord écrit de Welch Allyn.

**Mentions légales**. Welch Allyn, Inc. (« Welch Allyn ») décline toute responsabilité quant aux éventuels dommages causés à des tiers susceptibles de découler (i) d'une utilisation du produit non conforme aux instructions, précautions et avertissements publiés dans ce manuel ou aux indications d'utilisation publiées dans le *Mode d'emploi*, ou (ii) de toute utilisation illégale ou inappropriée du produit.

Welch Allyn, Connex, SureTemp, FlexiPort et SureBP sont des marques déposées de Welch Allyn.

Eco Cuff est une marque commerciale de Welch Allyn.

LNCS, ReSposable, et Rainbow sont des marques commerciales, et SET, LNOP, et Masimo sont des marques déposées de Masimo Corporation. La détention ou l'achat d'un appareil équipé de Masimo SpO2 n'implique aucune autorisation expresse ou implicite dans l'utilisation de l'appareil avec des câbles ou capteurs non autorisés susceptibles, seuls ou en combinaison avec cet appareil, de relever d'un ou de plusieurs brevets concernant cet appareil.

Pour plus d'informations sur les brevets Masimo, veuillez consulter le site [www.masimo.com/patents.htm](http://www.masimo.com/patents.htm).

Nellcor SpO2 Patient Monitoring System avec OxiMax Technology et Nellcor SpO2 OxiMax Technology sont des marques commerciales de la société Medtronic.

Braunet ThermoScan sont des marques déposées de Braun GmbH.

Nonin est une marque déposée de Nonin Medical, Inc.

La marque et les logos *Bluetooth* sont des marques déposées appartenant à *Bluetooth SIG*, Inc. Toute utilisation de ces marques par Welch Allyn est soumise à licence.

Les logiciels de ce produit sont protégés par la loi sur le copyright 2023 de Welch Allyn ou de ses fournisseurs. Tous droits réservés. Le logiciel est protégé par les lois des États-Unis relatives aux droits d'auteur, ainsi que par les dispositions des traités internationaux en vigueur dans le monde entier. En vertu de ces lois, le détenteur de la licence est autorisé à utiliser la copie du logiciel livrée avec cet appareil pour le fonctionnement du produit avec lequel il est fourni. La copie, la décompilation, l'ingénierie inverse, le désassemblage ou la réduction à toute forme perceptible par l'homme sur le logiciel sont interdits. Il ne s'agit en aucun cas d'une vente du logiciel ou d'une copie de celui-ci. Tous les droits, titres et propriétés du logiciel restent la propriété de Welch Allyn ou de ses fournisseurs.

Ce produit peut contenir un logiciel dit « libre » ou à « code source ouvert » (FOSS). Hillrom utilise et prend en charge l'utilisation des logiciels FOSS. Nous considérons que les logiciels FOSS rendent nos produits plus fiables et sûrs et offrent davantage de flexibilité à nos clients. Pour en savoir plus sur les logiciels FOSS susceptibles d'être utilisés dans ce produit, consultez notre site Web FOSS à l'adresse [hillrom.com/opensource](http://hillrom.com/opensource). Si nécessaire, une copie du code source FOSS est disponible sur notre site Web FOSS.

Pour plus d'informations sur un produit, contactez l'assistance technique Hillrom : [hillrom.com/en-us/about-us/locations/.](https://hillrom.com/en-us/about-us/locations/)

**REF** 80024469 Ver. E

Date de révision : 07/2023

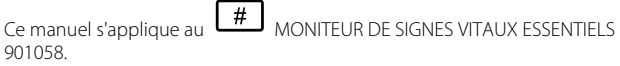

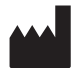

Welch Allyn, Inc. 4341 State Street Road Skaneateles Falls, NY 13153 USA

[hillrom.com](https://hillrom.com)

Welch Allyn, Inc. est une filiale de Hill-Rom Holdings, Inc.

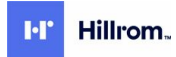

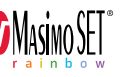

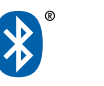

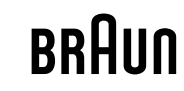

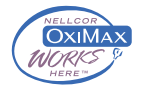

# Table des matières

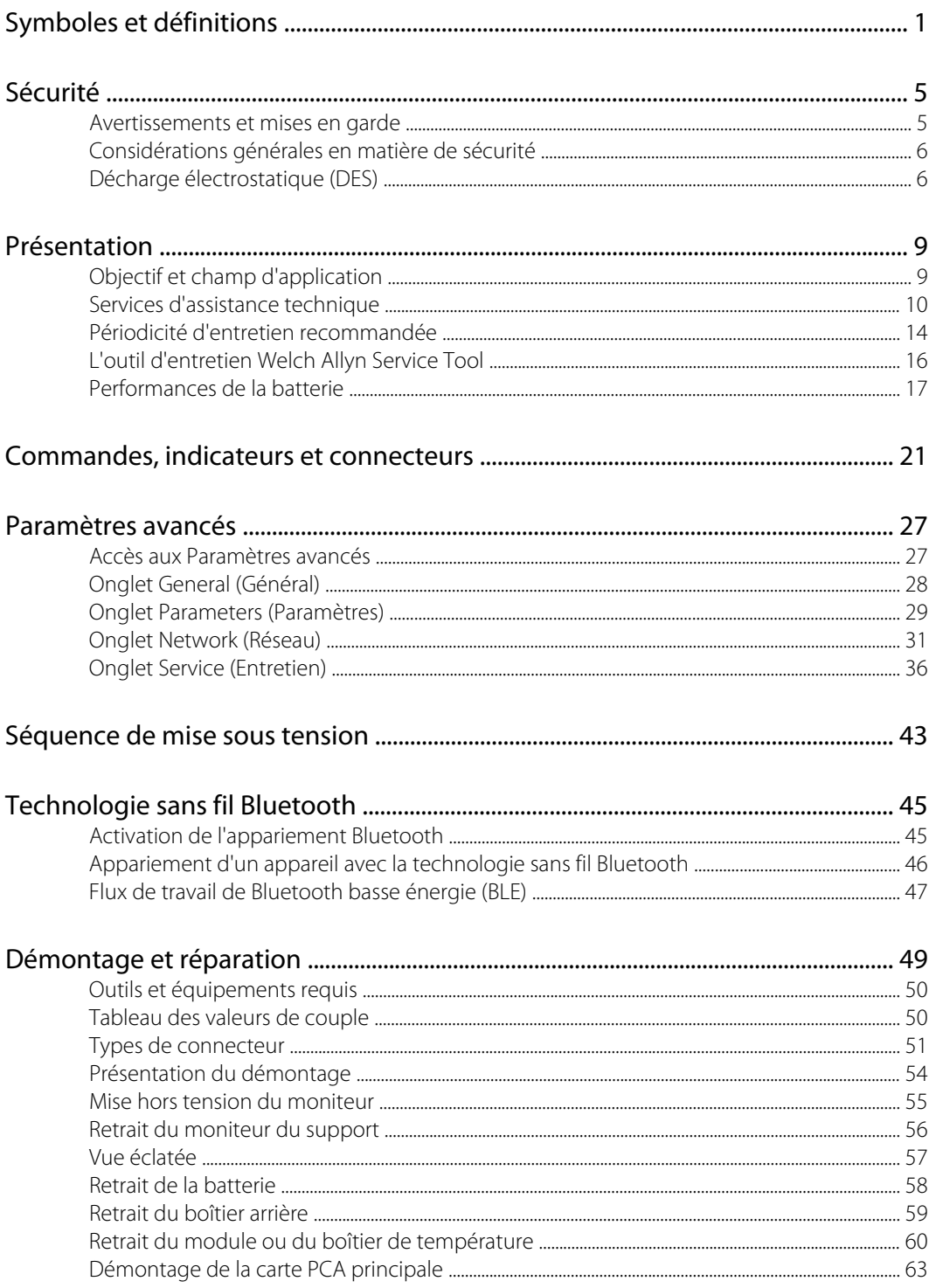

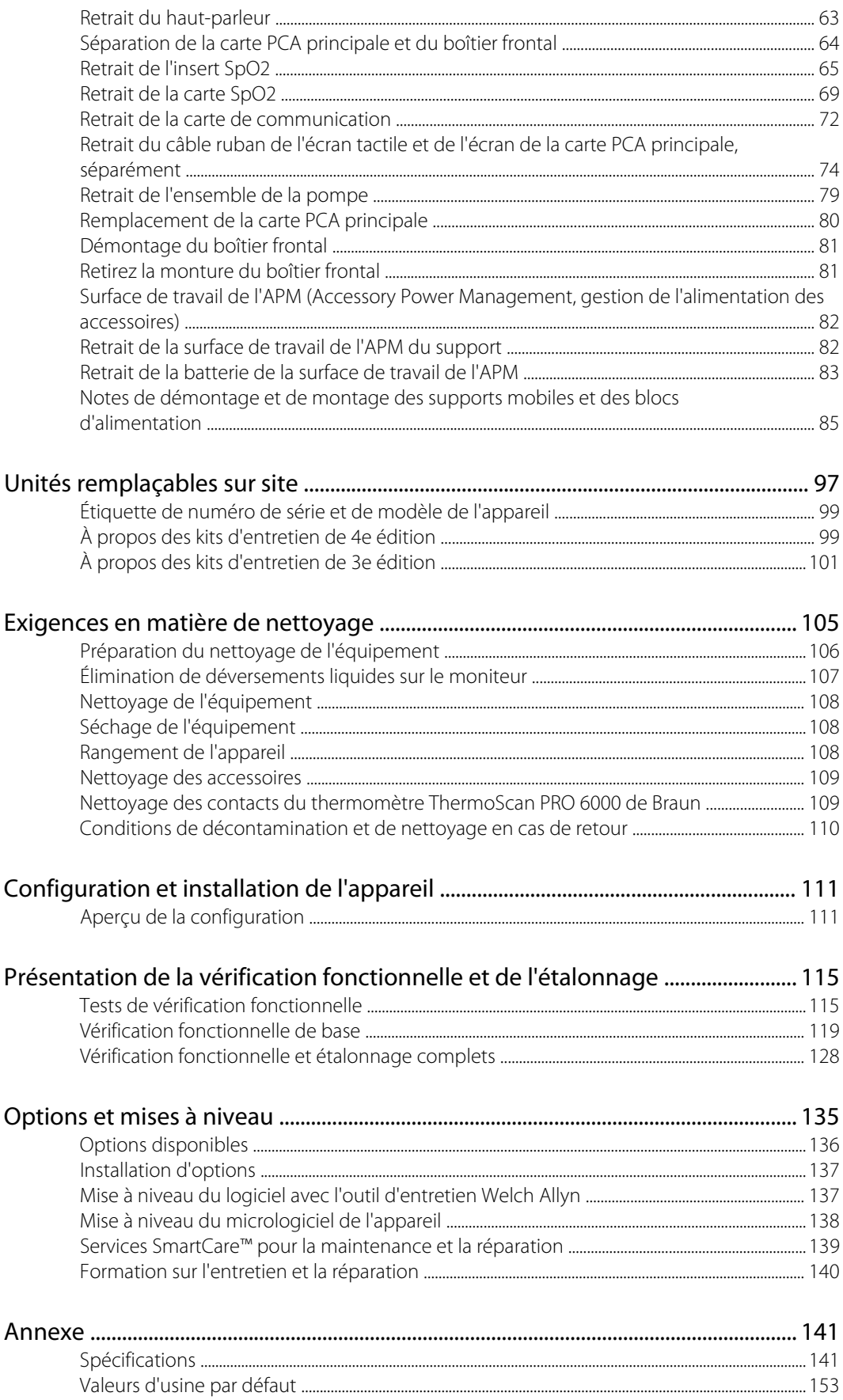

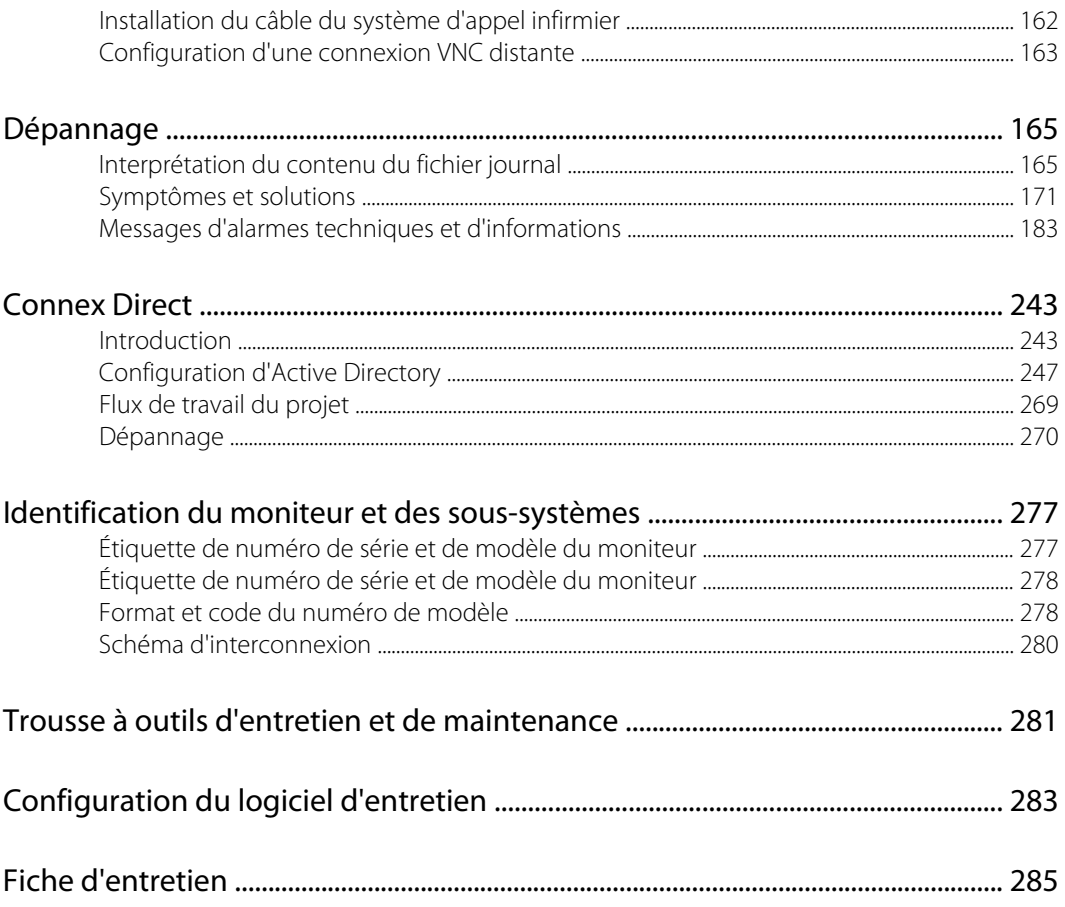

# <span id="page-6-0"></span>Symboles et définitions

## Symboles figurant dans la documentation

Pour obtenir des informations concernant l'origine de ces symboles, consulter le glossaire des symboles Welch Allyn : [https://www.hillrom.com/content/dam/hillrom-aem/us/en/sap](https://www.hillrom.com/content/dam/hillrom-aem/us/en/sap-documents/LIT/80022/80022945LITPDF.pdf)[documents/LIT/80022/80022945LITPDF.pdf.](https://www.hillrom.com/content/dam/hillrom-aem/us/en/sap-documents/LIT/80022/80022945LITPDF.pdf)

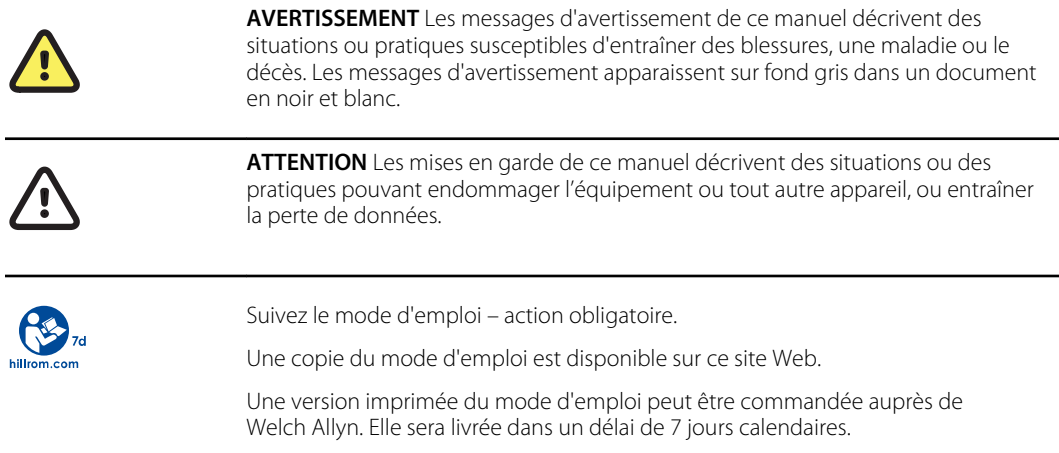

## Symboles d'alimentation

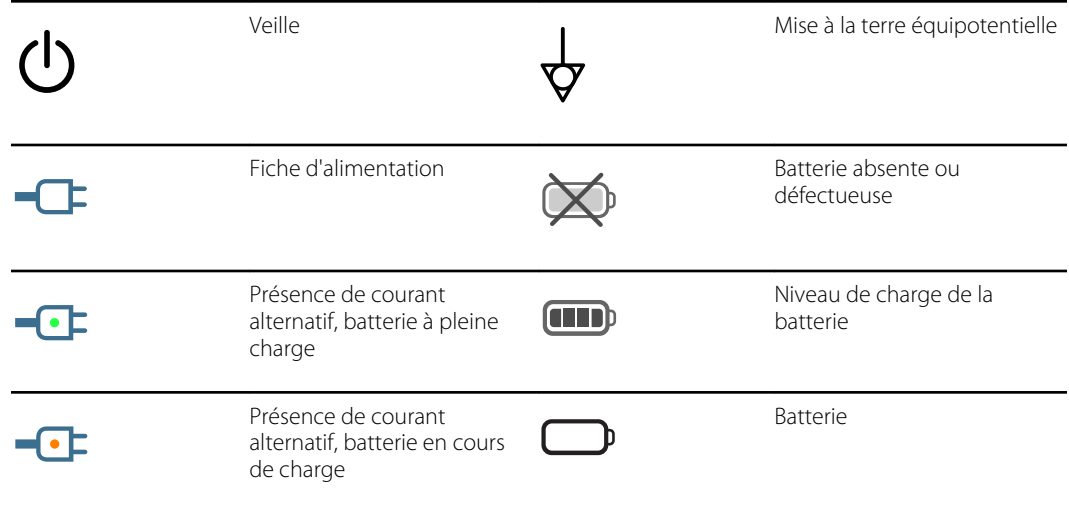

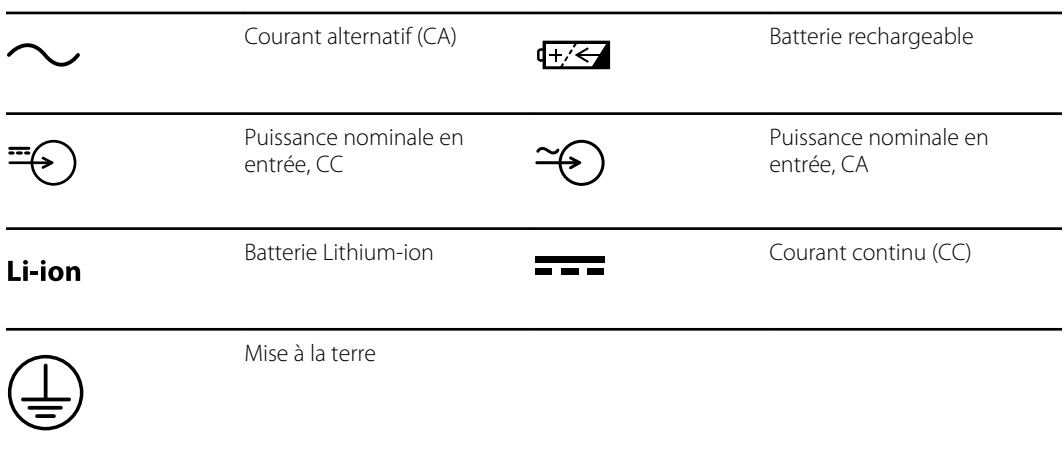

# Symboles relatifs à la connectivité

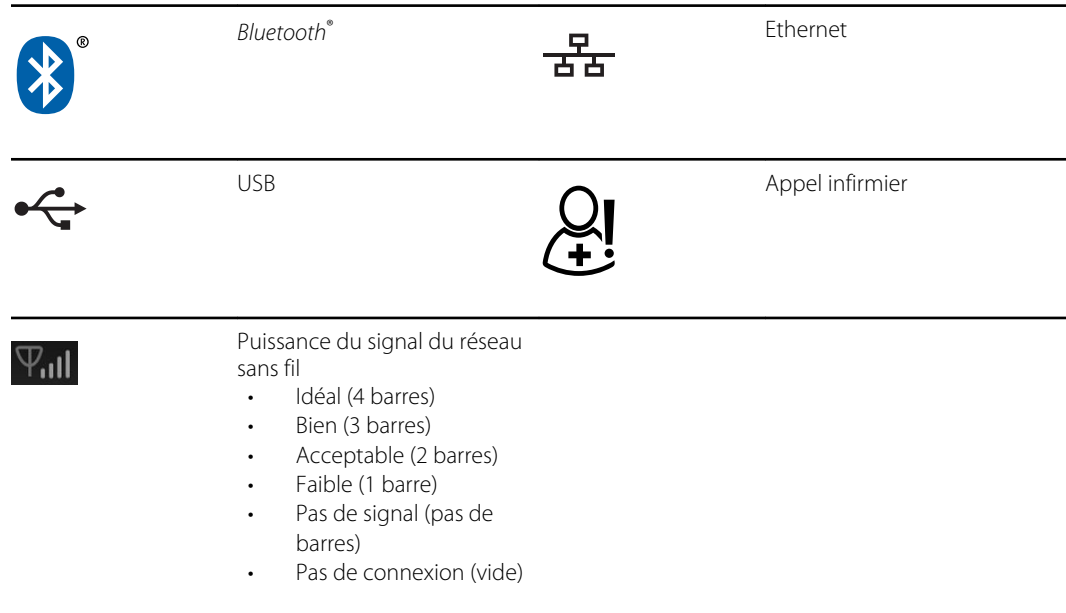

# Symboles divers

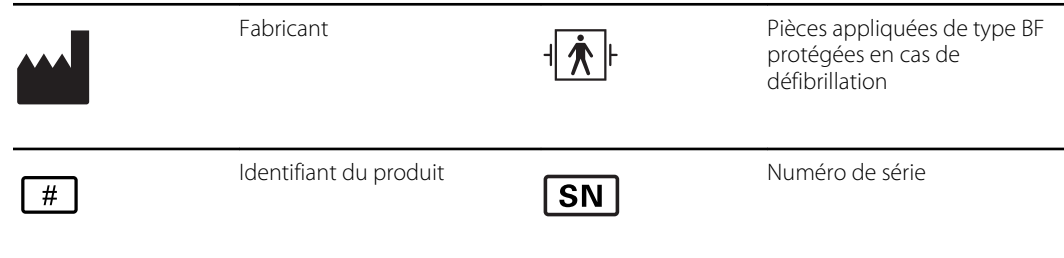

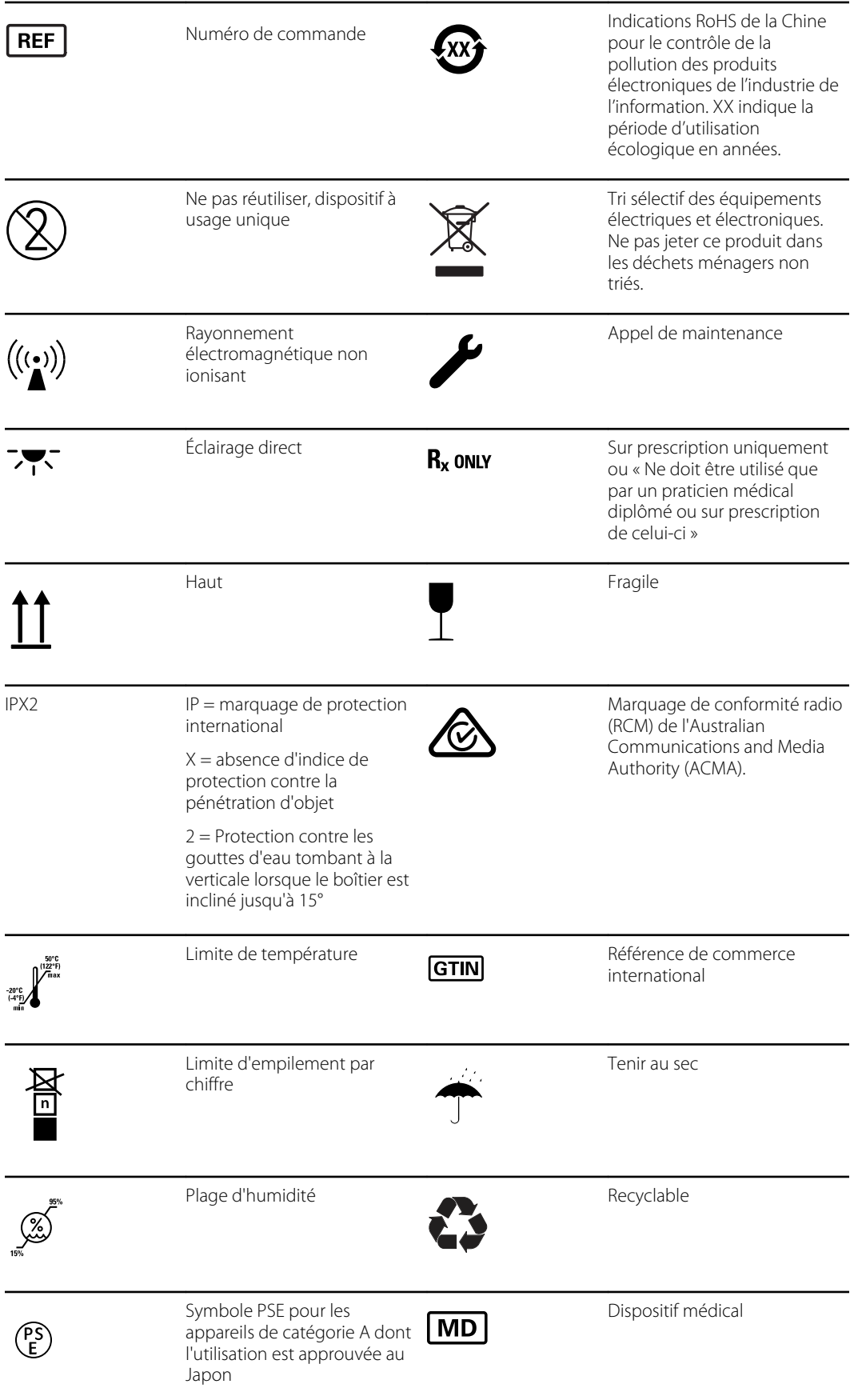

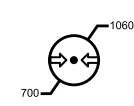

Plage de pression atmosphérique

# Symboles figurant sur le support mobile

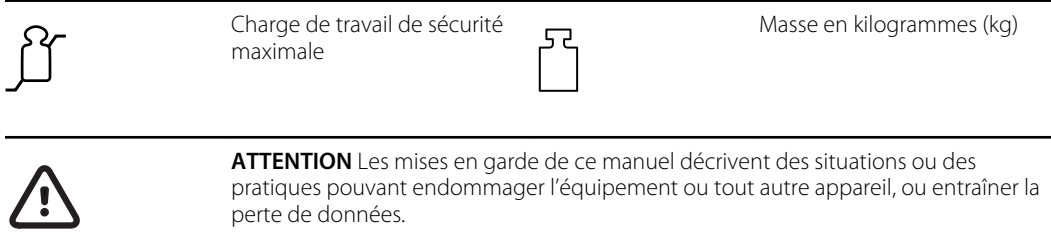

# Symbole de l'écran

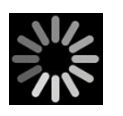

Indicateur de traitement pour les activités telles que l'acquisition des mesures et la connexion à un ordinateur portable

## <span id="page-10-0"></span>Sécurité

Tous les utilisateurs du moniteur doivent lire et comprendre toutes les informations de sécurité figurant dans ce manuel avant d'utiliser ou de réparer le moniteur.

En vertu de la loi fédérale des États-Unis, cet appareil ne peut être vendu, distribué ou utilisé que par un médecin autorisé, ou sur prescription médicale.

## Avertissements et mises en garde

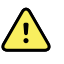

**AVERTISSEMENT** Risque lié à la sécurité. Procédez fréquemment aux contrôles visuels et électriques des câbles, capteurs et fils des électrodes. Tous les câbles, capteurs et fils des électrodes doivent être inspectés et entretenus convenablement, et gardés en bon état, pour assurer le bon fonctionnement de l'équipement et la protection des patients.

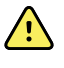

**AVERTISSEMENT** Risque lié à la sécurité. Placez le moniteur et les accessoires à un endroit où ils ne risquent pas de blesser le patient en cas de chute d'une étagère ou d'un support.

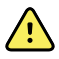

**AVERTISSEMENT** Risque d'incendie et d'explosion. N'utilisez pas le moniteur à proximité d'un mélange anesthésique inflammable avec l'air, l'oxygène ou le protoxyde d'azote ; dans des environnements enrichis d'oxygène ; ou dans tout autre environnement potentiellement explosif.

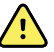

**AVERTISSEMENT** Risque de mesure imprécise. L'infiltration de poussières et de particules dans l'appareil peut affecter la précision des mesures de pression artérielle. Utilisez le moniteur dans des environnements propres pour garantir la précision des mesures. En cas de présence ou d'accumulation de poussières au niveau des orifices de ventilation du moniteur, il convient de faire inspecter et nettoyer le moniteur par un technicien qualifié.

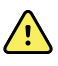

**AVERTISSEMENT** Des batteries défectueuses peuvent endommager le moniteur. Si la batterie semble endommagée ou craquelée, elle doit être remplacée immédiatement par une batterie approuvée par Welch Allyn.

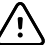

**MISE EN GARDE** Avant de démonter l'appareil ou d'installer des options, débranchez le patient du moniteur, mettez l'appareil hors tension et débranchez le cordon d'alimentation et tous les accessoires annexes (par exemple, les capteurs de SpO2, les tuyaux et brassards du tensiomètre et les sondes de température) de l'appareil.

<span id="page-11-0"></span>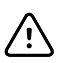

**MISE EN GARDE** Ne dépassez pas les limites de poids maximal de votre support mobile avec paniers ou corbeilles remplis. Reportez-vous à la section « Caractéristiques » du *Mode d'emploi* de l'appareil pour connaître les limites de poids maximales du panier/de la corbeille et du support mobile.

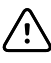

**MISE EN GARDE** Pour vous assurer que le moniteur est conforme à ses spécifications de performance, stockez-le et utilisez-le dans un environnement capable de respecter les plages spécifiées de température et d'humidité.

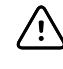

**MISE EN GARDE** Le moniteur risque de ne pas fonctionner normalement en cas de chute ou d'endommagement. Protégez-le contre tout choc ou impact violent. N'utilisez pas le moniteur s'il semble être détérioré.

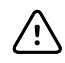

**MISE EN GARDE** Ne raccordez pas plusieurs patients à un moniteur ou ne connectez pas plusieurs moniteurs à un patient.

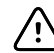

**MISE EN GARDE** Ne faites pas fonctionner le moniteur en cas d'imagerie par résonance magnétique (IRM) ou avec une chambre hyperbare.

# Considérations générales en matière de sécurité

- Si le moniteur détecte un problème irrécupérable, il affiche un message d'erreur. Pour plus d'informations, consultez la section « Dépannage ».
- Pour garantir la sécurité du patient, utilisez exclusivement les accessoires recommandés ou fournis par Welch Allyn. (Consultez la liste des accessoires dans l'annexe du mode d'emploi ou sur le site Web<https://direct.hill-rom.com/hillromUS/en>.) Utilisez systématiquement des accessoires conformes aux normes en vigueur dans votre établissement et selon les recommandations et les instructions du fabricant. Suivez systématiquement le mode d'emploi du fabricant.
- Welch Allyn recommande le recours exclusif au personnel d'entretien Welch Allyn ou à un centre de réparation agréé pour les tâches d'entretien sous garantie. Tout entretien par un personnel non agréé peut se solder par l'annulation de la garantie.

## Décharge électrostatique (DES)

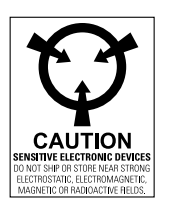

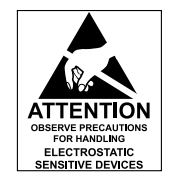

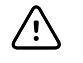

**MISE EN GARDE** Une décharge électrostatique (DES) peut endommager ou détruire des composants électroniques. Manipulez les composants sensibles à l'électricité statique uniquement sur une station de travail antistatique.

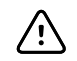

**MISE EN GARDE** Il convient de supposer que tous les composants électriques et électroniques du moniteur sont sensibles à l'électricité statique.

Une décharge électrostatique est le brusque passage du courant électrique d'un objet chargé à un autre objet ou à la terre. Les charges électrostatiques peuvent s'accumuler sur des éléments courants tels que les gobelets en mousse, les rubans adhésifs, les vêtements synthétiques, les

matériaux d'emballage en mousse non traitée, les sacs en plastique non traité et les dossiers, pour n'en citer que quelques-uns.

Les composants et les assemblages électroniques, s'ils ne sont pas correctement protégés contre les décharges électrostatiques, peuvent être irrémédiablement endommagés ou détruits lorsqu'ils se trouvent à proximité ou entrent en contact avec des objets chargés en électricité statique. Si vous manipulez des composants ou des assemblages qui ne sont pas rangés dans des emballages de protection et si vous ne savez pas si ces éléments sont sensibles à l'électricité statique, partez du principe qu'ils sont sensibles à l'électricité statique et manipulez-les conformément aux instructions.

- Procédez à la maintenance dans un environnement protégé contre les décharges d'électricité statique. Utilisez systématiquement les techniques et les équipements destinés à protéger le personnel et les équipements contre toute décharge électrostatique.
- Retirez les composants et les assemblages sensibles à l'électricité statique de leurs sacs de protection électrostatique, uniquement aux postes de travail antistatiques ; à savoir une table et un tapis correctement mis à la terre, et uniquement lorsque vous portez un bracelet de mise à la terre (avec une résistance d'au moins 1 mégohm en série) ou tout autre dispositif de mise à la terre.
- Utilisez uniquement les outils de mise à la terre lors de l'insertion, de l'ajustement ou de la suppression des composants et des assemblages sensibles à l'électricité statique.
- Retirez ou insérez des composants et des assemblages sensibles à l'électricité statique uniquement lorsque le moniteur est mis hors tension.
- Insérez et scellez les composants et les assemblages sensibles à l'électricité statique dans leurs sacs de protection électrostatique d'origine avant de les retirer des zones protégées contre les décharges d'électricité statique.
- Testez systématiquement votre bracelet de mise à la terre, le tapis, la surface de travail conductrice et le cordon mis à la terre avant de retirer les composants et les assemblages de leurs sacs de protection électrostatique et avant de commencer toute procédure de démontage ou de montage.

# <span id="page-14-0"></span>Présentation

## Objectif et champ d'application

Ce manuel d'entretien décrit les procédures relatives à la maintenance préventive périodique et à l'entretien correctif pour le moniteur Welch Allyn Connex Spot Monitor. Il a été conçu pour être utilisé uniquement par du personnel compétent et qualifié.

L'entretien correctif porte sur les unités remplaçables sur site. Il s'agit des assemblages de circuits imprimés et de certains sous-assemblages, des pièces du boîtier et d'autres pièces.

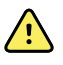

**AVERTISSEMENT** Lors d'une procédure d'entretien, suivez scrupuleusement les instructions telles que décrites dans ce manuel. Le non-respect de cette consigne peut endommager le moniteur, annuler la garantie du produit et causer de graves blessures.

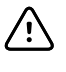

**MISE EN GARDE** Les réparations de composants de circuits imprimés et de sousensembles ne sont pas prises en charge. Suivez uniquement les procédures de réparation décrites dans ce manuel.

Vous trouverez dans les fichiers d'aide Outil d'entretien Welch Allyn des instructions pour les tests fonctionnels et le contrôle des performances.

Ce manuel s'applique uniquement à cet appareil. Pour l'entretien de tout autre moniteur de signes vitaux, consultez le manuel d'entretien de l'appareil concerné.

Il incombe à un technicien qualifié en usine ou à un centre de maintenance agréé Welch Allyn de réaliser les tâches d'entretien non décrites dans ce manuel.

#### Documents associés

Lors de l'utilisation de ce manuel, consultez ce qui suit :

- *Mode d'emploi du moniteur Connex® Spot Monitor* (sur le CD de documentation utilisateur)
- Outil d'entretien Welch Allyn : <https://www.hillrom.com/en/services/welch-allyn-service-tool/>
- *Guide de configuration et d'installation de l'outil d'entretien Welch Allyn* : <https://www.hillrom.com/en/services/welch-allyn-service-tool/>
- *CD du mode d'emploi du thermomètre Braun ThermoScan® PRO 6000 Welch Allyn*
- *CD du mode d'emploi de la station de chargement Braun ThermoScan® PRO 6000 Welch Allyn*
- *Mode d'emploi du testeur d'étalonnage 9600 Plus Welch Allyn*[https://assets.hillrom.com/is/](https://assets.hillrom.com/is/content/hillrom/80020333LITPDFpdf) [content/hillrom/80020333LITPDFpdf](https://assets.hillrom.com/is/content/hillrom/80020333LITPDFpdf)

Site Web Hillrom : [hillrom.com](http://hillrom.com)

### <span id="page-15-0"></span>Services d'assistance technique

Welch Allyn offre les services d'assistance technique suivants :

- Assistance téléphonique
- Prêt d'appareil
- Contrats d'entretien
- Formation sur l'entretien technique
- Pièces de rechange
- Service produits

Pour plus d'informations sur ces services, accédez au site suivant :

[https://www.hillrom.com/en/services/.](https://www.hillrom.com/en/services/)

### Prêts d'appareil

Pour les réparations sous garantie ou hors garantie non couvertes par un contrat d'assistance, des prêts sont disponibles à un coût nominal, sous réserve de disponibilité. Un paiement est requis avant toute expédition et pour tous les prêts non couverts par un contrat d'assistance. Les frais liés au prêt se trouvent sur la liste des prix des prêts de Welch Allyn.

Welch Allyn Les centres de maintenance, qui offrent un service de réparation pour ce produit, peuvent prêter un appareil pendant que l'appareil est en réparation, à la demande du client. Les appareils prêtés sont gratuits pour les produits en cours de réparation, dans le cadre d'un contrat d'assistance qui inclut une clause de prêt gratuit.

### Options d'entretien

#### **Services** *SmartCare™* **pour la maintenance et la réparation**

Bien que les garanties des produits fournissent une assurance fondamentale de la qualité du matériel de Welch Allyn, elles n'englobent pas toute la gamme de services et d'assistance dont vous avez besoin. Welch Allyn offre un entretien et une assistance Premium dans le cadre de son programme SmartCare. Que vous entreteniez vos appareils et ayez besoin d'une assistance minimum ou bien que vous souhaitiez que vos appareils fassent l'objet d'un entretien par nos soins, Welch Allyn propose un programme adapté à vos besoins. La liste des contrats d'entretien et d'assistance est présentée dans la section « Unités remplaçables sur site » de ce manuel.

Pour plus d'informations, contactez votre représentant commercial ou visitez notre site web :

[https://www.hillrom.com/en/services/.](https://www.hillrom.com/en/services/)

#### **Gestion à distance** *SmartCare*

La gestion à distance SmartCare est un portail sécurisé basé sur le cloud qui offre aux biologistes médicaux un accès permettant de gérer leurs appareils connectés Hillrom à distance dans un portail centralisé.

Pour obtenir plus d'informations ainsi qu'une liste complète des informations de compatibilité, reportez-vous au Manuel d'utilisation de la gestion à distance SmartCare.

#### **Service de garantie**

Toutes les réparations sur des produits sous garantie doivent être effectuées ou approuvées par Welch Allyn. Consultez tous les services de garantie rendus par le service produits Welch Allyn ou un autre centre de maintenance agréé Welch Allyn. Obtenez un numéro d'autorisation de retour de matériel (RMA) pour tous les retours au service produits Welch Allyn en cliquant sur ce lien :

<https://www.hillrom.com/en/services/explore-our-self-service-tools/repair-status-request/>.

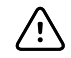

**MISE EN GARDE** Toute réparation non autorisée annulera la garantie du produit.

#### **Service hors garantie**

Les centres de maintenance des produits de Welch Allyn et les fournisseurs de services agréés prennent en charge les réparations hors garantie. Contactez un centre de maintenance régional Welch Allyn pour connaître les prix et les services offerts.

Welch Allyn vend des pièces de rechange modulaires pour le service hors garantie. Seuls des ingénieurs biomédicaux / cliniques qualifiés doivent assurer ce service en suivant les consignes de ce manuel d'entretien.

Welch Allyn met à la disposition des ingénieurs biomédicaux/cliniques une formation sur l'entretien technique. Pour plus d'informations, accédez au site suivant :

<https://www.hillrom.com/en/knowledge/technical-training/>.

### Réparations

Un centre de maintenance Welch Allyn ou un fournisseur de services agréé doit effectuer toutes les réparations sur les produits sous garantie, à moins que vous ne soyez un technicien dûment certifié qui a suivi avec succès un cours de formation technique Welch Allyn. Pour plus d'informations sur la formation technique, contactez votre représentant commercial ou visitez [https://](https://www.hillrom.com/en/knowledge/technical-training/) [www.hillrom.com/en/knowledge/technical-training/.](https://www.hillrom.com/en/knowledge/technical-training/)

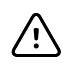

**MISE EN GARDE** Toute réparation non autorisée annulera la garantie du produit.

Un technicien qualifié ou un centre de maintenance Welch Allyn doit réparer les produits hors garantie.

Si Welch Allyn vous demande de lui retourner un produit pour le faire réparer ou pour un entretien de routine, prenez rendez-vous avec le centre de maintenance le plus proche de chez vous.

#### **Welch Allyn Assistance technique**

Si vous ne parvenez pas à résoudre un problème avec l'appareil, appelez le centre d'assistance technique Welch Allyn le plus proche de chez vous pour obtenir de l'aide. Un représentant vous aidera à identifier le problème et s'efforcera de le résoudre par téléphone pour éviter tout retour inutile.

Si votre produit nécessite une garantie, une garantie prolongée ou un service de réparation hors garantie, un représentant de l'assistance technique Welch Allyn enregistrera toutes les informations nécessaires pour créer un numéro d'autorisation de retour de matériel (RMA). Le représentant de l'assistance technique vous indiquera l'adresse du centre de maintenance Welch Allyn à laquelle lui envoyer l'appareil en question.

L'assistance technique est disponible pendant les heures de bureaux locales.

### Retour des produits

En cas de retour d'un produit à Welch Allyn à des fins de maintenance, veillez à déterminer les informations suivantes :

• Nom du produit, numéro du modèle et numéro de série. Vous pouvez trouver ces informations sur les étiquettes du produit et du numéro de série à l'arrière du boîtier.

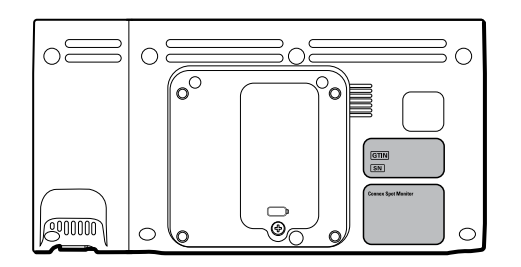

- Adresse exhaustive pour l'expédition du retour.
- Nom de contact et numéro de téléphone.
- Instructions spéciales d'expédition.
- Bon de commande ou numéro de carte de paiement si le produit n'est pas sous garantie.
- Description complète du problème ou de la demande d'entretien.
- 1. Obtenez un numéro RMA. Contactez Welch Allyn et demandez un numéro RMA ou accédez à notre site Web :

<https://www.hillrom.com/en/services/explore-our-self-service-tools/repair-status-request/>.

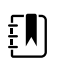

**REMARQUE** Welch Allyn n'accepte pas les produits retournés sans numéro RMA.

- 2. Expédiez l'appareil à Welch Allyn en respectant les directives d'emballage suivantes :
	- a. Retirez de l'emballage les éléments ci-après : la batterie, tous les tuyaux, les connecteurs, les câbles, les capteurs, les cordons d'alimentation ainsi que tout autre produit et équipement auxiliaires, à l'exception des éléments qui pourraient être associés au problème.

#### **Conditions de retour des batteries lithium-ion**

- Utilisez le transport terrestre pour retourner les batteries.
- Si vous renvoyez plusieurs batteries, emballez chaque batterie séparément.
- Ne regroupez pas plusieurs batteries dans un seul paquet.
- Utilisez l'emballage fourni par Welch Allyn ou le fabricant de la batterie.
- N'emballez pas une batterie défectueuse dans des bagages enregistrés ou à la main en cas de transport aérien.

#### **Emballage**

- Si vous retournez la batterie avec l'appareil, retirez la batterie, enfermez-la dans un sac en plastique antistatique et placez-la dans l'emplacement réservé à cet effet près de l'appareil dans le carton d'emballage d'origine.
- Si vous retournez la batterie séparément, placez-la dans le sac en plastique de la batterie de rechange et dans la boîte de livraison.

Si le carton d'origine ou la boîte d'expédition de la batterie de rechange n'est pas disponible, consultez le site Web du fabricant pour obtenir plus d'informations sur l'expédition des batteries lithium-ion.

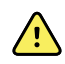

**AVERTISSEMENT** Risque lié à la sécurité. N'expédiez pas des batteries endommagées ou présentant des signes de fuite à moins que vous ne receviez des instructions spécifiques répondant aux exigences d'expédition des batteries lithiumion. Jetez les batteries endommagées ou présentant des fuites d'une manière respectueuse de l'environnement, conformément aux réglementations locales.

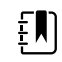

**REMARQUE** Aux États-Unis, les règlements applicables peuvent être consultés dans le Code of Federal Regulations (CFR). Reportez-vous au règlement 49 CFR 173.185 pour l'expédition des batteries lithium-ion par transport aérien ou terrestre. Utilisez les sections A54 et A101 du règlement 49 CFR 172.102 pour connaître les dispositions spéciales relatives à l'expédition des batteries lithium-ion.

b. Nettoyez l'appareil.

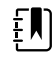

**REMARQUE** Afin d'assurer la bonne réception de votre appareil par le centre de maintenance et d'accélérer le traitement et le retour de l'appareil, **veillez à nettoyer minutieusement tous les résidus de l'appareil avant de l'expédier à Welch Allyn**. Pour accéder aux exigences en matière de décontamination et de nettoyage, consulter : *Exigences en matière de décontamination et de nettoyage pour les retours* à la section Exigences en matière de nettoyage.

Si un appareil renvoyé est contaminé par des liquides corporels, il sera retourné aux frais de son propriétaire. Les réglementations fédérales des États-Unis interdisent le traitement de tout appareil contaminé par des agents pathogènes à diffusion hématogène. Welch Allyn nettoie minutieusement tout appareil retourné à la réception. Toutefois, tout appareil ne pouvant être nettoyé de façon appropriée ne sera pas réparé.

- c. Placez l'appareil dans un sac en plastique **avec une liste de colisage** dans le carton de conditionnement d'origine avec les matériaux d'emballage d'origine ou dans un autre carton d'expédition approprié.
- d. Inscrivez le numéro RMA Welch Allyn avec l'adresse Welch Allyn à l'extérieur de la boîte d'expédition.

## <span id="page-19-0"></span>Périodicité d'entretien recommandée

Pour vérifier le fonctionnement de l'appareil conformément aux spécifications conceptuelles, procédez à un entretien périodique, comme illustré dans le tableau suivant. Les clients équipés de l'édition sans licence standard de l'outil d'entretien Welch Allyn peuvent procéder à la vérification fonctionnelle de base et à l'étalonnage, comme indiqué dans le tableau, en suivant les instructions de ce manuel.

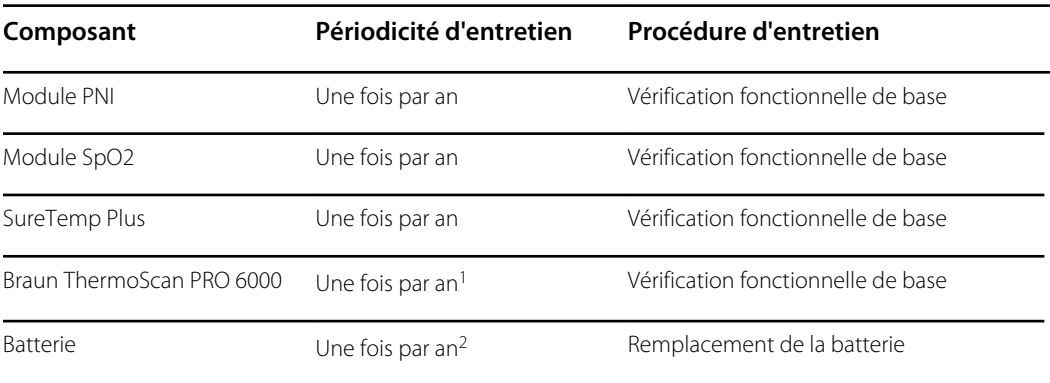

<sup>1</sup> En plus de cette périodicité annuelle, Welch Allyn recommande de nettoyer les contacts du thermomètre Braun et de la base-support tous les 4 mois, car les débris qui s'accumulent dans les contacts peuvent interférer avec la transmission des données. Voir la section « Nettoyage des contacts du thermomètre Braun ThermoScan PRO 6000 » plus loin dans ce manuel.

<sup>2</sup> Les performances de la batterie dépendent de l'utilisation clinique et des schémas de charge/décharge. Welch Allyn recommande de remplacer la batterie après 1 an ou lorsque sa capacité restante ne répond plus aux exigences du flux de travail.

Si vous disposez de l'édition Gold de l'outil d'entretien, utilisez-la pour effectuer une vérification fonctionnelle complète et un étalonnage de l'appareil plutôt que de réaliser les tests de base. Effectuez une vérification fonctionnelle complète et un étalonnage de l'appareil chaque fois que l'une des conditions suivantes existe :

- L'appareil ne répond pas aux spécifications (en fonction de la vérification fonctionnelle de base)
- L'appareil est tombé ou a été endommagé.
- L'appareil ne fonctionne pas correctement.
- Le boîtier a été ouvert.
- Une partie interne a été remplacée (hormis la batterie).

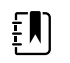

**REMARQUE** Pour obtenir des instructions sur l'utilisation de l'édition Gold, consultez les fichiers d'aide sur l'outil d'entretien.

### Entretien

Pour plus d'informations sur la maintenance de l'appareil, consultez la section « Maintenance et entretien » dans le *Mode d'emploi* de cet appareil. Cette section aborde les sujets suivants :

- Exécution de contrôles réguliers
- Remplacement de la batterie du moniteur
- Remplacement de la batterie de la surface de travail de l'APM

• Exigences en matière de nettoyage

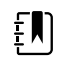

**REMARQUE** Le nettoyage lié à l'entretien est également abordé dans le manuel d'entretien.

## <span id="page-21-0"></span>L'outil d'entretien Welch Allyn Service Tool

L'outil d'entretien Welch Allyn Service Tool est disponible dans les éditions suivantes :

- **Sans licence standard** : accompagne votre appareil.
- **Gold** : requise pour effectuer une vérification fonctionnelle et un étalonnage complets. Cette édition nécessite une licence supplémentaire. Pour plus d'informations sur l'obtention de cette licence, contactez Welch Allyn.

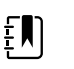

**REMARQUE** Pour pouvoir acquérir l'édition avec licence Gold, vous devez participer au cours de formation technique Welch Allyn ou suivre une formation en ligne sur l'appareil.

Les cliniciens et les techniciens peuvent utiliser l'outil de maintenance pour gérer et entretenir les produits Welch Allyn pris en charge. Vous pouvez utiliser l'outil de maintenance pour réaliser les tâches suivantes :

- **Examiner les informations sur l'appareil**. Lorsque l'outil d'entretien est connecté à l'appareil, il répertorie les modules installés, les versions installées du micrologiciel et du matériel, les informations sur la garantie et la réparation, l'état et l'historique de l'utilisation.
- **Recevoir des notifications si une maintenance périodique est requise**. L'outil d'entretien peut vous aider à gérer et à tenir à jour votre inventaire complet de produits Welch Allyn pris en charge. Grâce à la fonction d'entretien à distance, l'outil d'entretien peut se connecter au service à la clientèle Welch Allyn. Ainsi, vous pouvez recevoir automatiquement des mises à niveau de micrologiciel et de fonctionnalités pour vos produits pris en charge, y compris des mises à niveau logicielles pour l'outil d'entretien.
- **Installer les mises à jour et les mises à niveau**. L'outil d'entretien peut lire la version du micrologiciel pour chaque module et vérifier les mises à jour ou les mises à niveau disponibles.

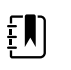

**REMARQUE** Pour que l'outil d'entretien Welch Allyn Service Tool prenne en charge les mises à jour et les mises à niveau, ajustez les paramètres de votre pare-feu pour permettre l'accès à l'adresse IP 169.254.10.10 (le serveur d'alimentation local pour le processus de mise à niveau logicielle).

- **Créer une liste de travail**. La liste de travail procure des informations sur les tâches d'entretien, aussi appelées « ordres d'exécution », à réaliser sur vos appareils. Les ordres d'exécution peuvent concerner des étalonnages périodiques, des mises à niveau ou des installations de licence.
- **Planifier une maintenance périodique**. Vous pouvez utiliser l'outil d'entretien pour définir la périodicité de l'entretien de chaque appareil faisant l'objet d'une maintenance.
- **Afficher et enregistrer des journaux**. Vous pouvez télécharger et enregistrer des fichiers journaux depuis l'appareil à des fins d'analyse pour contribuer au diagnostic et à l'identification des problèmes signalés.
- **Créer des comptes utilisateur**. Les administrateurs peuvent créer des comptes utilisateur et définir des niveaux d'autorisation pour contrôler l'accès aux fonctionnalités. Ainsi, ils peuvent permettre à un groupe d'effectuer des tâches administratives et à un autre groupe de réaliser des tâches d'entretien. La restriction des droits d'accès empêche le recours à l'outil d'entretien pour apporter des modifications non autorisées sur un appareil connecté.
- **Effectuer une vérification fonctionnelle et un étalonnage**. L'outil d'entretien peut contrôler tous les appareils nécessitant un étalonnage et les étalonner en fonction des spécifications conceptuelles, le cas échéant. Cette fonctionnalité n'est pas prise en charge pour tous les produits et nécessite l'outil d'entretien, édition Gold, pour chaque produit concerné.
- <span id="page-22-0"></span>• **Récupérer les données des appareils**. Dans les rares cas où un appareil ne peut plus démarrer à cause d'un micrologiciel corrompu, l'outil d'entretien peut connecter l'appareil au service d'assistance technique Welch Allyn pour réinstaller le micrologiciel.
- **Extensible**. Le logiciel de l'outil d'entretien accepte les nouveaux plug-ins pour prendre en charge les futurs produits Welch Allyn.

Certaines fonctionnalités sont activées pour n'importe quel utilisateur (édition sans licence standard). D'autres fonctionnalités nécessitent des privilèges ou un contrat de maintenance Welch Allyn (édition Gold). Si vous avez besoin d'assistance Gold pour un produit Welch Allyn, veuillez contacter l'assistance technique Welch Allyn.

## Performances de la batterie

### À propos des batteries

L'appareil utilise une batterie lithium-ion intelligente rechargeable à 2 cellules, complétée par une batterie lithium-ion rechargeable à 9 cellules, en option, dans la surface de travail de l'APM (Accessory Power Management, gestion de l'alimentation des accessoires). Les circuits internes permettent aux batteries de signaler leur état à l'appareil et à la surface de travail de l'APM. L'appareil affiche l'état de la batterie via le témoin d'alimentation, les icônes à l'écran et les messages d'état figurant dans la zone d'état de l'appareil. La batterie de l'APM indique à l'utilisateur le pourcentage de la charge totale sur la façade de la surface de travail de la manière suivante :

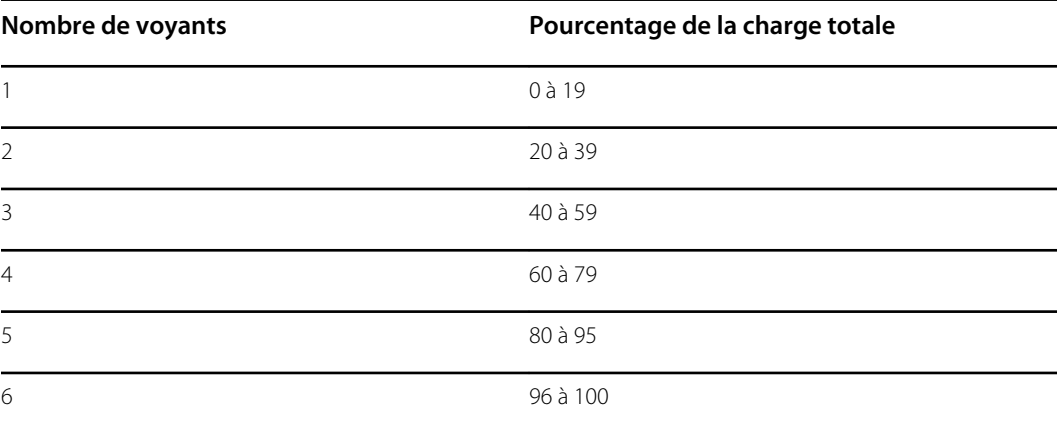

L'indicateur d'état de la batterie sur l'appareil affiche la charge totale restante des deux batteries combinées si la configuration possède à la fois une batterie interne et une batterie supplémentaire dans l'APM.

Les informations sur la batterie peuvent être recueillies avec l'outil d'entretien.

Les batteries neuves sont expédiées par le fabricant. Elles sont chargées à 40 % pour prolonger leur durée de vie. Après l'installation d'une nouvelle batterie dans l'appareil, vous devez brancher l'appareil sur une prise d'alimentation CA pour activer la batterie. Si l'appareil n'est pas mis sous tension, la nouvelle batterie se décharge.

La zone d'état de l'appareil indique que la batterie est faible lorsqu'il ne reste que 30 minutes de puissance. Un second message similaire s'affiche lorsqu'il ne reste plus que 5 minutes de puissance. Le message indiquant les 30 minutes est une alarme technique de priorité faible. Le message d'alarme s'affiche sur un fond cyan dans la zone d'état de l'appareil. Cette alarme peut être ignorée par l'utilisateur et toutes les fonctions de l'appareil restent disponibles. Le message indiquant 5 minutes est une alarme technique de priorité élevée qui apparaît sur un fond rouge dans la zone

d'état de l'appareil. Elle ne peut être ignorée et empêche l'acquisition de mesures vitales ou toute autre fonction jusqu'à ce que l'appareil soit branché sur le secteur.

Si l'appareil n'est pas branché sur le secteur après le déclenchement de l'alarme technique de priorité élevée, l'appareil s'éteindra lorsque la charge restante de la batterie aura atteint 0 minute ou presque.

La charge de la batterie est assurée par le bloc d'alimentation de l'appareil. Le seuil de réserve de puissance est déterminé par le logiciel de l'appareil.

Pour consulter une liste des spécifications de la batterie, consultez le *Mode d'emploi* de l'appareil.

### Suivez les meilleures pratiques pour prolonger la durée de vie de la batterie

Les pratiques suivantes permettent de prolonger la durée de vie de la batterie et de l'appareil.

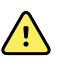

**AVERTISSEMENT** Risque lié à la sécurité. Manipulation et stockage des batteries lithium-ion : évitez les abus mécaniques ou électriques. Les batteries peuvent exploser ou occasionner des brûlures en cas de démontage, d'écrasement ou d'exposition au feu ou à des températures élevées. N'inversez pas les pôles ou ne créez pas de court-circuit.

- Gardez le moniteur branché pour charger la batterie, dans la mesure du possible.
- Retirez la batterie lorsque l'appareil n'est pas utilisé longtemps.
- Remplacez les batteries susceptibles de déclencher un message d'état de batterie faible lorsqu'elles sont complètement chargées.
- N'utilisez pas des batteries endommagées ou qui coulent.
- Stockez les batteries chargées entre 30 à 50 %.
- Stockez les batteries dans la plage de températures indiquée pour chaque période :
	- Stockage inférieur à 30 jours : maintenez la température entre -20 °C et 50 °C.
	- Stockage entre 30 et 90 jours : maintenez la température entre -20 °C et 40 °C.
	- Stockage supérieur à 90 jours jusqu'à 2 ans : maintenez la température entre -20 °C et  $35^{\circ}$ C.
- Recyclez les batteries dans la mesure du possible. Aux États-Unis, appelez le 1-877-723-1297 pour plus d'informations sur le recyclage des batteries lithium-ion ou accédez au site Web de Call2Recycle <http://www.call2recycle.org>pour plus d'informations.
- Lorsque le recyclage est impossible, mettez les batteries au rebut conformément aux réglementations environnementales locales en vigueur.

### Facteurs influant sur l'autonomie des batteries

Le tableau suivant présente les réglages et les conditions qui influent sur la durée de fonctionnement de la batterie et les recommandations pour optimiser la durée de vie de la batterie.

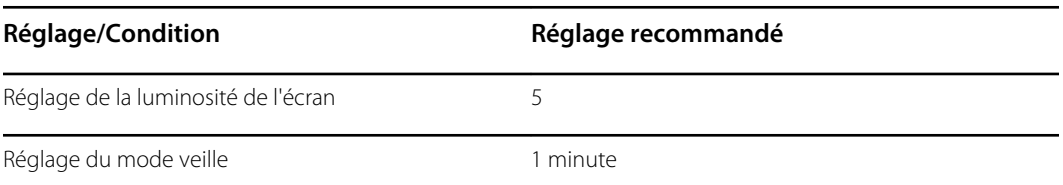

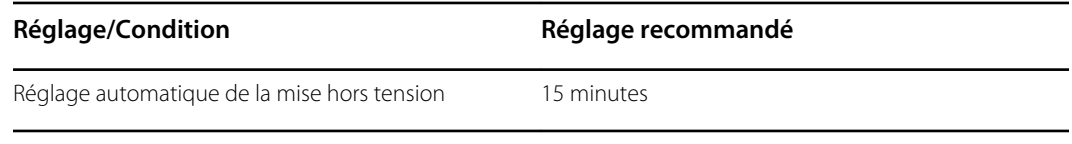

# <span id="page-26-0"></span>Commandes, indicateurs et connecteurs

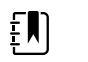

**REMARQUE** Le modèle utilisé pourrait ne pas proposer l'ensemble de ces fonctionnalités.

**Vue latérale gauche de l'avant**

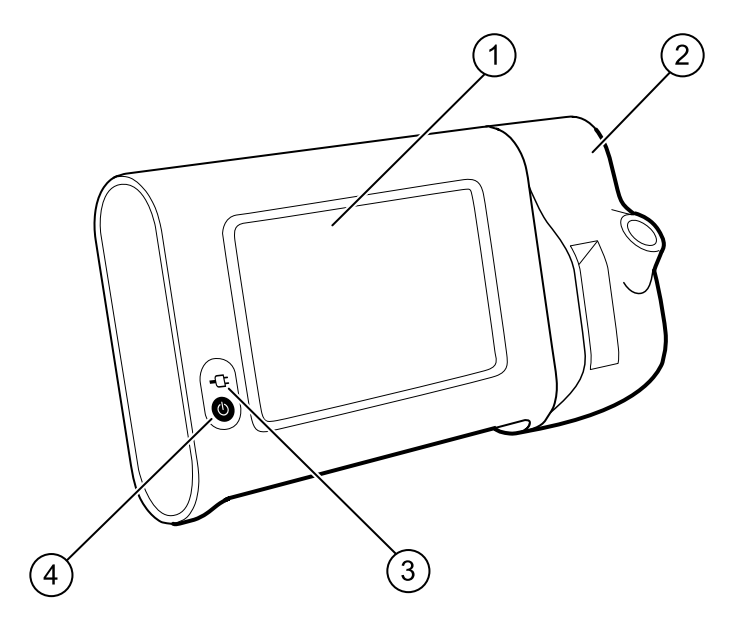

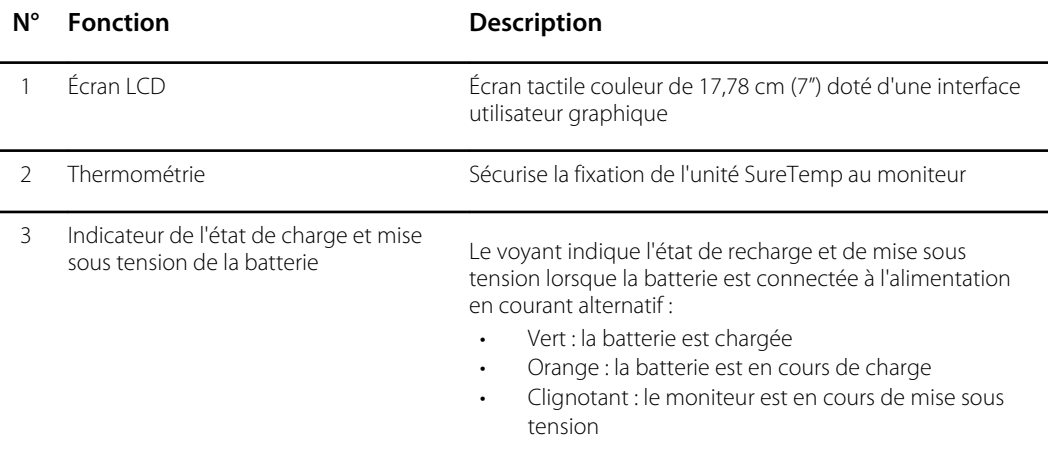

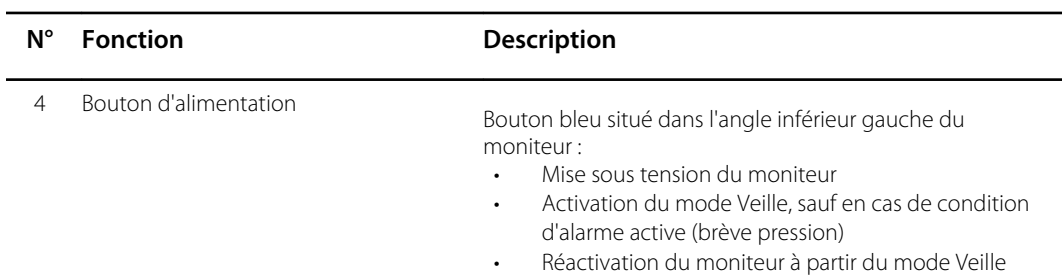

#### **Vue latérale gauche du dessous et du dos**

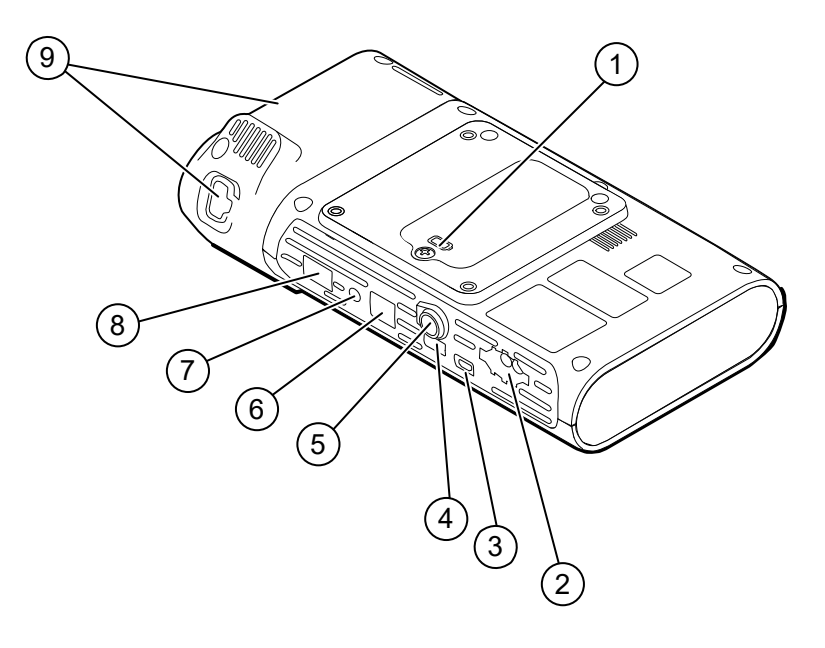

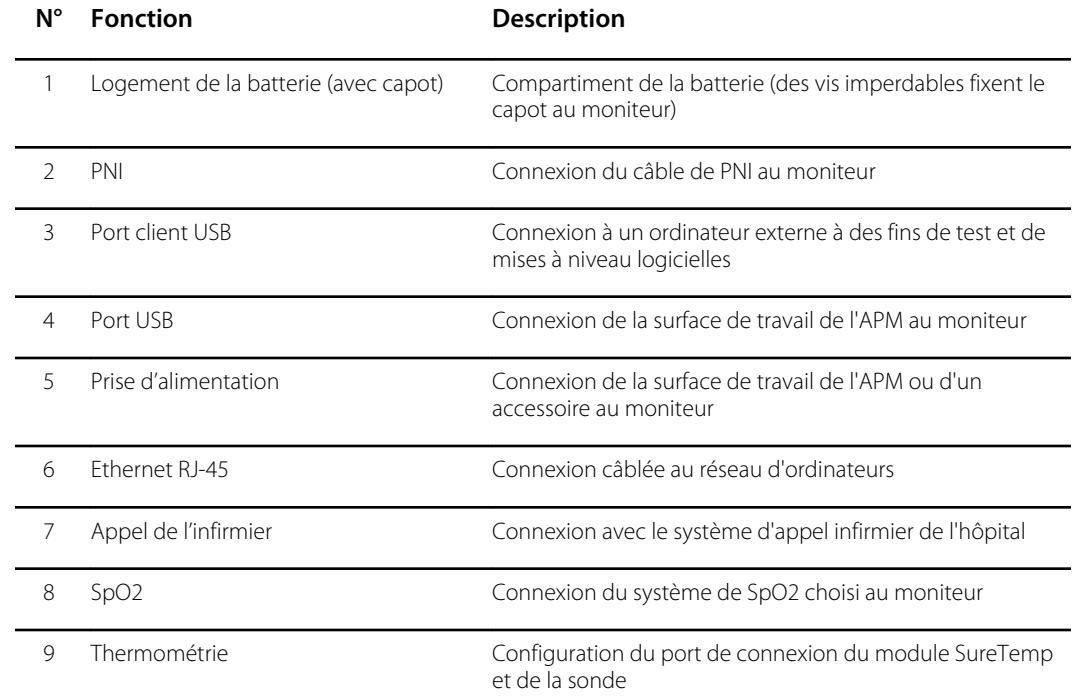

### APM

Cette section s'applique uniquement aux appareils équipés d'un socle de gestion de l'alimentation des accessoires (APM). L'APM est un socle doté d'une surface de travail, d'une alimentation secteur offrant davantage d'autonomie de fonctionnement et de corbeilles de rangement permettant d'organiser les capteurs et les câbles des paramètres disponibles.

#### **Vue latérale gauche de l'avant**

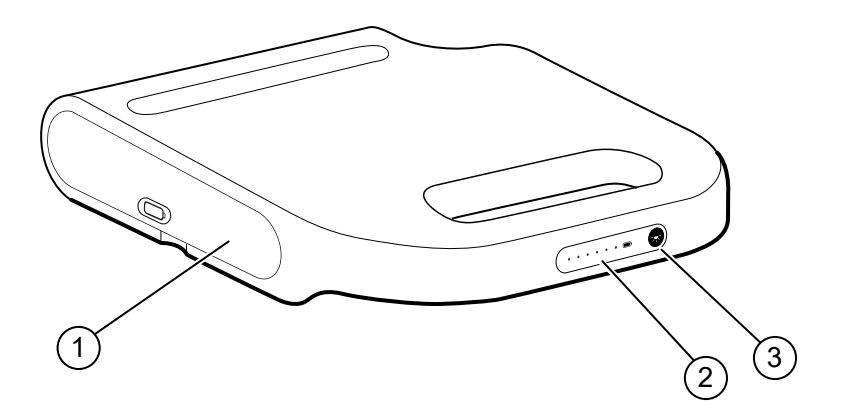

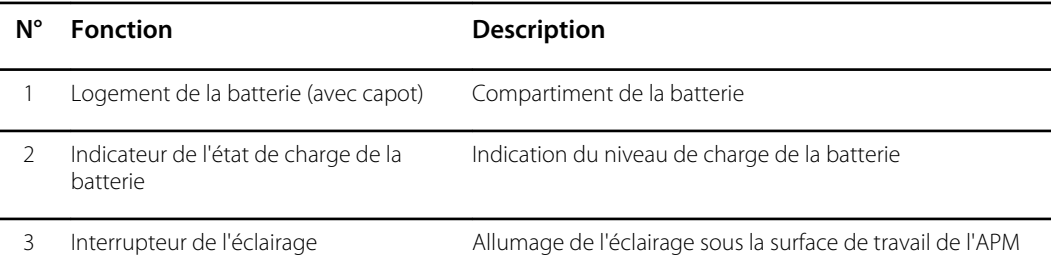

#### **Vue latérale droite du dessous et du dos**

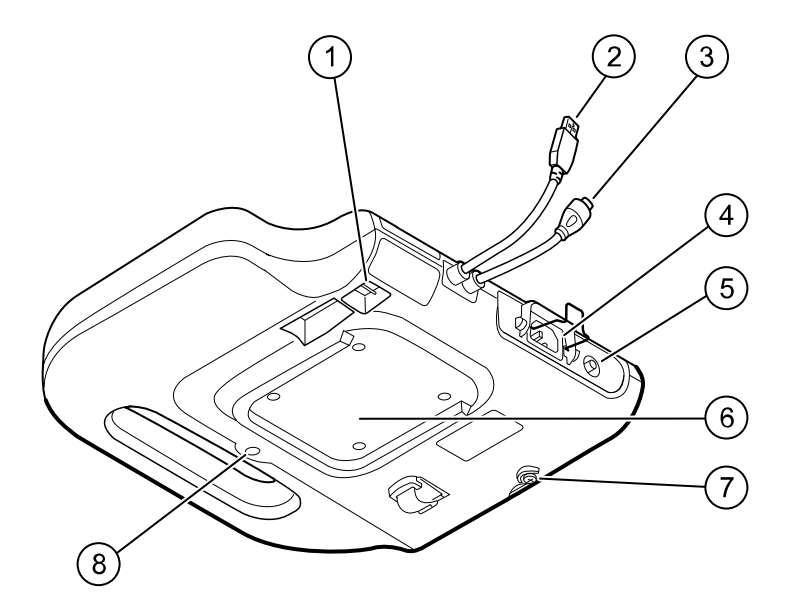

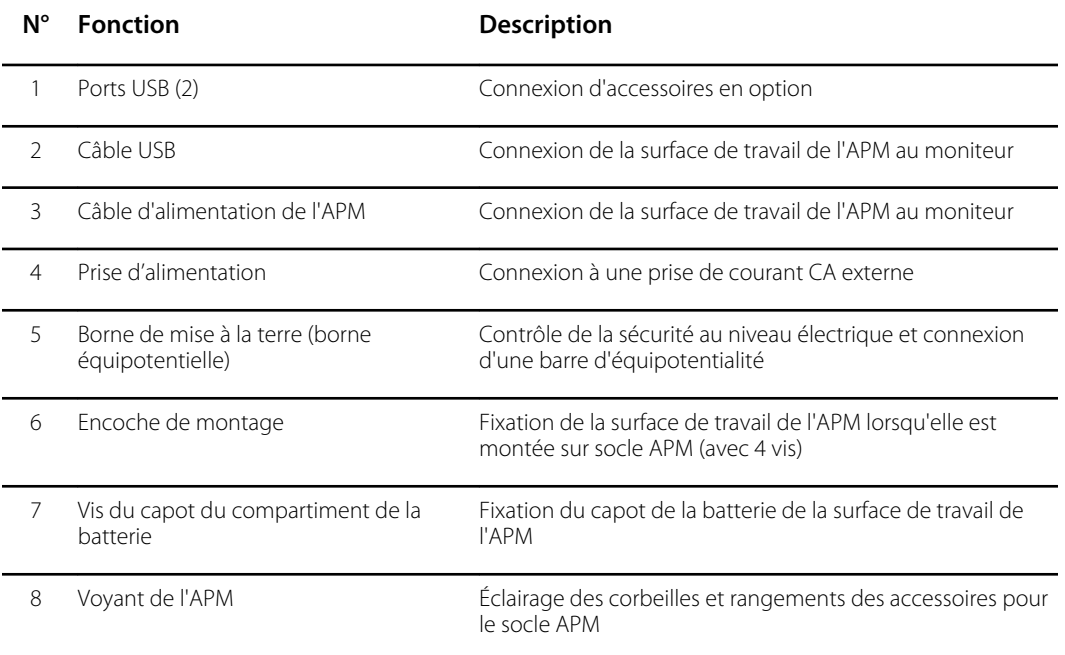

# <span id="page-32-0"></span>Paramètres avancés

Les paramètres avancés permettent d'accéder aux paramètres de l'appareil et aux informations du menu d'entretien avec un code d'accès. Cette section couvre les onglets principaux suivants :

- General (Général). Paramètres relatifs à la langue, la date et l'heure du système ainsi qu'à la divulgation du logiciel à code source ouvert.
- Parameters (Paramètres). Réglages des paramètres physiologiques, de moyennage et d'intervalles.
- Network (Réseau). Réglages de l'Ethernet interne et de la sécurité ainsi que des sous-systèmes de radio WiFi et Bluetooth.
- Service (Entretien). Réglages et fonctionnalités prenant en charge l'installation et le dépannage de l'appareil.

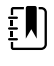

**REMARQUE** Les modifications effectuées dans Advanced settings (Paramètres avancés) prennent effet immédiatement, mais ne modifient pas le fichier de configuration et ne peuvent pas être utilisées pour cloner des paramètres d'un appareil à un autre. Suivez les instructions de la section « Configuration et installation de l'appareil » pour créer, modifier, télécharger et installer tous les paramètres que vous souhaitez sur plusieurs appareils.

### Accès aux Paramètres avancés

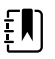

**REMARQUE** Vous ne pouvez pas accéder à Advanced settings (Paramètres avancés) lorsque des capteurs ou des alarmes physiologiques sont actifs ou lorsque des mesures de signes vitaux sont affichées.

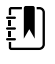

**REMARQUE** Créez ou modifiez votre mot de passe Advanced settings (Paramètres avancés) à l'aide de l'outil de configuration conformément aux instructions de configuration et d'installation de l'appareil contenues dans ce manuel.

- 1. Sous l'onglet Home (Accueil), appuyez sur l'onglet **Settings (Paramètres)**.
- 2. Appuyez sur l'onglet vertical **Avancé**.
- 3. Saisissez votre mot de passe Advanced settings (Paramètres avancés) comme code d'accès, puis appuyez sur **OK**.

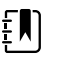

**REMARQUE** Ce code d'accès est configurable et peut être différent pour votre site. *Baxter recommande de modifier le mot de passe par défaut.*

L'onglet General (Général) s'affiche.

4. Effectuez des tâches d'entretien en sélectionnant d'autres onglets ou en appuyant dessus.

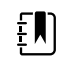

**REMARQUE** Les tâches d'entretien et les instructions correspondantes sont détaillées dans cette section.

5. Lorsque vous avez terminé, appuyez sur **Sortie**.

L'onglet Menu principal apparaît.

## <span id="page-33-0"></span>Onglet General (Général)

### Spécification de la langue

Lorsque vous accédez pour la première fois à Advanced settings (Paramètres avancés), l'onglet General (Général) s'affiche, avec l'onglet Language (Langue).

- 1. Sélectionnez une langue.
- 2. Effectuer l'une des opérations suivantes :
	- Pour continuer dans Advanced settings (Paramètres avancés), appuyez sur un autre onglet.
	- Pour quitter Advanced settings (Paramètres avancés) et revenir à l'onglet Home (Accueil), appuyez sur Exit (**Sortie**).

### Spécification des paramètres de profil

Les profils prennent en charge plusieurs flux de travail cliniques.

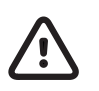

**ATTENTION** Changer de profil Office supprime la connexion Bluetooth. L'activation du profil Office efface les informations patient ainsi que les mesures en cours. Le passage à un autre profil conserve les informations patient mais efface les mesures en cours.

- 1. Dans Advanced settings (Paramètres avancés), appuyez sur les onglets Network > Server (**General** > **Profiles**).
- 2. Spécifier les paramètres.

#### **Paramètre Action/Description** Profile types (Types de profils) Sélectionnez les types de profils à afficher : Intervals, Office et Spot. Primary profile (Profil principal) Sélectionnez le profil principal. Custom profile name (Personnaliser le nom du profil) Si vous le souhaitez, modifiez les noms de profils.

- 3. Appuyez sur Apply (**Appliquer**).
- 4. Effectuer l'une des opérations suivantes :
	- Pour continuer dans Advanced settings (Paramètres avancés), appuyez sur un autre onglet.
	- Pour quitter Advanced settings (Paramètres avancés) et revenir à l'onglet Home (Accueil), appuyez sur Exit (**Sortie**).

### <span id="page-34-0"></span>Spécification des paramètres de date et heure

- 1. Dans Advanced settings (Paramètres avancés), appuyez sur les onglets General > Date / Time (**General** > **Date / Heure**).
- 2. Spécifier les paramètres.

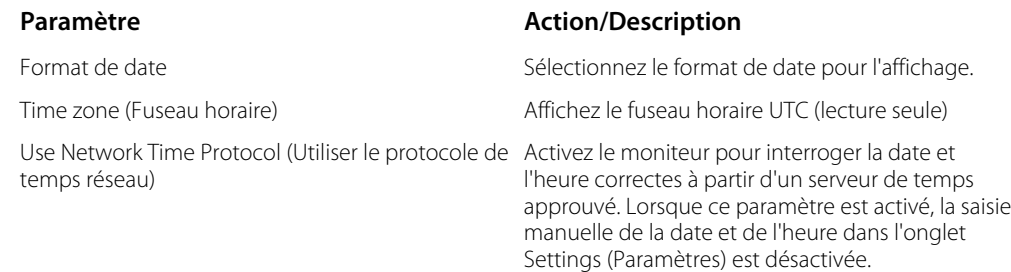

3. Appuyez sur **Test network connection** (Tester la connexion réseau).

Les résultats du test s'affichent pour le test de synchronisation de l'heure, l'adresse IP et l'état de la requête DNS.

- 4. Appuyez sur **OK**.
- 5. Effectuer l'une des opérations suivantes :
	- Pour continuer dans Advanced settings (Paramètres avancés), appuyez sur un autre onglet.
	- Pour quitter Advanced settings (Paramètres avancés) et revenir à l'onglet Home (Accueil), appuyez sur Exit (**Sortie**).

### Examen de la divulgation du logiciel à code source ouvert

- 1. Dans Advanced settings (Paramètres avancés), appuyez sur les onglets **General** > **Open Source** (Général > Code source ouvert).
- 2. Lisez les informations de Welch Allyn sur l'utilisation des logiciels « libres » ou à « code source ouvert ».
- 3. Effectuer l'une des opérations suivantes :
	- Pour continuer dans Advanced settings (Paramètres avancés), appuyez sur un autre onglet.
	- Pour quitter Advanced settings (Paramètres avancés) et revenir à l'onglet Home (Accueil), appuyez sur Exit (**Sortie**).

## Onglet Parameters (Paramètres)

### Spécification des paramètres avancés de PNI

1. Dans Advanced settings (Paramètres avancés), appuyez sur les onglets Parameters (**Paramètres** > **NIBP** (PNI).

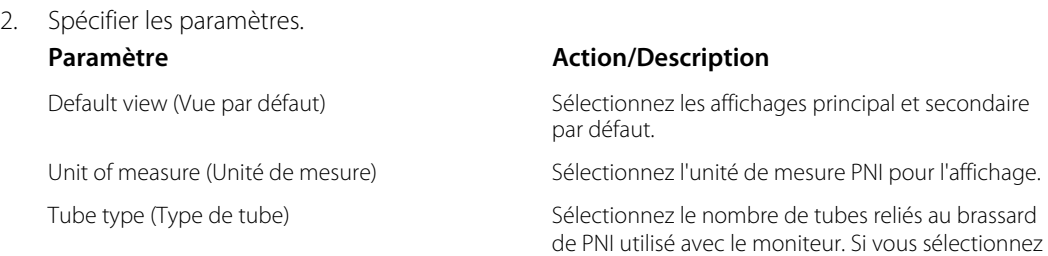

**1 tube**, l'appareil définit l'algorithme sur **Step** (Par palier) et désactive les autres options. Algorithm default (Algorithme par défaut) Sélectionnez l'algorithme par défaut utilisé pour déterminer les relevés PNI. Cuff inflation target (Seuil de gonflage du brassard) Entrez une pression de gonflage du brassard par défaut pour chaque type de patient.

- 3. Effectuer l'une des opérations suivantes :
	- Pour continuer dans Advanced settings (Paramètres avancés), appuyez sur un autre onglet.
	- Pour quitter Advanced settings (Paramètres avancés) et revenir à l'onglet Home (Accueil), appuyez sur Exit (**Sortie**).

### Spécification des paramètres avancés de température

1. Dans Advanced settings (Paramètres avancés), appuyez sur les onglets Parameters (**Paramètres** > **Temperature** (Température).

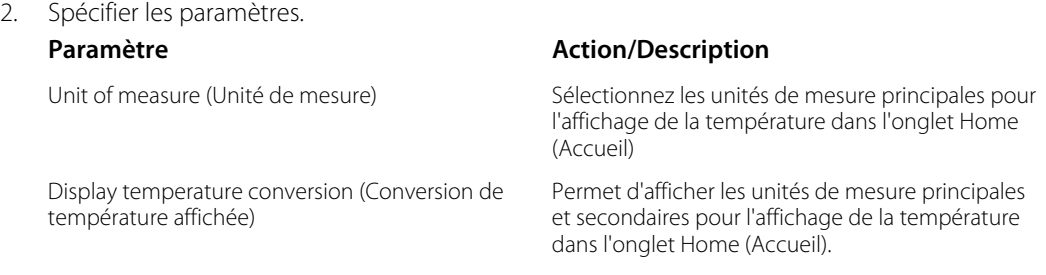

- 3. Effectuer l'une des opérations suivantes :
	- Pour continuer dans Advanced settings (Paramètres avancés), appuyez sur un autre onglet.
	- Pour quitter Advanced settings (Paramètres avancés) et revenir à l'onglet Home (Accueil), appuyez sur Exit (**Sortie**).

### Spécification des paramètres d'intervalle de moyennage avancés

Les intervalles de moyennage sont disponibles dans le profil Office (Consultation).

- 1. Dans Advanced settings (Paramètres avancés), appuyez sur les onglets Parameters (**Paramètres** > **Averaging** (Moyennage).
- 2. Spécifier les paramètres.

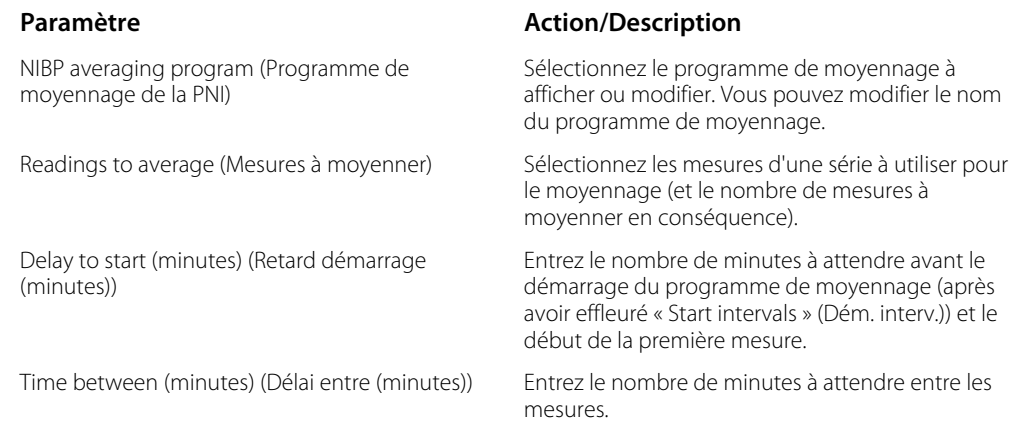
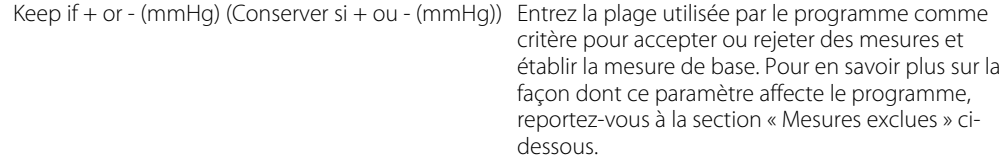

Summary display box (Boîte d'affichage du résumé) Affiche les paramètres actuellement sélectionnés.

- 3. Effectuer l'une des opérations suivantes :
	- Pour continuer dans Advanced settings (Paramètres avancés), appuyez sur un autre onglet.
	- Pour quitter Advanced settings (Paramètres avancés) et revenir à l'onglet Home (Accueil), appuyez sur Exit (**Sortie**).

### Spécification des paramètres d'intervalle de programme avancés

1. Dans Advanced settings (Paramètres avancés), appuyez sur les onglets Parameters (**Paramètres** > **Programmé**.

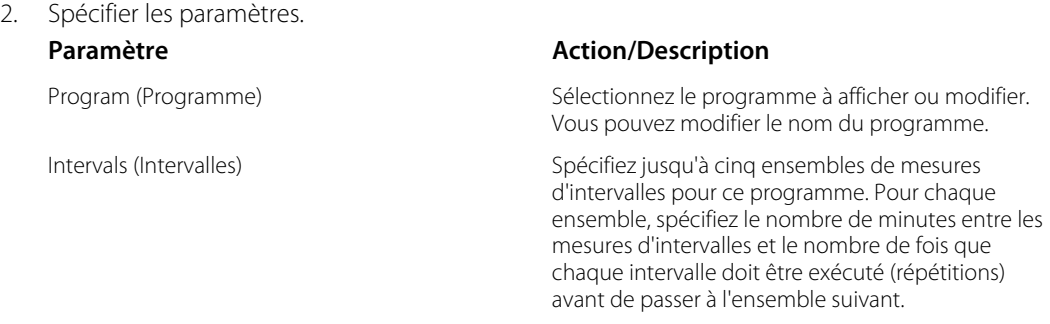

- 3. Effectuer l'une des opérations suivantes :
	- Pour continuer dans Advanced settings (Paramètres avancés), appuyez sur un autre onglet.
	- Pour quitter Advanced settings (Paramètres avancés) et revenir à l'onglet Home (Accueil), appuyez sur Exit (**Sortie**).

## Onglet Network (Réseau)

### Spécification des paramètres de la radio

Cette tâche concerne uniquement les moniteurs équipés d'une radio sans fil. Les appareils peuvent être configurés avec une radio sans fil ou Bluetooth.

1. Dans les Advanced settings (Paramètres avancés), appuyez sur les onglets **Réseau** > **Radio**.

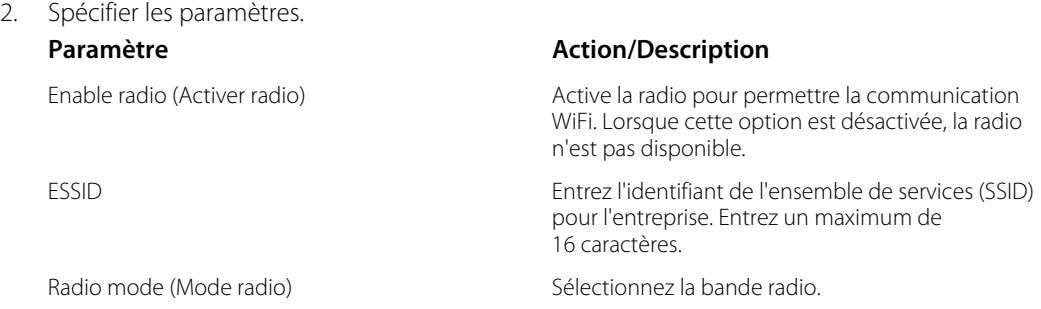

paramètres de radio modifiés n'est effectif tant que vous n'avez pas appuyé sur **Update radio**.

(Mettre à jour la radio).

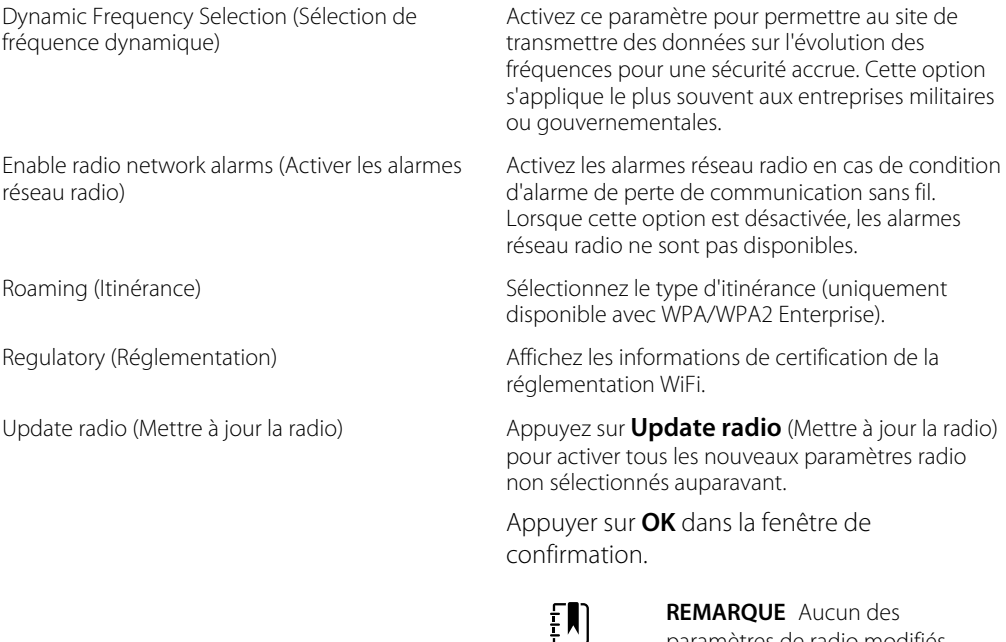

3. Effectuer l'une des opérations suivantes :

- Pour continuer dans Advanced settings (Paramètres avancés), appuyez sur un autre onglet.
- Pour quitter les Advanced settings (Paramètres avancés) et revenir à l'onglet Home (Accueil), appuyez sur **Sortie**.

### Spécification des paramètres de sécurité

- 1. Dans les Advanced settings (Paramètres avancés), appuyez sur les onglets **Réseau** > **Sécurité**.
- 2. Sélectionnez la méthode de chiffrement pour sécuriser le transfert des données de l'appareil.

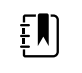

**REMARQUE** Des certificats de serveur réseau sont nécessaires pour toutes les options de sécurité EAP. Utilisez l'outil d'entretien Welch Allyn pour charger ces certificats.

3. Sélectionnez l'option de chiffrement préférée. Spécifiez ensuite les paramètres supplémentaires qui s'affichent. La valeur par défaut est WPA2-Personal.

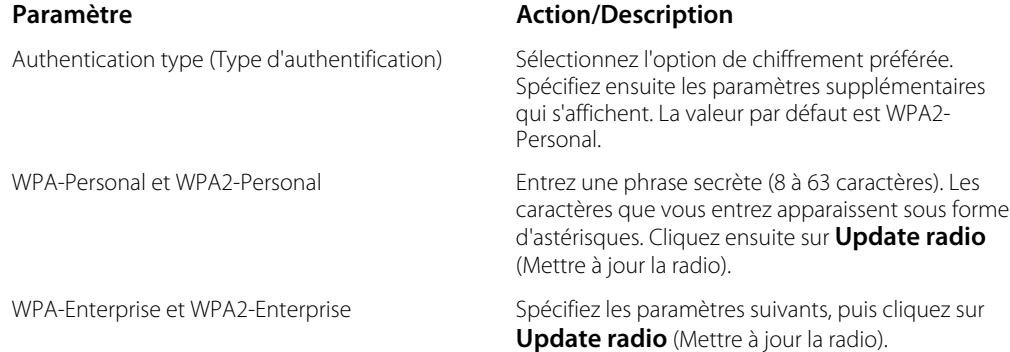

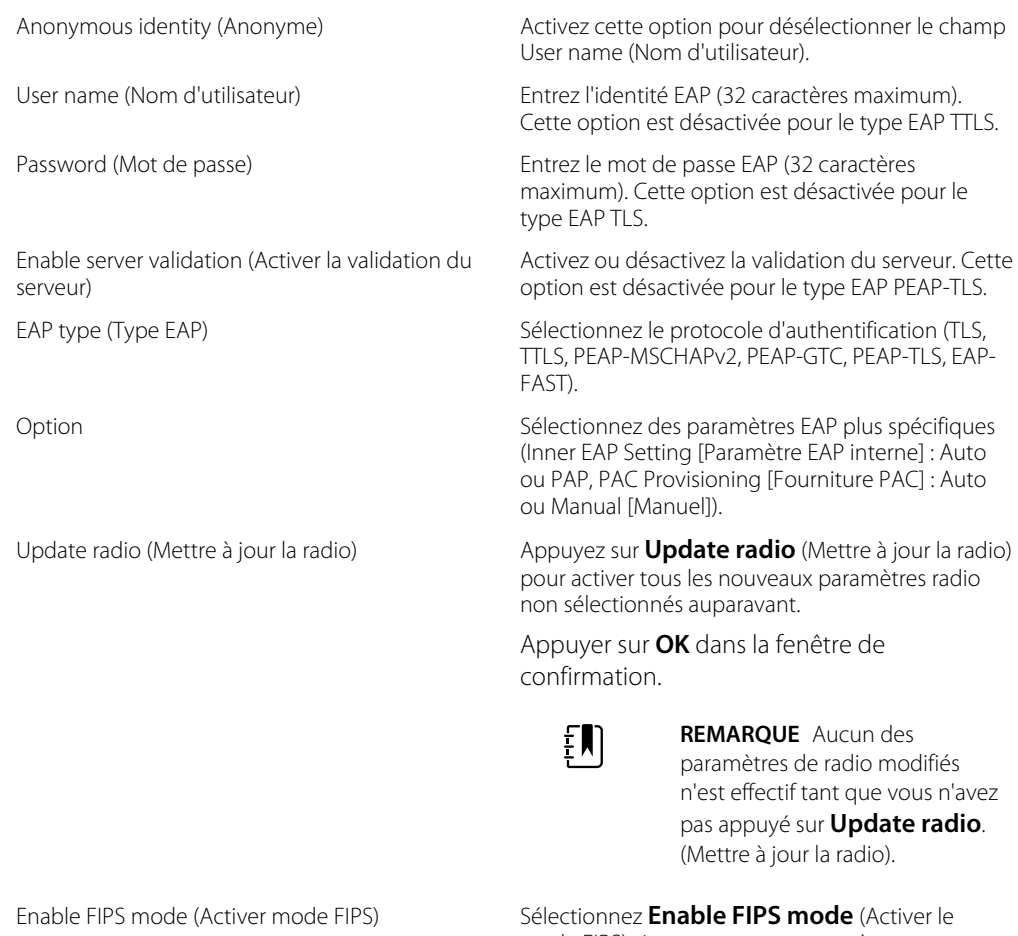

mode FIPS) si vous vous connectez à un environnement FIPS. Cochez la case Enable FIPS mode (Activer le mode FIPS), puis appuyez sur **Update radio** (Mettre à jour la radio).

- 4. Effectuer l'une des opérations suivantes :
	- Pour continuer dans Advanced settings (Paramètres avancés), appuyez sur un autre onglet.
	- Pour quitter les Advanced settings (Paramètres avancés) et revenir à l'onglet Home (Accueil), appuyez sur **Sortie**.

### Spécification des paramètres du serveur

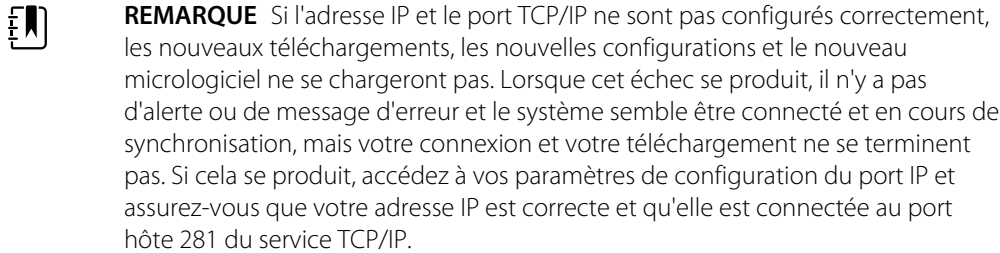

- 1. Dans les Advanced settings (Paramètres avancés), appuyez sur les onglets **Réseau** > **Serveur**.
- 2. Sélectionnez la méthode utilisée pour identifier l'adresse IP du serveur avec lequel l'appareil communiquera.

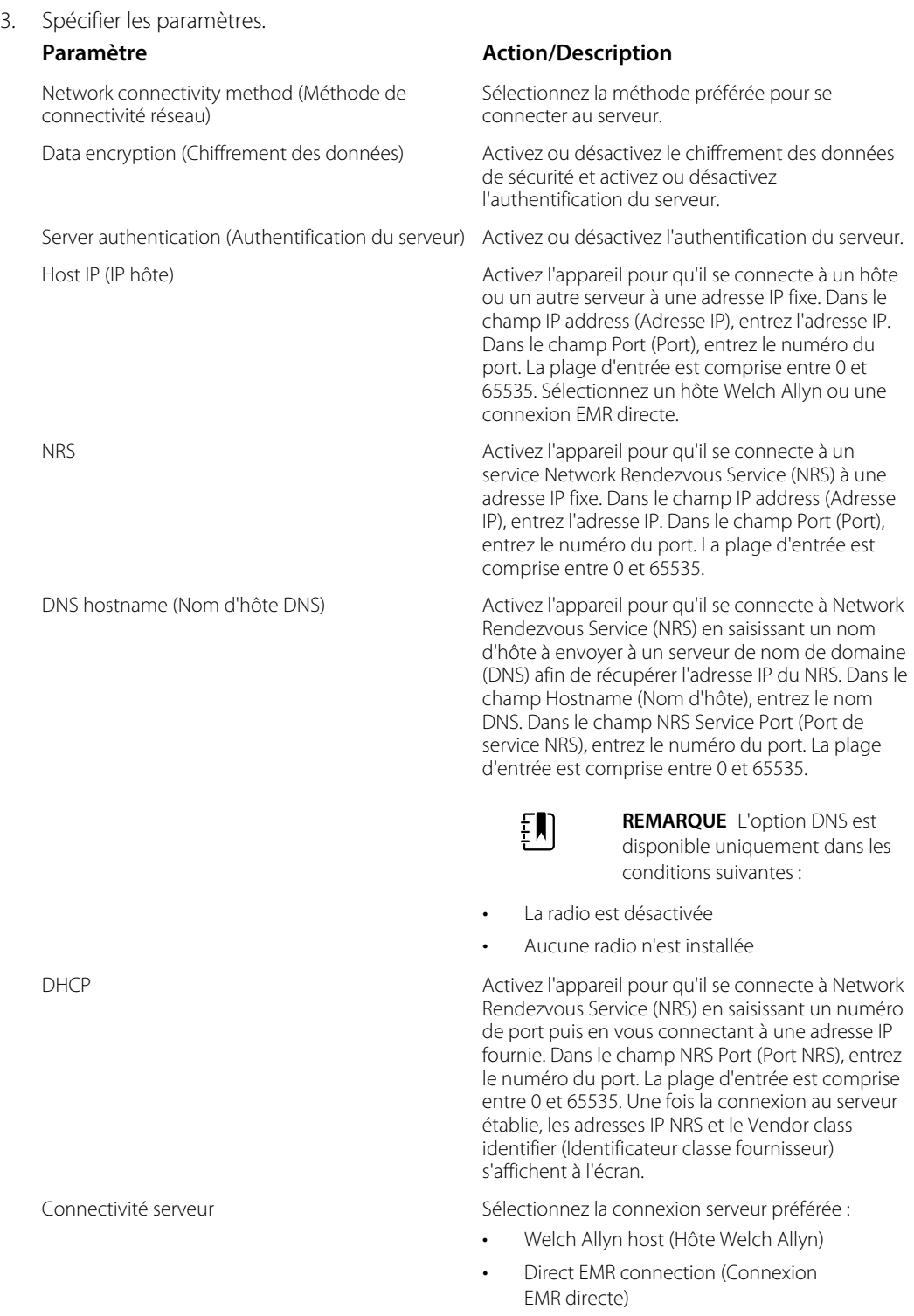

4. Appuyez sur **Test network connection** (Tester la connexion réseau).

L'état des connexions du serveur s'affiche.

- 5. Appuyez sur **OK**.
- 6. Effectuer l'une des opérations suivantes :
	- Pour continuer dans Advanced settings (Paramètres avancés), appuyez sur un autre onglet.

• Pour quitter les Advanced settings (Paramètres avancés) et revenir à l'onglet Home (Accueil), appuyez sur **Sortie**.

### Spécification des paramètres Bluetooth

Cette tâche concerne uniquement les moniteurs équipés d'une radio Bluetooth. Les appareils peuvent être configurés avec une radio sans fil ou Bluetooth. Une configuration doit être chargée pour afficher les informations réglementaires.

- 1. Dans les Advanced settings (Paramètres avancés), appuyez sur les onglets **Réseau** > **Bluetooth®**.
- 2. Spécifier les paramètres.

Allow Bluetooth configuration (Autoriser la configuration Bluetooth)

#### **Paramètre Action/Description**

Activez l'appareil pour qu'il se connecte à un hôte ou un autre serveur avec la radio Bluetooth.

• Bluetooth®

réglementation WiFi.

• Si cette option est activée, Bluetooth® basse énergie

Device name (Nom de l'appareil) Entrez le nom de l'appareil à 8 caractères.

Regulatory (Réglementation) Affichez les informations de certification de la

- 3. Effectuer l'une des opérations suivantes :
	- Pour continuer dans Advanced settings (Paramètres avancés), appuyez sur un autre onglet.
	- Pour quitter les Advanced settings (Paramètres avancés) et revenir à l'onglet Home (Accueil), appuyez sur **Sortie**.

### Spécification des paramètres IP de l'appareil

Une carte radio doit être installée et opérationnelle pour spécifier les paramètres IP de l'appareil.

1. Dans les Advanced settings (Paramètres avancés), appuyez sur les onglets **Réseau** > **Device IP**.

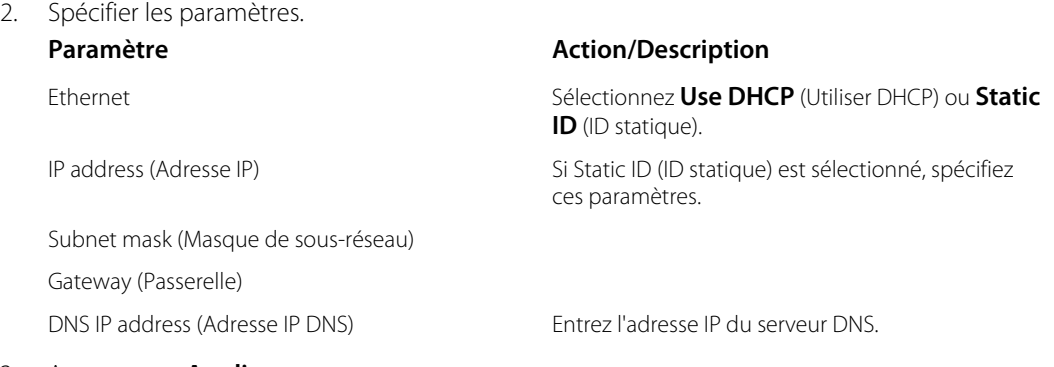

- 3. Appuyez sur **Appliquer**.
- 4. Effectuer l'une des opérations suivantes :
	- Pour continuer dans Advanced settings (Paramètres avancés), appuyez sur un autre onglet.
	- Pour quitter les Advanced settings (Paramètres avancés) et revenir à l'onglet Main Menu (Menu principal), appuyez sur **Sortie**.

### Spécification des paramètres d'Active Directory

Utilisez les paramètres Active Directory pour gérer l'adresse de communication de l'appareil et accéder aux paramètres.

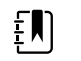

**REMARQUE** Pour plus d'informations, reportez-vous à la section « Connex Direct ».

- 1. Dans Advanced settings (Paramètres avancés), appuyez sur les onglets **Réseau** > **Active Directory** (Active Directory).
- 2. Sélectionnez **Enable Active Directory** (Autoriser Active Directory).
- 3. Spécifier les paramètres.

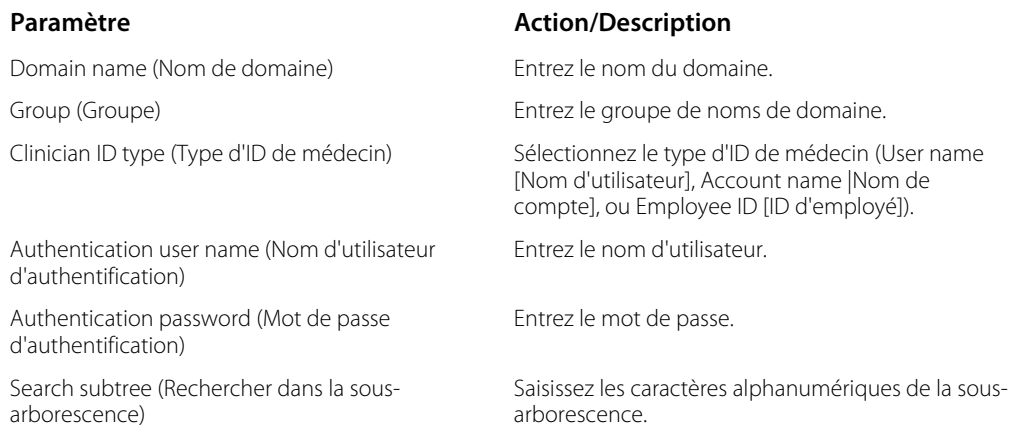

4. Appuyez sur **Test network connection** (Tester la connexion réseau).

L'appareil affiche l'état du test Active Directory.

- 5. Cliquez sur **OK**.
- 6. Effectuer l'une des opérations suivantes :
	- Pour continuer dans Advanced settings (Paramètres avancés), appuyez sur un autre onglet.
	- Pour quitter les Advanced settings (Paramètres avancés) et revenir à l'onglet Home (Accueil), appuyez sur **Sortie**.

## Onglet Service (Entretien)

### État de l'Ethernet

Dans Advanced settings (Paramètres avancés), appuyez sur les onglets **Service** > **Ethernet status** (Entretien > État Ethernet). L'onglet vertical Ethernet status (État Ethernet) affiche des données en lecture seule relatives à la connexion Ethernet :

Réseau

- Adresse MAC
- Adresse IP
- Masque de sous-réseau
- Passerelle
- Serveur DHCP
- Durée de bail DHCP

Statistiques réseau

- Octets Rx
- Octets Tx
- Paquets Rx
- Paquets Tx
- Paquets de multidiffusion Rx

#### Erreurs

- Erreurs Rx
- Erreurs Tx
- Paquets Rx rejetés
- Paquets Tx rejetés

### État de la radio

Dans Advanced settings (Paramètres avancés), appuyez sur les onglets **Service** > **Radio status** (Entretien > État Ethernet). Cet onglet vertical d'état de la radio affiche les données en lecture seule suivantes sur la connexion radio WiFi ou Bluetooth :

Réseau

- Adresse MAC
- Adresse IP
- Masque de sous-réseau
- Gateway (Passerelle)
- Serveur DHCP
- Durée de bail DHCP

Statistiques réseau

- Octets Rx
- Octets Tx
- Paquets Rx
- Paquets Tx
- Paquets de multidiffusion Rx

#### Erreurs

- Erreurs Rx
- **Erreurs Tx**
- Paquets Rx rejetés
- Paquets Tx rejetés

#### Paramètres de la radio

- Version
- Chaîne d'état de la radio
- SSID
- MAC du point d'accès
- Authentication type (Type d'authentification)
- **RSSI**
- Bande radio
- Canal
- Mode d'alimentation
- Mode FIPS

Si l'appareil ne peut pas communiquer avec la radio via l'adresse IP de la radio interne, l'erreur radio 35002c apparaît. Un champ de texte d'adresse MAC apparaît sur l'onglet Radio status (État radio) environ trois à quatre minutes après le message d'erreur. Contactez Welch Allyn pour obtenir de l'aide pour la saisie de l'adresse MAC correcte dans ce champ.

### Saisie d'informations générales sur l'appareil

1. Dans les paramètres avancés, appuyez sur les onglets **Service** > **General** (Entretien > Général).

- 2. Appuyez sur **et entrez** jusqu'à 20 caractères dans les champs de données suivants pour prendre en charge l'identification des appareils :
	- Asset tag (Balise de l'objet)
	- Device location (Emplacement de l'appareil)
	- Device location ID (ID emplacement de l'appareil)
- 3. Si nécessaire, sélectionnez **Allow Display Lock** (Autoriser le verrouillage de l'affichage).

Le verrouillage de l'affichage empêche la saisie par un médecin, ce qui peut s'avérer utile lors du nettoyage de l'écran.

- 4. Si nécessaire, sélectionnez **Disable USB ports** (Désactiver les ports USB).
- 5. Appuyez sur **OK** et renouvelez l'opération pour chaque champ de données.

L'onglet vertical General (Général) s'affiche.

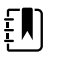

**REMARQUE** Vous pouvez également entrer des informations générales sur l'appareil dans l'outil d'entretien Welch Allyn.

6. Pour étalonner votre écran tactile, appuyez sur **Start** (Démarrer) dans le volet de droite et suivez les instructions à l'écran.

L'onglet Menu principal apparaît.

7. Pour se synchroniser avec le moniteur d'entretien, appuyez sur **Sync now** (Sync. maintenant).

Si la version du logiciel est 1.30 ou plus, l'écran affiche des informations sur la connexion et indique si une nouvelle configuration ou un nouveau micrologiciel est disponible.

- 8. Appuyez sur **Fermer**.
- 9. Pour vérifier la précision de la soupape de pression PNI, appuyez sur **Close Valve** (Fermer la soupape).

La pression s'affiche dans le champ NIBP Pressure Verification (Vérification de la pression de PNI). Si la version du logiciel est 1.33 ou plus, vous pouvez vérifier la fonctionnalité de la précision de PNI sur l'appareil sans utiliser l'outil d'entretien Welch Allyn.

10. Pour arrêter le test d'exactitude, appuyez sur **Open Value** (Valeur ouverte) ou quittez l'écran.

### Révision et mise à jour des informations de configuration

1. Dans les paramètres avancés, appuyez sur les onglets **Service** > **Config file** (Entretien > Fichier de configuration).

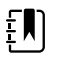

**REMARQUE** Le chargement du fichier de configuration définit la configuration initiale. Toutefois, modifier manuellement les paramètres de l'appareil remplace les paramètres du fichier de configuration.

- 2. Dans le volet de gauche, consultez les informations de configuration suivantes :
	- Fichier de configuration ;
	- Nom du fichier de configuration actif ;
	- Date de création ;
	- Date chargée dans l'appareil.
	- Fonctionnalités prises en charge (par exemple : RRp, Bluetooth® basse énergie)
	- Fonctionnalités sous licence (par exemple : Bluetooth® basse énergie, RRp)
- 3. Pour charger une nouvelle configuration à partir du réseau, appuyez sur **Load** (Charger) dans le volet de droite et suivez les instructions à l'écran.
- 4. Pour enregistrer la configuration actuelle sur un lecteur USB, connectez une clé compatible avec le port USB, appuyez sur **Save to USB** (Enregistrer sur USB) dans le volet de droite et suivez les instructions à l'écran.

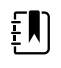

**REMARQUE** Toutes les clés USB ne sont pas prises en charge. Pour plus de détails, reportez-vous à la section « Configuration du lecteur USB » dans l'annexe.

### Enregistrement des journaux d'entretien sur une clé USB

Cette procédure vous permet d'enregistrer les 14 derniers fichiers journaux actifs sur une clé USB.

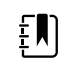

**REMARQUE** L'outil d'entretien Welch Allyn permet d'enregistrer uniquement les 2 fichiers journaux les plus récents.

- 1. Dans Advanced settings (Paramètres avancés), appuyez sur les onglets Parameters (**Service** > **Log file**.
- 2. Connectez une clé USB au port USB.

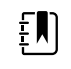

**REMARQUE** Toutes les clés USB ne sont pas prises en charge. Pour plus de détails, reportez-vous à la section « Configuration du lecteur USB » dans l'annexe.

3. Appuyez sur **Save to USB** (Enregistrer sur USB) et suivez les instructions à l'écran.

Des copies des fichiers journaux d'entretien sont enregistrées sur le disque.

### Restauration des paramètres d'usine par défaut

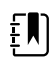

**REMARQUE** Ce processus ne permet pas de restaurer le moniteur avec une configuration personnalisée fournie à la livraison. Au lieu de cela, il supprime toutes les données de configuration personnalisées et restaure les paramètres d'usine par défaut.

- 1. Dans Advanced settings (Paramètres avancés), appuyez sur les onglets Parameters (**Service** > **Système**.
- 2. Réinitialiser aux valeurs par défaut :
	- Pour rétablir les valeurs d'usine par défaut des paramètres radio, sélectionnez **Radio settings only** (Paramètres de la radio uniquement).
	- Pour rétablir les valeurs d'usine par défaut de tous les paramètres actuels, sélectionnez **All settings** (Tous les paramètres).
- 3. Appuyez sur **Reset** (Réinitialiser) et suivez les instructions à l'écran.

Les paramètres d'usine par défaut sont restaurés.

Si vous avez sélectionné **Radio settings only** (Paramètres de la radio uniquement), la radio est réinitialisée et l'appareil reste sous tension.

Si vous avez sélectionné **All settings** (Tous les paramètres), l'appareil redémarre.

### Révision du statut du micrologiciel et chargement du micrologiciel à partir du réseau

- 1. Dans Advanced settings (Paramètres avancés), appuyez sur les onglets Service (**Service** > **Système**.
- 2. Dans le volet de droite, consultez les informations sur l'état du micrologiciel.

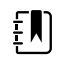

**REMARQUE** Si le micrologiciel est à jour, n'effectuez aucune autre action.

3. Pour mettre à jour le micrologiciel, appuyez sur **Load** (Charger) et suivez les instructions à l'écran.

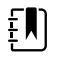

**REMARQUE** Vous pouvez également charger un nouveau micrologiciel en redémarrant l'appareil.

## Séquence de mise sous tension

#### **Présentation**

Le système effectue un autotest de mise sous tension (POST) du logiciel et du matériel interne à chaque mise sous tension de l'appareil. Les tests spécifiques effectués comprennent :

- les tests CVC-PIC ;
- les tests d'alimentation ;
- les tests eMMC (mémoire) ;
- les tests FEPROM.

Si tous les tests réussissent, le système termine la mise sous tension et l'écran de l'interface utilisateur pour la configuration par défaut s'affiche (onglet Home (Accueil) ou écran de sélection de connexion/profil) et le système est prêt à fonctionner.

Si l'autotest échoue, un message d'erreur et un code d'erreur s'affichent dans la zone d'état du système en haut de l'écran pour aider les techniciens de maintenance et les ingénieurs à diagnostiquer le problème. Si une défaillance susceptible d'endommager le produit est détectée, le système bascule en mode sans échec et interrompt toutes les fonctions de monitorage. Le système

reste en mode sans échec jusqu'à sa mise hors tension à l'aide du bouton  $\mathsf{\dot{U}}$ ou son arrêt automatique après une période d'inactivité.

#### **Pour effectuer le POST :**

- 1. Débranchez les câbles patient connectés au système.
- 2. Insérez une batterie complètement chargée dans le système.
- 3. À chaque mise sous tension, vérifiez les éléments suivants :
	- a. L'avertisseur génère un son.
	- b. Un écran de démarrage s'affiche brièvement, puis disparaît.
	- c. Le bouton d'alimentation clignote jusqu'à ce que l'interface utilisateur soit prête.
	- d. Un bip sonore retentit, suivi d'une seule sonnerie.

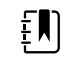

**REMARQUE** Si vous n'entendez aucune sonnerie, remplacez le haut-parleur comme décrit dans la section « Retrait du hautparleur ».

e. L'onglet Home (Accueil) ou l'écran de sélection de connexion/profil s'affiche.

# Technologie sans fil Bluetooth

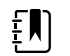

**REMARQUE** Le modèle utilisé pourrait ne pas proposer l'ensemble de ces fonctionnalités.

La technologie sans fil Bluetooth est disponible dans le profil de consultation.

## État de la technologie Bluetooth

Un moniteur doté de la technologie sans fil Bluetooth affiche l'état de la connexion entre le moniteur et l'appareil dans la zone Status (État).

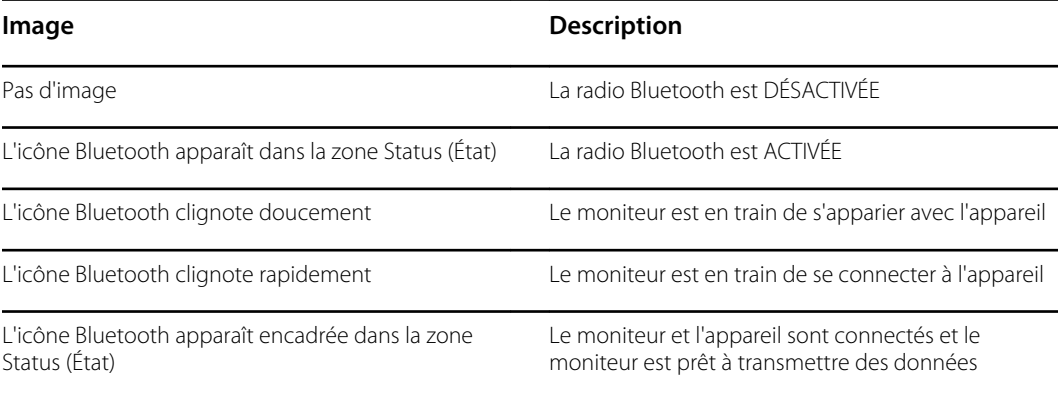

Pour pouvoir transmettre les données, vous devez d'abord apparier, puis connecter le moniteur et l'appareil.

## Activation de l'appariement Bluetooth

Vous pouvez associer un appareil et un PC configuré avec la technologie sans fil Bluetooth.

- 1. Dans les Advanced settings (Paramètres avancés), appuyez sur les onglets **Réseau** > **Bluetooth®**.
- 2. Appuyez sur **Allow Bluetooth® configuration** (Autoriser la configuration du Bluetooth®) pour activer l'appariement.

## Appariement d'un appareil avec la technologie sans fil Bluetooth

Lorsqu'un moniteur équipé de la technologie sans fil Bluetooth est mis sous tension et que des appareils sont appariés avec ce moniteur, un écran apparaît en incrustation pour indiquer les appareils disponibles pour la connexion avec ce moniteur. Suivez les instructions ci-dessous pour appairer un appareil supplémentaire avec le moniteur.

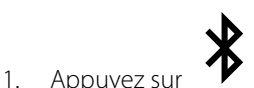

- 2. Appuyez sur **Add new device** (Ajouter un nouvel appareil).
- 3. Pour un ordinateur portable, sélectionnez le moniteur dans la liste des appareils disponibles dans votre gestionnaire de programme Bluetooth sur la barre des tâches de votre ordinateur portable.

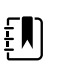

**REMARQUE** Pour une tablette, sélectionnez le moniteur (appareil WACSM) dans la liste des appareils disponibles dans votre gestionnaire de programme Bluetooth sur votre tablette. Un message s'affiche sur le moniteur indiquant que « This device is now discoverable » (Cet appareil est à présent détectable) et un numéro de confirmation s'affiche sur les écrans de l'appareil et du moniteur. Appuyez sur **Pair** (Apparier) sur la tablette.

4. Vérifiez que les numéros correspondent sur l'appareil et sur le moniteur, puis appuyez sur **Accept** (Accepter) sur l'ordinateur portable.

Un message apparaît pour signaler que le moniteur et l'appareil sont appariés.

5. Appuyez sur **OK** sur l'écran du moniteur.

Appuyez sur l'icône du clavier dans le champ *Name this connection:* (Nommer cette connexion :) et saisissez le nom de votre choix pour l'appareil.

6. Une fois le nom de votre choix saisi, appuyez sur **Save** (Enregistrer).

Le nouveau nom apparaît dans la liste des appareils Bluetooth des appareils appariés.

### Connexion d'appareils équipés de la technologie sans fil Bluetooth et téléchargement de données

1. Dans l'écran de connexion Bluetooth, sélectionnez un ordinateur portable dans la liste des appareils associés.

L'icône Bluetooth clignote rapidement dans la zone Device Status (État de l'appareil) lorsque le moniteur et l'ordinateur portable se connectent.

Dans ce cas, un message d'information apparaît brièvement pour désigner l'ordinateur portable connecté. Lorsque le message disparaît, le nom de l'ordinateur portable connecté apparaît en haut à gauche de l'écran et l'icône Bluetooth connecté s'affiche dans la zone de connexion.

2. Lorsque l'ordinateur portable télécharge des données, un indicateur de progression tourne dans la zone de connexion.

La connexion Bluetooth reste active jusqu'à la fin du téléchargement. Une fois le téléchargement réussi, le système efface les données du moniteur et déconnecte ce dernier de l'ordinateur portable.

3. Répétez le processus, si nécessaire, ou appuyez sur **Non** pour fermer l'écran de connexion Bluetooth.

### Attribution d'un nouveau nom à un appareil (s'applique uniquement au Bluetooth standard)

Vous pouvez renommer un appareil apparié en changeant son nom système ou générique pour lui attribuer un nom spécifique.

1. Sélectionnez le bouton fléché disponible à droite du nom de l'appareil à renommer dans *Bluetooth device list* (Liste des appareils BlueTooth).

Appuyez sur l'icône du clavier dans le champ *Name this connection:* (Nommer cette connexion :) et saisissez le nom de votre choix pour l'appareil.

2. Saisissez le nom, appuyez sur **OK** sur l'écran du clavier, puis appuyez sur **Save** (Enregistrer).

Le nouveau nom apparaît dans la *liste des appareils BlueTooth* appariés.

## Flux de travail de Bluetooth basse énergie (BLE)

Pour plus d'informations, contactez votre représentant commercial.

Utilisez le Product Configuration Tool (Outil de configuration du produit) (version 1.9.0 ou ultérieure) de Welch Allyn pour autoriser et activer la connexion du Bluetooth basse énergie (BLE) et mettre à jour le fichier de configuration du Connex Spot Monitor.

Reportez-vous aux instructions « Advanced settings » (Paramètres avancés) afin d'autoriser la configuration Bluetooth basse énergie.

- 1. Mettez le Connex Spot Monitor sous tension.
- 2. Ouvrez l'application mobile sur l'appareil. Une liste d'appareils pour les signes vitaux apparaît.
- 3. Si c'est la première fois que vous connectez l'appareil mobile au moniteur Connex Spot Monitor, sélectionnez l'appareil de signes vitaux dans l'application mobile.
	- a. L'invite de demande d'appariement Bluetooth s'affiche : « *WACSM… would like to pair with your … »* (WACSM… souhaite s'apparier avec votre appareil …)
	- b. Appariez l'appareil et le Connex Spot Monitor en appuyant sur **OK** sur le Connex Spot Monitor à l'invite « *A Bluetooth® Low Energy device is attempting to connect* » (Un appareil Bluetooth® basse énergie tente de se connecter).
	- c. Sur l'écran de confirmation de l'appariement, appuyez sur **Pair** (Apparier) dans l'application mobile.

L'écran d'accueil de l'application mobile s'affiche.

# Démontage et réparation

Ces procédures fournissent des instructions pour le démontage de l'appareil et le retrait de la carte, ainsi que pour le remplacement et le remontage des composants.

Les instructions de démontage de chaque pièce peuvent inclure une ou les deux sous-sections suivantes :

- **Notes concernant le remontage** : cette sous-section contient des informations spécifiques au remontage. Au minimum, ces notes indiquent si le remontage est ou non l'inverse du démontage. Les notes répertorient également les kits d'entretien des pièces de rechange, le cas échéant.
- **Remplacement du** *composant* : cette sous-section contient des instructions supplémentaires relatives à l'installation d'une nouvelle option ou pièce de rechange.

Chaque étape de démontage comprend des schémas qui représentent les composants à retirer. Les notes de remontage peuvent être d'une ou deux lignes seulement lorsque le remontage est l'inverse du démontage. Lorsque le remontage est plus compliqué, ces notes vous avertissent des précautions particulières à prendre pour terminer la réparation ou l'installation et contiennent parfois des instructions de remontage distinctes. Des schémas au trait sont présentés dans les notes de remontage uniquement lorsqu'ils diffèrent des schémas contenus dans les instructions de démontage.

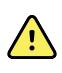

**AVERTISSEMENT** Risque de décharge électrique. Débranchez l'alimentation C.A. avant d'ouvrir l'appareil. Débranchez et retirez la batterie avant de procéder au démontage. Le non-respect de cette consigne peut causer de graves blessures et endommager l'appareil.

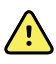

**AVERTISSEMENT** Risque d'incendie, d'explosion et de brûlures. Veuillez ne pas mettre en court-circuit, écraser, incinérer, ni démonter le bloc-batterie.

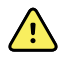

**AVERTISSEMENT** Risque lié à la sécurité. Ne procédez pas à l'entretien de l'appareil lorsque celui-ci est connecté à un patient.

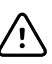

**MISE EN GARDE** Avant de démonter l'appareil ou d'installer des options, débranchez le patient du moniteur, mettez l'appareil hors tension et débranchez le cordon d'alimentation et tous les accessoires annexes (par exemple, les capteurs de SpO2, les tuyaux et brassards du tensiomètre et les sondes de température) de l'appareil.

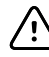

**MISE EN GARDE** Si votre appareil est configuré avec un module SureTemp, retirez la sonde avant le démontage.

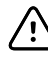

**MISE EN GARDE** Effectuez toutes les procédures de réparation sur une station de travail protégée contre les décharges électrostatiques.

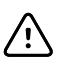

**MISE EN GARDE** Lorsque le boîtier de l'appareil est ouvert, manipulez toutes les pièces avec le plus grand soin. Exécutez toutes les étapes de la procédure avec soin et précision.

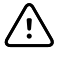

**MISE EN GARDE** Respectez les spécifications des couples de serrage, en particulier avec des vis qui se fixent directement dans les entretoises en plastique.

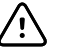

**MISE EN GARDE** Pour éviter de mélanger les vis et les orifices, associez les vis à chaque élément au fur et à mesure du retrait des modules et des assemblages de circuits imprimés. Vous pouvez installer les vis de la machine de manière erronée, aux endroits prévus pour les vis plastite. Les vis plastite ont une tête cylindrique Torx.

## Outils et équipements requis

- Tournevis Phillips n° 1
- Tournevis Torx T-10
- Clé hexagonale de 3 mm

## Tableau des valeurs de couple

Utilisez ce tableau pour déterminer le couple à appliquer aux vis par type et emplacement lors du remontage de l'appareil.

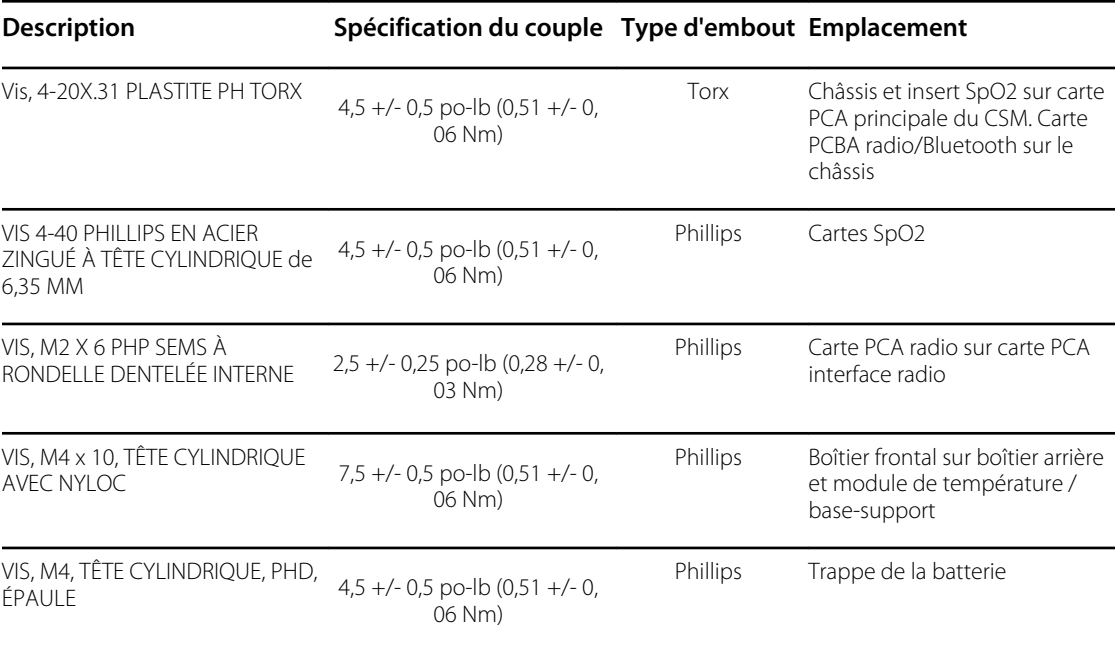

## Types de connecteur

Les procédures de démontage et de réparation nécessitent de débrancher et de rebrancher les types de connecteurs suivants dans l'appareil :

• **Verrouillage (pression-libération)** : les connecteurs de verrouillage utilisent un mécanisme d'encliquetage pour empêcher toute déconnexion accidentelle lors de l'assemblage et de l'utilisation. Le verrou est situé à une extrémité de la languette, ainsi il peut fléchir et s'enclencher lorsqu'il est combiné à son connecteur correspondant. La languette fournit un levier de libération du verrou. Certains connecteurs ont plusieurs verrous. Vous êtes alors obligé d'appuyer sur plusieurs languettes pour libérer les verrous.

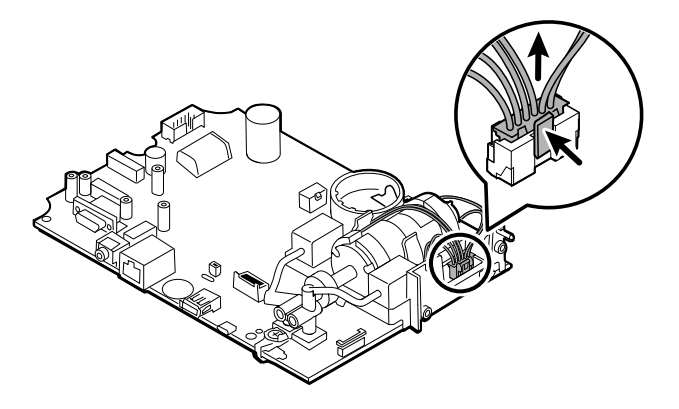

Pour retirer un connecteur de verrouillage, pressez la ou les languette(s) pour libérer le(s) verrou(s) et retirer le câble.

Pour brancher un connecteur de verrouillage, appuyez sur les pièces d'accouplement tant que le(s) verrou(s) ne s'enclenche(nt) pas.

• **Friction** : les connecteurs à friction utilisent un mécanisme à ressort pour créer une friction entre les contacts.

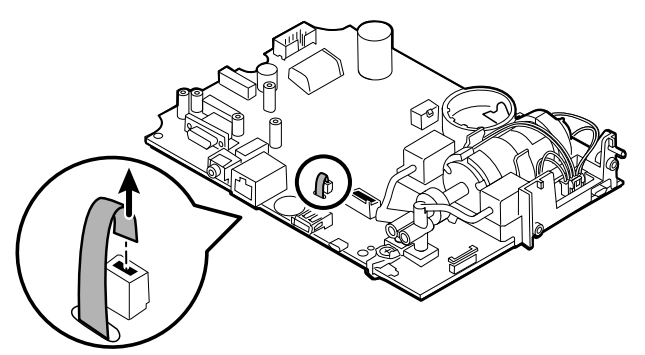

Pour retirer un connecteur de pression, saisissez chaque moitié d'accouplement du connecteur et séparez les deux moitiés.

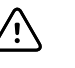

**MISE EN GARDE** Ne faites pas usage de force excessive pour débrancher le connecteur. En effet, une force excessive peut déloger le connecteur monté de la carte à circuit imprimé.

Pour connecter un connecteur à friction, saisissez chaque moitié d'accouplement du connecteur et insérez une moitié dans l'autre.

• **ZIF (zero insertion force)** (force d'insertion nulle) : l'appareil utilise des câbles flexibles et des connecteurs de câbles flexibles ZIF. Les câbles flexibles et les connecteurs ZIF exigent des soins particuliers lors de leur manipulation.

Les connecteurs ZIF utilisent une pièce extérieure coulissante, qui se verrouille et se déverrouille pour fixer et libérer le câble flexible. Vous ne pouvez pas connecter ou déconnecter des câbles ZIF correctement sans avoir déverrouillé et verrouillé convenablement la pièce extérieure coulissante.

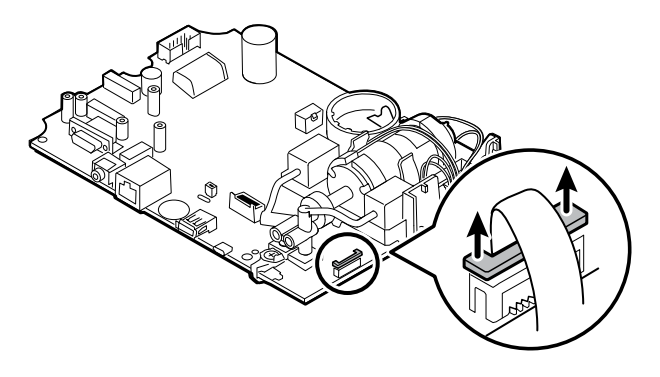

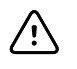

**MISE EN GARDE** Ne faites pas usage de force excessive pour relâcher la pression sur le connecteur. Vous risqueriez de casser la pièce extérieure coulissante.

#### **Pour retirer un connecteur ZIF**

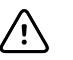

**MISE EN GARDE** Retirez un câble flexible uniquement *après* l'ouverture du verrou ZIF.

1. Faites glisser la pièce d'encliquetage du connecteur en l'éloignant du boîtier du connecteur à l'aide d'un outil adapté (par exemple, un trombone, un petit tournevis à tête plate ou des pinces à long bec).

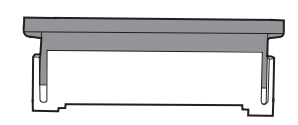

2. Retirez le câble.

#### **Pour brancher un connecteur ZIF**

- 1. Faites glisser la pièce d'encliquetage du connecteur en l'éloignant du boîtier du connecteur.
- 2. Insérez le câble flexible dans le connecteur. Vous aurez peut-être besoin d'un outil adapté pour conserver la pièce d'encliquetage surélevée.
- 3. Faites glisser la pièce d'encliquetage vers le boîtier du connecteur jusqu'à ce qu'il se verrouille.

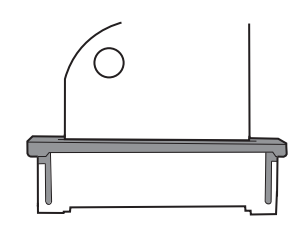

• **Coaxial** : les connecteurs coaxiaux, un type de connecteur à pression dans ce cas, sont des composants attachés aux extrémités d'un câble coaxial. Ils permettent de connecter d'autres appareils. Le connecteur comporte un fil conducteur au centre, entouré d'un conducteur extérieur, et une isolation entre les deux. Dans cet appareil, le connecteur coaxial connecte l'antenne à la carte radio sans fil.

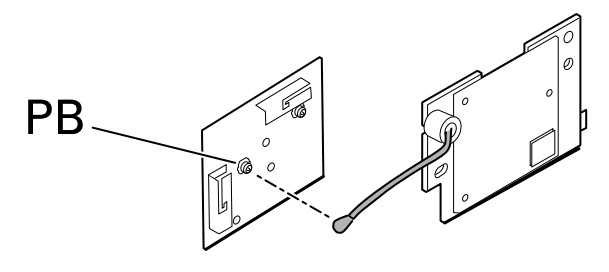

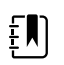

**REMARQUE** Ce connecteur est étiqueté PB en raison de son emplacement sur la carte radio sans fil.

Pour retirer un connecteur coaxial, soulevez-le pour le sortir de la carte.

Pour brancher un connecteur coaxial, alignez le connecteur sur le support sur la carte et appuyez dessus pour l'enclencher.

• **Connecteur FHY (mécanisme de verrouillage automatique)** : l'appareil utilise des connecteurs de câble à mécanisme de verrouillage automatique.

Un mécanisme de verrouillage automatique permet de fermer le couvercle par simple pression.

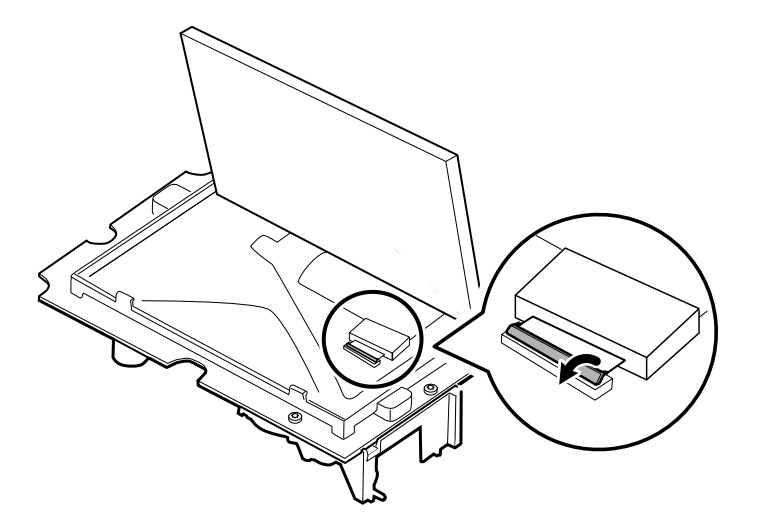

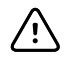

**MISE EN GARDE** Ne faites pas usage de force excessive pour relâcher la pression sur le connecteur. Vous risqueriez de casser le mécanisme de verrouillage.

#### **Pour retirer un mécanisme de verrouillage automatique**

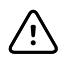

**MISE EN GARDE** Retirez un câble flexible uniquement *après* l'ouverture du loquet du connecteur FHY.

- 1. Soulevez la pièce d'encliquetage du connecteur pour la retirer du boîtier du connecteur.
- 2. Retirez le câble.

#### **Pour connecter un mécanisme de verrouillage automatique**

- 1. Soulevez la pièce d'encliquetage du connecteur pour la retirer du boîtier du connecteur.
- 2. Insérez le câble flexible dans le connecteur.
- 3. Appuyez sur le connecteur de la pièce d'encliquetage jusqu'à ce qu'il se verrouille.

## Présentation du démontage

Le diagramme suivant décrit le démontage complet de l'appareil. La plupart des activités de démontage nécessitent l'exécution des étapes détaillées ci-dessous. Le diagramme illustre les étapes à suivre dans l'ordre pour retirer un composant donné. Dans la mesure où il est nécessaire de changer l'ordre des étapes préliminaires pour retirer certains composants, vous devez vous reporter à ce diagramme au début de chaque procédure de démontage et de remplacement des composants.

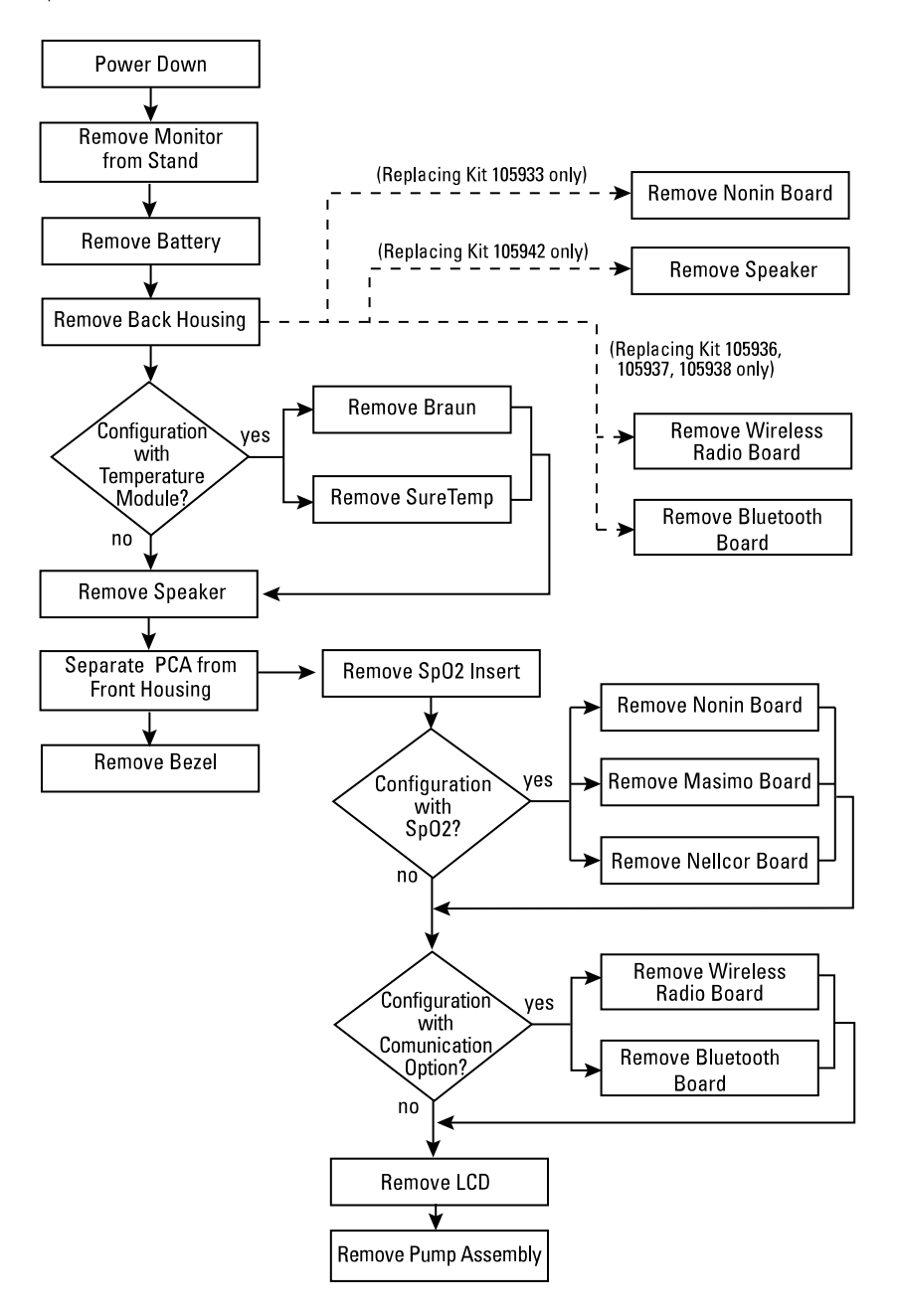

EN)

**REMARQUE** Après avoir effectué ces procédures et avant de retourner l'appareil pour un entretien, vous devez utiliser l'outil d'entretien (édition Gold) pour réaliser tous les tests fonctionnels et vous assurer ainsi que tous les systèmes fonctionnent dans les spécifications conceptuelles prévues. Pour plus d'informations sur ces tests et l'outil d'entretien, consultez la section « Vérification fonctionnelle et étalonnage ». Si vous ne disposez pas de l'outil d'entretien, vous pouvez le télécharger sur le site Web [https://www.hillrom.com/en/services/welch-allyn](https://www.hillrom.com/en/services/welch-allyn-service-tool/)[service-tool/.](https://www.hillrom.com/en/services/welch-allyn-service-tool/)

## Mise hors tension du moniteur

Vous pouvez éteindre l'appareil en procédant comme suit : 1) en appuyant brièvement sur le bouton d'alimentation du boîtier puis en suivant les instructions à l'écran ou 2) en utilisant uniquement les commandes à l'écran.

**Option 1.** Appuyez sur le bouton d'alimentation. Une boîte de dialogue s'ouvre avec les options suivantes :

- **Power down** (Mettre hors tension). Le comportement de l'appareil est le même pour tous les profils.
- Sleep (**Veille**). Le bouton Veille vide l'écran et place l'appareil en mode Économiseur d'écran.
- Cancel (**Non**). Le bouton Cancel (Non) permet de fermer la boîte de dialogue.

Appuyez sur la commande **Power down** (Mettre hors tension) et appliquez la procédure de mise hors tension décrite dans l'option 2, étapes 3 et 4.

**Option 2.** Utilisez les commandes à l'écran seules pour mettre l'appareil hors tension :

- 1. Appuyez sur l'onglet **Settings (Paramètres)**.
- 2. Appuyez sur l'onglet **Device** (Appareil).
- 3. Appuyez sur **Power down** (Mise hors tension).
- 4. Sélectionnez l'option voulue puis appuyez sur la commande **Power down** (Mettre hors tension).

#### **Boîte de dialogue Power-down options (Options de mise hors tension)**

Les boutons de cette boîte de dialogue produisent différents effets, comme indiqué ci-dessous :

- **Power down** (Mettre hors tension). L'appareil efface toutes les données à l'écran et effectue un arrêt complet du logiciel.
- Cancel (**Non**). Ce bouton permet de fermer la boîte de dialogue et de revenir à l'écran précédent.

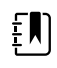

**REMARQUE** Si votre moniteur est configuré avec un thermomètre Braun, évitez la mise hors tension du moniteur entre les mesures patient afin de maintenir une charge adaptée sur la base Braun.

## Retrait du moniteur du support

- 1. Débranchez le cordon d'alimentation du mur.
- 2. Si le système est équipé de l'APM, débranchez les câbles d'alimentation et de communication du moniteur. Si le système dispose d'une alimentation externe, débranchez l'alimentation du moniteur.
- 3. Retirez les 4 vis Phillips de l'arrière du support pour retirer le moniteur du support.

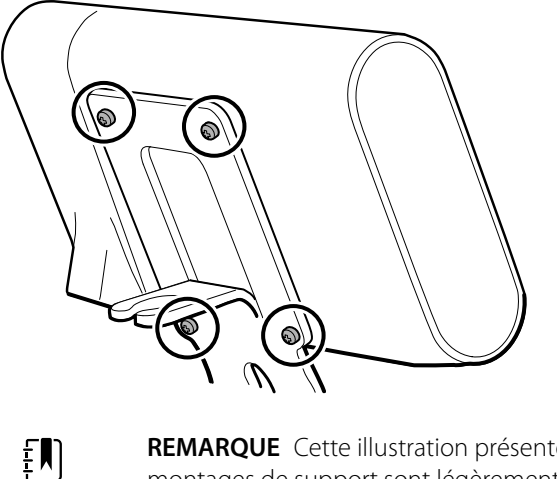

**REMARQUE** Cette illustration présente un socle APM. D'autres montages de support sont légèrement différents.

**Notes de remontage :** le remontage est l'inverse du démontage.

## Vue éclatée

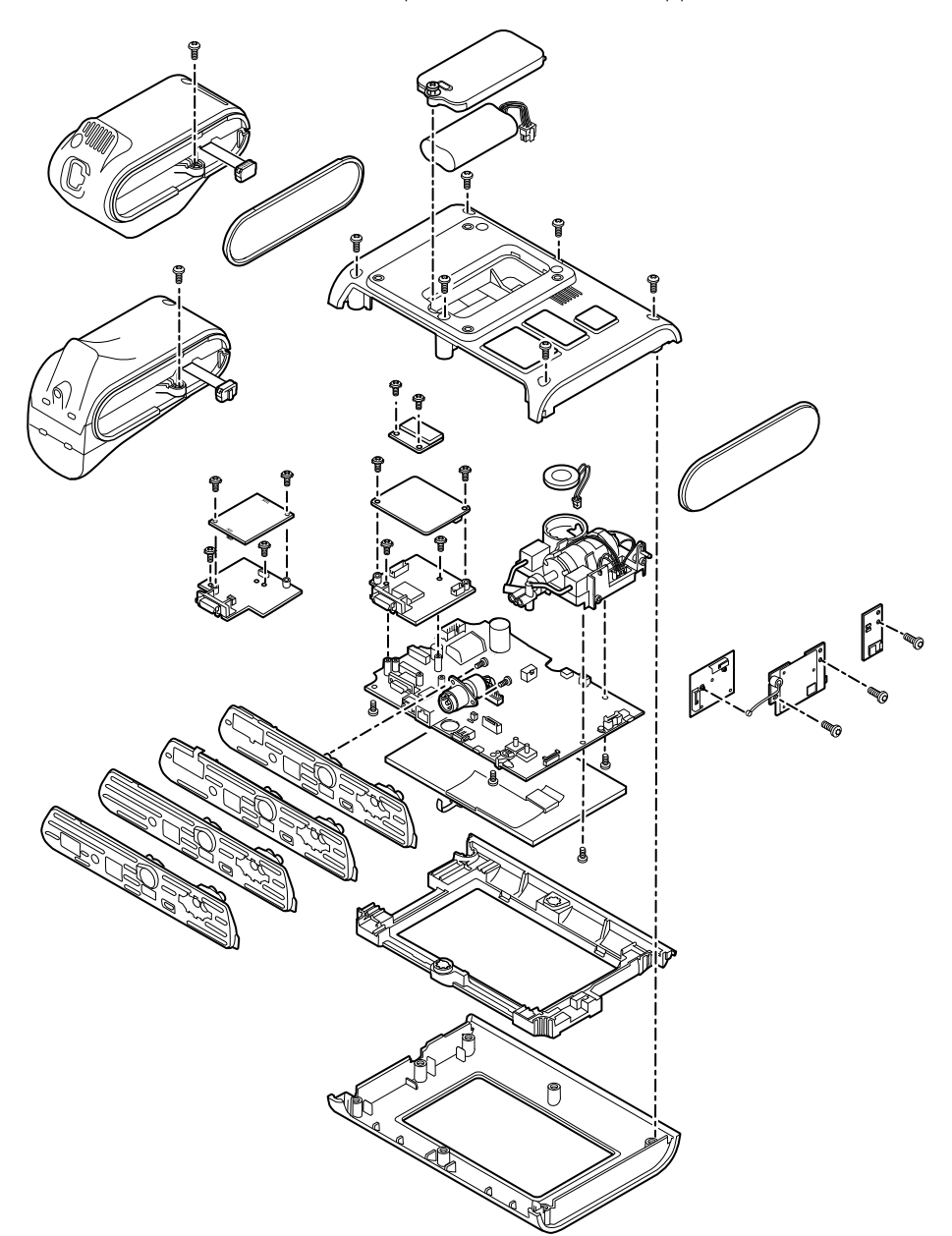

Le schéma ci-dessous montre les composants individuels de l'appareil et leurs relations.

## Retrait de la batterie

Avant de retirer la batterie, mettez le moniteur hors tension, comme décrit dans ce manuel.

- 1. Placez l'unité face vers le bas sur la table, comme illustré.
- 2. Desserrez la vis captive Phillips pour retirer la trappe de la batterie.

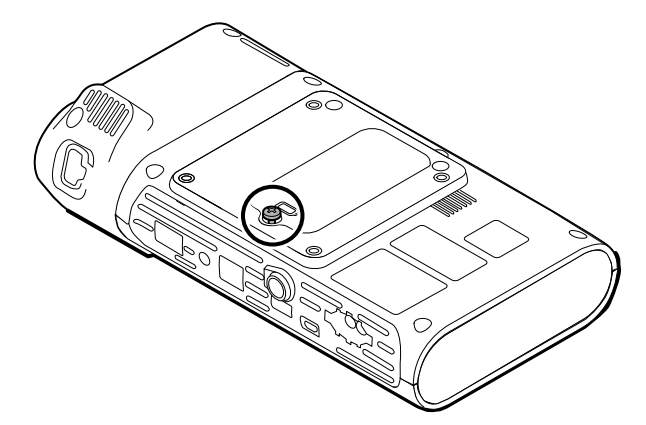

3. Débranchez et retirez la batterie.

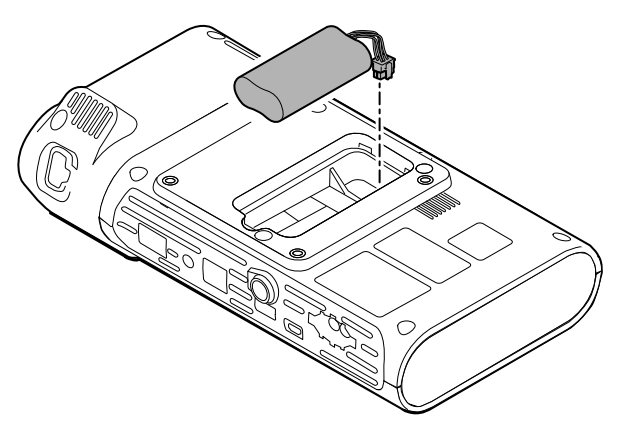

### Notes concernant le remontage

#### **Article du kit :**

• Batt22, batterie lithium-ion à 2 cellules du Kit entretien

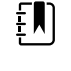

**REMARQUE** Le remontage est l'inverse du démontage.

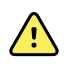

**AVERTISSEMENT** Des batteries défectueuses peuvent endommager le moniteur. Si la batterie semble endommagée ou craquelée, elle doit être remplacée immédiatement par une batterie approuvée par Welch Allyn.

## Retrait du boîtier arrière

1. Retirez les 6 vis Phillips situées à l'arrière de l'appareil pour retirer le boîtier arrière.

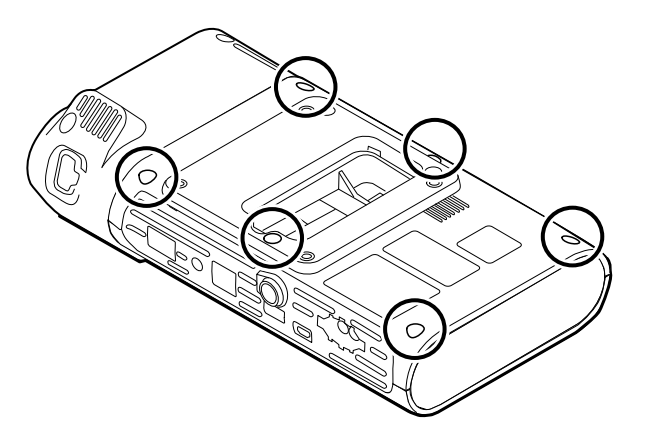

2. Soulevez le boîtier arrière vers le haut pour le retirer de l'appareil.

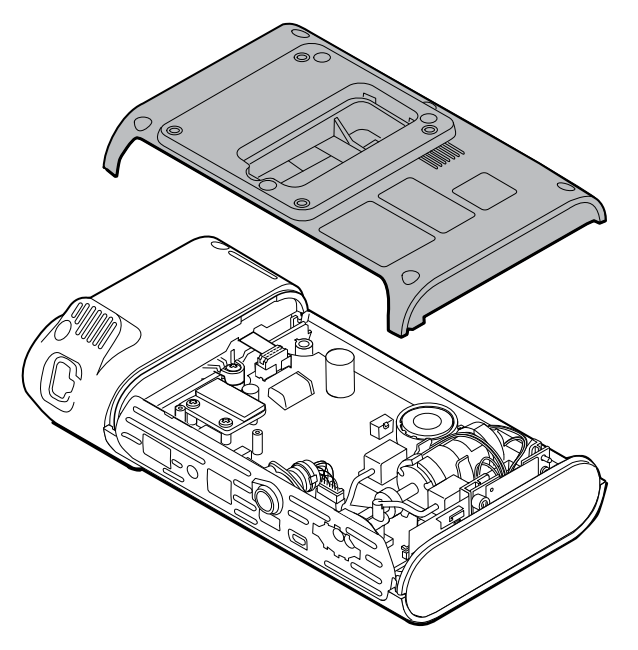

3. Retirez le bouchon d'extrémité de droite en le tirant hors de son logement.

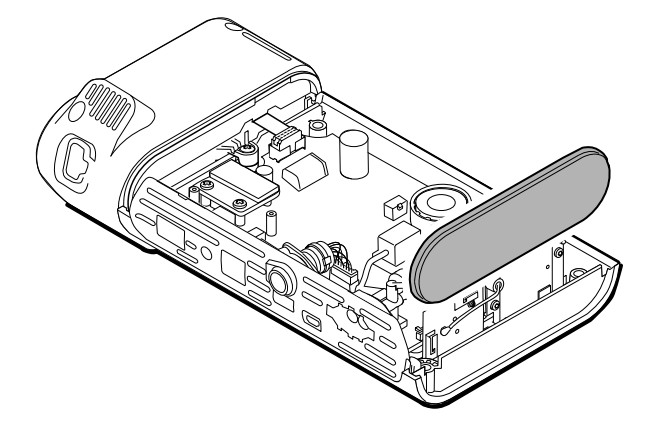

### Notes concernant le remontage

#### **Éléments du kit :**

- 105939, capuchon d'extrémité
- 105923, boîtier arrière (comprend la batterie, la mousse de haut-parleur, 6 vis et les étiquettes)

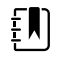

**REMARQUE** Le boîtier arrière n'est pas disponible en achat direct. Welch Allyn limite la disponibilité de certaines pièces aux techniciens de maintenance autorisés uniquement. Ces limitations sont nécessaires pour assurer la sécurité des produits ou le respect de la réglementation en vigueur.

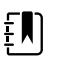

**REMARQUE** Le remontage est l'inverse du démontage.

## Retrait du module ou du boîtier de température

Le moniteur est configuré avec un module de température SureTemp ou Braun ThermoScan PRO 6000. Suivez les étapes de démontage qui s'appliquent à votre appareil.

### Retrait du module SureTemp

1. Débranchez le câble ruban en soulevant le connecteur.

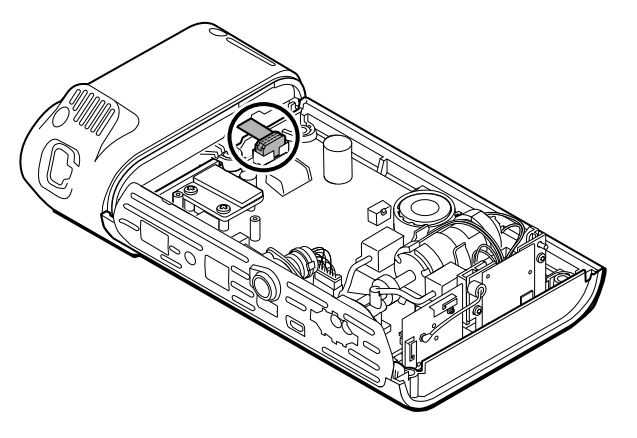

2. Retirez la vis Phillips qui maintient le module en place.

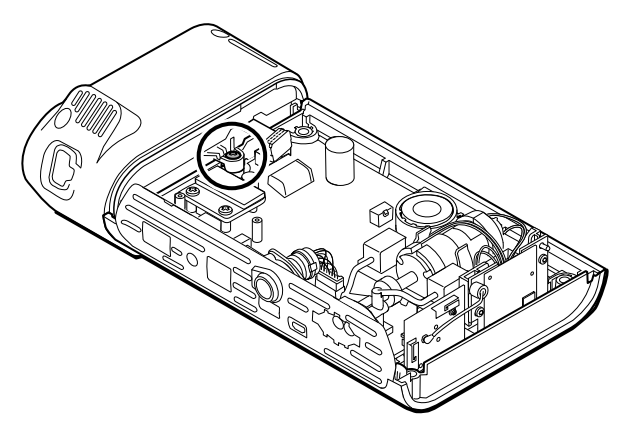

3. Retirez le module du logement gauche.

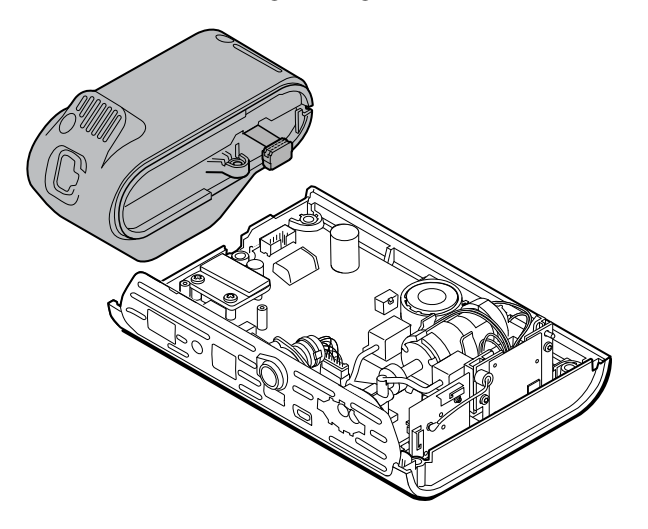

### **Notes concernant le remontage**

#### **Article du kit :**

• 105940, module SureTemp Plus

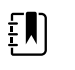

**REMARQUE** Le remontage est l'inverse du démontage.

### Retrait du module Braun ThermoScan PRO 6000

1. Débranchez le câble ruban en soulevant le connecteur.

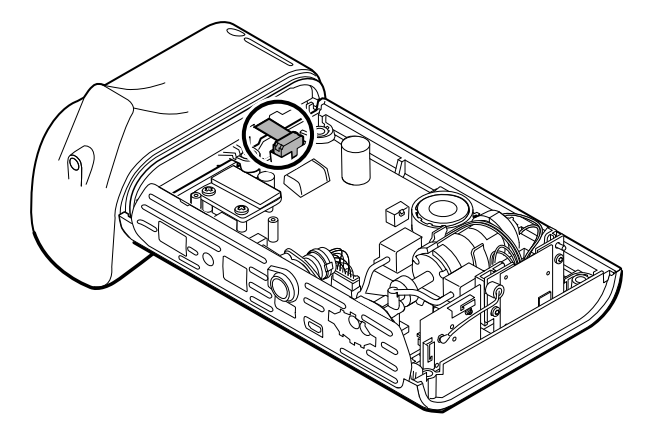

2. Retirez la vis Phillips qui maintient le module en place.

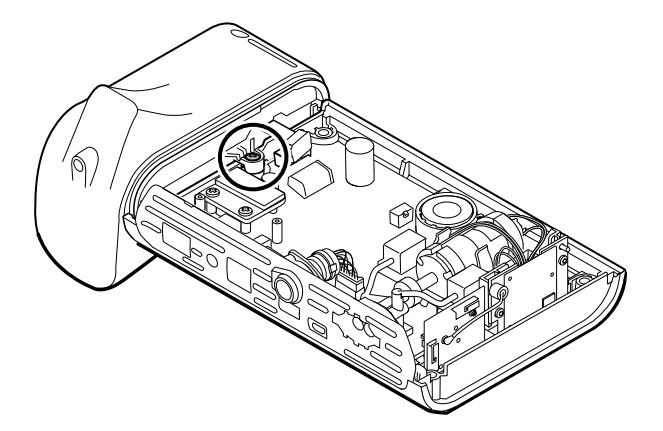

3. Retirez le module du logement gauche.

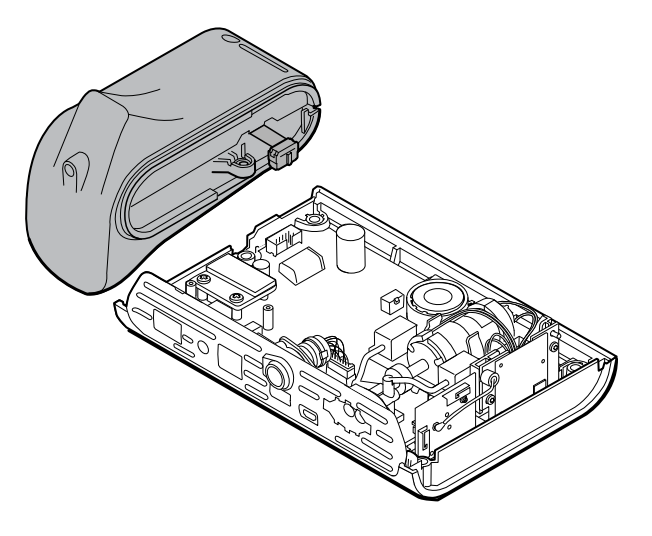

### **Notes concernant le remontage**

#### **Article du kit :**

• Base-support 105941, Braun ThermoScan PRO 6000

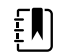

**REMARQUE** Le remontage est l'inverse du démontage.

## Démontage de la carte PCA principale

## Retrait du haut-parleur

1. Débranchez le câble du haut-parleur.

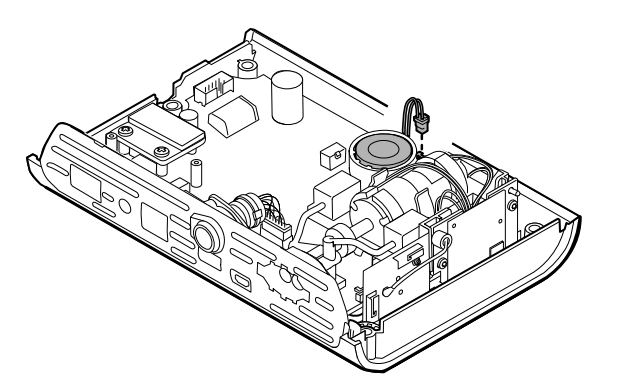

2. Retirez le haut-parleur.

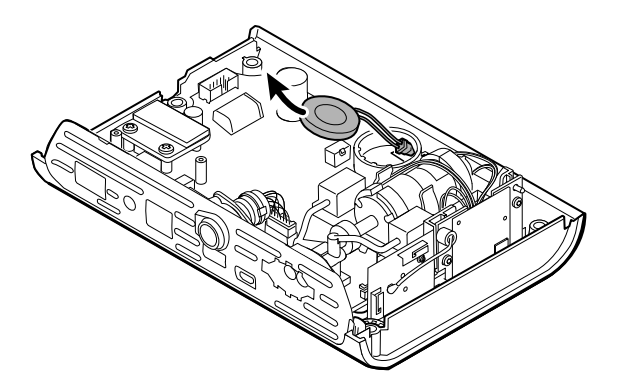

## Notes concernant le remontage

### **Article du kit :**

• 105942, haut-parleur

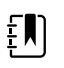

**REMARQUE** Le remontage n'est pas l'inverse du démontage.

### **Remplacement du haut-parleur**

1. Tout en maintenant le haut-parleur, faites passer le fil dans le trou de l'ensemble de la pompe et mettez le haut-parleur en place.

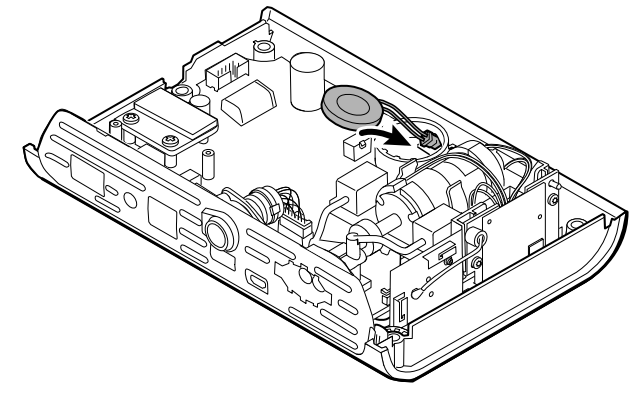

2. Connectez le fil du haut-parleur à la carte PCA principale.

## Séparation de la carte PCA principale et du boîtier frontal

1. Déconnectez le câble flexible de l'interrupteur d'alimentation de la carte PCA principale.

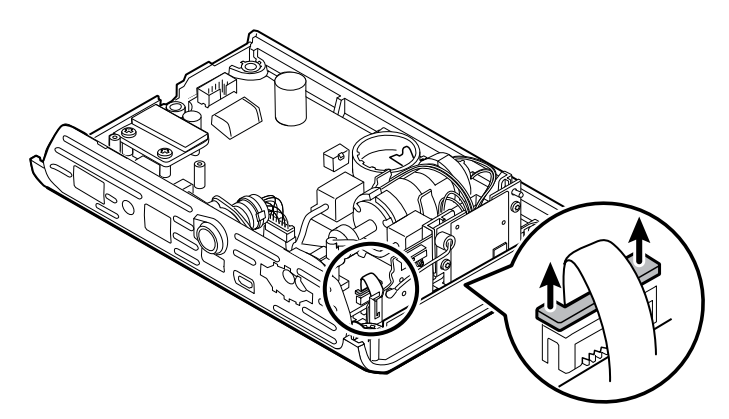

2. Soulevez la carte de l'antenne vers le haut pour la sortir de son logement et laissez-la pendre.

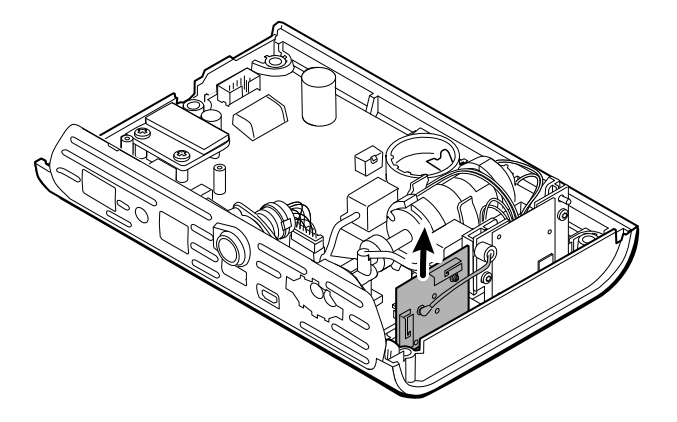

3. Retirez la carte PCA principale du boîtier frontal.

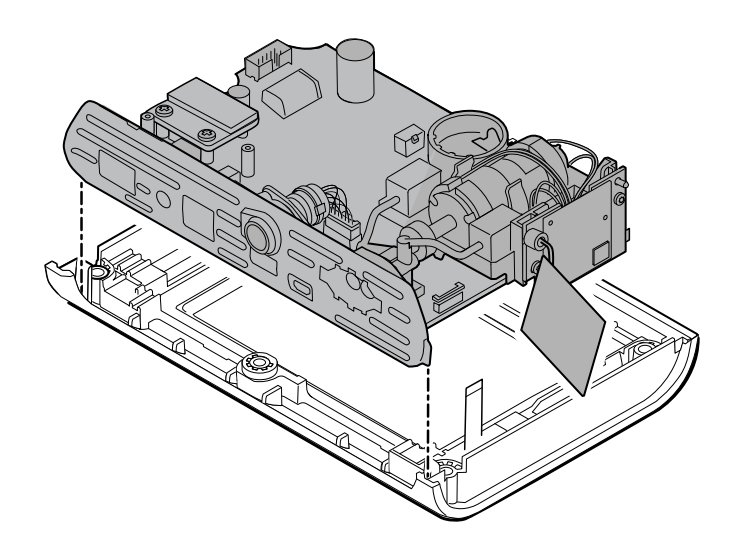

## Notes concernant le remontage

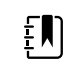

**REMARQUE** Le remontage est l'inverse du démontage.

## Retrait de l'insert SpO2

1. Retournez la carte PCA principale et retirez les 2 vis Torx T-10 fixant l'insert du capteur à la carte PCA principale.

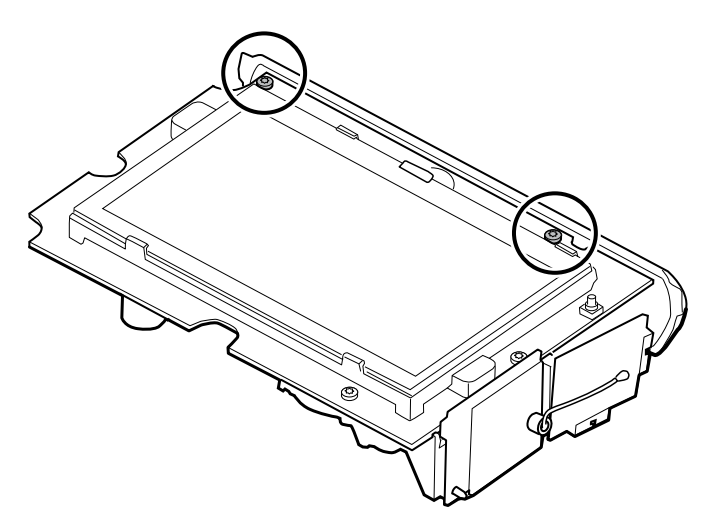

2. Retournez à nouveau la carte PCA principale pour que la carte SpO2 soit face à vous, puis débranchez le faisceau d'alimentation de la carte PCA principale.

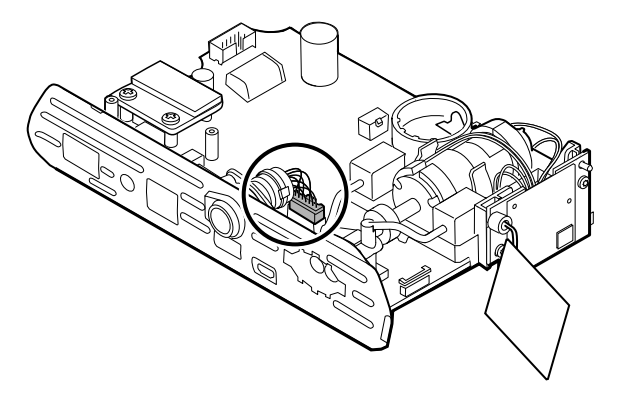

3. Pour déconnecter l'insert du collecteur de pompe, maintenez le collecteur de pompe noir d'une main et inclinez le haut de l'insert pour le sortir de la carte PCA principale de l'autre main.

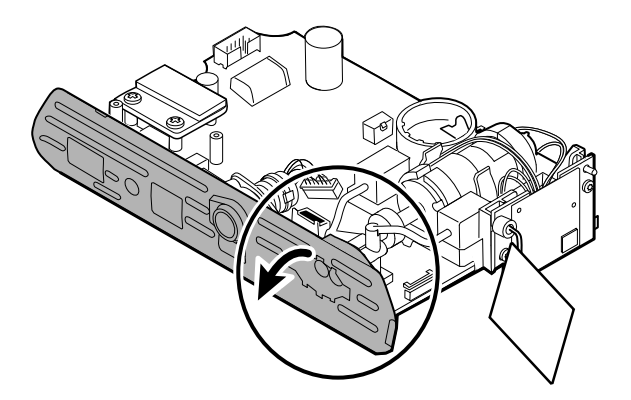

4. Retirez les 2 vis Torx T-10 du faisceau d'alimentation et retirez le faisceau d'alimentation de l'insert SpO2.

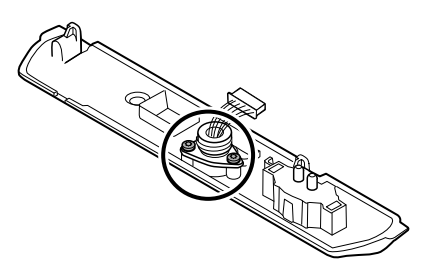

### Notes concernant le remontage

Les options d'insert SpO2 sont Masimo, Nellcor, Nonin ou aucun.

#### **Éléments du kit :**

- 105926, insert Masimo uniquement
- 105927, insert Nellcor uniquement
- 105929, insert Nonin uniquement
- 105928, pas d'insert SpO2 uniquement
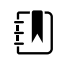

**REMARQUE** Le remontage n'est pas l'inverse du démontage, mais il est identique pour chaque insert.

#### **Lors du remplacement de l'insert SpO2**

Effectuez les étapes suivantes :

- Fixez le faisceau d'alimentation à l'insert SpO2. (Voir « Fixation du faisceau d'alimentation à l'insert ».)
- Installez la nouvelle carte SpO2, le cas échéant. (Voir les notes concernant le remontage dans « Retrait de la carte SpO2 ».)

### Fixation du faisceau d'alimentation à l'insert

Alignez le faisceau d'alimentation avec l'insert et fixez-le avec 2 vis Torx T-10 (voir le tableau des valeurs de couple).

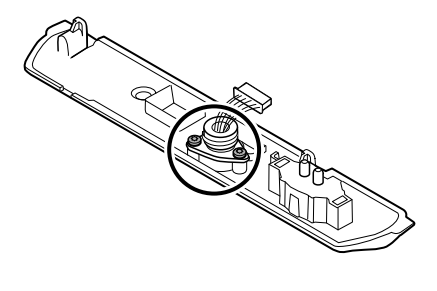

## Fixation de l'insert SpO2 à la carte PCA principale

1. Alignez l'insert avec le bord de la carte PCA principale. Connectez le tuyau de la pompe à l'insert comme indiqué et appuyez fermement. Réglez l'insert pour qu'il s'ajuste parfaitement sur le côté de la carte.

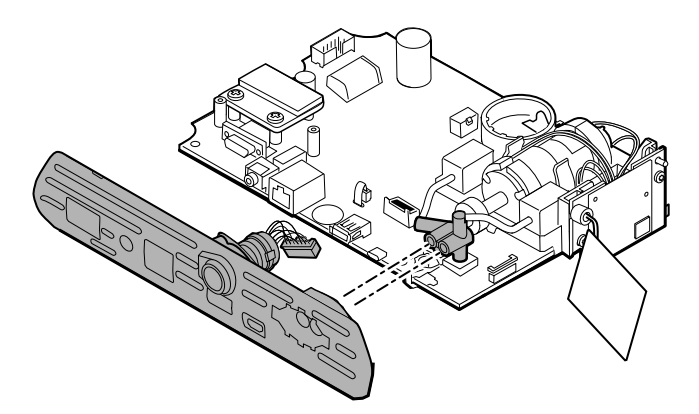

2. Connectez le faisceau d'alimentation à la carte PCA principale.

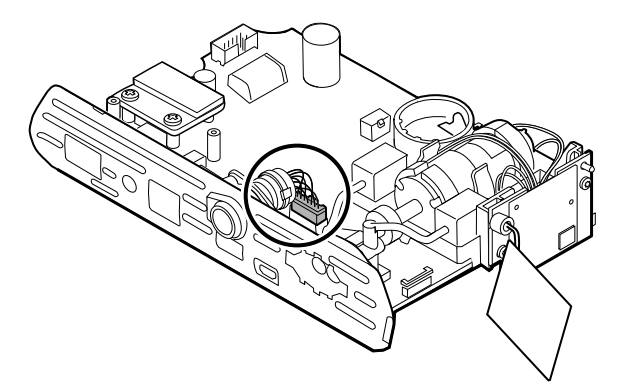

3. Retournez la carte et fixez l'insert à la carte PCA principale avec 2 vis Torx T-10.

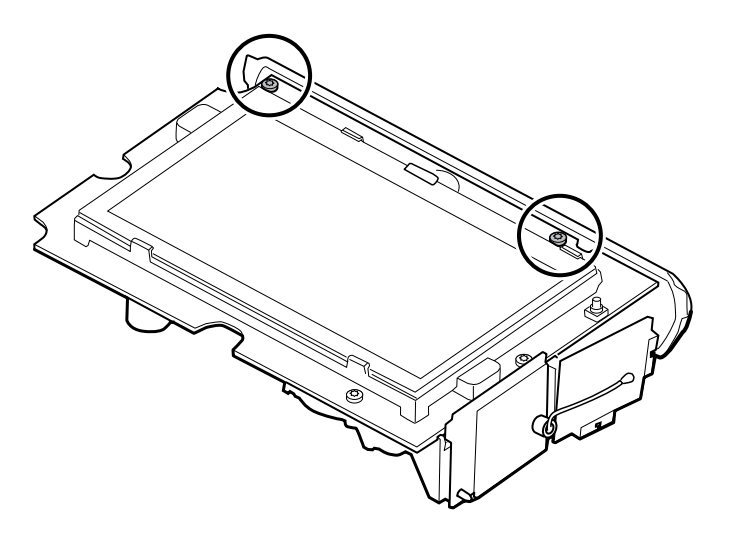

# Retrait de la carte SpO2

Le moniteur est configuré avec l'une des cartes SpO2 suivantes : Masimo, Nellcor, Nonin ou aucune. Suivez les étapes de démontage qui s'appliquent à votre appareil.

## Retrait de la carte Masimo

1. Retirez les 2 vis Phillips de la carte SpO2.

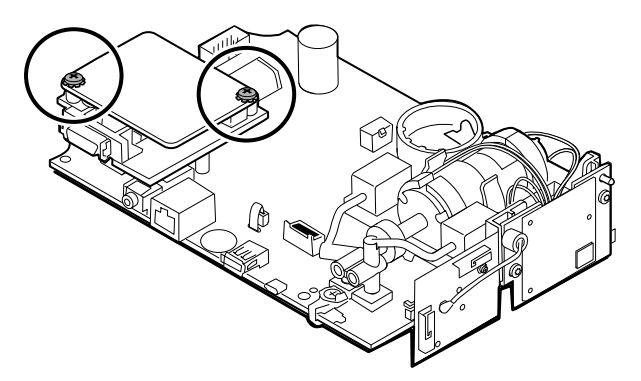

2. Soulevez la carte SpO2 pour la retirer de l'adaptateur.

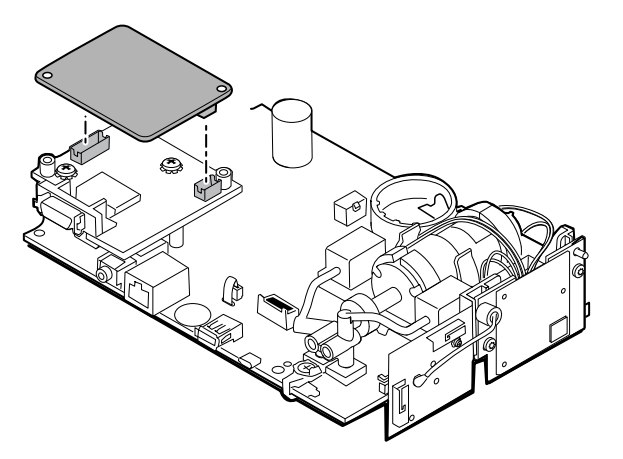

3. Retirez les 2 vis Phillips qui maintiennent l'adaptateur sur la carte PCA principale.

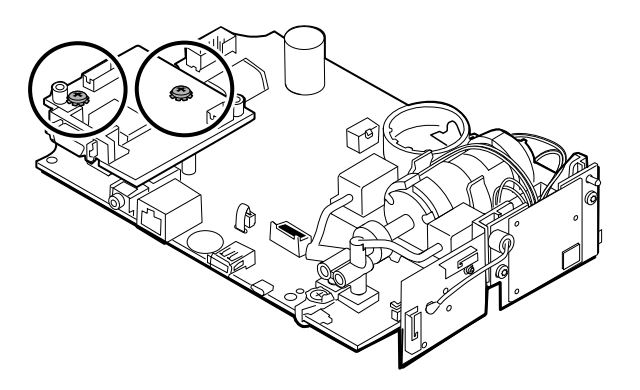

4. Saisissez fermement l'adaptateur et soulevez-le pour déconnecter les broches.

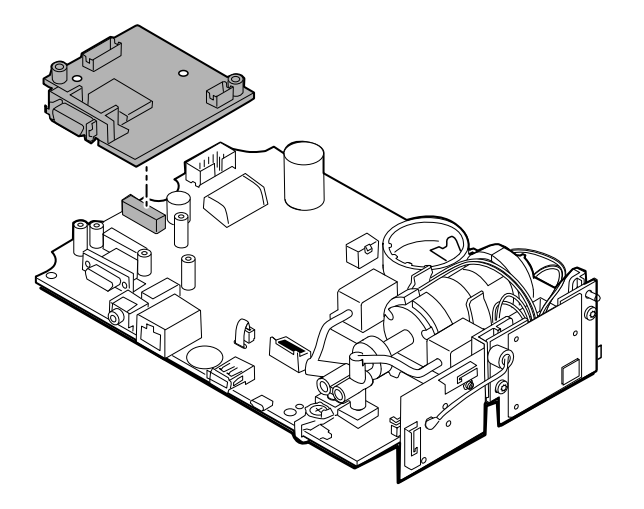

## Retrait de la carte Nellcor

1. Retirez les 2 vis Phillips de la carte SpO2.

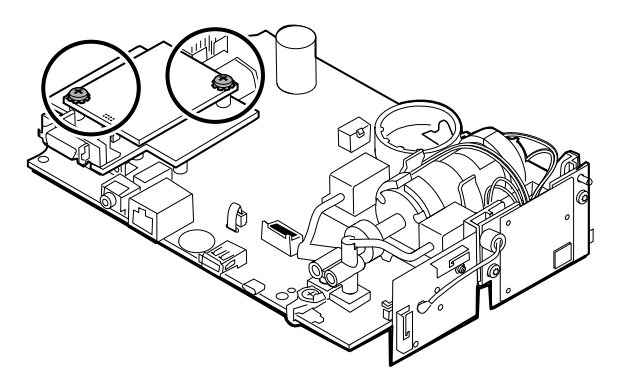

2. Soulevez la carte SpO2 pour la retirer de l'adaptateur.

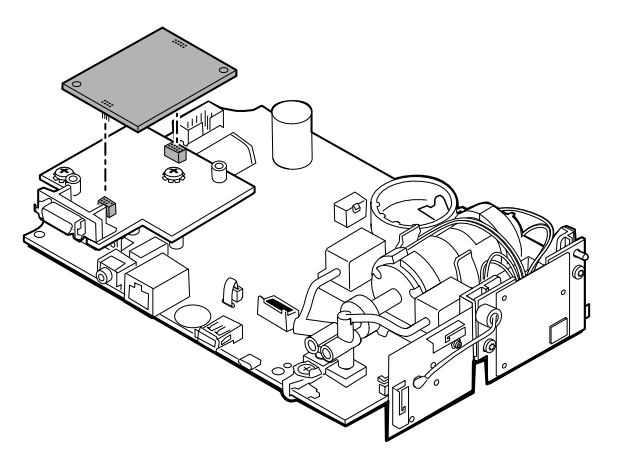

3. Retirez les 2 vis Phillips qui maintiennent l'adaptateur sur la carte PCA principale.

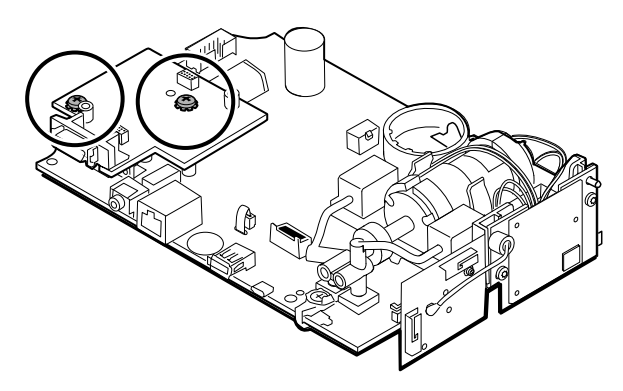

4. Saisissez fermement l'adaptateur et soulevez-le pour déconnecter les broches.

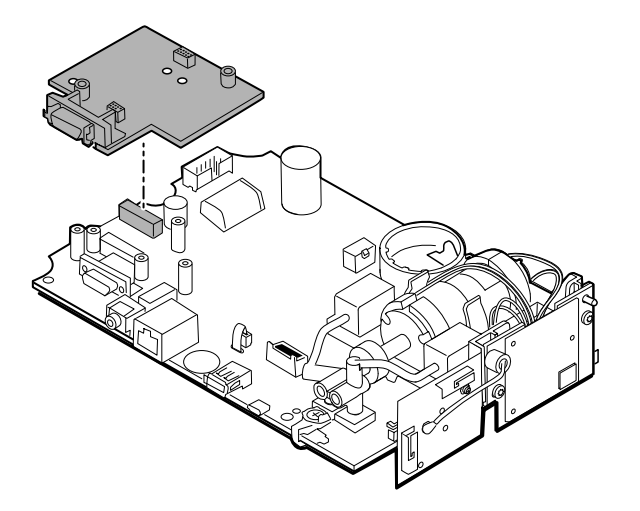

## Retrait de la carte Nonin

1. Retirez les 2 vis Phillips qui maintiennent la carte SpO2 sur la carte PCA principale.

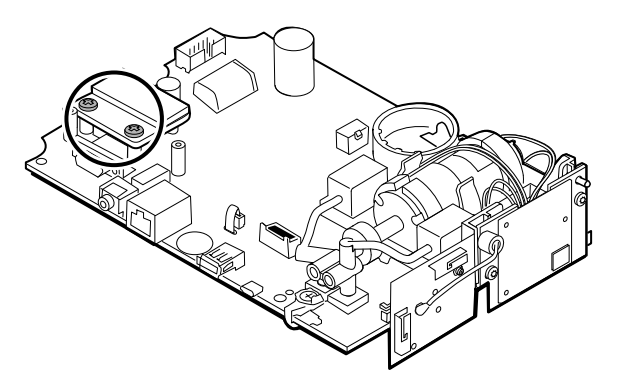

2. Retirez la carte.

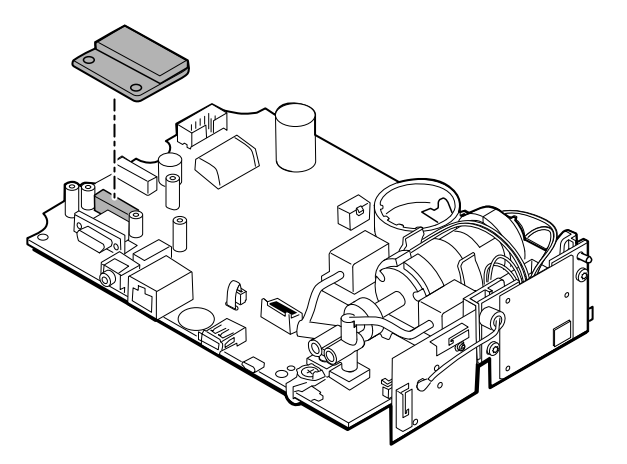

### Notes concernant le remontage

Les options de la carte SpO2 sont Masimo, Nellcor et Nonin.

### **Éléments du kit :**

- 105931, adaptateur, carte Masimo et 2 vis Phillips (vis 4-40 en acier zingué à tête cylindrique de 6,35 mm)
- 105932, adaptateur, carte Nellcor et 2 vis Phillips (vis 4-40 en acier zingué à tête cylindrique de 6,35 mm)
- 105933, carte Nonin et 2 vis Phillips (vis 4-40 en acier zingué à tête cylindrique de 6,35 mm)

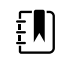

**REMARQUE** Le remontage est l'inverse du démontage pour chaque carte.

# Retrait de la carte de communication

Le moniteur est configuré avec l'une des cartes de communication suivantes : radio sans fil, technologie sans fil *Bluetooth*, aucune des deux. Suivez les étapes de démontage qui s'appliquent à votre appareil.

## Retrait de la carte radio sans fil de la carte PCA principale

1. Retirez les 2 vis Torx T-10 de la carte radio sans fil fixée à l'ensemble de la pompe.

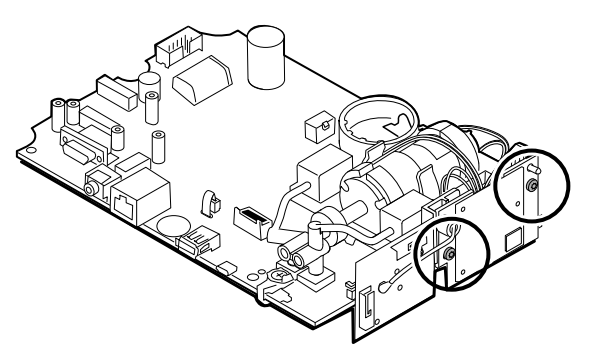

2. Tirez la carte vers l'extérieur pour débrancher le mini connecteur USB.

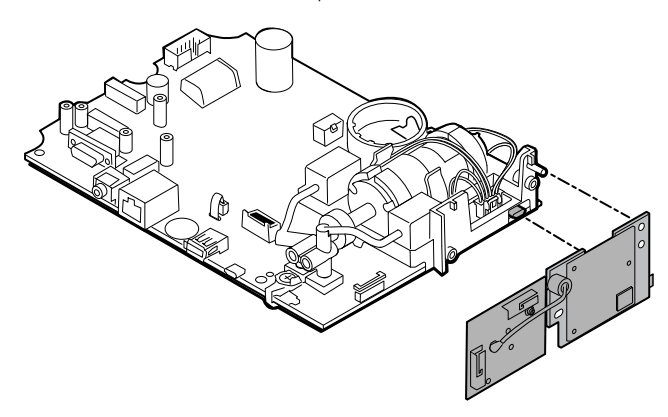

3. Débranchez le fil d'antenne du connecteur PB sur la carte de l'antenne.

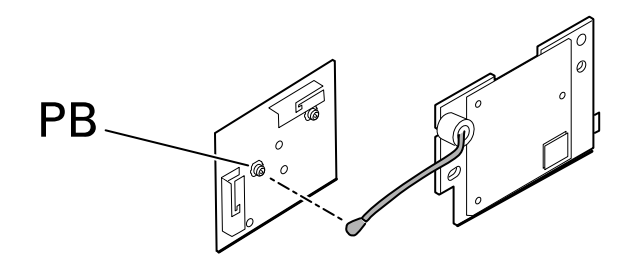

#### **Notes concernant le remontage**

#### **Éléments du kit :**

- 105936, carte radio sans fil, antenne et 2 vis Torx T-10
- 105938, carte de l'antenne

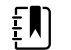

**REMARQUE** Le remontage est l'inverse du démontage.

## Retrait de la carte *Bluetooth* de la carte PCA principale

1. Retirez la vis Torx T-10 de la carte radio *Bluetooth*.

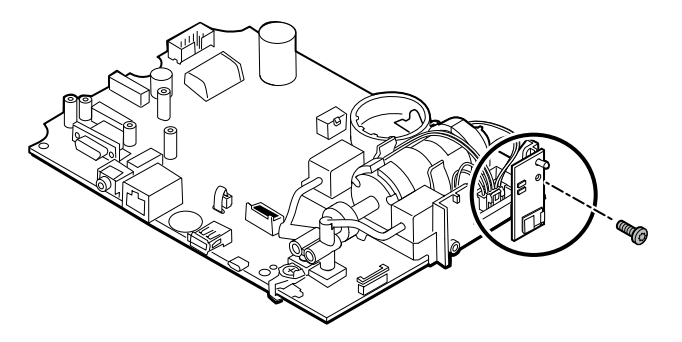

2. Tirez la carte vers l'extérieur pour débrancher le mini connecteur USB.

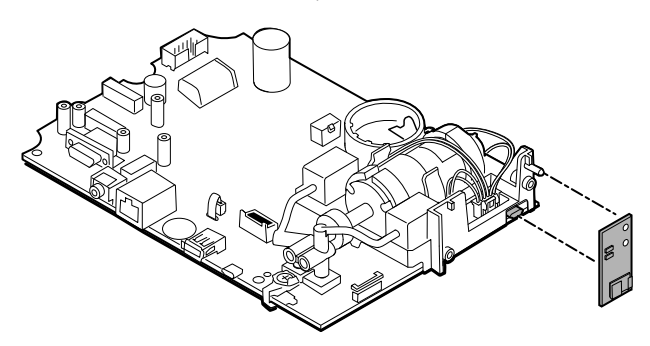

#### **Notes concernant le remontage**

#### **Éléments du kit :**

• 105937, carte *Bluetooth* et vis Torx T-10

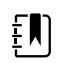

**REMARQUE** Le remontage est l'inverse du démontage.

# Retrait du câble ruban de l'écran tactile et de l'écran de la carte PCA principale, séparément

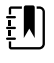

**REMARQUE** L'écran tactile comporte un numéro de série : TFC-K9700RTWV37TR ou TFC-K9700RTWV55. Les étapes de retrait et de remontage sont les mêmes pour les deux numéros de série, hormis le fait que le numéro de série TFC-K9700RTWV37TR est équipé d'un câble flexible LCD intégré (soudé).

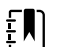

**REMARQUE** Le câble ruban de l'écran tactile et de l'écran TFC-K9700RTWV55 (disponible sous forme d'article du kit d'entretien : 108241, Kit entretien HW A-F, LCD à écran tactile) fonctionne avec la carte mère 409703-16 CSM et avec les versions logicielles existantes. Lorsque vous utilisez le câble ruban de l'écran tactile et de l'écran TFC-K9700RTWV37TR (disponible sous forme d'article de kit entretien 108121, Kit entretien CSM, LCD à nouvel écran tactile), vous devez mettre à niveau votre appareil avec la nouvelle carte mère CSM modèle 409703-18, le nouvel écran tactile LCD et mettre à niveau le logiciel vers la version 1.41 ou supérieure.

1. Si le numéro de série est TFC-K9700RTWV55, séparez soigneusement le câble flexible LCD de son connecteur sur la carte PCA principale en tirant le câble vers le haut.

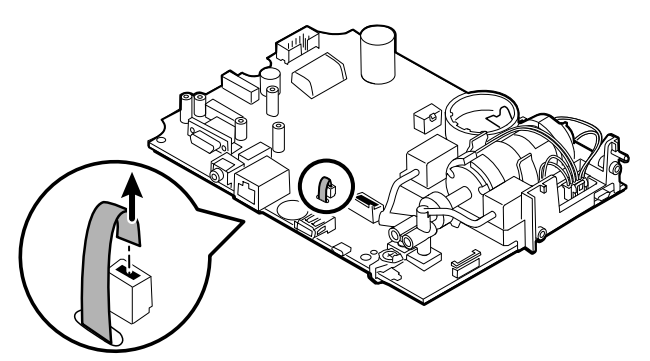

2. Retournez la carte PCA principale de sorte que l'encoche de la carte soit orientée vers vous.

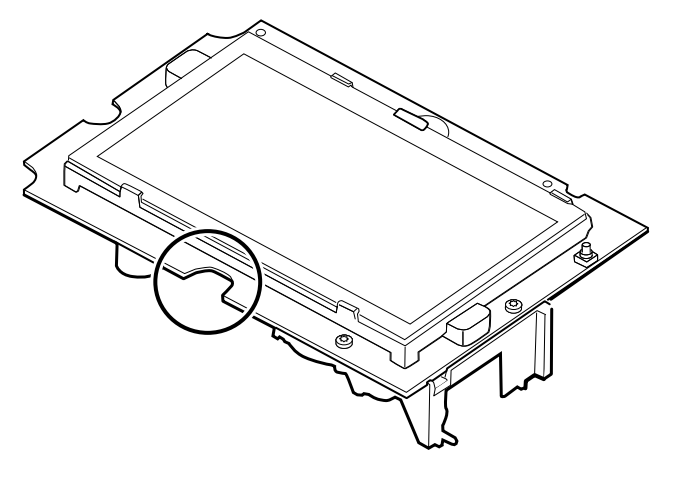

3. Sur le côté de la carte PCA principale comportant l'encoche, soulevez délicatement l'écran LCD au-delà des pattes et inclinez-le vers le haut.

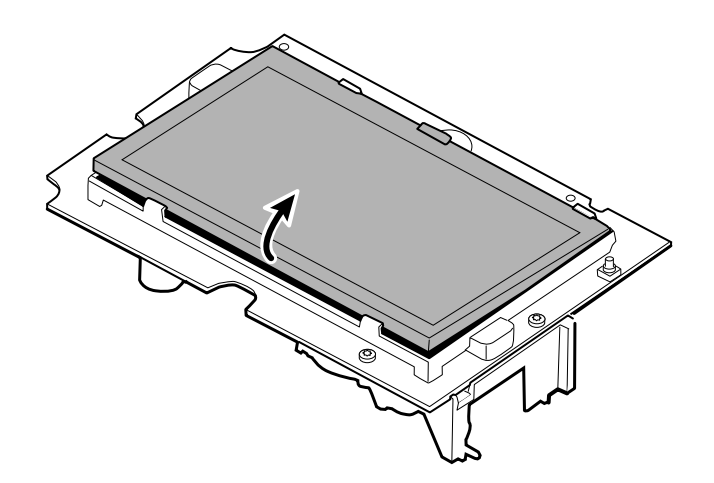

- 4. Retirez la bande Gaff recouvrant le connecteur avec mécanisme de verrouillage et mettez-la de côté pour le remontage.
- 5. Soulevez délicatement le mécanisme de verrouillage du connecteur du câble flexible LCD sur la carte PCA principale et retirez l'écran LCD.

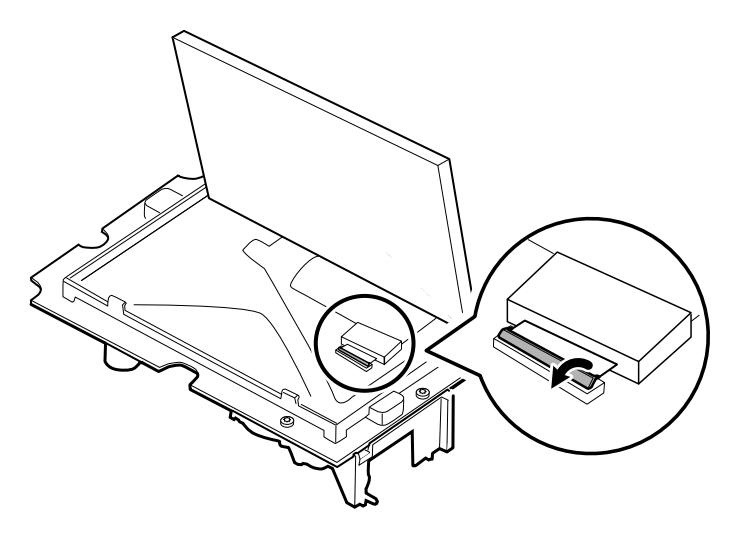

### Notes concernant le remontage

#### **Article du kit :**

- 108241, Kit entretien HW A-F, LCD à écran tactile
- 108121, Kit entretien CSM, LCD à nouvel écran tactile

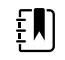

**REMARQUE** Le câble ruban de l'écran tactile et de l'écran TFC-K9700RTWV55 (108241, Kit entretien HW A-F, LCD à écran tactile) fonctionne avec la carte mère CSM modèle 409703-16 et avec les versions logicielles existantes.

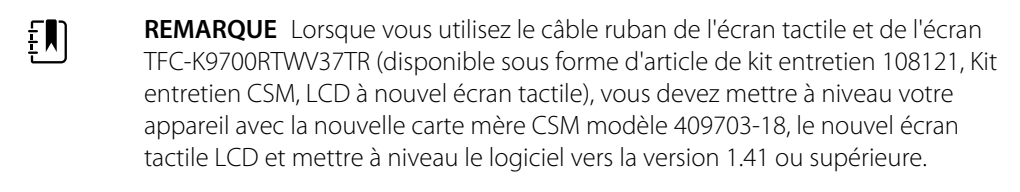

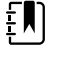

 $E$ 

**REMARQUE** Le remontage n'est pas l'inverse du démontage.

**REMARQUE** Utilisez la bande Gaff mise de côté lors du démontage pour remonter l'écran LCD.

## Fixation du câble ruban de l'écran tactile et de l'écran à la carte PCA principale, séparément

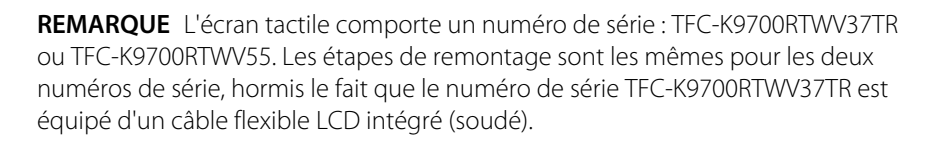

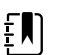

 $E$ 

**REMARQUE** Le câble ruban de l'écran tactile et de l'écran TFC-K9700RTWV55 (disponible sous forme d'article du kit d'entretien : 108241, Kit entretien HW A-F, LCD à écran tactile) fonctionne avec la carte mère 409703-16 CSM et avec les versions logicielles existantes. Lorsque vous utilisez le câble ruban de l'écran tactile et de l'écran TFC-K9700RTWV37TR (disponible sous forme d'article de kit entretien 108121, Kit entretien CSM, LCD à nouvel écran tactile), vous devez mettre à niveau votre appareil avec la nouvelle carte mère CSM modèle 409703-18, le nouvel écran tactile LCD et mettre à niveau le logiciel vers la version 1.41 ou supérieure.

1. Le cadre LCD orienté vers le haut, insérez soigneusement le câble flexible LCD dans le connecteur.

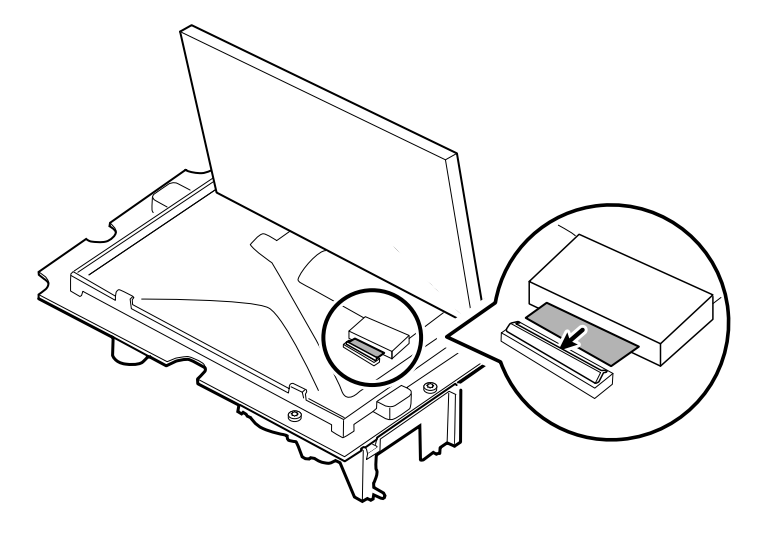

2. Avec deux doigts, appuyez sur le mécanisme de verrouillage pour fixer le câble flexible LCD.

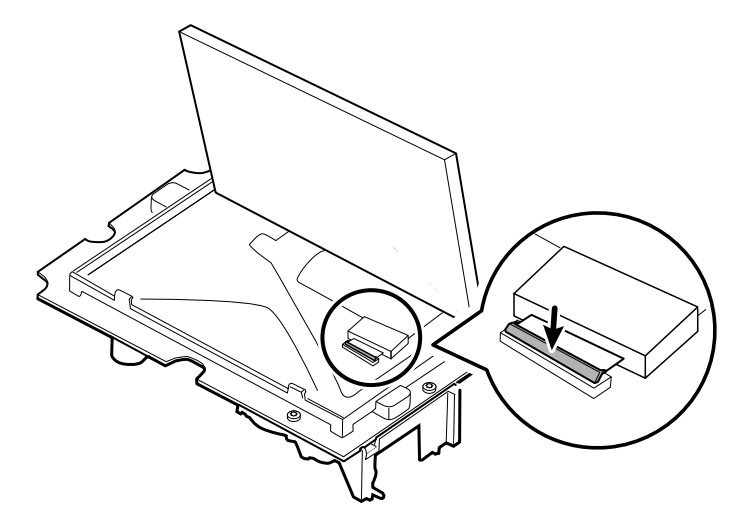

3. Appliquez la bande Gaff (retirée lors du démontage) sur le connecteur avec mécanisme de verrouillage et le câble flexible LCD.

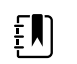

**REMARQUE** Ne laissez pas la bande toucher la carte, ou la ferrite toucher l'extrémité du câble flexible après assemblage.

4. Si le numéro de série est TFC-K9700RTWV55, insérez le petit câble flexible de l'écran tactile dans le trou de la carte PCA principale.

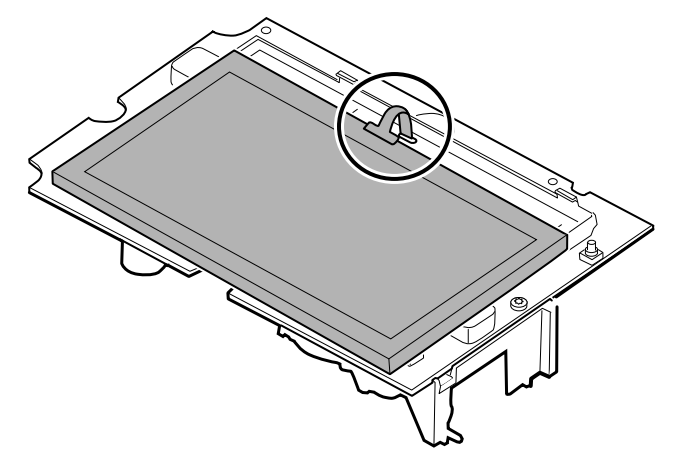

- 5. Inclinez l'écran LCD sous les languettes sur le côté du câble flexible de l'écran LCD.
- 6. Abaissez l'écran LCD et déplacez délicatement les languettes sur le côté opposé pour pouvoir attraper et fixer l'écran LCD dans le châssis.

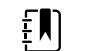

**REMARQUE** Assurez-vous que les languettes retiennent fermement l'écran LCD.

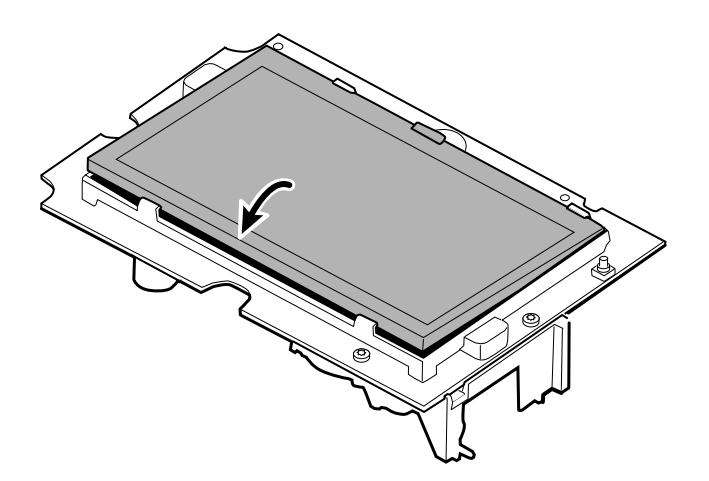

- 7. Retournez la carte PCA principale.
- 8. Si le numéro de série est TFC-K9700RTWV55, insérez le câble flexible dans son connecteur.

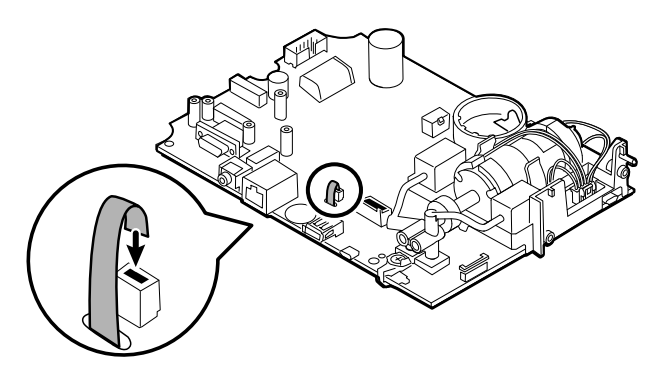

# Retrait de l'ensemble de la pompe

1. Retirez le collecteur de la pompe des transducteurs de la carte PCA principale.

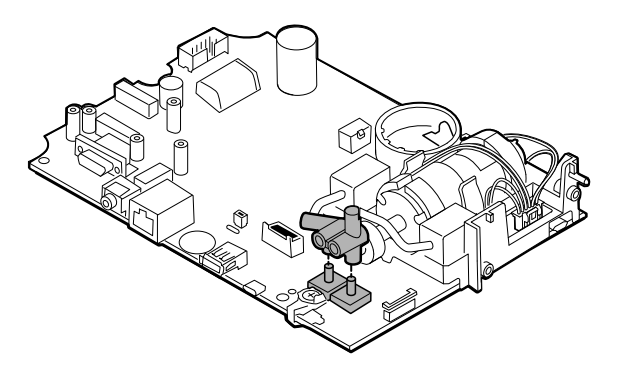

2. Pincez et retirez le connecteur de la pompe de la carte PCA principale.

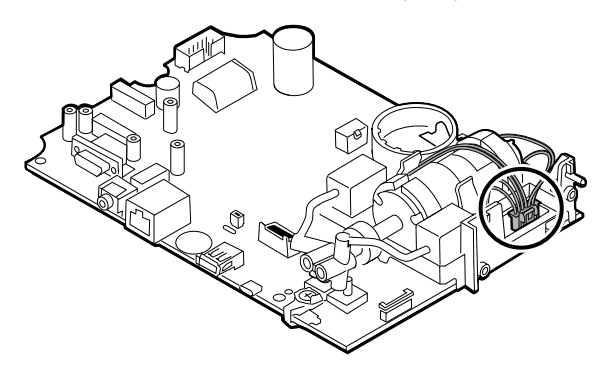

3. Retournez la carte PCA principale et retirez les 2 vis Torx T-10.

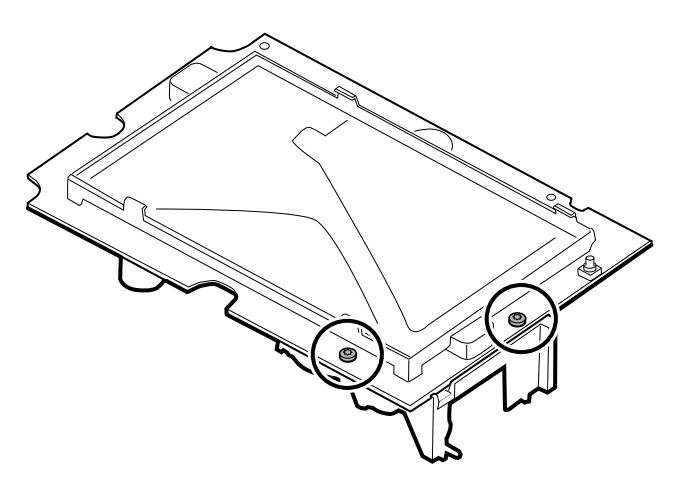

4. Retirez l'ensemble de la pompe de la carte PCA principale.

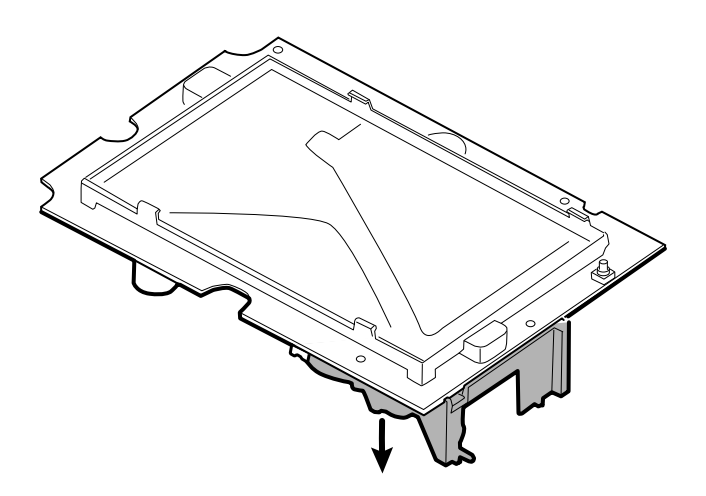

### Notes concernant le remontage

### **Éléments du kit :**

• 105920, ensemble de la pompe et 2 vis Torx T-10

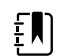

**REMARQUE** Le remontage n'est pas l'inverse du démontage.

## Fixation de l'ensemble de la pompe à la carte PCA principale

1. Placez le collecteur de la pompe sur le transducteur de la carte PCA principale. Assurez-vous que le collecteur de la pompe est correctement installé sur le transducteur.

(Voir « Retrait de l'ensemble de la pompe », étape 1.)

2. Connectez la pompe à la carte PCA principale.

(Voir « Retrait de l'ensemble de la pompe », étape 2.)

- 3. Retournez la carte PCA principale.
- 4. Fixez l'ensemble de la pompe à la carte PCA principale avec 2 vis Torx T-10 (voir le tableau des valeurs de couple).

(Voir « Retrait de l'ensemble de la pompe », étapes 3 et 4.)

# Remplacement de la carte PCA principale

Remplacez la carte PCA principale au besoin après avoir enlevé tous les autres composants.

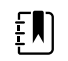

**REMARQUE** Après leur installation, les nouvelles cartes PCA doivent être préparées pour leur première utilisation. Procédez à l'initialisation de la carte PNI pendant le fonctionnement et l'étalonnage de l'appareil à l'aide de l'outil d'entretien Welch Allyn, édition Gold. Voir « Initialisation de la carte PNI » à la section « Vérification fonctionnelle et étalonnage complets ».

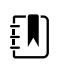

**REMARQUE** Une fois les réparations terminées et l'appareil étalonné, l'écran Configuration CSM de l'outil d'entretien Welch Allyn comprend un onglet « First Boot Settings » (Paramètres de premier démarrage) qui vous permet de mettre l'appareil dans les états de premier démarrage suivants : **Production Complete** (Production terminée), anciennement appelé « *State when it leaves the factory* » (État en sortie d'usine). Au démarrage, la langue et la date/l'heure sont affichées.

# Démontage du boîtier frontal

# Retirez la monture du boîtier frontal

Soulevez la monture en caoutchouc et faites-la passer au-dessus du câble de l'interrupteur d'alimentation et des 6 emplacements du boîtier.

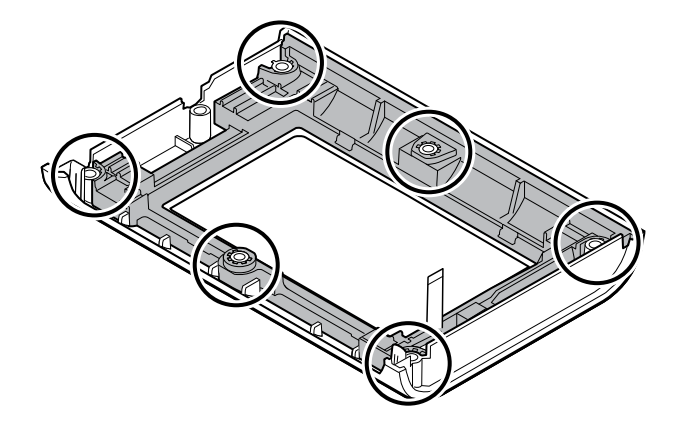

## Notes concernant le remontage

### **Éléments du kit :**

- 105922, monture
- 105921, boîtier frontal (boîtier, interrupteur d'alimentation et 6 vis Phillips)

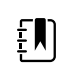

**REMARQUE** Le remontage n'est pas l'inverse du montage.

## Fixation de la monture au boîtier frontal

1. Alignez la monture avec le boîtier frontal et insérez le câble flexible de l'interrupteur d'alimentation dans la fente de la monture.

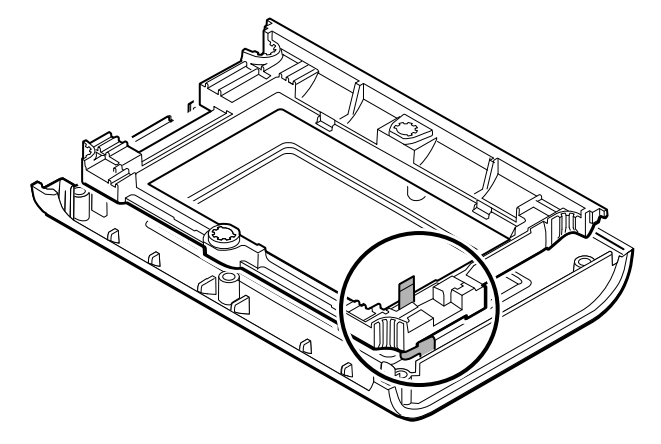

2. Placez la monture sur les 6 emplacements du boîtier.

# Surface de travail de l'APM (Accessory Power Management, gestion de l'alimentation des accessoires)

Cette section s'applique uniquement aux appareils équipés d'un socle APM.

# Retrait de la surface de travail de l'APM du support

Avant de retirer la surface de travail de l'APM, mettez le moniteur hors tension, débranchez les câbles d'alimentation et de communication du moniteur et débranchez le cordon d'alimentation du mur.

1. À l'aide d'une clé hexagonale de 3 mm, retirez les 4 vis de la plaque du support et mettez-les de côté.

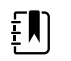

**REMARQUE** Conservez les vis pour le remontage.

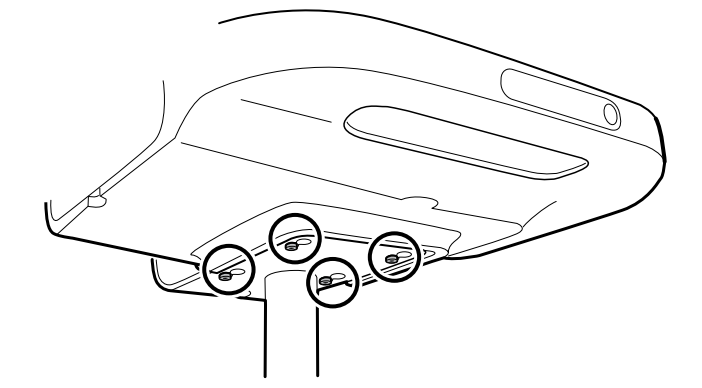

- 2. Retirez la surface de travail de l'APM du support.
- 3. Si vous changez l'APM, retirez la batterie et mettez-la de côté pour le remontage.

## Notes concernant le remontage

#### **Article du kit :**

• 105943, surface de travail de l'APM

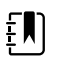

**REMARQUE** Le remontage n'est pas l'inverse du démontage.

## Fixation de la surface de travail de l'APM au support

- 1. Prenez les 4 vis utilisées pour fixer la surface de travail de l'APM sur le support et vissez-les partiellement dans la surface de travail de l'APM avec vos doigts. Ne les serrez pas.
- 2. Abaissez les vis dans les trous de la plaque du support.

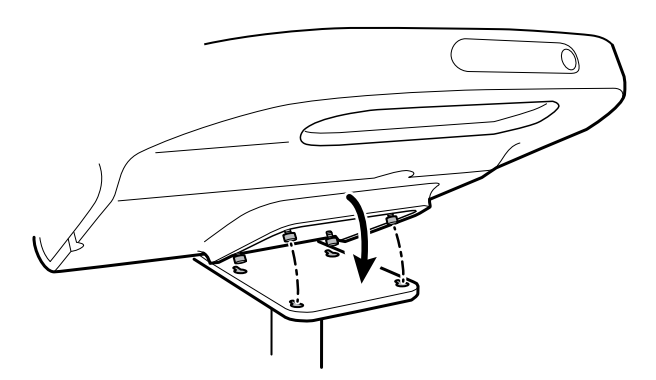

- 3. Faites glisser la surface de travail de l'APM vers l'arrière sur la plaque du support.
- 4. Serrez les 4 vis à l'aide d'une clé hexagonale de 3 mm.
- 5. Insérez la batterie.

# Retrait de la batterie de la surface de travail de l'APM

Avant de retirer la batterie de la surface de travail de l'APM, mettez le moniteur hors tension et débranchez le cordon d'alimentation du mur.

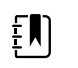

**REMARQUE** Il n'est pas nécessaire de retirer la surface de travail de l'APM du support pour retirer sa batterie.

1. Dévissez la vis captive située au bas de la surface de travail de l'APM qui fixe la trappe de la batterie.

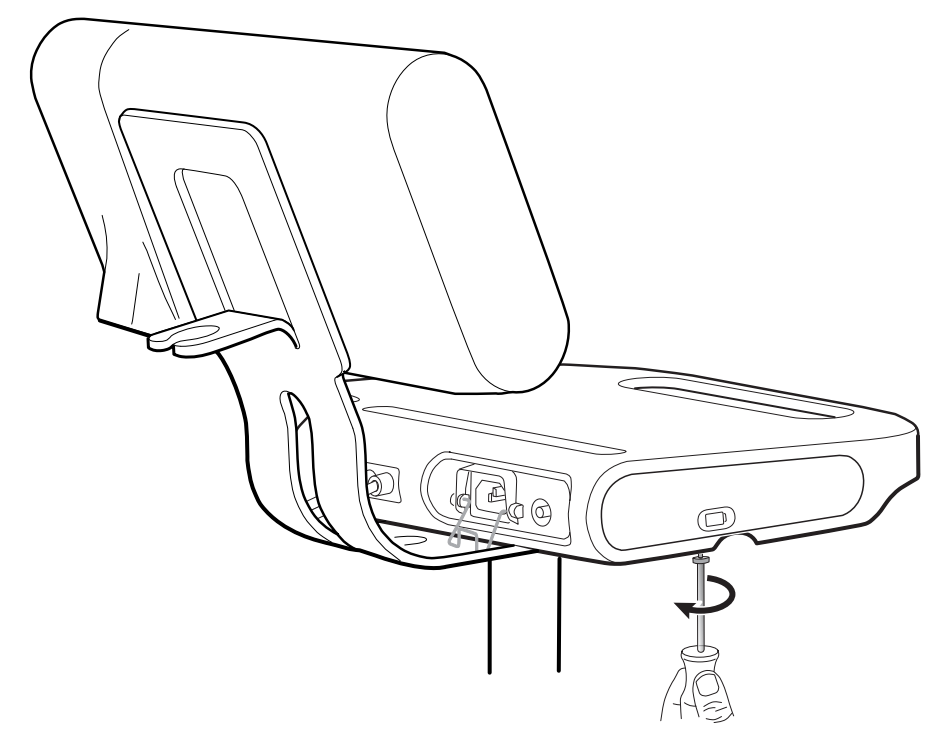

2. Retirez la trappe de la batterie et mettez-la de côté.

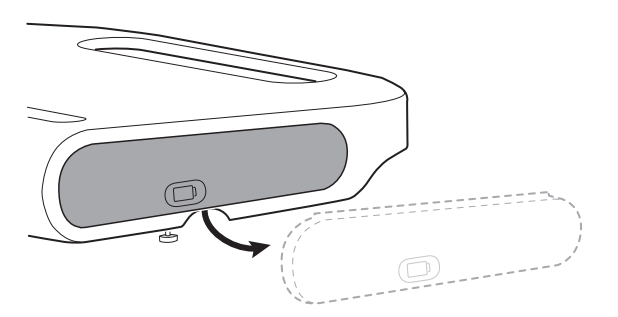

3. Soulevez doucement le verrou d'une main et, de l'autre main, tirez la patte du dessus de la batterie afin de sortir la batterie de son logement.

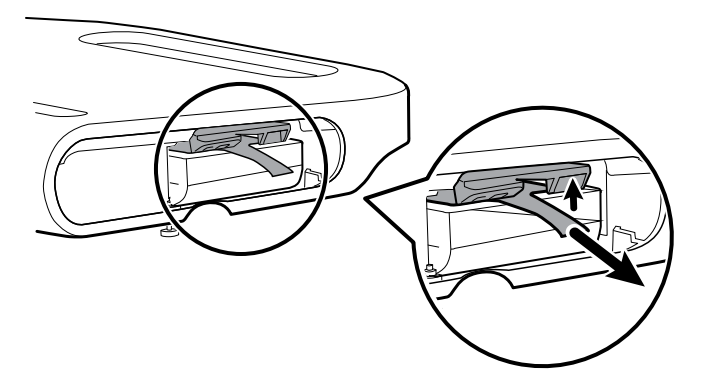

## Notes concernant le remontage

### **Éléments du kit :**

- Batt99, batterie lithium-ion à 9 cellules, un bloc
- 105972, surface de travail de l'APM, trappe de la batterie (si nécessaire)

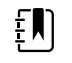

**REMARQUE** Le remontage est l'inverse du démontage.

# Notes de démontage et de montage des supports mobiles et des blocs d'alimentation

Le tableau suivant fournit une vue d'ensemble des kits d'entretien compatibles avec la combinaison de support mobile et de bloc d'alimentation en fonction de la date de fabrication. Cette section est répartie en quatre grandes sous-sections, comme présenté dans le tableau suivant.

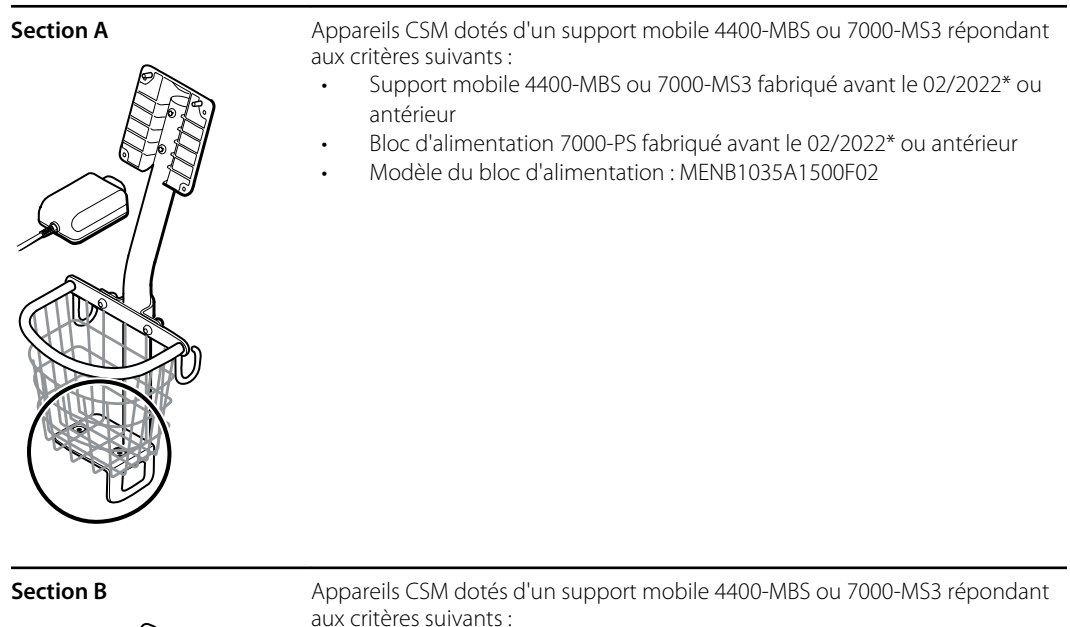

- Support mobile 4400-MBS ou 7000-MS3 fabriqué après le 02/2022\* ou ultérieur
- Bloc d'alimentation 7000-PS fabriqué après le 02/2022\* ou ultérieur
- Modèle du bloc d'alimentation : FW8031M/DT/15

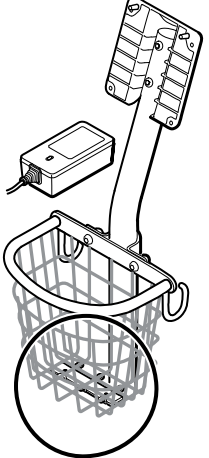

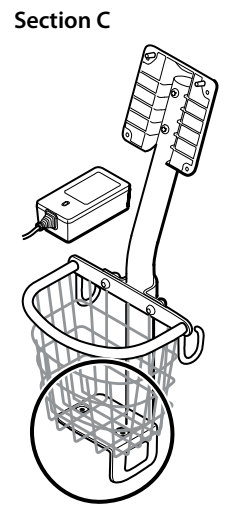

**Section C** Appareils CSM dotés d'un support mobile 4400-MBS ou 7000-MS3 répondant aux critères suivants :

- Support mobile 4400-MBS ou 7000-MS3 fabriqué avant le 02/2022\* ou antérieur
- Bloc d'alimentation 7000-PS fabriqué après le 02/2022\* ou ultérieur
- Modèle du bloc d'alimentation : FW8031M/DT/15
- Kit de plaque d'adaptateur RÉF 411626

**Section D** Appareils CSM dotés d'un support mobile 4400-MBS ou 7000-MS3 répondant aux critères suivants :

- Support mobile 4400-MBS ou 7000-MS3 fabriqué après le 02/2022\* ou ultérieur
- Bloc d'alimentation 7000-PS fabriqué avant le 02/2022\* ou antérieur
- Modèle du bloc d'alimentation : MENB1035A1500F02

\*Consultez le numéro de modèle et l'étiquette pour plus d'informations.

Examinez votre support mobile et votre bloc d'alimentation pour déterminer la sous-section à suivre pour effectuer les procédures de démontage et de montage.

De nombreux kits d'entretien sont rétrocompatibles et/ou interchangeables, tandis que d'autres sont uniquement compatibles avec une ou deux des combinaisons de support et de bloc d'alimentation.

## Section A, retrait du bloc d'alimentation du support mobile

- Support mobile 4400-MBS ou 7000-MS3 fabriqué avant le 02/2022\* ou antérieur
- Bloc d'alimentation 7000-PS fabriqué avant le 02/2022\* ou antérieur
- Modèle du bloc d'alimentation : MENB1035A1500F02

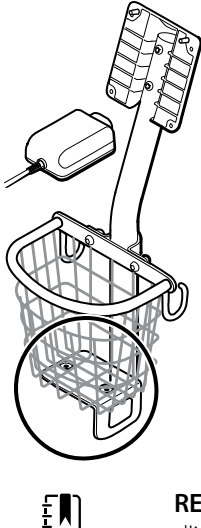

**REMARQUE** Voir le numéro de modèle et l'étiquette pour plus d'informations.

- 1. Mettez le dispositif hors tension.
- 2. Débranchez le câble d'alimentation de l'appareil et débranchez le cordon d'alimentation de la prise murale.
- 3. Retirez les 2 vis Phillips qui fixent le bloc d'alimentation au support en tenant le bloc d'alimentation d'une main.

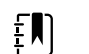

**REMARQUE** Mettez les vis de côté pour le remontage.

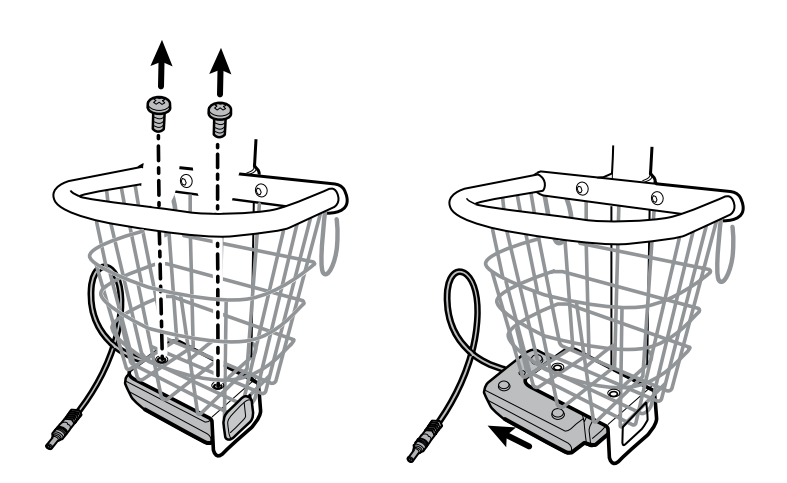

4. Retirez le bloc d'alimentation.

Recyclez ou mettez au rebut le bloc d'alimentation conformément aux réglementations environnementales locales en vigueur.

### **Section A, fixation du bloc d'alimentation au support**

- Support mobile 4400-MBS ou 7000-MS3 fabriqué avant le 02/2022\* ou antérieur
- Bloc d'alimentation 7000-PS fabriqué avant le 02/2022\* ou antérieur
- Modèle du bloc d'alimentation : MENB1035A1500F02

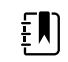

**REMARQUE** Voir le numéro de modèle et l'étiquette pour plus d'informations.

Article du kit :

- 7000-PS, bloc d'alimentation Connex Spot
- 1. Assurez-vous que le côté présentant les trous de vis est orienté vers le haut, puis insérez la prise d'alimentation dans le cadre de support.

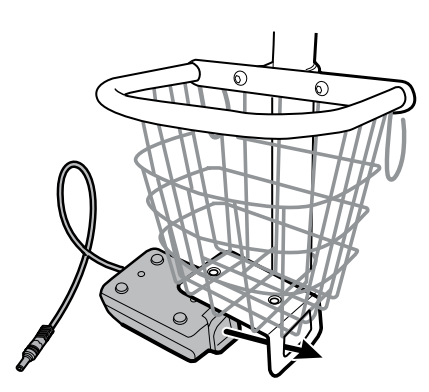

2. En tenant bien le bloc d'alimentation contre le cadre, fixez-le au support à l'aide des 2 vis Phillips.

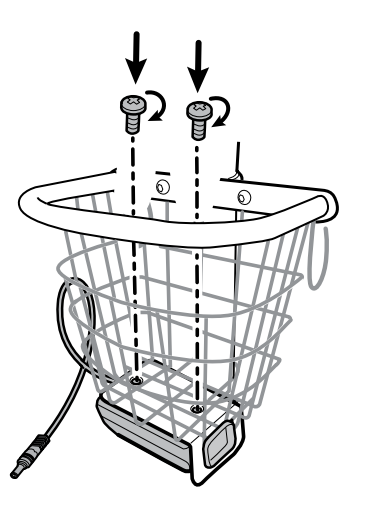

- 3. Faites passer le câble d'alimentation du bloc d'alimentation par l'un des orifices situés en regard du mât pour atteindre l'appareil, puis branchez le câble d'alimentation à l'appareil.
- 4. Branchez le cordon d'alimentation à la prise secteur.
- 5. Mettez l'appareil sous tension.

### Section B, retrait du bloc d'alimentation du support mobile

- Support mobile 4400-MBS ou 7000-MS3 fabriqué après le 02/2022\* ou ultérieur
- Bloc d'alimentation 7000-PS fabriqué après le 02/2022\* ou ultérieur

• Modèle du bloc d'alimentation : FW8031M/DT/15

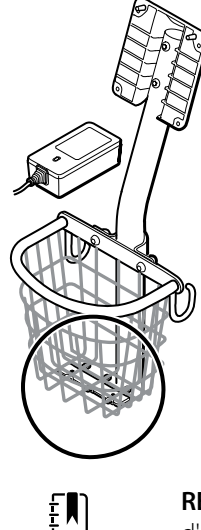

**REMARQUE** Voir le numéro de modèle et l'étiquette pour plus d'informations.

- 1. Mettez le dispositif hors tension.
- 2. Débranchez le câble d'alimentation de l'appareil et débranchez le cordon d'alimentation de la prise murale.
- 3. Retirez les 2 vis Phillips qui fixent le bloc d'alimentation au support en tenant le bloc d'alimentation d'une main.

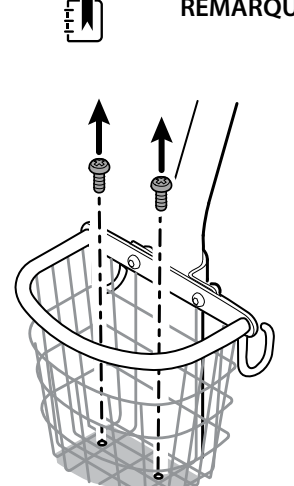

**REMARQUE** Mettez les vis de côté pour le remontage.

4. Retirez le bloc d'alimentation.

Recyclez ou mettez au rebut le bloc d'alimentation conformément aux réglementations environnementales locales en vigueur.

#### **Section B, fixation du bloc d'alimentation au support**

- Support mobile 4400-MBS ou 7000-MS3 fabriqué après le 02/2022\* ou ultérieur
- Bloc d'alimentation 7000-PS fabriqué après le 02/2022\* ou ultérieur
- Modèle du bloc d'alimentation : FW8031M/DT/15

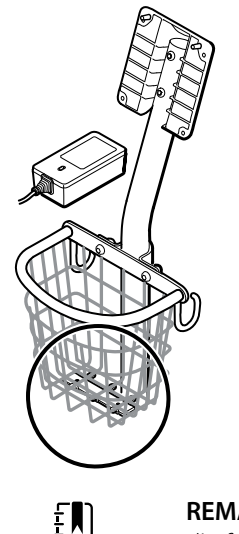

**REMARQUE** Voir le numéro de modèle et l'étiquette pour plus d'informations.

Article du kit :

- 7000-PS, bloc d'alimentation Connex Spot
- 1. En tenant bien le bloc d'alimentation contre le support, fixez le bloc d'alimentation au support à l'aide des 2 vis Phillips.

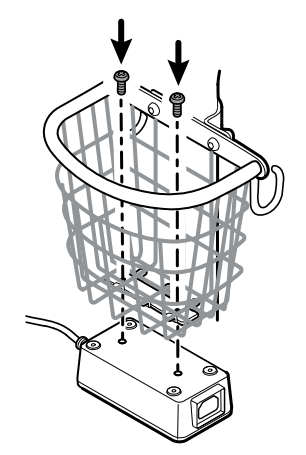

- 2. Faites passer le câble d'alimentation du bloc d'alimentation par l'un des orifices situés en regard du mât pour atteindre l'appareil, puis branchez le câble d'alimentation à l'appareil.
- 3. Branchez le cordon d'alimentation à la prise secteur.
- 4. Mettez l'appareil sous tension.

### Section C, retrait du bloc d'alimentation du support mobile

- Support mobile 4400-MBS ou 7000-MS3 fabriqué avant le 02/2022\* ou antérieur
- Bloc d'alimentation 7000-PS fabriqué après le 02/2022\* ou ultérieur
- Modèle du bloc d'alimentation : FW8031M/DT/15

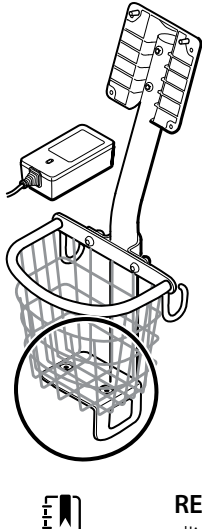

**REMARQUE** Voir le numéro de modèle et l'étiquette pour plus d'informations.

- 1. Mettez le dispositif hors tension.
- 2. Débranchez le câble d'alimentation de l'appareil et débranchez le cordon d'alimentation de la prise murale.
- 3. Retirez les 2 vis Phillips qui fixent le bloc d'alimentation au support en tenant le bloc d'alimentation d'une main. De l'autre main, maintenez la plaque d'adaptateur et les écrous de puits.

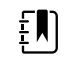

**REMARQUE** Mettez les vis, la plaque d'adaptateur et les écrous de puits de côté pour le remontage.

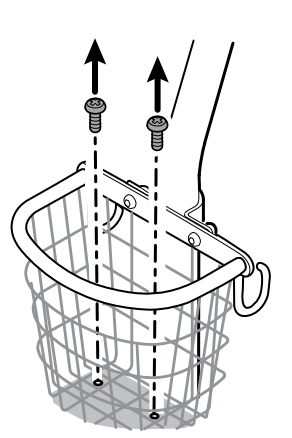

4. Retirez le bloc d'alimentation.

Recyclez ou mettez au rebut le bloc d'alimentation conformément aux réglementations environnementales locales en vigueur.

#### **Section C, fixation du bloc d'alimentation au support**

- Support mobile 4400-MBS ou 7000-MS3 fabriqué avant le 02/2022\* ou antérieur
- Bloc d'alimentation 7000-PS fabriqué après le 02/2022\* ou ultérieur
- Modèle du bloc d'alimentation : FW8031M/DT/15

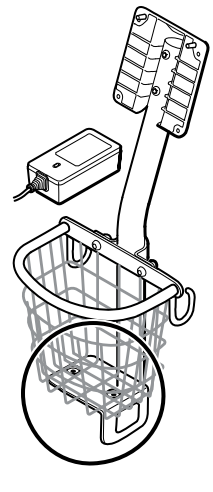

**REMARQUE** Voir le numéro de modèle et l'étiquette pour plus d'informations. Pour installer le nouveau bloc d'alimentation sur un support existant, vous devez utiliser le kit de plaque d'adaptateur de réf. 411626.

Article du kit :

 $F_{\mathbf{H}}$ 

- 7000-PS, bloc d'alimentation Connex Spot
- Kit de support de bloc d'alimentation MS3, 411626
- 1. Posez les 2 écrous en plaçant chaque écrou dans le puits de la plaque d'adaptateur. En tenant le bloc d'alimentation d'une main, utilisez l'autre main pour mettre en contact le bloc d'alimentation sur la plaque d'adapteur.

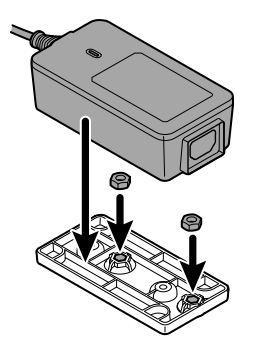

2. Retournez le bloc d'alimentation pour vous assurer que le côté présentant les trous de vis est orienté vers le haut,

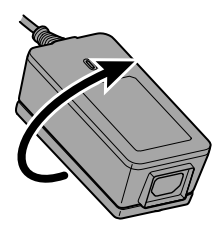

puis fixez le bloc d'alimentation à la plaque d'adaptateur en alignant les trous, puis serrez à l'aide des 2 vis Phillips.

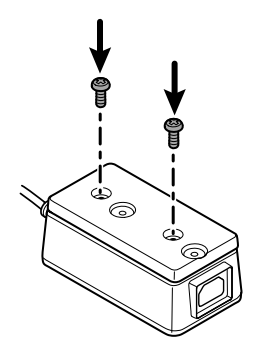

3. Serrez les 2 vis Phillips, tout en maintenant le bloc d'alimentation fermement contre le support.

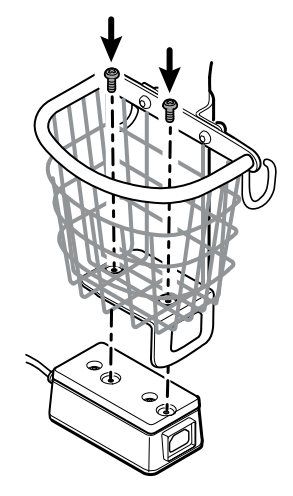

- 4. Faites passer le câble d'alimentation du bloc d'alimentation par l'un des orifices situés en regard du mât pour atteindre l'appareil, puis branchez le câble d'alimentation à l'appareil.
- 5. Branchez le cordon d'alimentation à la prise secteur.
- 6. Mettez l'appareil sous tension.

## Section D, retrait du bloc d'alimentation du support mobile

- Support mobile 4400-MBS ou 7000-MS3 fabriqué après le 02/2022\* ou ultérieur
- Bloc d'alimentation 7000-PS fabriqué avant le 02/2022\* ou antérieur
- Modèle du bloc d'alimentation : MENB1035A1500F02

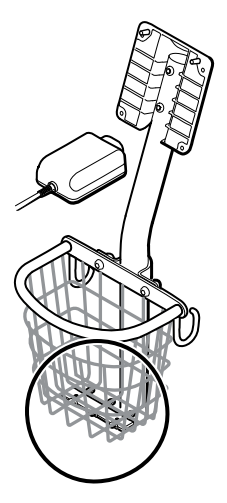

- 1. Mettez le dispositif hors tension.
- 2. Débranchez le câble d'alimentation de l'appareil et débranchez le cordon d'alimentation de la prise murale.
- 3. Retirez les 2 vis Phillips qui fixent le bloc d'alimentation au support en tenant le bloc d'alimentation d'une main.

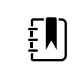

**REMARQUE** Mettez les vis, la plaque d'adaptateur et les écrous de puits de côté pour le remontage.

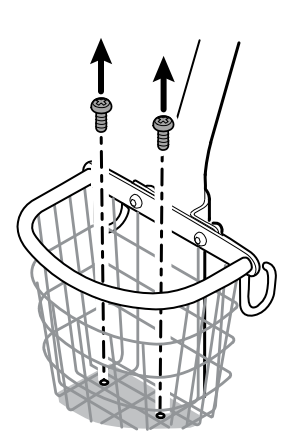

4. Retirez le bloc d'alimentation.

Recyclez ou mettez au rebut le bloc d'alimentation conformément aux réglementations environnementales locales en vigueur.

#### **Section D, fixation du bloc d'alimentation au support**

- Support mobile 4400-MBS ou 7000-MS3 fabriqué après le 02/2022\* ou ultérieur
- Bloc d'alimentation 7000-PS fabriqué avant le 02/2022\* ou antérieur
- Modèle du bloc d'alimentation : MENB1035A1500F02

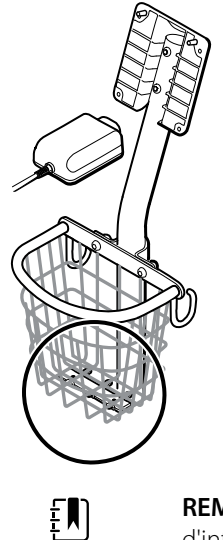

**REMARQUE** Voir le numéro de modèle et l'étiquette pour plus d'informations.

Article du kit :

- 7000-PS, bloc d'alimentation Connex Spot
- 1. Installez la plaque d'adaptateur sur le support de câble du support mobile.

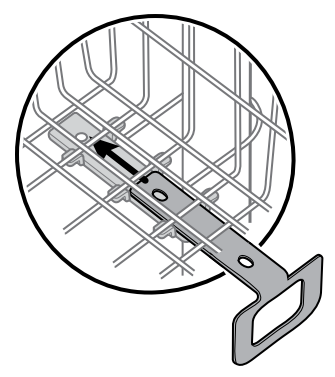

2. Fixez le bloc d'alimentation à la plaque d'adaptateur en alignant les trous.

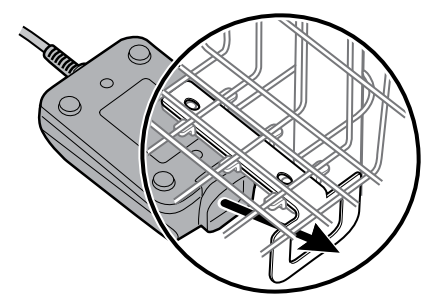

3. Serrez les 2 vis Phillips, tout en maintenant le bloc d'alimentation fermement contre le support.

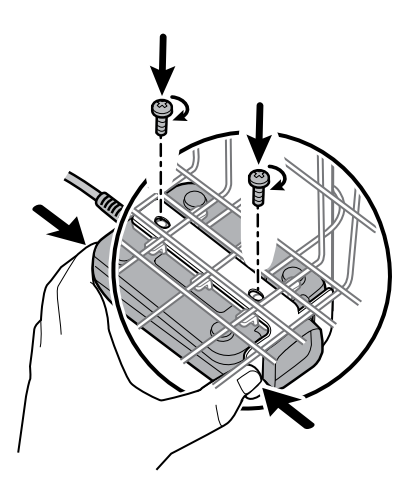

- 4. Faites passer le câble d'alimentation du bloc d'alimentation par l'un des orifices situés en regard du mât pour atteindre l'appareil, puis branchez le câble d'alimentation à l'appareil.
- 5. Branchez le cordon d'alimentation à la prise secteur.
- 6. Mettez l'appareil sous tension.

# Unités remplaçables sur site

Cette liste comprend uniquement les pièces remplaçables sur site. Les accessoires de produits, y compris les capteurs patient, les sondes, les câbles, les batteries, les embouts de sondes et autres consommables, sont répertoriés séparément dans la liste des accessoires dans l'annexe du mode d'emploi ou dans la boutique de pièces [détachées](https://parts.hillrom.com/hillromUS/en/Products/Patient-Monitoring/Vital-Signs-Devices/CONNEX-VITAL-SIGNS-MONITOR/p/BAB11824-3C0B-4B0C-B839-C5EDA4A0CB7B) Hillrom.

Cette section commence par une illustration de l'ensemble de l'appareil suivie de listes de kits d'entretien.

Les pièces/kits de réparation peuvent être achetés par l'intermédiaire de canaux de vente Hillrom.

 $\sum_{i=1}^{n}$ 

**REMARQUE** Welch Allyn peut limiter la disponibilité de certaines pièces aux techniciens de maintenance autorisés uniquement. Ces limitations sont nécessaires pour assurer la sécurité des produits ou le respect de la réglementation en vigueur. Après la date de fin de fabrication, les pièces de réparation et d'entretien seront fournies pendant 5 ans ou jusqu'à ce que les pièces ne soient plus disponibles. La durée de vie prévue, conformément au paragraphe 4.4 de la 3e édition de la norme CEI60601-1, est définie comme une période de 5 ans.

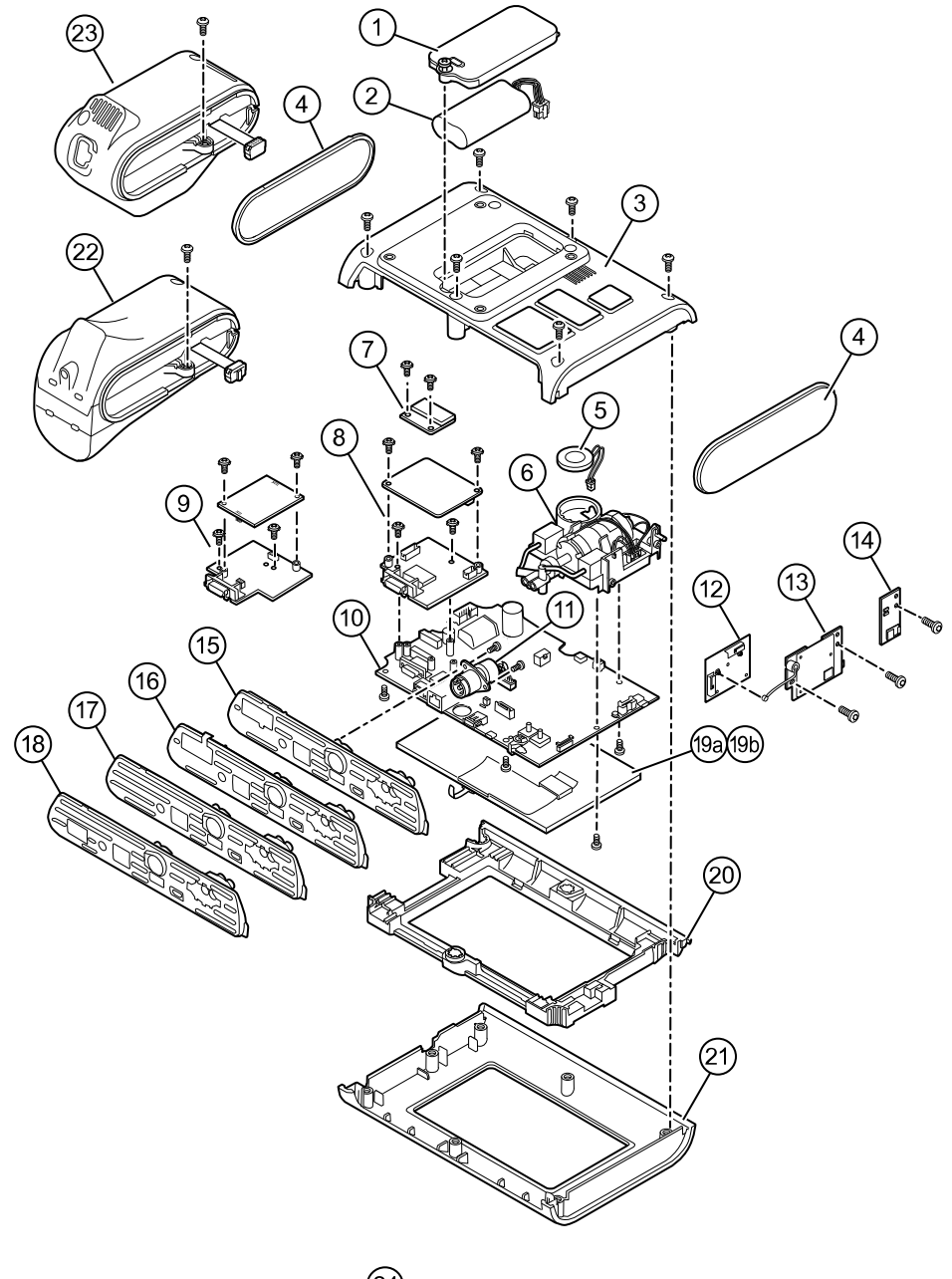

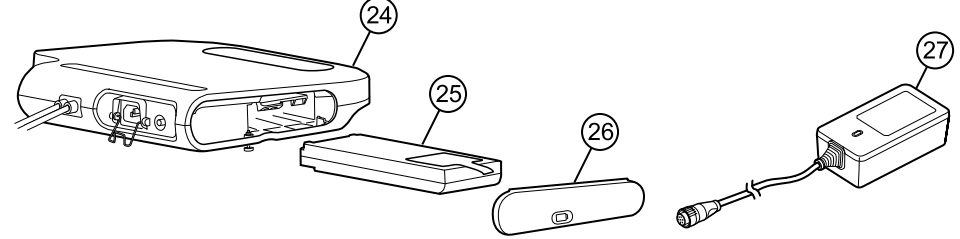

# Étiquette de numéro de série et de modèle de l'appareil

Le numéro de série et le numéro de modèle se trouvent sur une étiquette sur le boîtier arrière.

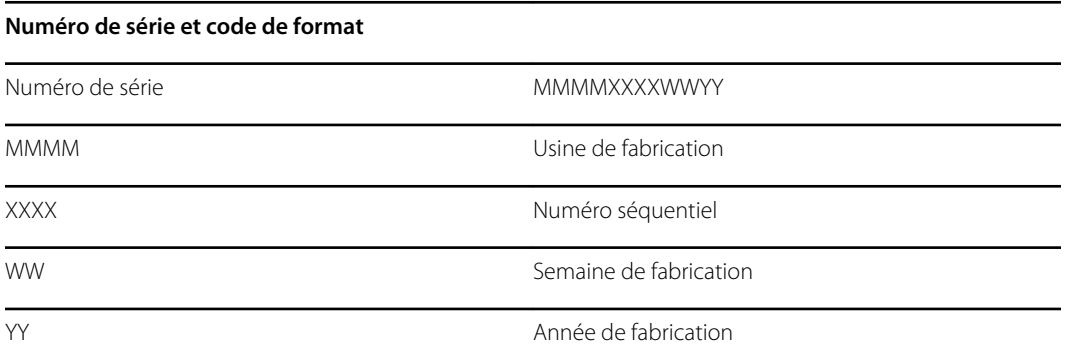

# À propos des kits d'entretien de 4e édition

Le tableau décrit les composants de l'appareil et de l'APM ainsi que les kits d'entretien associés pour les pièces remplaçables pour les appareils fabriqués conformément à la norme CEI 60601-1 4e édition de 2019 et ultérieurement. Reportez-vous au numéro de série pour connaître l'année de fabrication de votre appareil. L'année de fabrication est indiquée par les deux derniers chiffres du numéro de série.

Il est possible que les futures révisions d'une pièce ne soient pas toujours rétrocompatibles avec une pièce existante.

### Liste des kits d'entretien 4e édition

Pour déterminer la pièce de rechange appropriée pour l'unité, précisez toujours le numéro de série et le modèle lors de la commande.

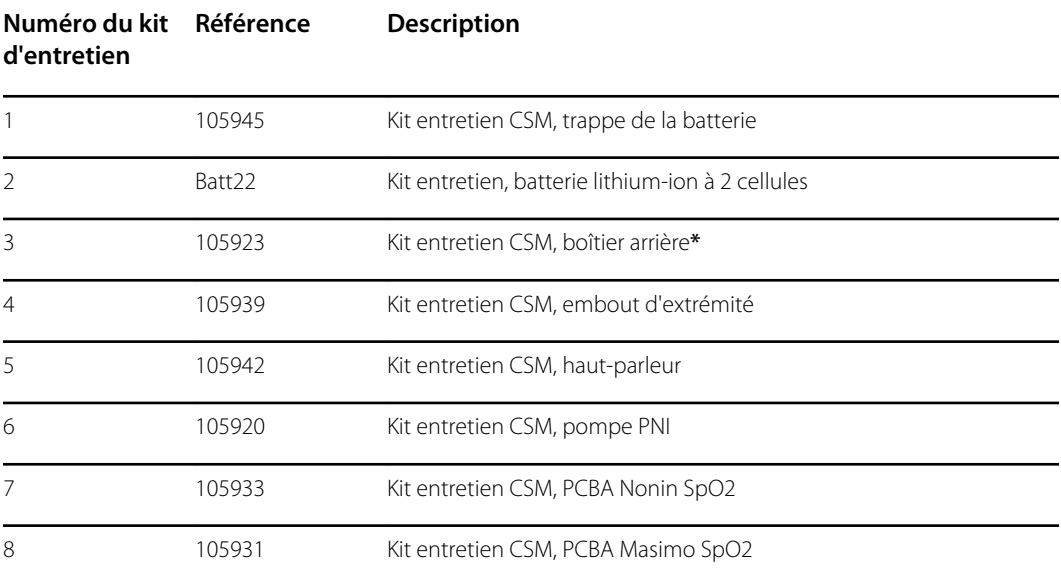

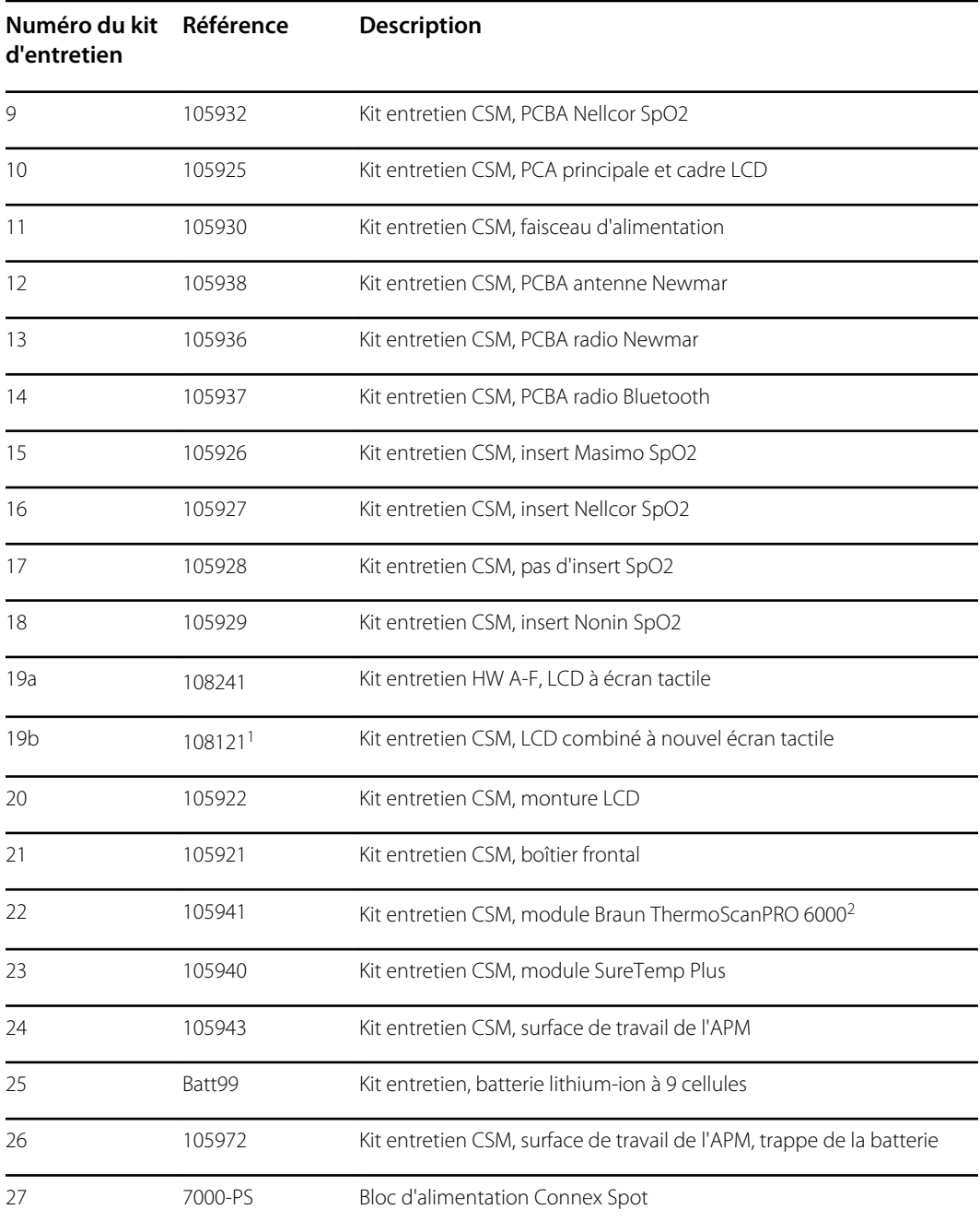

**\***Non disponible pour achat direct.

<sup>1</sup> Lorsque vous utilisez le kit 108121 (Kit entretien CSM, LCD combiné à nouvel écran tactile), vous devez mettre à niveau votre appareil avec la nouvelle carte mère CSM modèle 409703-18, le nouvel écran tactile LCD et mettre à niveau le logiciel vers la version 1.41 ou supérieure. Contacter Welch Allyn pour en savoir plus.

 Si vous utilisez un kit d'entretien de remplacement (Kit entretien CSM, module Braun ThermoScanPRO 6000) en Chine, remplacez 108189 par 105941. Ce kit contient la nouvelle version logicielle 5.28.

# À propos des kits d'entretien de 3e édition

Le tableau décrit les composants de l'appareil et de l'APM ainsi que les kits d'entretien associés pour les pièces remplaçables pour les appareils fabriqués conformément à la norme CEI 60601-1 3e édition de 2015 à 2018. Reportez-vous au numéro de série pour connaître l'année de fabrication de votre appareil. L'année de fabrication est indiquée par les deux derniers chiffres du numéro de série.

Il est possible que les futures révisions d'une pièce ne soient pas toujours rétrocompatibles avec une pièce existante. Pour déterminer la pièce de rechange appropriée pour l'unité, précisez toujours le numéro de série et le modèle lors de la commande.

Pour réparer un composant d'un appareil de 3e édition, vous devrez peut-être utiliser un kit d'entretien pour mettre à niveau le composant. Pour déterminer si vous avez besoin d'utiliser un kit de mise à niveau pour remplacer un composant en cas de première défaillance, consultez le tableau des premières défaillances dans les kits d'entretien de la 3e édition et localisez le kit d'entretien à utiliser avec votre appareil.

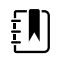

**REMARQUE** La mise à niveau d'un composant ne rend pas l'appareil conforme à la 4e édition.

Si l'appareil tombe en panne après la mise à niveau d'un composant de l'appareil, consultez le tableau des kits d'entretien de la 3e édition pour savoir quel kit d'entretien utiliser.

### Kits d'entretien 3e édition pour la première défaillance d'un composant

Utilisez ce tableau pour déterminer la bonne pièce à commander pour la première défaillance d'un composant.

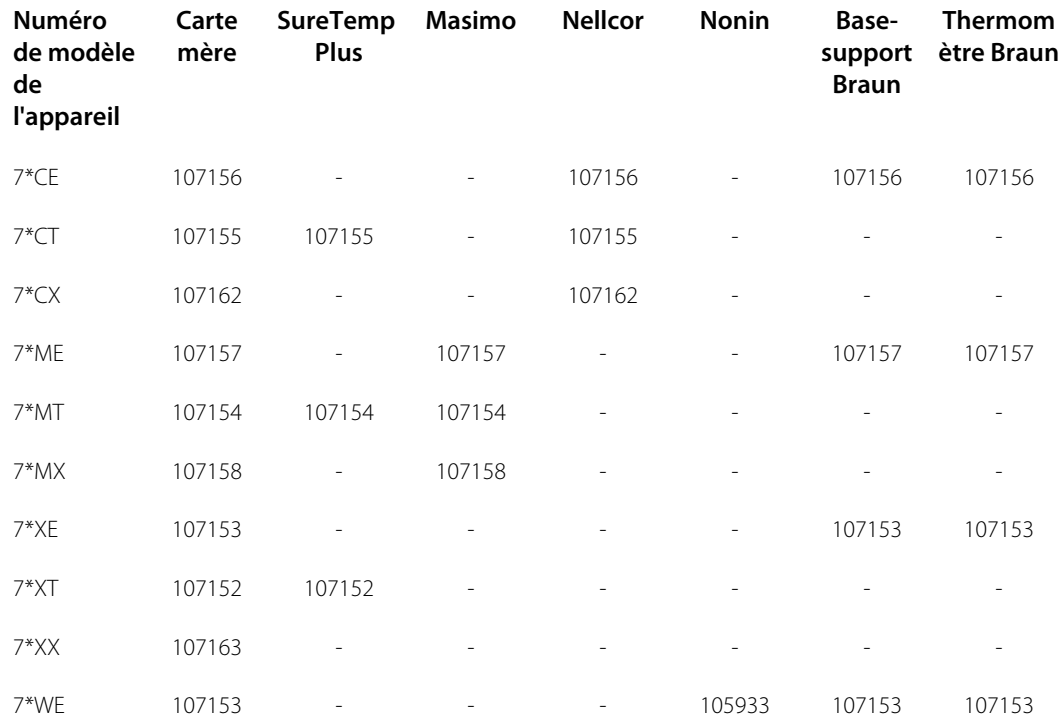

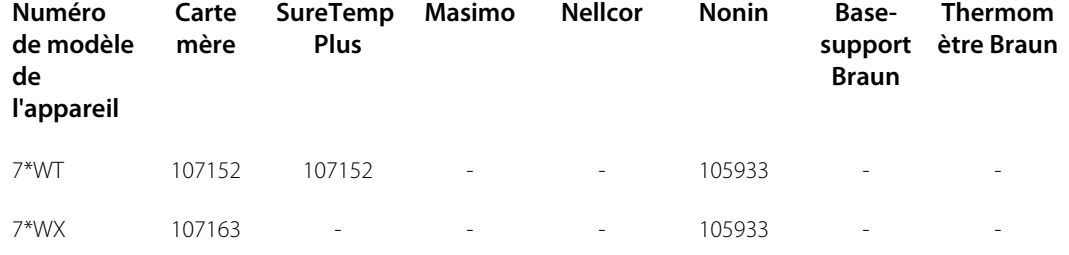

**\***Varie en fonction du numéro de modèle de votre appareil.
### Kits d'entretien 3e édition pour défaillance ultérieure de composants

Utilisez ce tableau pour déterminer la pièce à commander en cas de défaillance d'un composant après une mise à niveau à l'aide des composants du kit d'entretien 3e édition pour une première défaillance de composant.

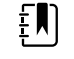

**REMARQUE** Pour une première défaillance de composant, consultez le tableau relatif à une première défaillance de composant dans les kits d'entretien 3e édition.

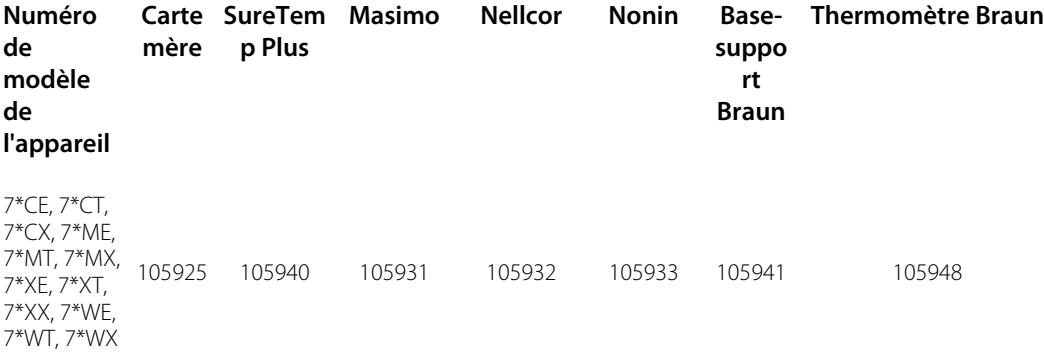

**\***Varie en fonction du numéro de modèle de votre appareil.

### Liste des kits d'entretien 3e édition

Pour déterminer la pièce de rechange appropriée pour l'unité, précisez toujours le numéro de série et le modèle lors de la commande.

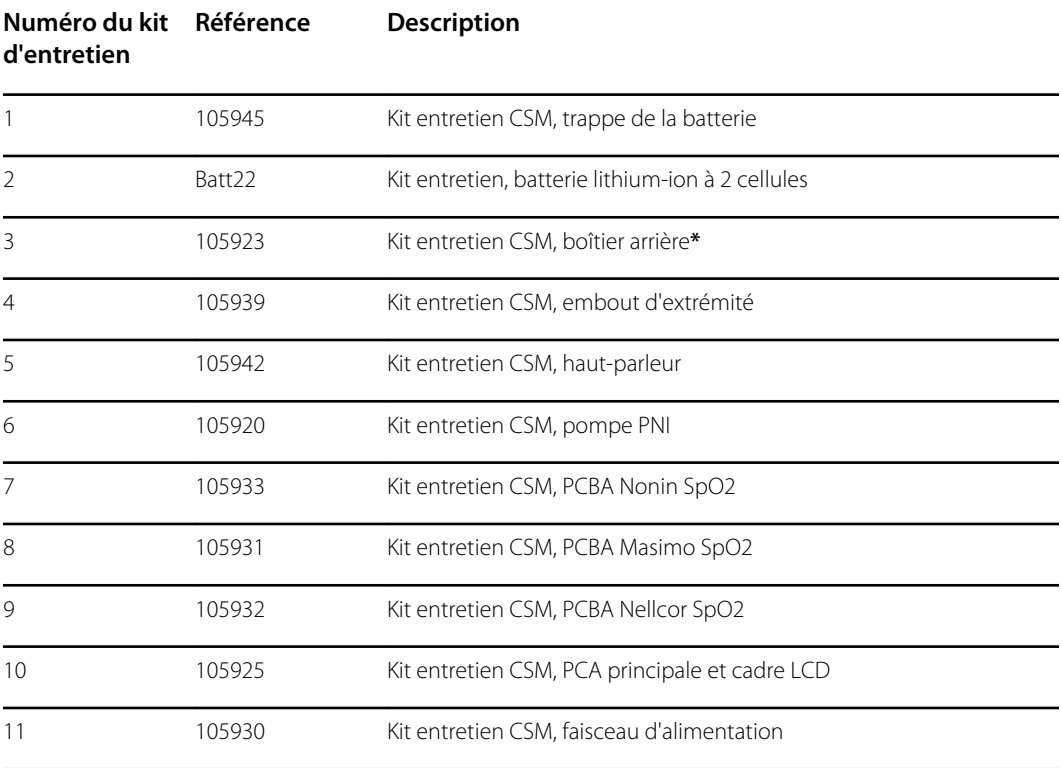

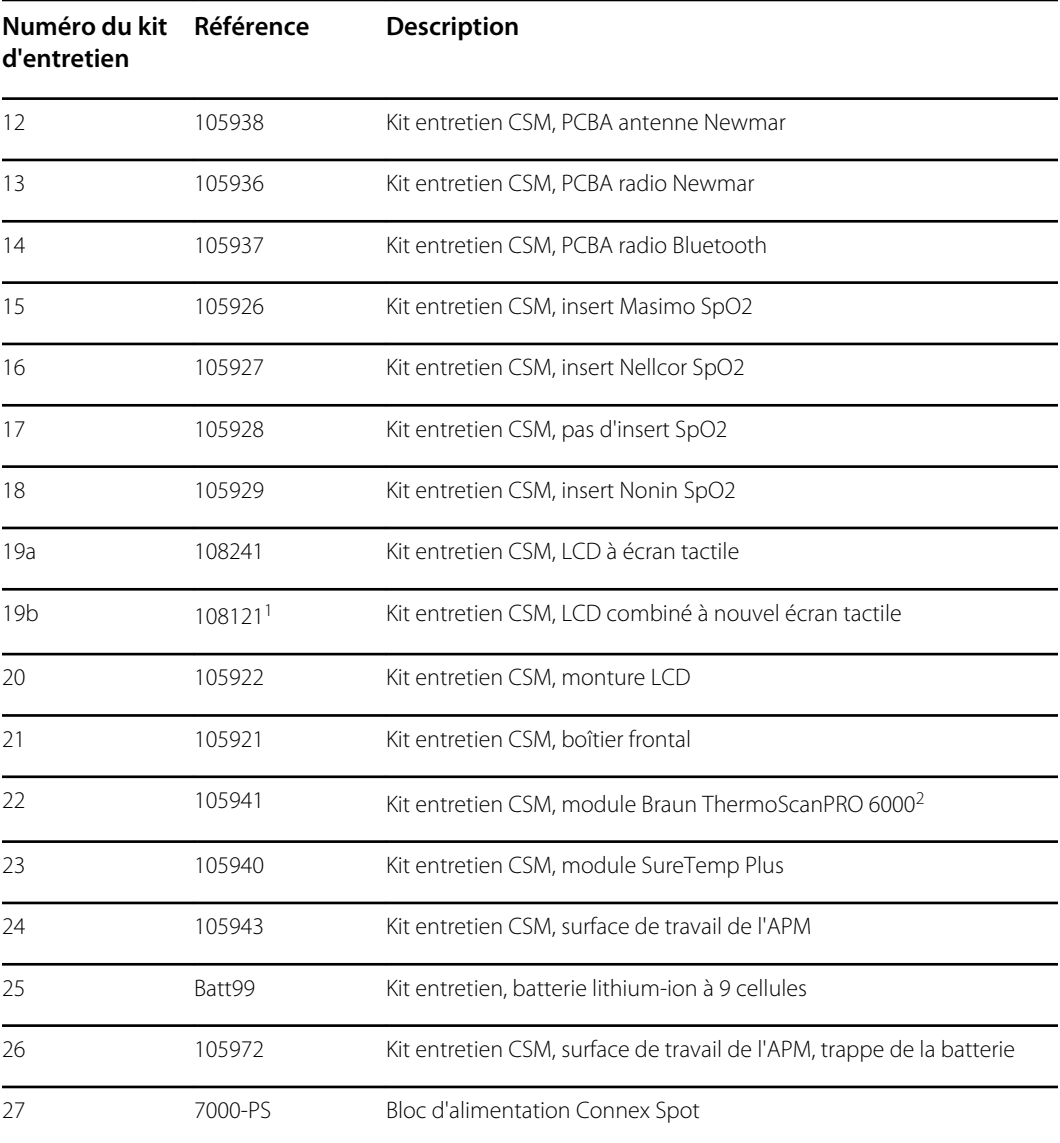

**\***Non disponible pour achat direct.

<sup>1</sup> Lorsque vous utilisez le kit 108121 (Kit entretien CSM, LCD combiné à nouvel écran tactile), vous devez mettre à niveau votre appareil avec la nouvelle carte mère CSM modèle 409703-18, le nouvel écran tactile LCD et mettre à niveau le logiciel vers la version 1.41 ou supérieure. Contacter Welch Allyn pour en savoir plus.

# Exigences en matière de nettoyage

Cette section présente les procédures à respecter pour nettoyer le moniteur Connex Spot (y compris le moniteur, les socles, la surface de travail de l'APM, les accessoires, le panier et les corbeilles).

Welch Allyn a validé ces instructions comme étant à même de préparer vos équipements du moniteur Connex Spot et les accessoires ci-dessus en vue de leur réutilisation. Nettoyez et désinfectez régulièrement conformément aux normes et protocoles de l'établissement ou aux réglementations locales en vigueur. Si le moniteur est sous tension, verrouillez l'écran.

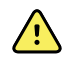

**AVERTISSEMENT** Risque de blessure du patient. Nettoyez tous les accessoires, y compris les câbles et les tubulures, avant de ranger les accessoires sur l'appareil ou le socle. Ceci permet de limiter les risques de contaminations croisées et d'infection nosocomiale.

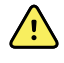

**AVERTISSEMENT** Risque de décharge électrique. Avant de nettoyer le moniteur, débranchez le cordon d'alimentation de la prise secteur et de la source d'alimentation.

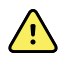

**AVERTISSEMENT** Risque de décharge électrique. N'immergez PAS et ne stérilisez pas en autoclave le moniteur ou les accessoires. Le moniteur et les accessoires ne sont pas résistants à la chaleur.

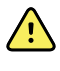

**AVERTISSEMENT** Les liquides peuvent endommager les composants électroniques présents à l'intérieur du moniteur. Évitez la projection de liquides sur le moniteur.

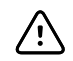

**MISE EN GARDE** Ne stérilisez pas le moniteur. La stérilisation du moniteur peut endommager l'appareil.

En cas de projection de liquides sur le moniteur :

- 1. Mettre le moniteur hors tension.
- 2. Débranchez le cordon d'alimentation de la prise secteur et de la source d'alimentation.
- 3. Retirer la batterie du moniteur.
- 4. Essuyez tout excédent de liquide présent sur le moniteur.

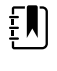

**REMARQUE** En cas de pénétration de liquides dans le moniteur, arrêtez de l'utiliser jusqu'à ce qu'il ait été correctement séché, contrôlé et testé par un technicien qualifié.

- 5. Réinstaller la batterie.
- 6. Rebranchez le cordon d'alimentation.
- 7. Mettez le moniteur sous tension et assurez-vous qu'il fonctionne correctement avant de l'utiliser.

# Préparation du nettoyage de l'équipement

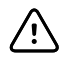

**MISE EN GARDE** Certains produits nettoyants ne sont pas adaptés à certains composants de l'appareil. Utilisez uniquement des produits nettoyants approuvés et respectez les limitations applicables à certains composants répertoriés dans le tableau suivant. L'utilisation de produits nettoyants non autorisés risque d'endommager les composants.

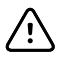

**MISE EN GARDE** N'utilisez aucune solution à base d'eau de Javel pour nettoyer les contacts électriques métalliques. Ceci endommagerait l'appareil.

Sélectionnez un agent nettoyant dans le tableau suivant.

#### **Section 1. Produits approuvés pour tous les composants du moniteur Connex Spot**

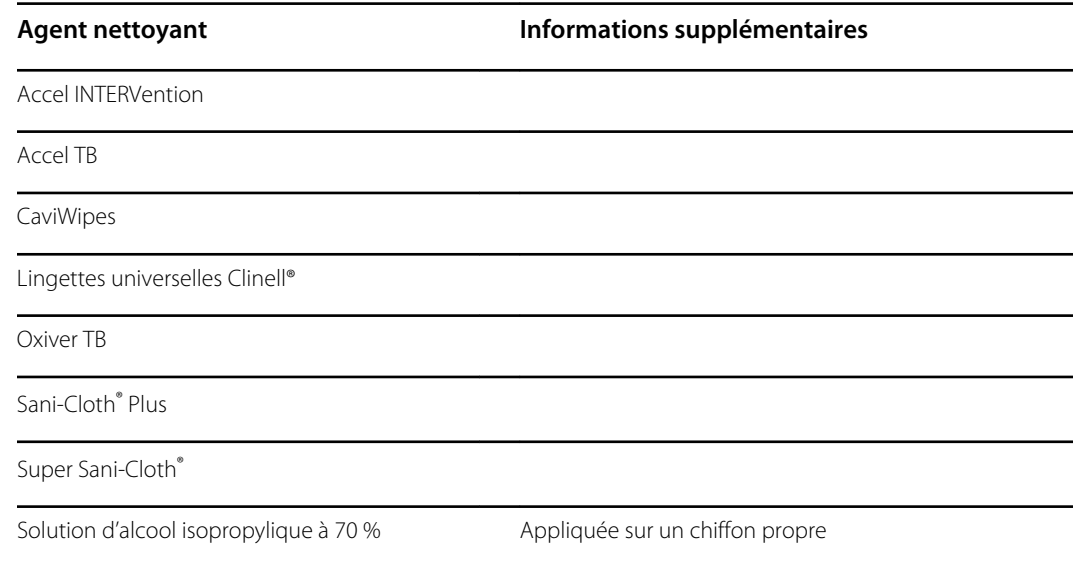

#### **Section 2. Produits non approuvés pour tous les composants du moniteur Connex Spot**

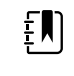

**REMARQUE** Les produits nettoyants suivants ne sont PAS approuvés pour le nettoyage des moniteurs Connex Spot équipés du thermomètre ThermoScan PRO 6000 de Braun.

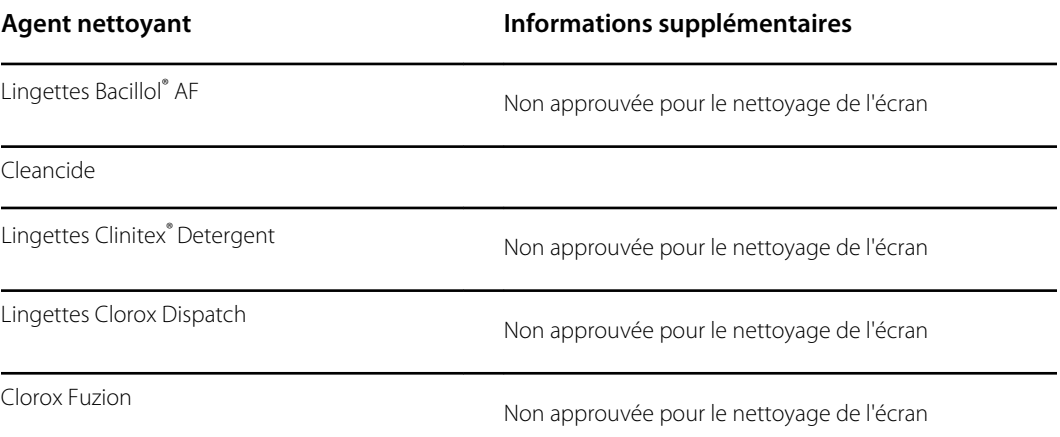

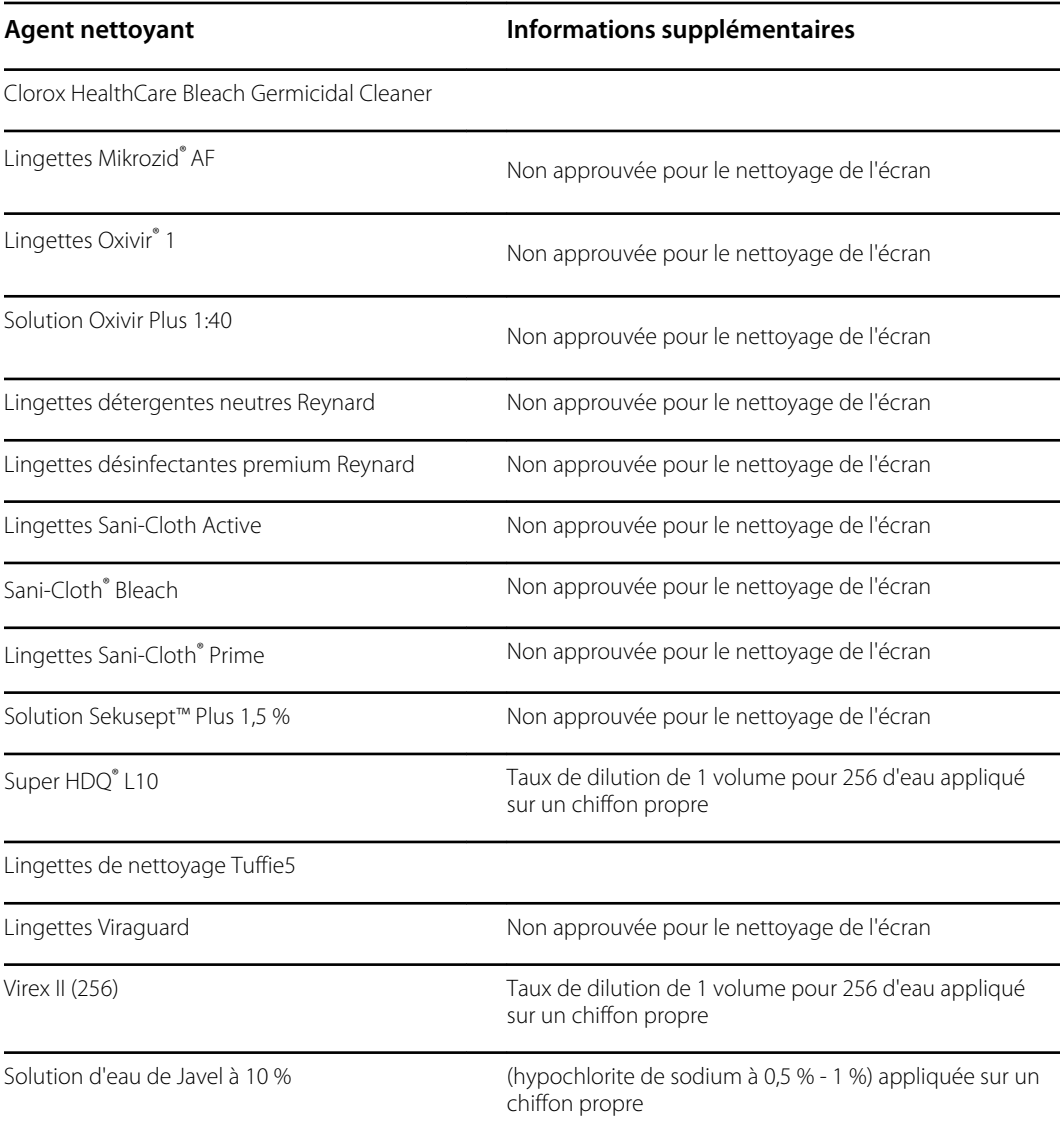

# Élimination de déversements liquides sur le moniteur

Les liquides peuvent endommager les composants électroniques présents à l'intérieur du moniteur. Procédez comme suit en cas de déversement de liquides sur le moniteur.

- 1. Mettez le moniteur hors tension.
- 2. Débranchez le cordon d'alimentation de la prise secteur et de la source d'alimentation.
- 3. Retirez la batterie du moniteur.
- 4. Essuyez l'excédent de liquide présent sur le moniteur.
- 5. Réinstallez la batterie.
- 6. Rebranchez le cordon d'alimentation.
- 7. Mettez le moniteur sous tension et assurez-vous qu'il fonctionne correctement avant de l'utiliser.

En cas de pénétration de liquides dans le moniteur, cessez de l'utiliser jusqu'à ce qu'il ait été correctement séché, contrôlé et testé par un technicien qualifié.

# Nettoyage de l'équipement

Le verrouillage de l'écran empêche la saisie d'informations patient et de toute autre donnée, ce qui peut s'avérer utile lors du nettoyage de l'écran.

Respectez les instructions du fabricant du produit nettoyant pour préparer la solution, le cas échéant, et nettoyez toutes les surfaces exposées du moniteur, de la surface de travail de l'APM, des corbeilles et paniers, des cordons et des câbles, et du socle. Nettoyez toutes les surfaces de façon à éliminer toute salissure visible. Changez de lingette ou de chiffon au cours de la procédure de nettoyage, si nécessaire.

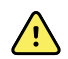

**AVERTISSEMENT** Risque de décharge électrique. N'ouvrez pas le moniteur et ne tentez pas de le réparer. Ce moniteur ne contient aucun composant interne pouvant être entretenu/réparé par l'utilisateur. Seules les procédures de nettoyage et de maintenance de routine décrites dans ce manuel sont autorisées. L'inspection et l'entretien des composants internes doivent être effectués par un technicien qualifié.

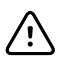

**MISE EN GARDE** La stérilisation du moniteur peut endommager l'appareil.

- 1. Débranchez le cordon d'alimentation CA de la prise de courant.
- 2. Nettoyez le dessus du moniteur.
- 3. Nettoyez les côtés, le devant et le dos du moniteur.
- 4. Évitez l'accumulation de résidus sur l'écran LCD. Après le nettoyage et la désinfection, nettoyez l'écran LCD à l'aide d'un chiffon propre imbibé d'eau, puis séchez l'écran à l'aide d'un chiffon propre et sec.
- 5. Nettoyez le dessous du moniteur.
- 6. Nettoyez la surface de travail de l'APM.
- 7. Nettoyez les corbeilles ou le panier.
- 8. Nettoyez le cordon d'alimentation CA et le montage de câble d'alimentation/USB de la surface de travail de l'APM.
- 9. Nettoyez le socle de haut en bas.

# Séchage de l'équipement

- 1. Laissez sécher à l'air tous les composants, à l'exception de l'écran LCD.
- 2. Séchez celui-ci à l'aide d'un chiffon propre.

# Rangement de l'appareil

Rangez l'appareil conformément aux instructions de votre établissement de manière à ce qu'il reste propre, sec et prêt à l'emploi.

# Nettoyage des accessoires

Les accessoires incluent des composants tels que les brassards et les tubes de tensiomètres, les capteurs et les câbles de SpO2, les thermomètres et le lecteur de code-barres. Respectez les instructions du fabricant de l'accessoire pour le nettoyage et la désinfection.

Pour le nettoyage du panneau mural et de la fixation VESA, utilisez uniquement une solution d'alcool isopropylique à 70 % sur un chiffon propre.

Pour le thermomètre Braun ThermoScan PRO 6000, utilisez uniquement les produits nettoyants approuvés, répertoriés dans les instructions de nettoyage fournies par le fabricant. Les produits nettoyants non approuvés peuvent endommager l'appareil et perturber la transmission des données.

# Nettoyage des contacts du thermomètre ThermoScan PRO 6000 de Braun

Les résidus qui s'accumulent sur les contacts électriques du thermomètre ThermoScan PRO 6000 de Braun peuvent perturber la transmission des données. Welch Allyn recommande de nettoyer les contacts du thermomètre et la base-support tous les 4 mois afin de conserver des performances optimales.

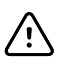

**MISE EN GARDE** N'utilisez aucune solution à base d'eau de Javel pour nettoyer les contacts électriques métalliques. Ceci endommagerait l'appareil.

- 1. Imbibez légèrement un tampon en coton avec de l'alcool isopropylique à 70 %.
- 2. Retirez le thermomètre de la base-support et nettoyez les contacts électriques métalliques du thermomètre à l'aide du tampon en coton.

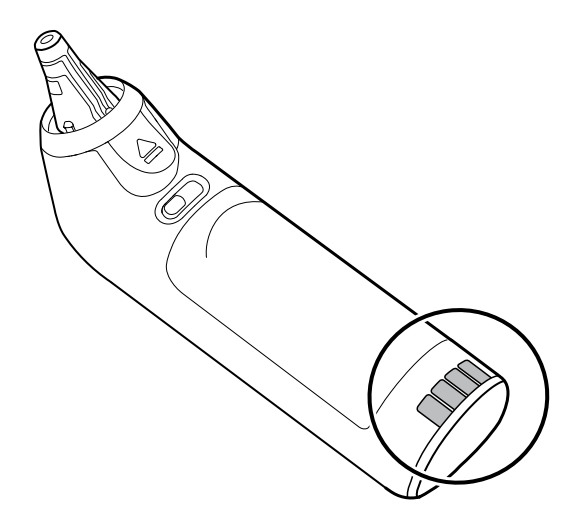

- 3. Laissez le thermomètre de côté pendant 1 minute afin que les contacts sèchent à l'air.
- 4. Nettoyez les contacts électriques métalliques de la base-support de l'appareil à l'aide du tampon en coton.

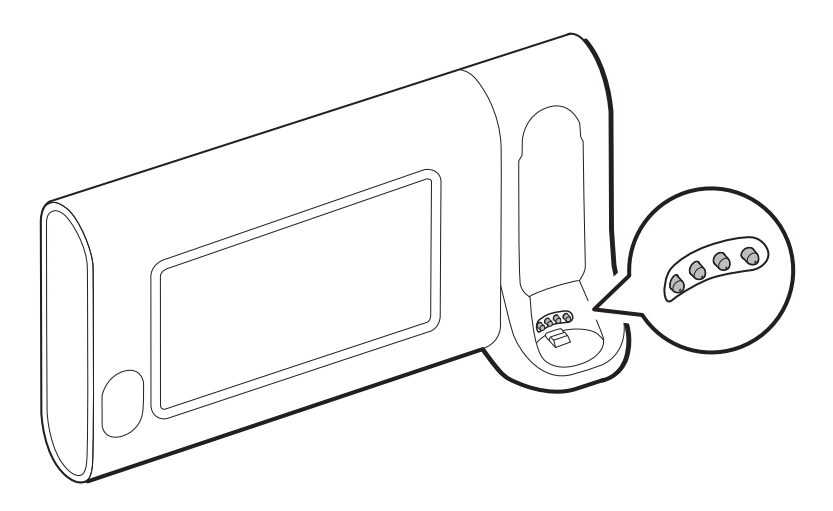

- 5. Laissez les contacts sécher à l'air pendant 1 minute.
- 6. Replacez le thermomètre Braun sur la base-support.

# Conditions de décontamination et de nettoyage en cas de retour

Par mesure de précaution, le moniteur doit être décontaminé avant d'être remis à Welch Allyn à des fins de maintenance, de réparation, d'inspection ou de mise au rebut. Le nettoyage est une condition préalable essentielle pour assurer une désinfection ou une décontamination efficace. Suivez les instructions de nettoyage précédemment présentées dans cette section.

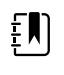

**REMARQUE** Les pièces contaminées ne doivent pas être retournées sans accord préalable et écrit.

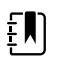

**REMARQUE** Décontaminez le moniteur conformément aux procédures de votre établissement et aux réglementations locales.

# Configuration et installation de l'appareil

# Aperçu de la configuration

Vous pouvez créer un fichier de configuration qui spécifie les préférences pour toutes les options du moniteur Connex Spot. Lorsque le moniteur est sous tension, il reconnaît toutes les options et fonctions disponibles et applique les préférences de fichier de configuration associées.

Si aucun fichier de configuration personnalisé n'a été chargé sur l'appareil, ce dernier applique les paramètres d'usine par défaut à toutes les options disponibles. Voir « Réglages d'usine par défaut » dans l'annexe.

Outre la création ou la modification d'un fichier de configuration, il est possible de modifier certains paramètres en accédant aux paramètres avancés (Advanced settings). Les modifications apportées aux paramètres avancés (Advanced settings) prennent effet immédiatement sur l'appareil, mais elles ne modifient pas le fichier de configuration.

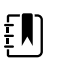

**REMARQUE** L'appareil ne prend pas en charge les noms de fichiers de configuration qui incluent des parenthèses. Si le nom de fichier comprend des parenthèses, l'appareil ne reconnaît pas le fichier. Ce problème se présente couramment si vous avez téléchargé le même fichier plusieurs fois à partir de votre navigateur Web. Par exemple, le navigateur Web peut automatiquement renommer « MyFile.config » en « MyFile.config(2) » si vous le téléchargez une deuxième fois. Dans ce cas, renommez le fichier en supprimant les parenthèses pour qu'il apparaisse dans la liste sur le CSM.

Le reste de cette section vous explique comment effectuer les opérations suivantes :

- Modification d'un fichier de configuration
- Copie d'un fichier de configuration
- Téléchargement d'un fichier de configuration à installer sur un autre appareil
- Création d'un nouveau fichier de configuration
- Installation d'un fichier de configuration

### Modification d'un fichier de configuration

Pour modifier un fichier de configuration enregistré, procédez comme suit :

- 1. Accédez à l'outil de configuration à l'adresse [http://config.welchallyn.com.](http://config.welchallyn.com)
- 2. Connectez-vous avec un nom d'utilisateur et un mot de passe.
- 3. Cliquez sur **List Configurations** (Répertorier les configurations) dans la barre de navigation.
- 4. Recherchez le fichier de configuration à modifier dans la liste et cliquez sur  $\overline{\mathbf{S}}$  à droite du tableau pour lancer l'éditeur.
- 5. Sous Progress Summary (Récapitulatif de progression), localisez la section que vous souhaitez modifier (Clinical (Clinique), Informatics (Informatique), IT (Technologies de l'information) ou Biomed) et cliquez sur l'étape spécifique que vous souhaitez modifier.
- 6. Examinez les sélections à chaque étape et modifiez-les comme vous le souhaitez.
- 7. Cliquez sur **SAVE AND CONTINUE** (ENREGISTRER ET CONTINUER) pour accepter les modifications ou sur **BACK** (PRÉCÉDENT) pour revenir à l'écran précédent sans enregistrer.

Lorsque vous cliquez sur **SAVE AND CONTINUE** (ENREGISTRER ET CONTINUER), le système passe automatiquement à l'étape suivante de cette section dans Progress Summary (Récapitulatif de progression). Lorsque vous atteignez la dernière étape d'une section, le fait de cliquer sur **SAVE AND CONTINUE** (ENREGISTRER ET CONTINUER) renvoie à Progress Summary (Récapitulatif de progression).

- 8. Répétez les étapes 5 à 7 jusqu'à ce que toutes les modifications souhaitées soient terminées.
- 9. Cliquez sur **List Configurations** (Répertorier les configurations) dans la barre de navigation pour voir un nouvel horodatage dans la colonne Updated (Mis à jour) pour votre fichier de configuration.

### Copier ou restaurer un fichier de configuration enregistré

Pour copier ou restaurer un fichier de configuration enregistré, procédez comme suit :

- 1. Accédez à l'outil de configuration à l'adresse [http://config.welchallyn.com.](http://config.welchallyn.com)
- 2. Connectez-vous avec un nom d'utilisateur et un mot de passe.
- 3. Cliquez sur **List Configurations** (Répertorier les configurations) dans la barre de navigation.
- 4. Recherchez le fichier de configuration à copier dans la liste et cliquez sur  $\Box$  à droite du tableau.
- 5. Acceptez ou entrez un nouveau nom pour le fichier copié dans la boîte de dialogue Copy Configuration (Copier la configuration), puis cliquez sur **Copy** (Copier).
- 6. Recherchez votre nouveau fichier de configuration dans l'onglet List Configurations (Répertorier les configurations).

### Téléchargement d'un fichier de configuration à installer sur un autre appareil

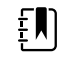

**REMARQUE** Avant d'utiliser une clé USB pour télécharger un fichier de configuration, assurez-vous que la clé USB est exempte de logiciels malveillants et de données inutiles.

Pour télécharger un fichier de configuration enregistré, procédez comme suit :

#### **À partir de l'outil de configuration**

- 1. Accédez à l'outil de configuration à l'adresse [http://config.welchallyn.com.](http://config.welchallyn.com)
- 2. Connectez-vous avec un nom d'utilisateur et un mot de passe.
- 3. Cliquez sur **List Configurations** (Répertorier les configurations) dans la barre de navigation.

4. Recherchez le fichier de configuration à télécharger dans la liste et cliquez sur du tableau.

Le fichier de configuration se télécharge vers le plateau, sur votre PC.

5. À l'aide du menu déroulant sur le côté droit du fichier téléchargé, sélectionnez **Show in folder** (Afficher dans le dossier).

L'explorateur Windows ouvre le dossier Téléchargements avec le téléchargement le plus récent sélectionné.

- 6. Copiez le fichier de configuration téléchargé sur une clé USB.
- 7. Voir « Installation d'un fichier de configuration » pour obtenir des instructions sur le téléchargement de cette configuration sur un autre appareil.

## Création d'un nouveau fichier de configuration

Pour créer un nouveau fichier de configuration, procédez comme suit :

- 1. Accédez à l'outil de configuration à l'adresse [http://config.welchallyn.com.](http://config.welchallyn.com)
- 2. Connectez-vous avec un nom d'utilisateur et un mot de passe.
- 3. Cliquez sur **New Configuration** (Répertorier les configurations) dans la barre de navigation.
- 4. Sélectionnez **Connex Spot Monitor** (Moniteur Connex Spot) comme produit que vous aimeriez configurer.
- 5. Entrez un nom convivial pour votre configuration, puis cliquez sur **CONTINUE** (CONTINUER).

L'outil de configuration passe à l'écran Product Use Location (Emplacement d'utilisation du produit).

6. Sélectionnez votre type d'emplacement, puis cliquez sur **SAVE AND CONTINUE** (ENREGISTRER ET CONTINUER).

L'écran Progress Summary (Récapitulatif de progression) s'affiche.

- 7. Sous Progress Summary (Récapitulatif de progression), cliquez sur la première étape que vous souhaitez configurer.
- 8. Examinez les sélections à chaque étape et modifiez-les comme vous le souhaitez.
- 9. Cliquez sur **SAVE AND CONTINUE** (ENREGISTRER ET CONTINUER) pour accepter les sélections ou sur **BACK** (PRÉCÉDENT) pour revenir à l'écran précédent sans enregistrer.

Lorsque vous cliquez sur **SAVE AND CONTINUE** (ENREGISTRER ET CONTINUER), le système passe automatiquement à l'étape suivante de cette section dans Progress Summary (Récapitulatif de progression). Lorsque vous atteignez la dernière étape d'une section, le fait de cliquer sur **SAVE AND CONTINUE** (ENREGISTRER ET CONTINUER) renvoie à Progress Summary (Récapitulatif de progression).

- 10. Répétez les étapes 7 à 9 jusqu'à ce que chaque section soit configurée.
- 11. Lorsque vous avez terminé, cliquez sur **List Configurations** (Répertorier les configurations) dans la barre de navigation pour voir votre fichier de configuration.

### Installation d'un fichier de configuration

Pour installer un fichier de configuration, vous devez d'abord télécharger le fichier de configuration sur une clé USB. Si vous ne l'avez pas déjà fait, effectuez les étapes de la section « Téléchargement d'un fichier de configuration à installer sur un autre appareil », puis procédez comme suit :

1. Insérez la clé dans l'appareil sur lequel la configuration doit être chargée.

Une boîte de dialogue contextuelle s'affiche et indique les fichiers de configuration situés sur votre clé.

- 2. Sélectionnez le fichier de configuration souhaité et appuyez sur **Load** (Charger). (Selon la configuration choisie par votre établissement, la sélection de la fonction « Load » (Charger) peut nécessiter la saisie du mot de passe Advanced settings (Paramètres avancés).)
- 3. Répétez ce processus sur autant d'appareils que vous le souhaitez.

# Présentation de la vérification fonctionnelle et de l'étalonnage

# Tests de vérification fonctionnelle

Les tests de vérification fonctionnelle permettent de confirmer le bon fonctionnement de l'appareil et de ses options. Les tests sont utiles par ailleurs comme outil de diagnostic pour identifier un dysfonctionnement. Il n'est pas nécessaire de démonter l'appareil pour effectuer ces tests.

Pour l'entretien périodique, vous pouvez au moins effectuer les tests de vérification fonctionnelle de base, comme décrit dans ce manuel. Si vous possédez l'édition Gold de l'outil d'entretien, vous avez la capacité supplémentaire d'effectuer une vérification fonctionnelle complète et l'étalonnage de l'appareil, mais cela n'est pas nécessaire pour un entretien périodique minimal.

En revanche, à chaque ouverture du boîtier de l'appareil, vous devez utiliser l'outil d'entretien, édition Gold, pour effectuer une vérification fonctionnelle complète et un étalonnage de l'appareil avant de renvoyer l'appareil à des fins de maintenance.

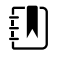

**REMARQUE** Pour obtenir des instructions sur l'utilisation de l'édition Gold, consultez les fichiers d'aide sur l'outil d'entretien.

## À propos de l'outil d'entretien Welch Allyn

L'outil d'entretien est requis pour procéder aux tests de vérification fonctionnelle et d'étalonnage. L'outil d'entretien est disponible dans les éditions suivantes :

- **Édition sans licence standard** : permet d'activer les tests de vérification fonctionnelle de la PNI pour réaliser l'entretien annuel recommandé. Si des tests de l'édition sans licence standard affichent un résultat hors spécifications, utilisez l'édition Gold pour effectuer un étalonnage complet.
- **Édition Gold** : permet de vérifier la fonctionnalité et l'étalonnage de l'appareil. Lors de la vérification de l'appareil, l'édition Gold effectue également tout étalonnage requis pour satisfaire les spécifications de l'appareil. Cet ensemble complet de tests est nécessaire pour effectuer une réparation. À chaque ouverture du boîtier, vous devez utiliser l'édition Gold pour tester l'appareil avant de le réutiliser comme d'habitude.

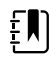

**REMARQUE** Vérifiez que la fiche d'entretien du test final de l'Outil d'entretien Welch Allyn montre que chaque test requis pour un numéro de modèle donné existe et que le test a été effectué.

Pour plus d'informations sur l'outil d'entretien, consultez ce qui suit :

- Pour obtenir des instructions sur l'installation et l'utilisation de l'outil d'entretien, consultez le *Guide d'installation et de configuration de l'Outil d'entretien Welch Allyn*.
- Pour utiliser l'édition sans licence standard et tester le module PNI, suivez les instructions de ce manuel d'entretien.
- Pour obtenir des instructions sur l'utilisation de l'édition Gold, consultez les fichiers d'aide sur l'outil d'entretien.

#### **Tests avec l'outil d'entretien, édition sans licence standard**

L'outil d'entretien effectue les fonctions suivantes sur l'appareil hôte et les options installées.

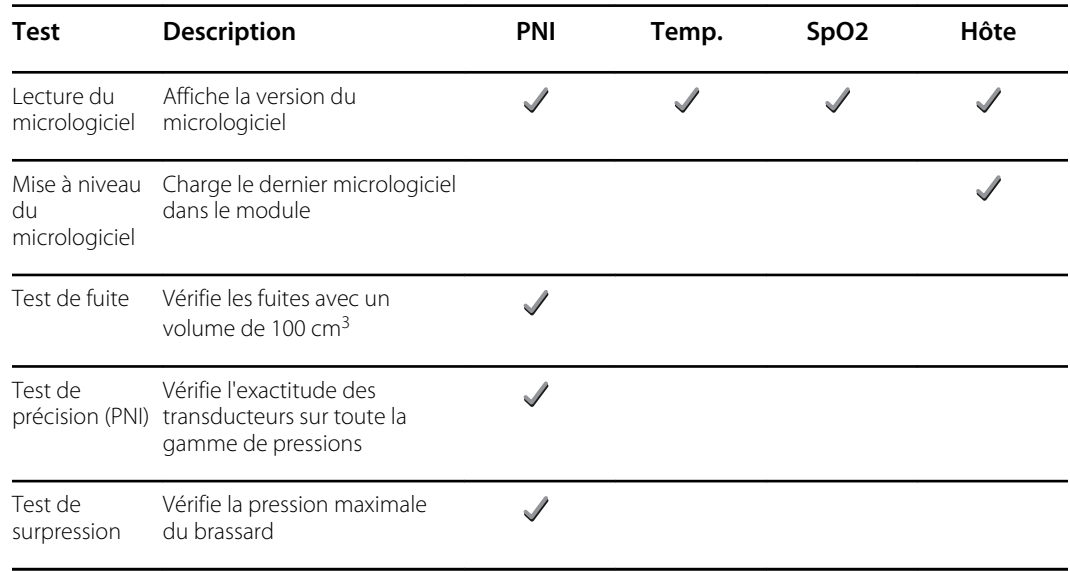

#### **Tests avec l'outil d'entretien, édition Gold**

L'outil d'entretien teste l'appareil hôte et les options installées, comme indiqué dans le tableau suivant.

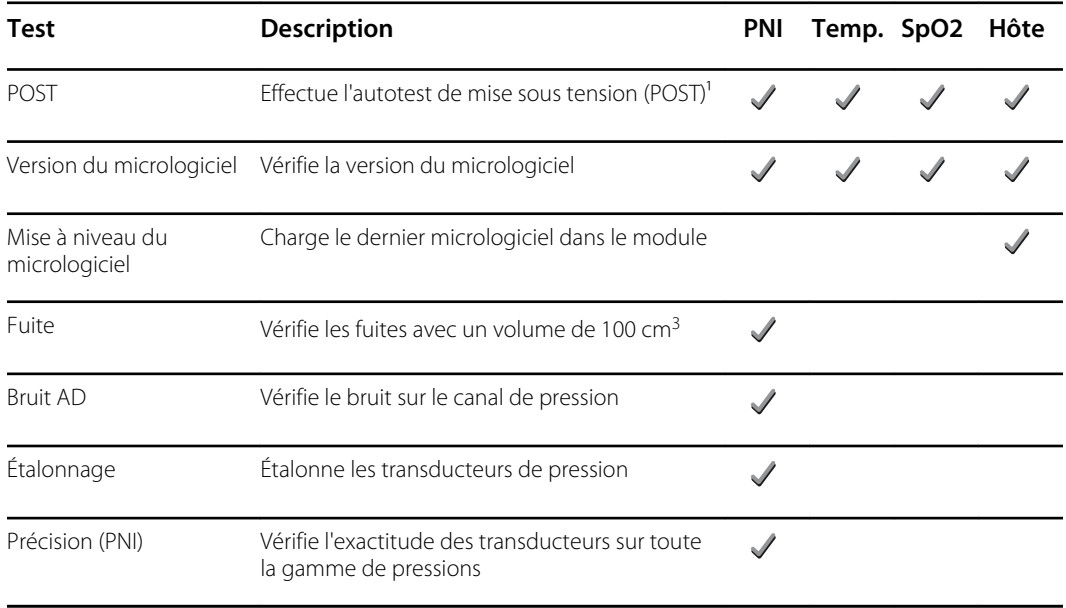

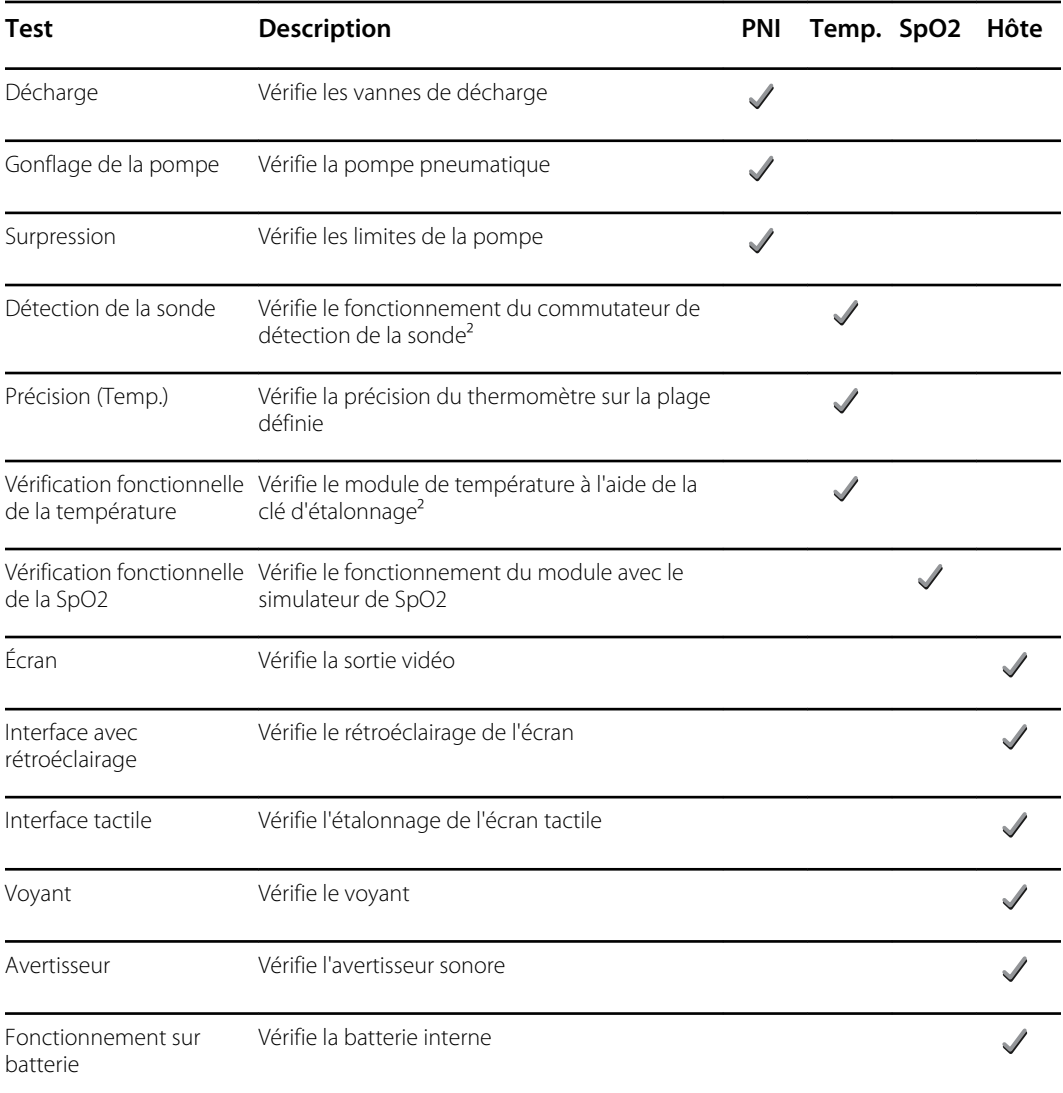

<sup>1</sup> Le test POST vérifie les éléments suivants :

- **PNI** : ROM, RAM, canaux A/D, étalonnage et configuration par l'utilisateur.
- **Température** : ROM, RAM, étalonnage et dispositif de chauffage.
- **SpO2** : ROM et RAM, connexion à la carte SpO2.

² SureTemp Plus uniquement.

### Test de sécurité électrique

Welch Allyn recommande de tester la continuité de mise à la terre et le courant de fuite après toutes les réparations en boîtier ouvert. Les tests de rigidité diélectrique ne sont pas recommandés.

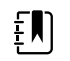

**REMARQUE** Effectuez les tests de rigidité diélectrique uniquement si vous doutez de l'intégrité de l'isolation électrique (par exemple, courant d'ouverture de l'interrupteur de court-circuit ou intrusion de liquides d'une solution saline). Si vous pensez que ce test est indispensable, retournez l'appareil à Welch Allyn à des fins d'entretien.

Ces recommandations sont conformes à la norme EN/CEI 60601-1 - Appareils électromédicaux - Partie 1 : Exigences générales pour la sécurité de base et les performances essentielles ou la norme EN/CEI 62353 - Appareils électromédicaux - Essais récurrents et essais après réparation d'un appareil électromédical.

Compte tenu de la variabilité des appareils de contrôle sur le terrain, Welch Allyn n'inclut pas d'instructions spécifiques pour des tests de sécurité électrique. Lors des tests de sécurité électrique, consultez les manuels de vos appareils de contrôle pour obtenir des instructions détaillées afin de vous assurer que la configuration des appareils de contrôle est conforme à la norme appropriée. Le tableau suivant fournit des connexions et des limites de tests pour vous aider avec ces tests.

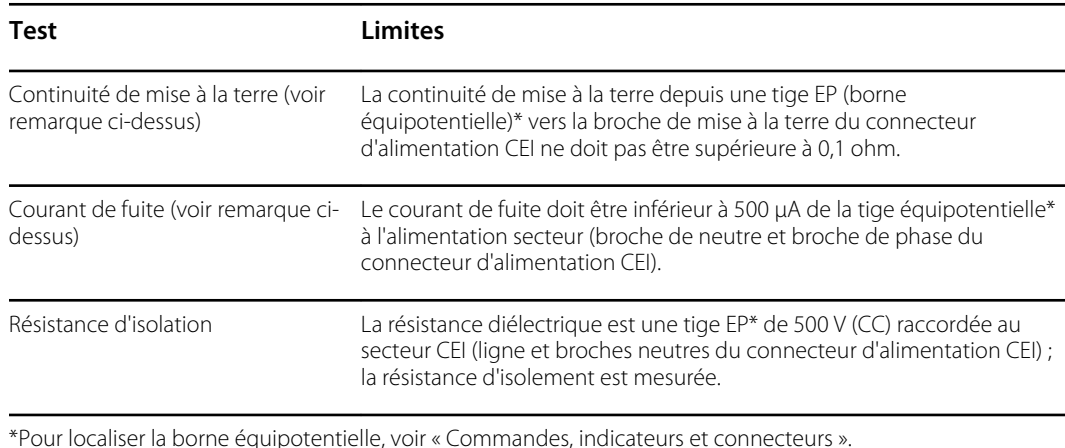

#### **Appareils avec alimentation externe**

Les blocs d'alimentation sont certifiés CB et listés UL ; ils remplissent TOUTES les exigences de la norme sur les dispositifs médicaux relative à l'alimentation électrique. Le fabricant est tenu d'effectuer tous les tests de sécurité électrique sur l'ensemble de ses blocs d'alimentation avant l'expédition. Welch Allyn n'effectue pas de tests sur ces blocs d'alimentation externes et ne recommande pas de tels tests, car tout test supplémentaire ajouterait une tension excessive sur le système d'isolement et pourrait entraîner des défaillances prématurées sur le terrain. Les réparations en boîtier ouvert des appareils avec alimentation externe sont uniquement destinées aux circuits CC et aux circuits à isolement robuste intégrés aux cartes de circuits imprimés. Aucun autre test d'après entretien n'est nécessaire dans ce cas. Les systèmes d'isolement du patient au sein de l'appareil (sonde de température, capteur SpO2, etc.) disposent tous d'espaces d'isolement visibles intégrés à la carte de circuits imprimés. Le contrôle de la qualité sur le PCB et les tests de type approfondis réalisés par l'organisme de test (ETL) suppriment le besoin d'effectuer des tests supplémentaires sur les appareils qui sont en aval de l'appareil d'isolement de l'alimentation secteur.

#### **Appareils avec alimentation interne**

Les alimentations internes sont certifiées CB et enregistrées UL. Ces alimentations sont un modèle d'alimentation à cadre ouvert (pas d'enceinte de protection). Par conséquent, les produits qui ont une alimentation interne doivent subir des tests de sécurité électrique. Les réparations en boîtier ouvert des appareils avec une alimentation interne exigent d'effectuer les tests recommandés, car ces appareils présentent une alimentation à cadre ouvert et les tests impliquent la manipulation de câbles qui transportent du 120 ou du 240 volts CA. Welch Allyn ne recommande pas les tests HiPot / de résistance diélectrique, car cela pourrait provoquer une tension sur le système d'isolement, qui pourrait en retour entraîner des défaillances prématurées.

# Vérification fonctionnelle de base

### Vérifications fonctionnelles de base

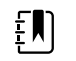

**REMARQUE** L'étalonnage est disponible uniquement avec l'outil d'entretien, édition Gold.

Ces tests vérifient la fonctionnalité de base des paramètres de PNI, SpO2 et thermométrie. Ces tests prennent en charge les exigences de la maintenance préventive de routine. Cependant, ils ne remplacent pas les tests fonctionnels complets disponibles avec l'outil d'entretien, édition Gold. Welch Allyn recommande l'utilisation de l'outil d'entretien édition Gold pour effectuer une maintenance préventive et vérifier l'appareil en cas de réparation.

#### **Outils de vérification fonctionnelle de base**

Les outils répertoriés ci-dessous sont utilisés par Welch Allynpour effectuer une vérification fonctionnelle de base de l'appareil. La plupart des établissements utilisent un simulateur d'appareil ou des produits équivalents pour effectuer ce test.

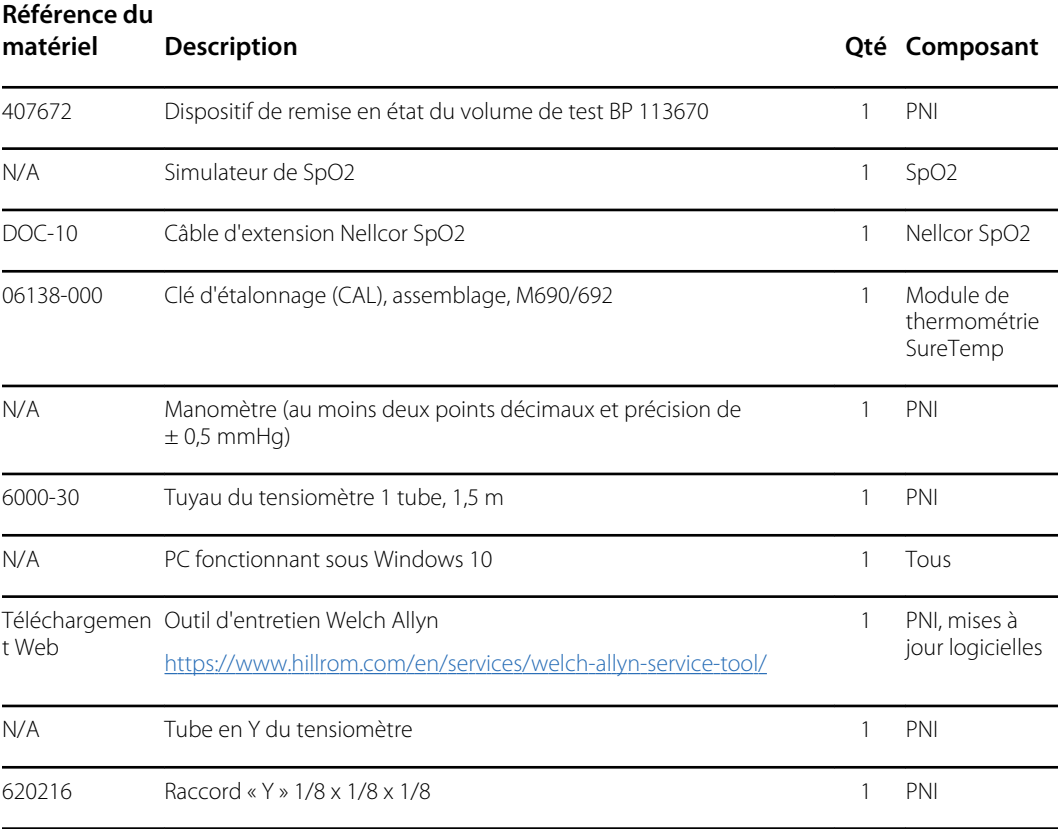

#### **Configuration de test de la PNI**

Pour procéder au test de fuite, au test de surpression ou à la vérification de la précision de la PNI, branchez l'appareil de contrôle comme illustré ci-dessous. Branchez le collecteur au dispositif de remise en état du volume, comme indiqué par l'outil d'entretien ou la procédure de test.

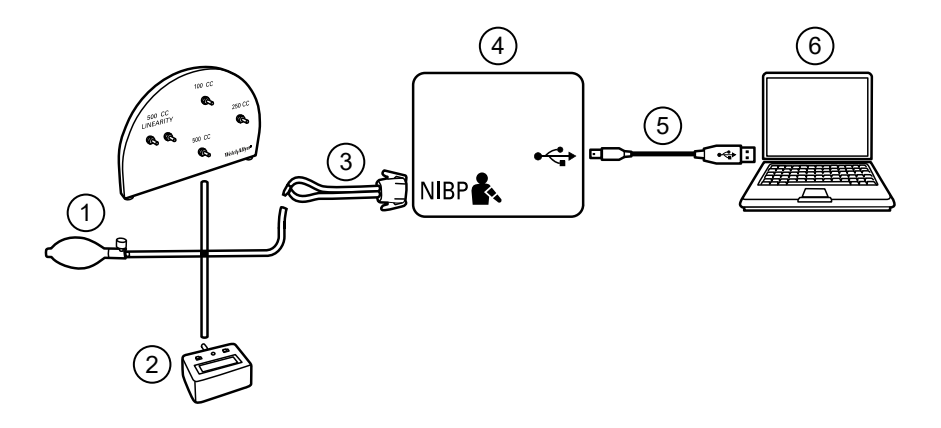

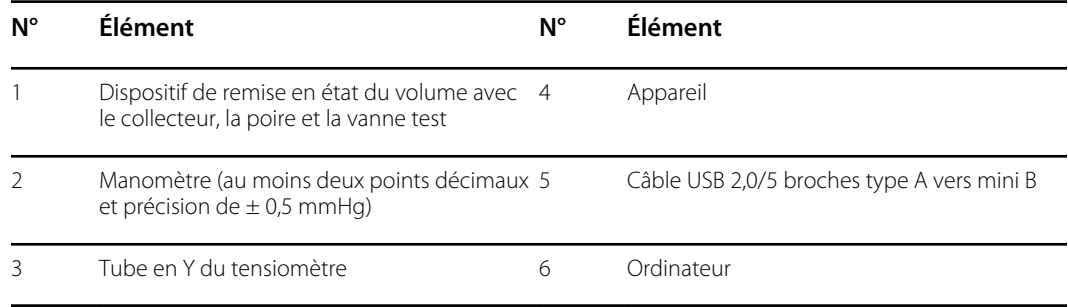

#### **Formation d'un tube en Y du tensiomètre**

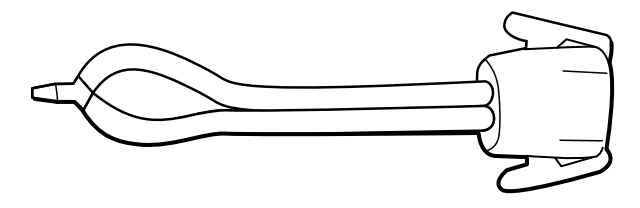

Le tube en Y du tensiomètre est un appareil de contrôle personnalisé qui connecte l'appareil à l'installation test. Le tube en Y est composé d'un tuyau du tensiomètre modifié et d'un raccord de type Y. Suivez les instructions suivantes pour former un tube en Y.

- 1. Coupez un tuyau du tensiomètre 4500-30 à environ 15 cm du connecteur branché sur l'appareil.
- 2. Séparez l'extrémité du tuyau à double lumière pour former deux tuyaux distincts. Veillez à ne percer aucun des deux tuyaux.
- 3. Insérez une extrémité du raccord en Y dans chaque extrémité du tuyau.

#### **Tests de la PNI**

Pour le test de fuite de la PNI, le test de surpression ou le contrôle de précision, connectez l'équipement de test conformément au schéma de configuration de test approprié à votre configuration, présenté précédemment dans cette section. Branchez le collecteur au dispositif de remise en état du volume, comme indiqué par l'outil d'entretien ou la procédure de test.

#### **Test de fuite de la PNI (édition sans licence standard)**

Le test de fuite de la PNI est automatique en utilisant l'outil d'entretien. Le test de fuite soumet le système à une pression de début (P<sub>s</sub>) de 250 mmHg  $\pm$  10 mmHg. La pression de fin (P<sub>e</sub>) est mesurée au bout de 15 secondes (T<sub>t</sub>). Le débit de fuite est calculé à l'aide de la formule L = (P<sub>s</sub> – P<sub>e</sub>)/T<sub>t</sub>. Le test échoue si le débit de fuite est supérieur à 5 mmHg en 15 secondes.

#### **Test de fuite de la PNI**

- 1. Configurez l'appareil de contrôle.
- 2. Lancez l'outil d'entretien sur l'ordinateur.
- 3. Si l'interface simplifiée est activée, choisissez l'option Service (Entretien).
- 4. Connectez-vous avec votre ID utilisateur et votre mot de passe, ou avec admin comme ID utilisateur et en laissant le champ du mot de passe vide.
- 5. Mettez l'appareil sous tension.
- 6. Sélectionnez l'appareil à tester dans la liste disponible.
- 7. Cliquez sur **NIBP Sensor** (Capteur de la PNI) dans l'onglet Device Information (Informations sur l'appareil).
- 8. Cliquez sur **Leak Test** (Test de fuite) dans le volet NIBP Sensor (Capteur de la PNI) à droite de la fenêtre.
- 9. Suivez les instructions à l'écran jusqu'à la fin du test.
- 10. Cliquez sur **Fermer**.
- 11. Pour afficher les résultats, ouvrez le fichier journal actif en sélectionnant **Fichier** > **View Log File** > **Active log file** > **Ok** (Fichier > Afficher le fichier journal > Fichier journal actif > OK).
- 12. Pour enregistrer les résultats du test, accédez à la « fiche d'entretien ».

#### **Test de surpression de la PNI (édition sans licence standard)**

Le test de surpression de la PNI est automatique en utilisant l'outil d'entretien. Le test de surpression veille à ce que le système de la PNI empêche la pression de dépasser 329 mmHg en mode Adulte et 164 mmHg en mode Nouveau-né. Pour réussir ce test, l'appareil doit arrêter la pompe et ouvrir les vannes lorsque la pression se trouve entre 280 mmHg et 329 mmHg en mode Adulte, ou entre 130 mmHg et 164 mmHg en mode Nouveau-né.

#### **Test de surpression de la PNI**

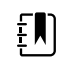

**REMARQUE** Si vous effectuez ce test après le test de fuite de la PNI, passez à l'étape 7.

- 1. Configurez l'appareil de contrôle.
- 2. Lancez l'outil d'entretien sur l'ordinateur.
- 3. Si l'interface simplifiée est activée, choisissez l'option Service (Entretien).
- 4. Connectez-vous avec votre ID utilisateur et votre mot de passe, ou avec admin comme ID utilisateur et en laissant le champ du mot de passe vide.
- 5. Mettez l'appareil sous tension.
- 6. Sélectionnez l'appareil à tester dans la liste disponible.
- 7. Cliquez sur **NIBP Sensor** (Capteur de la PNI) sous l'onglet **Device Information** (Informations sur l'appareil).
- 8. Dans le volet NIBP Sensor (Capteur de la PNI) à droite de la fenêtre, cliquez sur **Over Pressure Test** (Test de surpression).
- 9. Suivez les instructions à l'écran jusqu'à la fin du test.
- 10. Cliquez sur **Fermer**.
- 11. Pour afficher les résultats, ouvrez le fichier journal actif en sélectionnant **Fichier** > **View Log File** > **Active log file** > **Ok** (Fichier > Afficher le fichier journal > Fichier journal actif > OK).
- 12. Pour enregistrer les résultats du test, accédez à la « fiche d'entretien ».

#### **Vérification de la précision de la PNI (édition sans licence standard)**

La vérification de la précision de la PNI se fait manuellement à l'aide de l'outil d'entretien pour contrôler les soupapes. La vérification de la précision consiste à comparer le relevé de la pression du transducteur principal, tel qu'il est présenté dans la fenêtre de l'outil d'entretien, au relevé d'un manomètre numérique étalonné externe. Les résultats de cette vérification ne sont pas enregistrés dans le fichier journal de l'outil d'entretien. Pour enregistrer ces résultats, copiez le tableau dans la section d'entretien du manuel correspondant. Si un étalonnage est requis, exécutez l'étalonnage de la PNI inclus avec l'édition Gold de l'outil d'entretien.

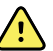

**AVERTISSEMENT** Risque pour la sécurité du patient. En cas d'échec du transducteur principal, le système risque de ne pas identifier une surpression selon les limites autorisées, ce qui peut entraîner des blessures lorsque l'appareil est reconnecté au patient. Pour assurer la sécurité du patient, Welch Allyn recommande qu'un technicien de service qualifié effectue une vérification fonctionnelle complète et un étalonnage une fois par an.

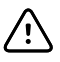

**MISE EN GARDE** Une erreur d'étalonnage des équipements peut se produire. Cette vérification de précision contrôle uniquement la précision du transducteur principal. Si le transducteur de sécurité est mal étalonné, une erreur d'étalonnage peut se produire compte tenu de l'écart de pression entre le transducteur principal et le transducteur de sécurité. Pour éviter de telles erreurs d'étalonnage des équipements, Welch Allyn recommande qu'un technicien de service qualifié effectue une vérification fonctionnelle complète et un étalonnage une fois par an.

#### **Vérification de la précision de la PNI**

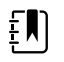

**REMARQUE** Si vous effectuez ce test après une vérification de la PNI précédente, passez à l'étape 7.

- 1. Configurez l'appareil de contrôle.
- 2. Lancez l'outil d'entretien sur l'ordinateur.
- 3. Si l'interface simplifiée est activée, choisissez l'option Service (Entretien).
- 4. Connectez-vous avec votre ID utilisateur et votre mot de passe, ou avec admin comme ID utilisateur et en laissant le champ du mot de passe vide.
- 5. Mettez l'appareil sous tension.
- 6. Sélectionnez l'appareil à tester dans la liste disponible.
- 7. Cliquez sur **NIBP Sensor** (Capteur de la PNI) sous l'onglet **Device Information** (Informations sur l'appareil).
- 8. Cliquez sur **Accuracy Check** (Vérification de la précision) dans le volet NIBP Sensor (Capteur de la PNI) à droite de l'écran.
- 9. Branchez le volume de 500 cm3.
- 10. Allumez le manomètre et mettez le compteur à zéro, le cas échéant.
- 11. Vérifiez la précision à 0 mmHg.
- 12. Enregistrez la mesure sur le manomètre et l'outil d'entretien. Comparez les résultats.
- 13. À l'aide du ballon, mettez le système de la PNI sous pression à 50 mmHg  $\pm$  5 mmHg et patientez 10 secondes pour que la pression se stabilise.
- 14. Enregistrez la mesure sur le manomètre et l'outil d'entretien. Comparez les résultats.
- 15. À l'aide du ballon, mettez le système de la PNI sous pression à 150 mmHg ± 5 mmHg et patientez 10 secondes pour que la pression se stabilise.
- 16. Enregistrez la mesure sur le manomètre et l'outil d'entretien. Comparez les résultats.
- 17. À l'aide du ballon, mettez le système de la PNI sous pression à 250 mmHg  $\pm$  5 mmHg et patientez 10 secondes pour que la pression se stabilise.
- 18. Enregistrez la mesure sur le manomètre et l'outil d'entretien. Comparez les résultats.
- 19. Cliquez sur **Open valve** (Ouvrir la vanne) pour ouvrir les vannes de la PNI. Vérifiez que la pression sur l'appareil de mesure et l'outil d'entretien est réinitialisée sur zéro.
- 20. Cliquez sur **Terminé** pour terminer la vérification.
- 21. Pour enregistrer les résultats du test, accédez à la « fiche d'entretien ».

#### **Exécution d'un test de précision PNI sans l'outil d'entretien Welch Allyn**

Les outils suivants sont nécessaires pour effectuer ce test :

- CSM avec logiciel ver. 1.33.00 -X0006 ou supérieure
- Ballon de pression artérielle
- Manomètre
- Tubulure de pression à double lumière
- Boîte test de pression
- 1. Accédez à l'onglet **Advanced** (Avancé).
- 2. Dans la zone Advanced settings code (Code des paramètres avancés), entrez votre mot de passe Advanced settings (Paramètres avancés).
- 3. Accédez à **Service > General** (Service > Général).

La fonction de vérification de la pression de PNI se trouve en bas à droite de l'écran.

- 4. Connectez la tubulure à double lumière à l'appareil.
- 5. Connectez une extrémité de la tubulure au manomètre et l'autre extrémité à la boîte test. Assurez-vous que chaque extrémité est bien connectée et qu'il n'y a pas de fuite.
- 6. Pour lancer le processus de vérification, appuyez sur **Close Valve** (Fermer la soupape).
- 7. Utilisez le ballon de pression artérielle pour régler la pression à chaque seuil de 20/50/100/150/250 mmHg.
- 8. Comparez la pression affichée sur l'écran de vérification de la pression PNI et sur le manomètre.

#### **SpO2 tests**

Sélectionnez ici la procédure qui s'applique à votre configuration pour tester la fonction SpO2 de l'appareil. Connectez l'équipement de test conformément au schéma de configuration de test de votre configuration, présenté ici.

#### **Configuration de test SpO2**

Pour le test SpO2, branchez l'équipement de test indiqué ci-dessous.

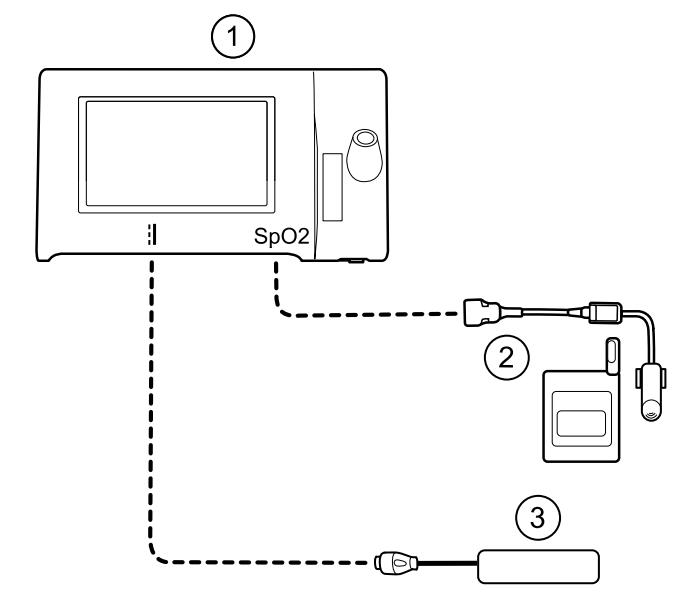

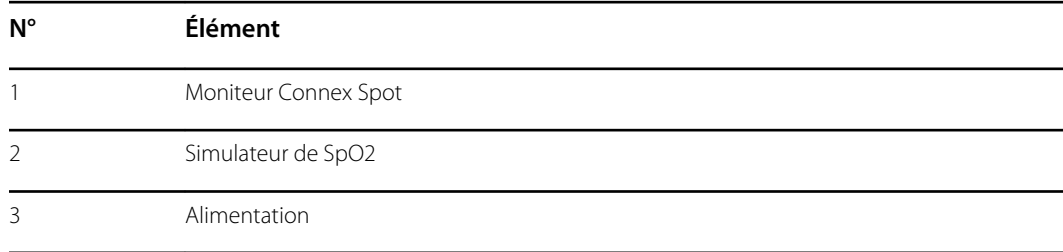

#### **Réalisation d'un test SpO2**

Cette procédure permet de tester uniquement la fonction SpO2 de l'appareil.

- 1. Mettez l'appareil sous tension.
- 2. Connectez le simulateur fonctionnel SpO2 au connecteur d'entrée SpO2.

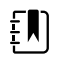

**REMARQUE** Dans les tests suivants, si les valeurs par défaut du simulateur sont en dehors des limites d'alarmes de l'appareil, réajustez ces limites ou désactivez les alarmes.

3. Ajustez les paramètres du simulateur comme suit :

Pour les configurations **Nonin** et **Nellcor**, définissez la saturation SpO2 du simulateur sur 90 % et la fréquence de pouls sur 60 bpm.

Pour les configurations **Masimo**, définissez la saturation SpO2 du simulateur sur 80 % et la fréquence de pouls sur 61 bpm.

- 4. Attendez jusqu'à 30 secondes que l'appareil se stabilise.
- 5. Vérifiez la saturation et la fréquence de pouls affichées comme suit :

Pour les configurations **Nonin** et **Nellcor**, la saturation doit être de 90 % ± 1 point de saturation et la fréquence de pouls de 60  $\pm$  1 bpm.

Pour les configurations **Masimo**, la saturation doit être de 80 % ± 3 points de saturation et la fréquence de pouls de  $61 \pm 1$  bpm.

6. Débranchez le simulateur.

### **Tests de thermométrie**

### **Configuration de test du thermomètre**

 $E$ 

Pour le test du thermomètre, branchez l'équipement de test indiqué ci-dessous.

**REMARQUE** Le dessin montre une configuration SureTemp Plus, mais la

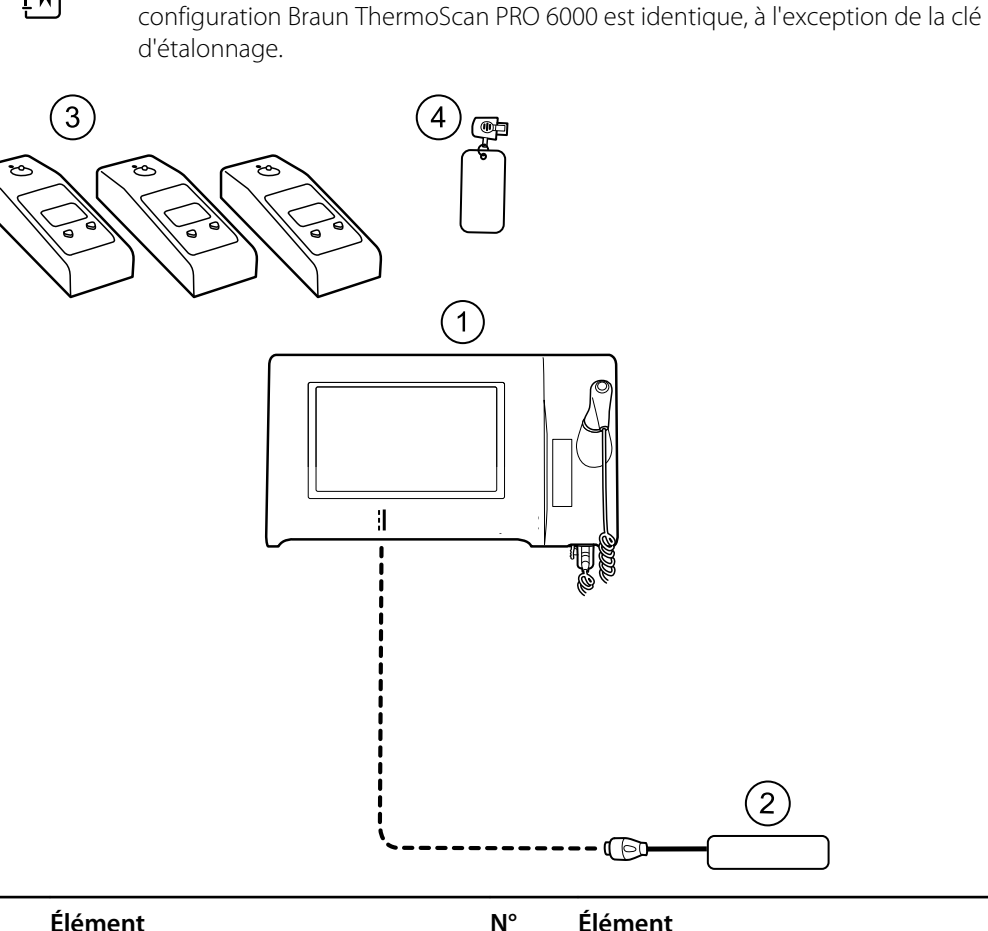

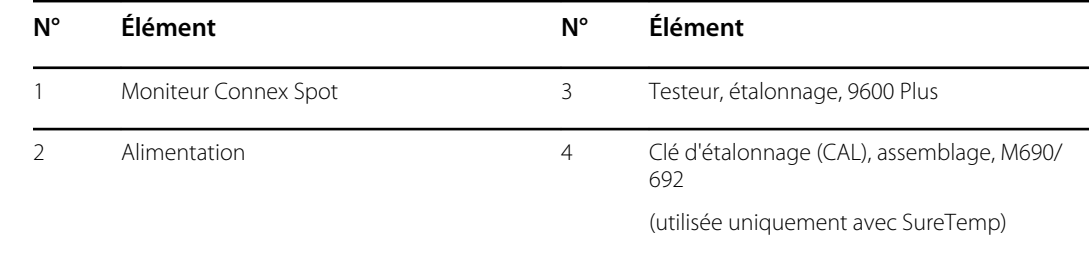

#### **Test du système de température SureTemp**

Le système de température SureTemp est testé à l'aide d'une clé d'étalonnage (clé CAL). La clé d'étalonnage teste le système à l'aide d'une résistance fixe pour afficher une température de 36,  $3 \pm 0.1$  °C (97,3  $\pm$  0,2 °F).

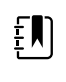

**REMARQUE** Si votre établissement requiert que vous testiez les sondes de température, vous aurez également besoin de chauffages à trois réglages de température pour les tester. Voir la section « Test de la sonde de température SureTemp et du système »

#### **Test du système de température SureTemp**

- 1. Lorsque le système est sous tension et que la sonde de température se trouve dans le puits, débranchez le câble de la sonde du connecteur d'entrée de température sous l'appareil.
- 2. Branchez la clé d'étalonnage au connecteur d'entrée de température.
- 3. Retirez la sonde du puits.
- 4. Vérifiez que la température affichée est de 36,3  $\pm$  0,1 °C (97,3  $\pm$  0,2 °F).

#### **Test de la sonde de température SureTemp et du système**

Cette procédure permet de tester la fonction de température lors du contrôle de la sonde de température. Pour obtenir des résultats précis, vous devez effectuer ce test en paramétrant l'appareil sur le mode Direct.

Testez chaque sonde aux points de consigne faibles, moyens et élevés sur le testeur. Répétez la procédure pour chaque thermomètre et température à tester.

#### **Configuration du testeur d'étalonnage 9600 Plus**

Placez le testeur sur une surface plane hors des rayons directs du soleil, des courants d'air et d'autres sources de chaleur ou de froid.

Le testeur prend environ 20 minutes pour se réchauffer au plus faible point de consigne.

Pour accélérer le test, Welch Allyn recommande les pratiques suivantes :

- Pour ne plus attendre le réchauffement du testeur jusqu'au prochain point de consigne, utilisez trois testeurs, chacun d'entre eux étant défini sur l'un des trois points de consigne.
- Lorsque vous utilisez un seul testeur pour vérifier plusieurs thermomètres aux trois températures, testez tous les thermomètres à un point de consigne défini avant de passer au point de consigne suivant.
- Pour ne plus attendre le refroidissement du testeur, commencez au point de consigne le plus faible. Étant donné que le testeur est dépourvu d'un ventilateur interne, son réchauffement sera plus rapide que son refroidissement.

#### **Modification du point de consigne 9600 Plus**

Pour passer d'un point de consigne à l'autre, appuyez sur le bouton de sélection de température et laissez-le enfoncé jusqu'au bip sonore.

Le nouveau point de consigne apparaît dans le coin supérieur gauche de l'écran. La température actuelle de l'appareil apparaît, clignote et continue à clignoter tant que la cavité n'est pas équilibrée au nouveau point de consigne. 9600 Plus émet un bip sonore lorsque le point de consigne est atteint.

#### **Test du système de température SureTemp**

- 1. Lorsque le système est sous tension et que la sonde de température se trouve dans le puits, débranchez le câble de la sonde du connecteur d'entrée de température sous l'appareil.
- 2. Branchez la clé d'étalonnage au connecteur d'entrée de température.
- 3. Retirez la sonde du puits.
- 4. Vérifiez que la température affichée est de 36,3  $\pm$  0,1 °C (97,3  $\pm$  0,2 °F)

#### **Test du thermomètre Braun ThermoScan PRO 6000 thermometer test**

Explique comment effectuer une vérification fonctionnelle du thermomètre Braun ThermoScan PRO 6000 à l'aide du testeur 9600 Plus Calibration Tester.

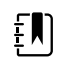

**REMARQUE** Utilisez cette procédure avec l'outil d'entretien Welch Allyn Service Tool version 1.8.0 ou supérieure.

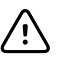

**MISE EN GARDE** Avant le test, placez les thermomètres et le testeur d'étalonnage dans la même pièce pendant environ 30 minutes pour qu'ils s'adaptent à la température ambiante.

Pour obtenir plus d'informations, consultez le *mode d'emploi du testeur d'étalonnage 9600 Plus de Welch Allyn*.

#### **Test de vérification fonctionnelle Braun ThermoScan PRO 6000**

Effectuez les vérifications préliminaires décrites à l'étape 1, puis testez chaque thermomètre aux points de consigne faibles, moyens et élevés sur le testeur. Après avoir défini le thermomètre en mode d'étalonnage, répétez la procédure à partir de l'étape 4 pour chaque thermomètre et température à tester.

- 1. Avant de tester le thermomètre, vérifiez les points suivants :
	- a. Le capteur (extrémité de la sonde) est fonctionnel. Vérifiez la position du capteur avec une loupe si nécessaire. Si le capteur est déplacé, l'unité est endommagée et doit être remplacée. Il ne doit y avoir aucun espace visible entre la monture et la lentille.
	- b. Le capteur est propre. Nettoyez le capteur à l'aide d'un coton-tige légèrement imbibé d'alcool isopropylique, en exerçant une pression minimale pour éviter de déplacer le capteur. Utilisez un coton-tige sec pour enlever tout excès d'alcool. Attendez 5 minutes que tout l'alcool restant s'évapore.
	- c. La température ambiante doit être stable et se situer entre 65,0 °F (18,3 °C) et 80,0 °F  $(26,7 °C)$ .
	- d. Le thermomètre peut atteindre la température ambiante. Retirez le thermomètre de l'emballage du produit et attendez au moins 30 minutes avant de commencer le test.
	- e. Le thermomètre est entièrement chargé.
- 2. Placez le thermomètre du mode veille en mode d'étalonnage (CAL) comme suit :
	- a. Retirez l'appareil de la base-support.
	- b. Attendez 20 secondes que l'appareil passe en mode veille (l'écran s'éteint).
	- c. Appuyez et relâchez le bouton C/F.
	- d. Lorsque l'écran d'autotest/démarrage s'affiche, appuyez et maintenez enfoncés les boutons C/F et Mem pendant 5 à 7 secondes.
	- e. Lorsque l'appareil émet un signal sonore, relâchez les boutons C/F et Mem.

Si l'appareil est en mode CAL, l'affichage alterne entre les lignes « - - » et « CAL ».

- f. Si l'appareil ne passe pas en mode CAL, attendez qu'il repasse en mode veille et répétez la procédure à partir de la sous-étape c.
- 3. Appliquez un nouvel embout de la sonde. Placez la sonde fermement dans le port du dispositif auriculaire.
- 4. Patientez environ 3 secondes, puis appuyez sur le bouton Measure (Mesurer) du thermomètre. Le voyant ExacTemp clignote.
- 5. Laissez le thermomètre dans le testeur jusqu'à ce qu'un long bip sonore retentisse.
- 6. Retirez le thermomètre du testeur et vérifiez la température affichée à l'écran. Si les températures se situent dans une plage de  $\pm$  0,2 °C par rapport au point de consigne du testeur, le thermomètre est correctement étalonné.
- 7. Enregistrez les résultats dans la fiche d'entretien du thermomètre.
- 8. Appuyez une fois sur le bouton Measure (Mesurer) pour effacer la mesure précédente.
- 9. Patientez une minute avant de prendre une nouvelle mesure avec le même thermomètre.Les mesures répétées à courts intervalles risquent de causer des mesures supérieures.

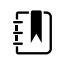

**REMARQUE** Si vous utilisez un seul testeur, vérifiez l'étalonnage de tous les thermomètres disponibles par rapport au point de consigne actuel avant de l'augmenter.

- 10. Répétez la procédure à partir de l'étape 3 autant de fois que nécessaire pour tester tous les thermomètres à chaque température.
- 11. Quittez le mode d'étalonnage en choisissant l'une des méthodes suivantes :
	- Appuyez et maintenez enfoncés les boutons C/F et Mem jusqu'à ce que vous entendiez le bip et que l'écran s'éteigne.
	- Attendez et n'appuyez sur aucun bouton pendant 10 minutes. Le thermomètre quitte le mode d'étalonnage automatiquement.

Pour enregistrer les résultats du test, accédez à la « fiche d'entretien ».

## Vérification fonctionnelle et étalonnage complets

### Configuration des tests de vérification fonctionnelle

Connectez l'équipement de test à votre appareil comme indiqué dans ces schémas pour réaliser les tests fonctionnels décrits dans cette section.

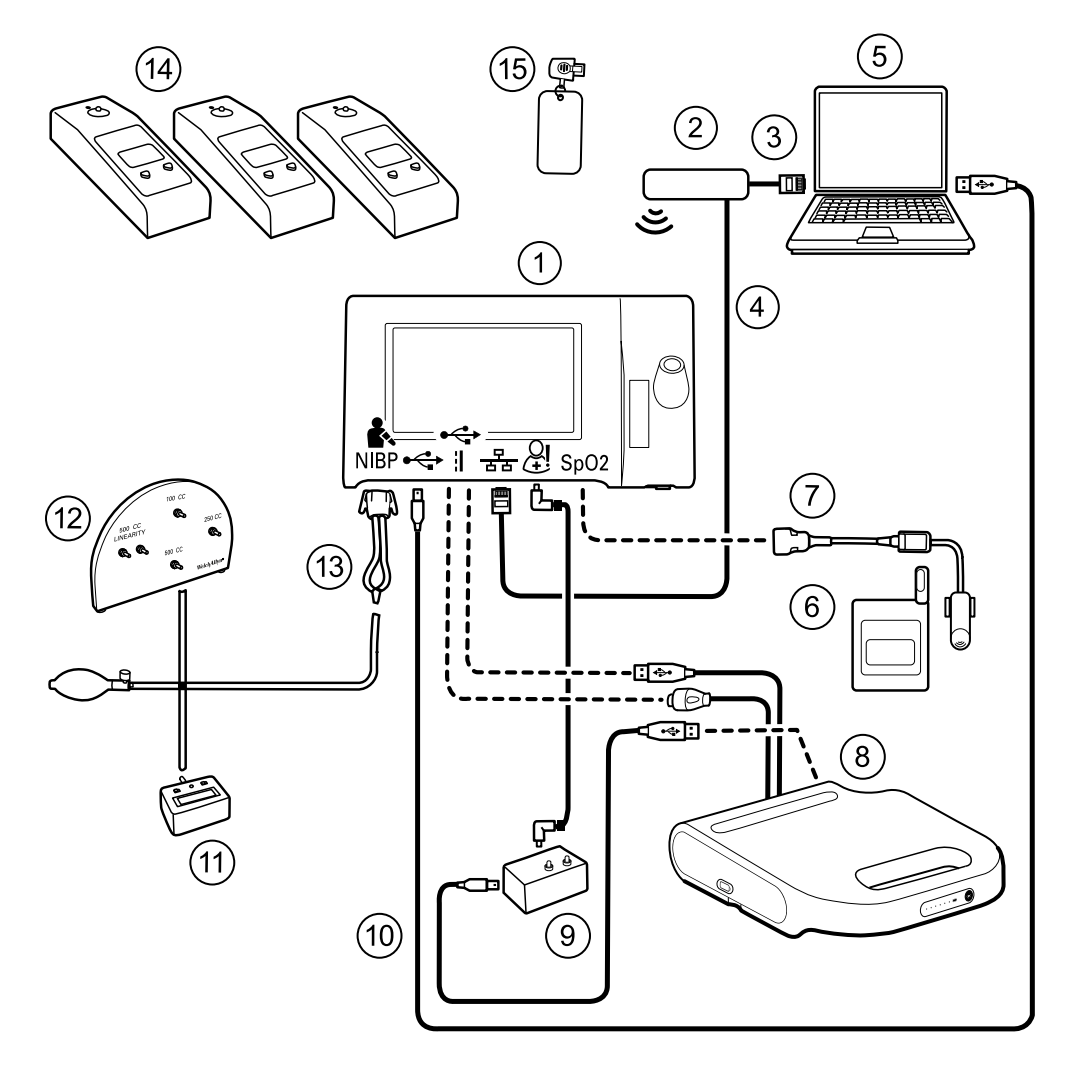

**Option 1. Configurations avec APM (Accessory Power Management, gestion de l'alimentation des accessoires)**

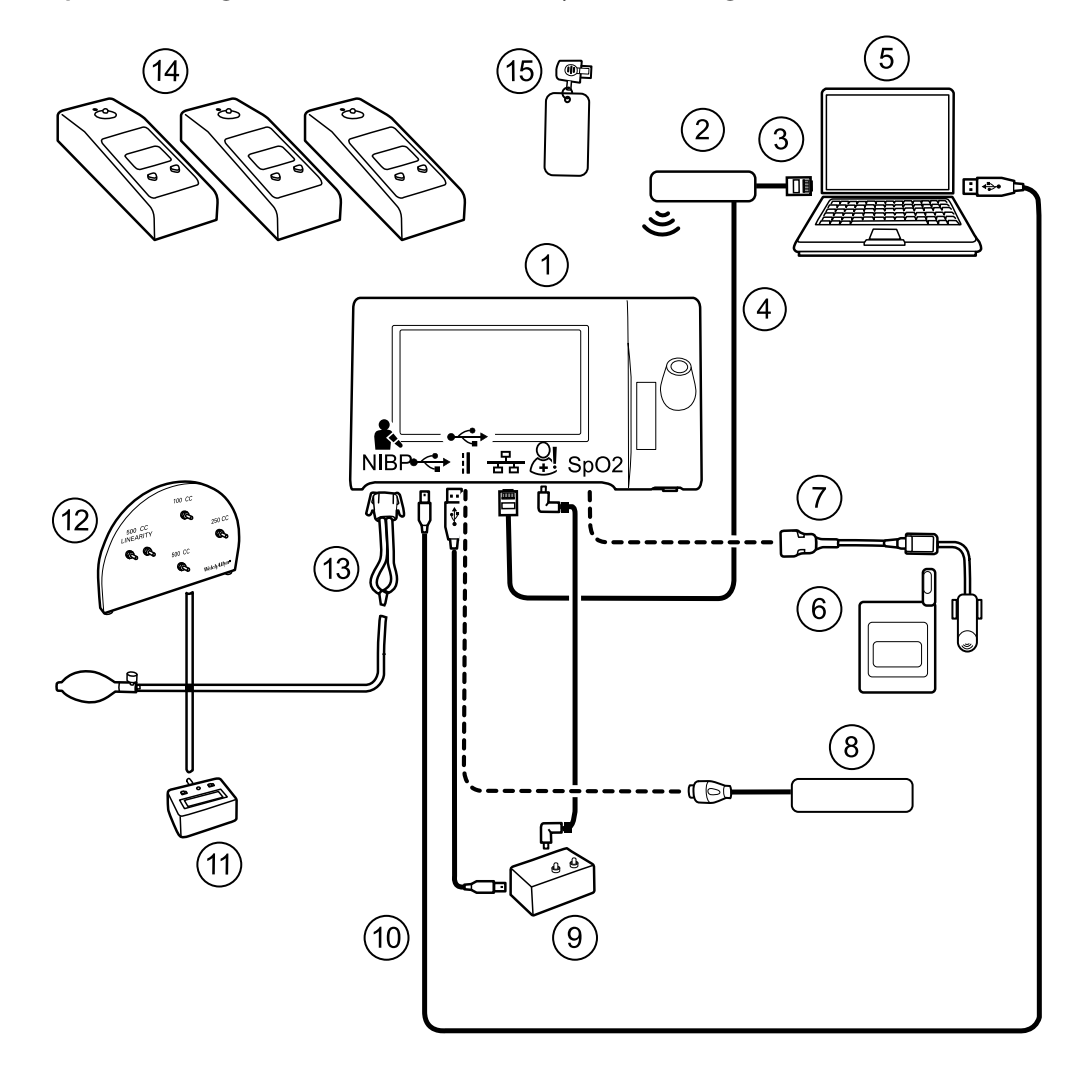

#### **Option 2. Configurations sans APM (Accessory Power Management)**

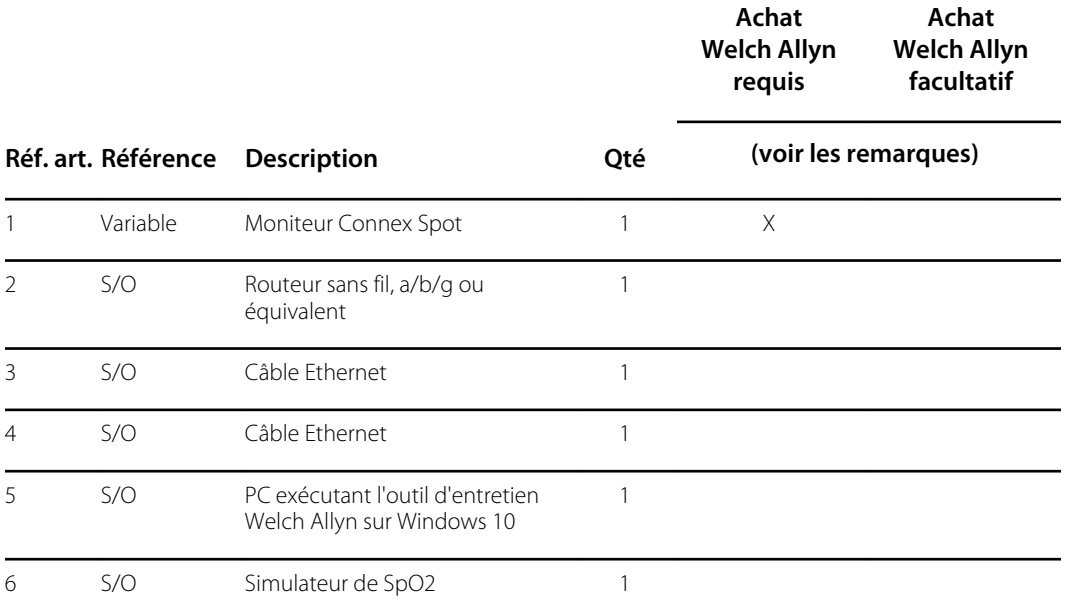

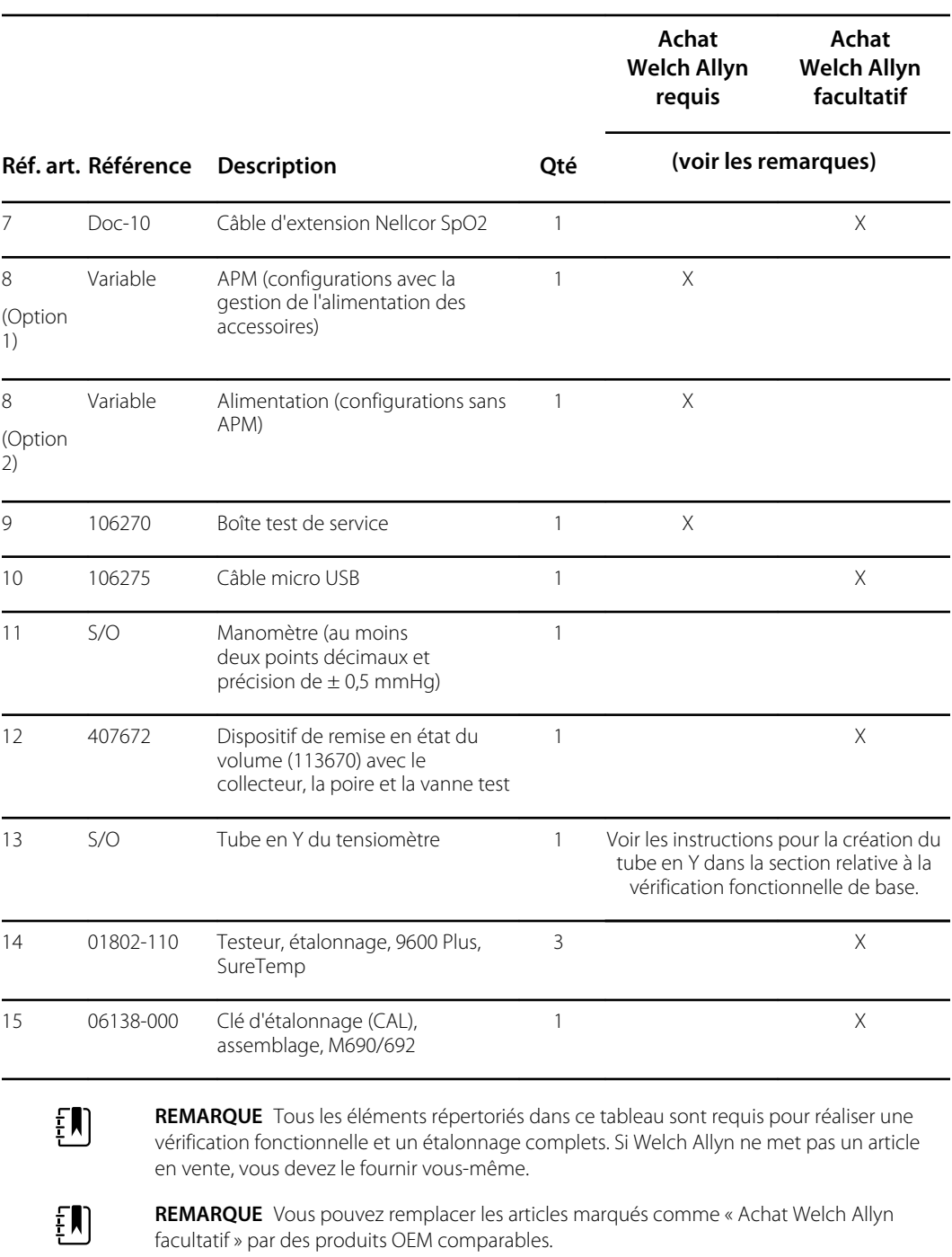

## Outils de vérification fonctionnelle complète et d'étalonnage

Les outils répertoriés ci-dessous sont requis pour une vérification fonctionnelle complète et un étalonnage de l'appareil. Les outils sont associés à l'outil d'entretien Welch Allyn, licence Gold, pour étalonner un appareil.

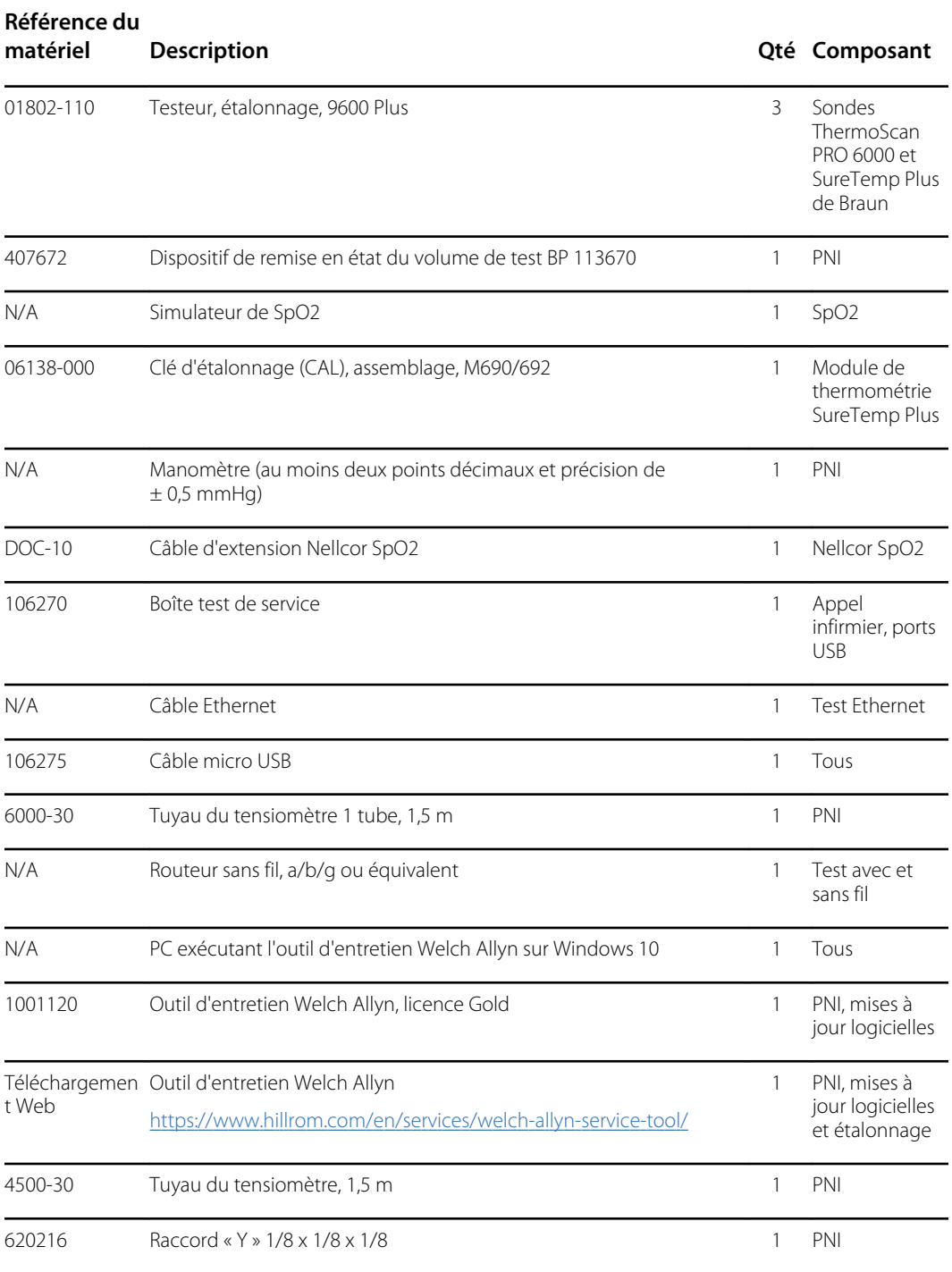

### Initialisation de la carte PNI

La vérification fonctionnelle et l'étalonnage doivent être effectués chaque fois que l'appareil est démonté ou plus fréquemment si vos procédures nécessitent un étalonnage complet sur une base spécifiée. Si vous venez de remplacer une carte PCA principale, votre première étape avant d'effectuer une vérification et un étalonnage complets consiste à initialiser la carte PNI.

- 1. Configurez l'équipement pour une vérification fonctionnelle complète comme indiqué précédemment dans cette section.
- 2. Connectez-vous à l'outil d'entretien Welch Allyn, mettez en surbrillance votre appareil dans la liste des appareils, puis cliquez sur **Select.** (Sélectionner).

Cette action ouvre le sous-onglet **Connex Spot Monitor** > **Device information** (Moniteur Connex Spot > Informations sur l'appareil). Selon votre configuration, cela peut prendre de 30 à 45 secondes pour remplir ce sous-onglet.

- 3. Sélectionnez le sous-onglet **Verify and calibrate** (Vérifier et étalonner).
- 4. Sélectionnez **NIBP sensor** (Capteur de la PNI) dans le champ Device (Appareil).
- 5. Cliquez sur **Calibrate** (Commencer).

Cette opération ouvre la boîte de dialogue Verify and calibrate NIBP Sensor (Vérifier et étalonner le capteur de la PNI).

6. Cliquez sur **Begin** (Commencer).

Une liste de tests s'affiche dans le volet de gauche de la boîte de dialogue avec trois commandes dans le volet de droite.

7. Cliquez sur **Initialize NIBP Board** (Initilaliser la carte PNI) dans le volet de droite.

Une fenêtre de confirmation s'affiche avec le message « Are you sure you want to reset the calibration offsets of the NIBP Board? » (Êtes-vous sûr de vouloir réinitialiser les décalages d'étalonnage de la carte PNI ?).

8. Cliquez sur Yes (**Oui**).

Cette action place deux tests dans la file d'attente d'initialisation : le test d'étalonnage de l'alimentation – Primaire/Sécurité et le test d'étalonnage de la pression – Primaire/Sécurité.

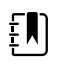

**REMARQUE** Un message s'affiche dans le volet de droite pour indiquer que le premier test est en cours. Si le test réussit, une coche verte apparaît à gauche du nom du test et le deuxième test commence. Si le test échoue, une coche rouge apparaît à gauche du nom du test, suivie d'une invite à relancer le test. Vous ne pouvez pas passer au deuxième test tant que le premier test n'a pas réussi.

- 9. Relancez le test d'étalonnage de l'alimentation si nécessaire jusqu'à ce qu'il réussisse.
- 10. Si vous n'avez pas configuré votre matériel pour un étalonnage complet, connectez le volume de 500 cm3 à l'appareil lorsque vous y êtes invité, puis cliquez sur **Next** (Suivant).

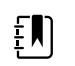

**REMARQUE** Vous ne pouvez pas initialiser la carte sans configurer l'équipement pour le test d'étalonnage de la pression.

- 11. Consultez les messages d'étalonnage de la pression à l'écran et suivez les instructions pour ajuster manuellement la pression de l'appareil avec le ballon d'insufflation sur 250  $\pm$  5 mmHg.
- 12. Une fois que vous avez atteint la pression ciblée, entrez la valeur exacte sur le manomètre dans le champ Meter pressure (Pression au compteur), puis cliquez sur **Next** (Suivant) pour enregistrer cette valeur.

Si le test réussit, une coche verte apparaît à gauche du nom du test. Si le test échoue, une coche rouge apparaît à gauche du nom du test, suivie d'une invite à relancer le test.

- 13. Relancez le test d'étalonnage de la pression si nécessaire jusqu'à ce qu'il réussisse.
- 14. Si le deuxième test réussit, cliquez sur Close (**Fermer**).

La carte PNI est maintenant initialisée.

# Options et mises à niveau

Welch Allyn prend en charge les options et les mises à niveau logicielles de la plupart des modèles.

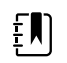

**REMARQUE** Le logiciel du Braun ThermoScan PRO 6000 n'est pas évolutif sur le terrain lorsqu'il est installé sur le moniteur Connex Spot. Pour le mettre à niveau, renvoyez le moniteur à un centre de maintenance.

Un centre de maintenance Welch Allyn doit se charger des mises à niveau des options pour les appareils encore sous garantie et nécessitant une installation interne, à moins que vous ne participiez au programme de partenariat de soins Biomed. Si vous souhaitez installer des options, nous vous recommandons d'assister au cours de formation technique en présentiel ou en ligne. La formation est indispensable pour recevoir l'édition Gold de l'Outil d'entretien Welch Allyn. L'édition Gold est requise pour vérifier que l'appareil fonctionne correctement après son entretien. Bien que toutes les mises à niveau et les options soient étalonnées et testées avant de quitter l'usine, Welch Allyn recommande de réaliser un test fonctionnel complet lorsque l'appareil fait l'objet d'un entretien.

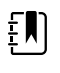

**REMARQUE** Pour que l'outil d'entretien Welch Allyn Service Tool prenne en charge les mises à jour et les mises à niveau, ajustez les paramètres de votre parefeu pour permettre l'accès à l'adresse IP 169.254.10.10 (le serveur d'alimentation local pour le processus de mise à niveau logicielle).

Les éventuelles mises à niveau logicielles peuvent être achetées ou fournies sans frais si vous avez conclu un contrat d'entretien Welch Allyn. Les mises à niveau peuvent être installées par un centre de maintenance Welch Allyn ou avec l'outil d'entretien, édition sans licence standard ou édition Gold.

Si vous choisissez d'installer les mises à niveau logicielles vous-même, vous recevrez le logiciel via Internet. Lorsque vous commandez le logiciel, précisez le numéro de série de l'appareil sur lequel l'installer.

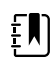

**REMARQUE** L'appareil doit être branché sur secteur et disposer d'au moins 15 minutes de fonctionnement sur batterie pour exécuter les mises à niveau logicielles. Vous pouvez télécharger des mises à niveau logicielles en fonctionnement sur batterie, mais vous ne pouvez pas les mettre en œuvre sans alimentation secteur.

# Options disponibles

Vous pouvez ajouter les options suivantes à la configuration de base de chaque modèle.

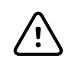

**MISE EN GARDE** Avant d'installer une option, débranchez le patient du moniteur et mettez l'appareil hors tension.

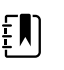

**REMARQUE** Certains numéros de modèle et fonctionnalités décrites dans ce document pourraient ne pas être disponibles dans votre pays. Pour obtenir les informations les plus récentes sur les produits et fonctionnalités, contactez le service à la clientèle Hillrom.

### **Options**

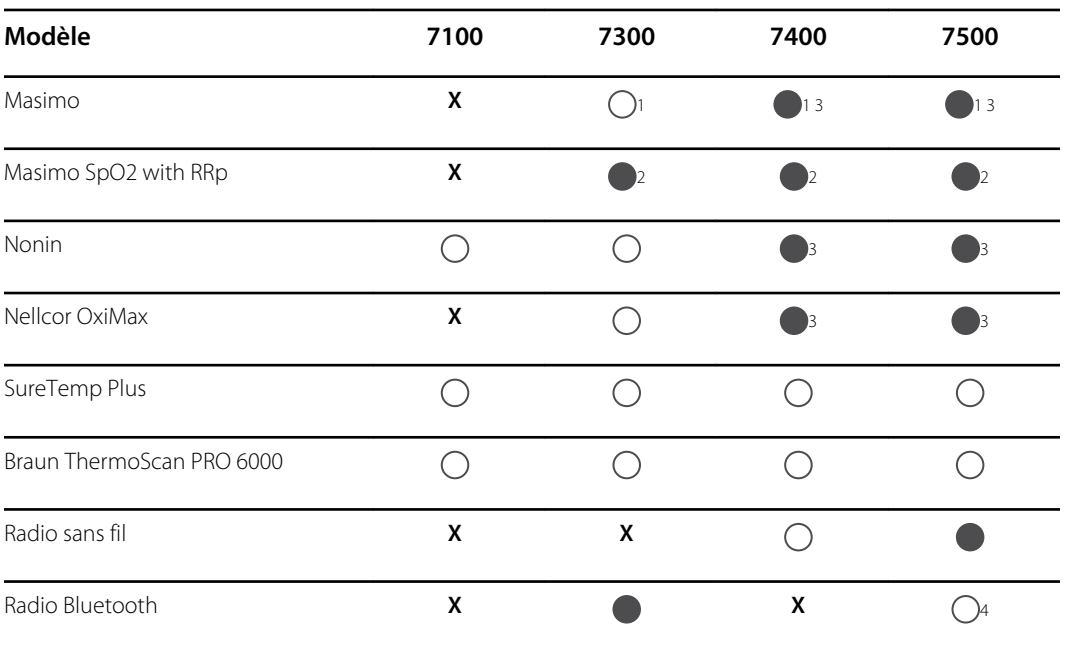

<sup>1</sup> Contactez le Service à la clientèle Hillrom pour acheter la licence logicielle de fréquence respiratoire en option : 7000-RRP

Licence Masimo MX5 RRp CSM.

2 Les configurations 73RE, 73RT, 73RX, 74RE, 74RT, 74RX, 75RE, 75RT et 75RX sont fournies avec Masimo SpO2 et RRp.

<sup>3</sup> Cette configuration est fournie avec Masimo, Nonin ou Nellcor.

<sup>4</sup> Contactez le Service à la clientèle Hillrom pour acheter la licence logicielle Bluetooth basse énergie en option : 108060BLE

Licence CSM 7300 BLE.

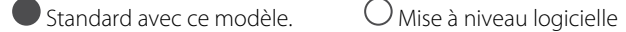

disponible pour ce modèle. Mise à niveau matérielle disponible uniquement au cas par cas.

**X** Aucune mise à niveau logicielle disponible pour ce modèle. Mise à niveau matérielle disponible uniquement au cas par cas.

# Installation d'options

Toutes les installations d'options internes supposent l'ouverture du boîtier et un démontage. Ce processus nécessitant la déconnexion des composants internes, Welch Allyn exige que l'appareil subisse un test fonctionnel complet après le remontage et avant la remise en service de l'appareil.

Avant d'installer une nouvelle option, lisez les informations relatives à la suppression de l'option à la rubrique « Démontage et réparation ». Lorsque vous êtes familiarisé avec le processus, suivez les instructions de la section Démontage.

# Mise à niveau du logiciel avec l'outil d'entretien Welch Allyn

Le moniteur Connex Spot et l'outil d'entretien Welch Allyn (WAST) interagissent par Ethernet sur la technologie USB, permettant au moniteur de fonctionner comme un dispositif USB avec à la fois un réseau et une adresse IP. Cette connexion se sépare logiquement en deux interfaces distinctes : une connexion série USB générique et une interface réseau RNDIS (Remote Network Driver Interface Specification, spécification de l'interface du pilote réseau à distance), qui est un pilote Microsoft Windows. La plupart des interactions entre le WAST et le moniteur Connex Spot ont lieu sur la connexion USB générique. En revanche, les mises à niveau logicielles nécessitent l'interface RNDIS pour que l'appareil puisse connecter le WAST et télécharger le micrologiciel.

Pendant la mise à niveau logicielle, l'interface Ethernet sur USB avec le WAST est auto-configurée avec les spécifications indiquées dans le tableau ci-dessous. Lorsque le moniteur Connex Spot atteint le WAST pour le paquet du micrologiciel, il utilise le port TCP XXXX. Préparez-vous à modifier tout pare-feu qui empêche les connexions entrantes pour permettre ce trafic. Le WAST tente de configurer le pare-feu Windows en ouvrant ce port spécifique sur l'interface RNDIS. Si des contrôles administratifs tels qu'un objet de politique de groupe (GPO) ou un logiciel tiers ont été mis en œuvre pour empêcher ce changement, le WAST tente de diagnostiquer le problème et vous informe ensuite des mesures correctives possibles. Travaillez avec votre personnel informatique ou votre administrateur réseau si nécessaire pour activer cette fonctionnalité.

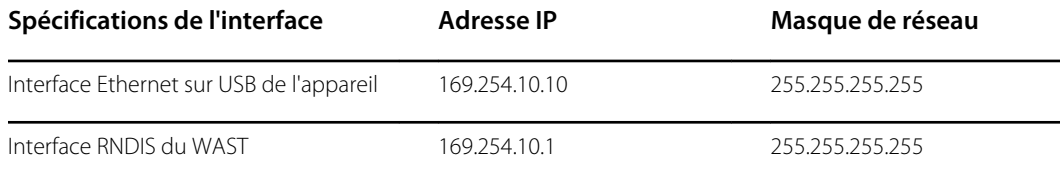

Au début d'une mise à niveau logicielle, l'outil d'entretien Welch Allyn crée un serveur HTTP local et utilise la connexion USB pour transférer le progiciel nécessaire au moniteur Connex Spot. Une fois le progiciel sur l'appareil, il lance l'installation du micrologiciel du contrôleur hôte et redémarre l'appareil immédiatement après l'installation. Lorsque l'appareil redémarre automatiquement, la mise à niveau logicielle de chaque module et capteur (PNI, SpO2 et/ou Température) est terminée.

La disponibilité de la mise à niveau logicielle du moniteur Connex Spot peut être vérifiée directement dans l'outil d'entretien Welch Allyn (WAST). La disponibilité des mises à niveau logicielles est également communiquée via le bulletin du service client sur le site Web de Baxter à l'adresse

[https://www.welchallyn.com/content/welchallyn/emeai/in/products/categories/patient](https://www.welchallyn.com/content/welchallyn/emeai/in/products/categories/patient-monitoring/vital-signs-devices/connex-spot-monitor/documents.html#customerservicebulletin)[monitoring/vital-signs-devices/connex-spot-monitor/documents.html#customerservicebulletin.](https://www.welchallyn.com/content/welchallyn/emeai/in/products/categories/patient-monitoring/vital-signs-devices/connex-spot-monitor/documents.html#customerservicebulletin)

### Fonctionnalité de retour en arrière du logiciel

Le moniteur Connex Spot utilise une structure logicielle principale et secondaire. Lors de l'étape finale de la mise à niveau logicielle, l'appareil transfère le progiciel précédent vers une image secondaire et identifie le micrologiciel nouvellement installé comme image principale. Cette structure permet de revenir aux versions précédentes si nécessaire. Par exemple, si vous avez effectué une mise à niveau logicielle et déterminé qu'elle ne répondait pas à vos attentes ou qu'elle n'était pas conforme à votre flux de travail, vous pouvez exécuter un retour en arrière logiciel en quelques secondes et limiter le temps d'indisponibilité de l'appareil.

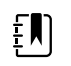

**REMARQUE** Lorsqu'il fonctionne avec la version du logiciel 1.53.00, le logiciel ne permet pas de revenir à une version antérieure.

Pour faire un retour en arrière de votre logiciel, suivez ces étapes :

- 1. Connectez l'appareil à votre ordinateur portable et ouvrez l'outil d'entretien Welch Allyn.
- 2. Cliquez sur l'onglet **Configure**.
- 3. Dans la fenêtre Current settings (Paramètres actuels), cliquez sur **Change...** (Modifier).
- 4. Cliquez sur l'onglet **Device Software Rollback**.
- 5. Cliquez sur **Rollback**.
- 6. Dans la boîte de dialogue Confirm Device Software Rollback (Confirmer le retour en arrière du logiciel de l'appareil), cliquez sur Yes (**Oui**) pour confirmer.

En outre, étant donné que la mise à niveau logicielle est déjà chargée sur votre appareil, vous pouvez utiliser la capacité de retour en arrière ultérieurement pour implémenter la mise à niveau et terminer les activités de configuration associées. Suivez les étapes présentées ci-dessus pour activer le nouveau micrologiciel

## Mise à niveau du micrologiciel de l'appareil

La mise à jour d'un appareil nécessite un PC, un câble USB et une connexion Internet.

1. Pour lancer l'outil d'entretien Welch Allyn, sélectionnez **All Programs** (Tous les programmes) > **Welch Allyn** > **Welch Allyn Service Tool** (Outil d'entretien Welch Allyn) dans le menu Démarrer de l'ordinateur.

L'interface utilisateur s'affiche.

- 2. Cliquez sur **Service.** (Entretien).
- 3. Cliquez sur **Connexion.**
	- a. Entrez le nom d'utilisateur suivant : ADMIN.
	- b. Laissez le champ du mot de passe vide.
- 4. Connectez l'appareil à l'ordinateur à l'aide d'un câble USB.
- 5. Allumez l'appareil.
- 6. Dans l'outil d'entretien Welch Allyn, cliquez sur le nom de l'appareil puis sur **Sélectionner** dans l'onglet Device List (Liste des appareils).
- 7. Dans l'onglet Welch Allyn Connex Device (Appareils Welch Allyn Connex), sélectionnez **Mise à niveau**.

La liste des mises à niveau disponibles s'affiche.

8. Sélectionnez la mise à niveau souhaitée et cliquez sur **Mise à niveau** puis sur **Oui**.

Une fois la mise à niveau terminée, l'onglet Upgrade (Mise à niveau) affiche No Upgrade Available (Aucune mise à niveau disponible).

9. Fermez l'onglet Device (Appareil), puis fermez l'outil d'entretien.
10. Débranchez le câble USB de l'appareil, puis éteignez l'appareil.

# Services SmartCare™ pour la maintenance et la réparation

## Plans de protection SmartCare

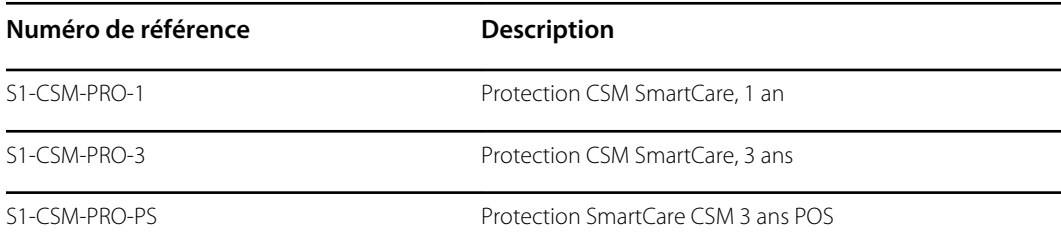

## Plans de protection SmartCare plus

Les plans de protection SmartCare plus comprennent la réparation sur site.

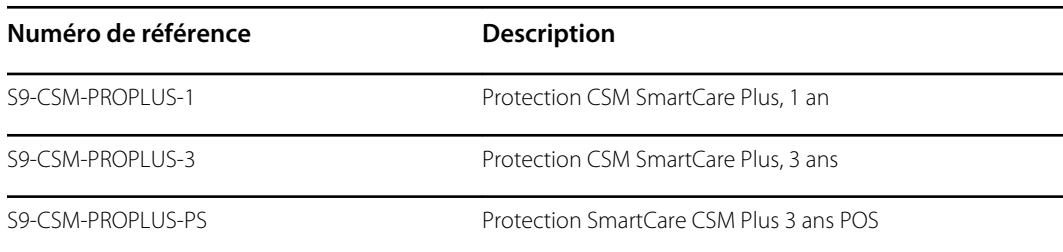

## Plans SmartCare Biomed

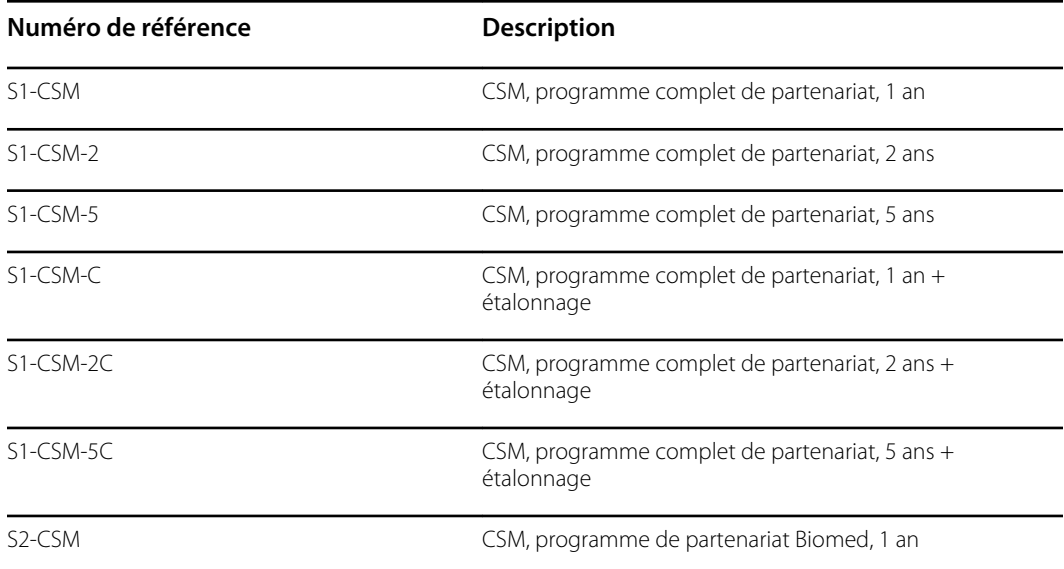

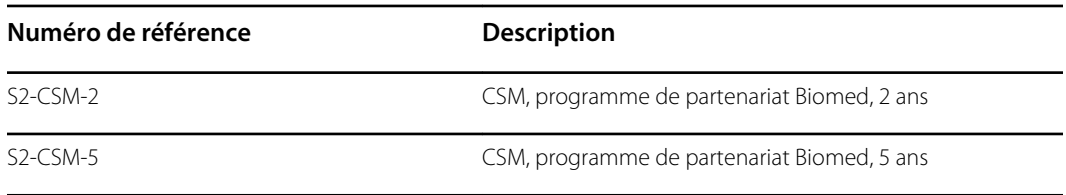

## Plans SmartCare Biomed (disponibles uniquement dans certains pays internationaux)

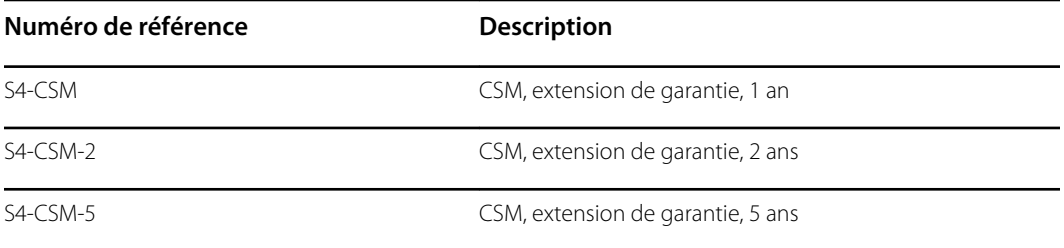

# Formation sur l'entretien et la réparation

 $E$ 

**REMARQUE** Indispensable pour recevoir l'édition Gold de l'outil d'entretien.

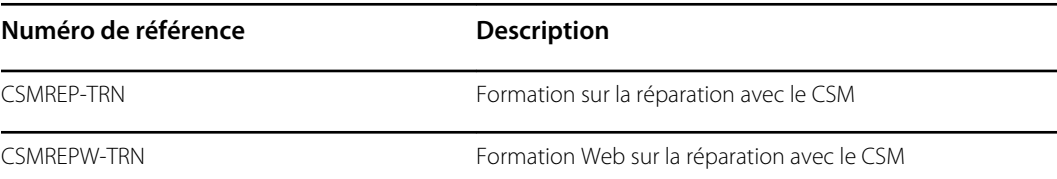

# Annexe

# Spécifications

# Spécifications physiques

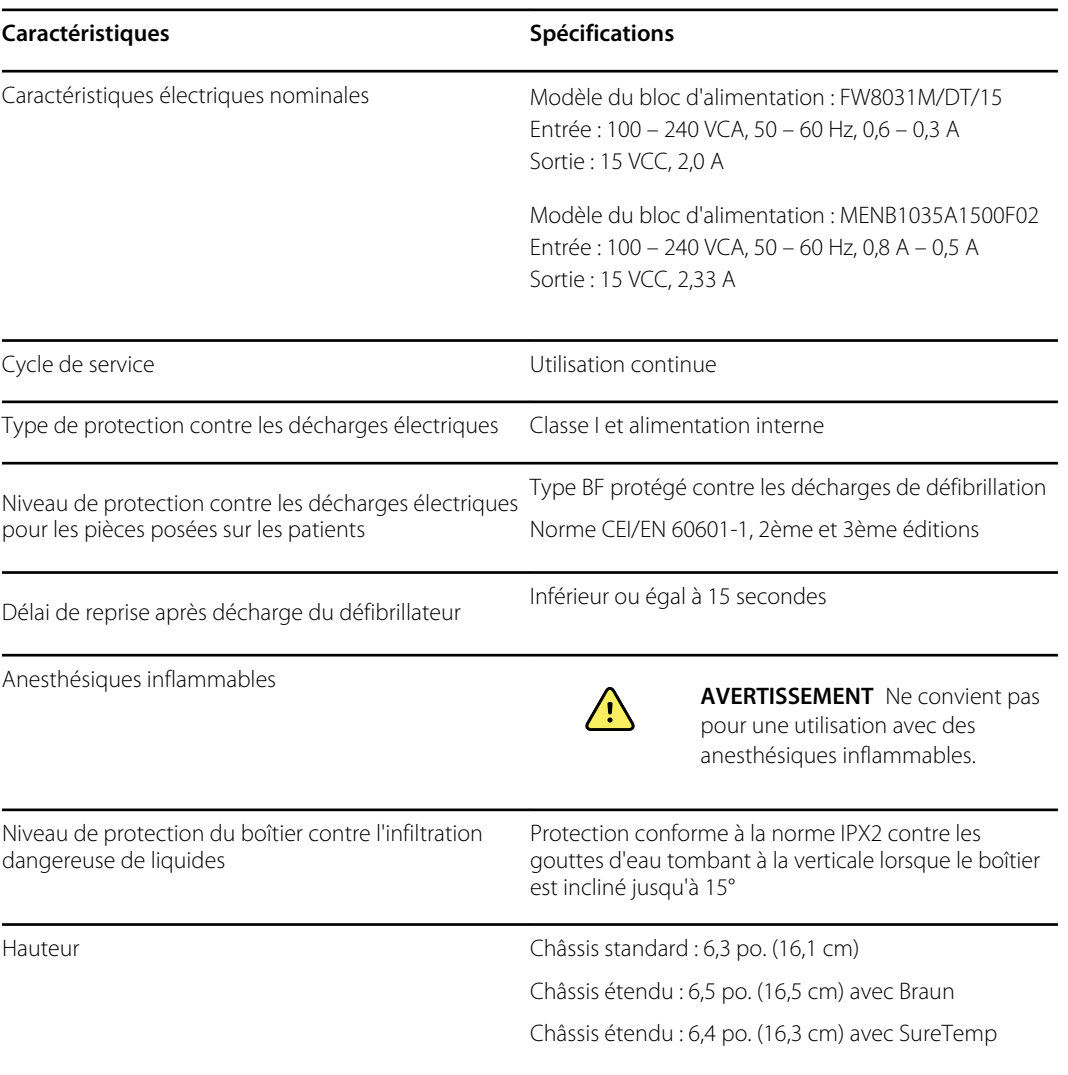

### **Classifications en matière de protection, configurations de tous les moniteurs**

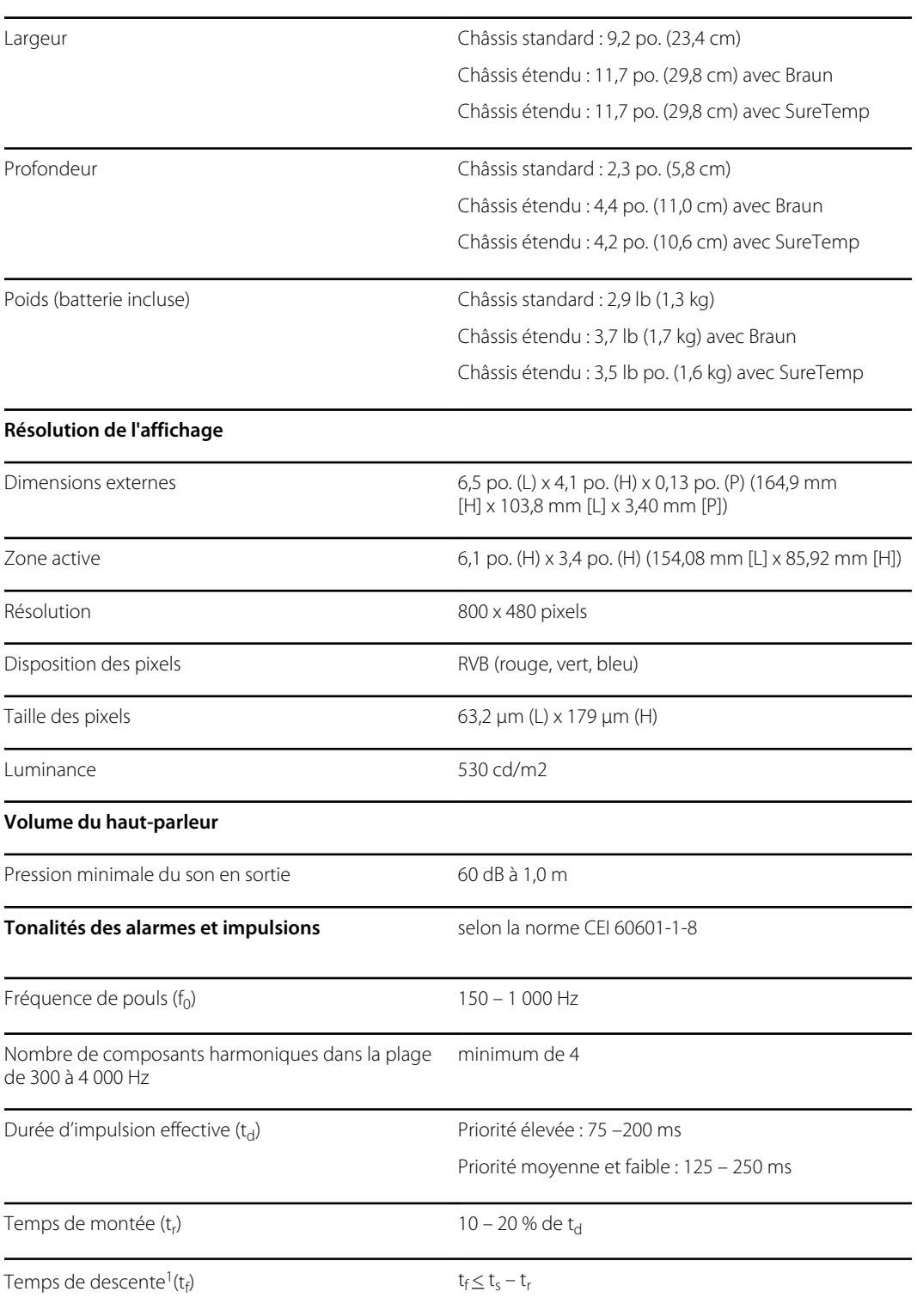

### **Classifications en matière de protection, configurations de tous les moniteurs**

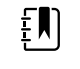

**REMARQUE** La plage de niveau de pression sonore relative des composants harmoniques doit être comprise entre un minimum d'au moins 53 dBa et un maximum d'au moins 80 dBa à la fréquence de pouls.

### **Classifications en matière de protection, configurations de tous les moniteurs**

<sup>1</sup>Empêche le chevauchement des impulsions

## **Spécifications de la batterie**

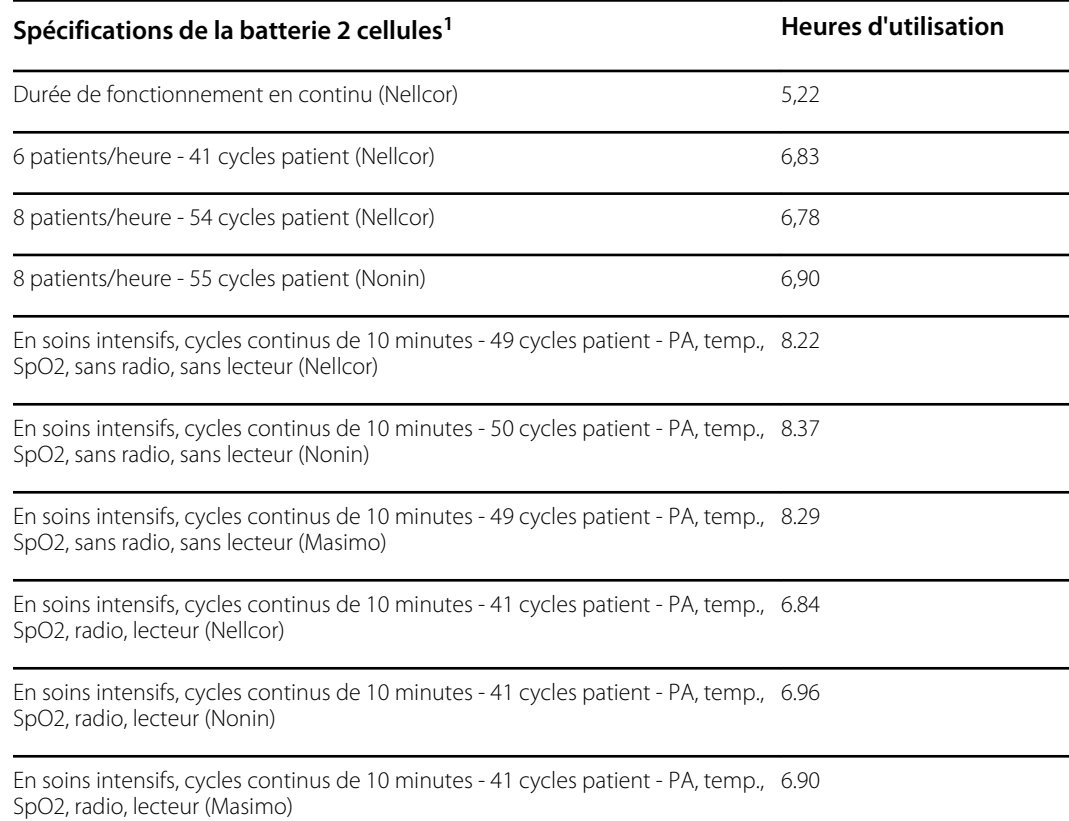

<sup>1</sup> Nellcor est le système par défaut pour ces exemples.

## **Spécifications du support mobile**

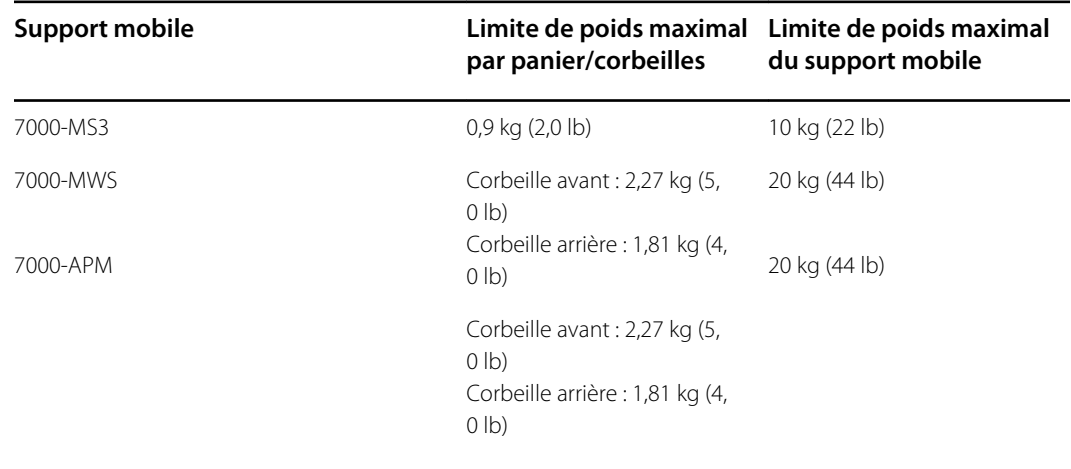

### **Spécifications du système d'appel infirmier**

### **Spécifications de la connexion du système d'appel infirmier**

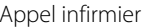

24 V à 500 mA maximum

## **Spécifications de la PNI**

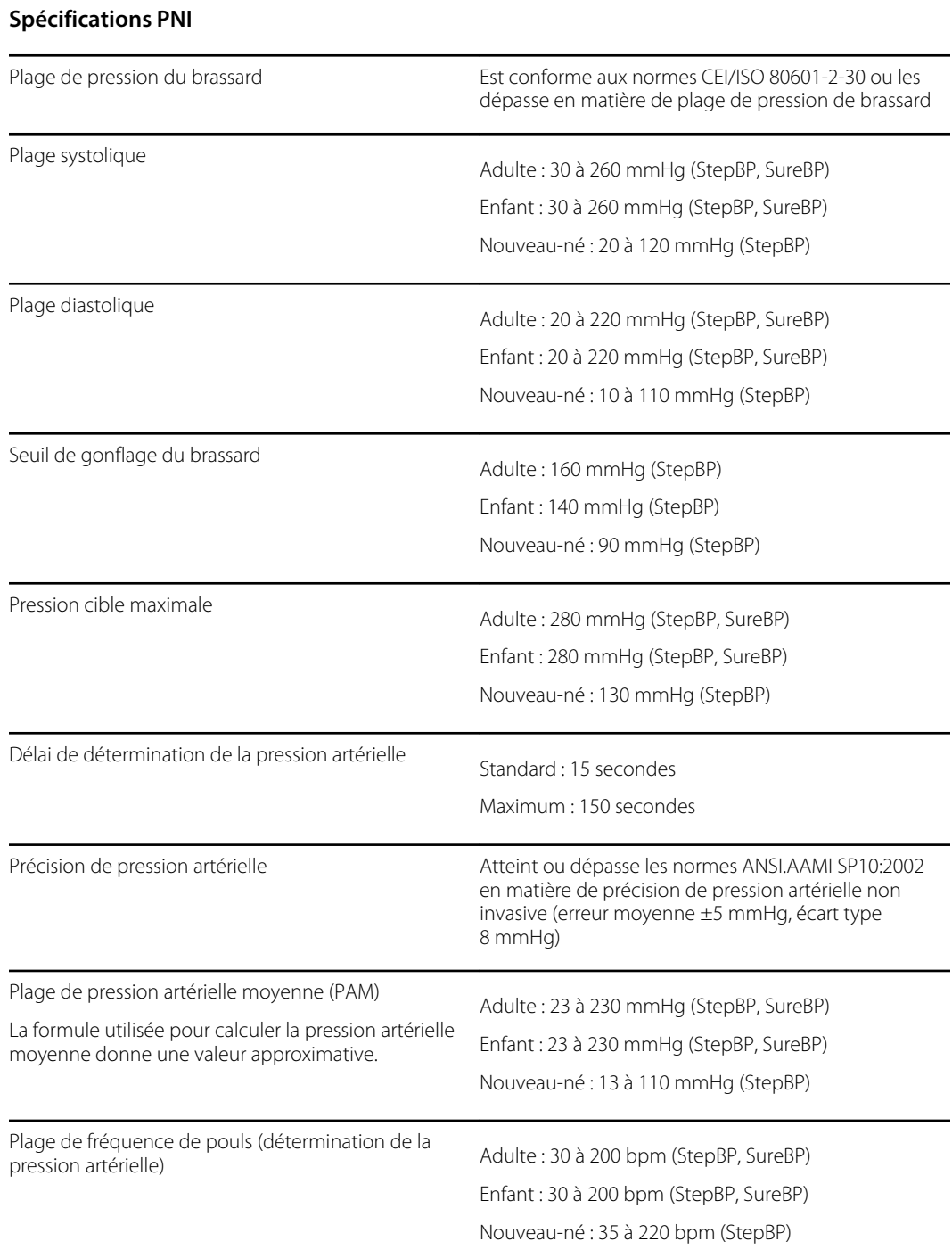

### **Spécifications PNI**

Précision de fréquence de pouls (détermination de la ±5,0 % (±3 bpm) pression artérielle)

Seuil de pression excessive<br>
Adulte : 300 mmHg ±15 mmHg

Enfant : 300 mmHg ±15 mmHg

Nouveau-né : 150 mmHg maximum

### **Spécifications du module de température SureTemp Plus**

### **Spécifications du module de température SureTemp Plus**

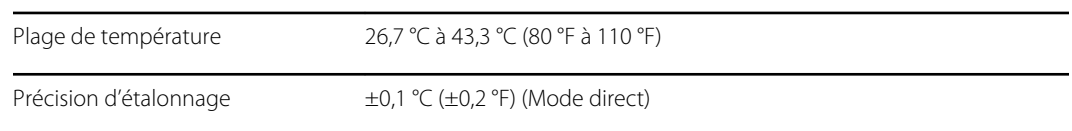

### **Spécifications du Spécifications du thermomètre Braun ThermoScan Pro 6000**

**Spécifications du thermomètre Braun ThermoScan PRO 6000 (pour plus d'informations, reportez-vous au mode d'emploi du Spécifications du thermomètre Braun ThermoScan Pro 6000)**

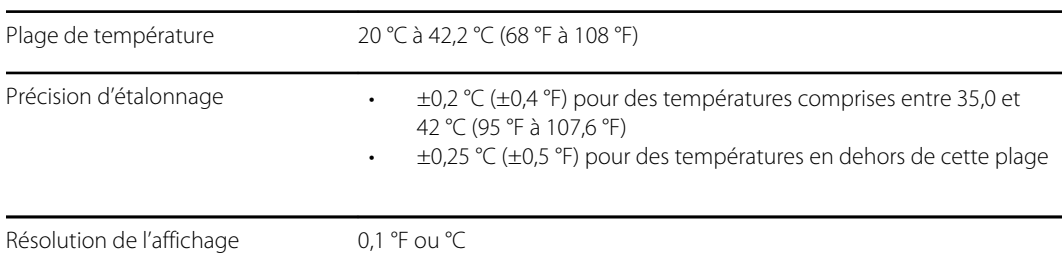

### **Spécifications de la SpO2**

Reportez-vous au mode d'emploi du fabricant pour plus d'informations.

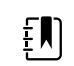

**REMARQUE** La précision d'un moniteur d'oxymètre de pouls ne peut pas être évaluée à l'aide de testeurs fonctionnels.

Bien que les testeurs fonctionnels puissent être pratiques pour vérifier le fonctionnement correct du capteur de l'oxymétrie de pouls, des câbles et du moniteur, ils ne fournissent pas les données requises afin d'évaluer correctement la précision des mesures et de la température, de surveiller la fréquence de pouls et la SpO2 d'un système. Afin d'évaluer précisément la précision des mesures et de la température, de surveiller la fréquence de pouls et la SpO2 d'un système, il faut, au minimum, respecter les caractéristiques de longueur d'onde du capteur et reproduire l'interaction optique complexe entre le capteur et les tissus du patient. Les testeurs actuels ne possèdent pas ces capacités. La précision des relevés SpO2 ne peut être évaluée qu'in vivo en comparant les valeurs de l'oxymètre de pouls aux relevés SaO2 obtenus à partir de sang artériel échantillonné en même temps à l'aide d'un CO-oxymètre de laboratoire.

 $\left[\begin{matrix} 1 \\ 1 \end{matrix}\right]$ 

**REMARQUE** Pour plus d'informations sur les tests cliniques de SpO2, consultez le mode d'emploi du capteur fourni par le fabricant.

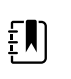

**REMARQUE** Reportez-vous au mode d'emploi du fabricant pour plus d'informations sur la précision.

### **Spécifications de la SpO2 (spécifications Masimo, reportez-vous aux notes de bas de page 1, 2, 3, 4, 5 et 6)**

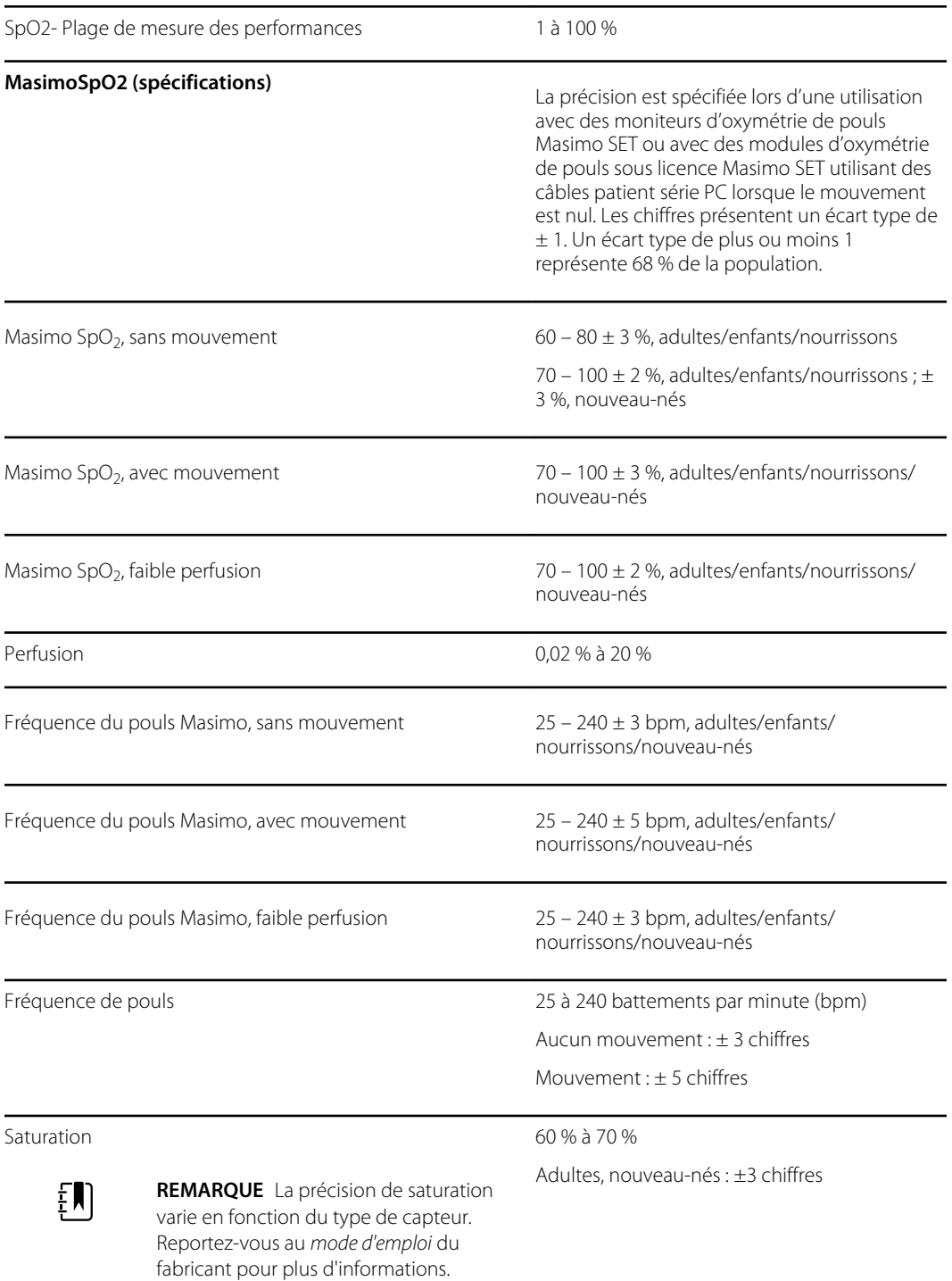

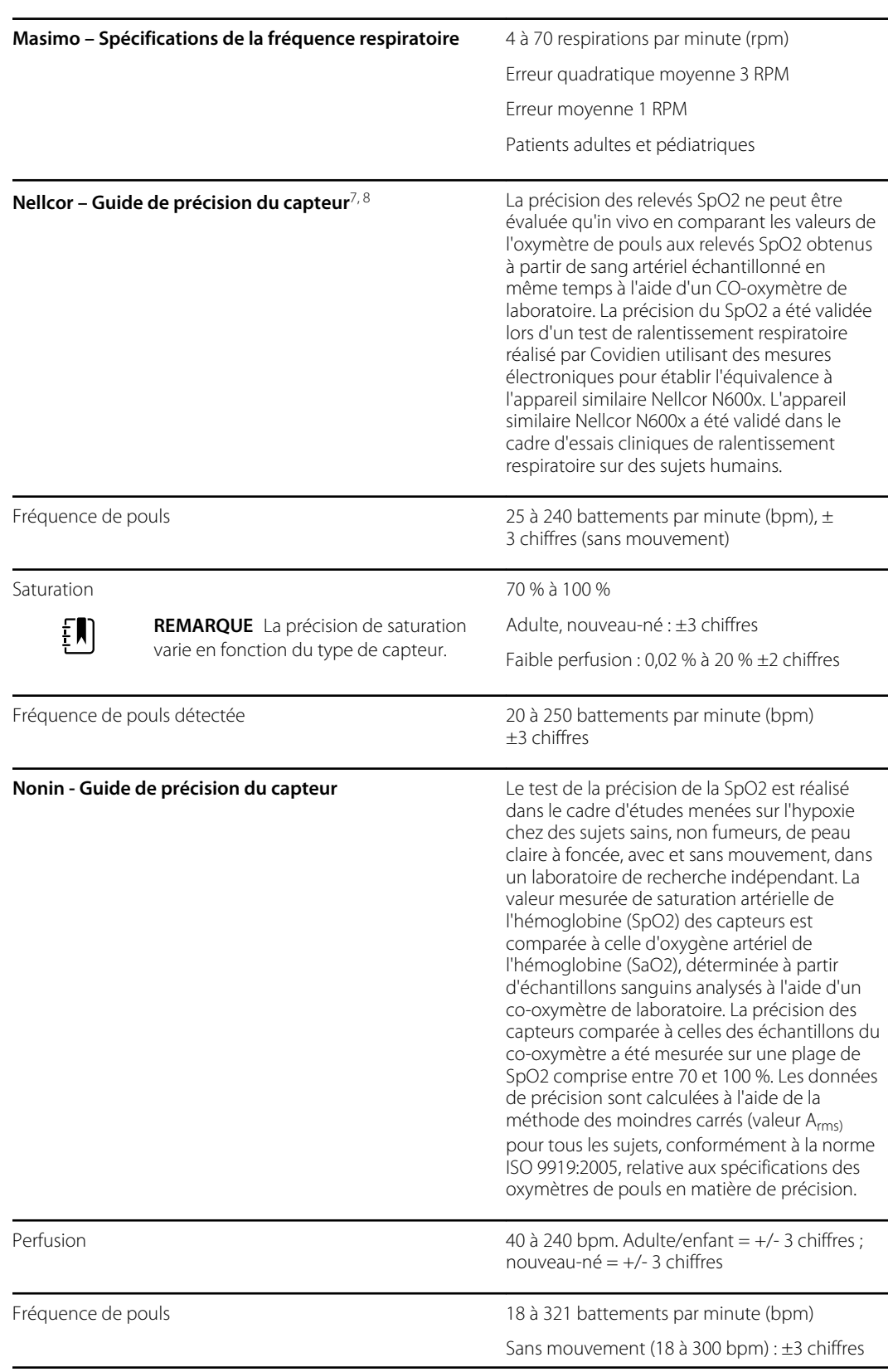

### **Spécifications de la SpO2 (spécifications Masimo, reportez-vous aux notes de bas de page 1, 2, 3, 4, 5 et 6)**

### **Spécifications de la SpO2 (spécifications Masimo, reportez-vous aux notes de bas de page 1, 2, 3, 4, 5 et 6)**

Avec mouvement (40 à 240 bpm) : ± 5 chiffres

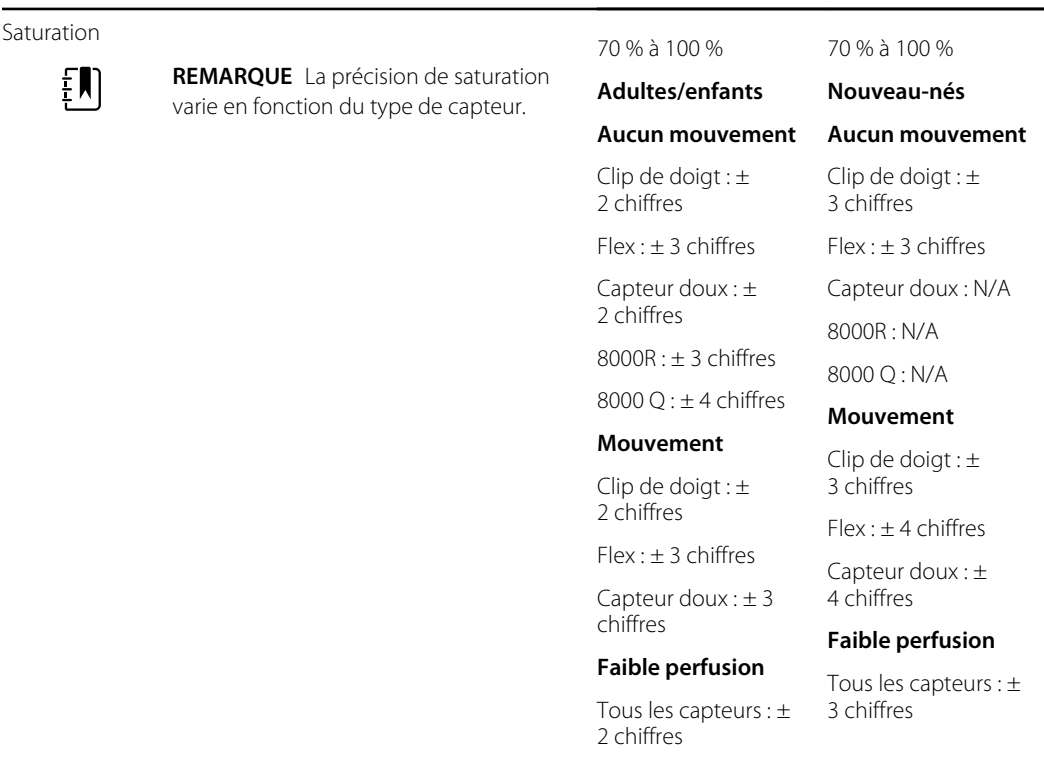

<sup>1</sup> SpO2, la précision a été déterminée grâce à des tests réalisés sur des volontaires adultes en bonne santé, dans la plage de 60 à 100 % de SpO2, comparés à un oxymètre de pouls de laboratoire. La précision de la SpO2 a été déterminée sur 16 patients nouveau-nés admis en USIN, âgés de 7 à 135 jours, et pesant entre 0,5 et 4,25 kg. Soixante-dix-neuf (79) échantillons de données ont été collectés sur une plage de SaO2 de 70 à 100 %, avec un résultat de précision de la SpO2 de 2,9 %.

<sup>2</sup> Les capteurs Masimo ont été validés en matière de précision sans mouvement dans le cadre d'études menées sur le sang de volontaires adultes masculins et féminins, en bonne santé, présentant une pigmentation cutanée claire à foncée, dans le cadre d'études d'hypoxie induite, sur une plage de SpO2 de 70 % à 100 %, par rapport aux résultats émanant d'un oxymètre de pouls de laboratoire et d'un moniteur d'ECG. Cette variation est égale à plus ou moins un écart-type. Un écart-type de plus ou moins un représente 68 % de la population.

<sup>3</sup> Les capteurs Masimo ont été validés pour la précision du mouvement dans le cadre d'études menées sur le sang de volontaires adultes masculins et féminins, en bonne santé, présentant une pigmentation cutanée claire à foncée, dans le cadre d'études d'hypoxie induite, sur une plage de SpO2 de 70 % à 100 %, par rapport aux résultats émanant d'un CO-oxymètre de laboratoire et d'un moniteur d'ECG. Cette variation est égale à plus ou moins un écart-type, ce qui représente 68 % de la population.

<sup>4</sup> La technologie Masimo SET a été validée pour la précision en cas de faible perfusion dans le cadre de tests en laboratoire, comparée à un simulateur Biotek Index 2 et au simulateur Masimo avec des puissances de signal supérieures à 0,02 %, et une vitesse de transmission supérieure à 5 % pour les saturations comprises entre 70 et 100 %. Cette variation est égale à plus ou moins un écart-type, ce qui représente 68 % de la population.

<sup>5</sup> Les capteurs Masimo ont été validés pour la précision de la fréquence de pouls sur la plage de 25 à 240 battements par minutes, dans le cadre de tests en laboratoire, comparés à un simulateur BiotekIndex 2. Cette variation est égale à plus ou moins un écart-type, ce qui représente 68 % de la population.

<sup>6</sup> Les substances suivantes sont susceptibles de perturber les mesures d'oxymétrie de pouls :

- Des niveaux élevés de méthémoglobine (MetHb) peuvent fausser les mesures de la SpO2
- Des niveaux élevés de carboxyhémoglobine (COHb) peuvent fausser les mesures de la SpO2
- Une anémie sévère peut fausser les mesures de SpO2
- Les colorants, ou toute substance contenant des colorants, qui modifient la pigmentation normale du sang peuvent fausser les mesures
- Des niveaux élevés de bilirubine totale peuvent fausser les mesures de la SpO2

<sup>7</sup> Certains modèles de testeurs fonctionnels et de simulateurs de patient disponibles dans le commerce permettent de vérifier le bon fonctionnement des capteurs de l'oxymètre de pouls Nellcor, des câbles et des moniteurs. Consultez le mode d'emploi du dispositif de test pour connaître les procédures spécifiques au modèle de testeur utilisé.

<sup>8</sup> Bon nombre de testeurs fonctionnels et de simulateurs de patients ont été conçus pour interagir avec les courbes d'étalonnage attendues de l'oxymètre de pouls et pourraient être utilisés avec les moniteurs et/ou capteurs Nellcor. Toutefois, tous ces appareils ne sont pas adaptés pour être utilisés avec le système d'étalonnage numérique NellcorOXIMAX. Bien que ceci n'affecte pas l'utilisation du simulateur pour le contrôle des fonctionnalités du système, les valeurs de mesures de SpO2 affichées peuvent différer suivant le réglage du dispositif de test. Pour un moniteur qui fonctionne correctement, cette différence sera reproductible au fil du temps et d'un moniteur à un autre dans la plage des spécifications de performance du dispositif de test.

## Spécifications environnementales

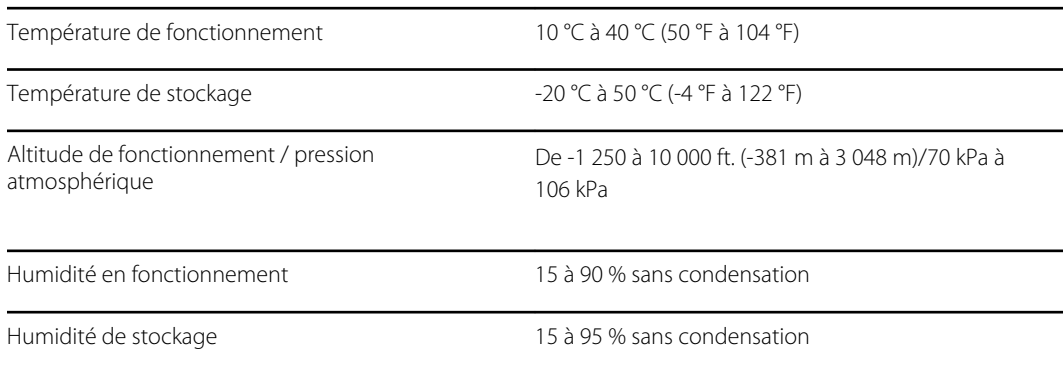

## Configuration du lecteur USB

La multiplicité de technologies utilisées dans la fabrication des clés USB rend certaines d'entre elles incompatibles avec ce moniteur. Les problèmes courants qui empêchent les clés USB de fonctionner sont le formatage NTFS, la sécurité des lecteurs propriétaires et la nécessité pour les pilotes Windows de les exécuter ou d'y accéder.

Les conditions requises pour qu'une clé USB fonctionne avec ce moniteur sont les suivantes :

- Compatibilité Linux
- Jusqu'à 32 Go de stockage
- Formatage FAT 32
- Conforme à la norme USB 2.0

Dimensions : si l'on suppose que la clé USB sera insérée dans l'APM, sa taille n'a donc pas d'importance. La taille de la clé qui entoure la tête métallique USB ne doit pas dépasser 9, 5 mm x 18,5 mm pour entrer dans le port USB.

Welch Allyn recommande l'utilisation de la clé USB suivante avec le moniteur Connex Spot et la surface de travail de l'APM : clé Kingston DataTraveler SE9 32 Go, référence DTSE9H/32GBZ.

# Système radio du moniteur

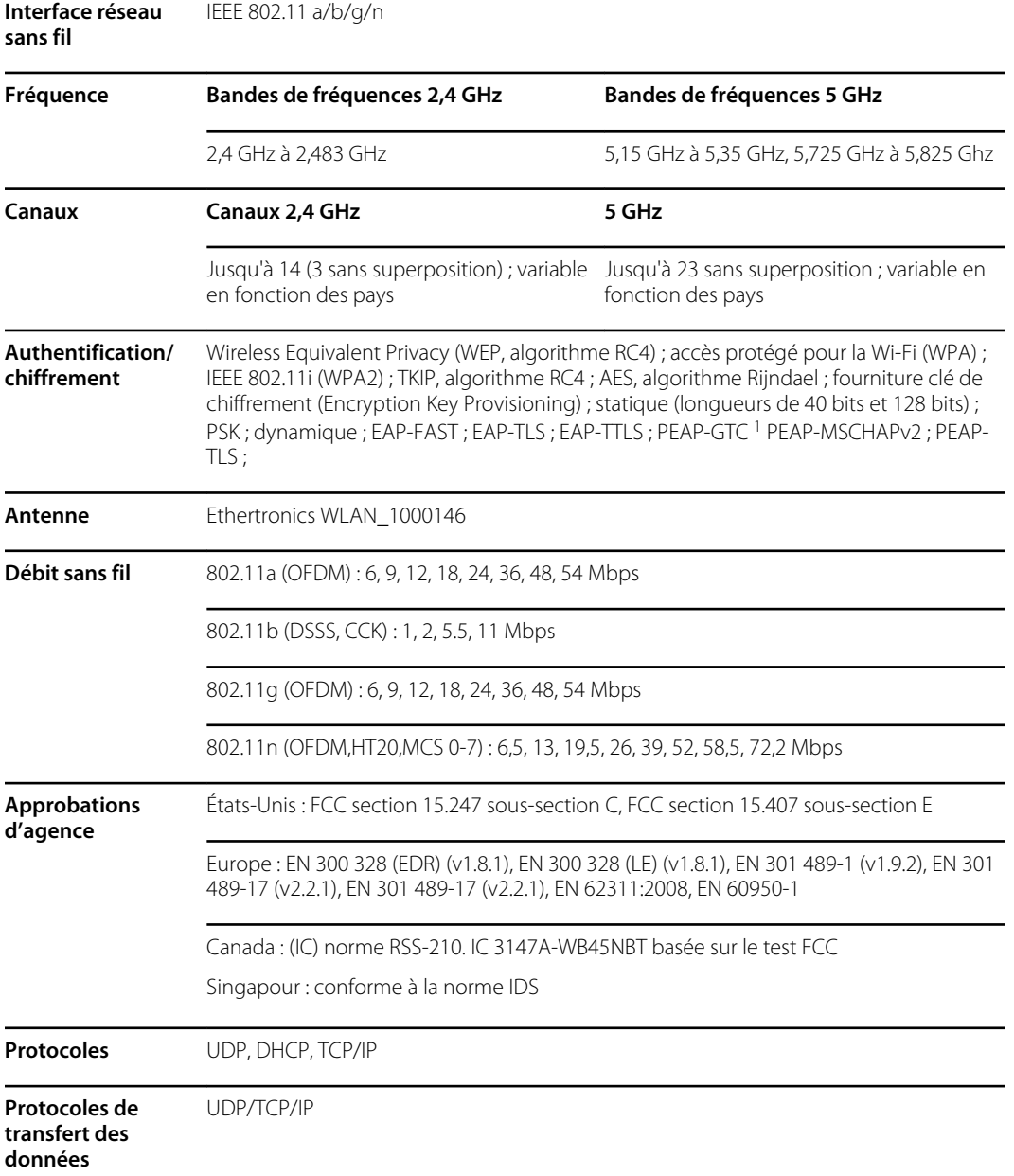

Le système radio du moniteur fonctionne sur les réseaux 802.11.

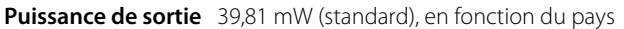

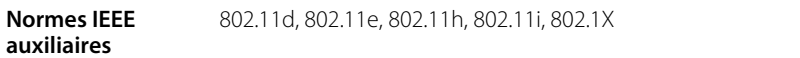

<sup>1</sup> Les mots de passe à usage unique ne sont pas pris en charge.

Les restrictions de canaux dans la bande 5 GHz sont déterminées par le pays.

Pour garantir la conformité aux réglementations locales, assurez-vous que le pays d'installation du point d'accès correct est sélectionné. Ce produit peut être utilisé avec les restrictions suivantes :

Norvège - Ne s'applique pas à la zone géographique située dans un rayon de 20 km à partir du centre de Ny-Ålesund.

France – L'utilisation extérieure est limitée à 10 mW EIRP dans la bande de 2 454 à 2 483,5 MHz.

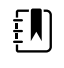

**REMARQUE** EIRP (Effective Isotropic Radiated Power - Puissance isotrope rayonnée équivalente).

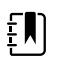

**REMARQUE** Certains pays limitent l'utilisation des bandes 5 GHz. La radio 802.11a du moniteur utilise seulement les canaux indiqués par le point d'accès avec lequel la radio est associée. Le service informatique de l'hôpital doit donc configurer les points d'accès afin d'assurer le fonctionnement dans les domaines approuvés.

## Module Bluetooth

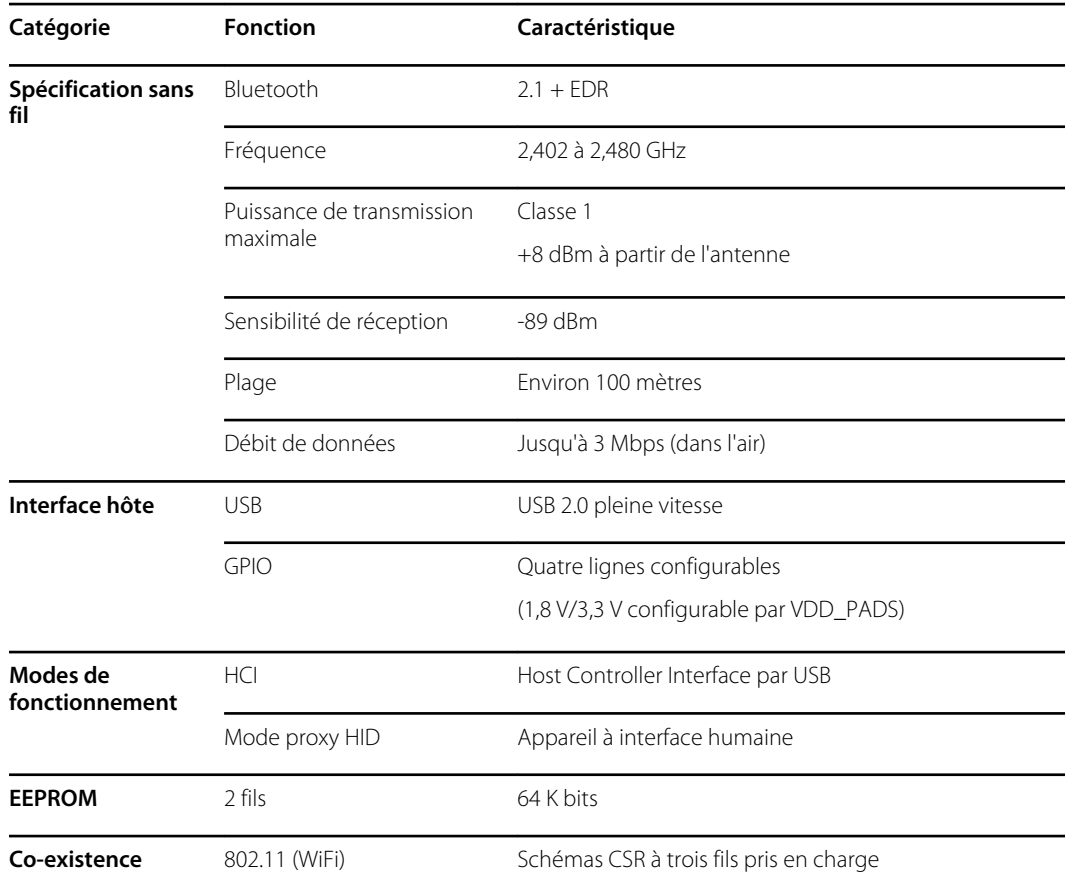

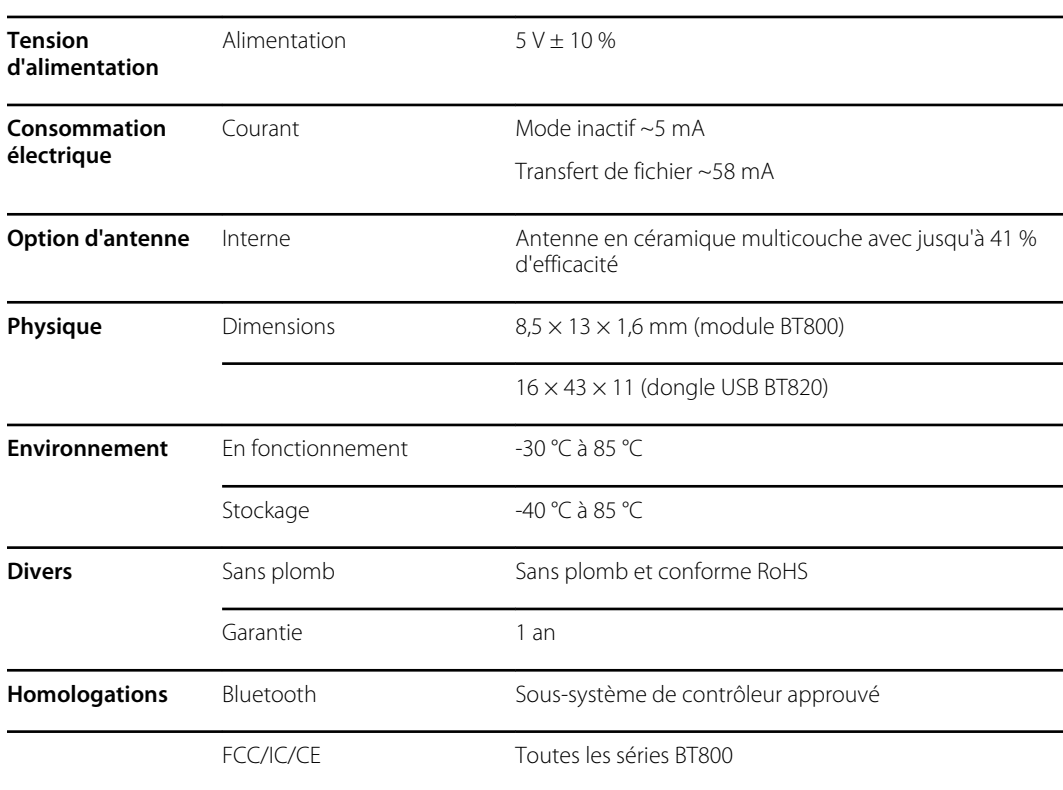

(Unity-3, Unity-3e et Unity+)

# Valeurs d'usine par défaut

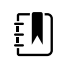

**REMARQUE** Les réglages d'usine par défaut sont les réglages de l'appareil lorsqu'il sort de l'atelier de fabrication. Les fichiers de configuration personnalisés permettent de modifier ces réglages par défaut en fonction des préférences pour des sites spécifiques. Le rétablissement des réglages par défaut d'un appareil rétablit les réglages par défaut de l'atelier de fabrication, et non la configuration personnalisée.

## Appareil

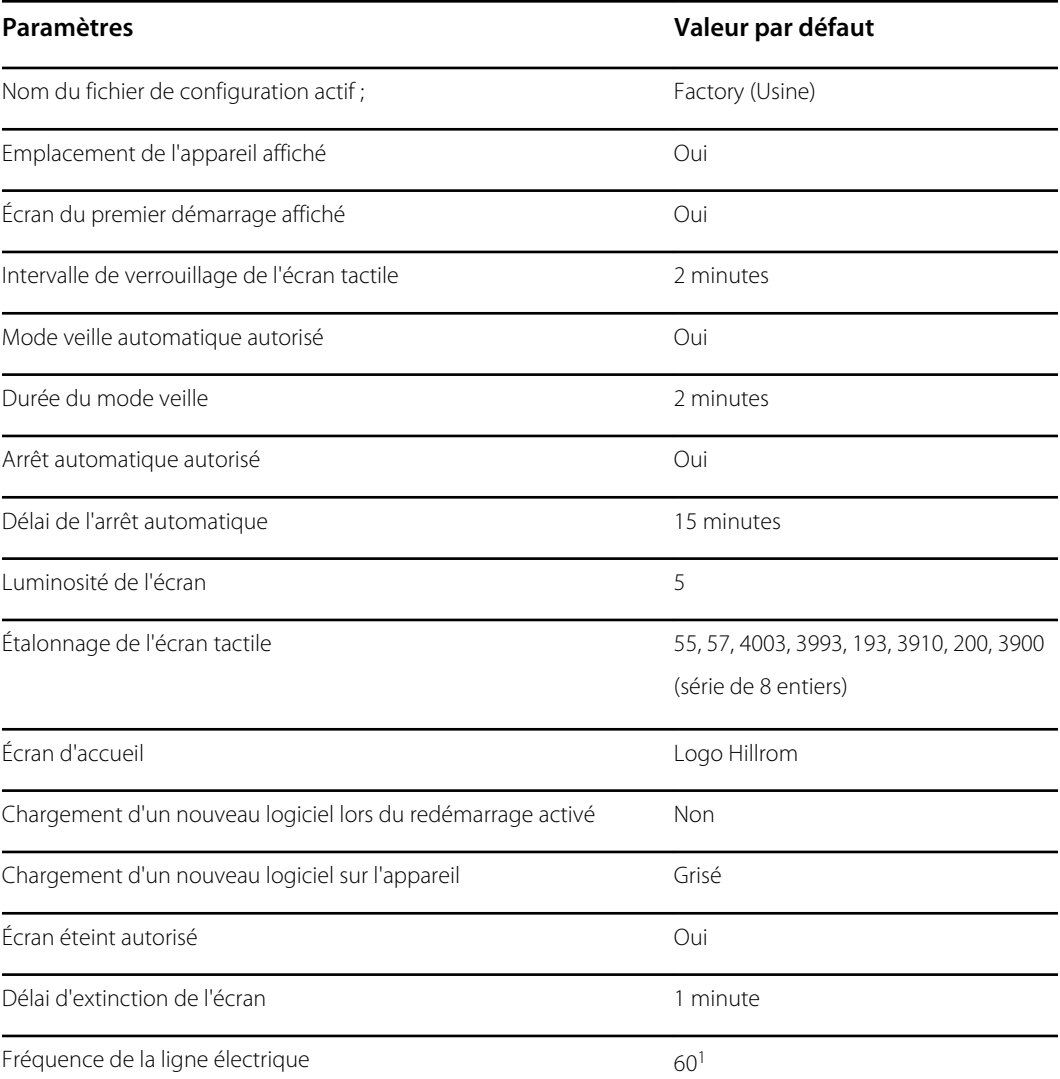

<sup>1</sup> La fréquence de la ligne électrique peut être modifiée dans l'outil de configuration pour prendre en charge des paramètres spécifiques tels que Masimo SpO2. Pour les configurations nouvelles et existantes, suivez ces étapes :

1. Accédez à la page Progress Summary (Récapitulatif de progression).

2. Faites défiler vers le bas jusqu'à **Section: Biomed (Required)** (Section : Biomed [Requis]) au bas de la page et cliquez sur **General Device Settings** (Paramètres généraux de l'appareil).

### **Paramètres Valeur par défaut**

- 3. Sélectionnez **Custom** (Personnaliser).
- 4. Faites défiler vers le bas jusqu'à Other (**Autre**) sur la page General Device Settings (Paramètres généraux de l'appareil) et sélectionnez la fréquence de ligne d'alimentation souhaitée.
- 5. Cliquez sur **DONE** (TERMINÉ) en bas de la page.
- 6. Cliquez sur **SAVE AND CONTINUE** (ENREGISTRER ET CONTINUER).

## Gestion des données

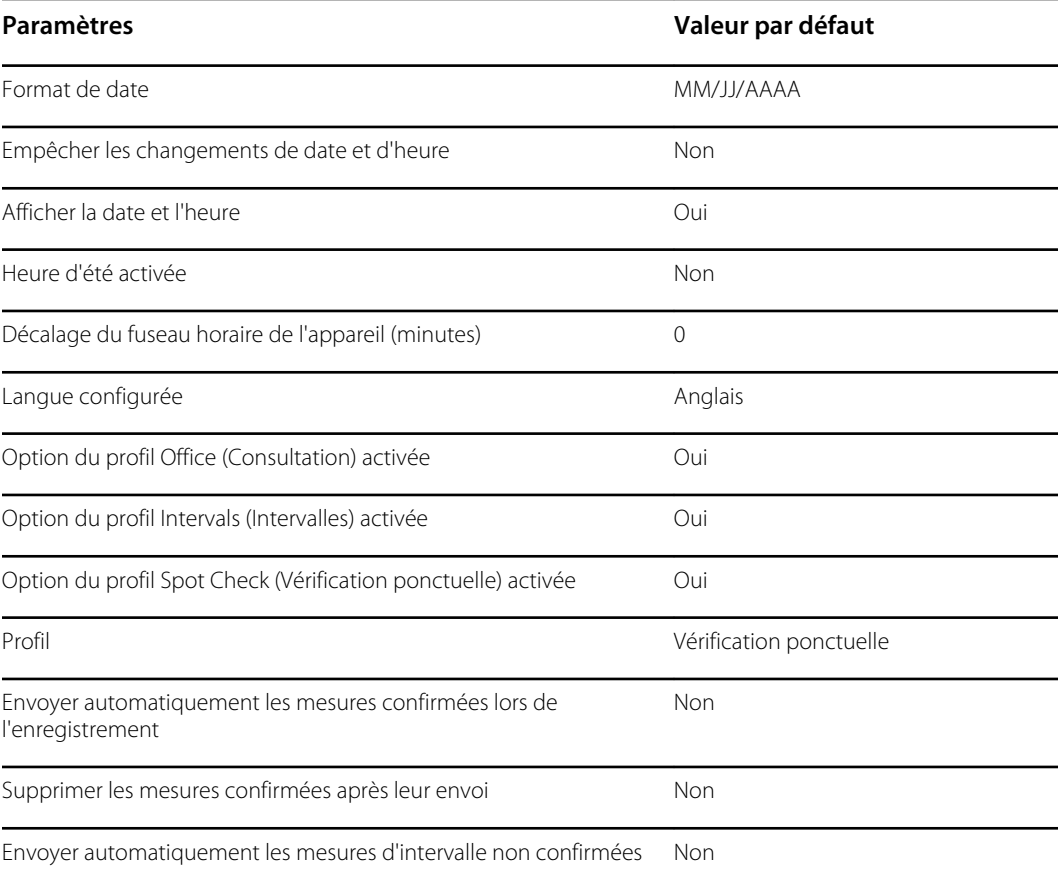

## Alarmes d'ordre général

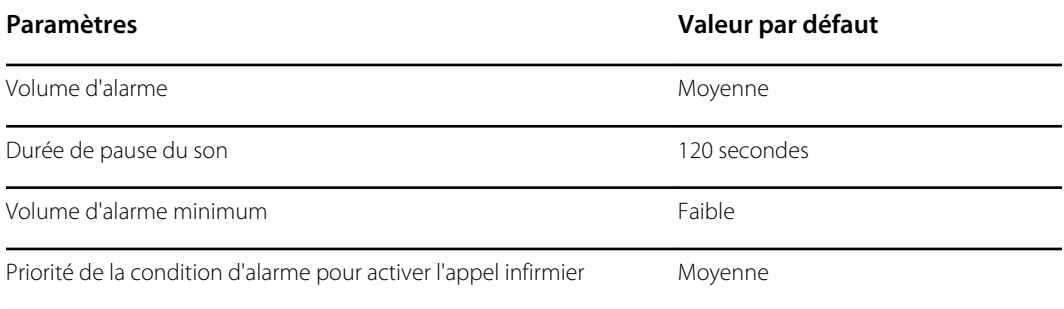

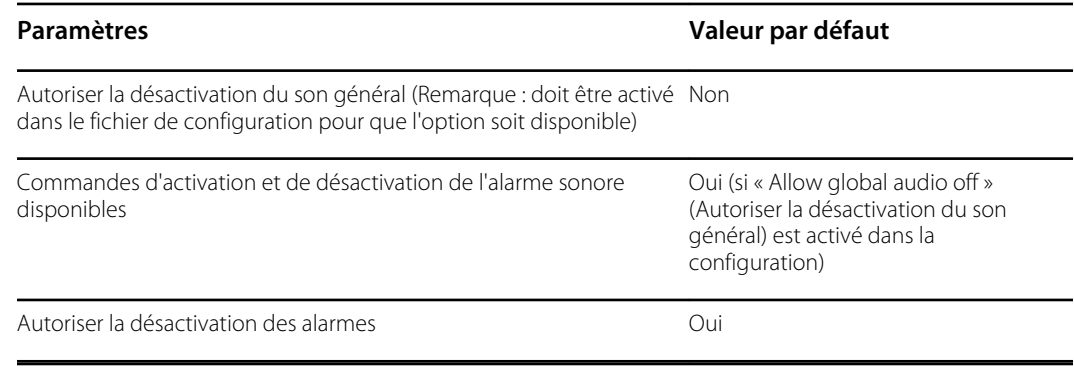

# Informations sur le patient et le médecin

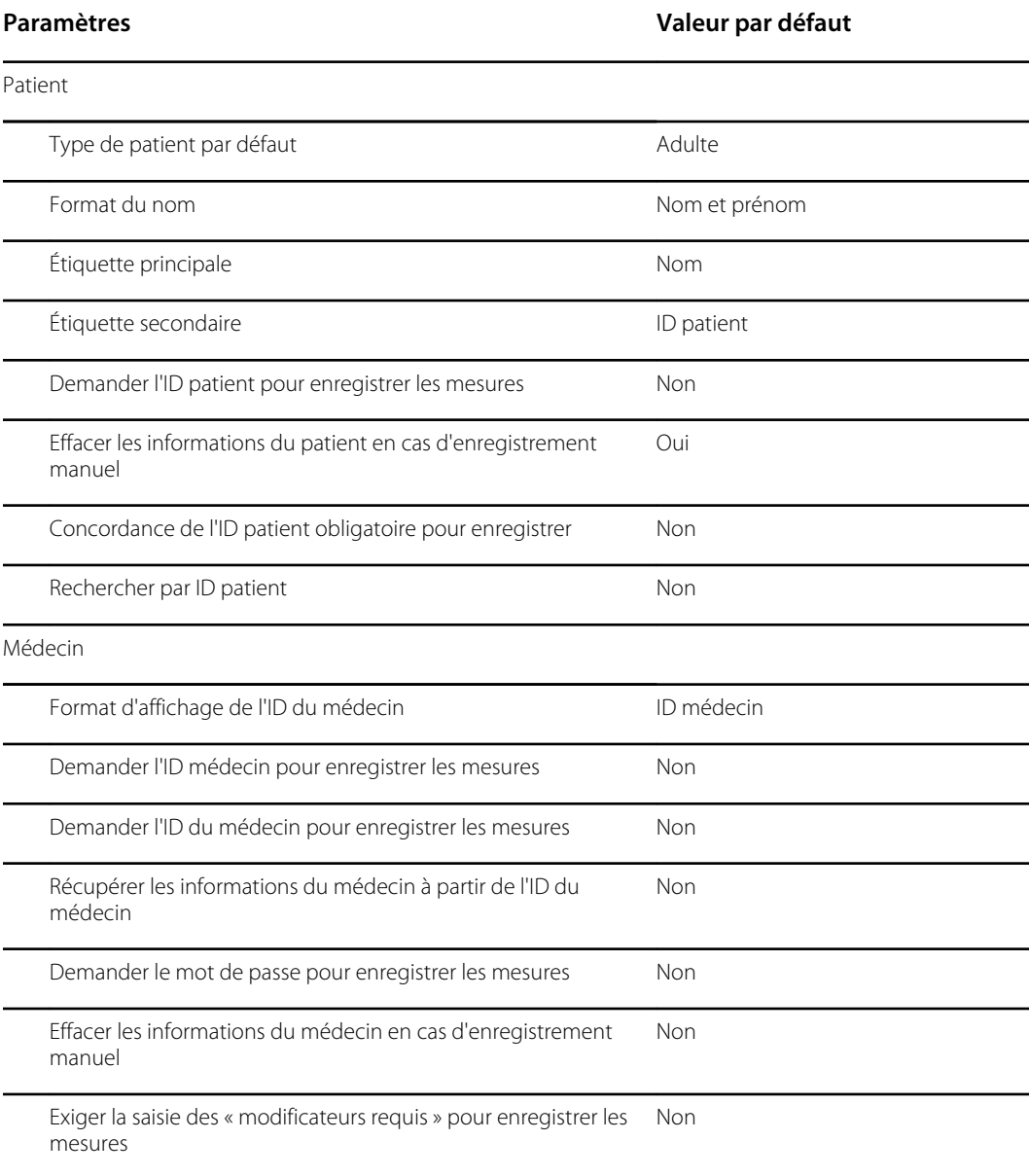

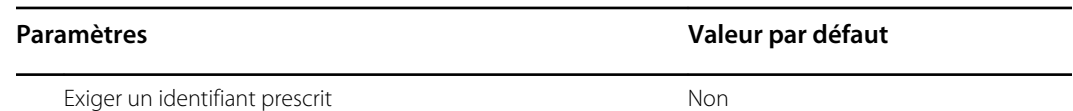

## PNI

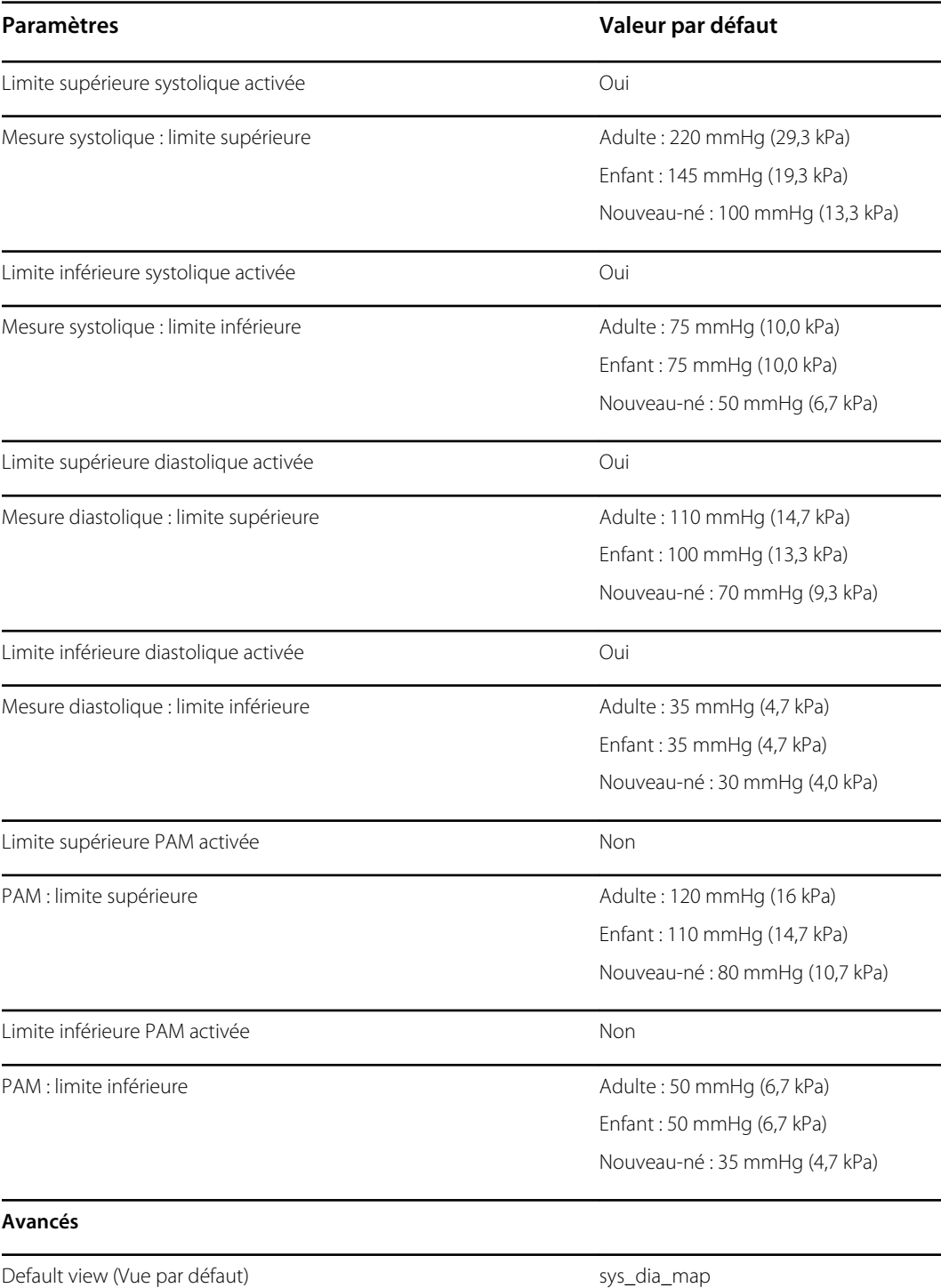

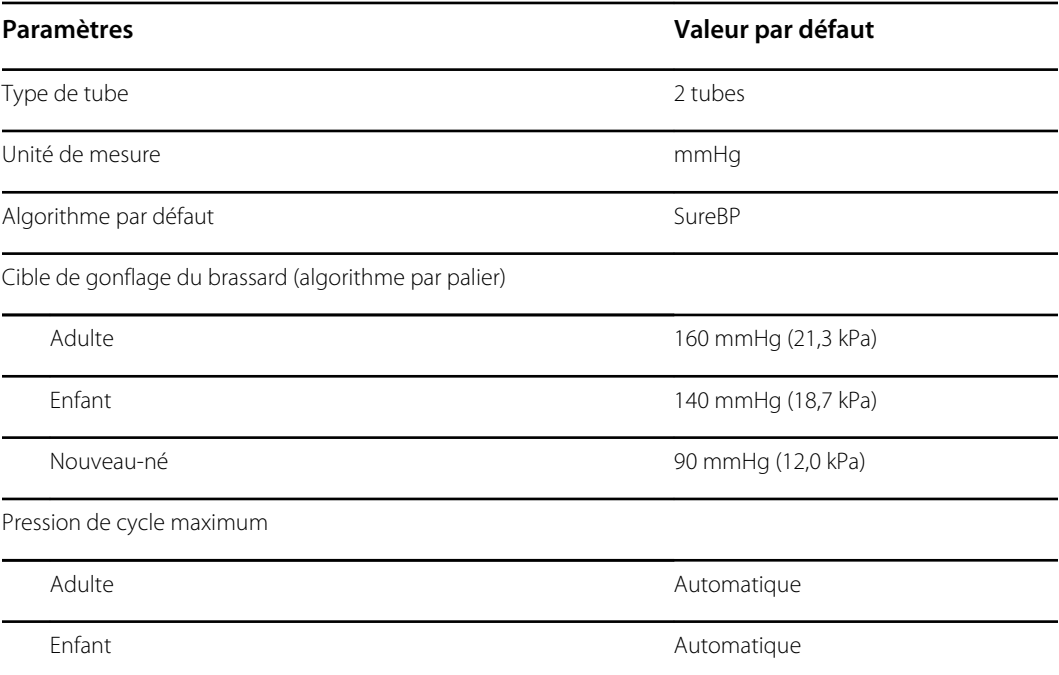

## Intervalles

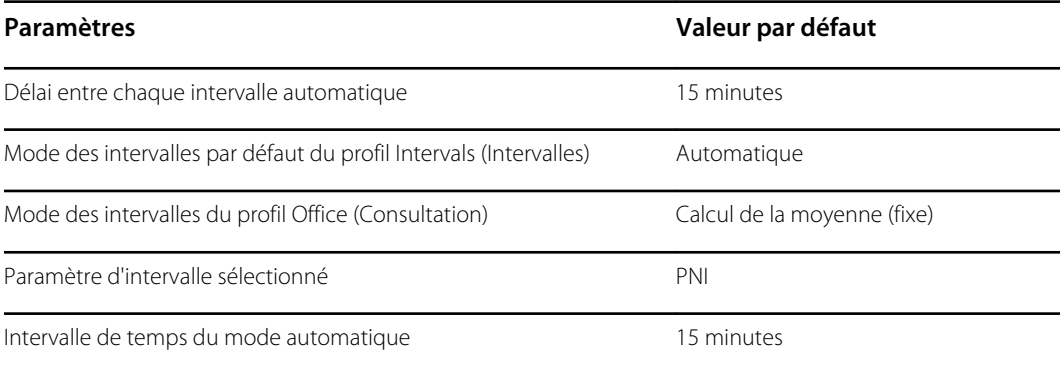

# SpO2

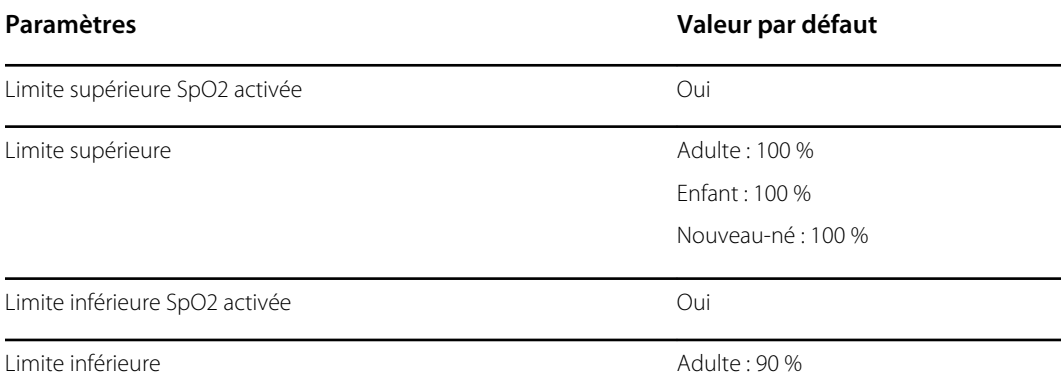

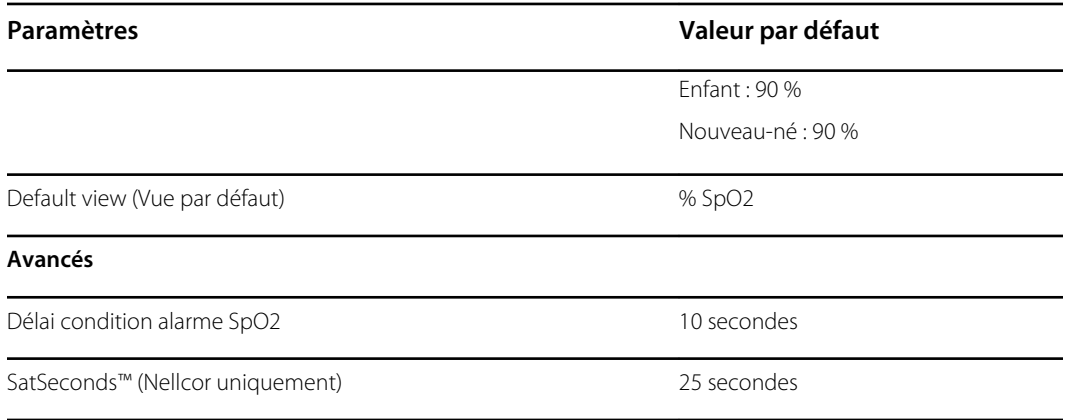

## FR

Retard de condition d'alarme RRP - La détection d'un changement de la fréquence respiratoire requiert au minimum deux respirations. En fonction de la fréquence respiratoire, toute mesure inférieure à 6 respirations par minute doit s'étendre sur plus de 10 secondes.

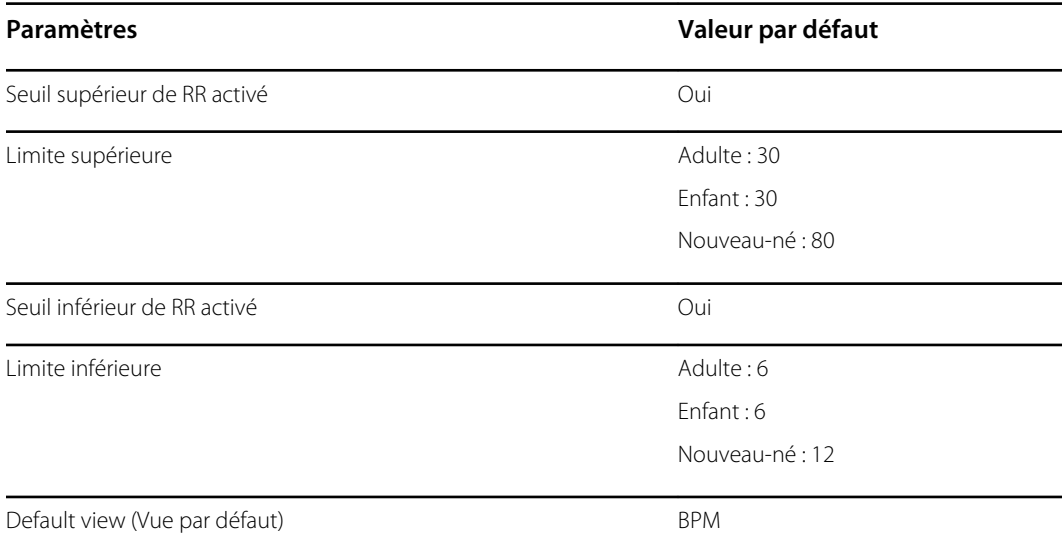

## Température

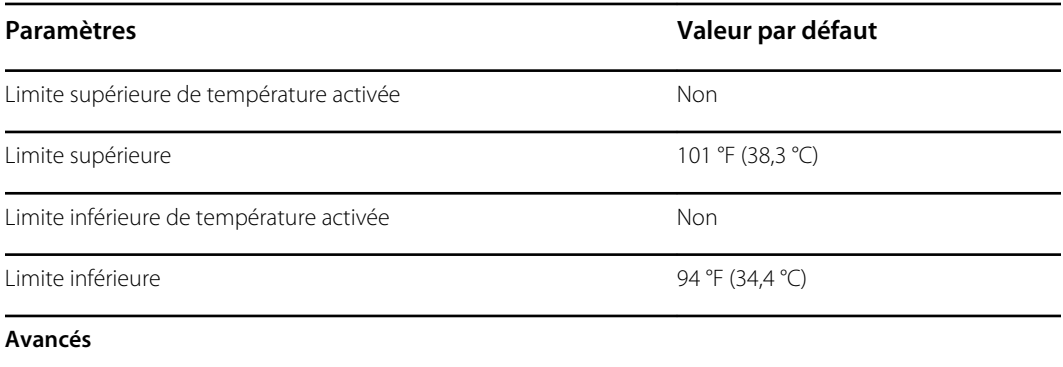

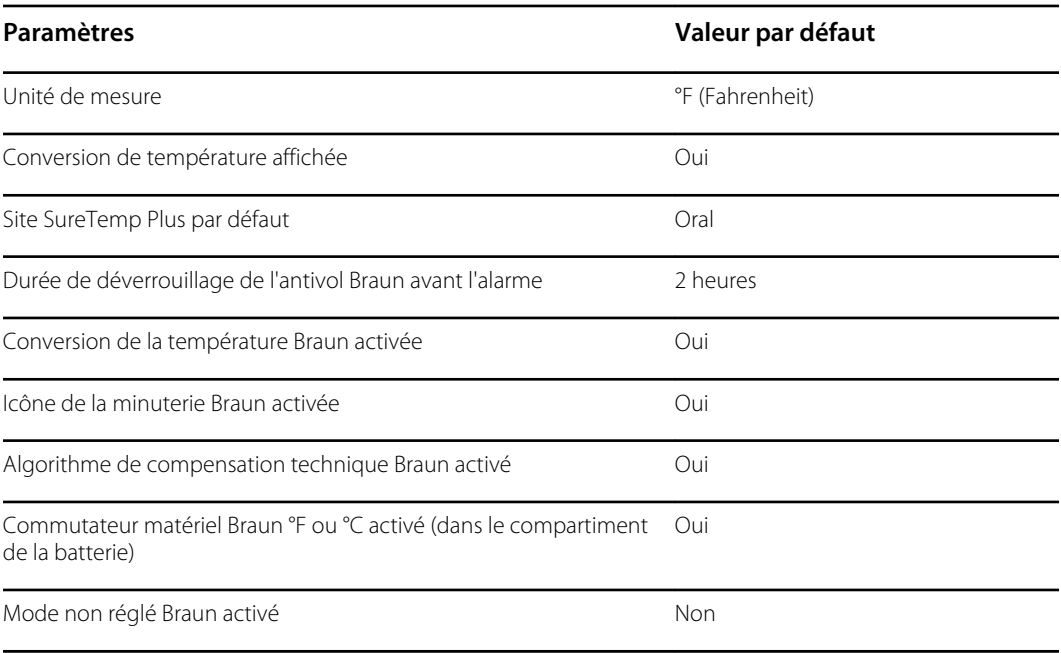

# Paramètres manuels

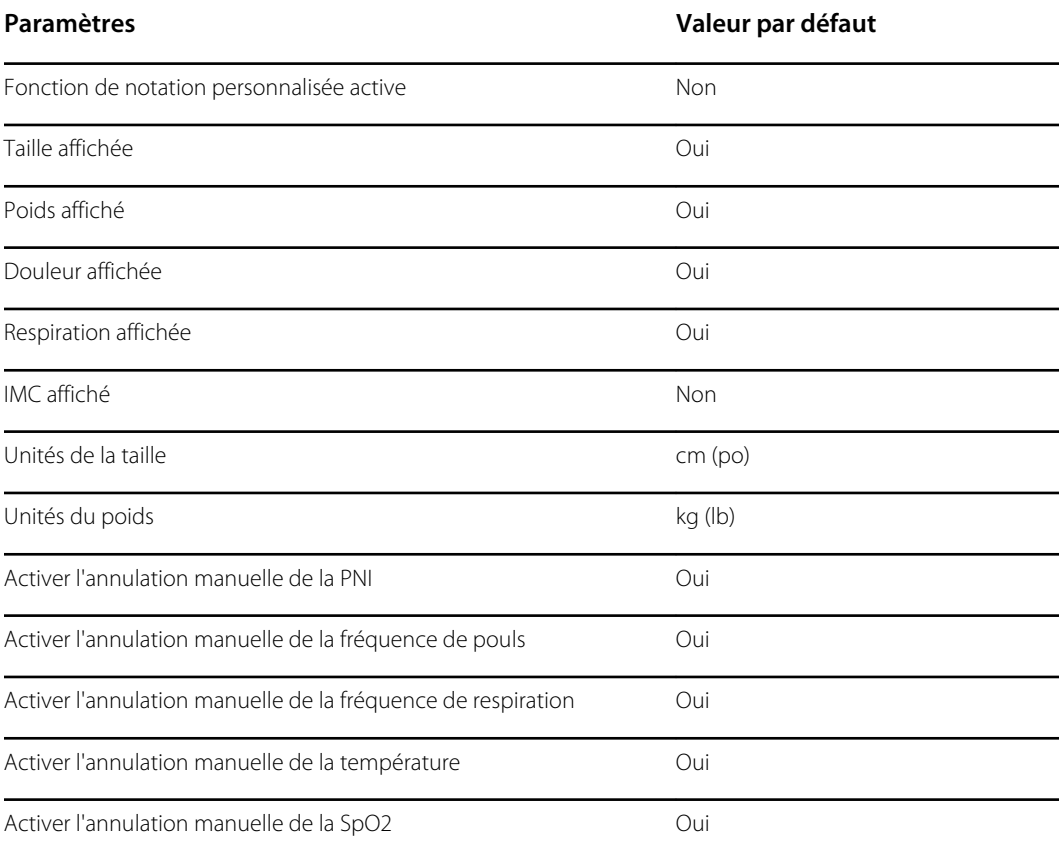

# Réseau

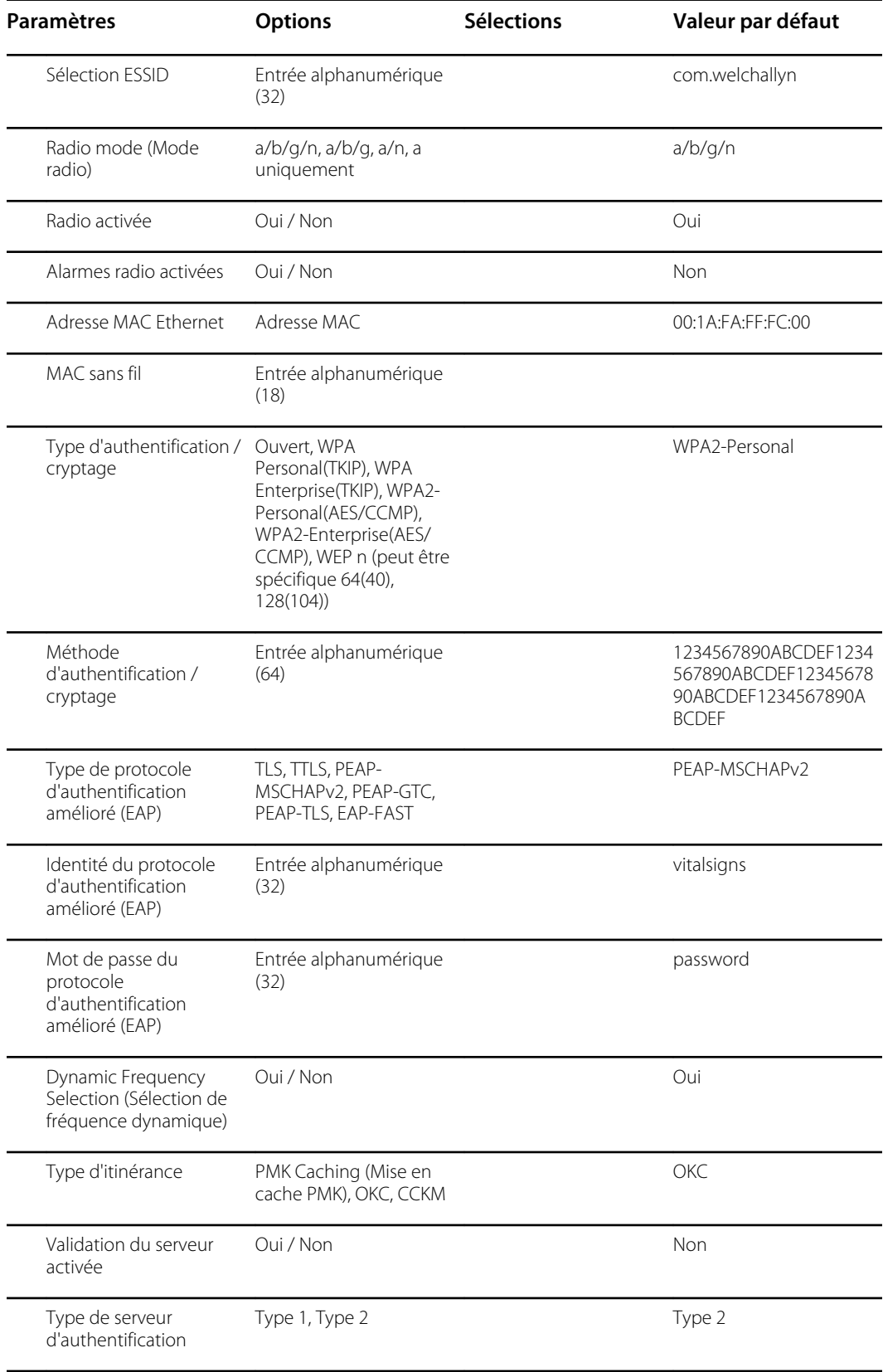

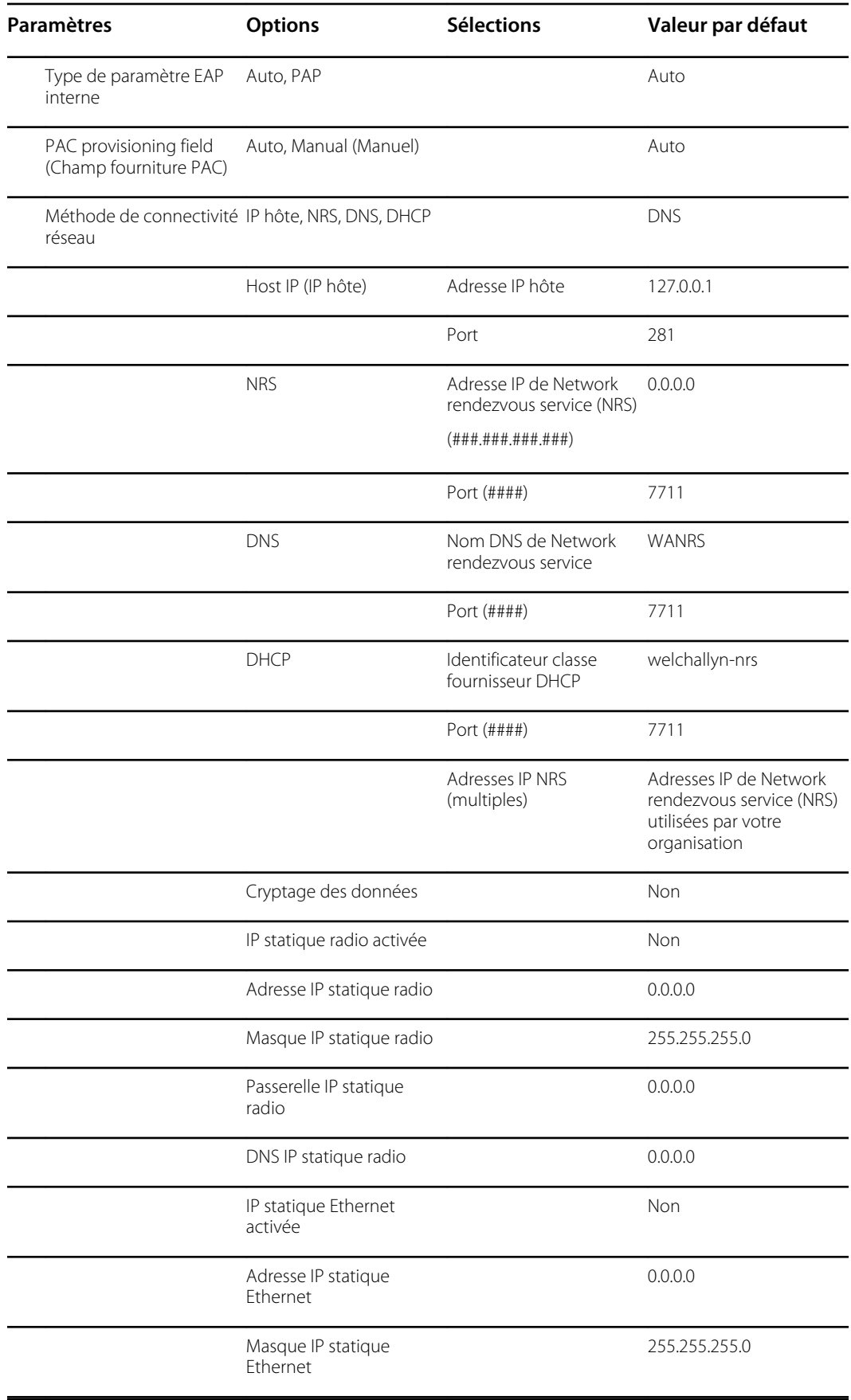

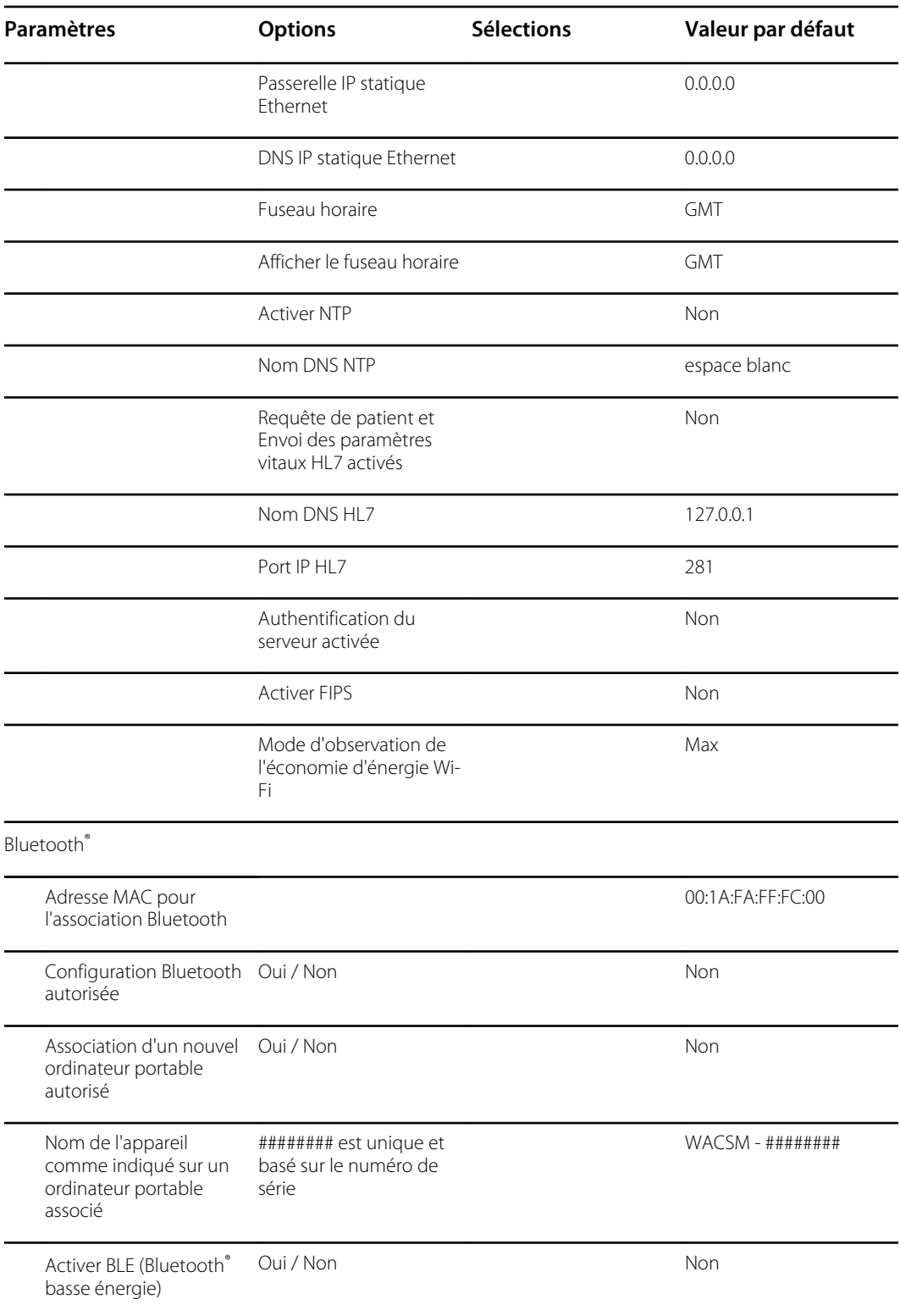

# Installation du câble du système d'appel infirmier

Utilisez ce dessin et le tableau suivant comme référence pour le câble du système d'appel infirmier et pour le câblage du système d'appel infirmier.

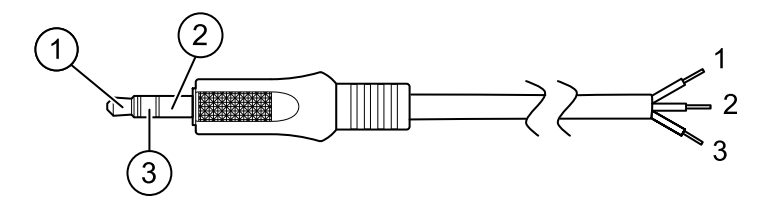

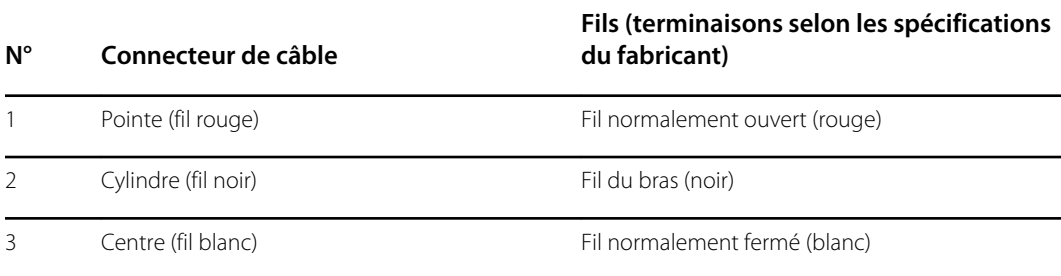

# Configuration d'une connexion VNC distante

Pour autoriser une session à distance en mode « Lecture seule » sur l'appareil à partir d'un autre appareil sur le même réseau, procédez comme suit :

- 1. Créez un fichier de configuration avec le contrôle à distance VNC activé dans l'outil de configuration.
- 2. Chargez le fichier de configuration sur l'appareil.
- 3. Connectez l'appareil au réseau.
- 4. Sur l'appareil, accédez à **Setting** (Paramètres) > **Device** (Appareil), puis cliquez sur **Authorize under Remote Screen Sharing** (Autoriser l'accès via le partage d'écran à distance).
- 5. Notez le mot de passe figurant dans la zone Remote Screen Sharing (Partage d'écran à distance).
- 6. Accédez à **Settings (Paramètres)** > **Avancé**. Localisez l'adresse IP de l'appareil sous Ethernet IP (Adresse IP Ethernet) ou Radio IP (Adresse IP radio).
- 7. À l'aide de l'application VNC Remote Viewer sur le réseau, connectez-vous à l'adresse IP. Entrez le mot de passe qui figurait dans la zone Remote Screen Sharing (Partage d'écran à distance).
- 8. Pour mettre fin à la session à distance, accédez à **Setting** (Paramètres) > **Device** (Appareil), puis cliquez sur **Stop Sharing** (Arrêter le partage).

# Dépannage

Cette section explique comment dépanner l'appareil dans les tableaux suivants.

- **Interprétation du contenu du fichier journal** : les tableaux et exemples de calculs de cette rubrique vous montrent comment analyser et interpréter les messages du journal d'erreurs.
- **Symptômes et solutions** : ce tableau simple répertorie les symptômes que vous pourriez observer, indique les causes possibles et propose des actions pour éliminer le problème.
- **Messages d'alarmes techniques** : ces tableaux répertorient les messages générés par le logiciel de l'appareil lorsqu'un problème est détecté. Ces tableaux expliquent les causes possibles et proposent des solutions pour résoudre le problème. Comparés au tableau Symptômes et solutions, ces tableaux sont beaucoup plus exhaustifs.

Ils peuvent contribuer au diagnostic et à la résolution d'un problème. Ils ne se substituent pas aux compétences de dépannage de base. Vous devez toujours remonter à la source du problème dans la carte ou le module pour décider de la meilleure voie à suivre. Welch Allyn ne prend pas en charge la réparation des composants de la carte ou du module. Pour connaître la liste des pièces de rechange disponibles, consultez la section « Unités remplaçables sur site ».

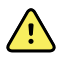

**AVERTISSEMENT** Ne procédez pas au dépannage d'un appareil qui émet de la fumée ou qui affiche d'autres signes de surchauffe excessive. Mettez l'appareil hors tension et appelez l'assistance technique Welch Allyn immédiatement.

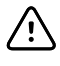

**MISE EN GARDE** Remplacez les pièces, les composants ou les accessoires uniquement par des pièces fournies ou approuvées par Welch Allyn. L'utilisation d'autres pièces peut entraver le bon fonctionnement de l'appareil et annuler la garantie du produit.

# Interprétation du contenu du fichier journal

L'appareil prend en charge l'enregistrement des fichiers journaux sur une clé USB. Vous pouvez ensuite lire les fichiers journaux enregistrés sur un PC pour analyse. Avec cette méthode, il est possible d'accéder aux fichiers journaux sans avoir à connecter l'appareil à un PC.

## Enregistrement des fichiers journaux

Effectuez les étapes suivantes pour enregistrer un fichier journal sur une clé USB :

- 1. Insérez une clé USB compatible dans le port USB du moniteur ou sur la surface de travail de l'APM si celle-ci est configurée pour votre appareil.
- 2. Accédez à Advanced settings (Paramètres avancés).
- 3. Accédez à **Service** > **Log file** (Entretien > Fichier journal).
- 4. Appuyez sur Apply (**Save to USB**). Le message « Save successful » (Réussite de l'enregistrement) apparaît après un enregistrement réussi.
- 5. Retirez la clé USB du port USB.

## Accès aux fichiers journaux

Effectuez les étapes suivantes pour accéder aux fichiers journaux enregistrés sur une clé USB et les utiliser :

- 1. Insérez la clé USB dans un port USB de votre PC.
- 2. Ouvrez le dossier de la clé USB et identifiez les fichiers journaux enregistrés. Cherchez les fichiers .zip semblables à cet exemple, le premier ensemble de chiffres étant un horodatage au format AAAAMMJJJ :

### **logfiles\_20150108\_193903\_179.zip**

3. Ouvrez le fichier .zip, puis ouvrez le fichier .zip des messages de votre choix. Plusieurs fichiers de messages peuvent être enregistrés sur la clé USB. Vérifiez donc l'horodatage dans le nom du fichier pour sélectionner le fichier .zip souhaité. Par exemple,

### **messages\_2015\_01\_08.zip**

Les fichiers journaux disponibles apparaissent à l'écran. Le plus grand fichier est le dernier fichier de la journée. Les noms de fichiers ressemblent à cet exemple :

### **messages\_2015\_01\_08\_0000000008**

4. Cliquez avec le bouton droit sur le fichier journal souhaité, sélectionnez Open (**Ouvrir**), puis sélectionnez WordPad comme programme pour ouvrir le fichier.

Le fichier journal s'ouvre et est prêt pour l'analyse.

## Format des messages de journal

Savoir comment interpréter le contenu du fichier journal peut vous aider à résoudre les problèmes de l'appareil. Tous les messages de journal respectent ce format :

### **<PRI>ISODATE(sp)MSGHDR:(sp)MSG(new-line)**

Le tableau suivant définit chaque élément d'un message de journal.

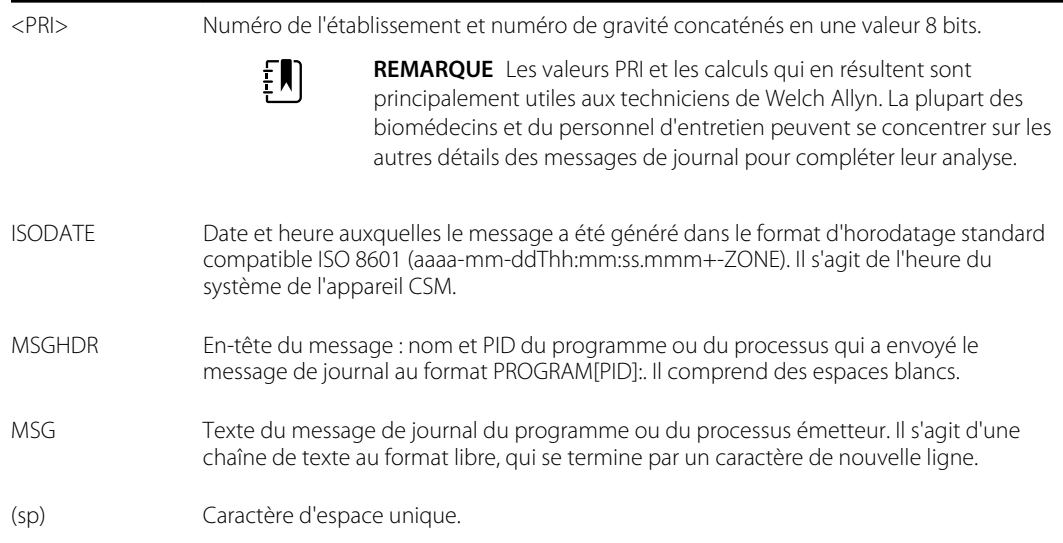

(nouvelle ligne) Caractère de nouvelle ligne.

Exemples de messages de journal :

**<13>2014-09-26T12:18:45.000+00:00 wa\_nibpd[1326]: NibpManualBpCancelState- >Enter**

**<150>2014-09-08T05:55:00.000+00:00 wa\_spo2nonind[1521]: Code 1, SPO2 sensor not connected**

Comme indiqué ci-dessus, les calculs effectués à l'aide des valeurs PRI ont peu d'importance pour la plupart des utilisateurs, mais sont précieux pour les techniciens de Welch Allyn. Par conséquent, les instructions suivantes permettant de calculer les numéros d'établissement et de gravité sont destinées aux techniciens de Welch Allyn.

Pour obtenir le numéro de l'établissement, divisez la valeur PRI par 8 (en éliminant la fraction du résultat). Le numéro d'établissement est l'un des suivants :

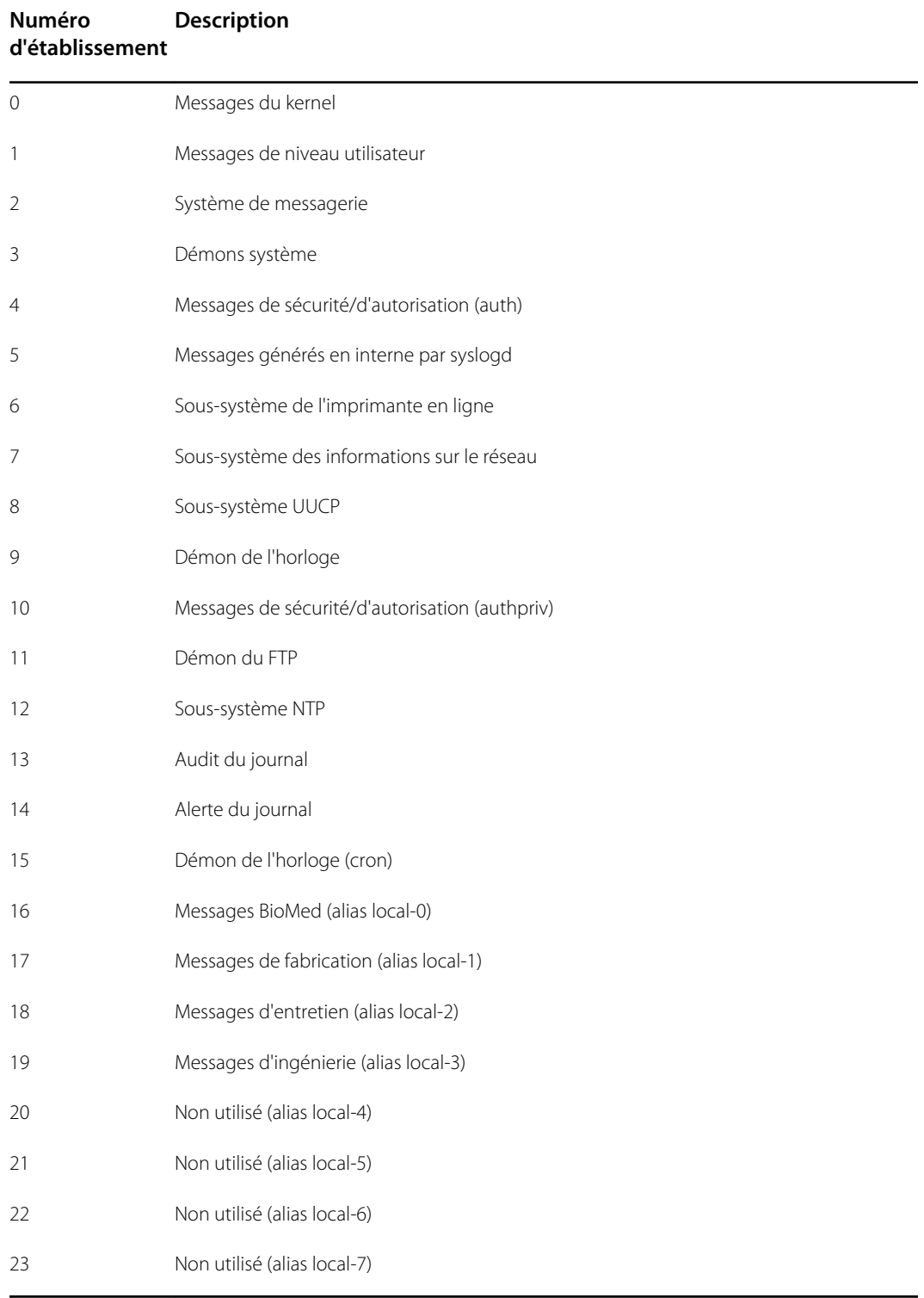

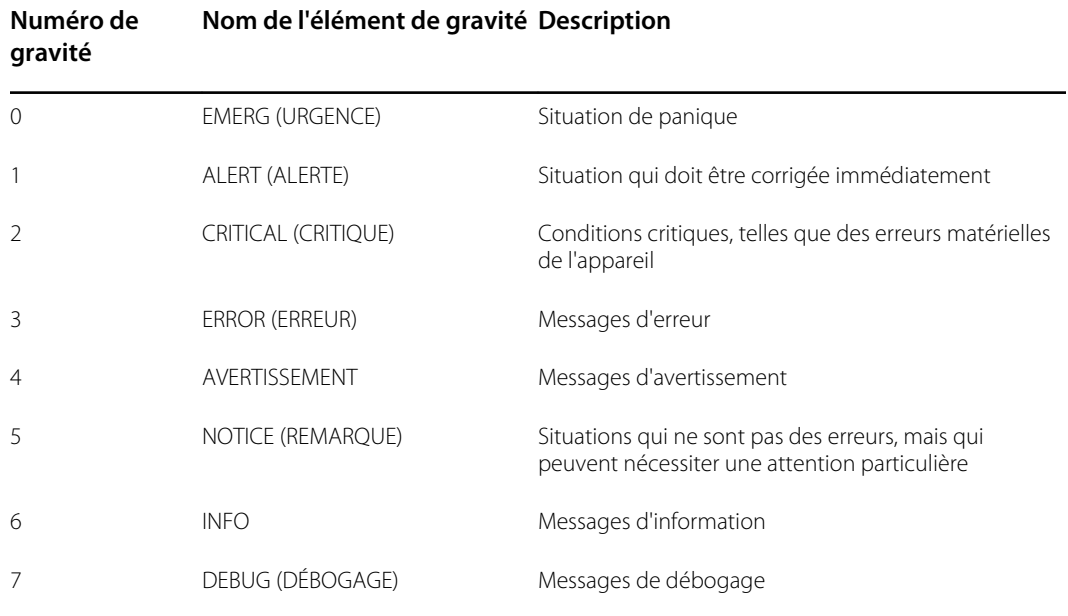

Pour obtenir le numéro de gravité, soustrayez la valeur (numéro d'établissement multiplié par 8) de la valeur PRI. Le numéro de gravité est l'un des suivants :

### Exemple de calcul / interprétation

Pour chacun des exemples de journaux d'erreurs présentés, nous pouvons déterminer les éléments suivants :

### **<13>2014-09-26T12:18:45.000+00:00 wa\_nibpd[1326]: NibpManualBpCancelState- >Enter**

 $<$ PRI $>$  = 13 ISODATE = 2014-09-26T12:18:45.000+00:00 MSGHDR = wa\_nibpd[1326]: MSG = NibpManualBpCancelState Établissement = <PRI> ÷ 8 = 13 ÷ 8 = 1,625 = 1 si arrondi à l'inférieur = messages de niveau utilisateur Gravité = <PRI> - (Établissement x 8) = 13 - (1 x 8) = 13 - 8 = 5 = REMARQUE

### **<150>2014-09-08T05:55:00.000+00:00 wa\_spo2nonind[1521]: Code 1, SPO2 sensor not connected**

 $<$ PRI $>$  = 150

ISODATE = 2014-09-08T05:55:00.000+00:00 MSGHDR = wa\_spo2nonind[1521]: MSG = Code 1, SPO2 sensor not connected (Code 1, capteur SPO2 non connecté) Établissement =  $\langle PR \rangle \div 8 = 150 \div 8 = 18,75 = 18$  si arrondi à l'inférieur = messages d'entretien (alias local-2) Gravité = <PRI> – (Établissement x 8) = 150 – (18 x 8) = 150 – 144 = 6 = INFO

# Symptômes et solutions

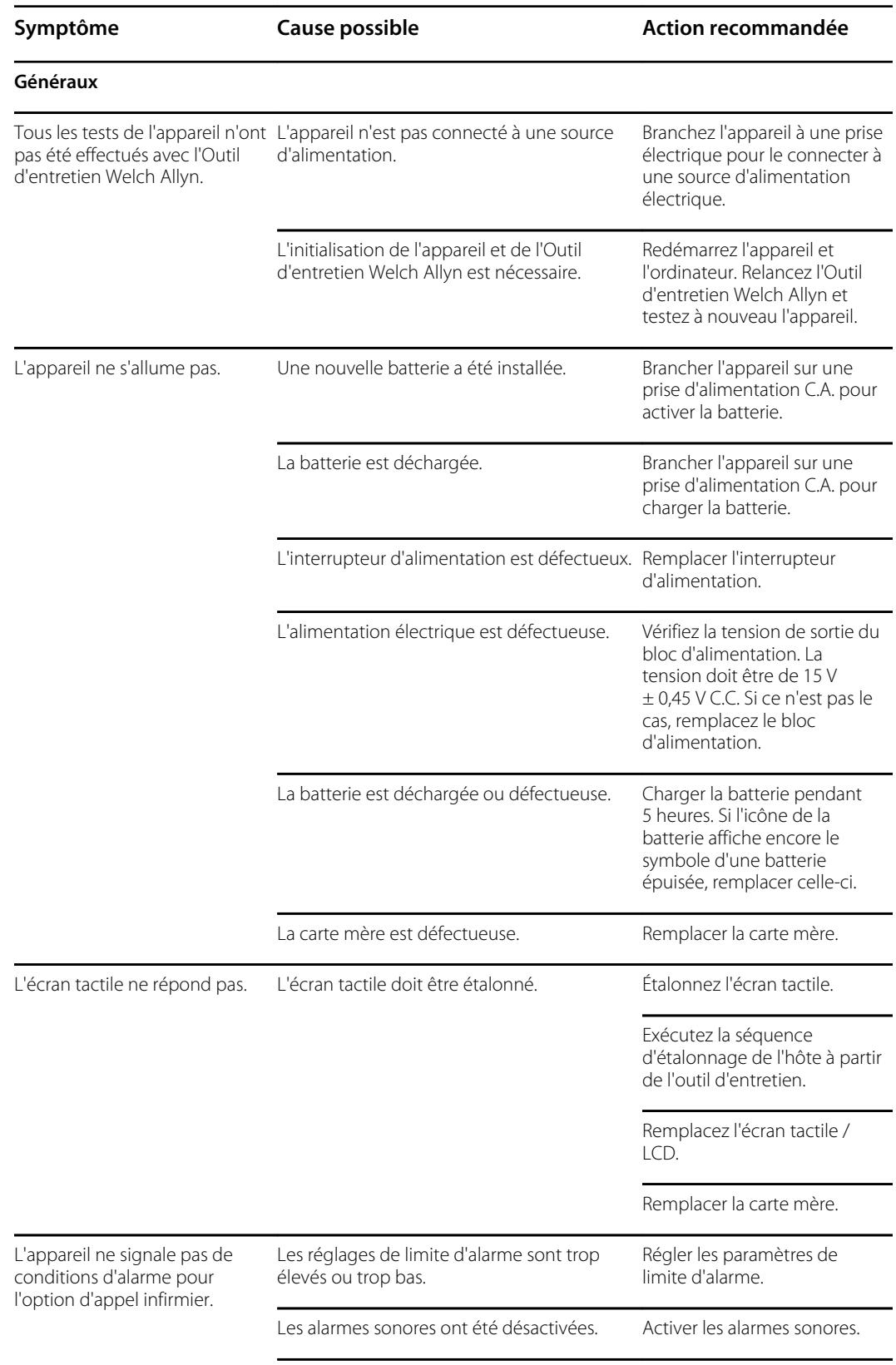

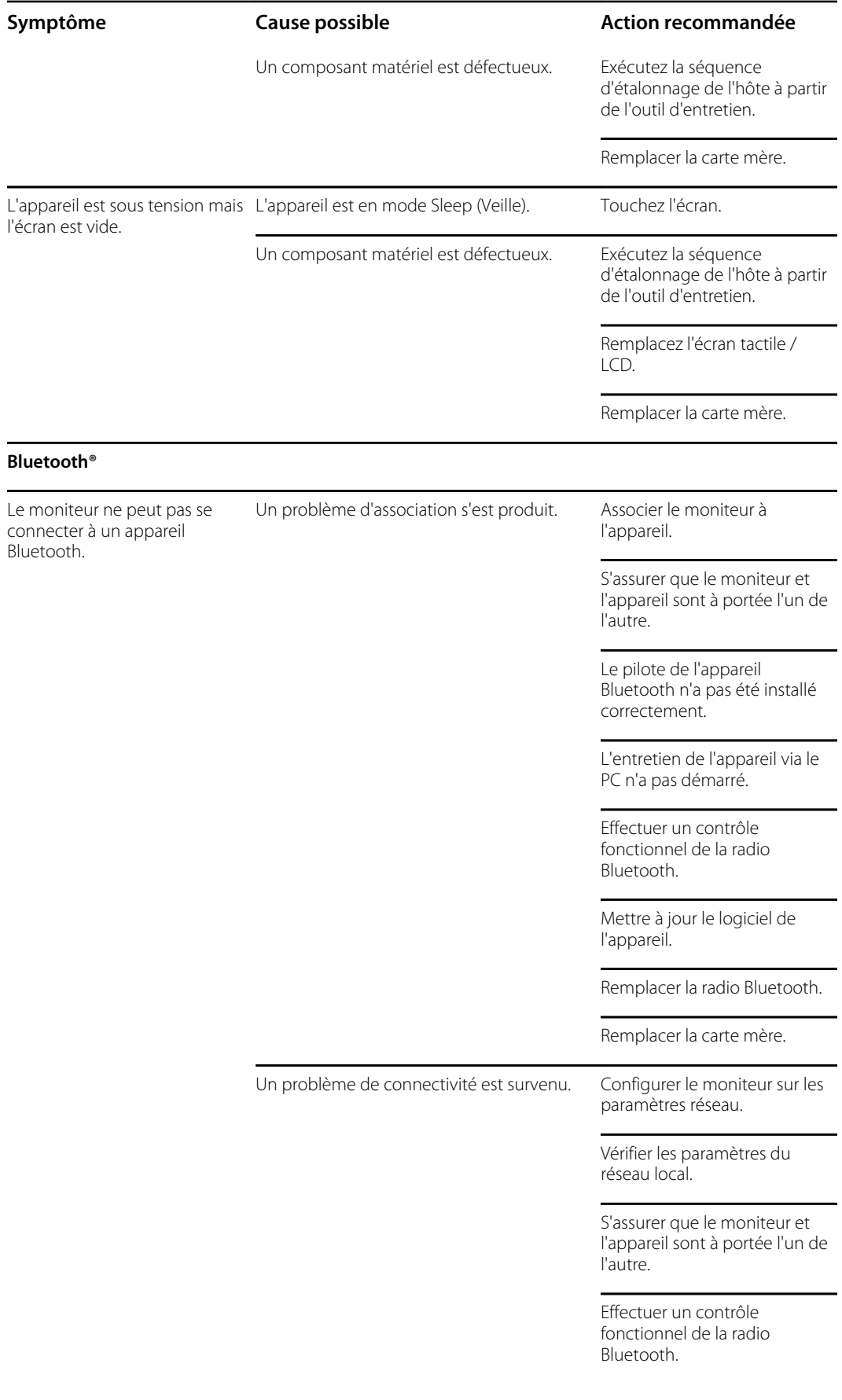

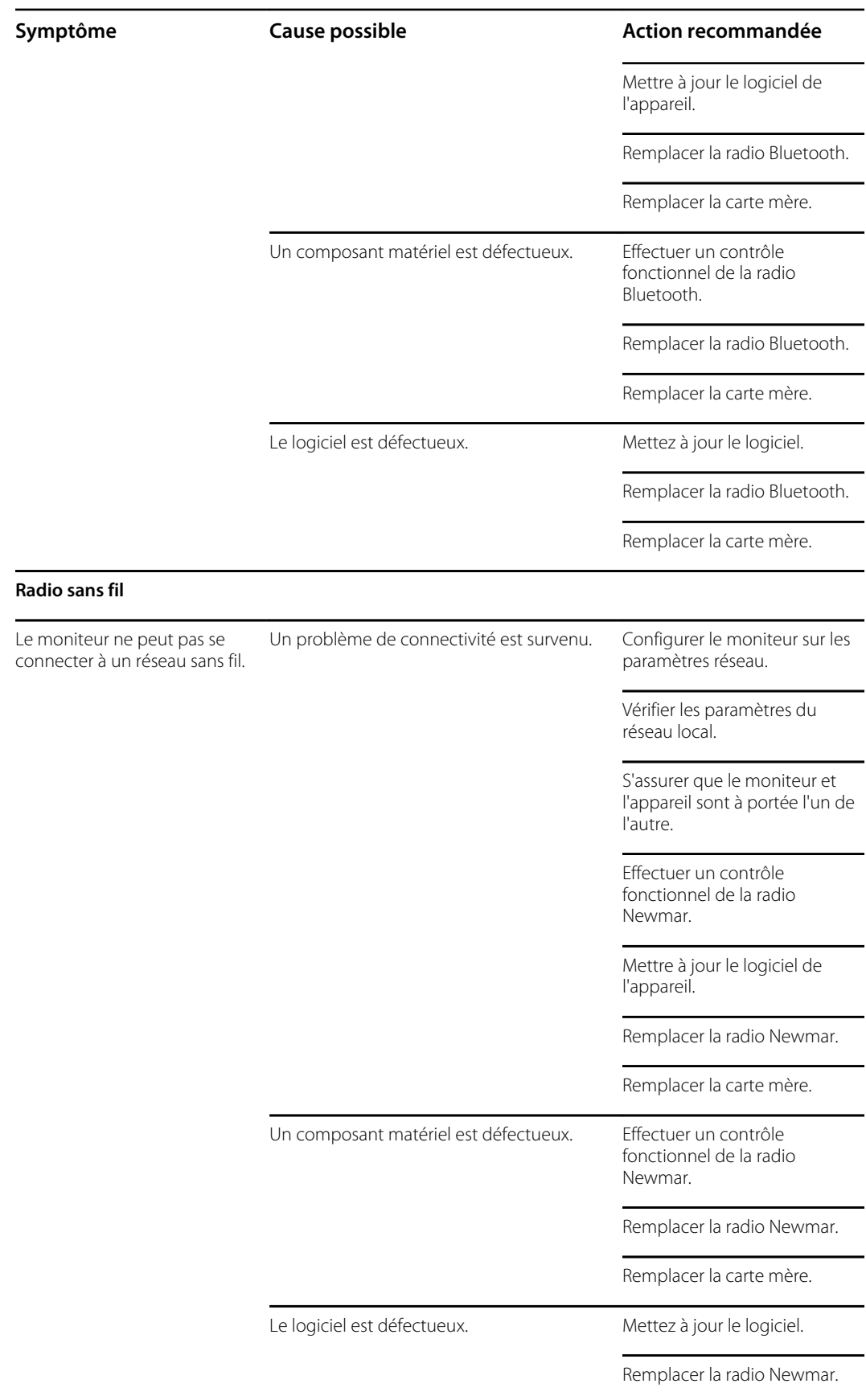

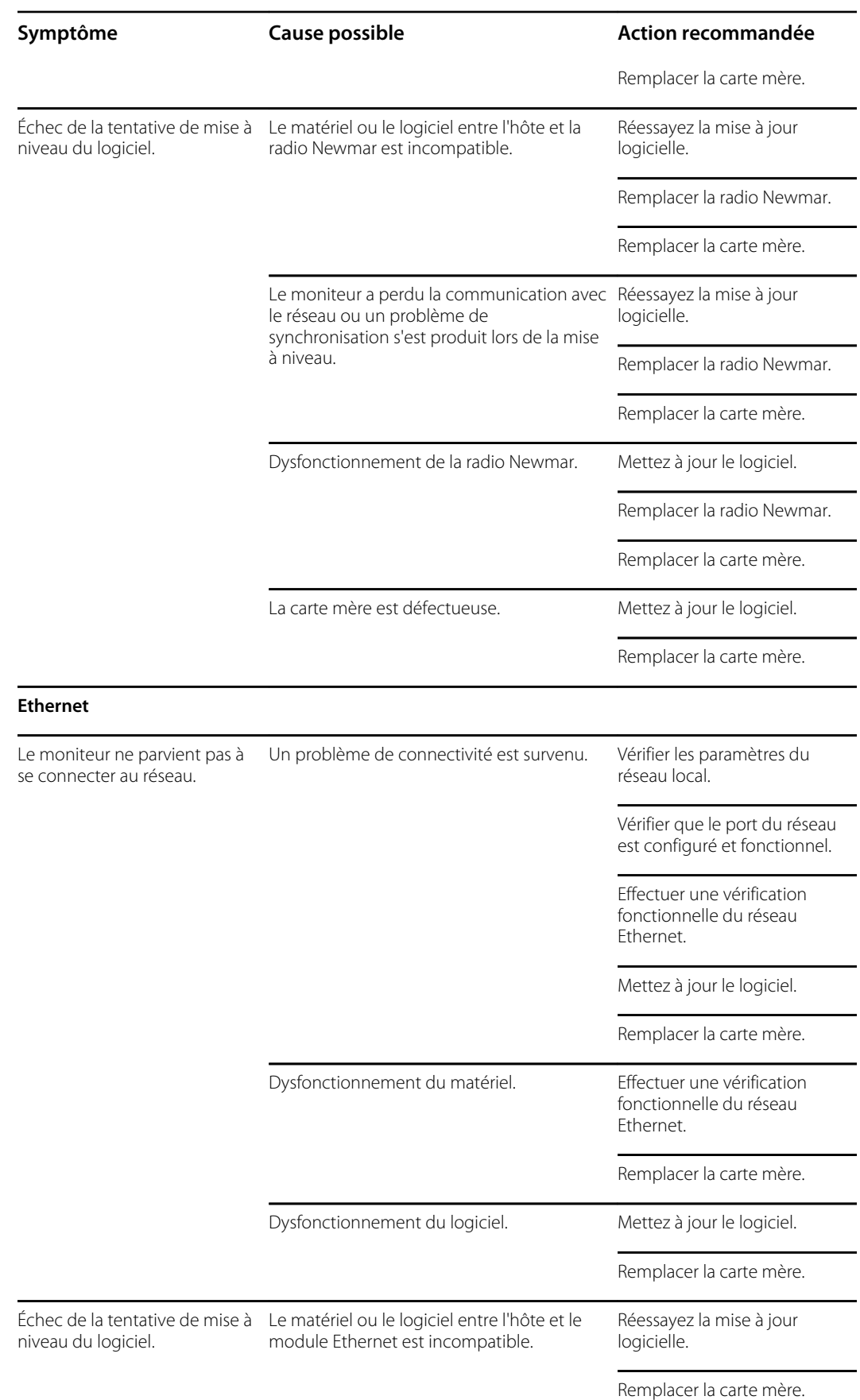
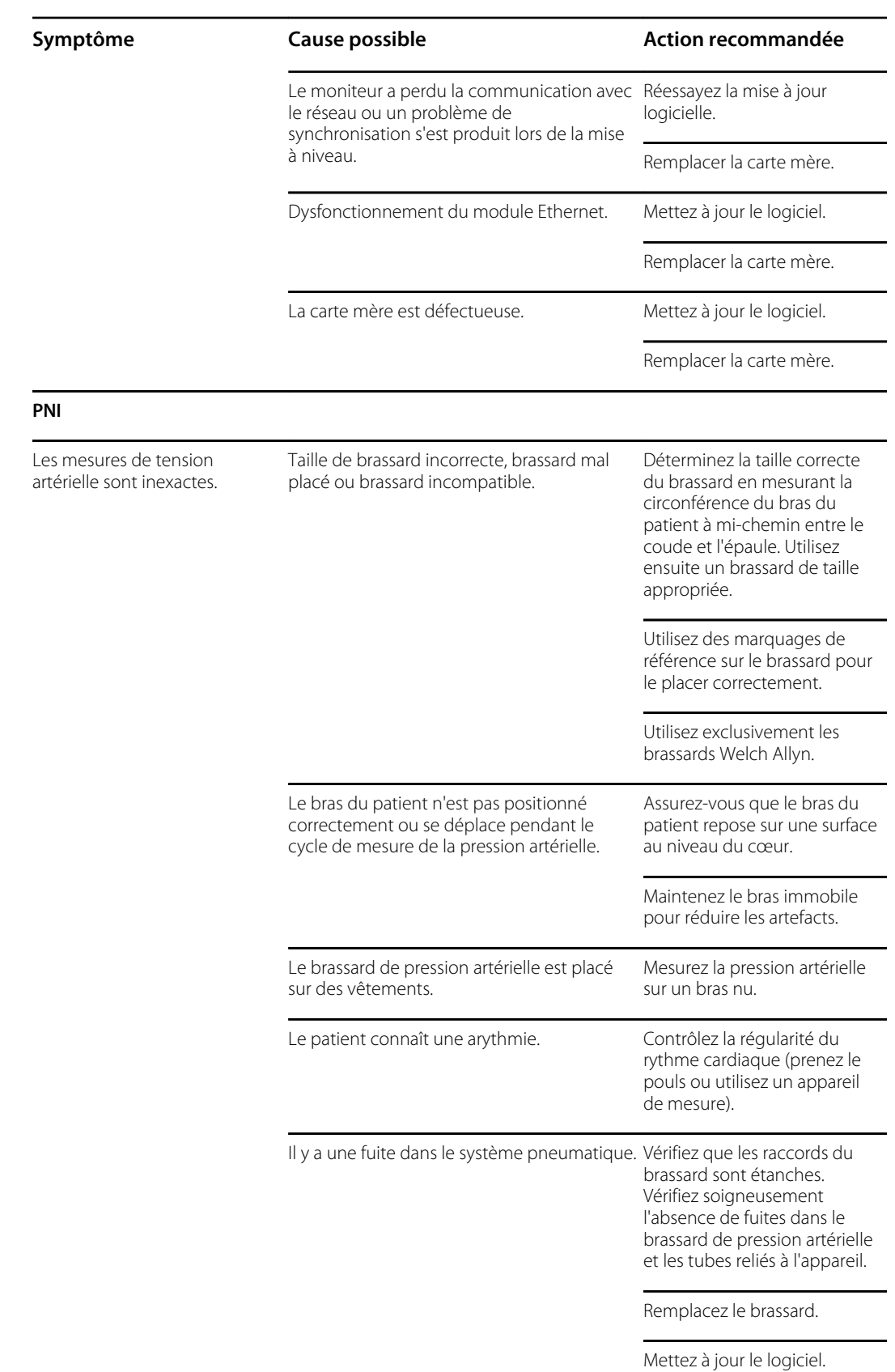

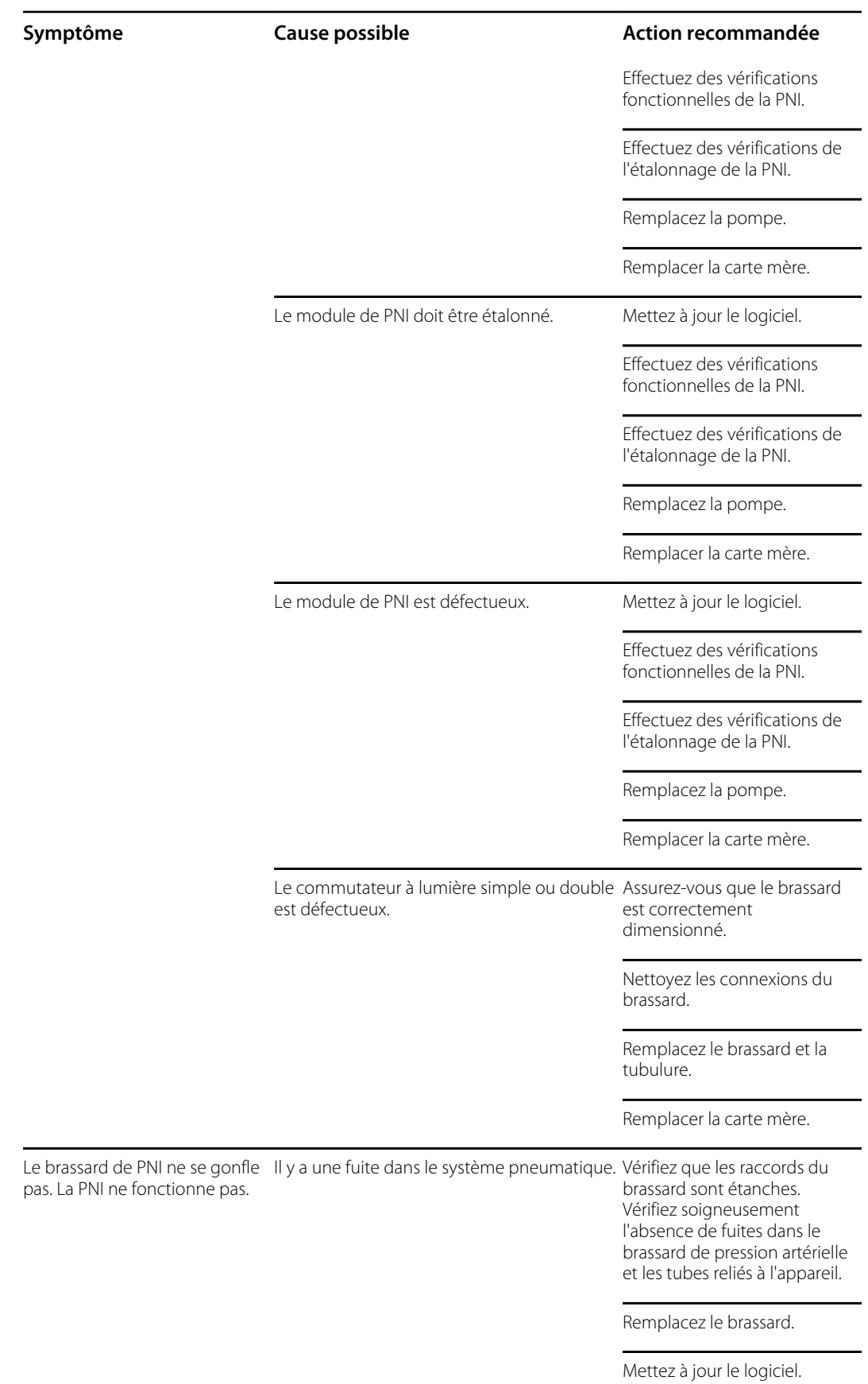

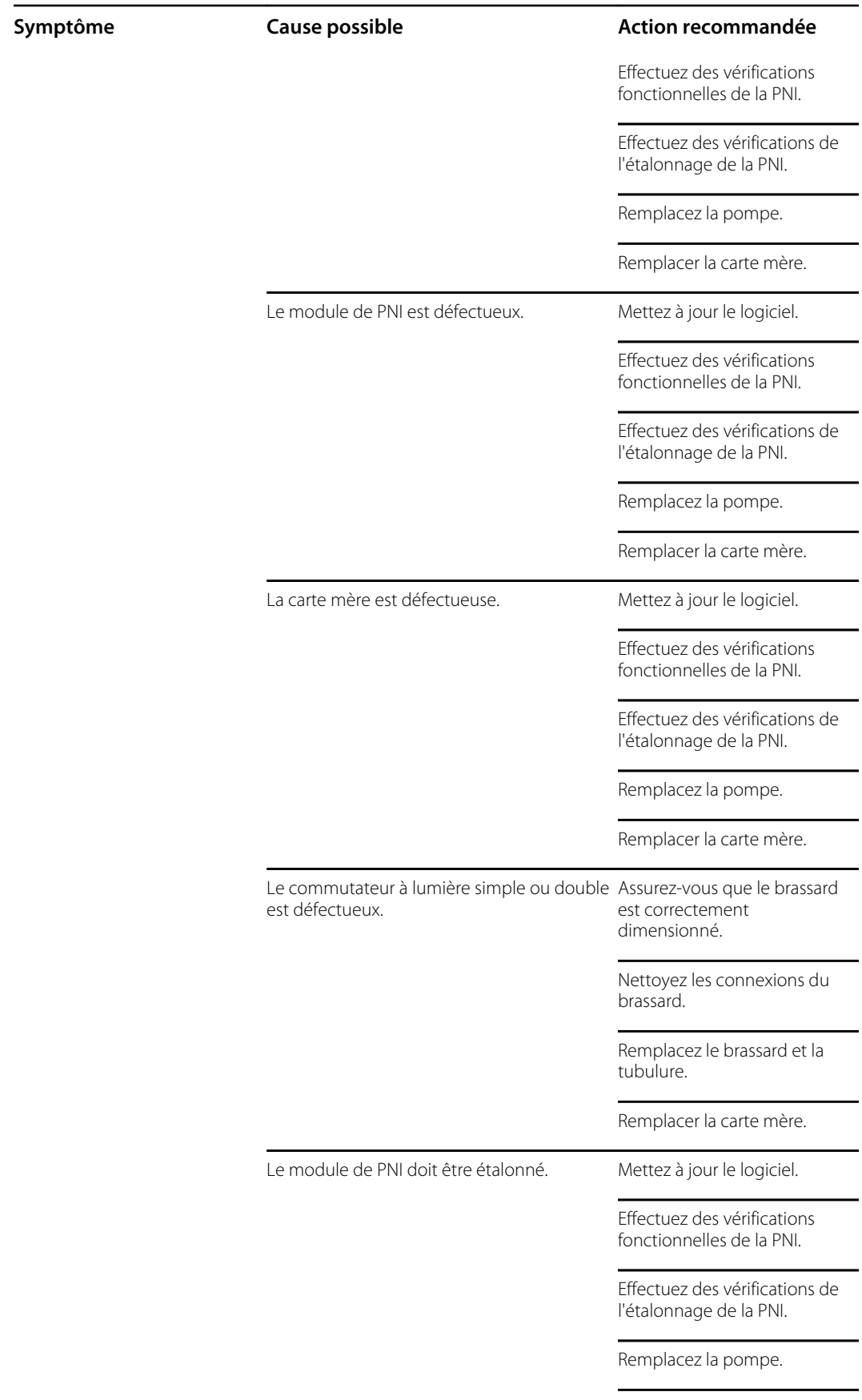

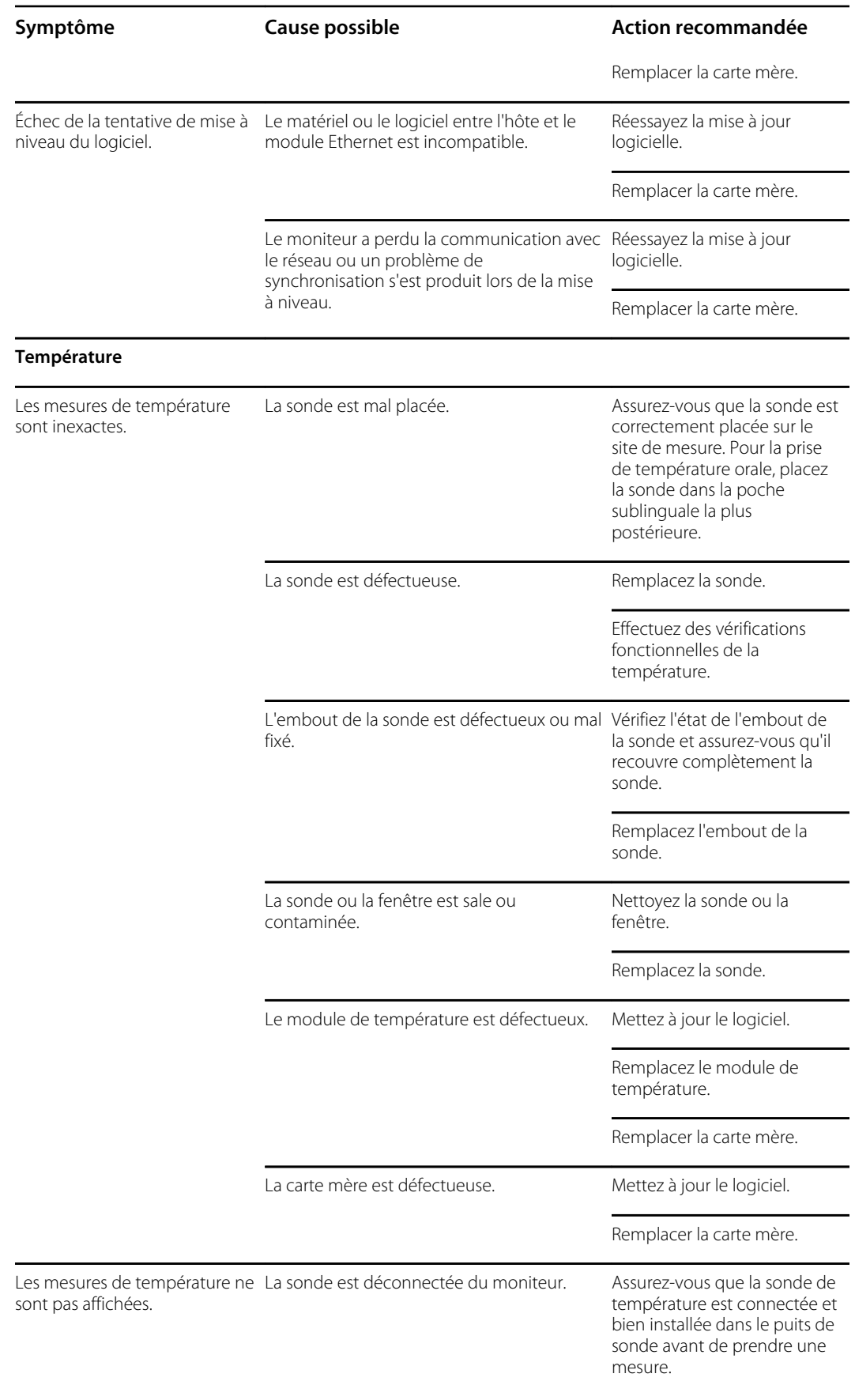

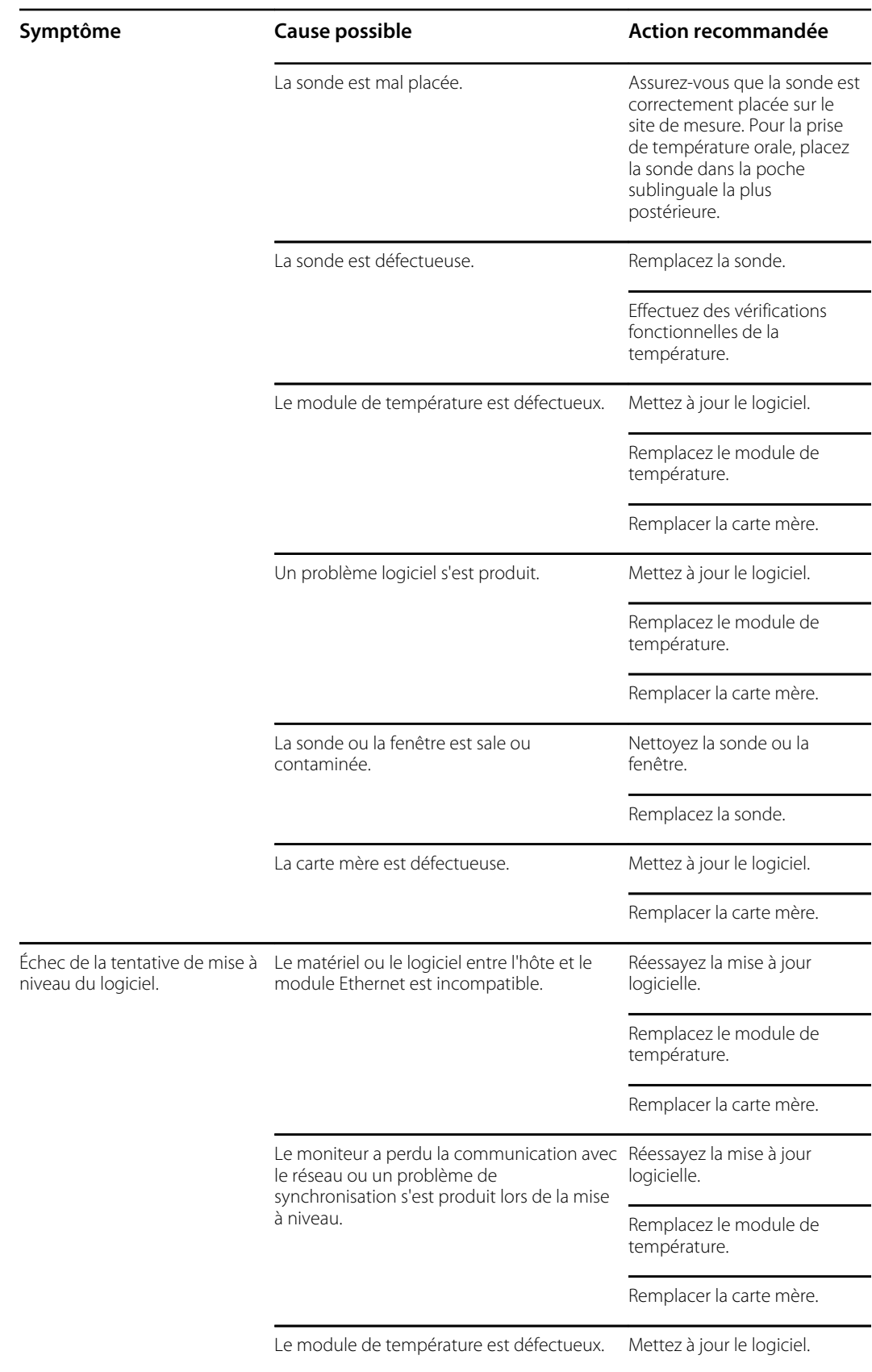

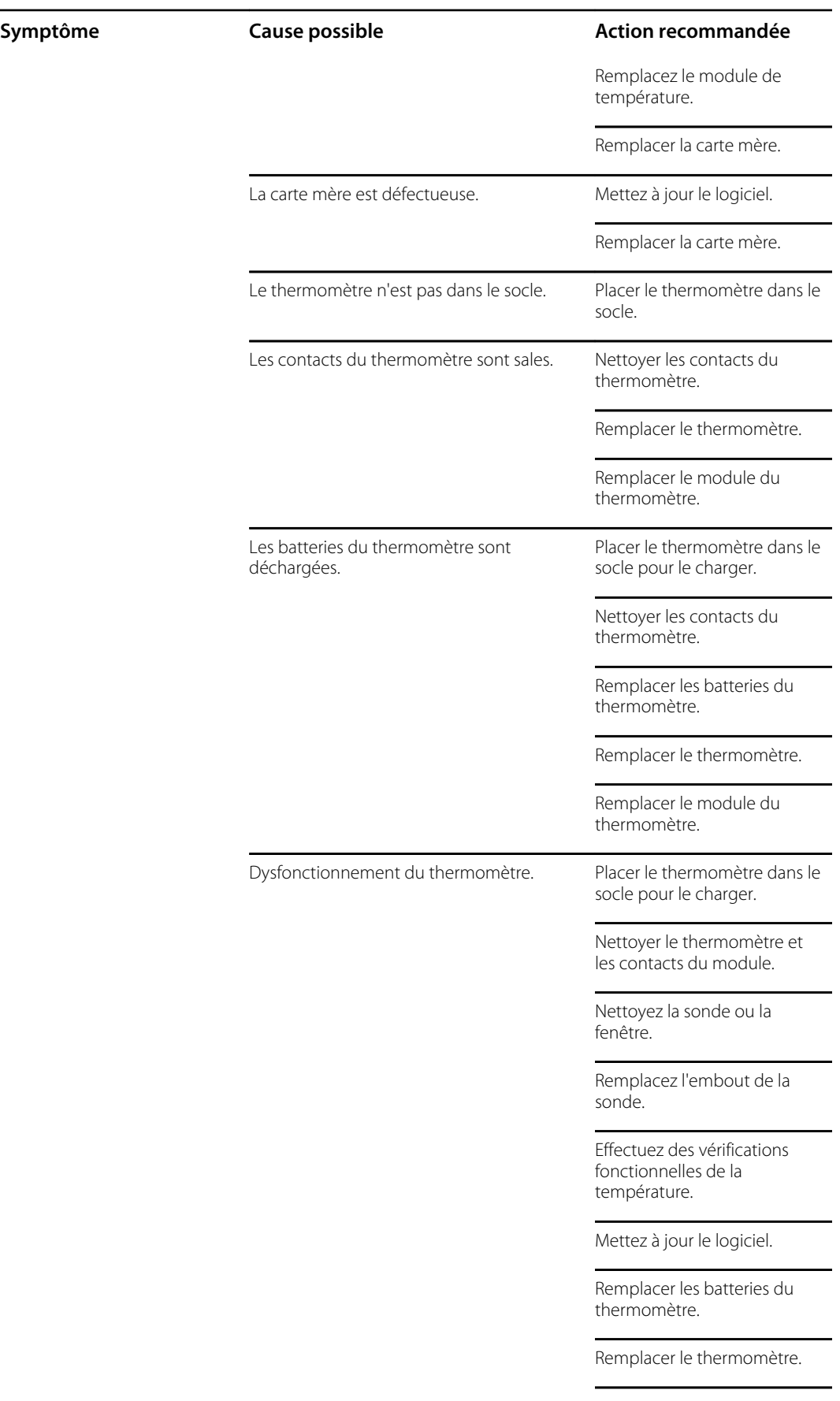

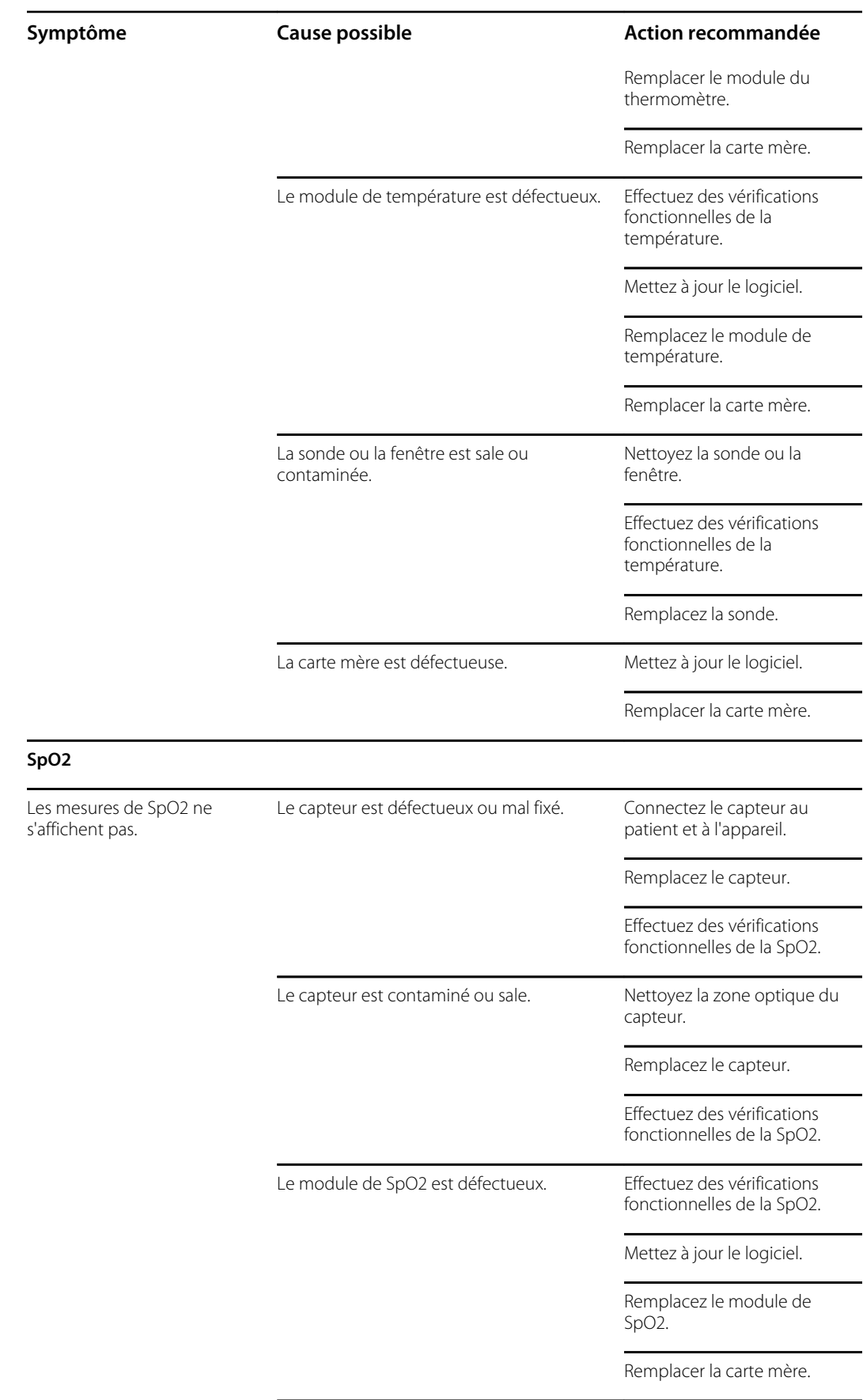

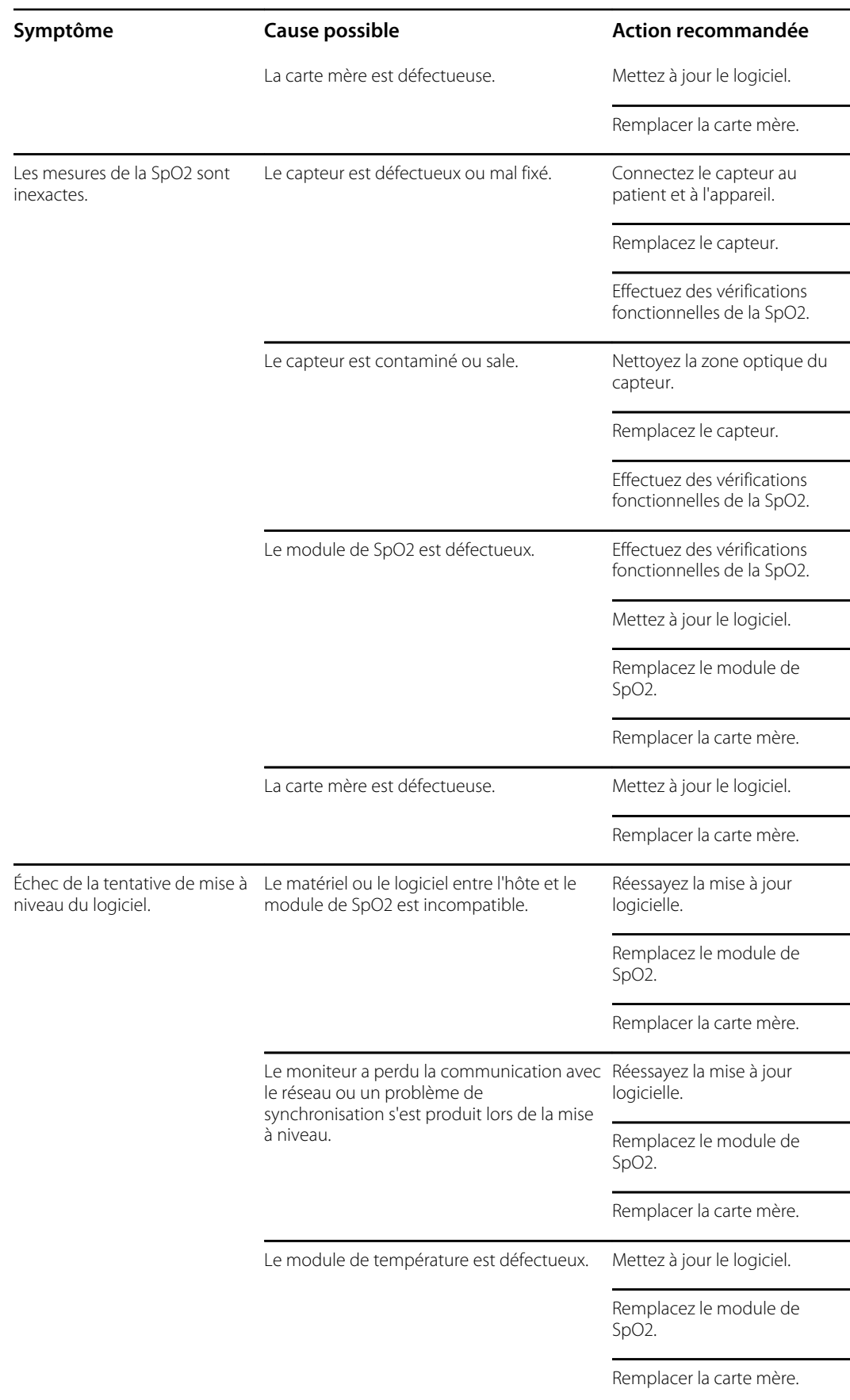

**Symptôme Cause possible Action recommandée**

La carte mère est défectueuse. Mettez à jour le logiciel.

Remplacer la carte mère.

# Messages d'alarmes techniques et d'informations

Cette section propose les tableaux des messages relatifs aux alarmes techniques et des messages d'information pour vous aider à résoudre les problèmes liés au moniteur.

Lorsque le moniteur détecte certains événements, un message apparaît dans la zone État du périphérique en haut de l'écran. Les types de messages sont les suivants :

- Les messages d'information, qui s'affichent sur un fond bleu.
- Les alarmes de priorité très faible, qui s'affichent sur un fond cyan.
- Les alarmes de priorité faible ou moyenne, qui s'affichent sur un fond orange.
- Les alarmes de priorité élevée, qui s'affichent sur un fond rouge.

Les messages relatifs aux alarmes techniques sont de faible ou très faible priorité, sauf mention contraire dans la colonne Message.

Les médecins ne peuvent pas consulter les journaux d'alarmes. Cependant, tous les journaux sont régulièrement transférés à Welch Allyn. En cas de coupure de courant imprévue, toutes les informations, y compris les journaux de l'appareil et les données patient, sont conservées dans le système.

Il est possible d'ignorer un message en effleurant celui-ci sur l'écran ou, pour certains messages, en attendant qu'il disparaisse.

Pour utiliser ces tableaux, localisez le message qui s'affiche sur le moniteur dans la colonne gauche du tableau. Le reste de la ligne explique les causes possibles et propose des actions pour résoudre le problème.

Si vous ne pouvez pas résoudre le problème, utilisez l'outil d'entretien pour lire les fichiers journaux d'erreurs ou effectuer un test fonctionnel sur le module signalant le message.

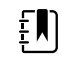

**REMARQUE** L'exécution de tests fonctionnels sur les modules nécessite l'outil d'entretien édition Gold.

#### Messages relatifs à la PNI

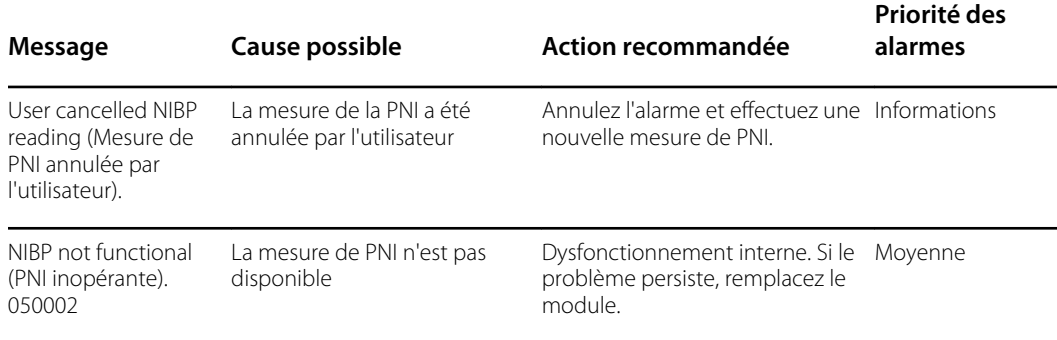

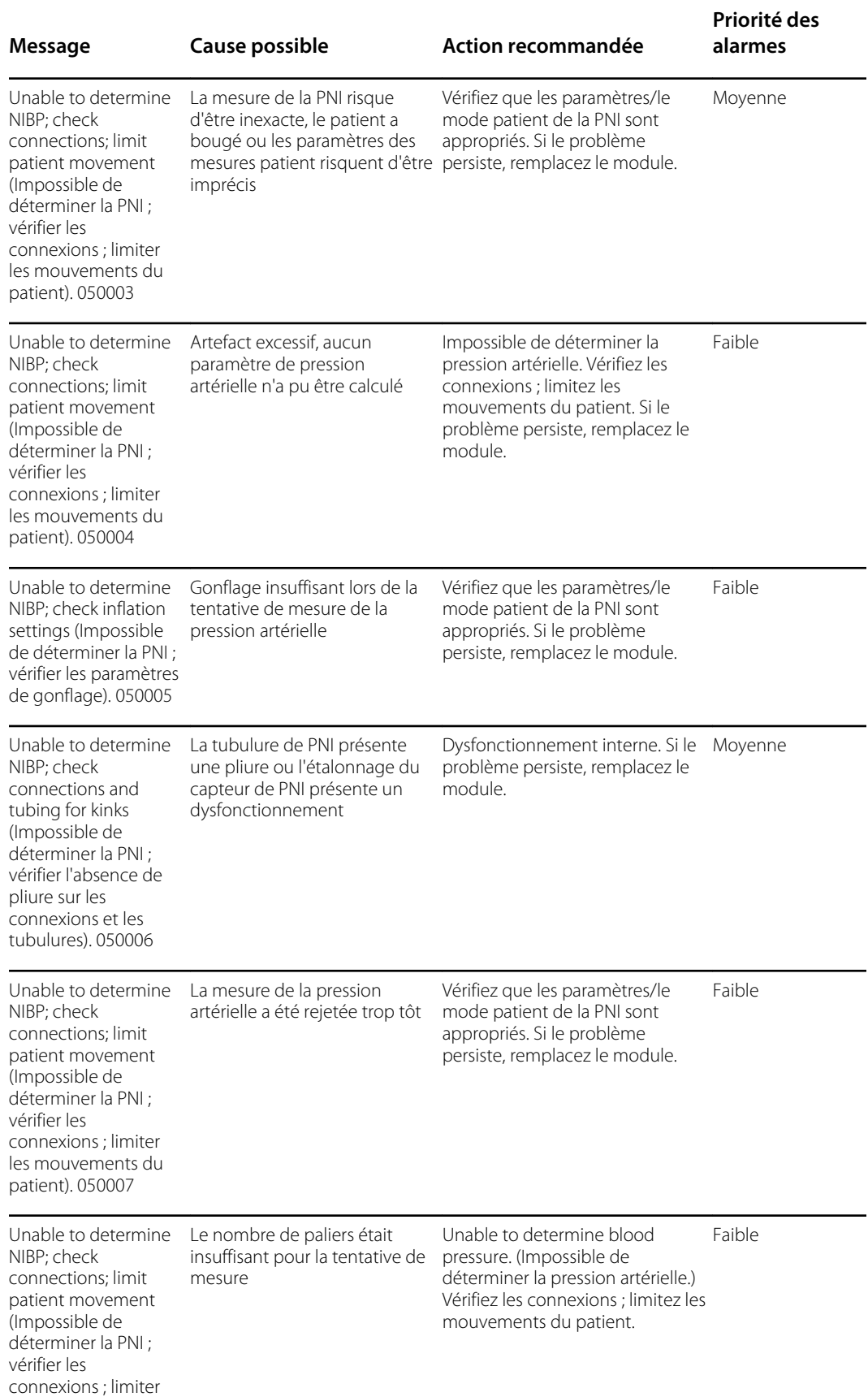

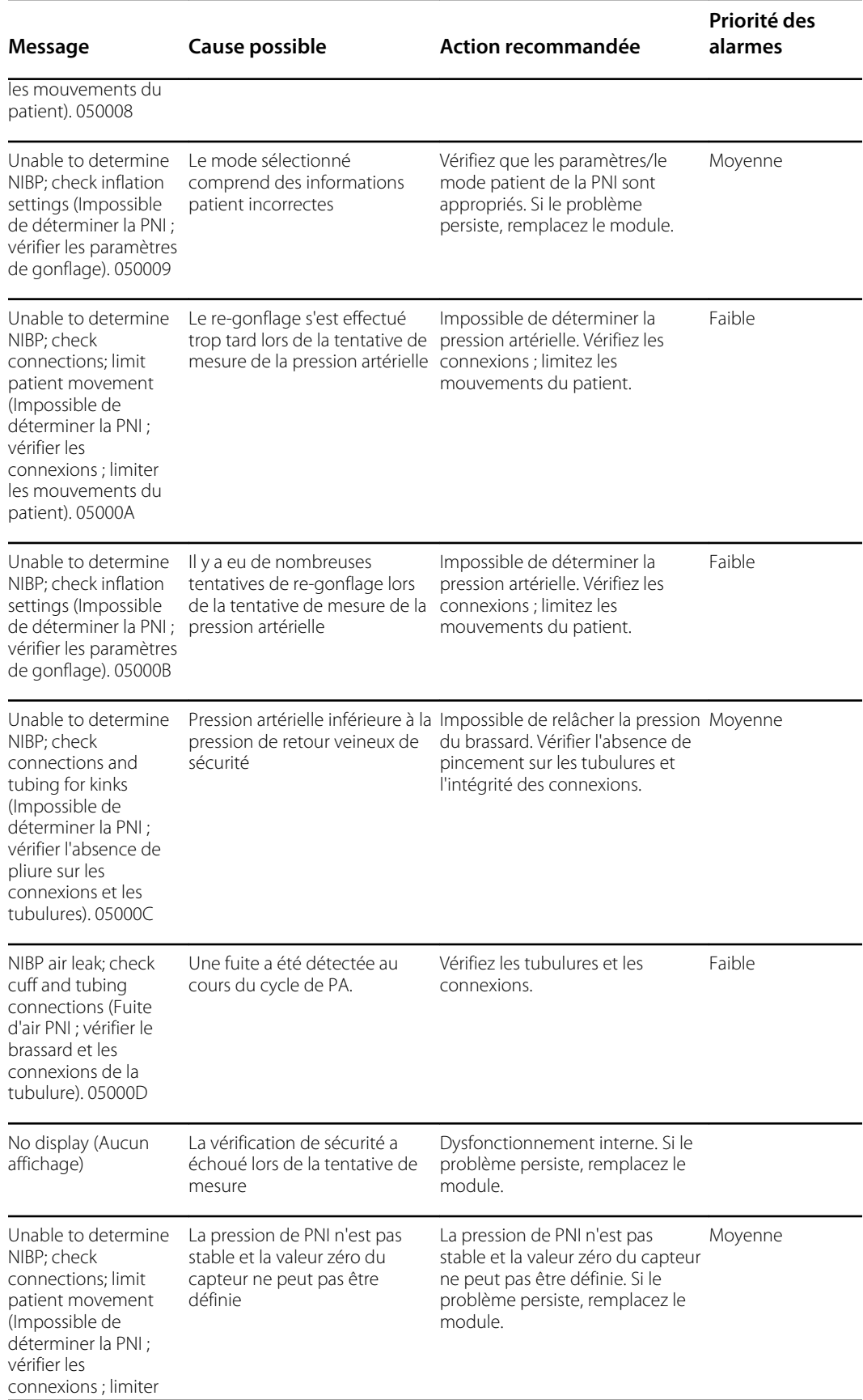

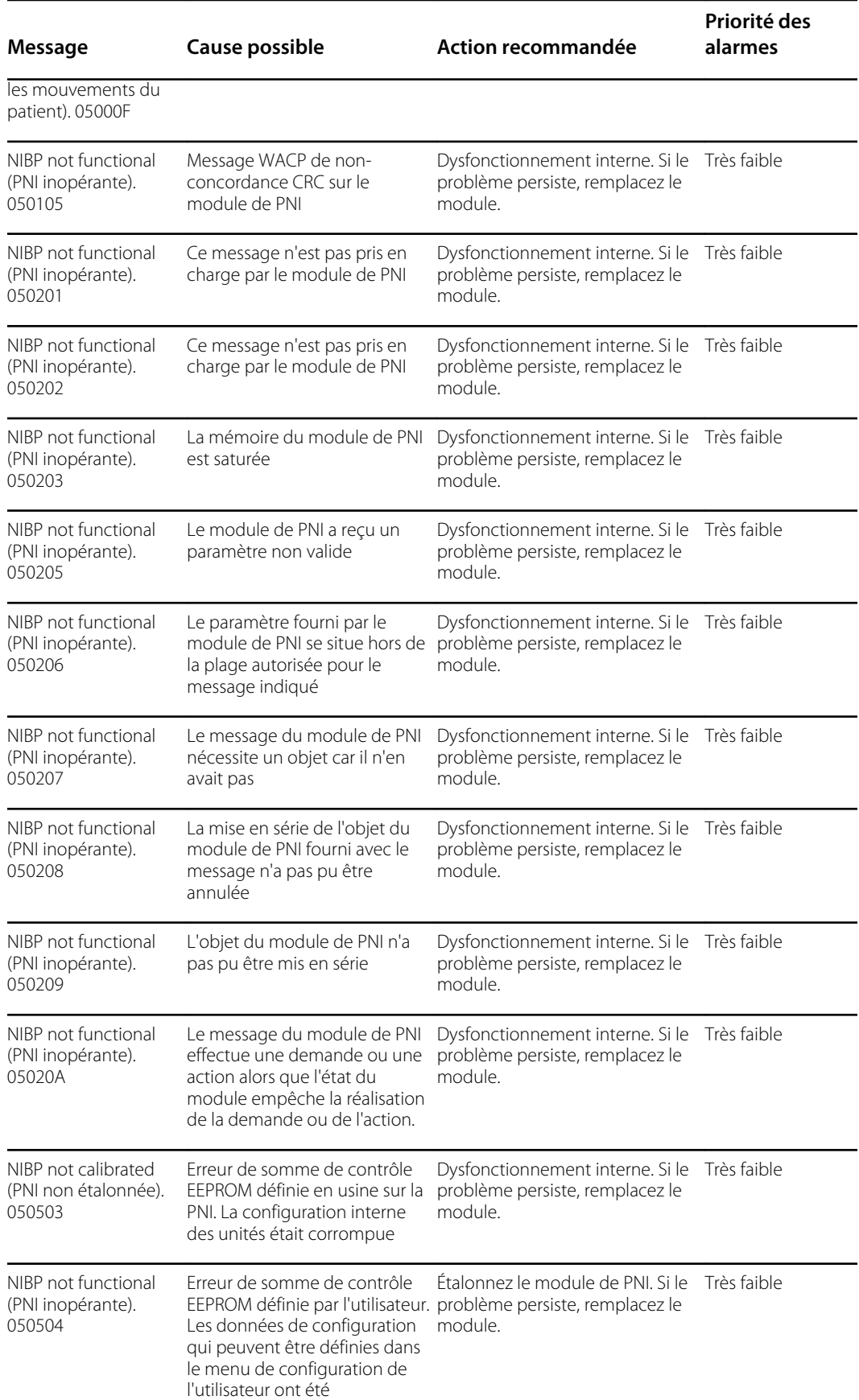

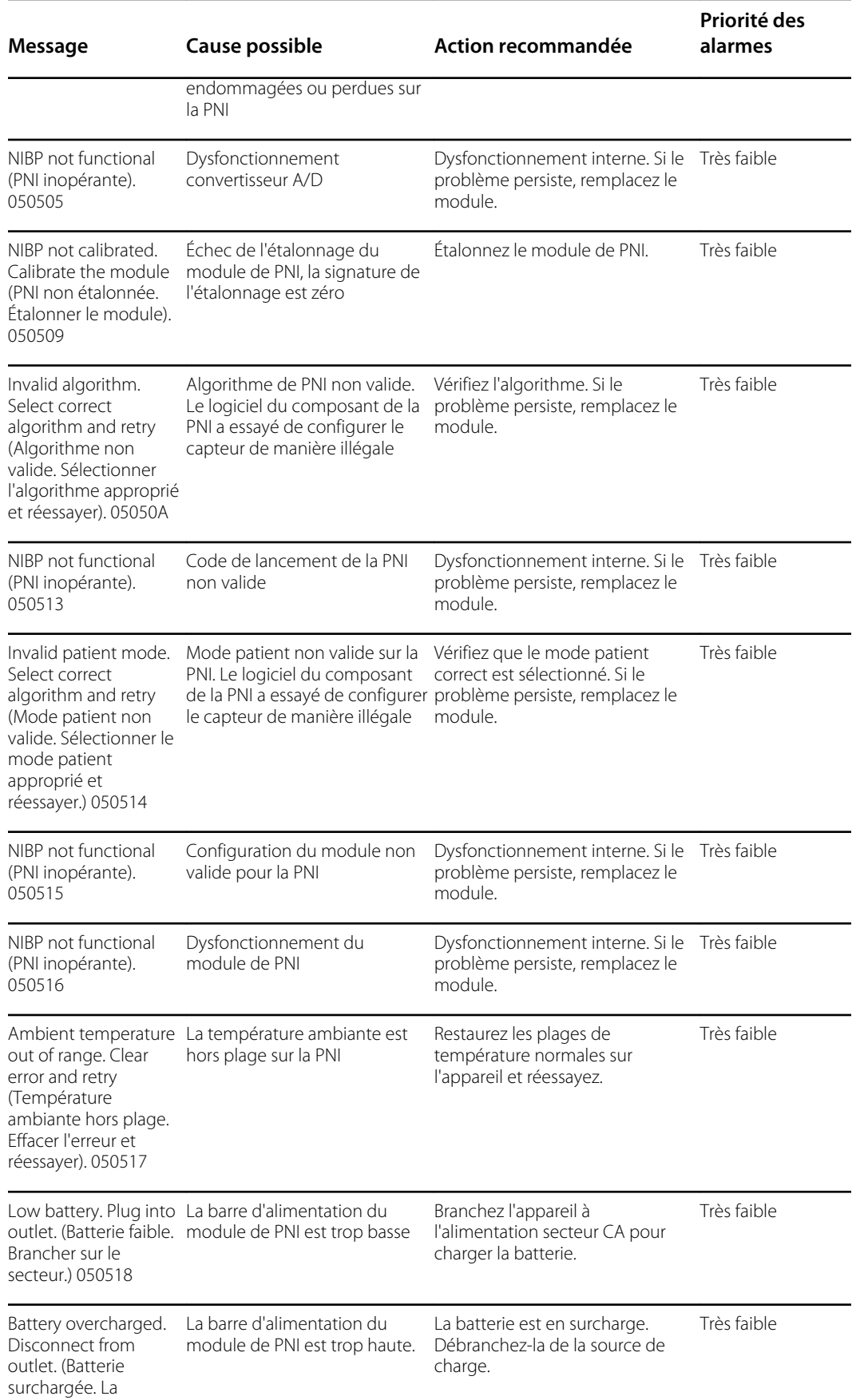

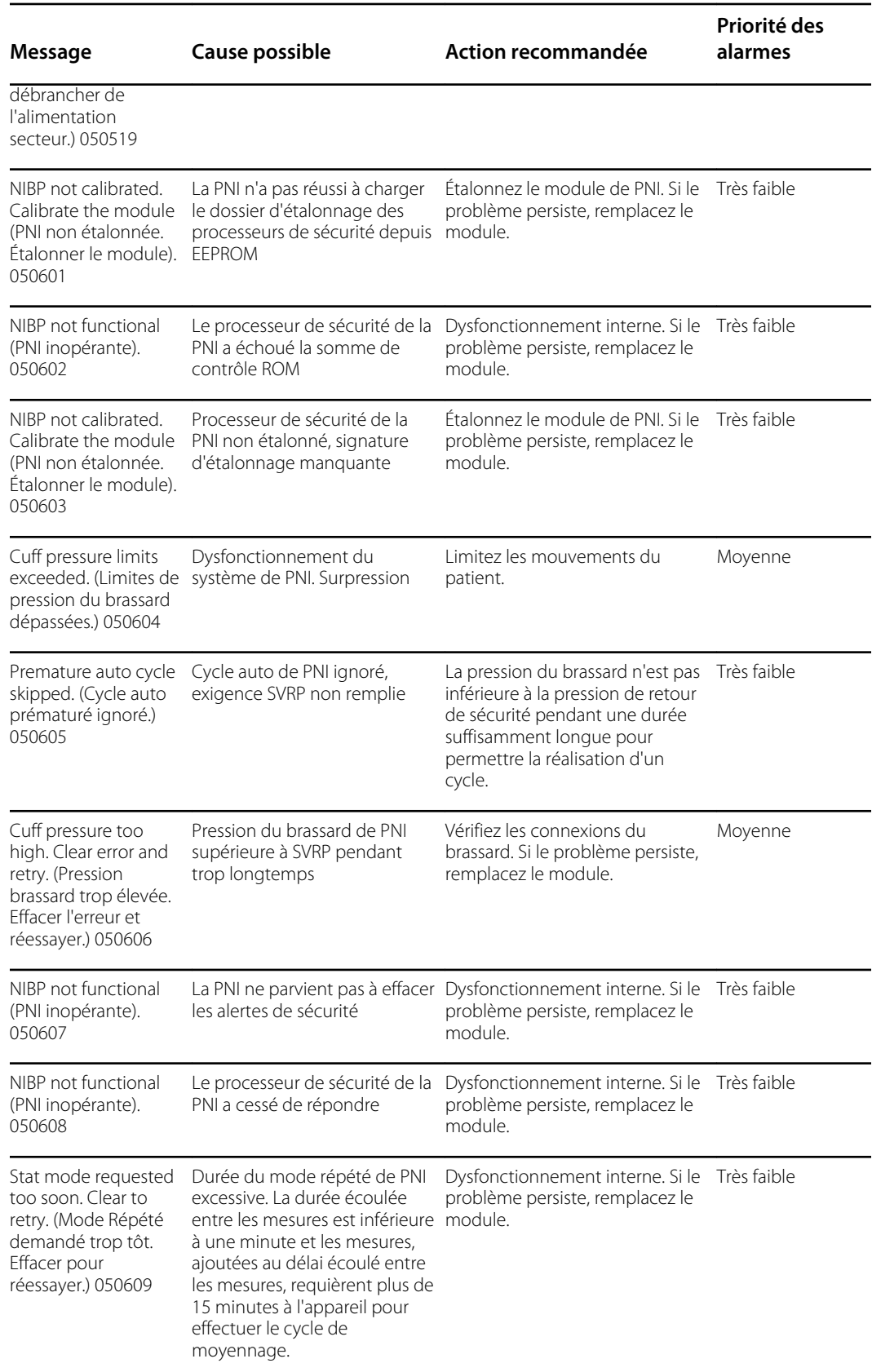

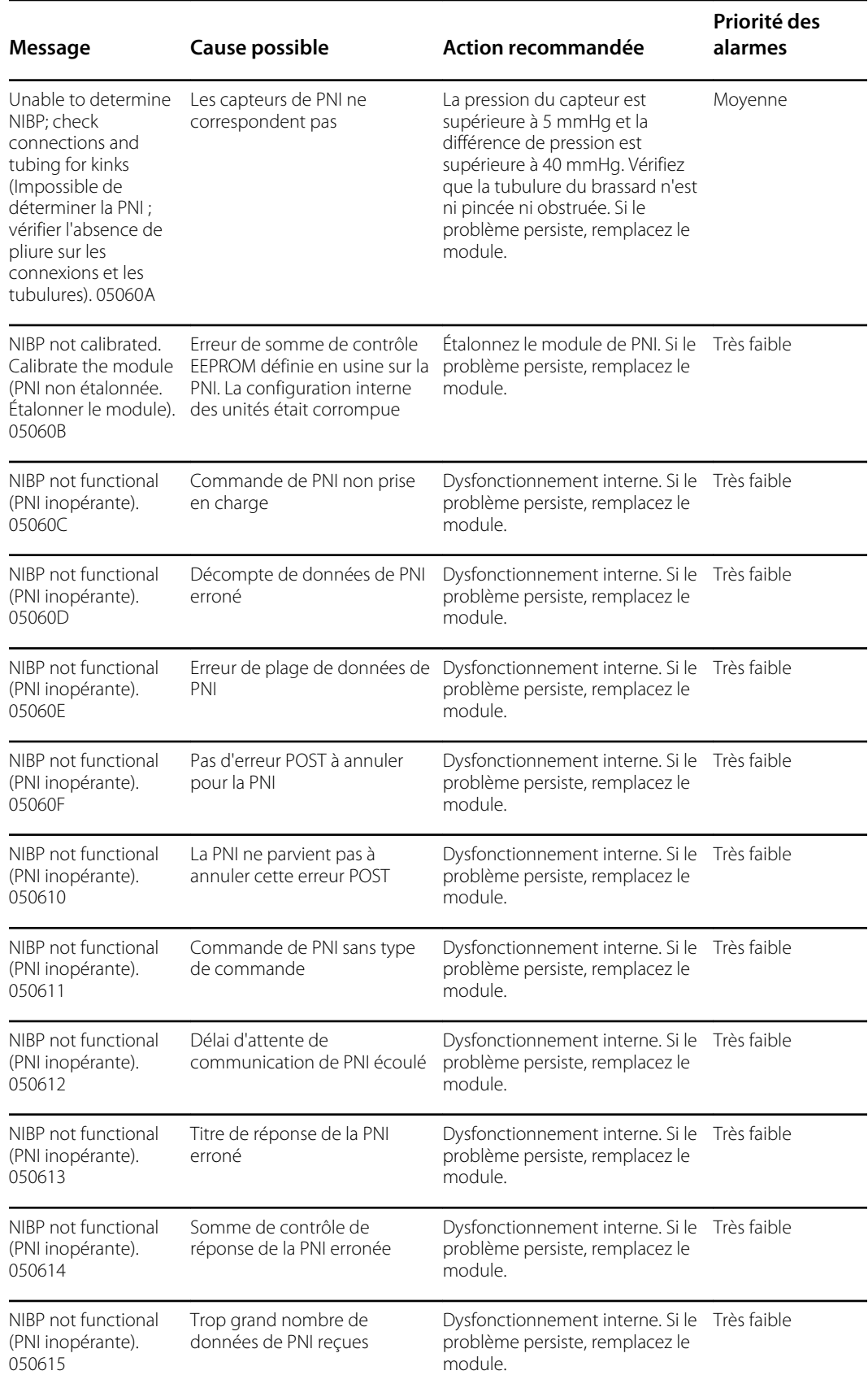

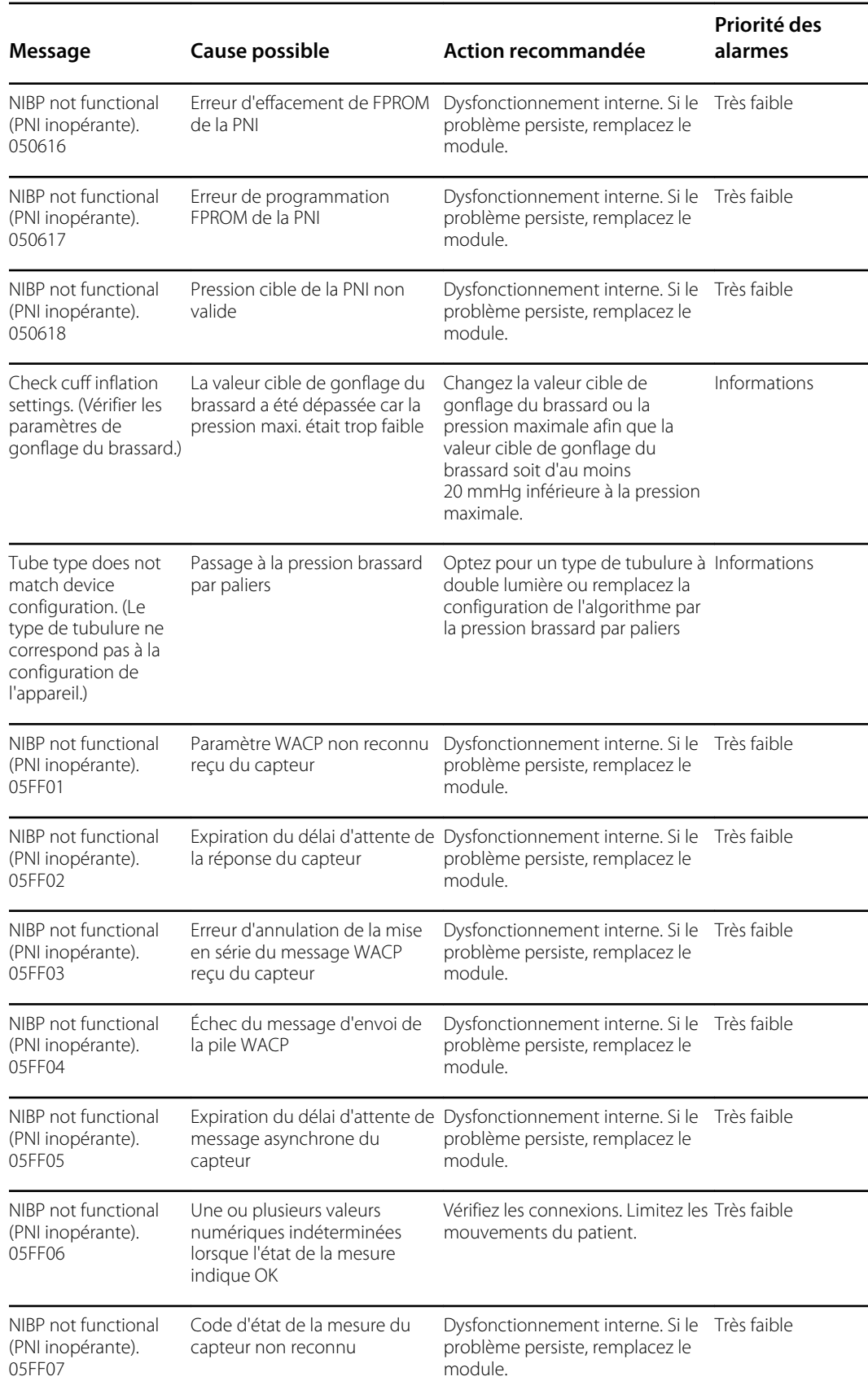

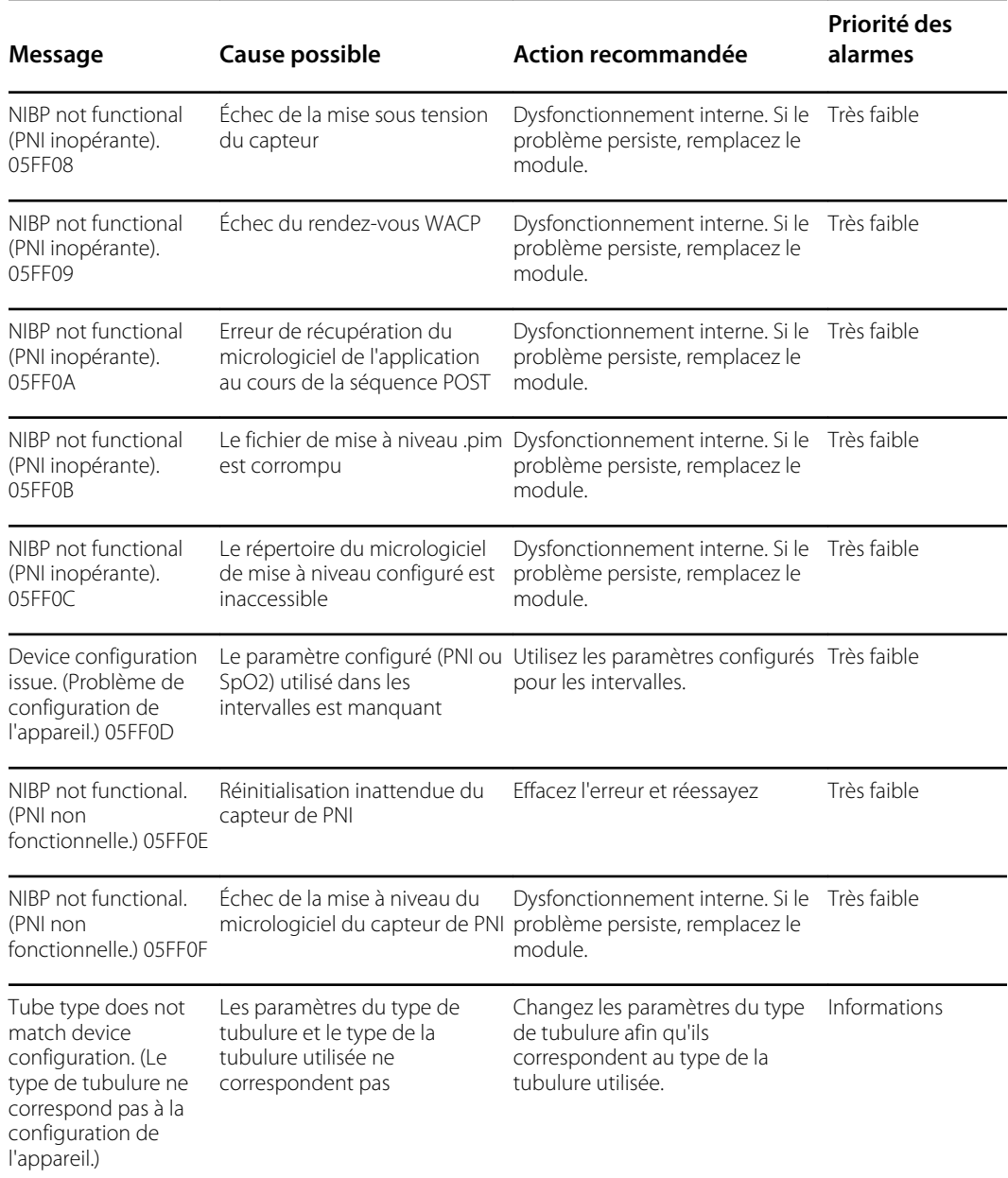

## Messages SpO2 messages

### **Messages généraux de SpO2**

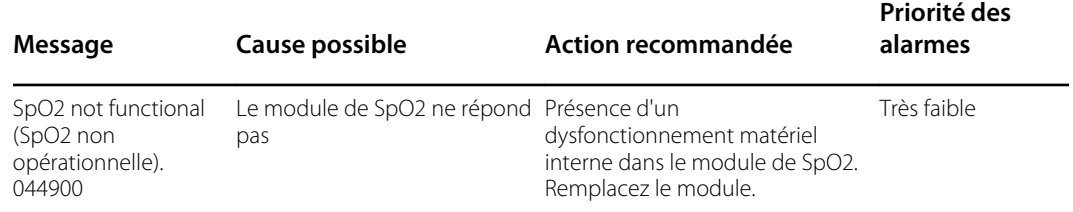

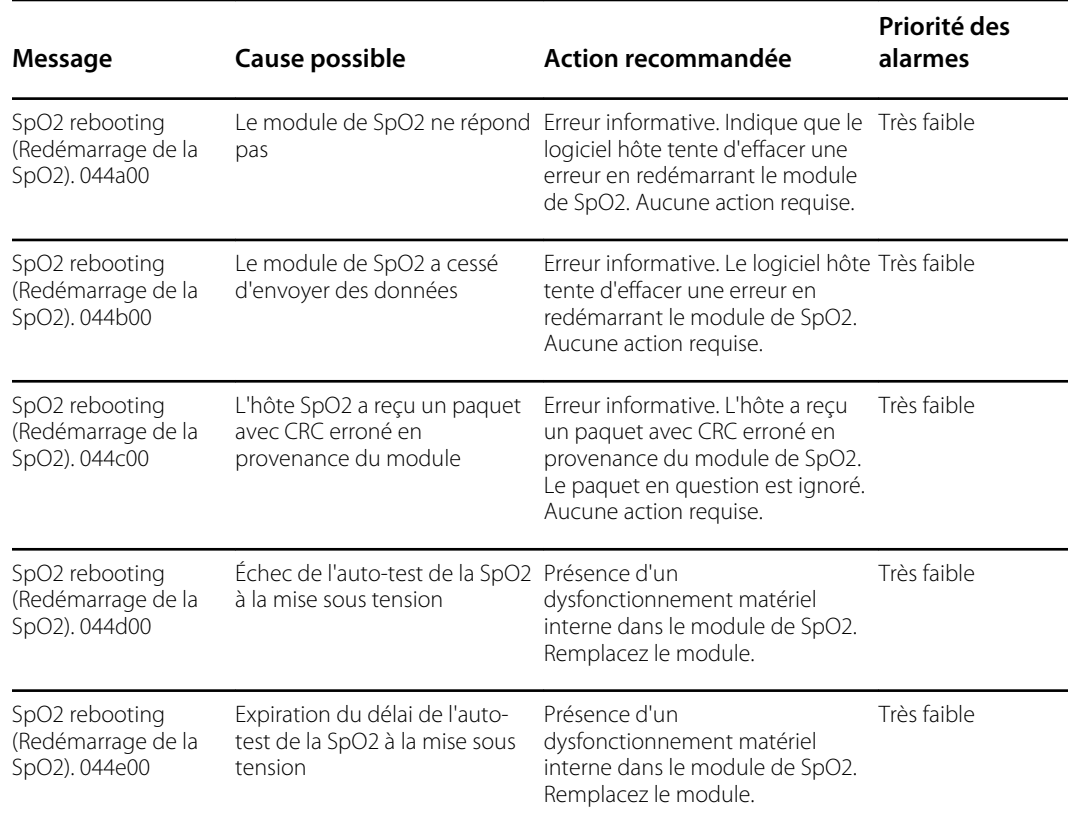

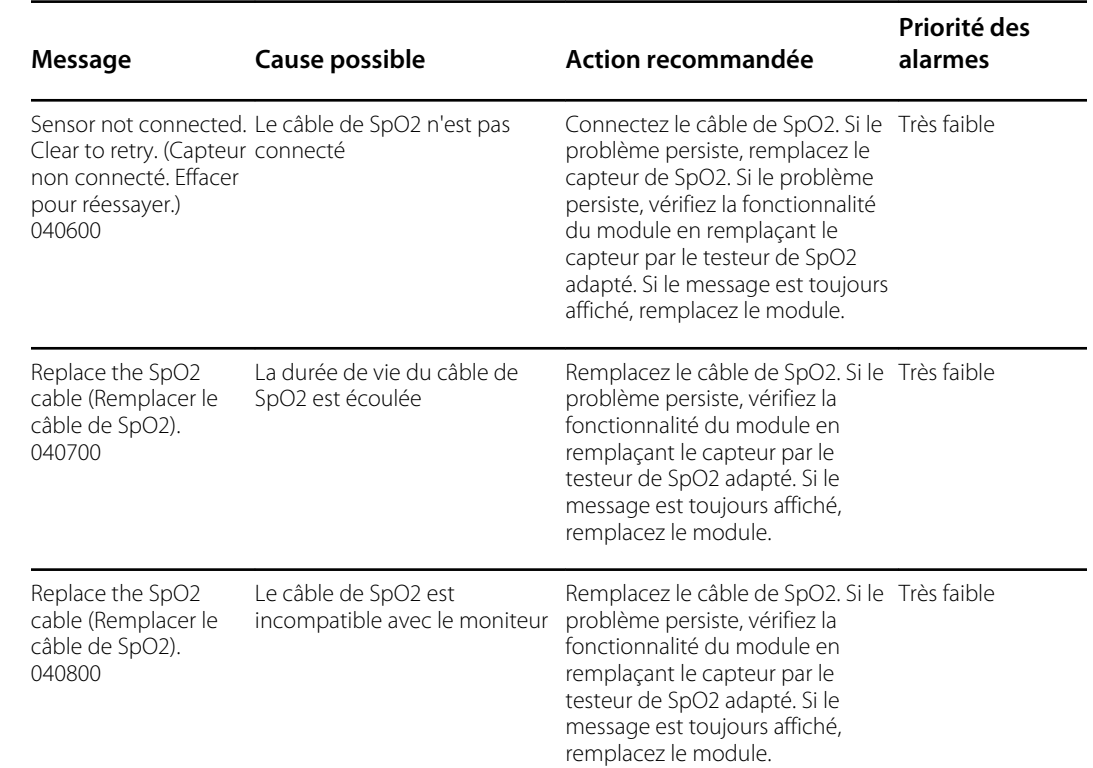

### **Messages Masimo**

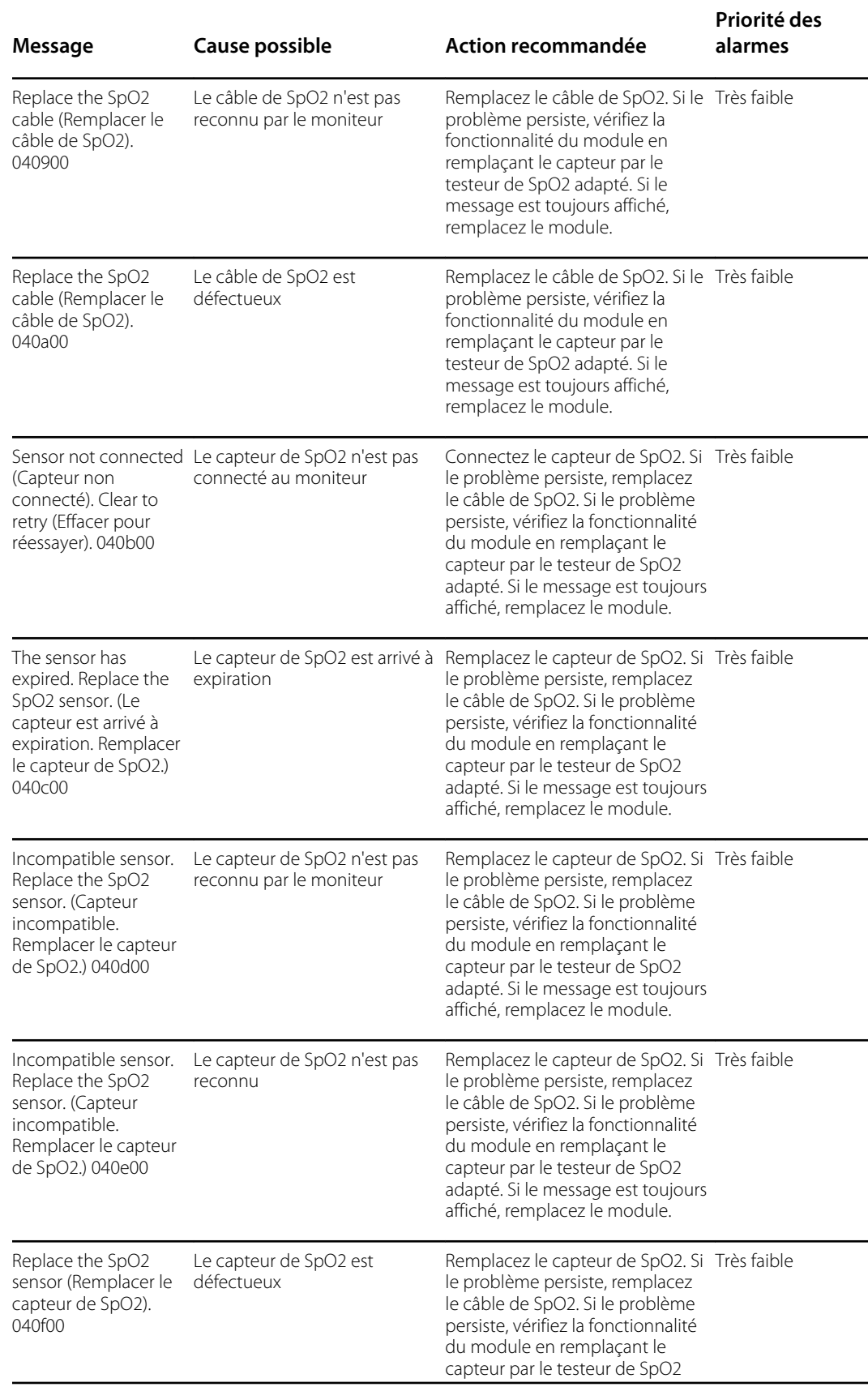

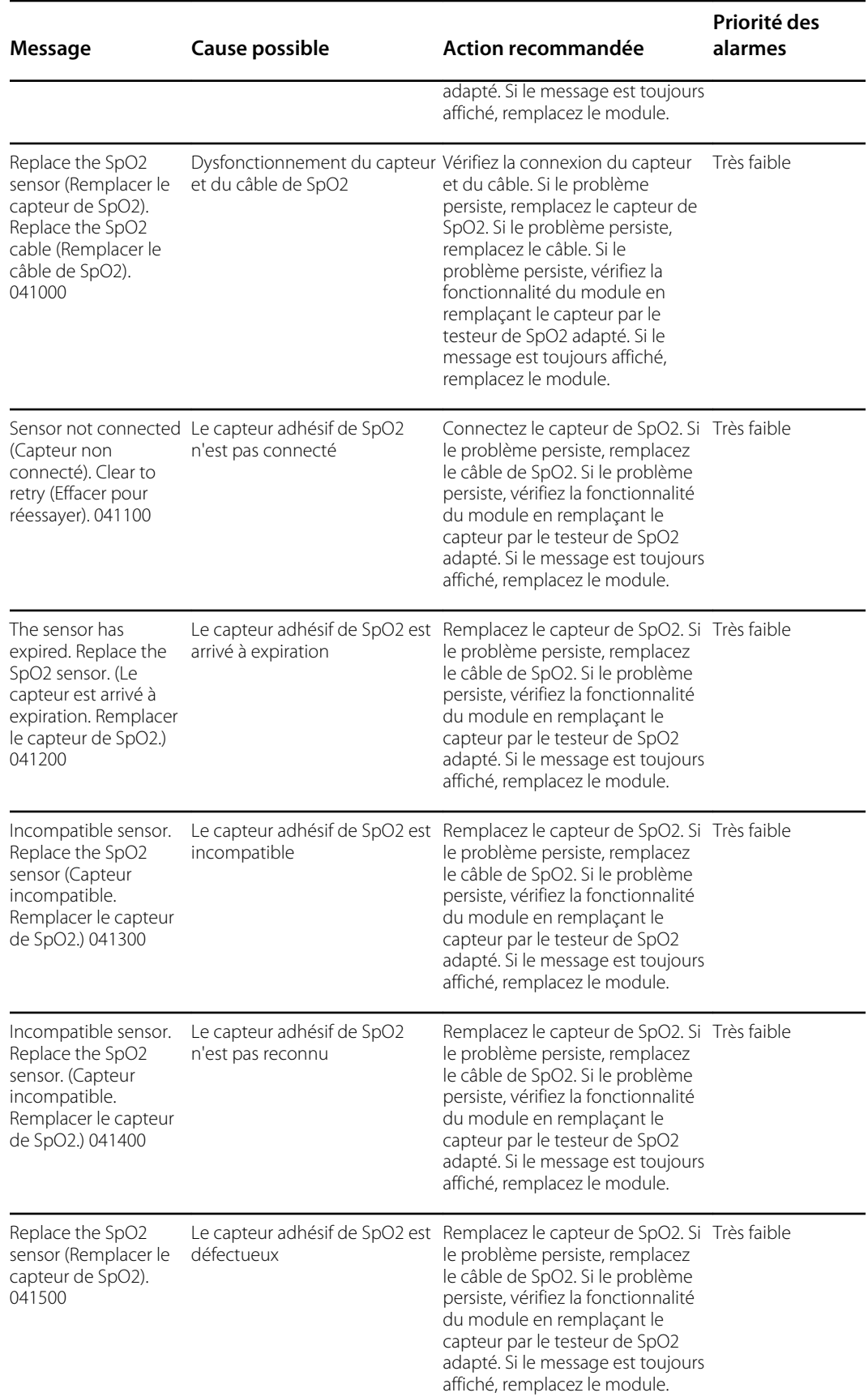

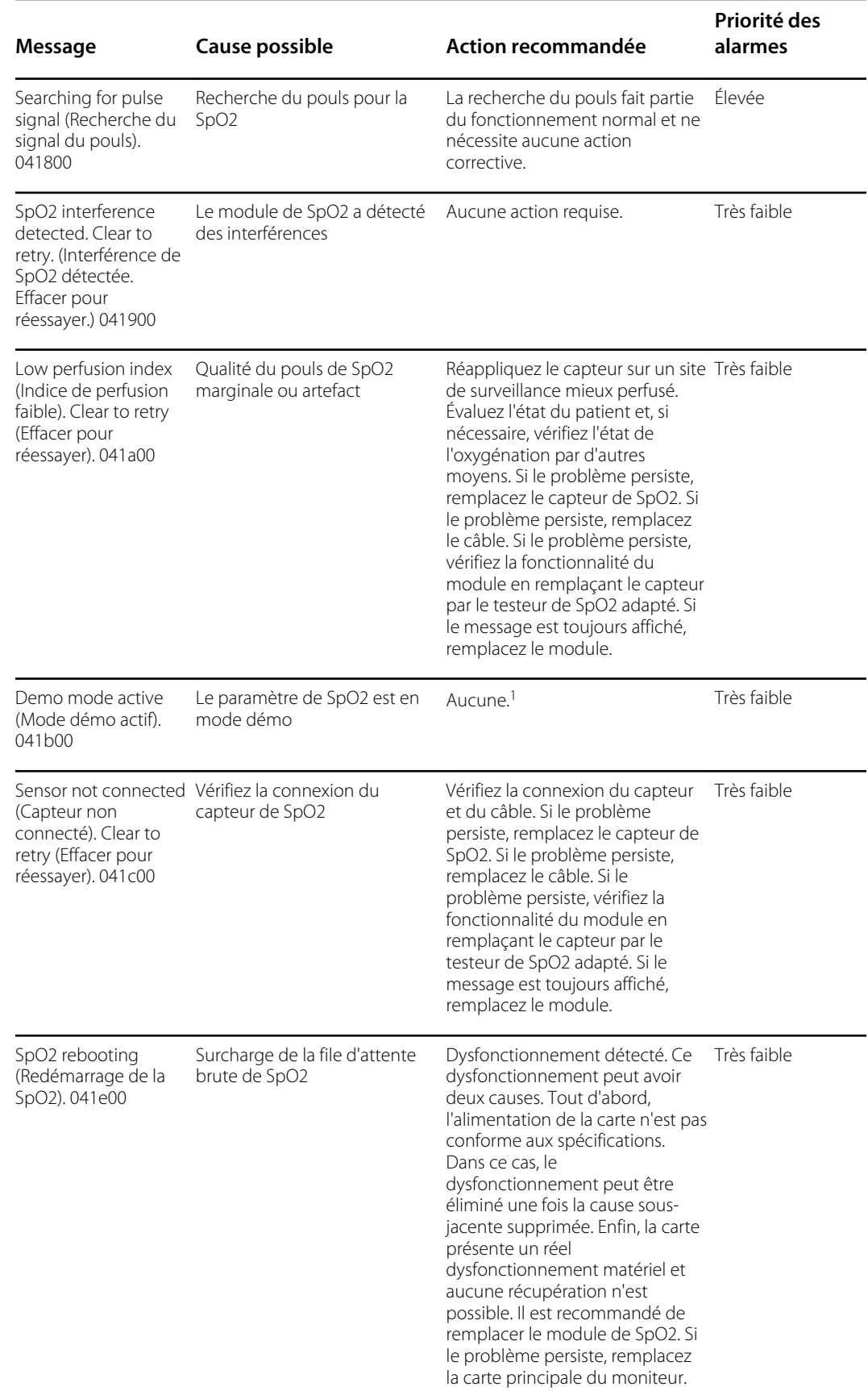

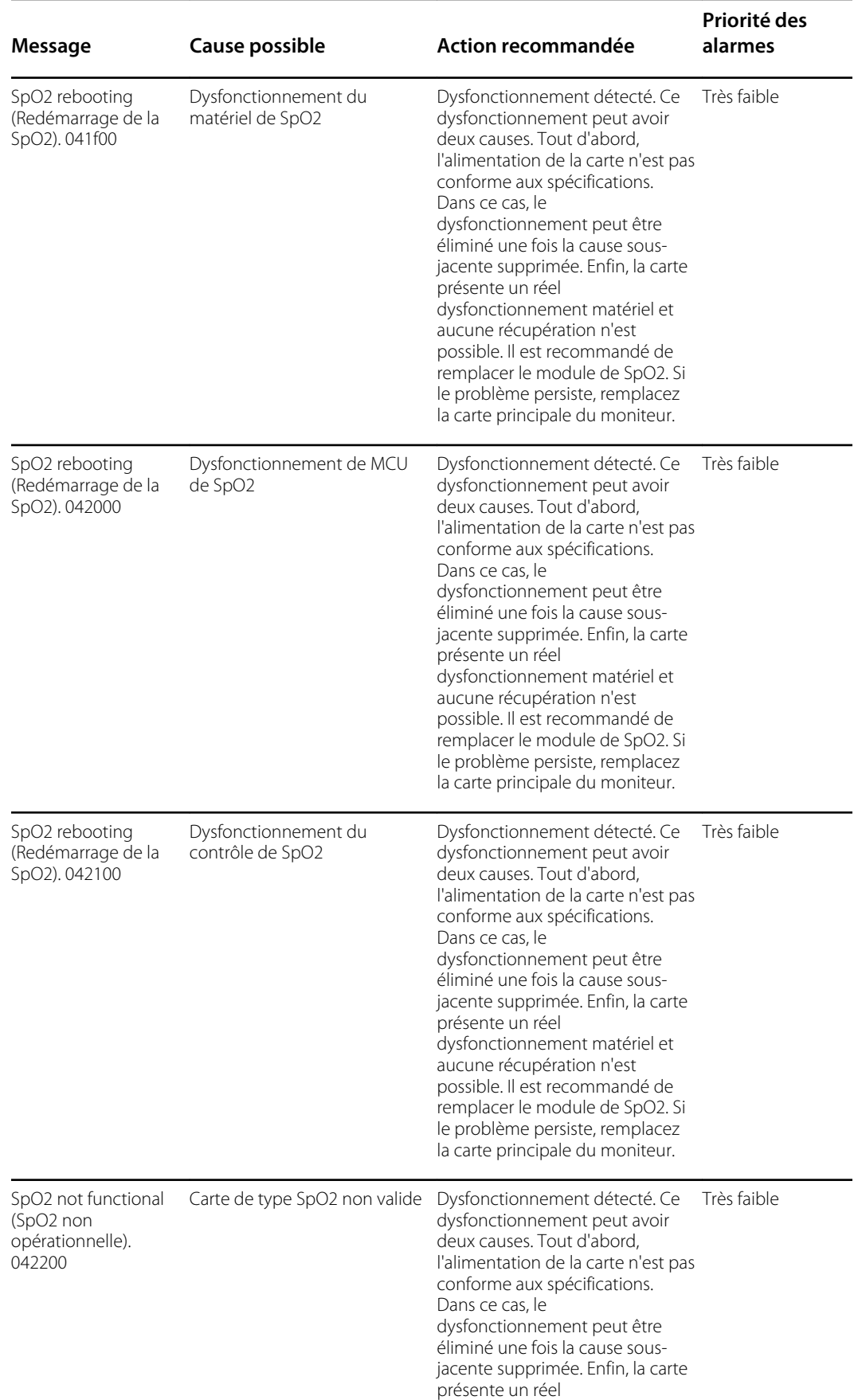

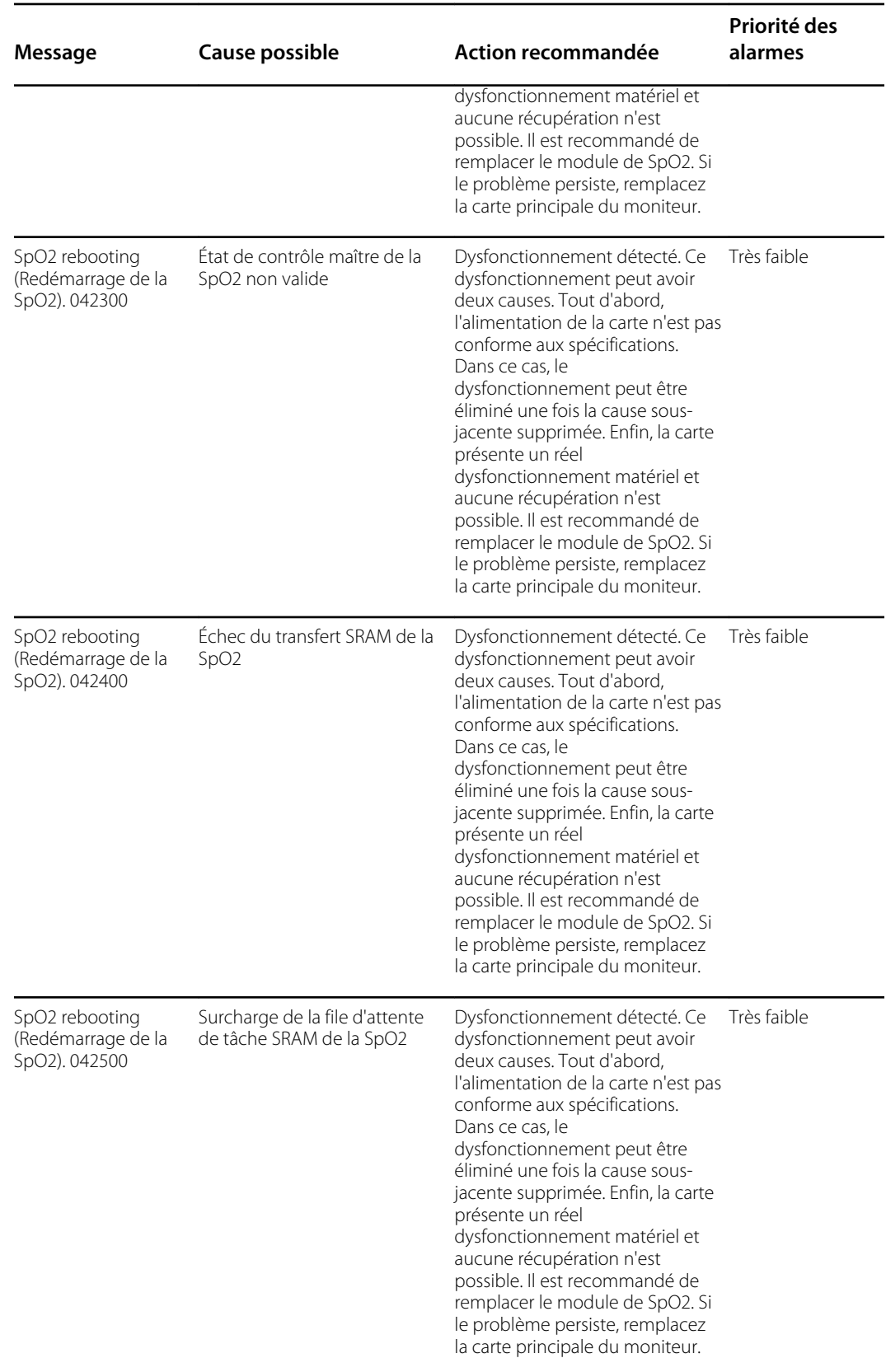

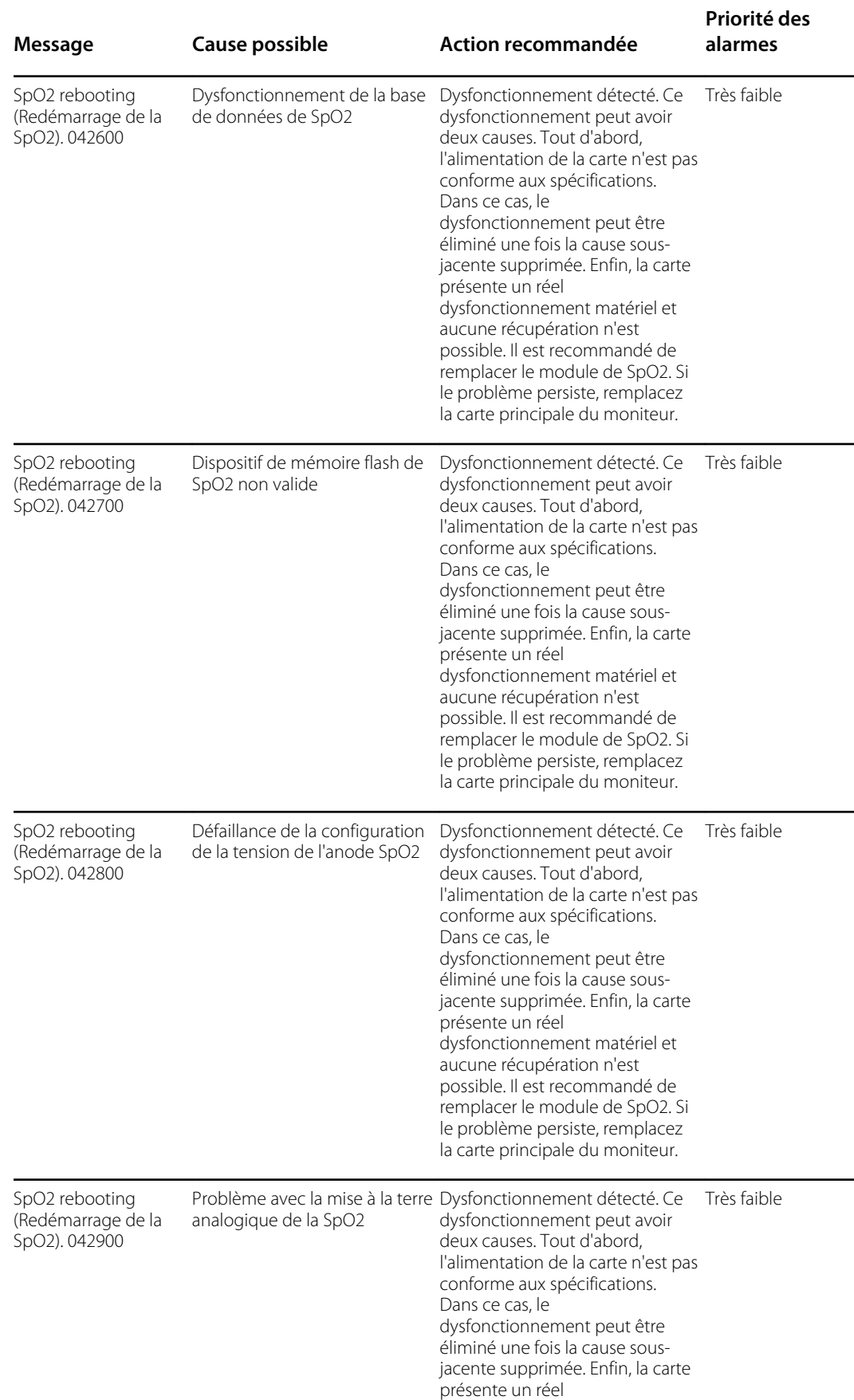

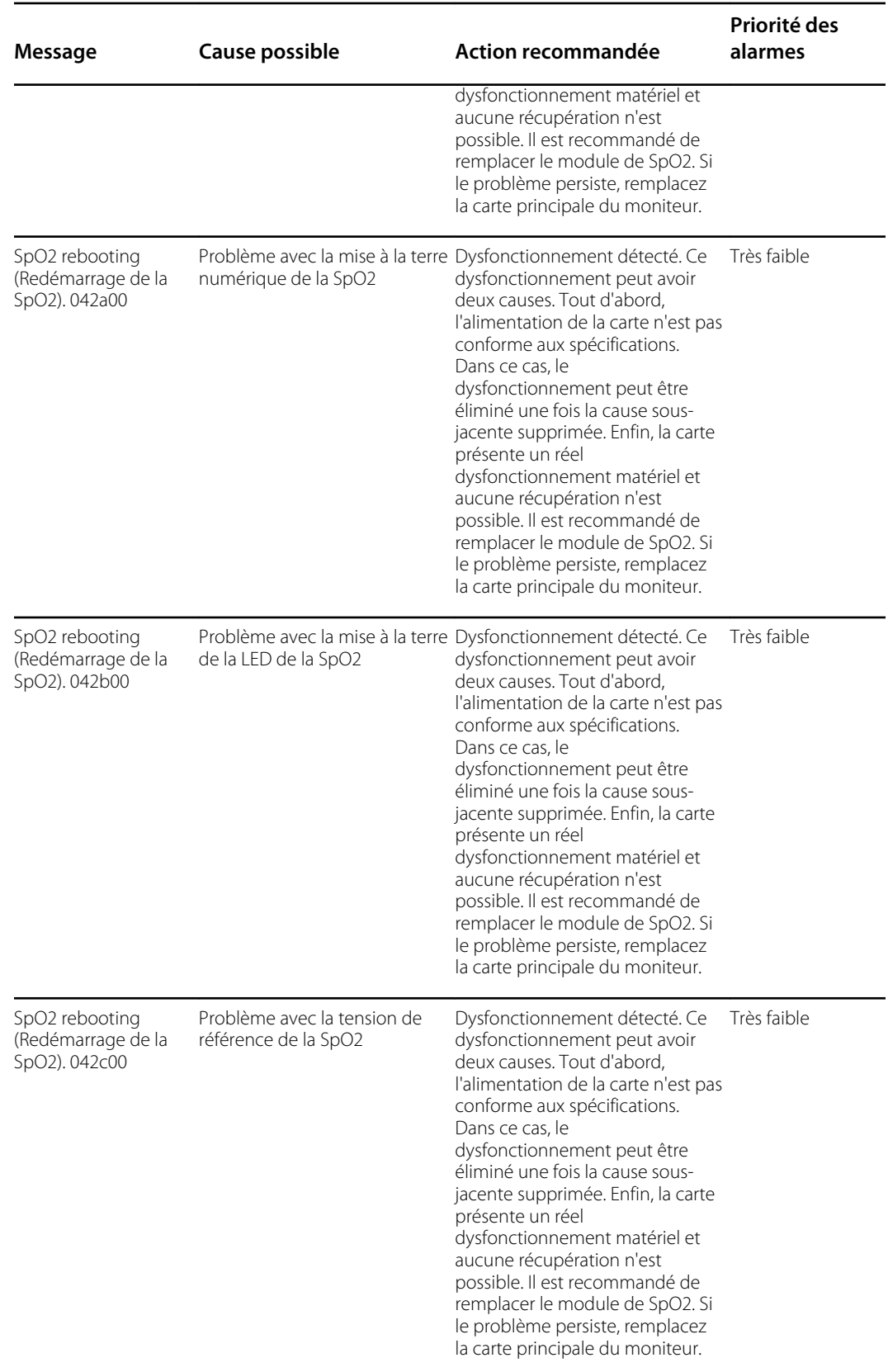

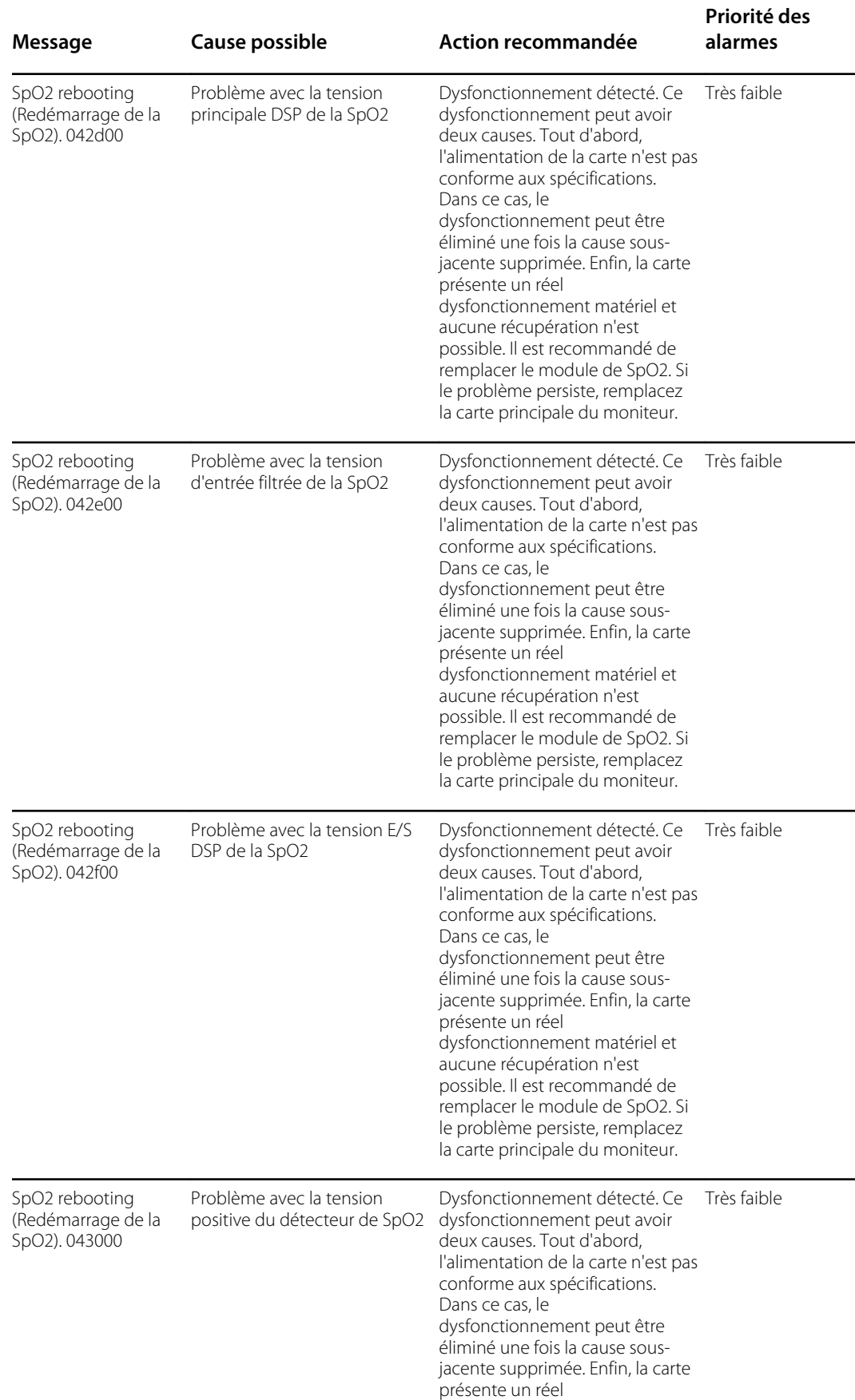

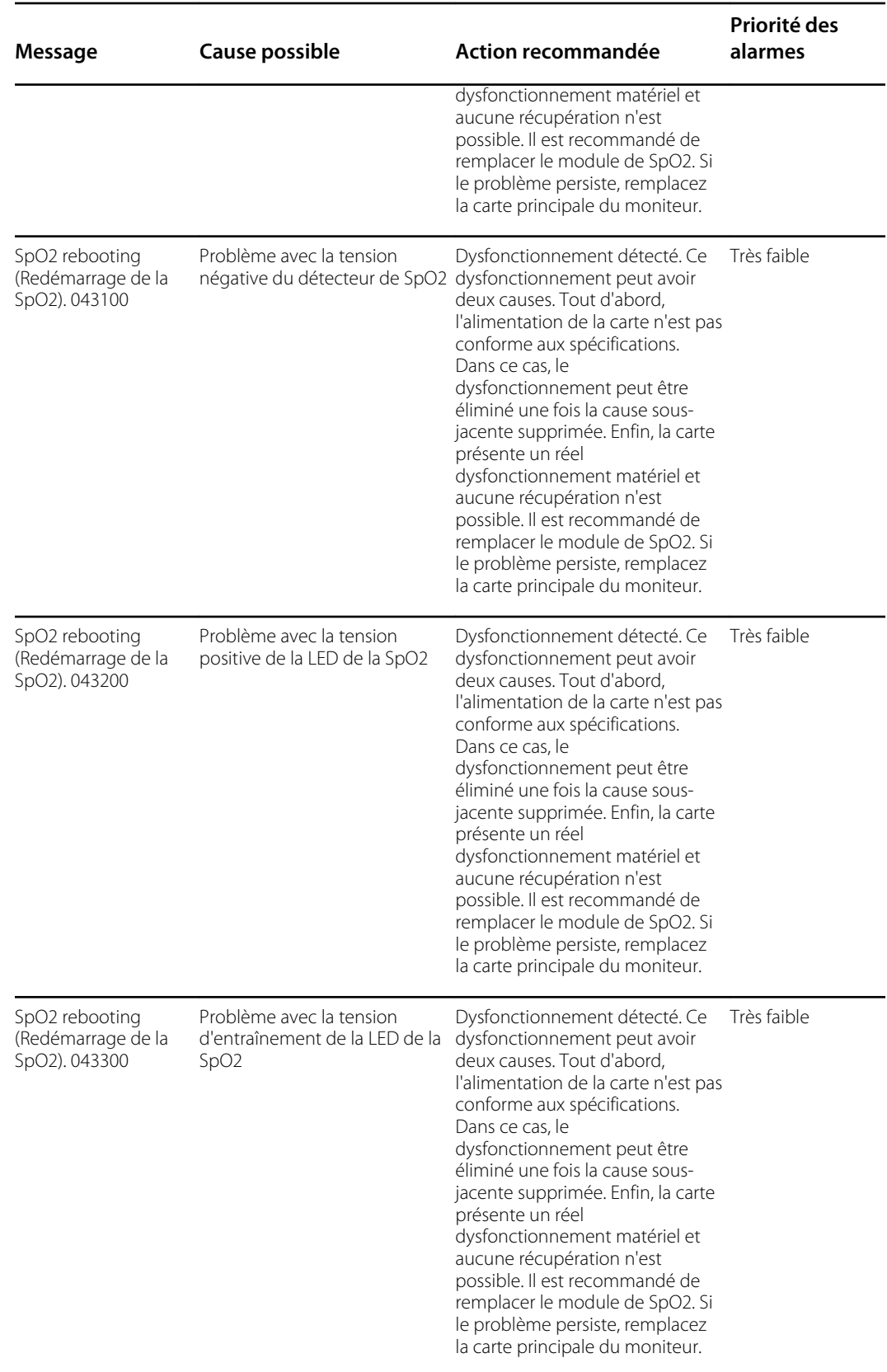

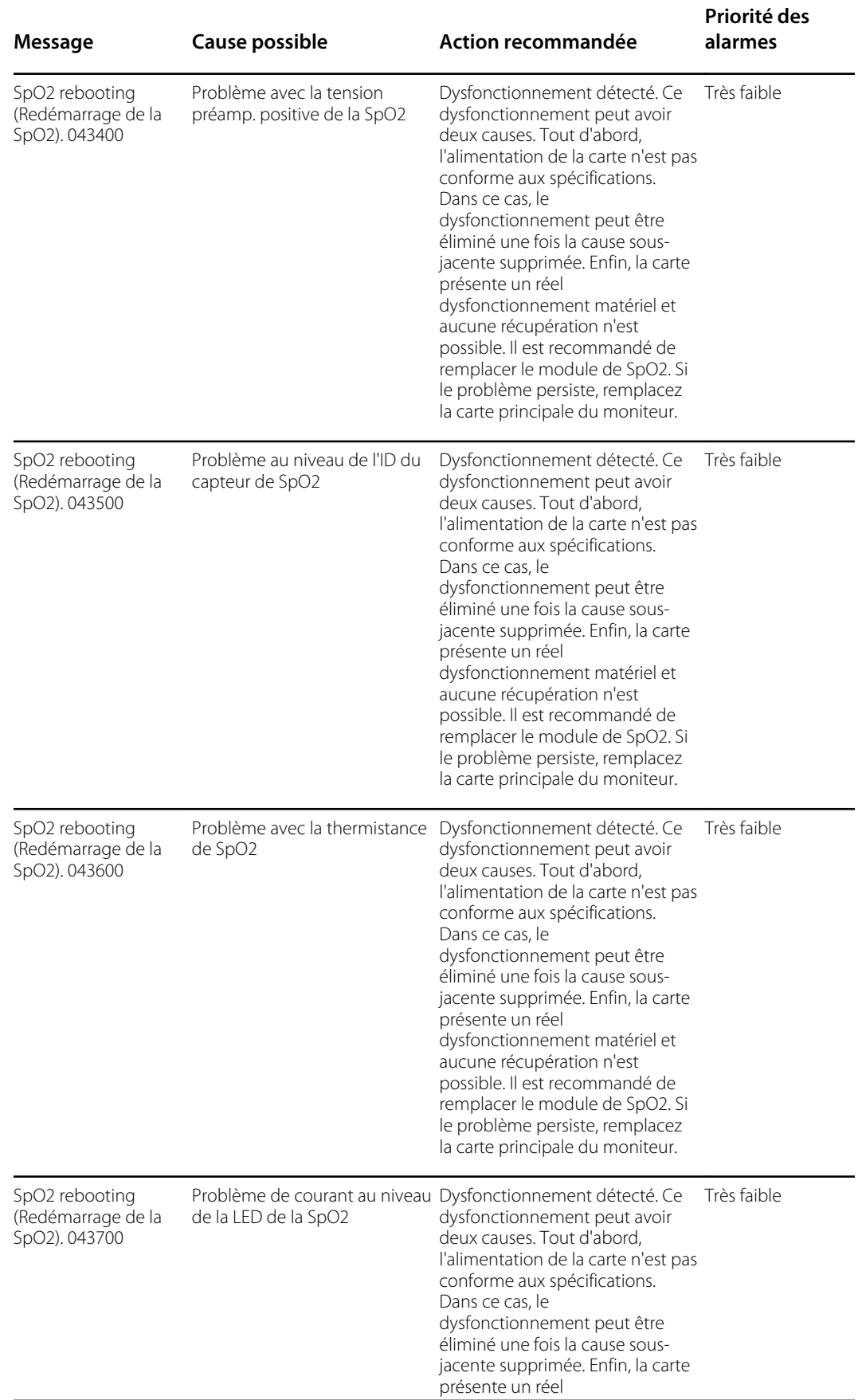

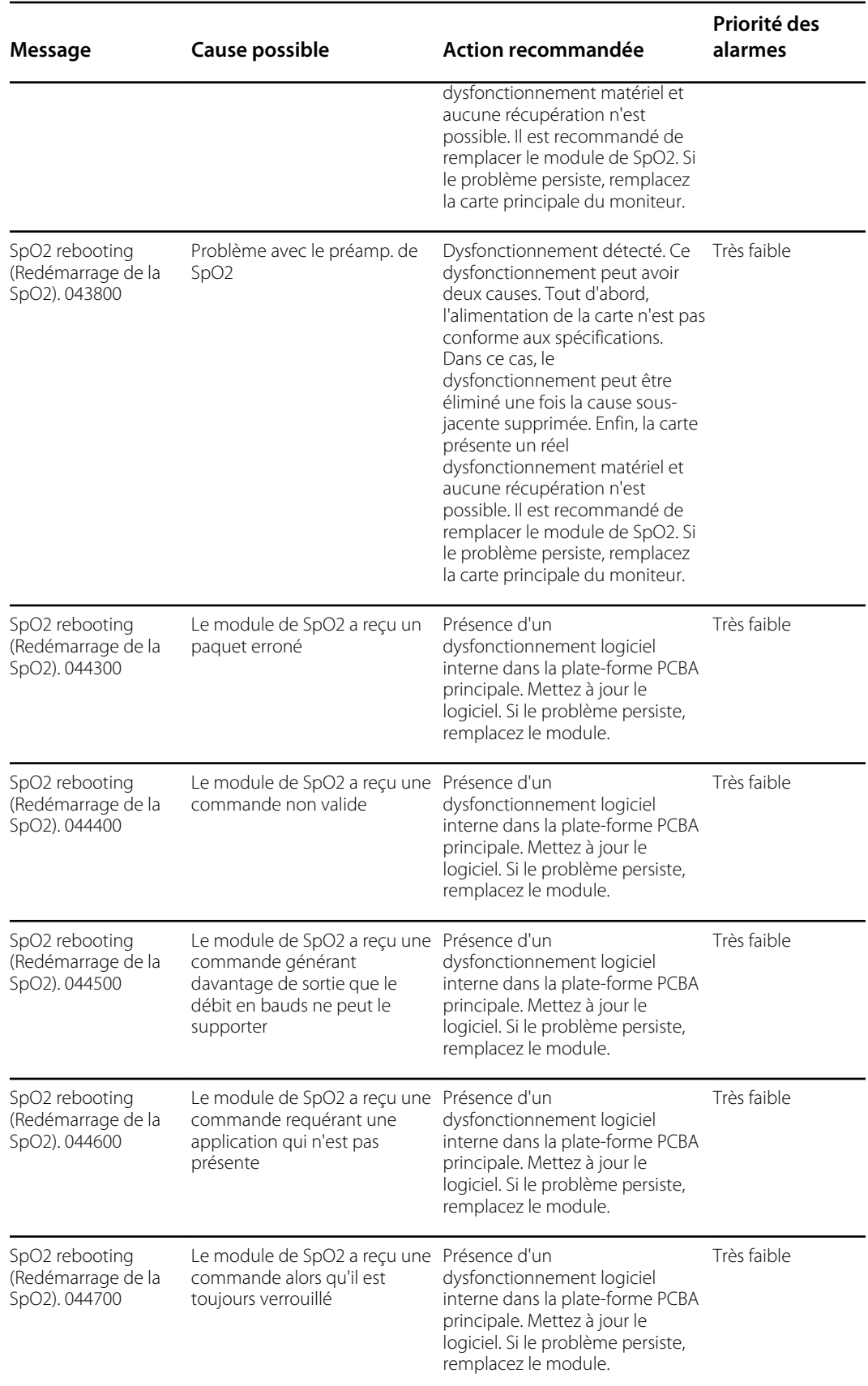

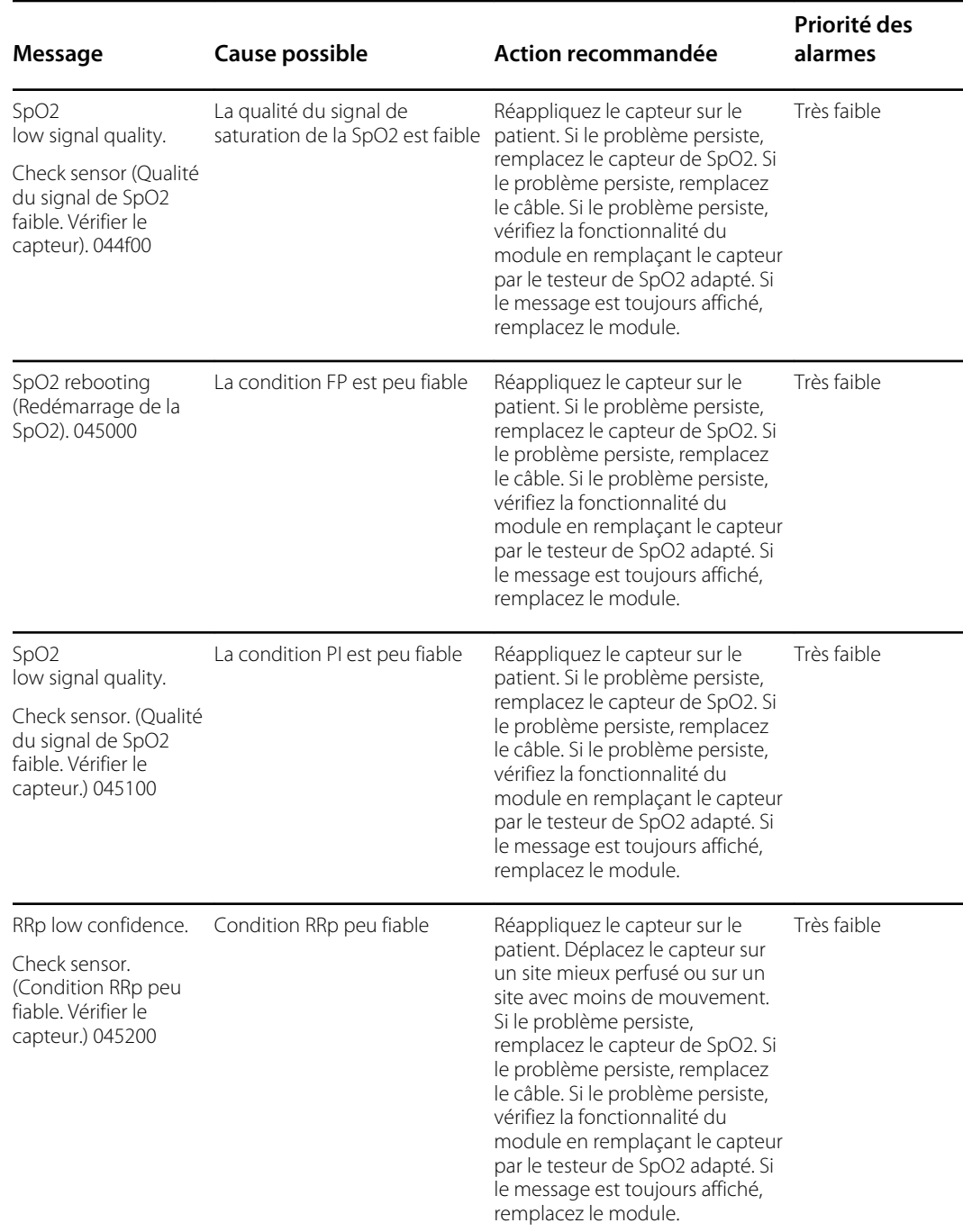

<sup>1</sup>Le mode démo est déclenché lorsque vous branchez un outil de démo Masimo dans le connecteur du câble patient. Cet outil simule la connexion d'un patient et n'est utilisé que dans un environnement de développement. Étant donné que cet outil simule un patient sans connexion réelle d'un patient, il ne doit JAMAIS être présent dans un environnement clinique.

### **Messages Nellcor**

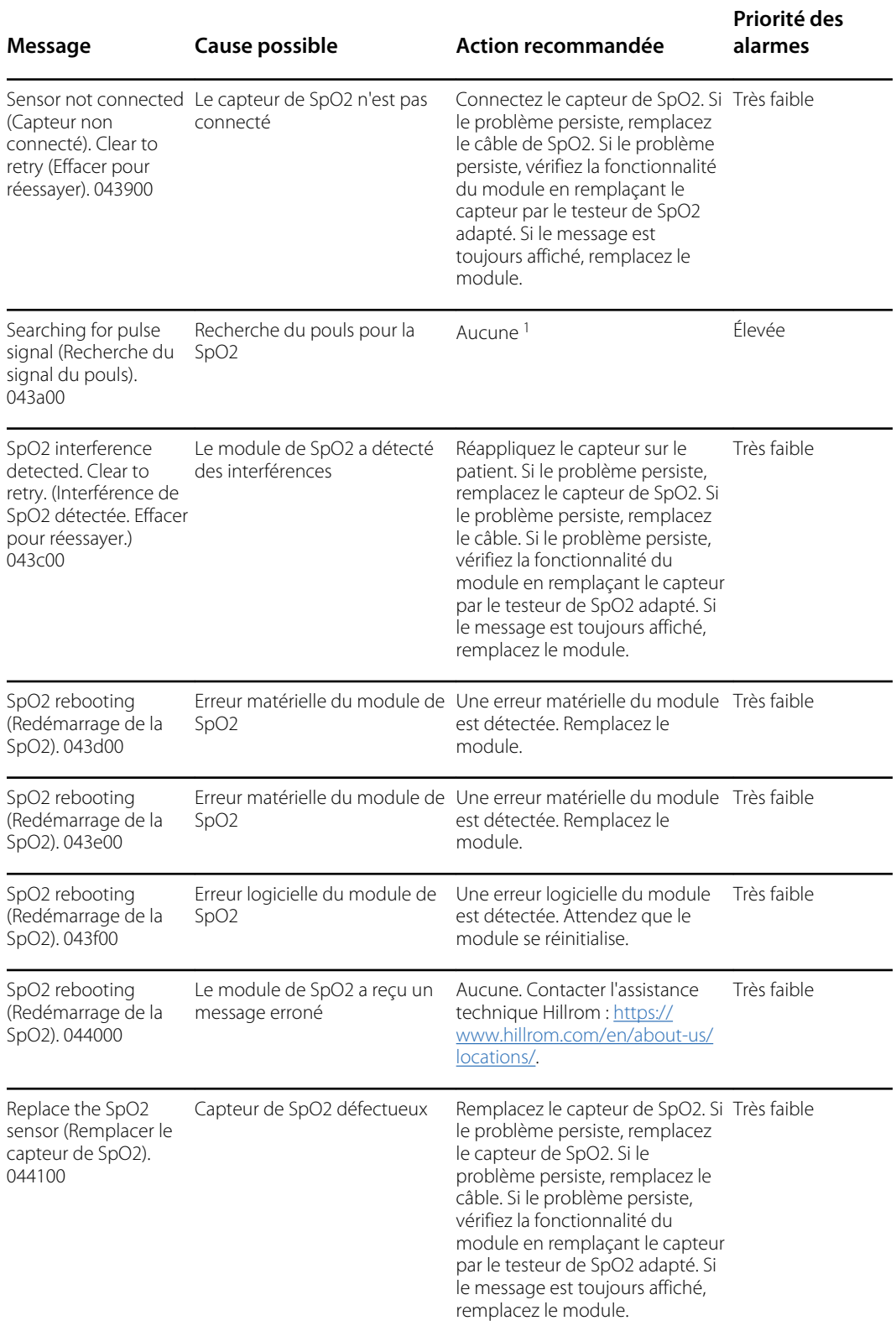

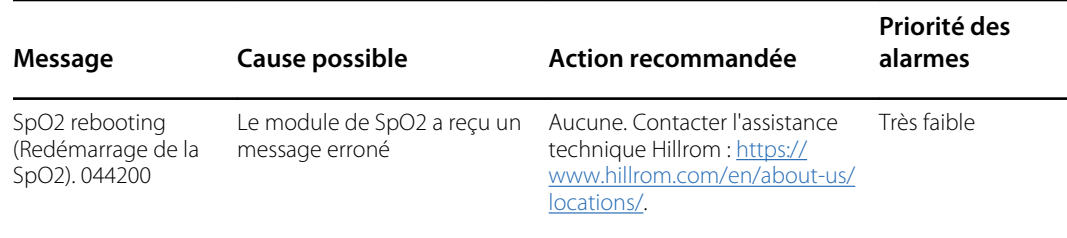

<sup>1</sup>La recherche du pouls fait partie du fonctionnement normal et ne nécessite aucune action corrective.

#### **Messages Nonin**

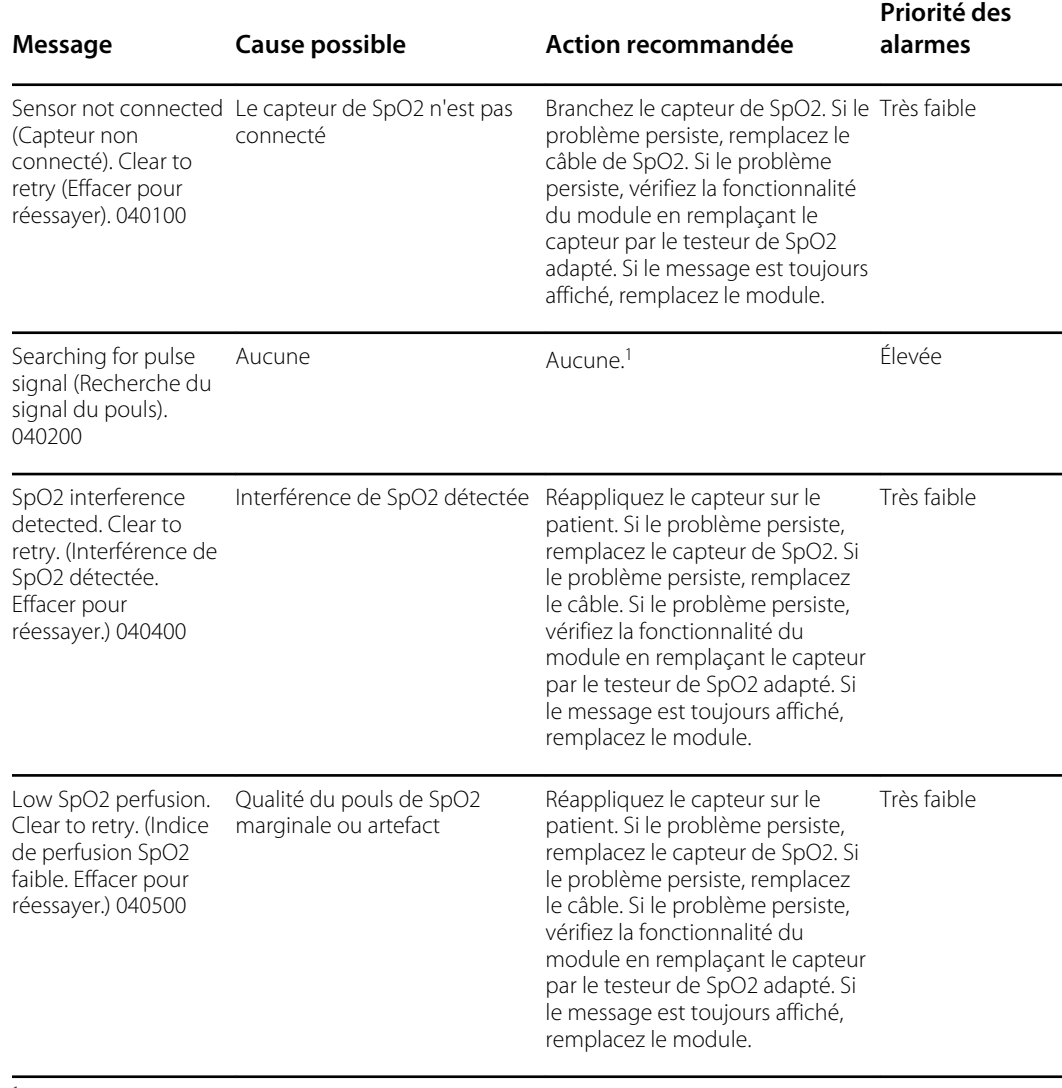

<sup>1</sup>La recherche du pouls fait partie du fonctionnement normal et ne nécessite aucune action corrective.

## Messages relatifs à la température

### **Messages SureTemp**

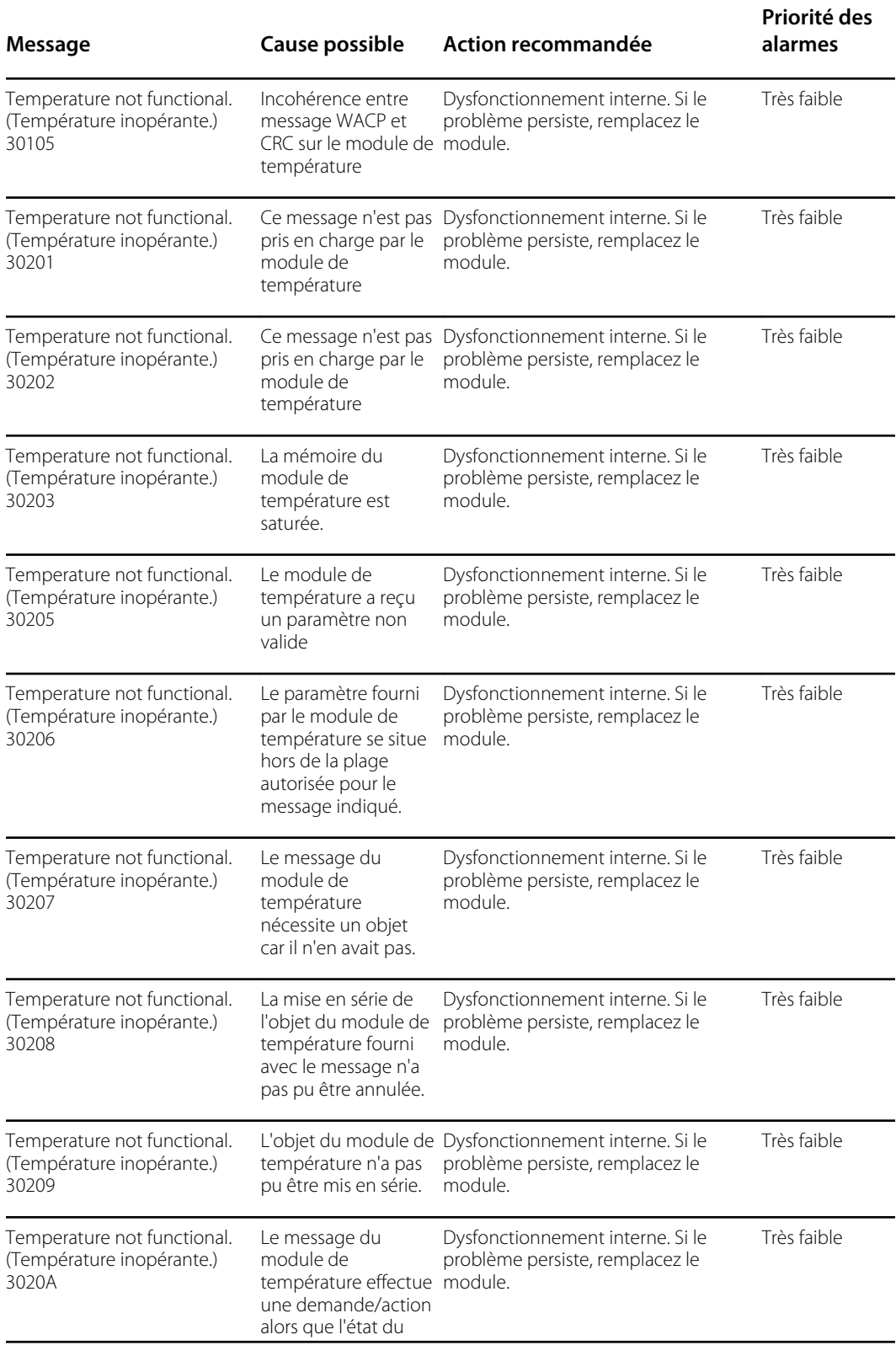

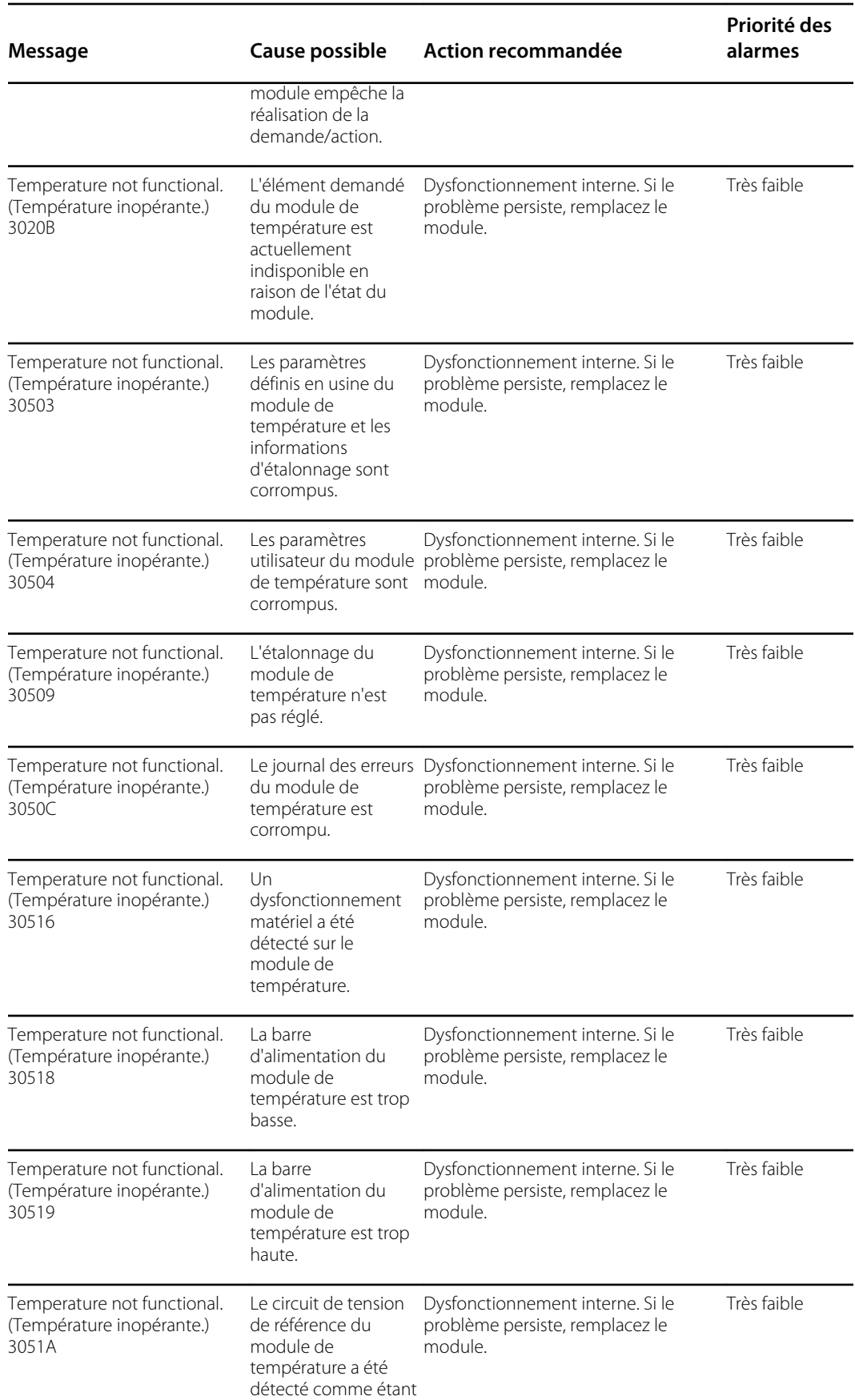

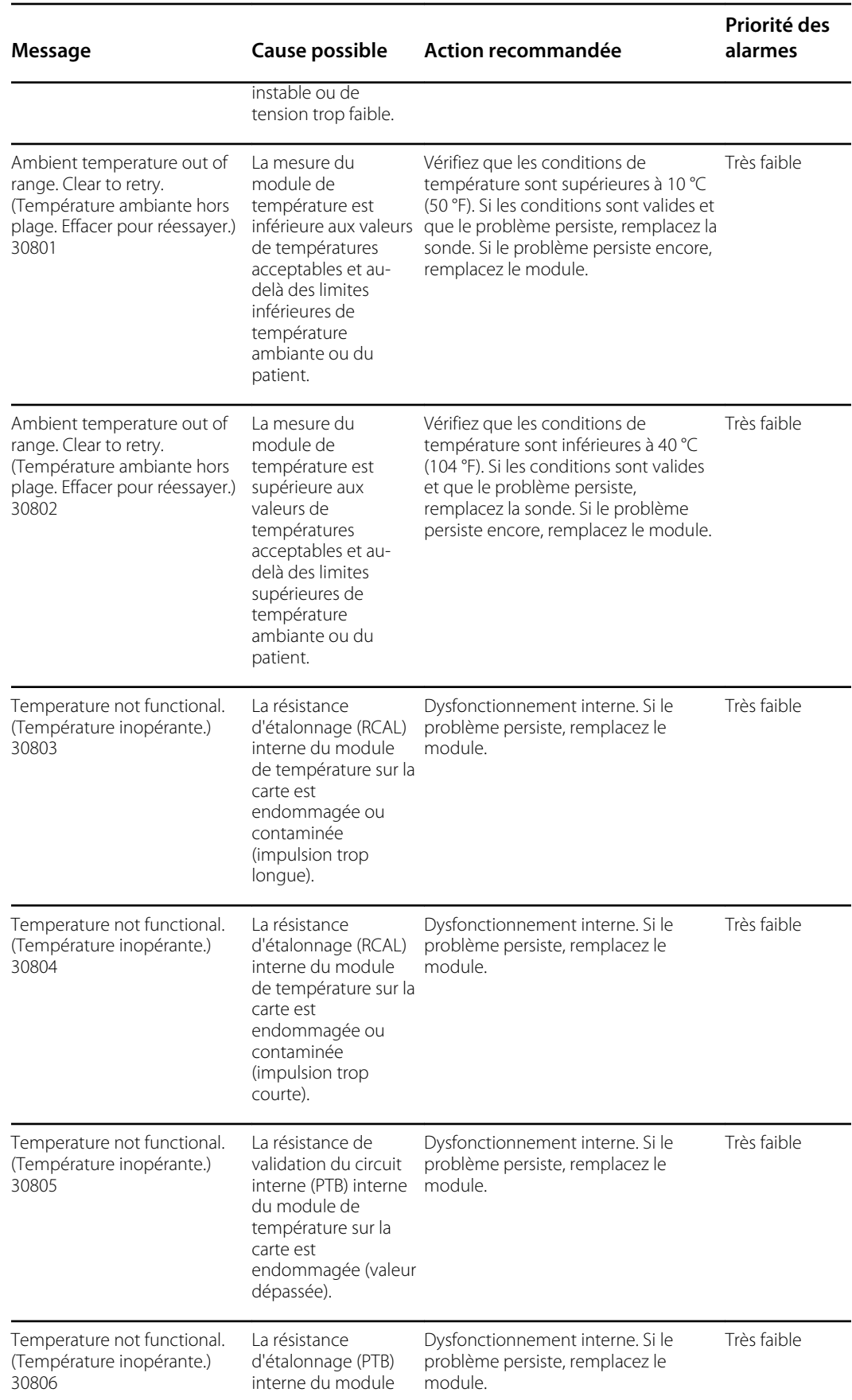

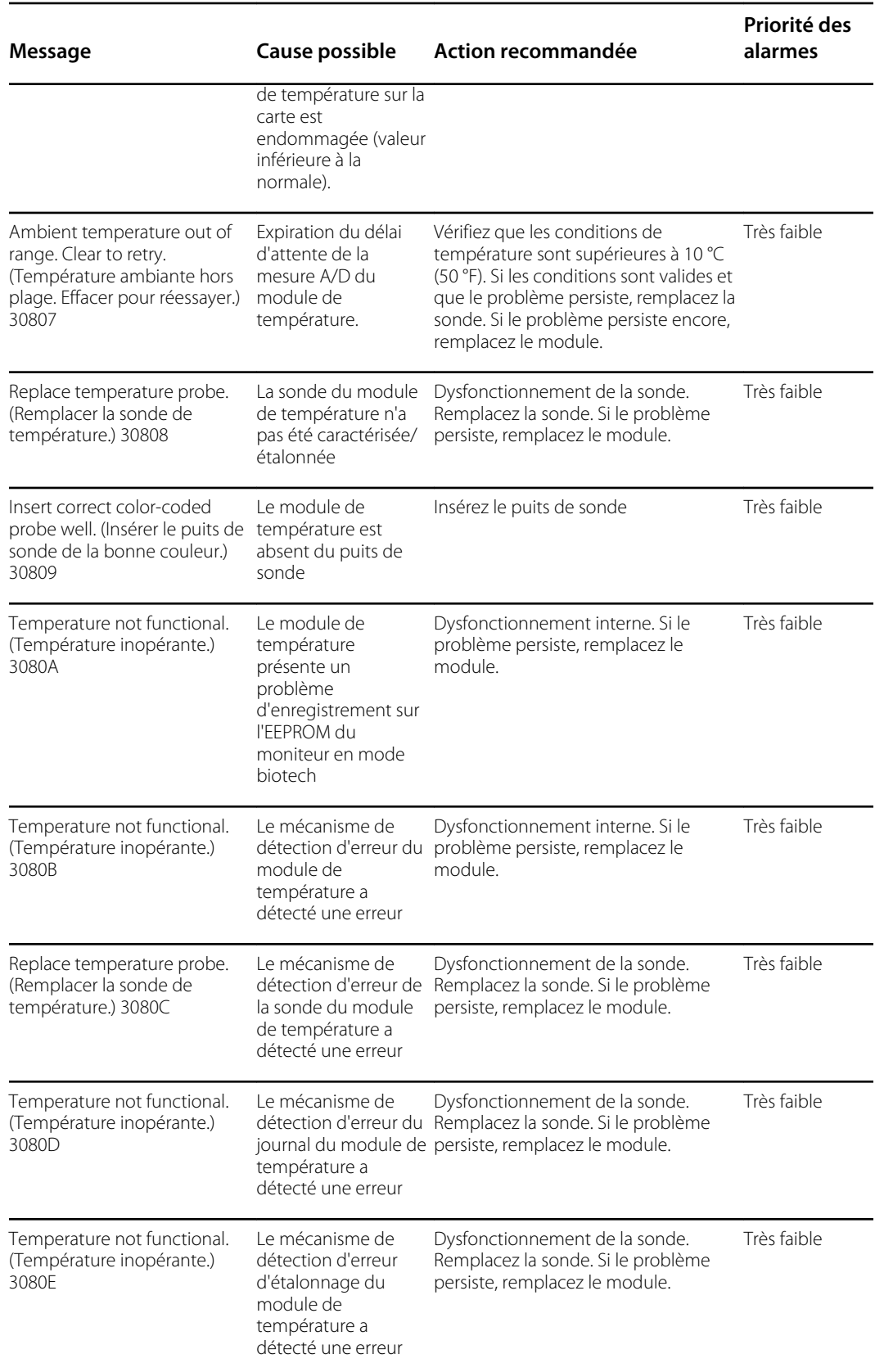
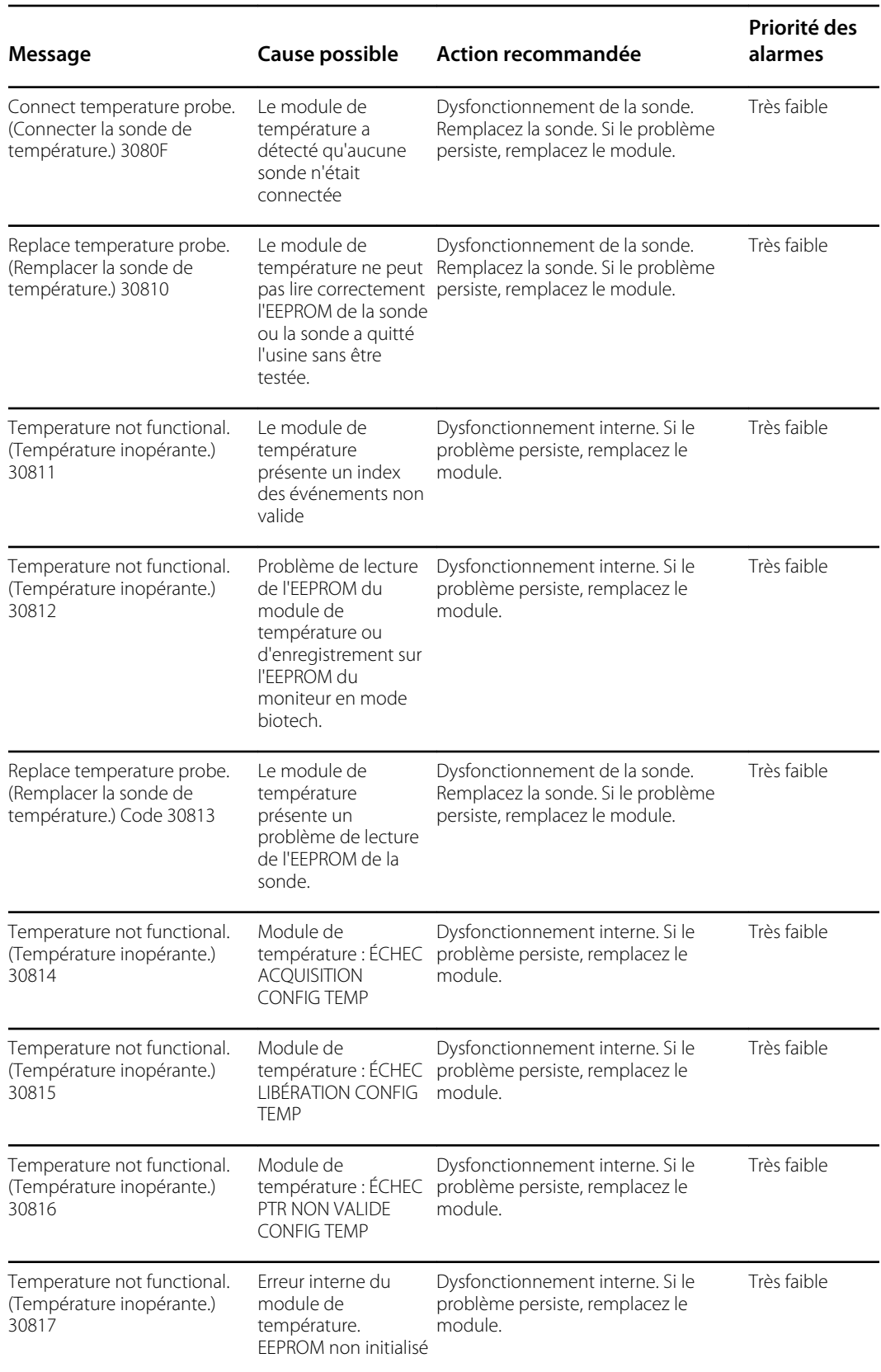

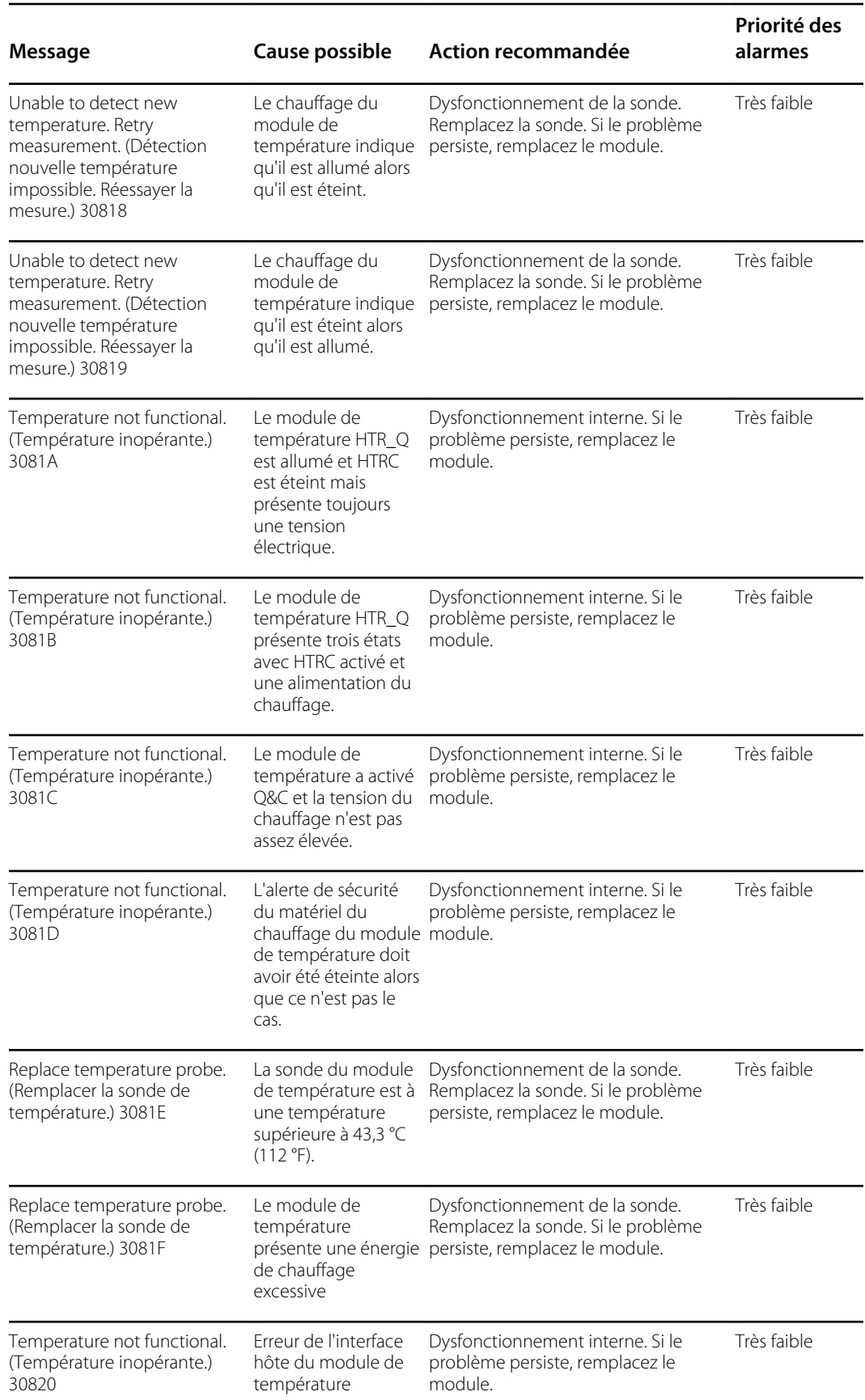

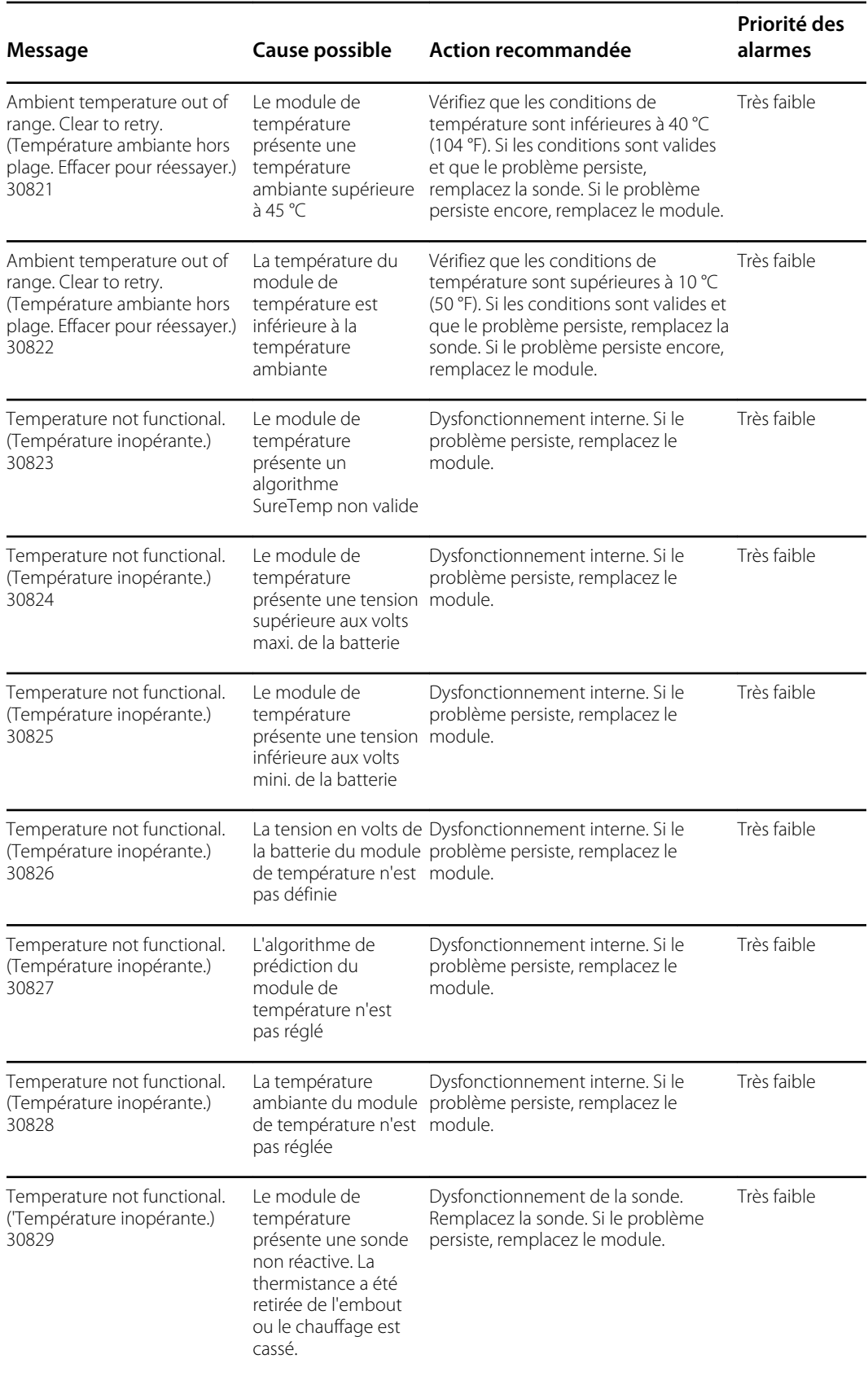

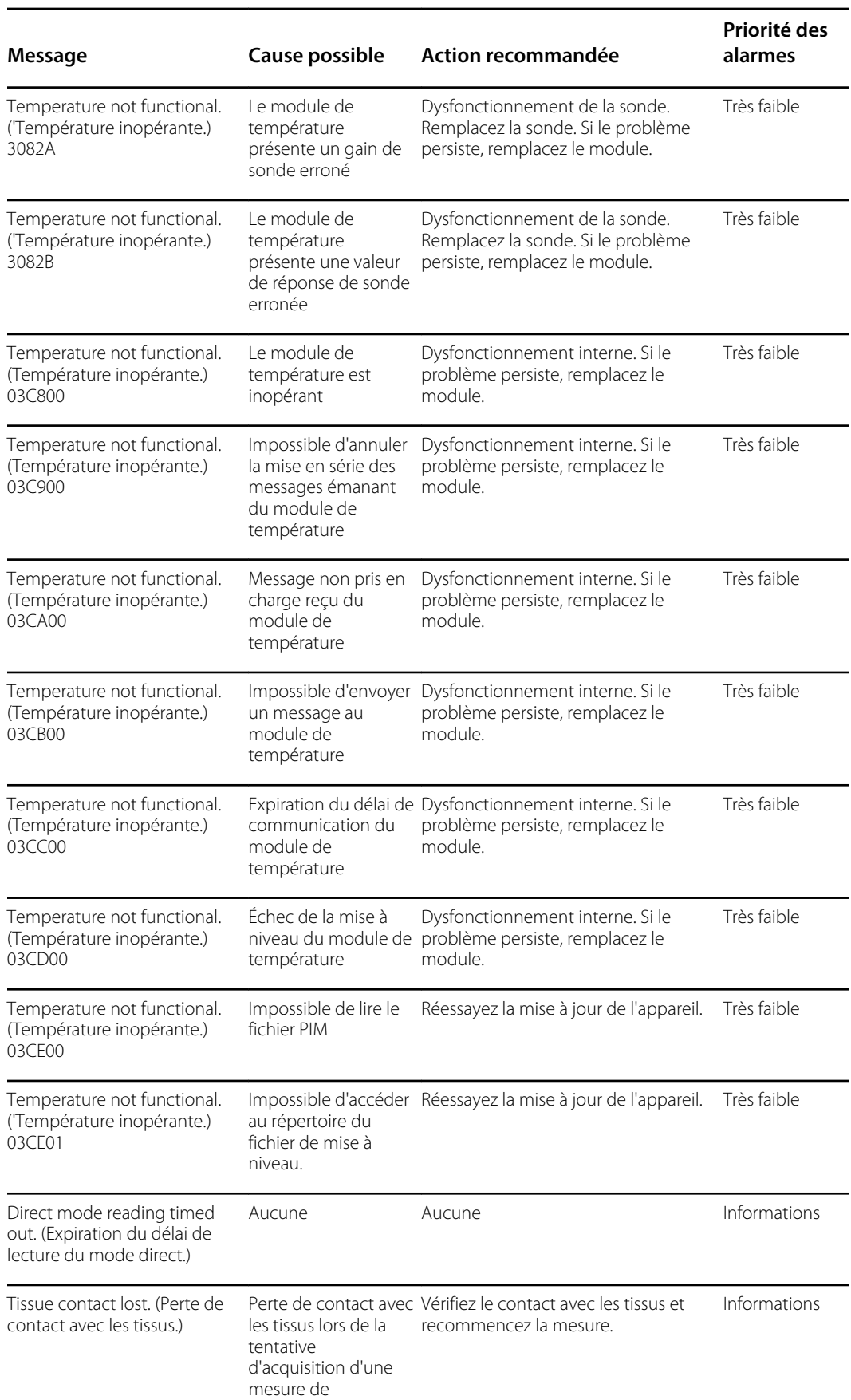

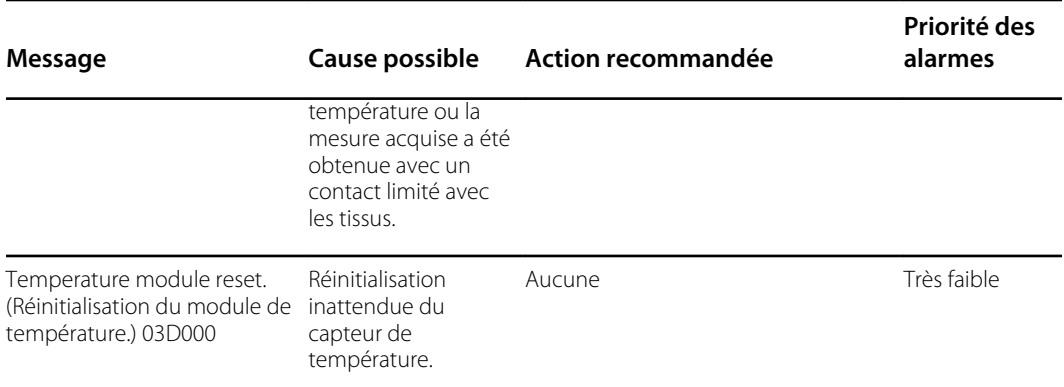

#### **Messages du Braun 6000**

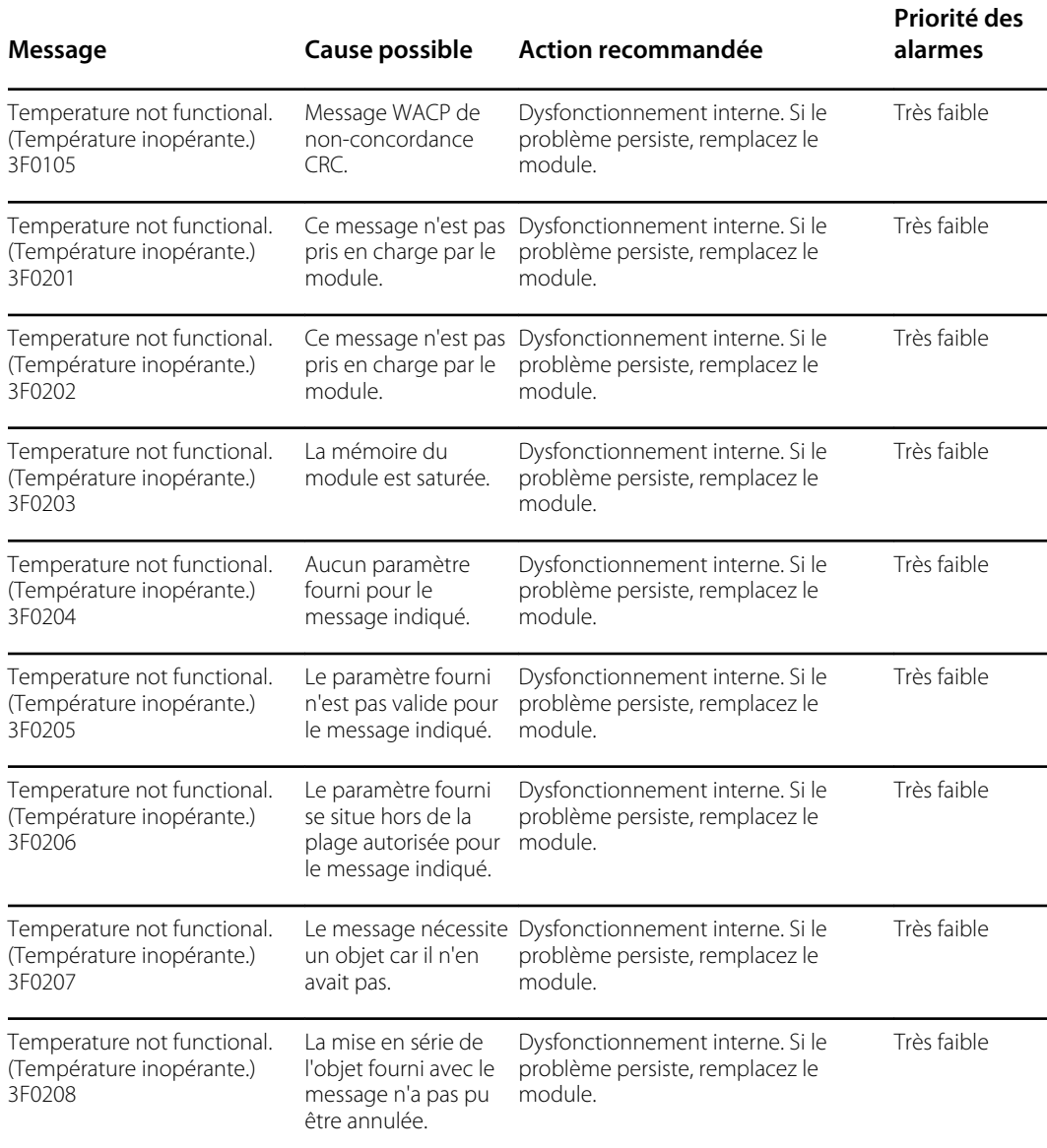

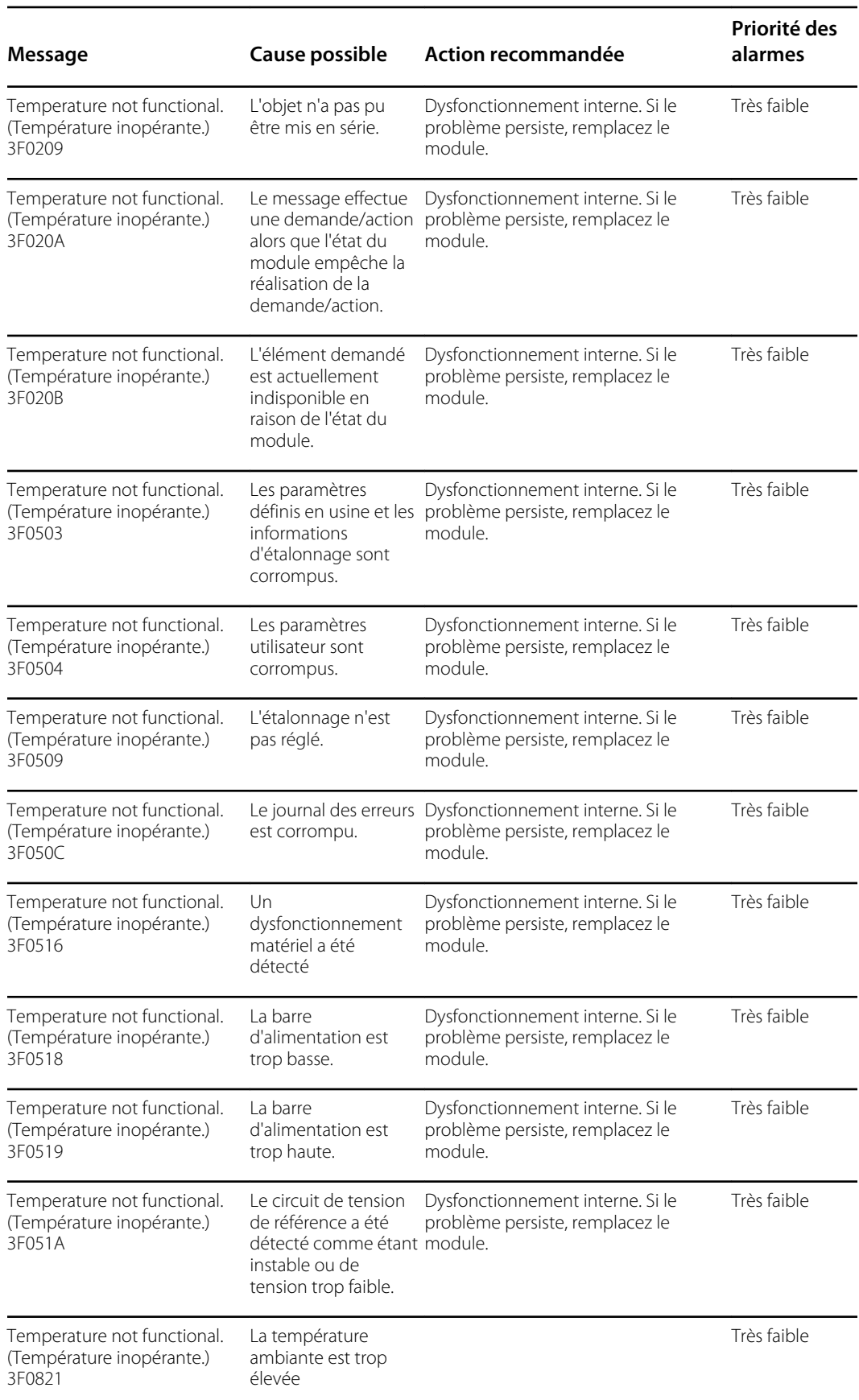

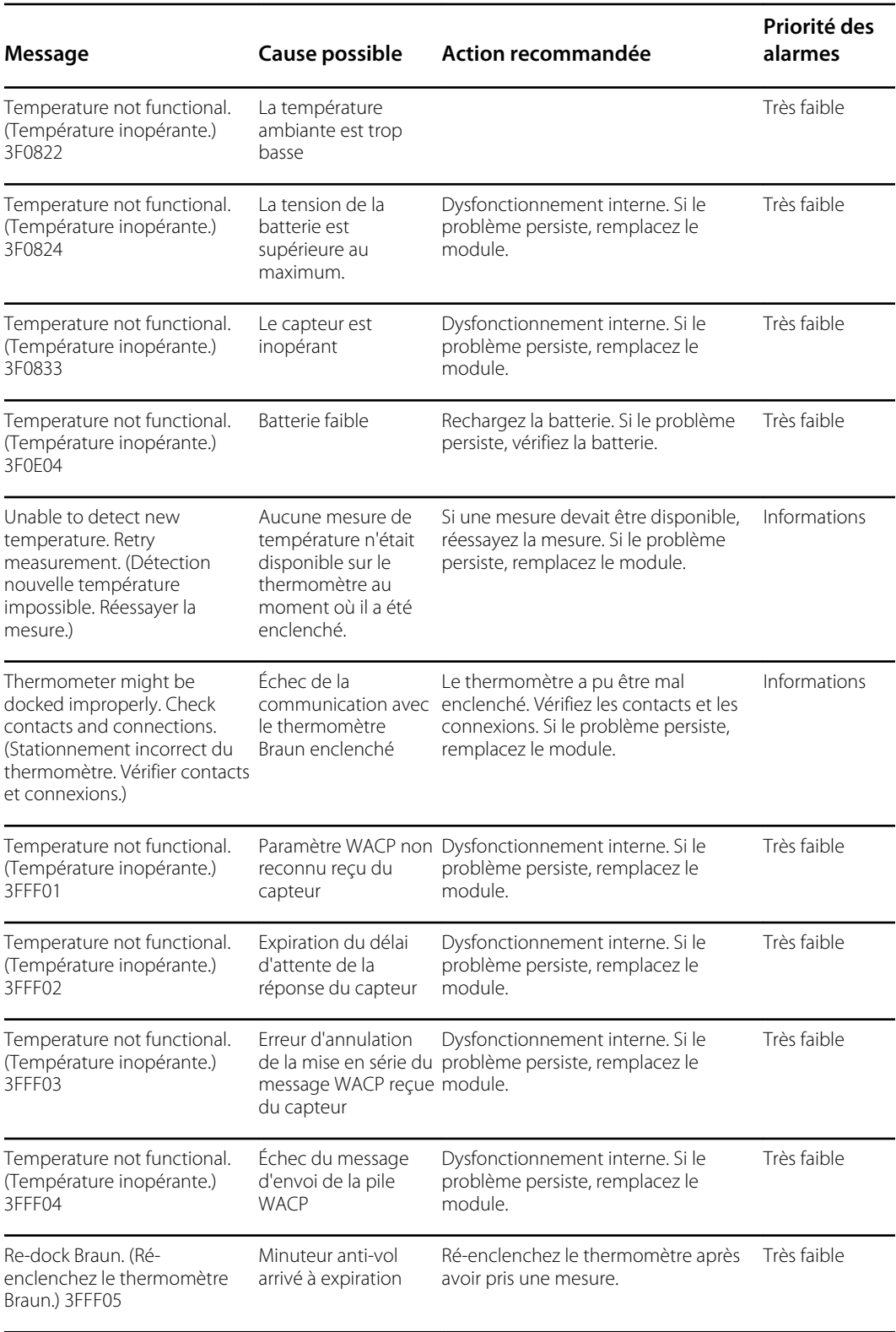

### Messages relatifs aux données des patients et du médecin

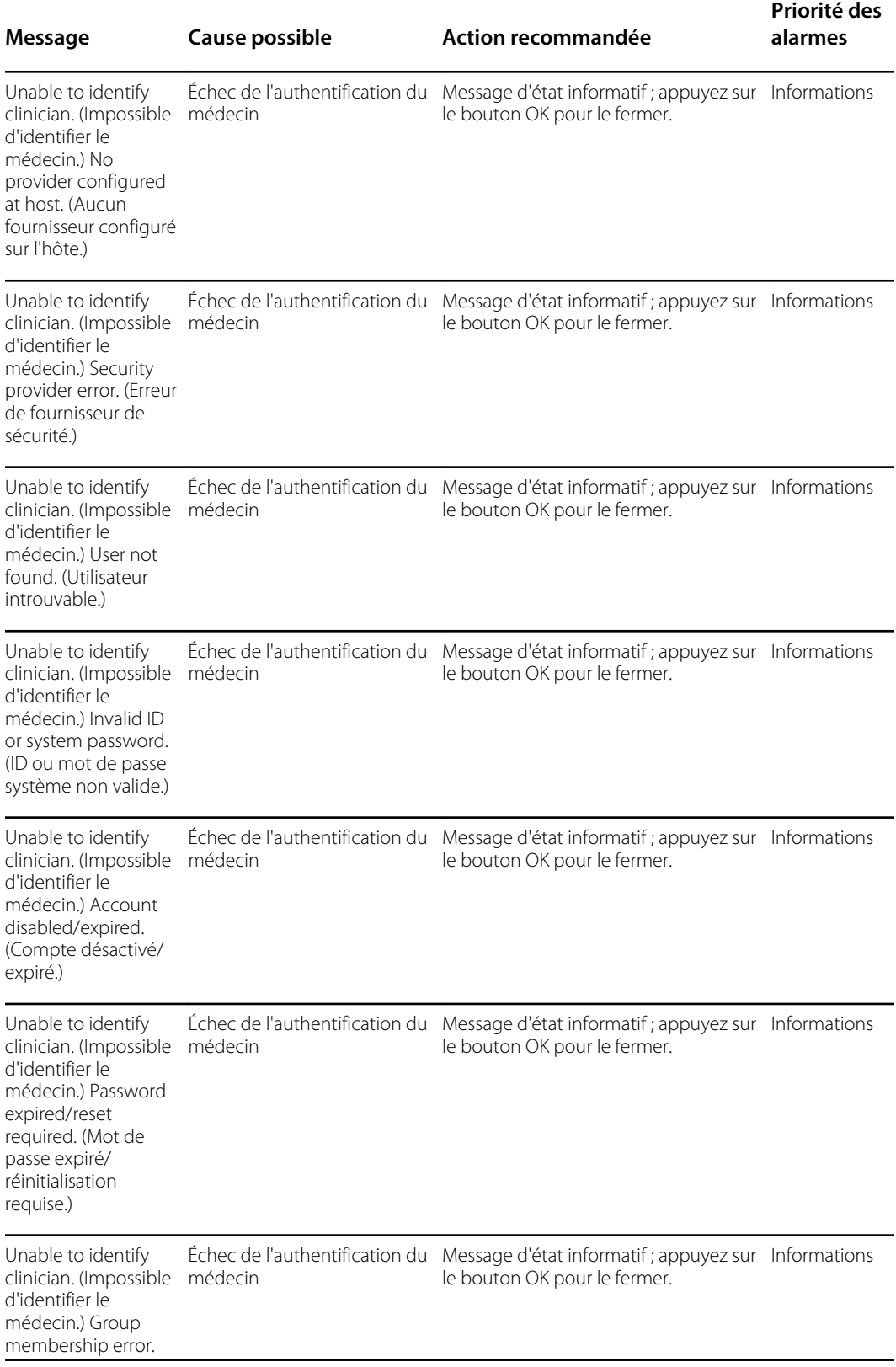

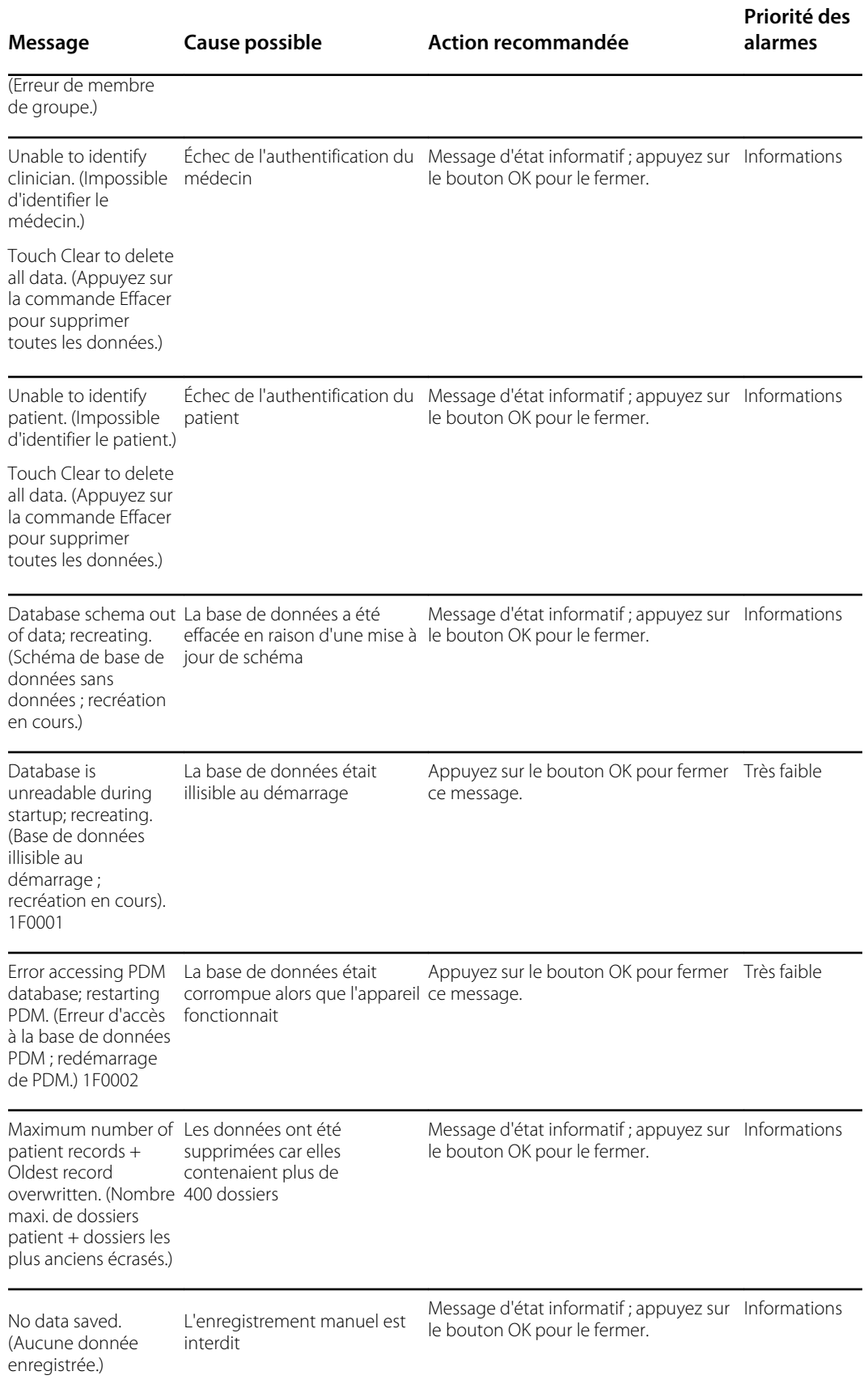

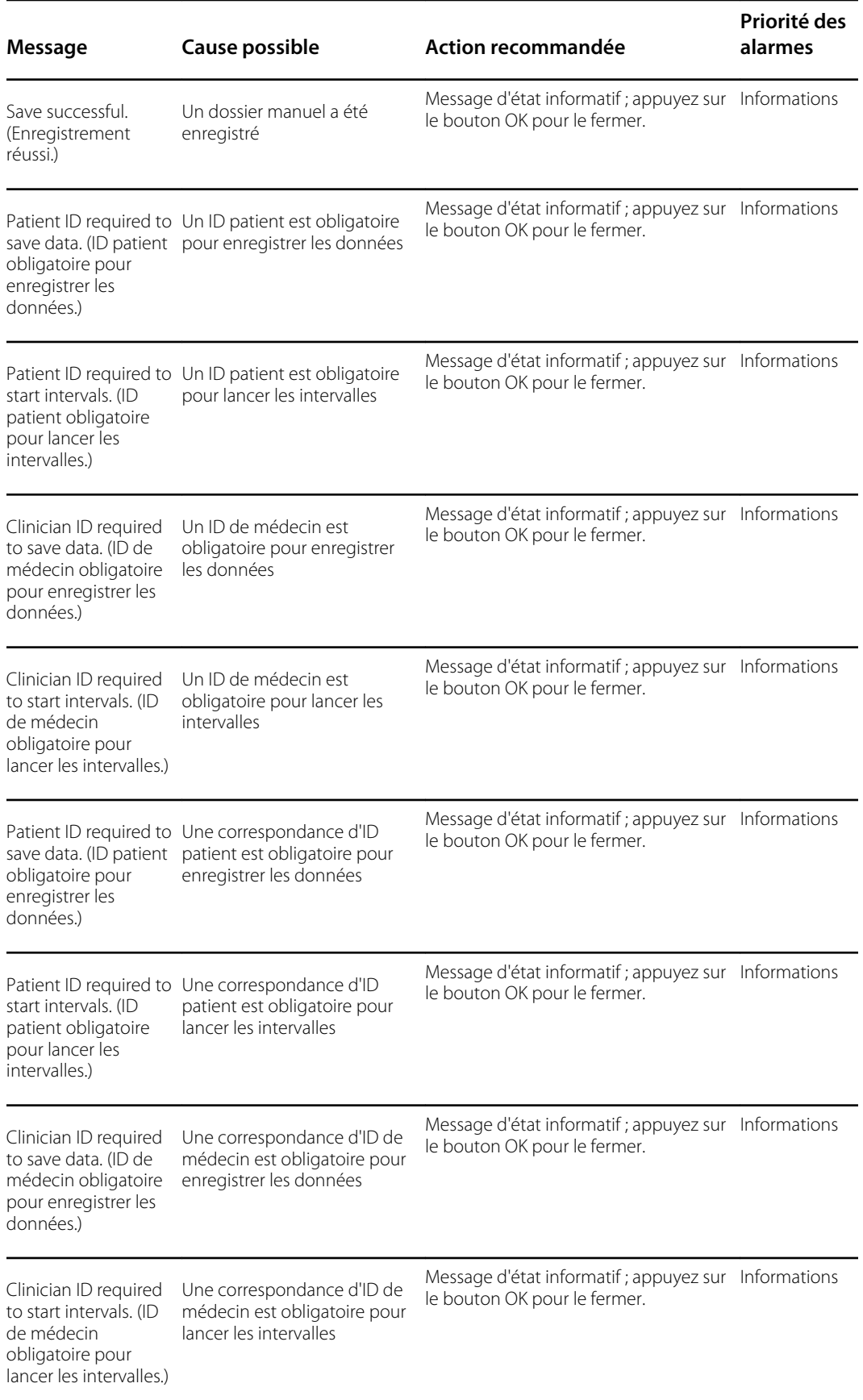

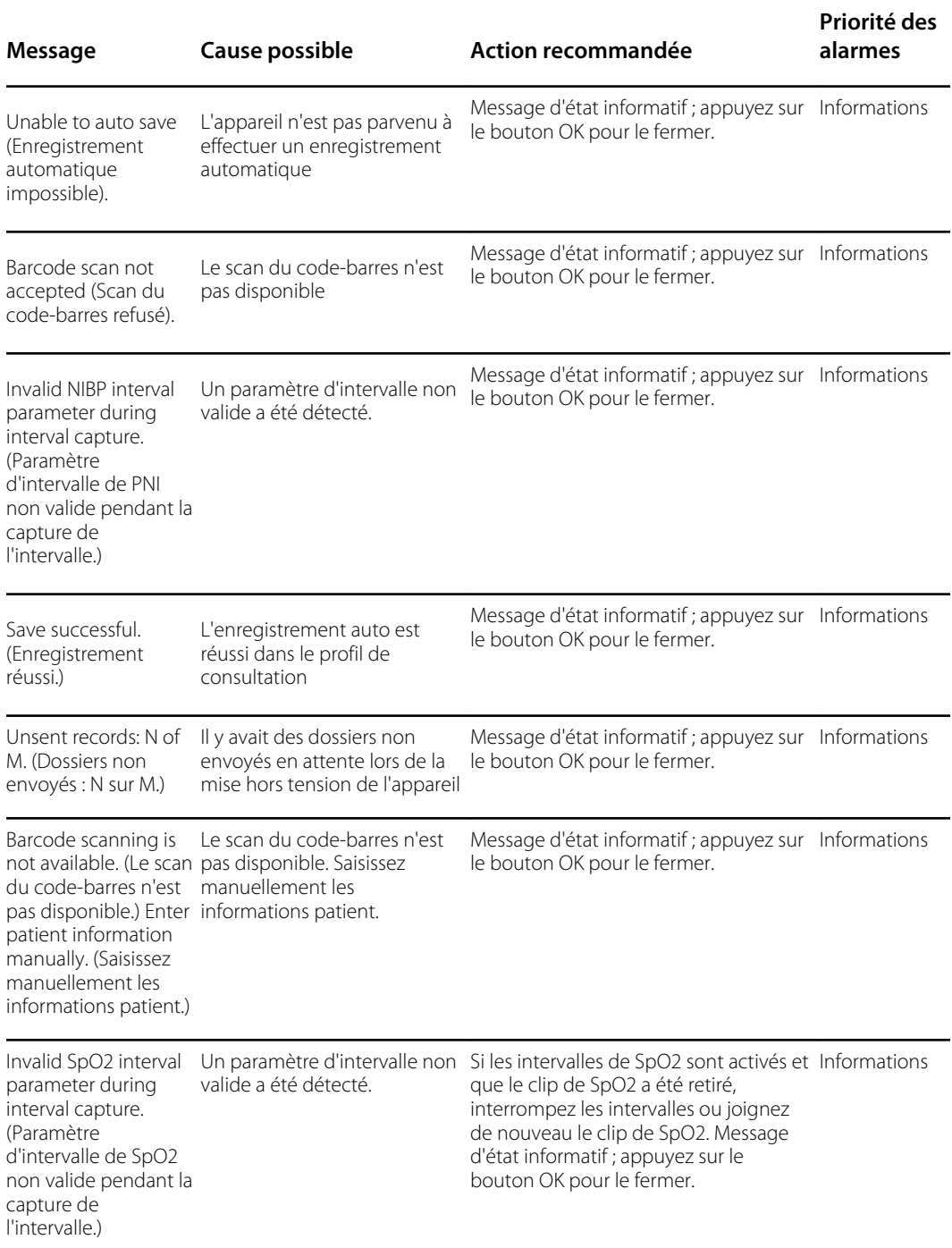

## Messages relatifs à la radio

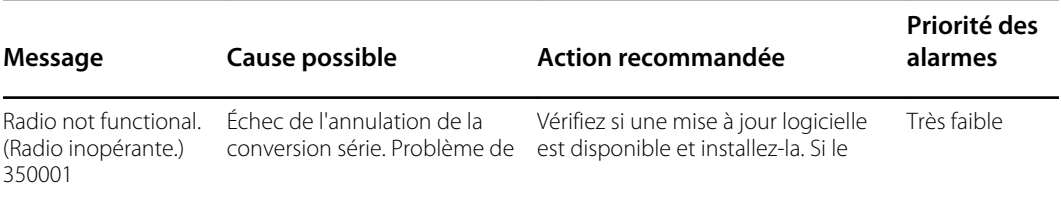

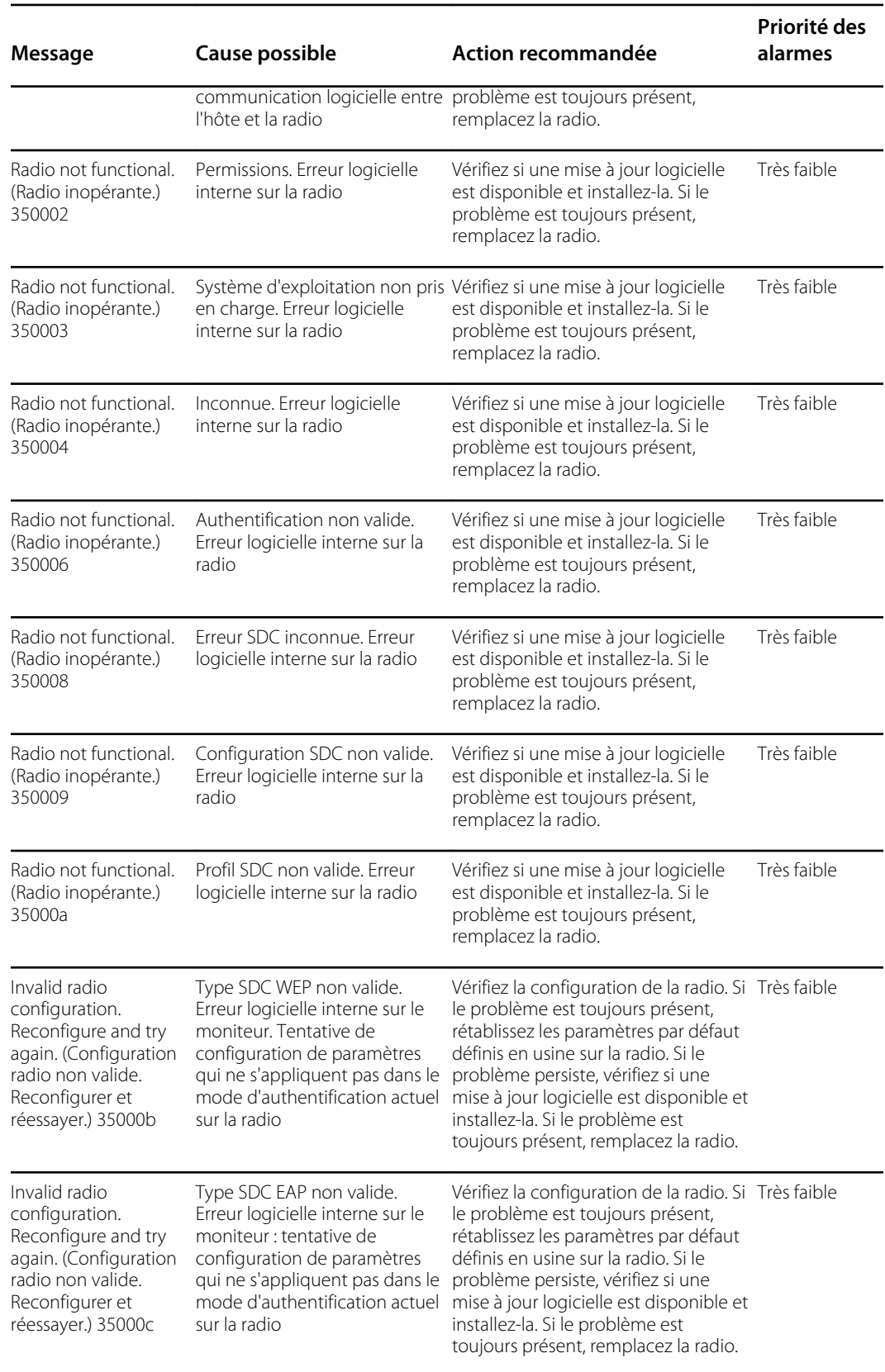

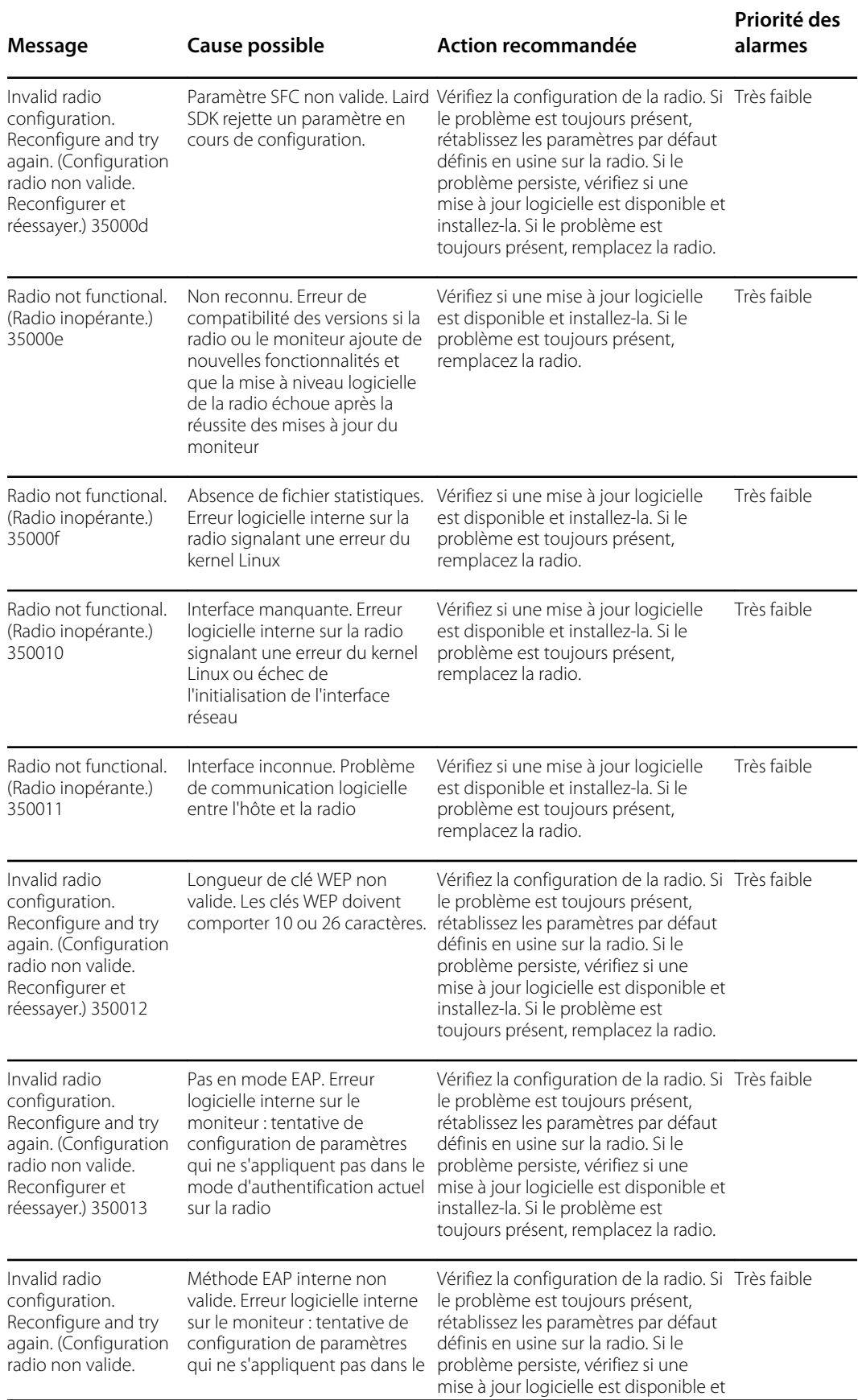

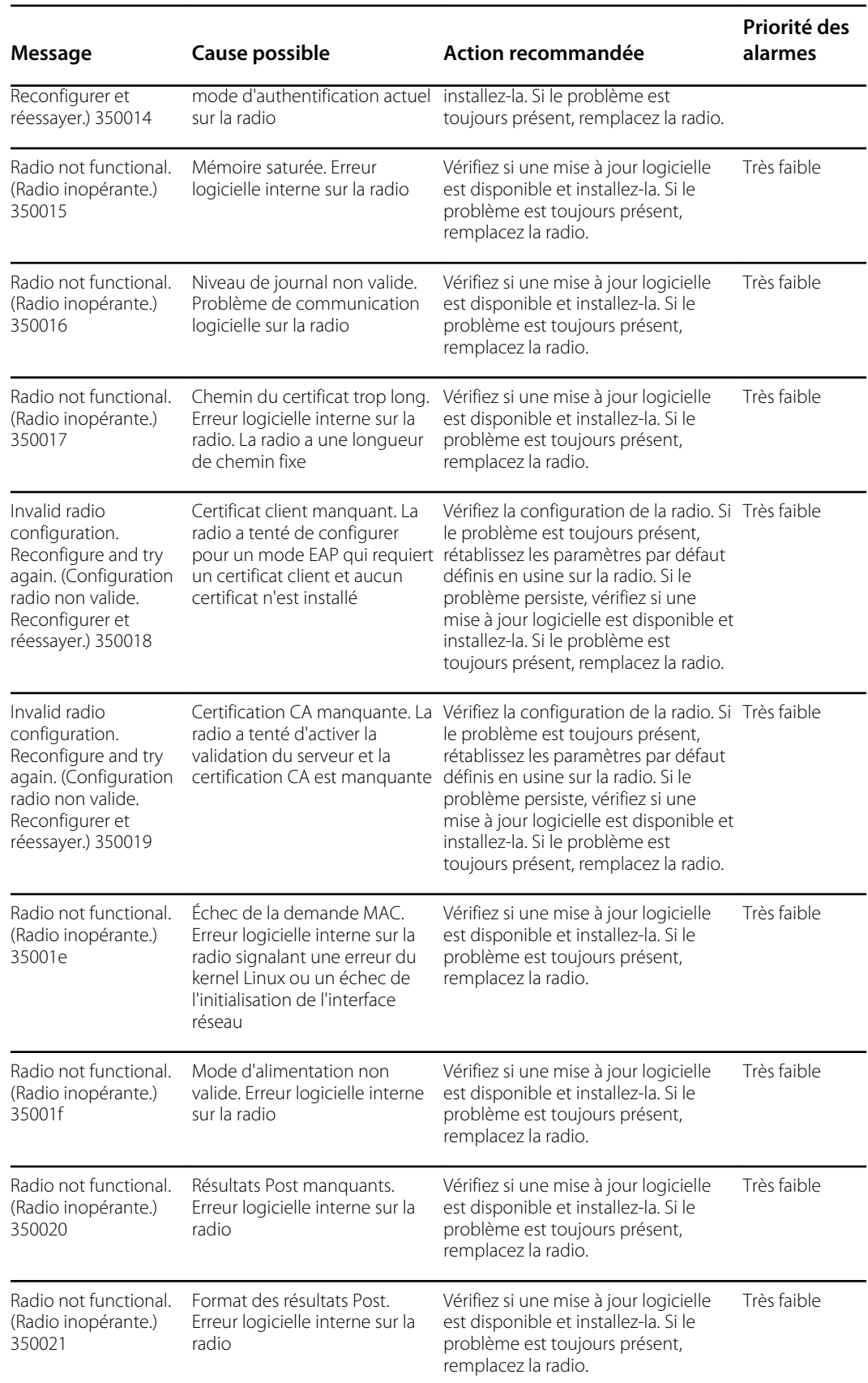

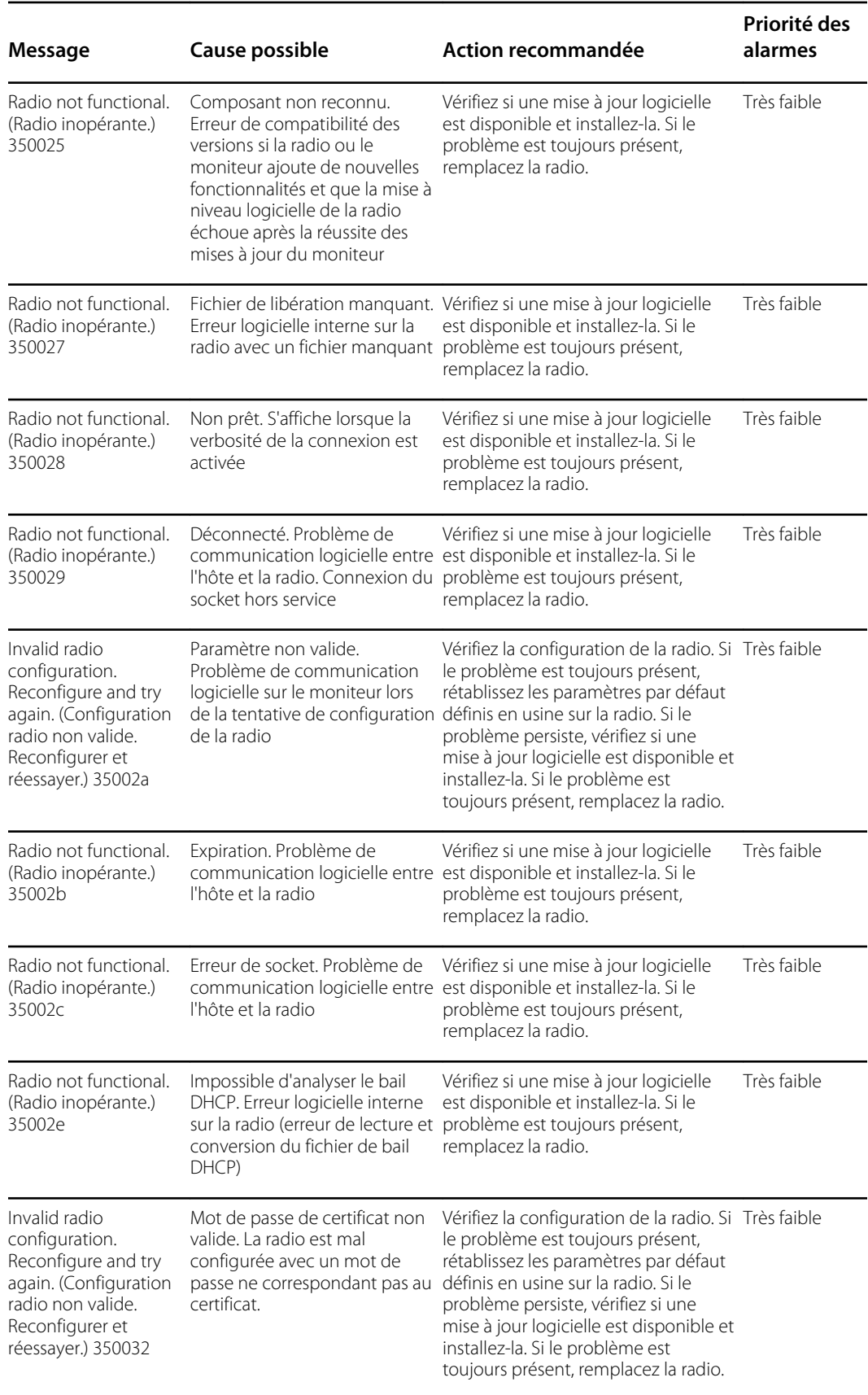

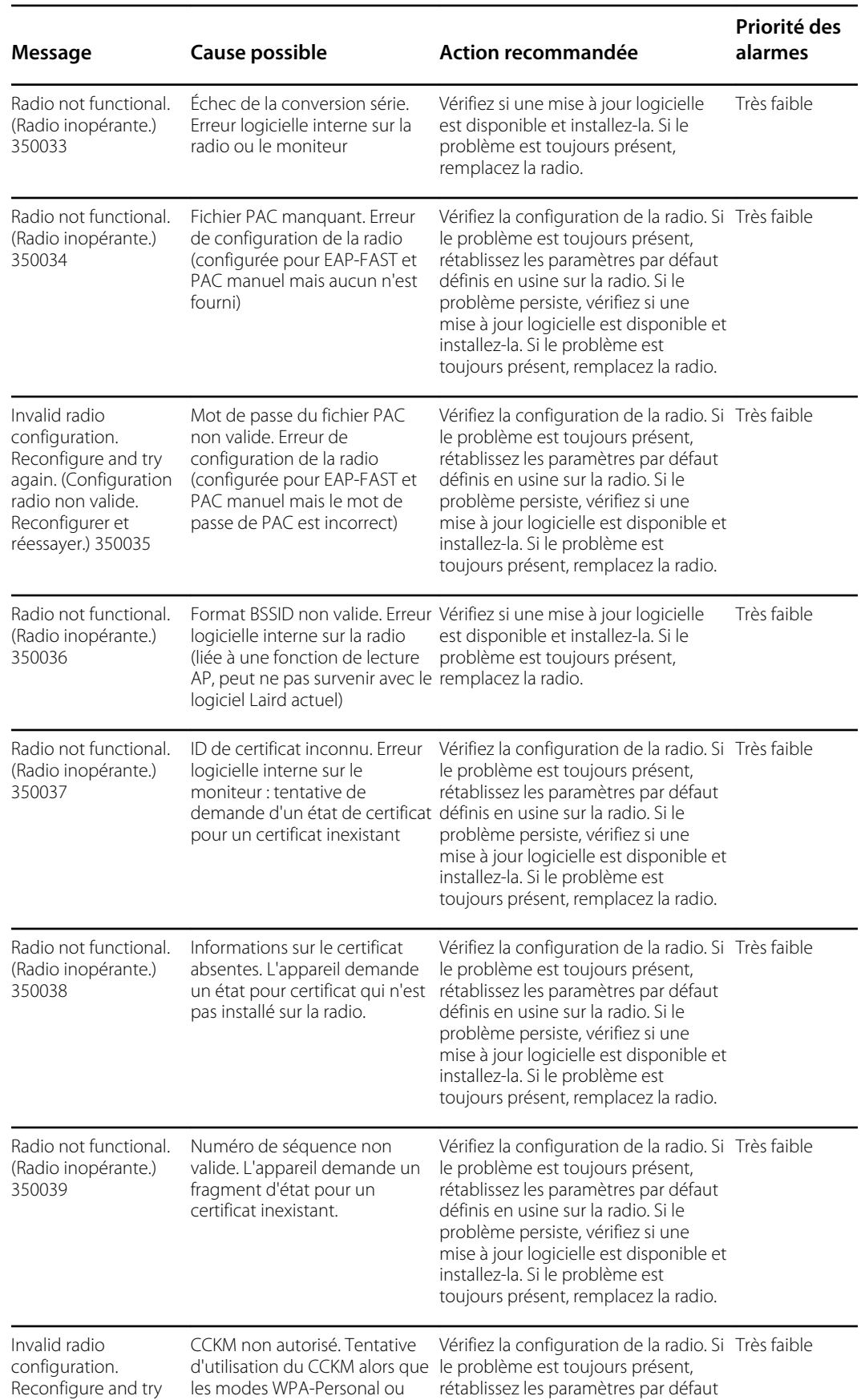

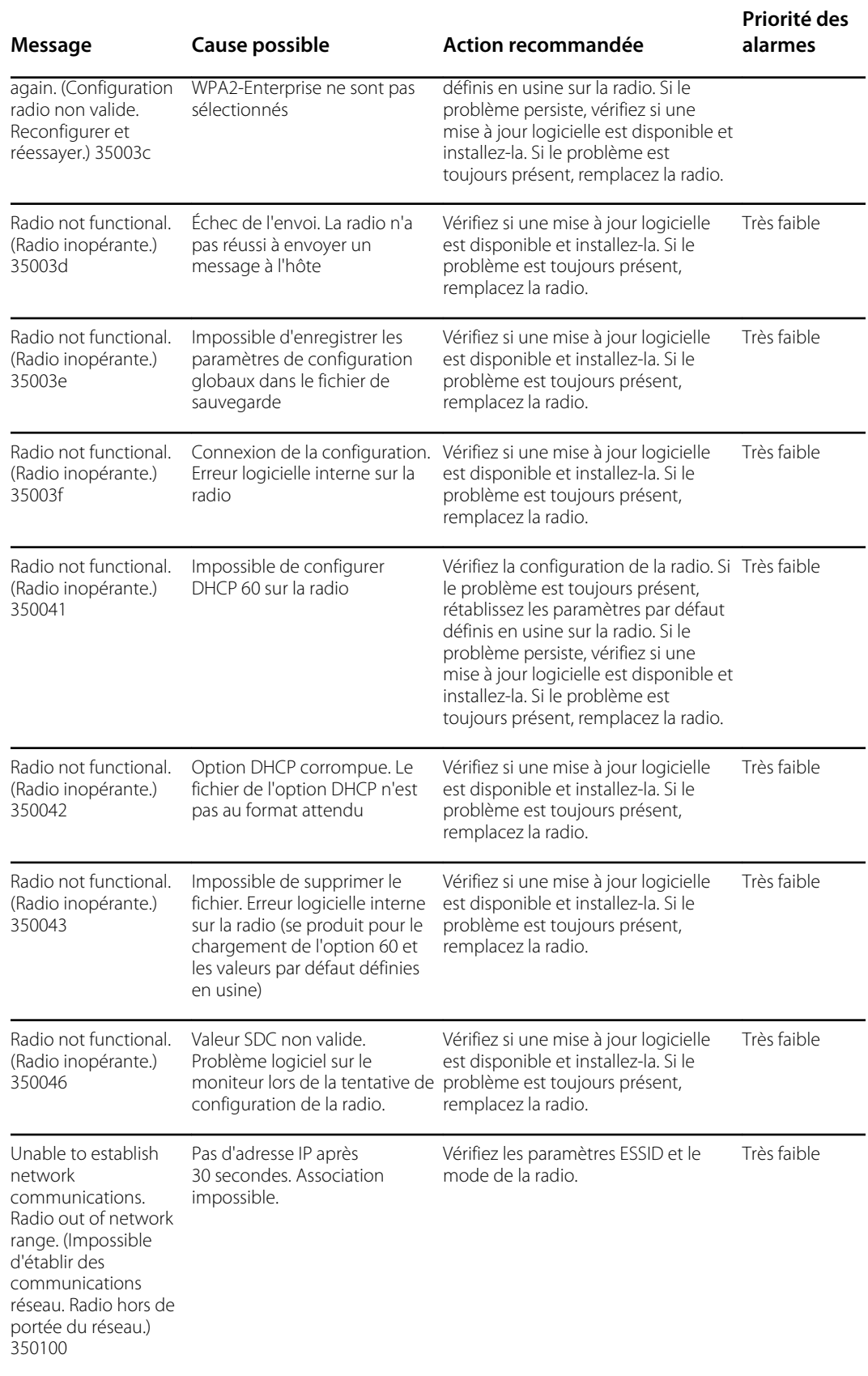

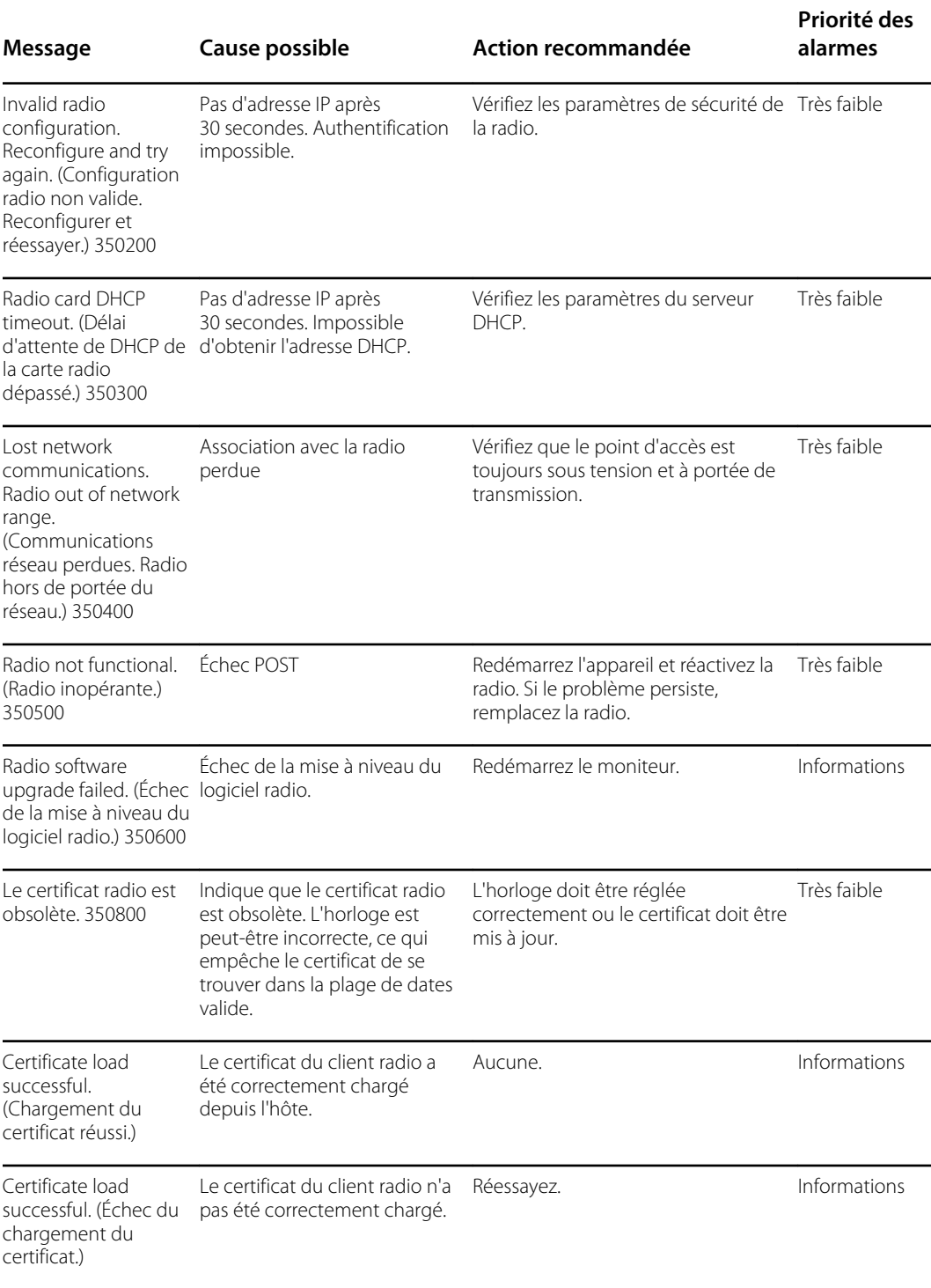

### Messages de connectivité

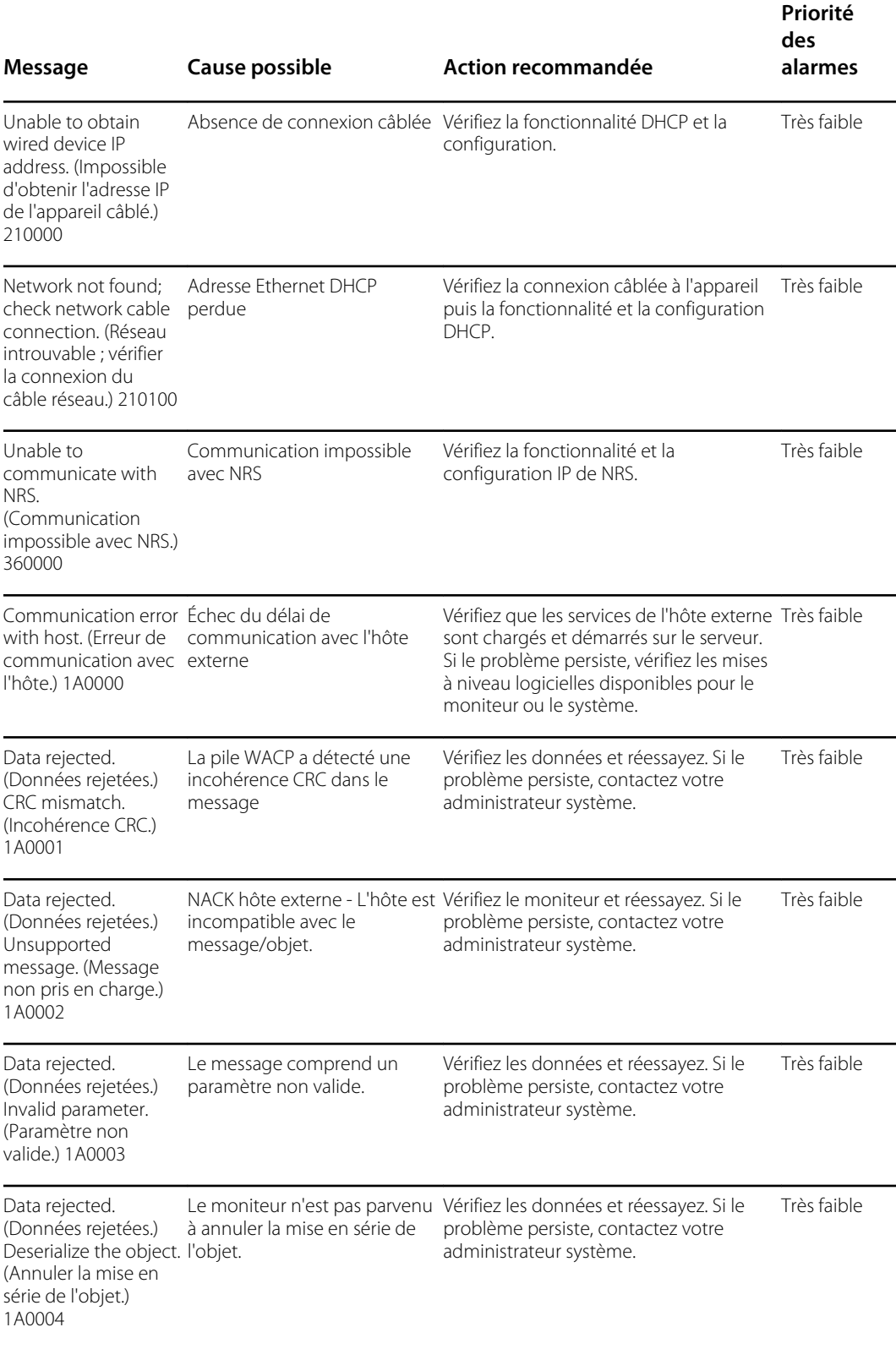

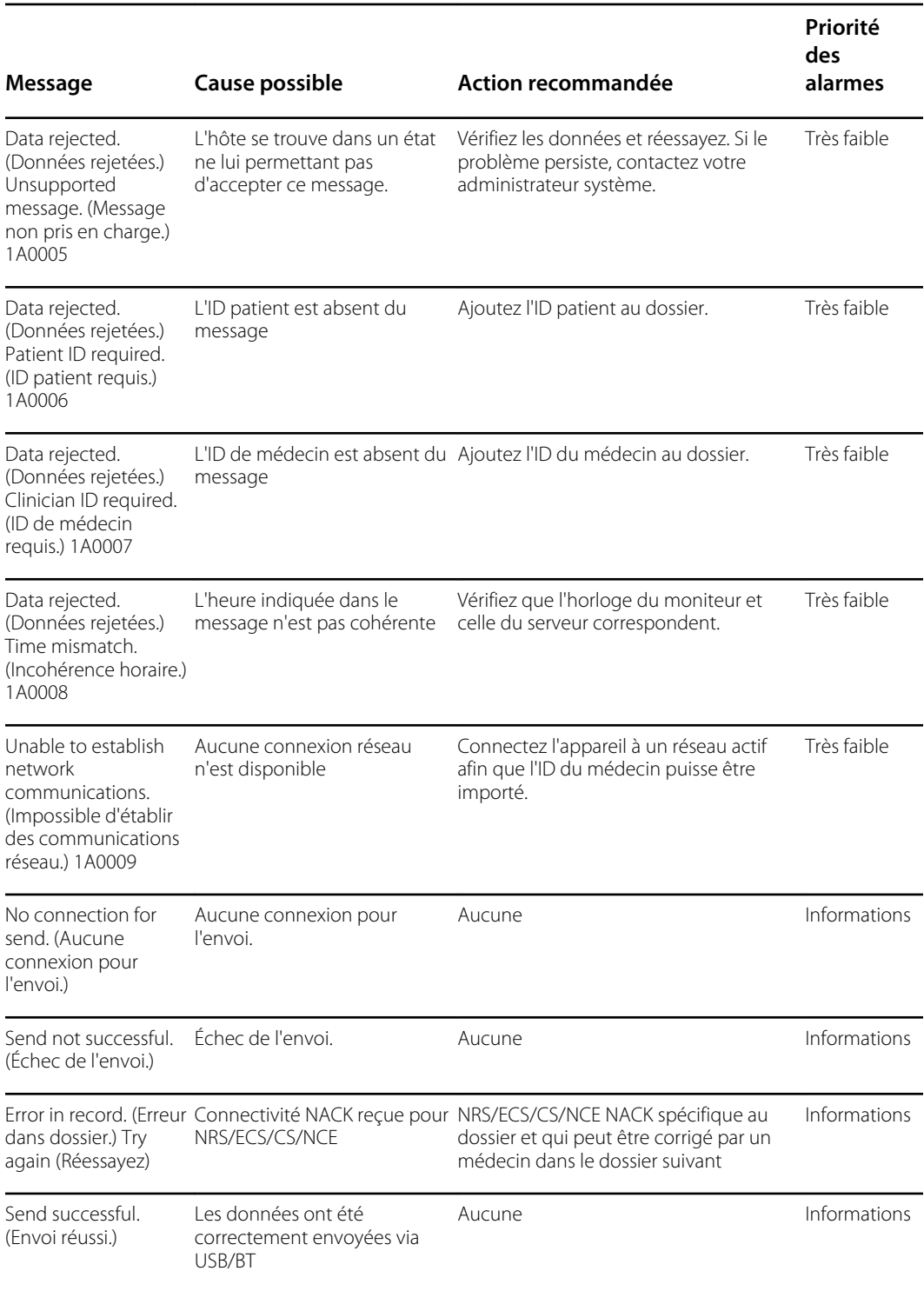

## Messages système

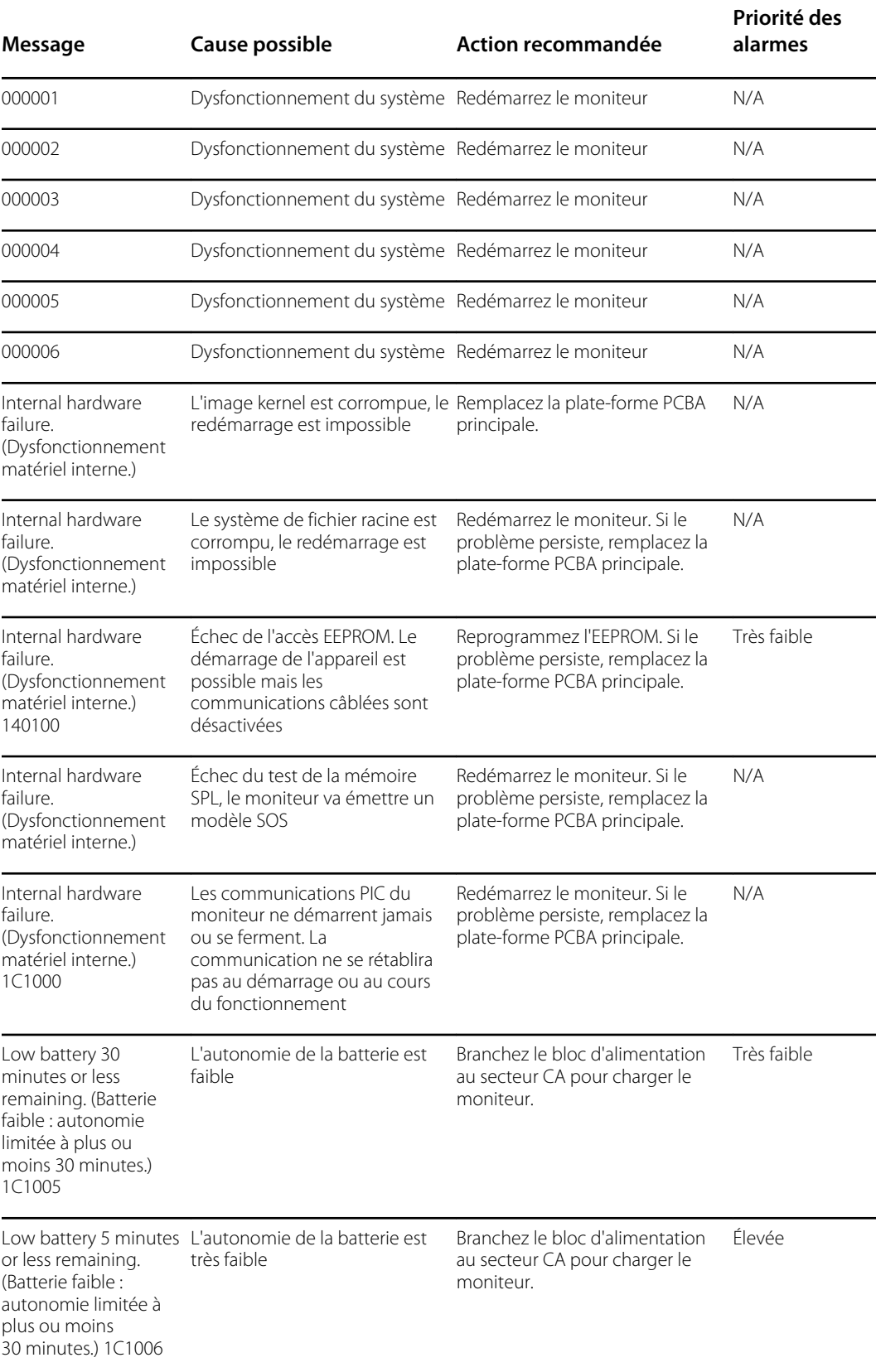

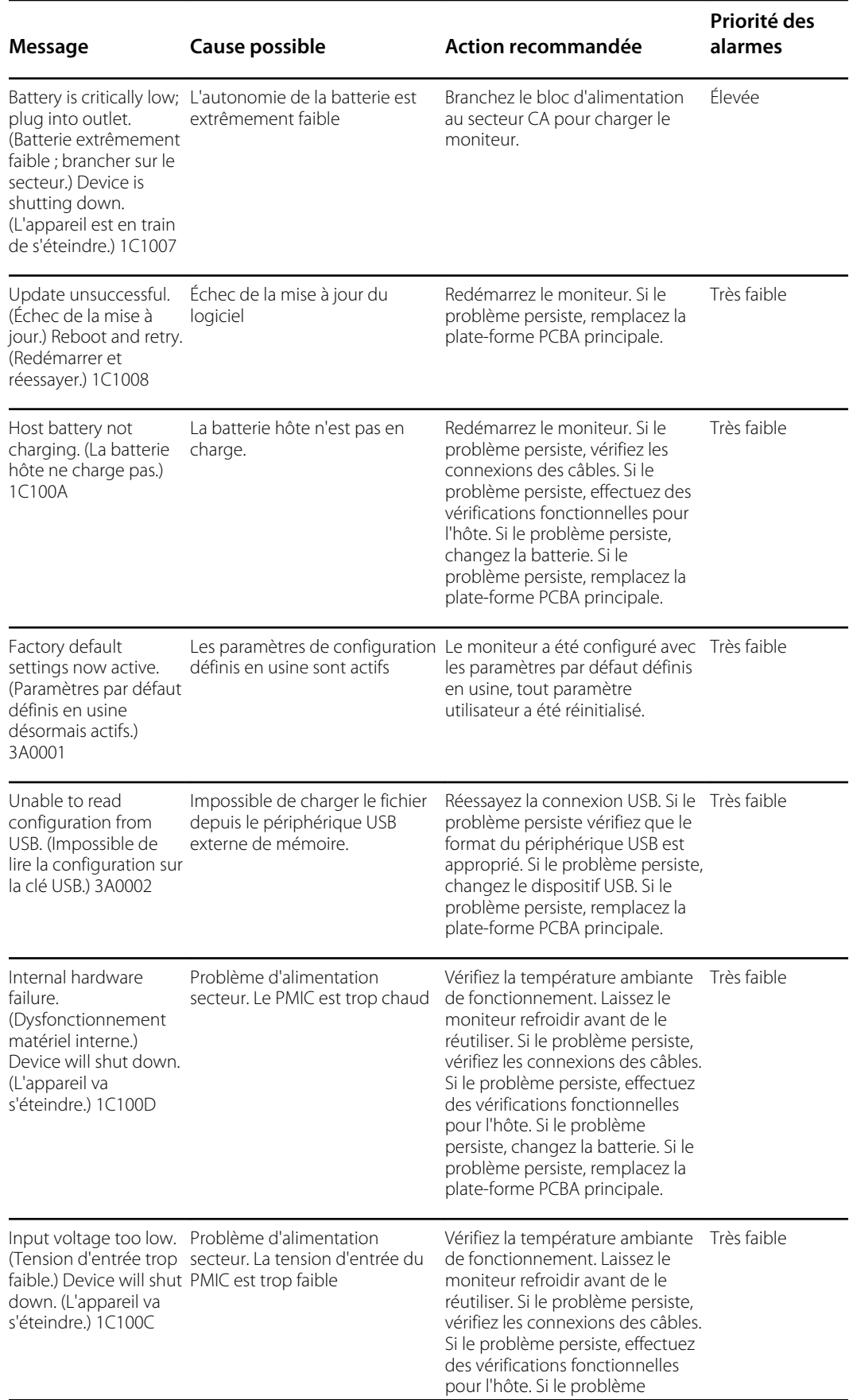

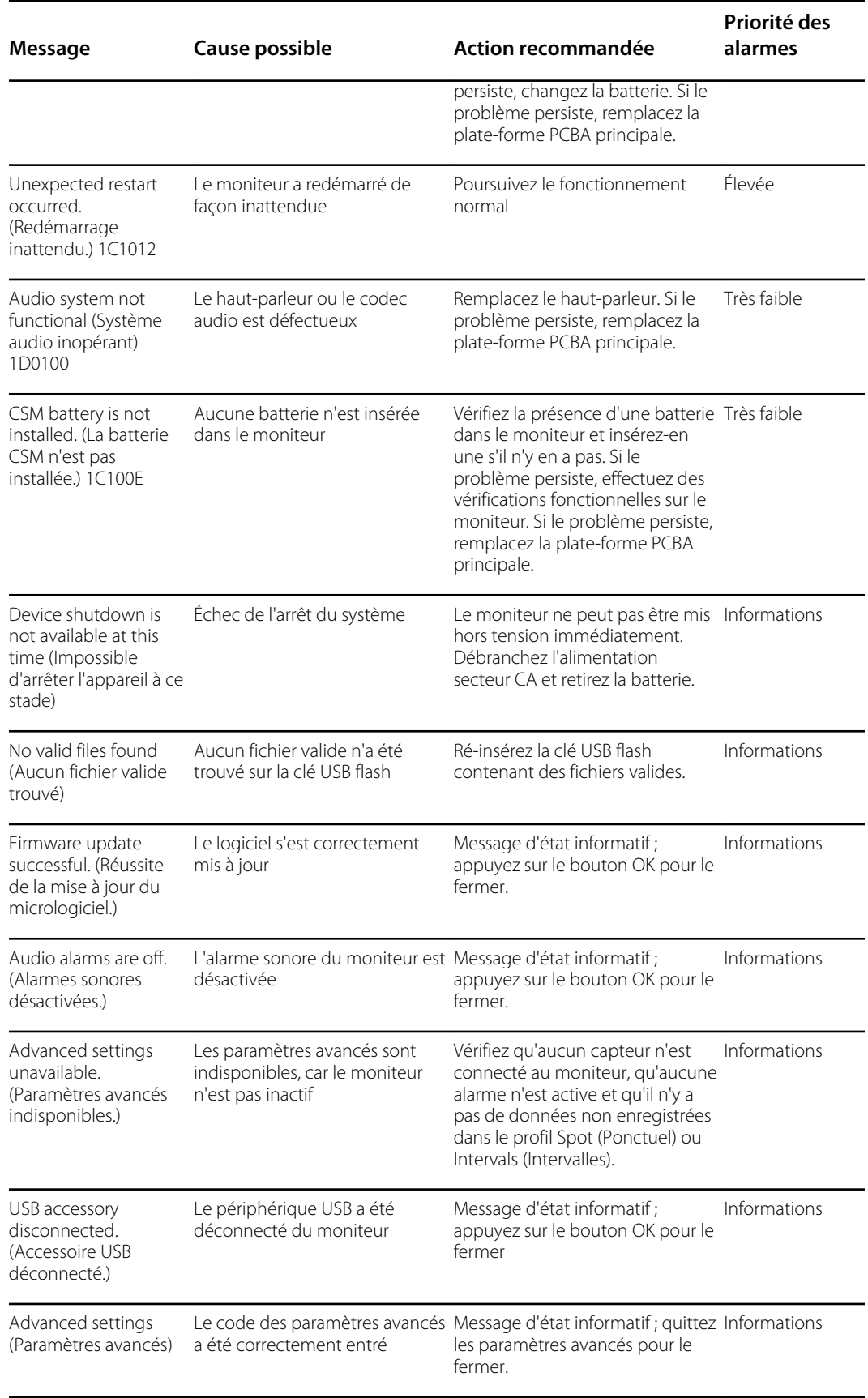

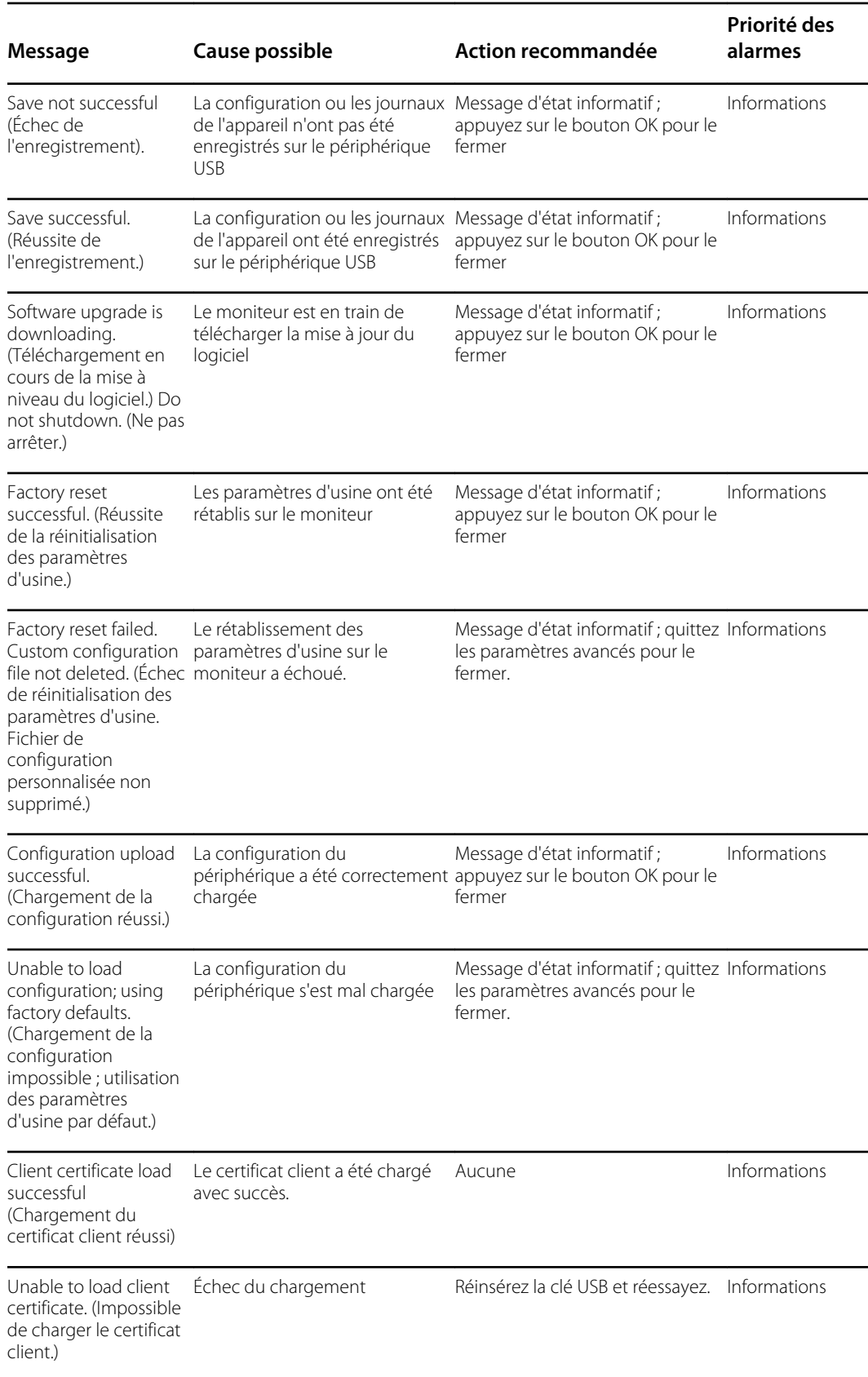

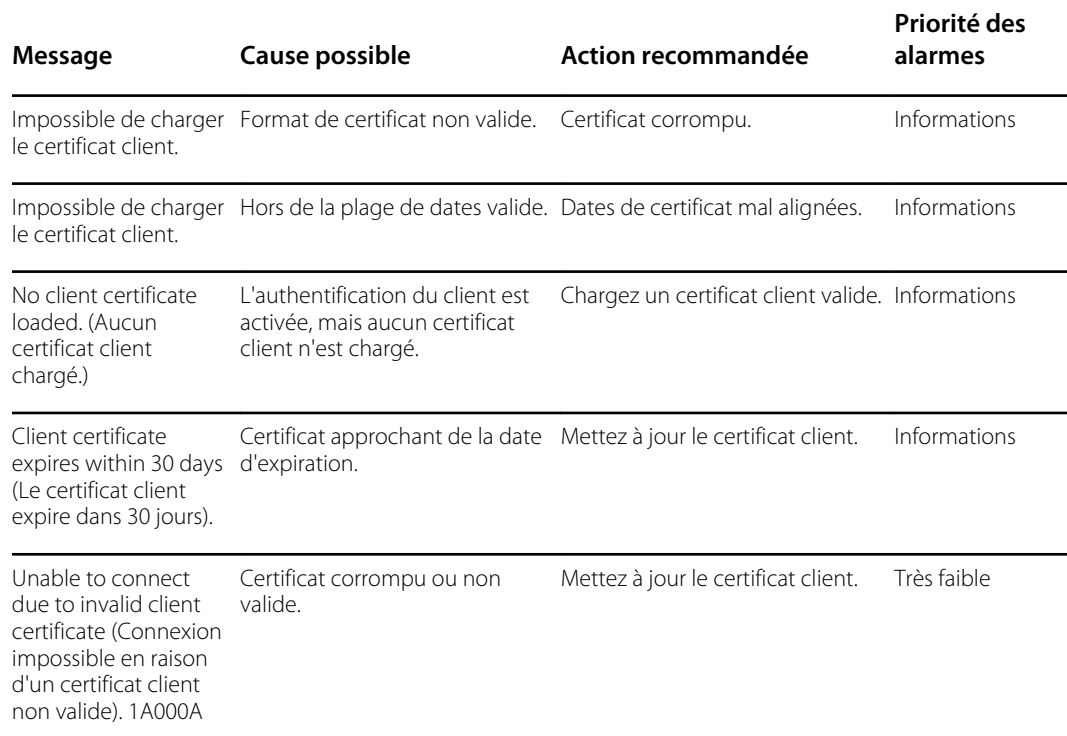

### Messages de mise à jour du logiciel

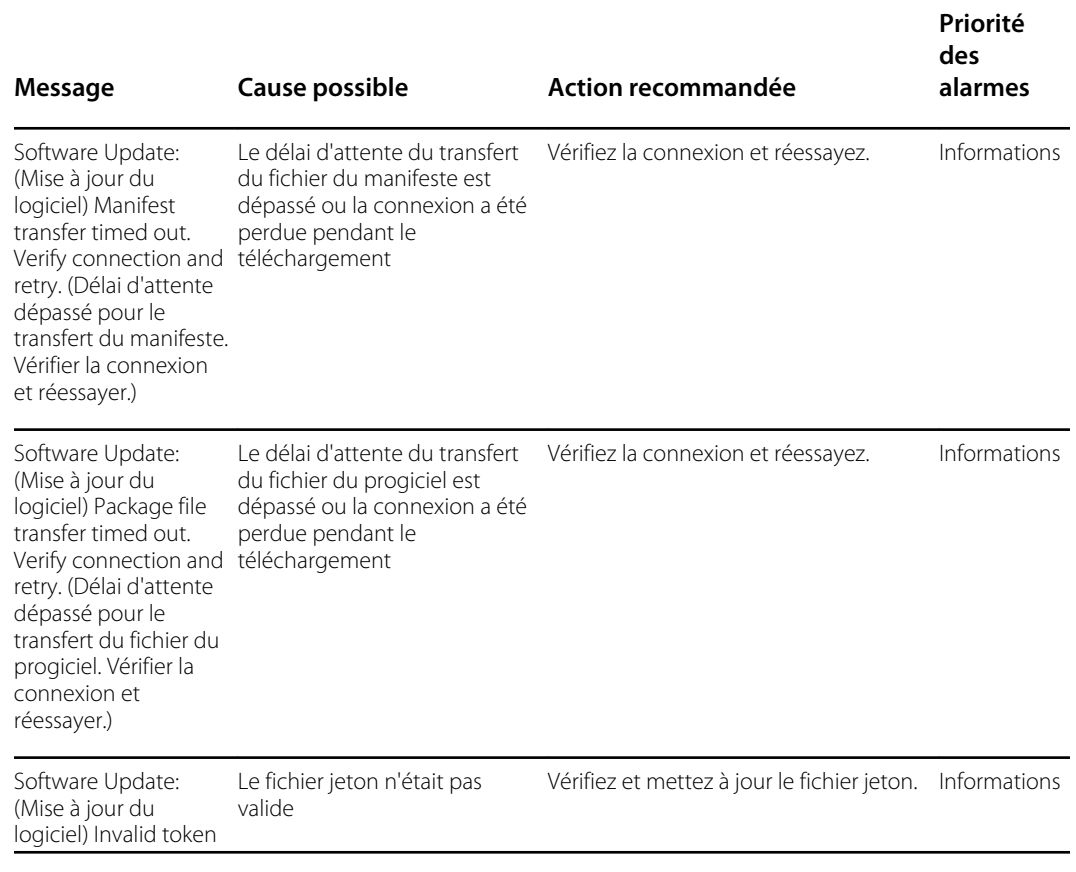

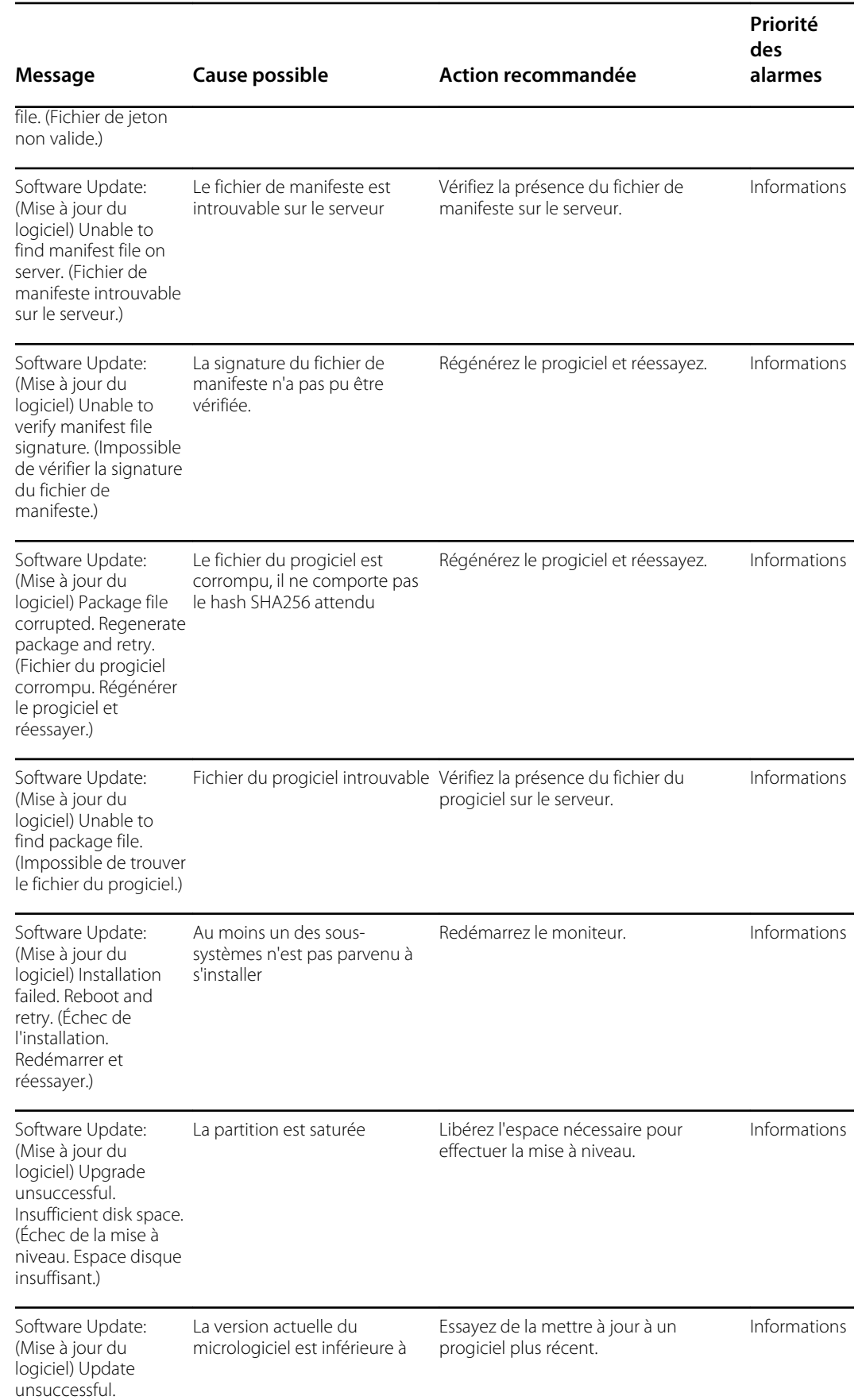

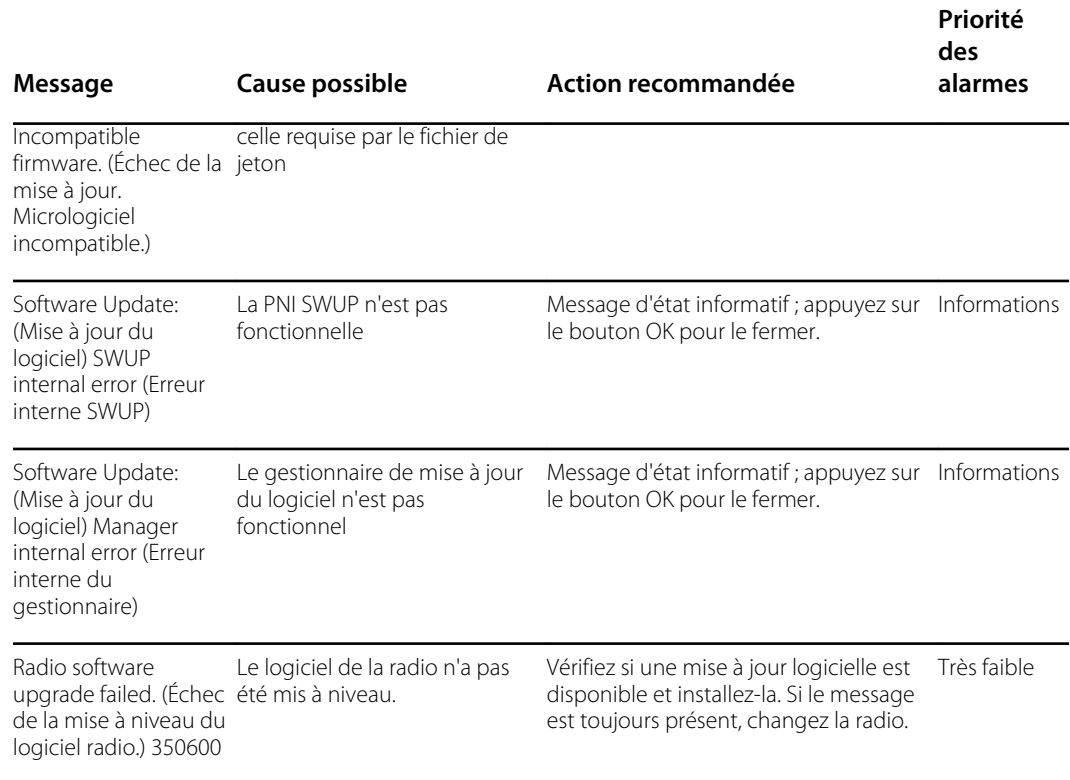

## *Bluetooth*messages ®

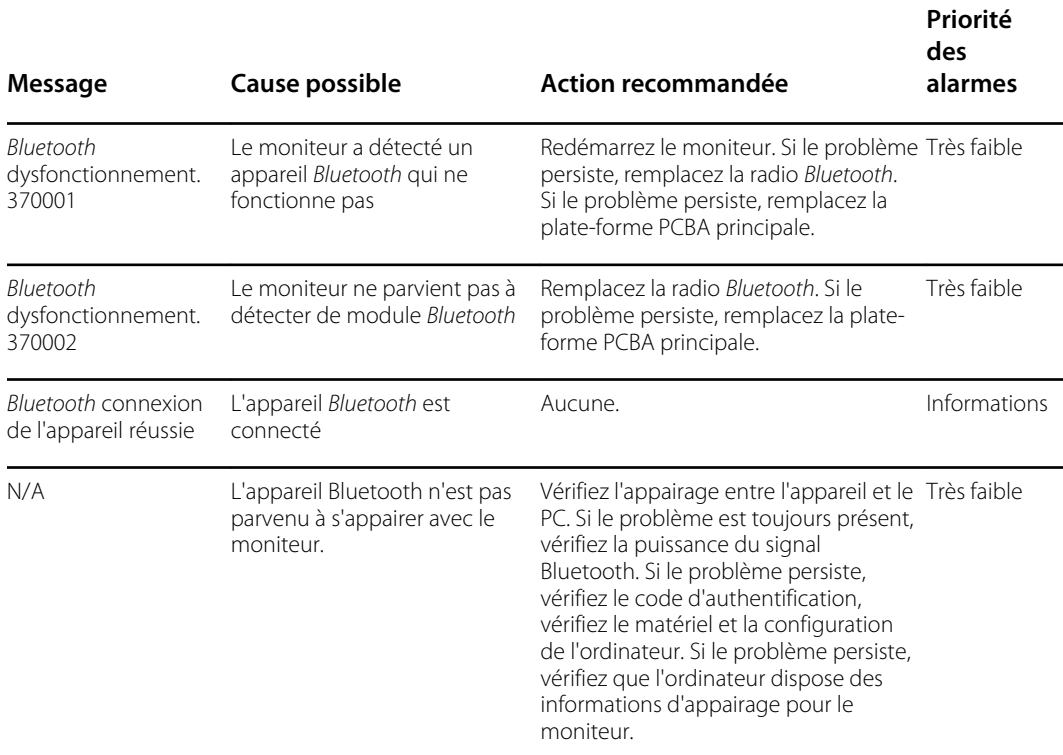

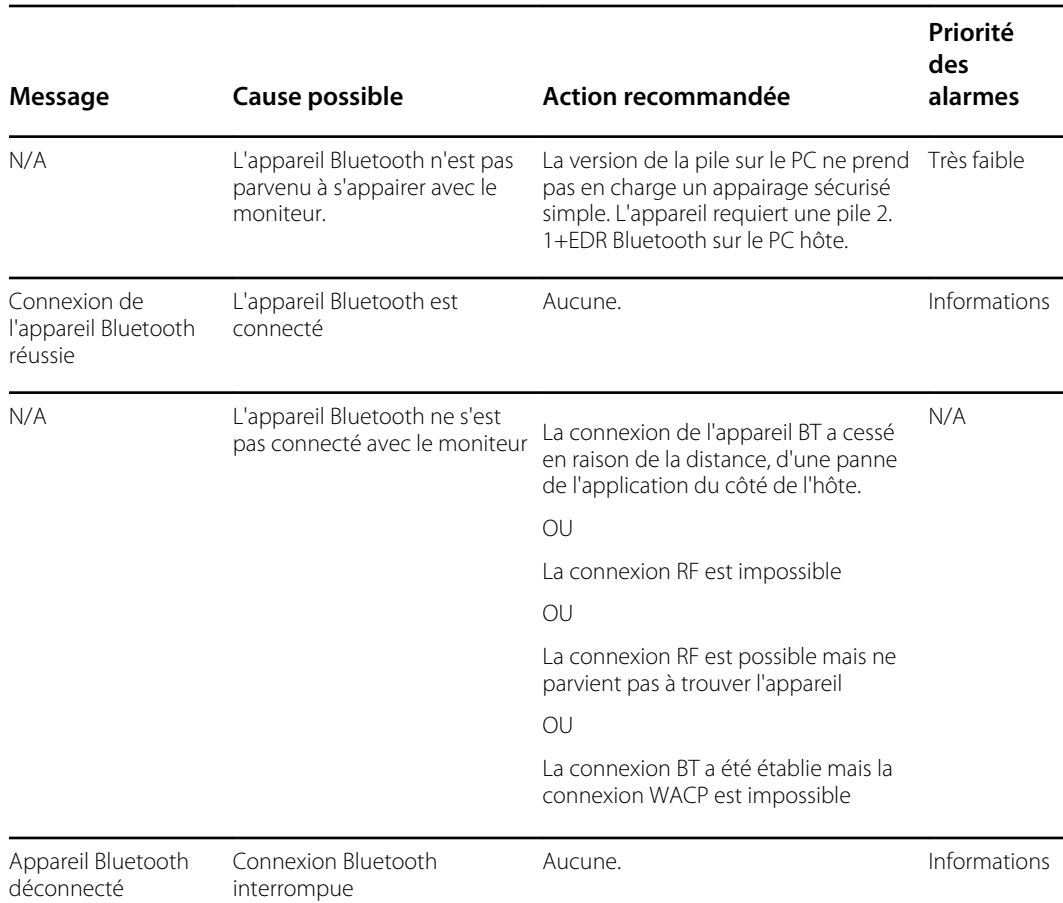

## Messages APM

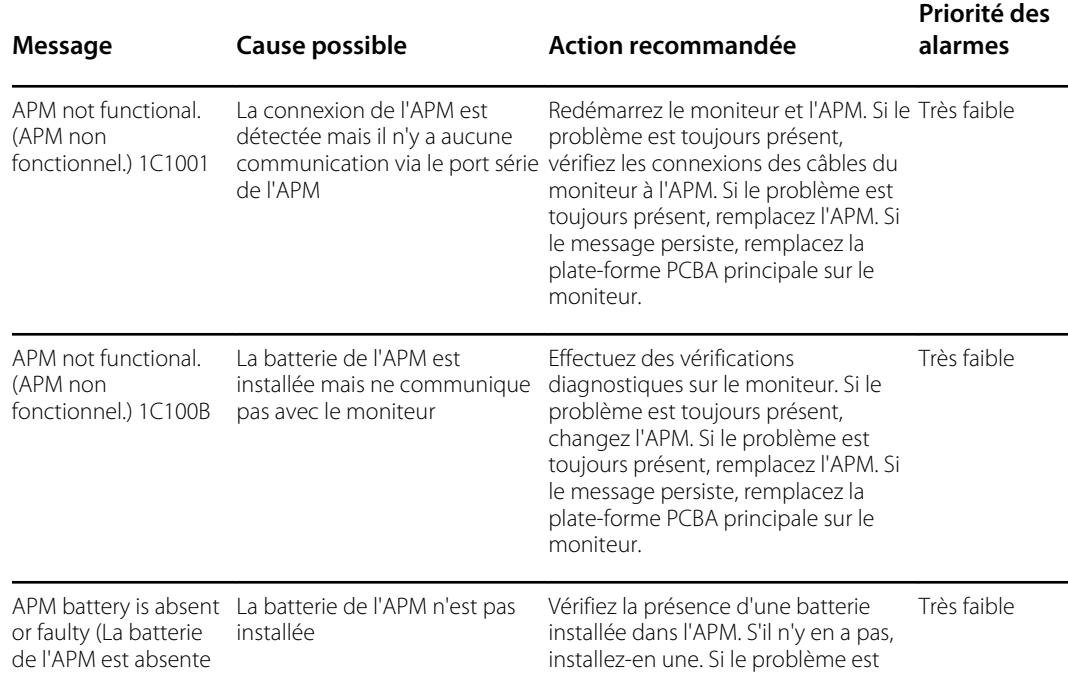

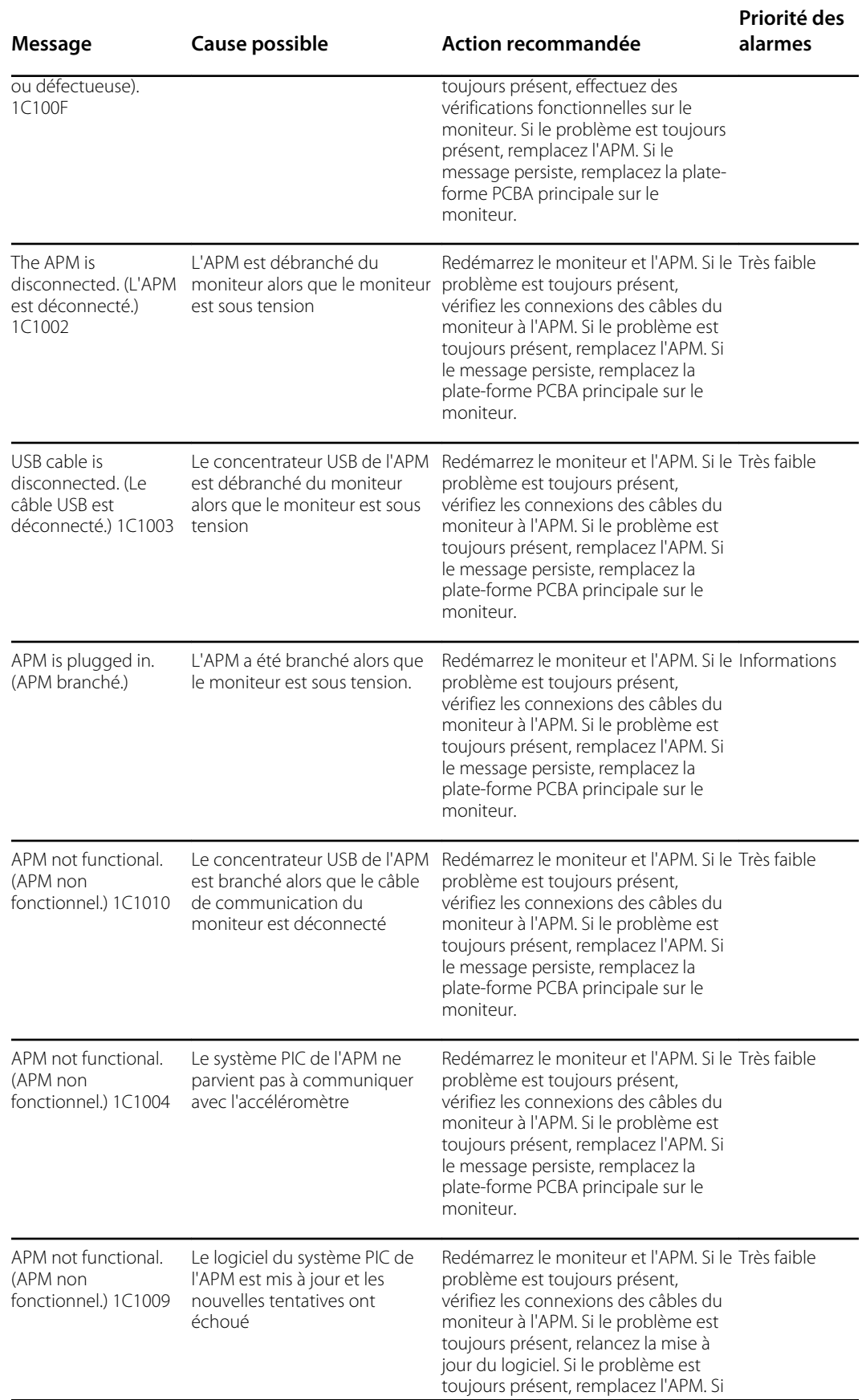

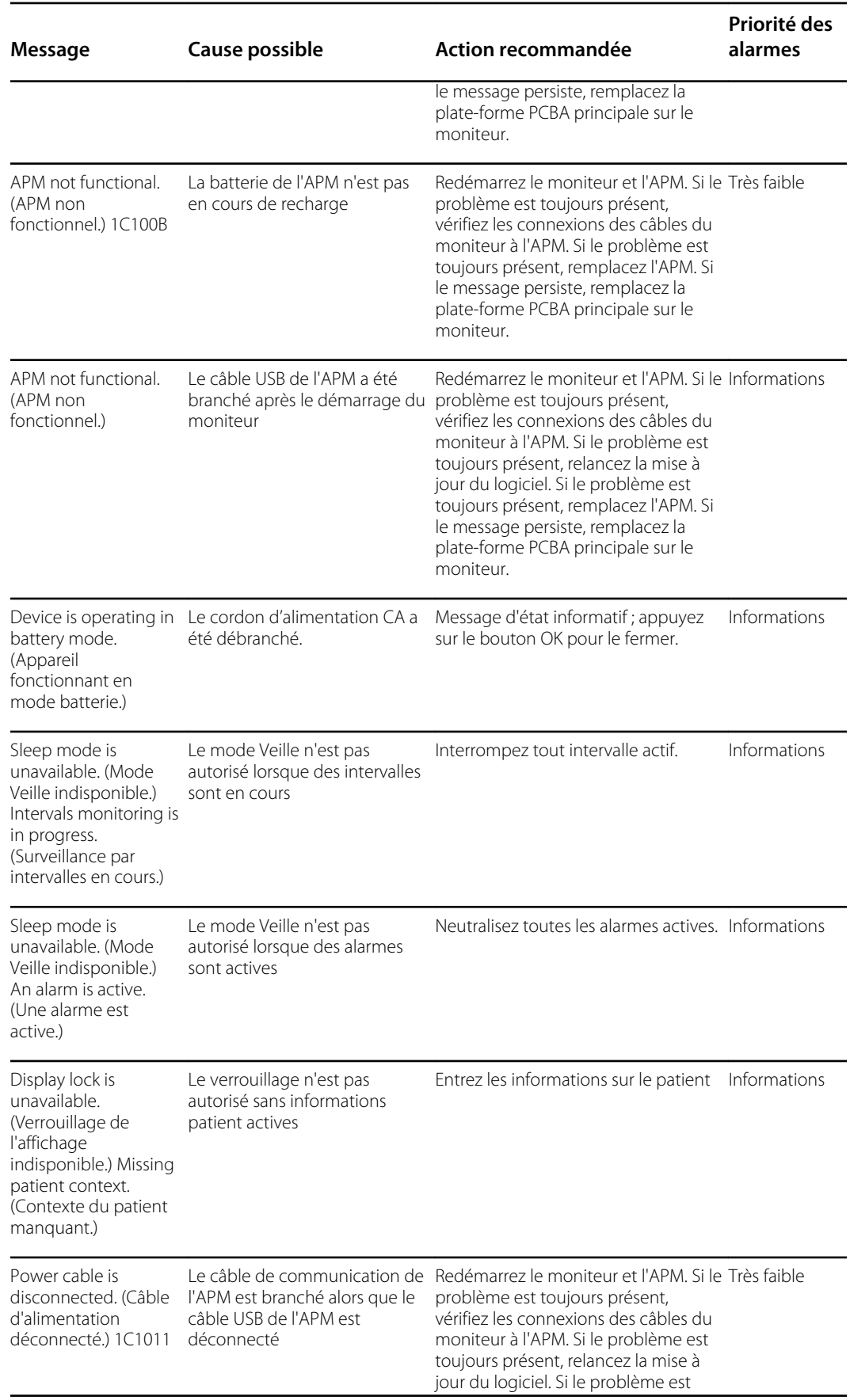

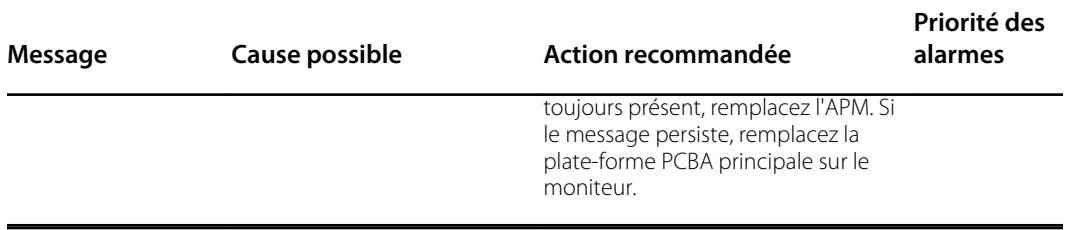

# Connex Direct

#### Introduction

Suivez les étapes suivantes pour :

- configurer une connexion à Active Directory pour l'authentification du médecin
- configurer une connexion NTP pour la synchronisation de la date et de l'heure
- installer les certificats radio du réseau sans fil
- configurer une connexion directe HL7<sup>®</sup> pour permettre à un appareil Welch Allyn d'envoyer directement des requêtes patient et des signes vitaux à un EMR

Les fonctionnalités d'Active Directory et HL7 (connexion EMR directe) sont utilisées pour identifier, authentifier et autoriser les utilisateurs/médecins par l'intermédiaire d'une requête du médecin à partir de l'appareil.

Ces instructions s'appliquent aux dispositifs suivants :

• Moniteur Connex® Spot (CSM), version 1.32.01 ou supérieure

#### Documents associés

Lors de l'utilisation de ce manuel, consultez ce qui suit :

- *Meilleures pratiques d'installation Welch Allyn réseau 80018745*
- *Interface 60080809 du dispositif de paramètres vitaux HL7 IDS Welch Allyn*
- *Welch Allyn® Guide de référence de l'outil de configuration 80027311*
- Outil d'entretien Welch Allyn : <https://www.hillrom.com/en/services/welch-allyn-service-tool/>
- *Guide de configuration et d'installation de l'outil d'entretien Welch Allyn* : <https://www.hillrom.com/en/services/welch-allyn-service-tool/>
- Site Web Hillrom : [hillrom.com](https://hillrom.com)

#### **Définitions**

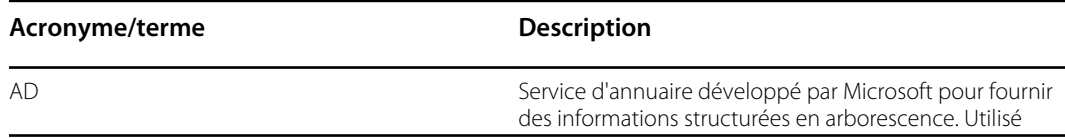

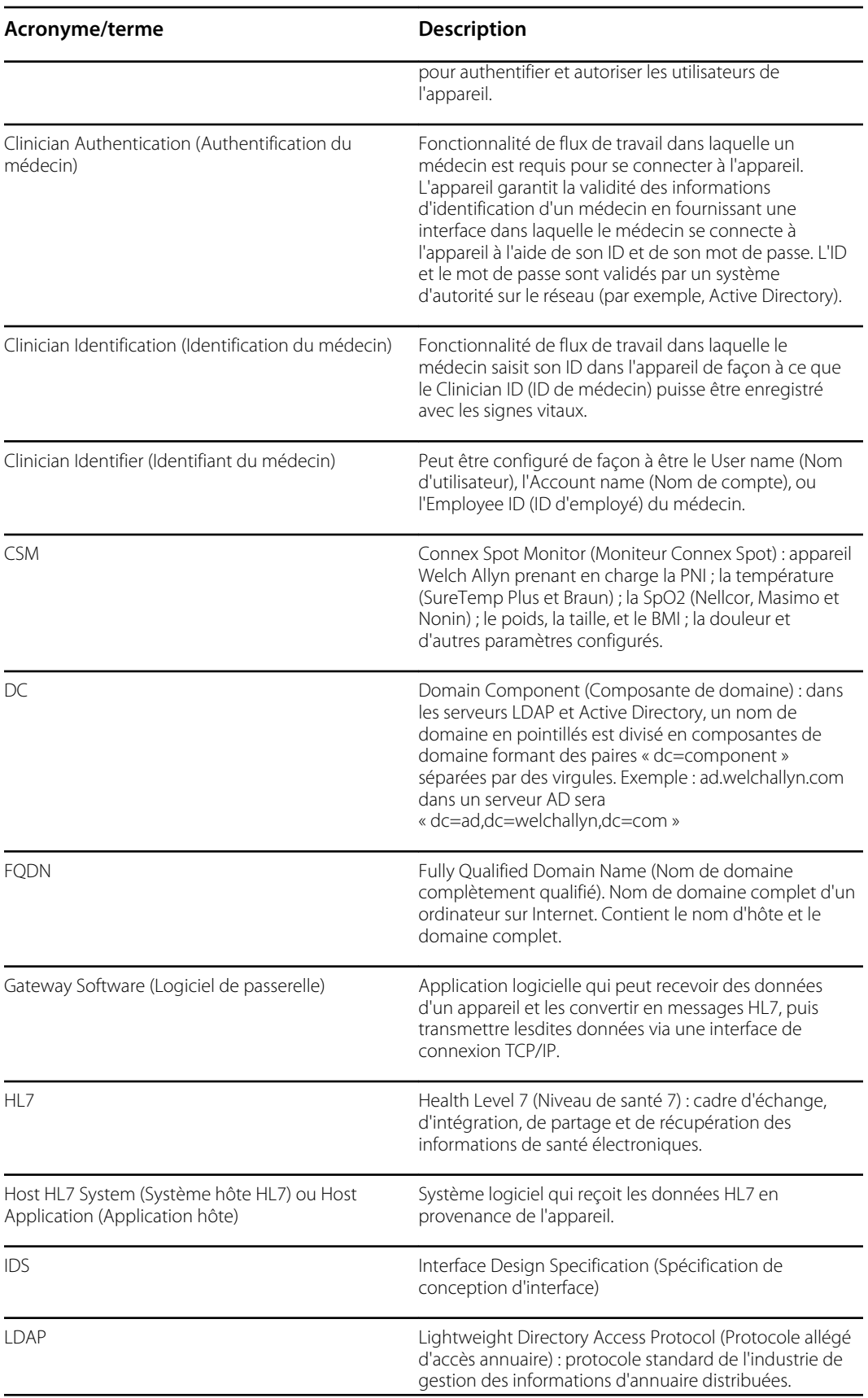

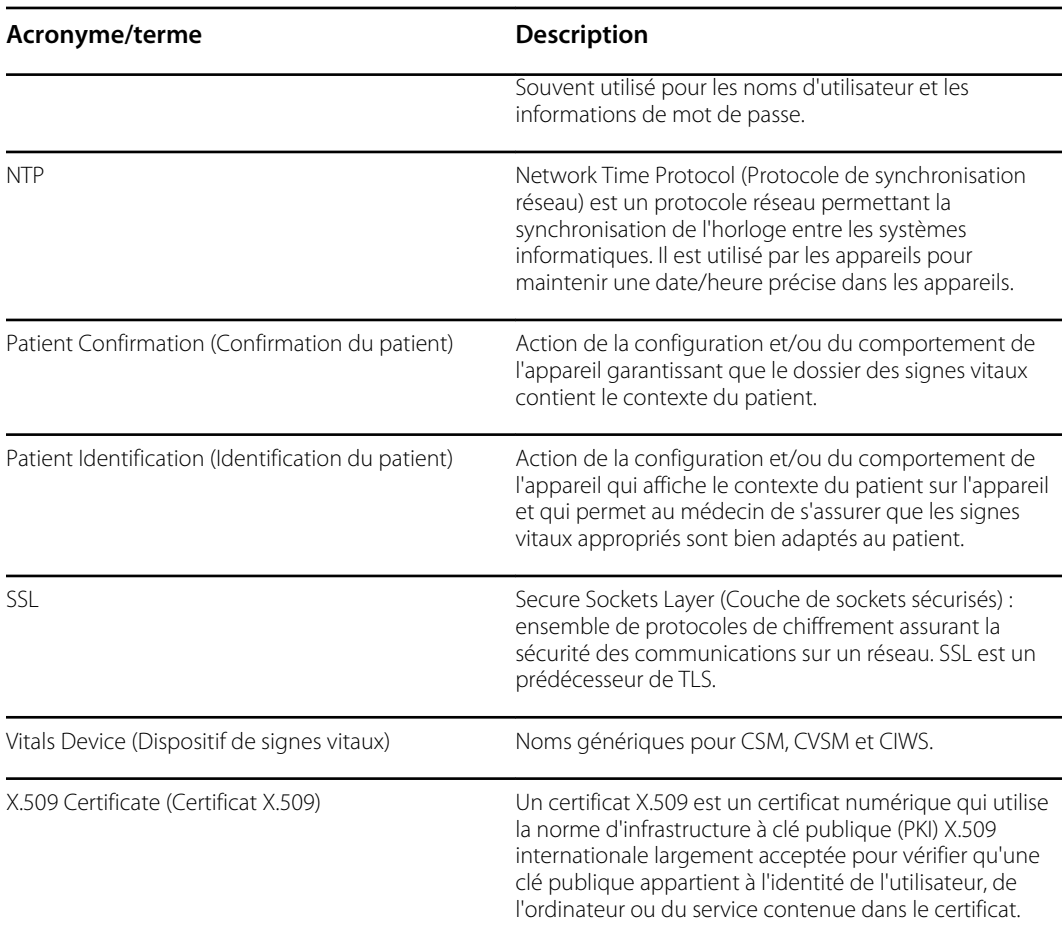

#### Architecture

<u>ie</u>  $\mathbb{I}^\mathsf{c}$ Hg ... Welch Allyn® Connex® Welch Allyn® Connex® Welch Allyn® Connex® **Quantum** Spot Monitor Vital Signs Monitor Integrated Wall System  $\mathbf{I}$  $\mathbf{1}$  $\mathbf{3}$ ı  $\mathbf{I}$  $\ddot{\bullet}$  $\ddot{\bullet}$ ୄ  $\begin{array}{c}\n\hline\n\text{EMR} \\
\text{Server}\n\end{array}$  $\frac{\text{DNS}}{\text{Server}}$ Active<br>Directory<br>Server **NTP** Server  $- - -$  Optional - Required

\*Paramètre facultatif au sein de l'appareil.

#### **Serveur**

#### **Serveur EMR**

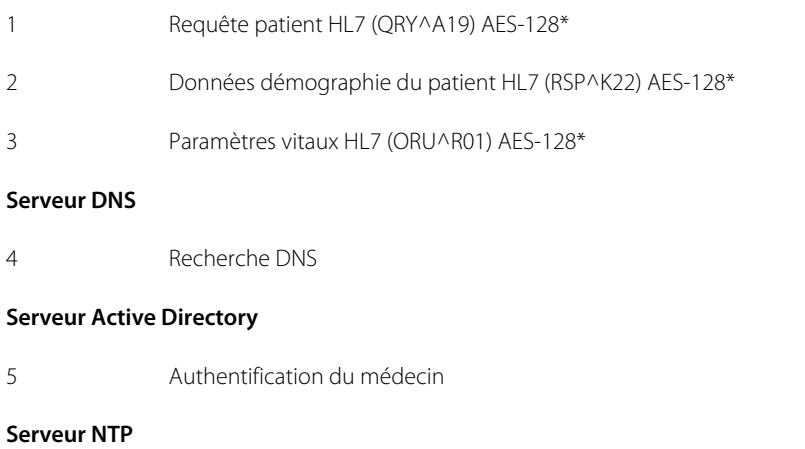

6 Synchronisation date/heure
### Caractéristiques techniques

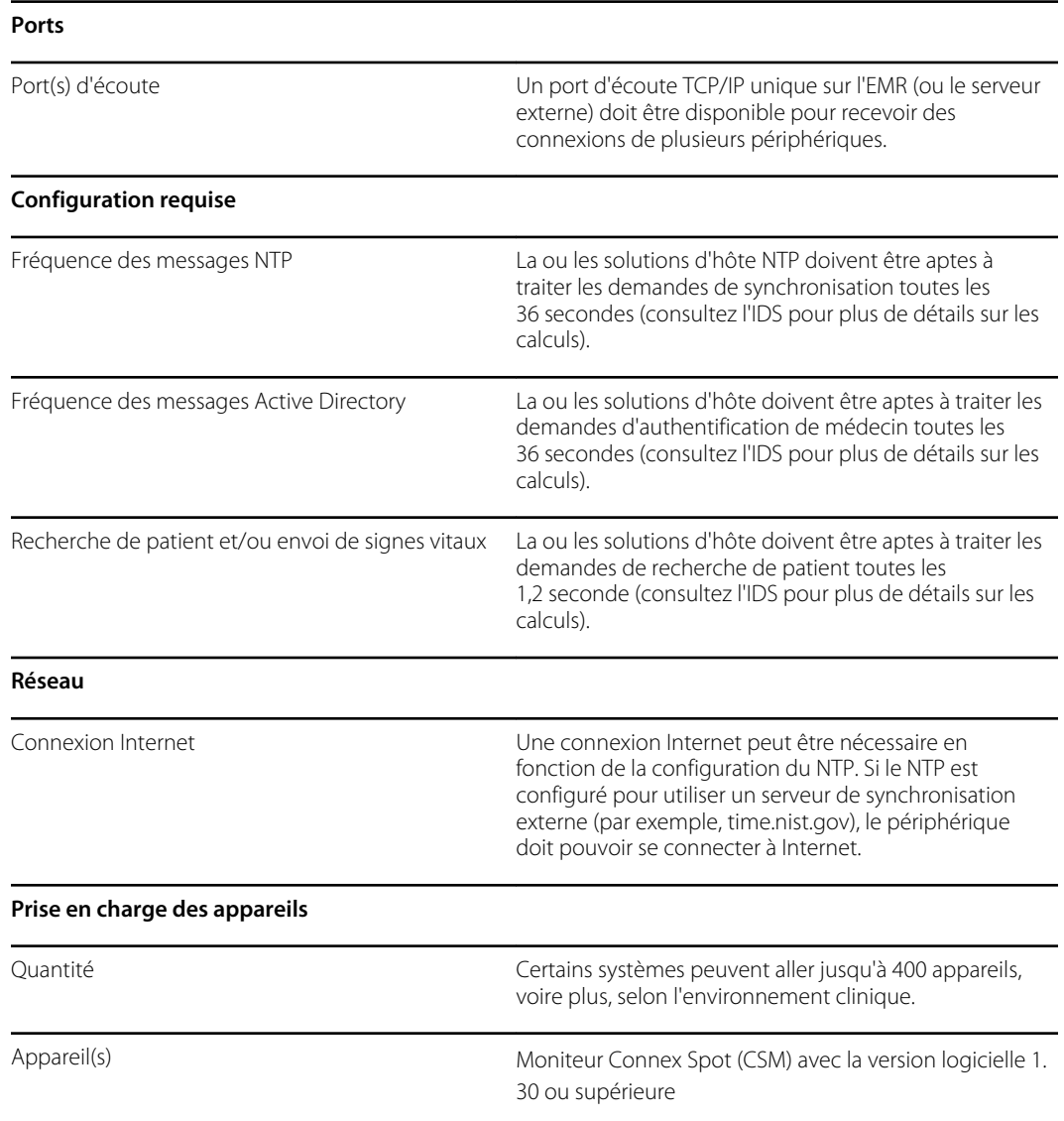

# Configuration d'Active Directory

#### **Conditions préalables :**

• Vérifiez que la date et l'heure sont correctement réglées sur l'appareil.

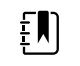

**REMARQUE** Cela permet de garantir que la date et l'heure de l'appareil se situent dans la période de validité du Certificate Authority (CA) Root Certificate (Certificat racine de l'autorité de certification [CA]), permettant une connexion réussie.

• Chargez le CA Root Certificate (Certificat racine de CA) sur l'appareil et le Server Certificate (Certificat de serveur) sur le serveur Active Directory.

- **REMARQUE** La connexion au serveur Active Directory peut EN) échouer en raison d'un CA Root Certificate (Certificat racine de CA) manquant sur l'appareil et d'un Server Certificate (Certificat de serveur) manquant sur le serveur AD. (Consultez : « Importer/ installer un certificat de serveur Active Directory sur le serveur Active Directory » et « Importer/installer une autorité de certification (Certificat racine de CA sur le serveur Active Directory »). Une CA peut être : un tiers (GoDaddy, Symantec, Comodo), ou une Self-Signed - Internal CA (CA interne autosignée) (AD CS)
- Vérifiez l'affectation de l'IP du serveur DNS sur l'appareil par l'intermédiaire d'une configuration DHCP ou statique.
	- Assurez-vous que le ou les serveurs DNS affectés sur l'appareil peuvent correctement interroger le Domain Name (Nom de domaine) saisi sur l'interface utilisateur d'Active Directory.

#### **Format du CA Root Certificate (Certificat racine de CA)**

• Le CA Root Certificate (Certificat racine de CA) peut être au format PEM ou DER et avoir les extensions « .pem », « .der », « .crt » ou « .cer ».

• Ces fichiers de certificat sont convertis au format PEM pendant le processus de chargement sur l'appareil.

### Spécification des paramètres d'Active Directory

- 1. Accédez à Advanced settings (Paramètres avancés).
	- a. Appuyez sur l'onglet **Settings (Paramètres)**.
	- b. Appuyez sur l'onglet **Avancé**.
	- c. Saisissez votre mot de passe et appuyez sur **OK**.

L'onglet General (Général) s'affiche.

- 2. Appuyez sur l'onglet **Réseau**.
- 3. Appuyez sur l'onglet **Active Directory** (Active Directory).

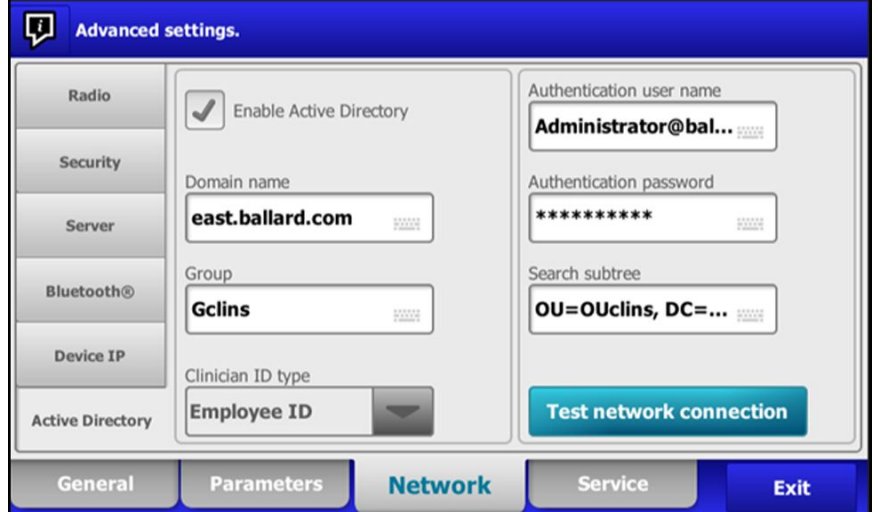

### Paramètres d'Active Directory

• Activez Active Directory (activez ou désactivez la fonction).

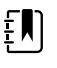

**REMARQUE** L'appareil utilise toujours le TLS pour chiffrer les communications entre le serveur Active Directory et l'appareil. Si une connexion chiffrée ne peut pas être établie, l'appareil ne communiquera pas avec le serveur.

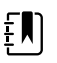

**REMARQUE** Dans le cadre de l'établissement de la connexion TLS, le logiciel de l'appareil demande un certificat X.509 au serveur Active Directory et le valide par rapport à un CA Root Certificate (Certificat racine de CA) mémorisé. Si le serveur AD ne peut pas être validé, l'appareil ne poursuivra pas les communications avec le serveur Active Directory.

#### **Domain Name (Nom de domaine)**

Domain Name (Nom de domaine) représente l'espace de noms de domaine du serveur. 1. Appuyez sur le clavier dans la zone de texte *Domain name* (Nom de domaine).

Le FQDN se compose de l'Host name (Nom d'hôte) et d'un Domain name (Nom de domaine).

Exemples : < > <DomainName>

someDomain.com hillrom.com service.hillrom.com

### **Group (Groupe)**

Sélectionnez le groupe auquel le médecin doit appartenir pour être authentifié.

- 1. Appuyez sur le clavier dans la zone de texte *Group* (Groupe).
- Si le champ Group (Groupe) est vide, aucun groupe ne sera coché.
- S'il y a une valeur, la requête vérifiera une mise en correspondance du Group (Groupe). Il s'agit d'une chaîne alphanumérique.

Exemples : ServiceGroup (Groupe de service)

Service Group 1 (Groupe de service 1)

#### **Clinician ID type (Type d'ID de médecin)**

Le Clinician ID type (Type d'ID de médecin) est sélectionné dans le menu déroulant des 3 options répertoriées. (User name [Nom d'utilisateur], Account name |Nom de compte], ou Employee ID [ID d'employé]). Ces options correspondent aux champs communs d'Active Directory.

- 1. Appuyez sur le menu déroulant dans le champ *Clinician ID type* (Type d'ID de médecin).
- L'appareil effectue une mise en correspondance à l'aide de l'option sélectionnée lorsque le médecin se connecte à l'appareil.
- Le réglage du Clinician ID type (Type d'ID de médecin) est basé sur la politique de l'établissement. La politique de l'établissement détermine la manière dont les employés sont

censés se connecter à un appareil et ce qui est codé dans un code-barres si des codes-barres sont utilisés.

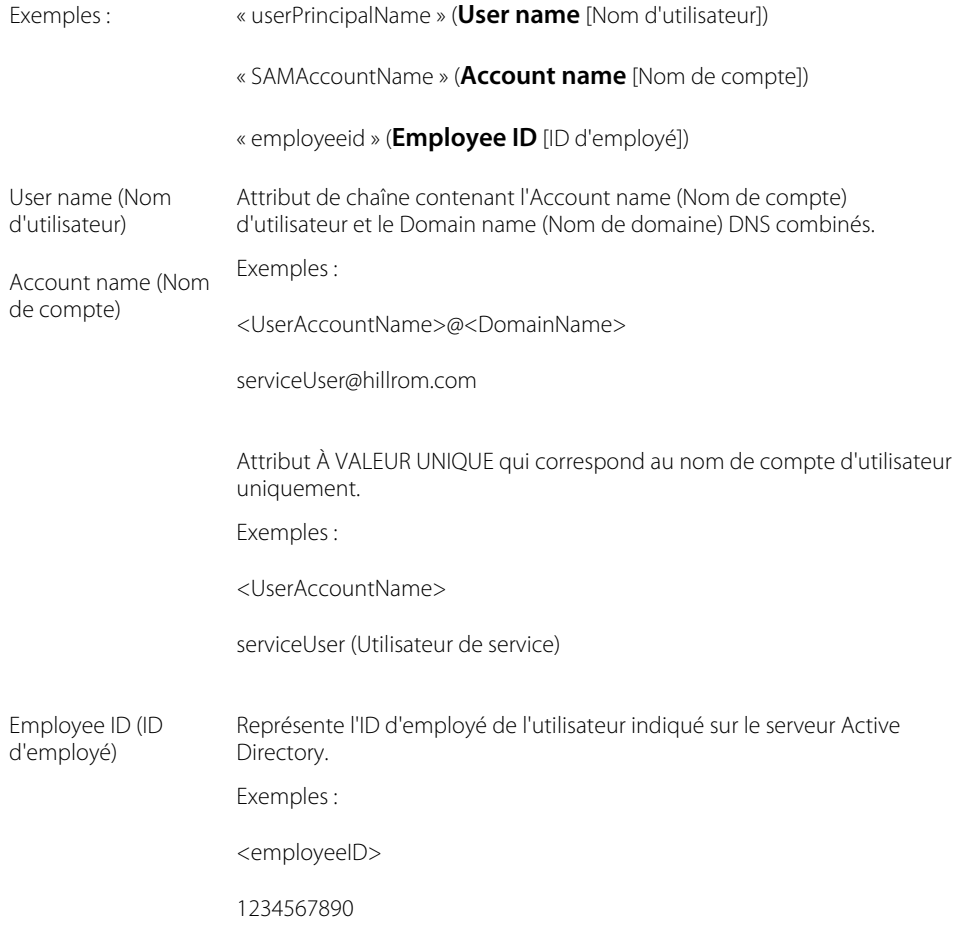

#### **Authentication user name (Nom d'utilisateur d'authentification)**

L'Authentication user name (Nom d'utilisateur d'authentification) représente le nom d'un utilisateur autorisé à effectuer des recherches de médecins sur le serveur Active Directory. Il s'agit d'une chaîne alphanumérique.

1. Appuyez sur le clavier dans la zone de texte *Authentication user name* (Nom d'utilisateur d'authentification).

Exemples : UserName@DomainName.com

Administrator@hillrom.com

#### **Authentication password (Mot de passe d'authentification)**

L'Authentication password (Mot de passe d'authentification) représente le mot de passe de l'Authentication Username (Nom d'utilisateur d'authentification). Il s'agit d'une chaîne alphanumérique sensible à la casse.

1. Appuyez sur le clavier dans la zone de texte *Authentication password* (Mot de passe d'authentification).

Exemple : P@SSW@RD!23

#### **Search subtree (Rechercher dans la sous-arborescence)**

Search subtree (Rechercher dans la sous-arborescence) recherche un médecin dans une « Organizational Unit » (OU) (Unité organisationnelle). Une Organizational Unit (OU) (unité organisationnelle) représente une sous-division d'Active Directory dans laquelle vous pouvez placer des Users (Utilisateurs), des Groups (Groupes), des Computers (Ordinateurs) et d'autres Organizational Units (Unités organisationnelles).

Search subtree (Rechercher dans la sous-arborescence) doit être vide si vous recherchez simplement un médecin dans le Group (Groupe) ou les Domain/SubDomain Users (Utilisateurs de domaine/sous-domaine).

1. Appuyez sur le clavier dans la zone de texte *Search subtree* (Rechercher dans la sousarborescence).

> Exemples : OU=OUname (OU = nom d'OU), DC=DomainPrefix (DC = Préfixe de domaine), DC=DomainSuffix (DC = Suffixe de domaine) OU=someOU (OU = certaines OU), DC=someDomain (DC = certains domaines), DC=com OU=serviceOU (OU = OU de service), DC=hillrom, DC=com OU=serviceOU (OU = OU de service), DC=eastcoast (DC = côte Est),

#### **Test network connection (Tester la connexion réseau)**

Effectuez une recherche du Default Naming Context (Contexte de dénomination par défaut) pour tester la connexion réseau au serveur Active Directory et pour tester l'utilisation du nom d'utilisateur administrateur et du mot de passe administrateur, ainsi que la recherche de domaine.

1. Appuyez sur **Test network connection** (Tester la connexion réseau) pour tester la connexion de l'appareil au serveur Active Directory.

### CSM

Chargez le CA Root Certificate (Certificat racine de CA) via le fichier de configuration (someConfigFile-signed.waconfig) généré par l'outil de configuration WA.

DC=hillrom, DC=com

#### **Connectez-vous à Configuration Tool (Outil de configuration)**

1. Connectez-vous à Configuration Tool (Outil de configuration) sur le lien suivant :

<https://config.welchallyn.com/configurator/>.

Saisissez votre Email Address (Adresse e-mail) et votre Password (Mot de passe) et cliquez sur **SIGN IN** (SE CONNECTER).

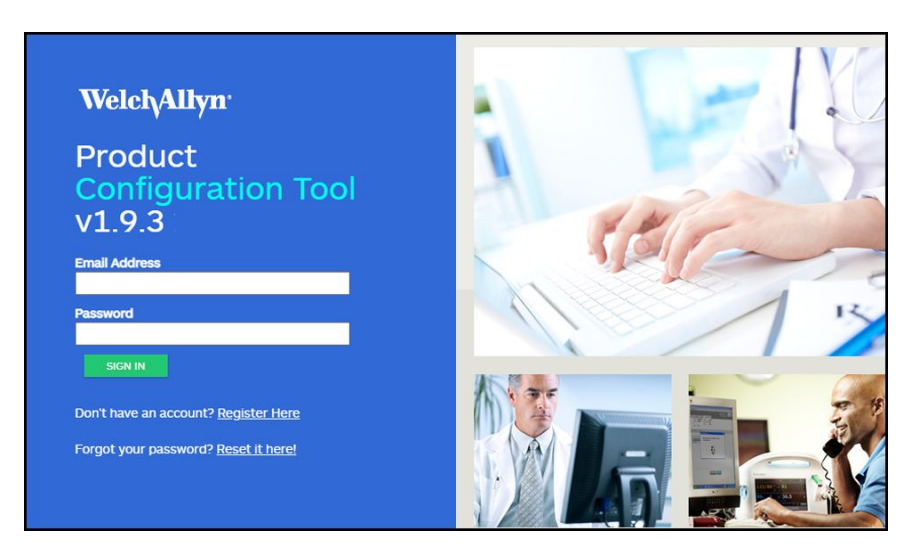

L'écran *My Configurations* (Mes configurations) apparaît.

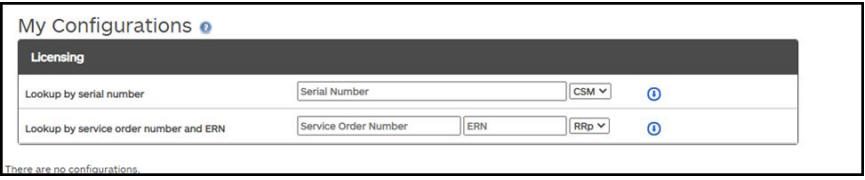

#### **Configuration d'un CA Root Certificate (Certificat racine de CA) à l'aide du Configuration Tool (Outil de configuration)**

Sélectionnez le produit que vous souhaitez configurer.

Vous pouvez désormais charger des certificats de sécurité autosignés sur le moniteur Connex Spot (CSM) pour garantir une communication sécurisée avec un serveur authentifié sur le réseau.

Le CSM est également préchargé des certificats suivants : Go\_Daddy\_Class\_2\_Certification\_Authority.pem Symantec\_Class\_3\_Public\_Primary\_Certification\_Authority\_-\_G6.pem VeriSign\_Class\_3\_Public\_Primary\_Certification\_Authority\_-\_G4.pem VeriSign\_Class\_3\_Public\_Primary\_Certification\_Authority\_-\_G5.pem Veri\_Sign\_Class\_3\_Public\_Primary\_Certification\_Authority\_-\_G3.pem COMODO\_ECC\_Certificate\_Authority.pem COMODO\_Certificate\_Authority.pem Symantec\_Class\_3\_Public\_Primary\_Certification\_Authority\_-\_G4.pem Go\_Daddy\_Root\_CertificateAuthority\_-\_G2.pem COMODO\_RSA\_Certificate\_Authority.pem VeriSign\_Universal\_Root\_Certification\_Authority.pem

#### **Pour ajouter un certificat à partir de votre ordinateur :**

- 1. Dans l'écran principal, cliquez sur l'onglet **New Configuration** (Nouvelle configuration).
- 2. Utilisez le menu déroulant pour sélectionner le **CA Root certificate** (Certificat racine de CA).
- 3. Attribuez un nom à la configuration en saisissant un nom d'utilisateur convivial dans le champ, puis cliquez sur **CONTINUE** (CONTINUER).

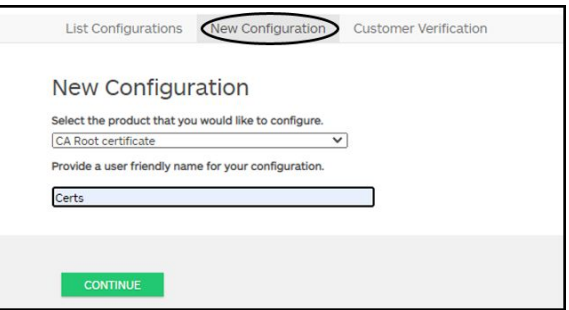

- 4. Sélectionnez Product Use Location (Emplacement d'utilisation du produit). (Les choix comprennent : Hospital [Hôpital], Physicians Office [Bureau des médecins] ou Clinic [Clinique].)
- 5. Cliquez sur **SAVE AND CONTINUE** (ENREGISTRER ET CONTINUER).
- 6. Cliquez sur **CA Root Certificate** (Certificat racine de CA).

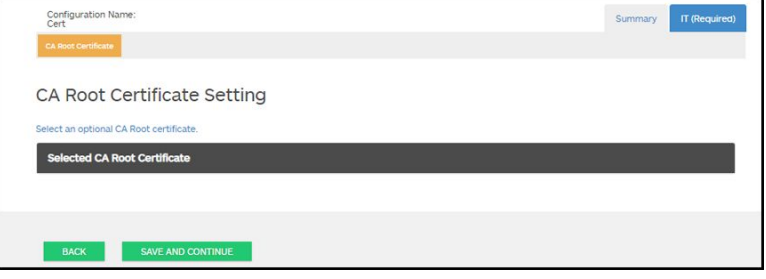

7. Cliquez sur **Select an optional CA Root Certificate** (Sélectionner un certificat racine de CA facultatif).

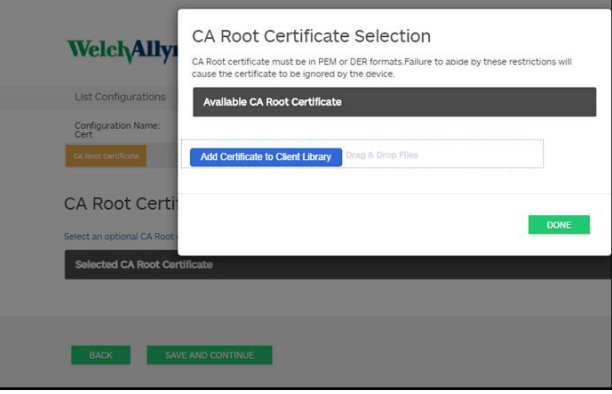

- 8. Cliquez sur **Add Certificate to Client Library** (Ajouter un certificat à la bibliothèque client).
- 9. Accédez à l'emplacement du fichier .pem ou .der à l'aide de la fenêtre Explorateur de fichiers Windows de votre ordinateur. (L'exemple d'écran montre un type de fichier .pem.)

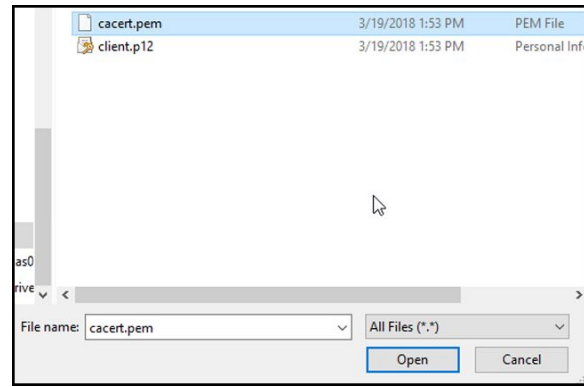

Sélectionnez le fichier et cliquez sur **Open** (Ouvrir).

10. Sélectionnez **DONE** (TERMINÉ).

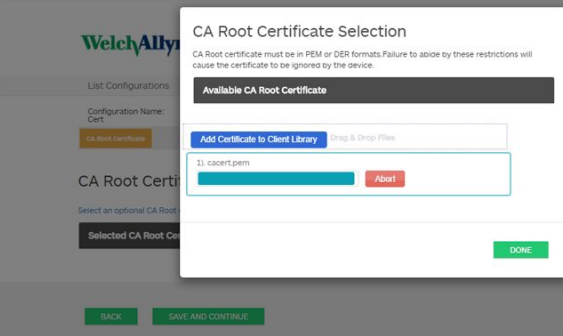

11. Cliquez sur **SAVE AND CONTINUE** (ENREGISTRER ET CONTINUER).

### Active Directory : détails de la configuration (meilleures pratiques)

#### **Conditions préalables**

Configurez les serveurs DNS et Active Directory et assurez-vous que votre version prend en charge cette fonctionnalité.

Les sections suivantes décrivent la façon de configurer et d'utiliser la fonction Active Directory de l'appareil pour l'authentification du médecin.

#### **Prise en charge de la configuration d'Active Directory**

#### **Installez les certificats requis**

Pour que l'appareil se connecte à Active Directory, vous devez inclure Active Directory CA (Certificate Authority) Root Certificate (Certificat racine de CA [autorité de certification] de répertoire actif) dans la configuration de l'appareil.

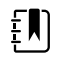

**REMARQUE** La connexion au serveur Active Directory peut échouer pour les raisons suivantes : un **CA Root Certificate** (Certificat racine de CA) manquant sur l'appareil, un certificat de format incorrect sur l'appareil (les certificats cacert.cer ne sont pas reconnus par la radio sans fil de CSM) ou un **certificat de serveur** manquant sur le serveur Active Directory. Pour s'authentifier auprès du serveur Active Directory, le CSM doit disposer d'un CA Root Certificate (Certificat racine de CA) de la même autorité de certification (CA) qui a émis un certificat de serveur vers le serveur Active Directory.

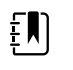

**REMARQUE** Le CA Root Certificate (Certificat racine de CA) doit être au format PEM ou DER. Si vous ne respectez pas ces restrictions, l'appareil ignorera le certificat.

Exemples d'autorité de certification (CA) :

• Tiers (GoDaddy, Symantec, Comodo, etc.)

ou

• CA interne (AD CS) - certificats autosignés

#### **Importez ou installez des certificats tiers ou d'autorité de certification AD CS**

Demandez et importez/installez les certificats d'autorité de certification AD CS suivants :

- Server certificate (Certificat de serveur) sur le serveur Active Directory via le **Windows Certificate Store** (Magasin de certificats Windows)
- CA Root Certificate (Certificat racine de CA) sur le serveur Active Directory via le **Windows Certificate Store** (Magasin de certificats Windows)
- CA Root Certificate (Certificat racine de CA) sur l'appareil de CSM via le **Config File** (Fichier de configuration) généré par le Configuration Tool (Outil de configuration)

#### **Installez les certificats radio du réseau sans fil**

#### **Authentification du réseau sans fil – certificats radio**

Hillrom prend en charge le téléchargement de vos certificats sans fil sur les appareils de signes vitaux. Le téléchargement des certificats peut être effectué à l'aide de différentes méthodes en fonction de la conception du produit, toutefois les certificats doivent être dans un format spécifique et nommés correctement pour le déploiement sur un appareil. Ce document ne spécifie pas les instructions pour un serveur spécifique, cependant il fournit des informations sur la prise en charge des certificats de client sans fil et des certificats de client sans fil prenant en charge l'authentification du serveur. Cette prise en charge concerne les produits Hillrom utilisant la carte radio Newmar 802.11 a/b/g/n et la carte radio Lamarr 802.11 a/b/g.

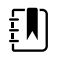

**REMARQUE** Les certificats client qui sont téléchargés sur les appareils Hillrom doivent être conformes à la norme x.509.

#### **Formats de certificat radio pris en charge**

La radio 802.11 a/b/g/n prend en charge le format de fichier **DER** ou **PEM** contenant la chaîne de **certificats racine de CA** : cacert.der ou cacert.pem.

La radio 802.11 a/b/g/n prend également en charge les formats de fichier **P12**, **PFX**, ou **PEM** contenant le **certificat client** et la clé privée de l'appareil : client.p12, client.pfx ou client.pem.

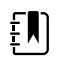

**REMARQUE** Si un fichier P12 or PFX est fourni, la radio Newmar le convertira automatiquement au format PEM lors de l'installation.

#### **Pas de validation du serveur – pas de certificats**

Les appareils n'ont pas besoin de charger le CA Root Certificate (Certificat racine de CA) correspondant pour s'authentifier.

Il n'est pas nécessaire de créer un certificat pour la validation du serveur (par exemple EAP-PEAP avec l'option Enable Server Validation [Activer la validation du serveur] - désactivée).

Aucun certificat n'a besoin d'être chargé sur les appareils pour que l'authentification PEAP réussisse. Seules les entrées suivantes sont requises :

- Username (Nom d'utilisateur)
- Password (Mot de passe)

#### **Fichier « waclientcert.pim »**

Pour un certificat à charger sur la radio 802.11 a/b/g/n à l'aide de l'outil d'entretien Welch Allyn (WAST), le certificat doit être formaté au format de fichier « waclientcert.pim ». Ce fichier « .pim » est un système de stockage spécifique à Hillrom qui contient les certificats client, les commandes et les informations sur la façon dont les certificats sont chargés. Il indique également les dossiers sur lesquels les certificats sont écrits sur le système du fichier radio.

Vous ne pouvez pas renommer un certificat client existant ou un certificat CA en tant que « waclientcert.pim » ou le télécharger car il manque au certificat des informations sur l'endroit où le certificat doit être déployé sur la radio et sur la façon dont le produit doit traiter le fichier. Le fichier « waclientcert.pim » doit être créé à l'aide d'une procédure Welch Allyn.

#### **Création d'un fichier waclientcert.pim à l'aide de l'outil d'entretien Welch Allyn (WAST)**

L'outil d'entretien Welch Allyn (WAST) peut créer le fichier **« waclientcert.pim »** en utilisant un « ca cert » (vérification de serveur) uniquement ou un « ca cert » et un « client cert » (pour l'authentification du client).

- 1. Créez un dossier sur le PC ou sur une clé USB et placez le certificat CA et, si nécessaire, le certificat client dans le même dossier.
- 2. Connectez un appareil au PC qui exécute le WAST et attendez que l'appareil soit utilisable.
- 3. Cliquez sur **Sélectionner** pour choisir l'appareil souhaité dans la « Device list » (Liste d'appareils) du WAST.

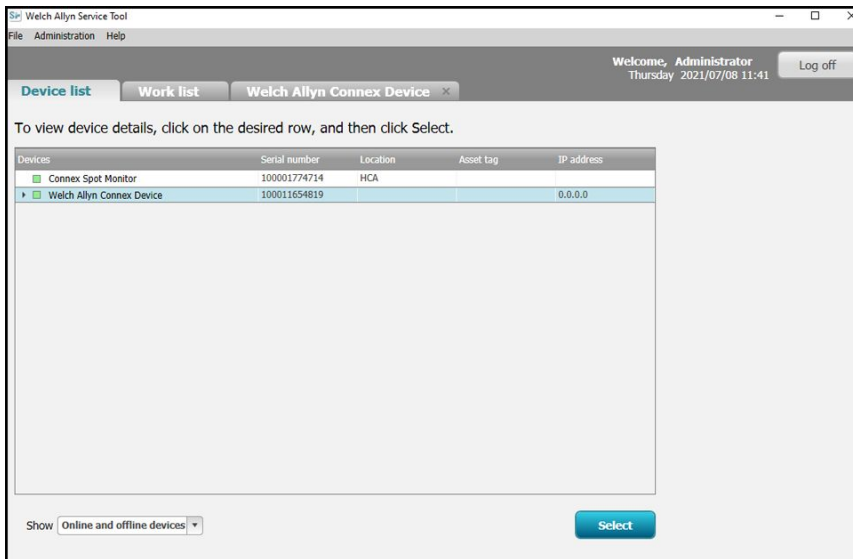

4. Cliquez sur l'onglet *Configure* (Configurer), puis cliquez sur **Change…** (Modifier...) dans le volet Current settings (Paramètres actuels).

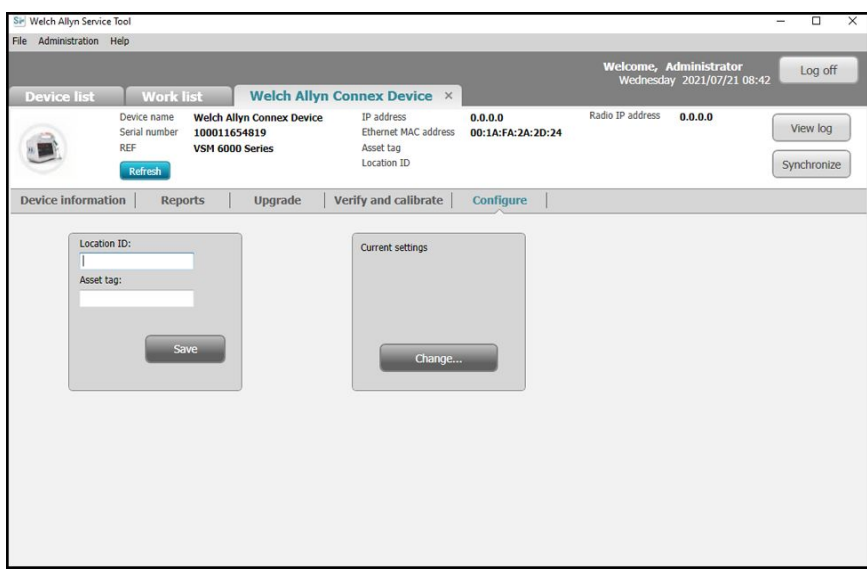

5. Sélectionnez l'onglet *Network Policy Server Certificate* (Certificat du serveur de politique réseau).

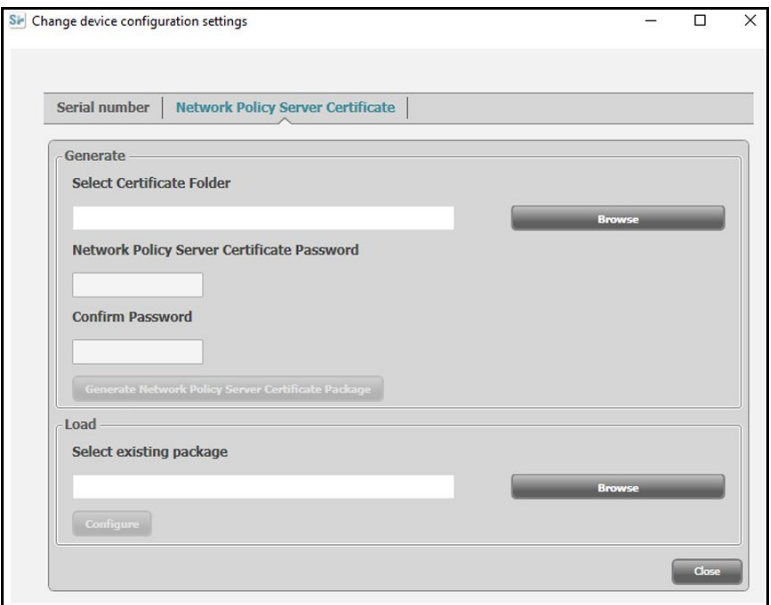

6. Utilisez le bouton **Browse** (Parcourir) pour sélectionner le dossier dans lequel les certificats client sont conservés, ce qui entraînera le remplissage du champ *Select Certificate Folder* (Sélectionner un dossier de certificats) avec un chemin d'accès aux certificats client.

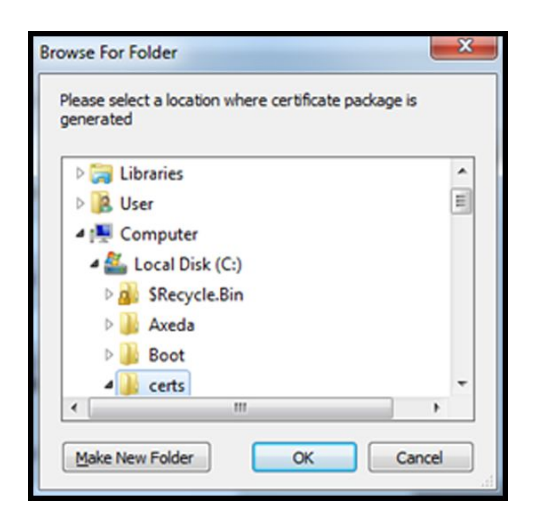

#### **Certificat unique de validation du serveur**

Si le certificat a été créé pour la validation du serveur (par exemple EAP-PEAP avec la case **Enable Server Validation** [Activer la validation du serveur] cochée), le dossier créé doit uniquement contenir un « ca cert » (certificat CA). Un certificat client n'est pas requis.

Les champs Network Policy Server Certificate Password (Mot de passe de certificat du serveur de politique réseau) et Confirm Password (Confirmer le mot de passe) sont inactifs pour être modifiés. Toutefois, l'appareil doit charger le CA Root Certificate (Certificat racine de CA) correspondant pour s'authentifier.

Le CA Root Certificate (Certificat racine de CA) doit être chargé sur les deux appareils pour que l'authentification PEAP réussisse.

- Username (Nom d'utilisateur)
- Password (Mot de passe)
- CA Root Certificate (Certificat racine de CA) (installé via WAST)

#### **Certificat d'authentification du client**

Si le certificat à créer sert à l'authentification du client (par exemple EAP-TLS), le dossier créé doit contenir un « ca cert » (certificat CA) et un « client certificate » (certificat client). Les champs *Network Policy Server Certificate Password* (Mot de passe de certificat du serveur de politique réseau) et *Confirm Password* (Confirmer le mot de passe) doivent être renseignés avec le mot de passe créé pour le certificat client au moment de la création.

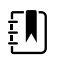

**REMARQUE** Le WAST ne vérifie pas que le mot de passe du client est correct, il se charge uniquement sur la radio CSM pour l'authentification. Ce mot de passe doit être connu pour que le client puisse s'authentifier sur le réseau.

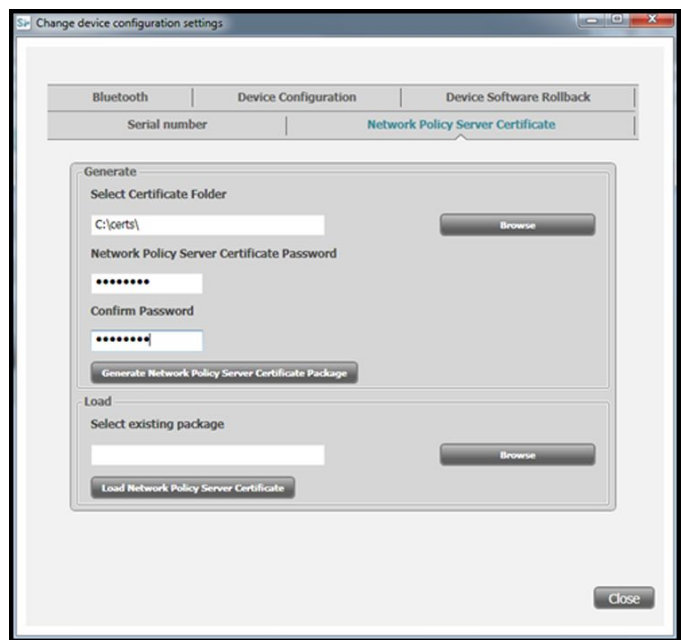

1. Une fois le chemin d'accès aux certificats saisi (et Server Verification Only [Vérification du serveur uniquement] ou Client Authentication [Authentification du client] sélectionné), cliquez sur **Generate Network Policy Server Certificate Package** (Générer le package du certificat du serveur de politique réseau) et naviguez jusqu'au dossier de destination où le fichier « waclientcert.pim » écrit apparaît.

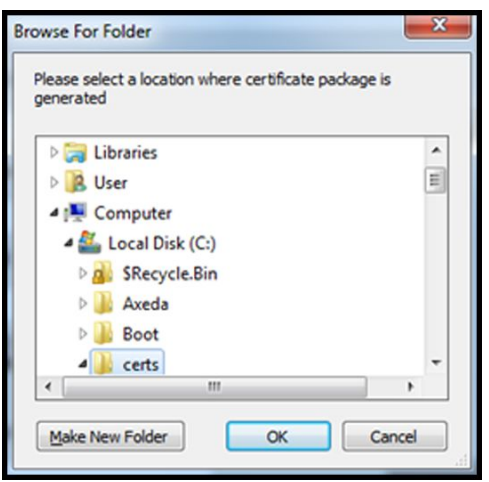

Pour plus de commodité, nous vous conseillons d'enregistrer le fichier « waclientcert.pim » dans le même répertoire que les fichiers de certificat.

2. Après avoir sélectionné l'emplacement de destination et cliqué sur OK, les fenêtres d'état « Compressing » (Compression), « Generating » (Génération) et « Success » (Réussite) s'affichent.

Le dossier de destination comprend à présent le fichier « waclientcert.pim » ainsi que les fichiers de certificat.

#### **Chargement d'un fichier waclientcert.pim sur l'appareil à l'aide d'une radio Newmar via l'outil d'entretien Welch Allyn (WAST)**

1. Débranchez la connexion USB entre le PC et l'appareil.

- 2. Lancez l'outil d'entretien Welch Allyn (WAST) sur le PC.
- 3. Redémarrez l'appareil et laissez-le revenir à un état utilisable.
- 4. Branchez la connexion USB entre le PC et l'appareil.
- 5. Cliquez sur **Sélectionner** pour choisir l'appareil souhaité dans la « Device list » (Liste d'appareils) du WAST.

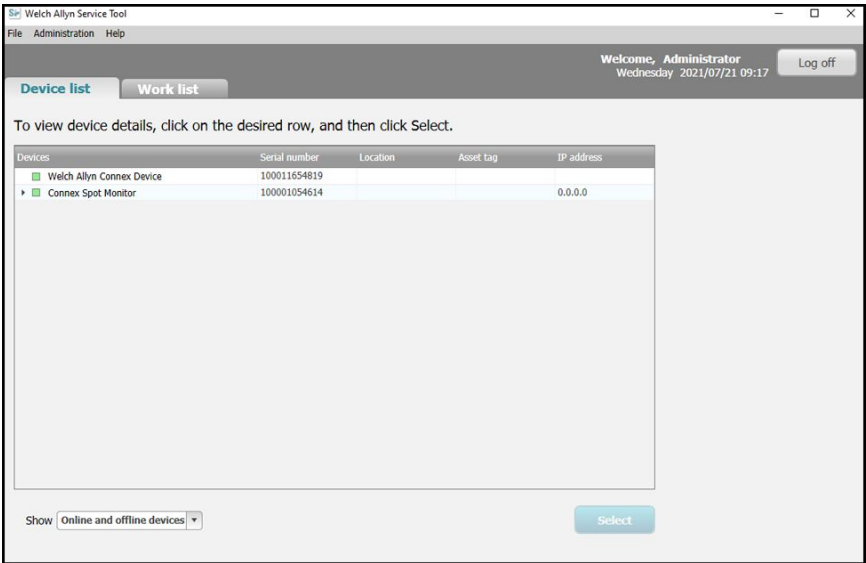

6. Cliquez sur l'onglet *Configure* (Configurer), puis cliquez sur **Change…** (Modifier...) dans le volet Current settings (Paramètres actuels).

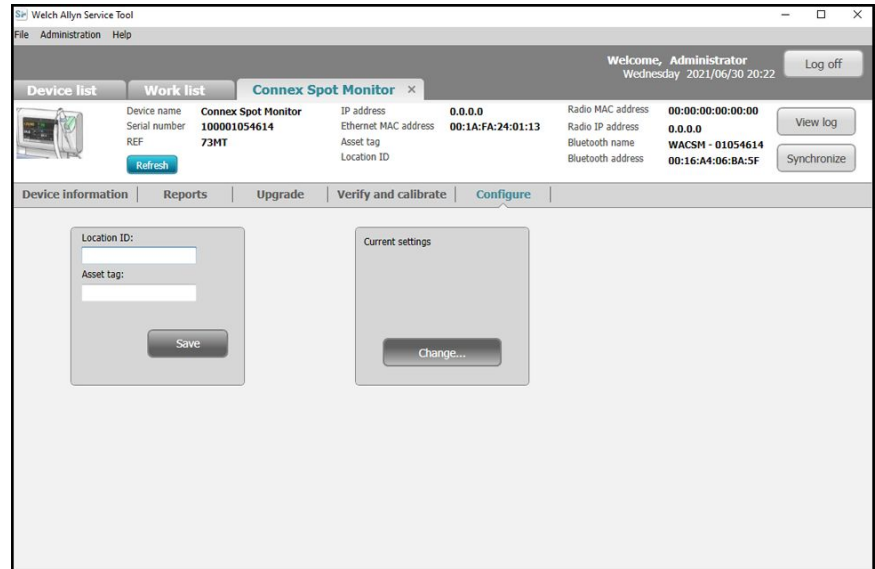

7. Sélectionnez l'onglet *Network Policy Server Certificate* (Certificat du serveur de politique réseau).

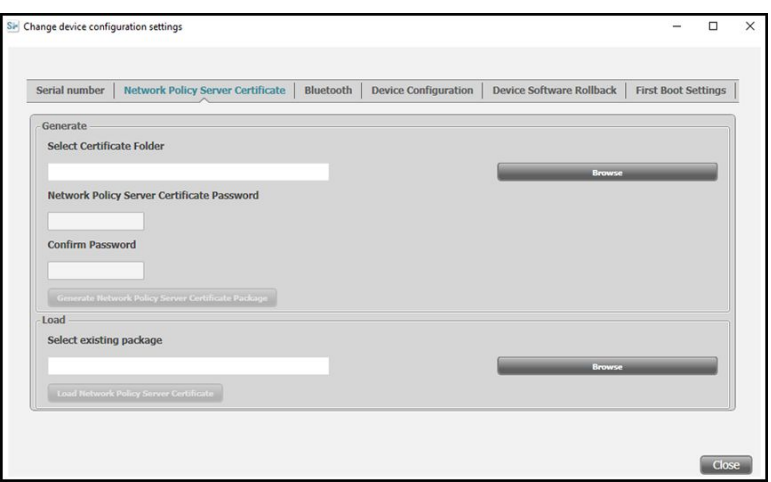

8. Cliquez sur **Browse** (Parcourir) dans le volet *Load* (Chargement) et naviguez jusqu'à l'emplacement du fichier « waclientcert.pim ».

Le champ *Select existing package* (Sélectionner le package existant) affiche le chemin d'accès au fichier waclientcert.pim.

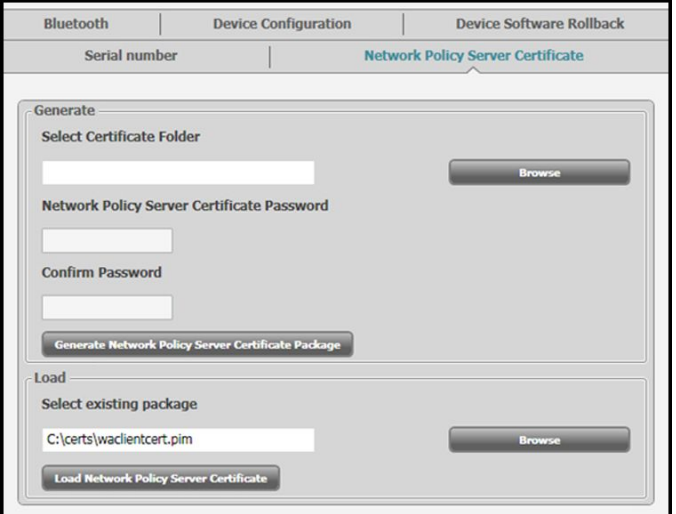

9. Cliquez sur **Load Network Policy Server Certificate** (Charger le certificat de serveur de politique réseau) pour charger le certificat dans la radio de l'appareil.

Une boîte de message affiche la progression de l'installation. Le processus doit prendre trois minutes maximum.

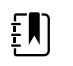

**REMARQUE** Si le processus dépasse la limite de 6 minutes, déconnectez l'appareil du port USB, redémarrez-le et recommencez.

10. Si la boîte de message affiche le message : *Server certificate is successfully loaded on device* (Le certificat du serveur est correctement chargé sur l'appareil), cliquez sur **OK**.

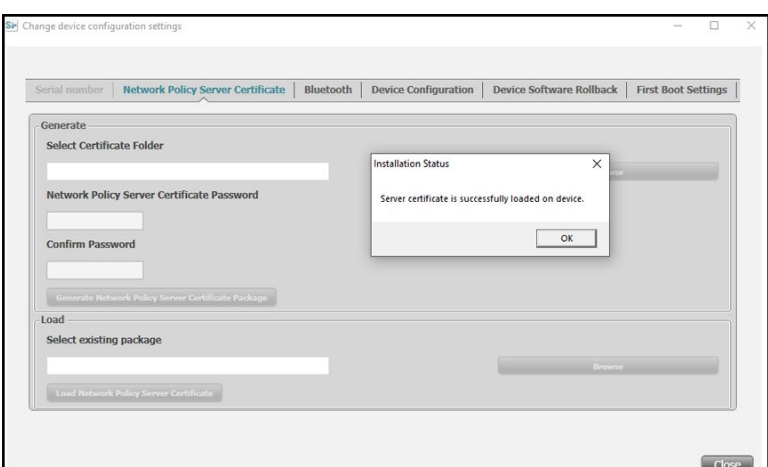

- 11. Fermez l'application de l'outil d'entretien Welch Allyn.
- 12. Débranchez le câble USB.
- 13. Redémarrez l'appareil.

Vous pouvez maintenant configurer l'appareil pour utiliser des certificats sur le réseau sans fil.

#### **Importation/installation d'un certificat de serveur Active Directory sur le serveur Active Directory**

Ces instructions s'appliquent aux serveurs Active Directory dotés du système d'exploitation Windows Server 2012 et supérieur :

- 1. Appuyez sur **Windows key + R** (Touche Windows + R) pour afficher la commande Run (Exécuter).
- 2. Tapez mmc et appuyez sur **Enter** (Entrer) pour ouvrir la console de gestion Microsoft.

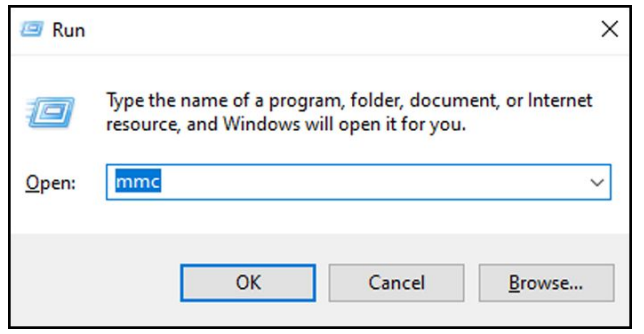

- 3. Cliquez sur le menu **File** (Fichier) et sélectionnez ensuite **Add/Remove Snap-in...** (Ajouter/ Supprimer un outil intégrable...).
- 4. Sélectionnez **Certificates** (Certificats) dans la liste d'outils intégrables, puis cliquez sur **Ajouter**.

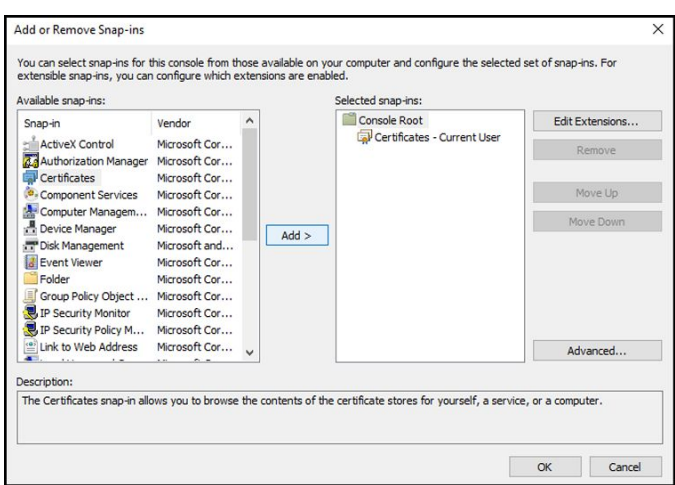

- 5. Dans la boîte de dialogue suivante, sélectionnez **Computer account** (Compte d'ordinateur) et cliquez sur **Next** (Suivant).
- 6. Sélectionnez l'ordinateur local et cliquez sur **Terminer**.
- 7. Dans la fenêtre « Add or Remove Snap-ins » (Ajouter ou supprimer des outils intégrables), cliquez sur **OK**.

Cliquez sur **>** pour afficher le dossier de certificats. Lorsque vous ouvrez un dossier de certificats, les certificats s'affichent dans le volet de droite.

8. Importez/installez l'AD Server Certificate (Certificat de serveur AD) dans le dossier suivant : Certificates (Local Computer) > Personal > Certificates (Certificats [Ordinateur local] > Personnel > Certificats).

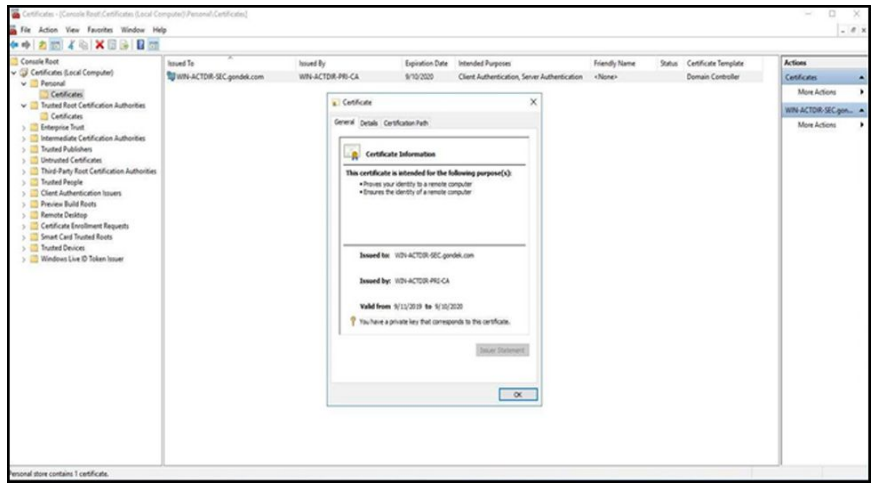

9. Cliquez avec le bouton droit de la souris sur le dossier Certificates (Certificats) sous Personal (Personnel) et choisissez **All Tasks > Import** (Toutes les tâches > Importer).

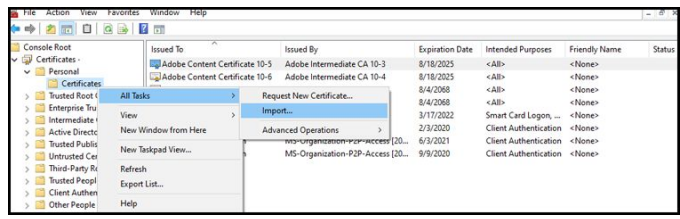

10. Suivez le Certificate Import Wizard (Assistant d'importation de certificat) et indiquez le chemin d'accès à l'Active Directory Server Certificate (Fichier de certificat du serveur Active Directory).

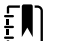

**REMARQUE** Un exemple de certificat de serveur Active Directory est présenté ci-dessous.

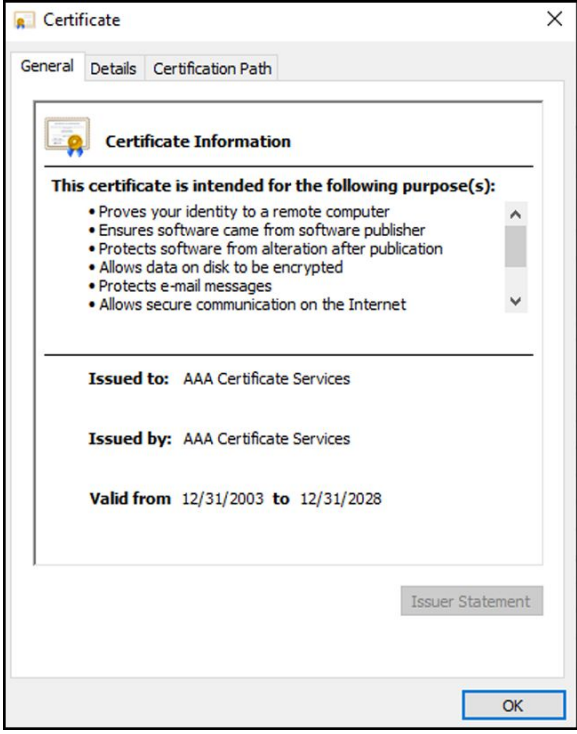

#### **Importation/installation d'un Certificate Authority (CA) Root certificate (Certificat racine d'autorité de certification [CA]) sur le serveur Active Directory**

Ces instructions s'appliquent aux serveurs Active Directory dotés du système d'exploitation Windows Server 2012 et supérieur :

- 1. Appuyez sur **Windows key + R** (Touche Windows + R) pour afficher la commande Run (Exécuter).
- 2. Tapez mmc et appuyez sur **Enter** (Entrer) pour ouvrir la console de gestion Microsoft.

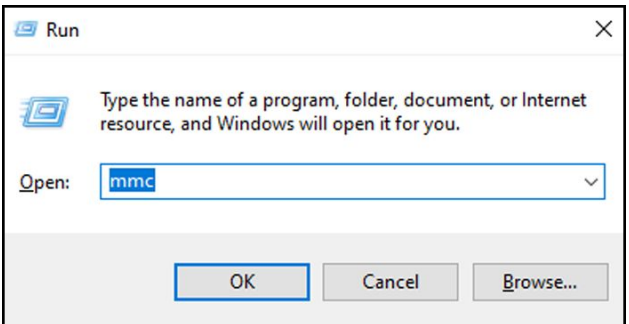

- 3. Cliquez sur le menu **File** (Fichier) et sélectionnez **Add/Remove Snap-in...** (Ajouter/Supprimer un outil intégrable...).
- 4. Sélectionnez **Certificates** (Certificats) dans la liste d'outils intégrables, puis cliquez sur **Ajouter**.

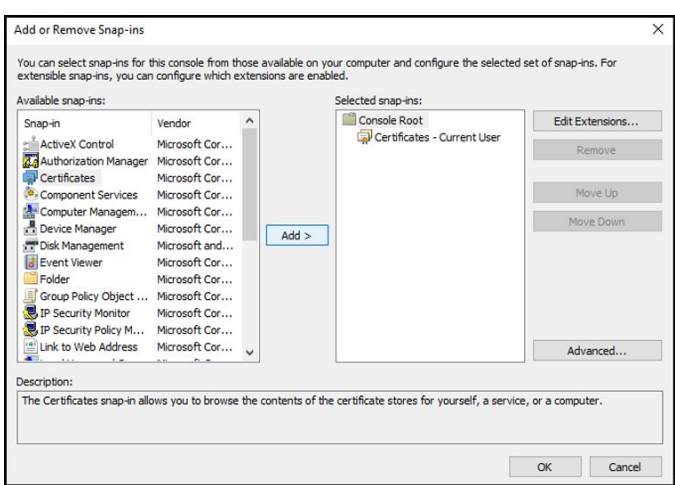

- 5. Dans la boîte de dialogue suivante, sélectionnez **Computer account** (Compte d'ordinateur) et cliquez sur **Next** (Suivant).
- 6. Sélectionnez l'ordinateur local et cliquez sur **Terminer**.
- 7. Dans la fenêtre « Add or Remove Snap-ins » (Ajouter ou supprimer des outils intégrables), cliquez sur **OK**.

Cliquez sur **>** pour afficher le dossier de certificats. Lorsque vous ouvrez un dossier de certificats, les certificats s'affichent dans le volet de droite.

8. Importez/installez le CA Root Certificate (Certificat racine de CA) dans le dossier suivant : Certificates (Local Computer) > Trusted Root Certification Authorities > Certificates (Certificats [ordinateur local] > Autorités de certification racine fiables > Certificats).

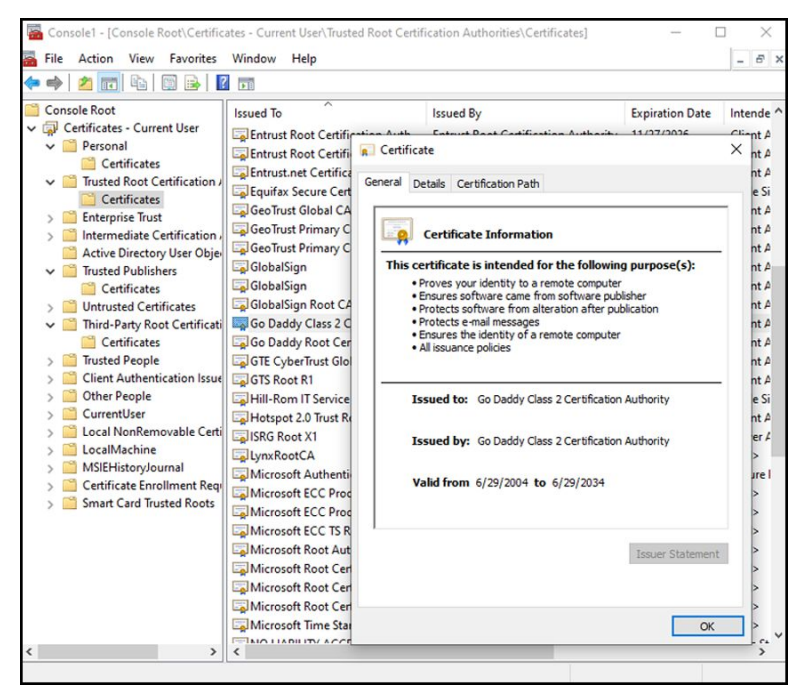

9. Cliquez avec le bouton droit de la souris sur le dossier Certificates (Certificats) sous Trusted Root Certification Authorities (Autorités de certification racine fiables) et choisissez **All Tasks > Import** (Toutes tâches > Importer).

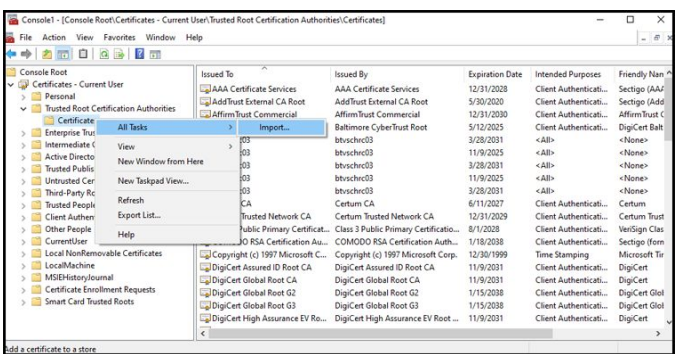

10. Suivez le Certificate Import Wizard (Assistant d'importation de certificats) et indiquez le chemin d'accès au fichier de CA Root Certificate (Certificat racine de CA).

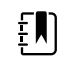

**REMARQUE** Un exemple de CA Root Certificate (Certificat racine de CA) est présenté ci-dessous.

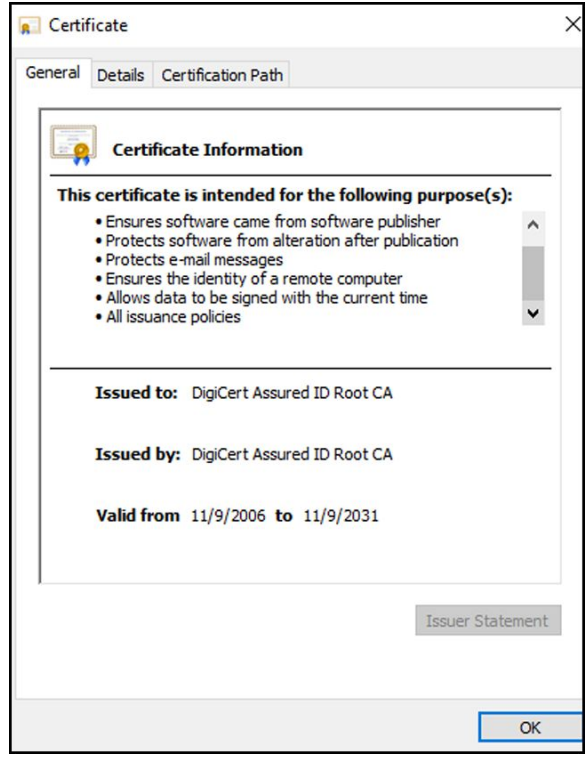

#### **Importation/installation d'un CA Root Certificate (Certificat racine de CA) sur l'appareil (y compris CSM, CVSM et CIWS)**

Utilisez l'application Web de l'outil de configuration WA CSM pour installer ou importer un CA Root Certificate (Certificat racine de CA) sur l'appareil. Le Config file (Fichier de configuration) (\* signed.waconfig) est généré par l'outil de configuration. Reportez-vous aux sections « *Connexion à l'outil de configuration* » et « *Configuration d'un certificat racine de CA à l'aide de l'outil de configuration* ».

#### **Créations de certificats d'autorité de certification AD CS tiers**

Les Third Party Certificates (Certificats tiers) (AD Server [Serveur AD] et CA Root [Racine CA]) doivent être demandés à l'autorité de certification tierce avec les informations requises sur le serveur Active Directory.

Les AD CS Certificates (Certificats AD CS) (AD Server [Serveur AD] et CA Root [Racine CA]) sont générés automatiquement lors de l'installation et de la configuration de l'AC CS Role (Rôle AC CS) sur le serveur AD. Aucun processus spécifique n'est requis après l'installation et la configuration de l'AC CS Role (Rôle AC CS) sur le serveur AD pour générer ces certificats.

### HL7 : détails de la configuration

#### **Configuration HL7 (connexion EMR directe)**

- 1. Accédez à Advanced settings (Paramètres avancés).
	- a. Appuyez sur l'onglet **Settings** (Paramètres).
	- b. Appuyez sur l'onglet **Avancé**.
	- c. Saisissez votre mot de passe et appuyez sur **OK**.

L'onglet General (Général) s'affiche.

- 2. Appuyez sur l'onglet **Network** (Réseau).
- 3. Appuyez sur l'onglet **Server** (Serveur).
- 4. Sélectionnez **Host IP** (IP hôte) dans la liste déroulante de la Network connectivity method (Méthode de connectivité réseau).
- 5. Sélectionnez le bouton radio **Direct EMR connection** (Connexion EMR directe) dans le panneau Server connectivity (connectivité serveur).

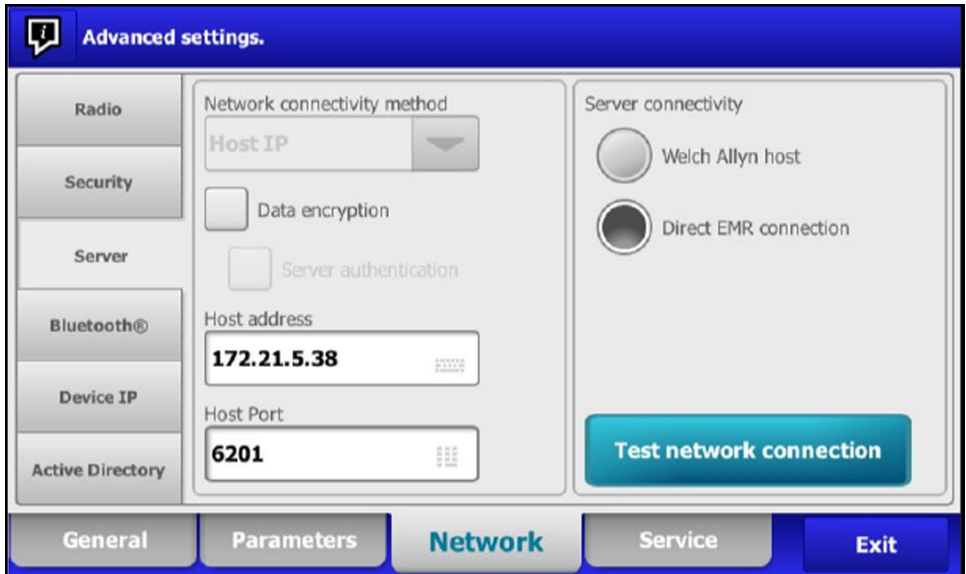

6. Sélectionnez **Data encryption** (Chiffrement des données) pour activer ou désactiver la sécurité dans le panneau de la méthode de connectivité réseau.

Si Data encryption (Chiffrement des données) est activé, la Server Authentication (Authentification du serveur) peut être activée ou désactivée. Le chiffrement des données est destiné à assurer la sécurité des données pendant leur transfert sur un réseau.

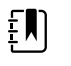

**REMARQUE** Cochez ou décochez Data encryption (Chiffrement des données) en fonction de la connexion prévue : sécurisée (TLS) ou non sécurisée.

7. Sélectionnez **Server authentication** (Authentification du serveur) pour activer ou désactiver l'authentification du serveur dans le panneau de la méthode de connectivité réseau.

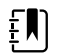

**REMARQUE** L'authentification du serveur consiste à confirmer l'identité du serveur EMR en recevant un certificat de serveur depuis le serveur et en le comparant aux certificats racine de CA installés sur l'appareil.

- Si cette case est cochée, confirmez que le CA Root Certificate (Certificat racine de CA) est chargé sur l'appareil et que le Server Certificate (Certificat de serveur) est chargé sur le serveur EMR pour que la connexion soit établie.
- Si cette case n'est pas cochée, le CA Root Certificate (Certificat racine de CA) sur l'appareil et le Server Certificate (Certificat de serveur) sur le serveur EMR ne sont pas requis pour que la connexion soit établie.
- 8. Appuyez sur le clavier pour saisir une **IP Address** (Adresse IP), un **FQDN** du serveur EMR dans le champ *Host address* (Adresse d'hôte).
- 9. Si nécessaire, appuyez sur le pavé numérique pour saisir un numéro de **Host Port** (Port d'hôte) dans le champ *Host Port* (Port d'hôte) pour le serveur EMR, qui est en attente d'une connexion.
- 10. Appuyez sur **Test network connection** (Tester la connexion réseau) pour tester la connexion de l'appareil au serveur EMR.

### Serveur NTP - Détails de la configuration

#### **Configuration du serveur NTP**

- 1. Accédez à Advanced settings (Paramètres avancés).
	- a. Appuyez sur l'onglet **Settings (Paramètres)**.
	- b. Appuyez sur l'onglet **Avancé**.
	- c. Saisissez votre mot de passe et appuyez sur **OK**.

L'onglet General (Général) s'affiche.

- 2. Appuyez sur l'onglet **Date/Heure**.
- 3. Cochez la case **Enable NTP** (Activer NTP) pour activer le NTP.

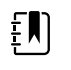

**REMARQUE** Cochez l'option *Enable NTP* (Activer NTP) comme première étape de connexion au serveur NTP pour synchroniser l'horloge Date/Heure de l'appareil sur le réseau interne ou externe (Internet).

4. Saisissez le Domain name (Nom de domaine), le FQDN ou l'IP address (Adresse IP) du serveur NTP.

Pour saisir ces informations, appuyez sur le pavé numérique dans la zone de texte *Domain* (Domaine) et saisissez le Domain name (Nom de domaine) ou l'Host name (Nom d'hôte) (FQDN) ou l'IP address (Adresse IP) du serveur NTP.

5. Appuyez sur **Test network connection** (Tester la connexion réseau) pour tester la connexion de l'appareil au serveur NTP et pour synchroniser la date et l'heure de l'appareil.

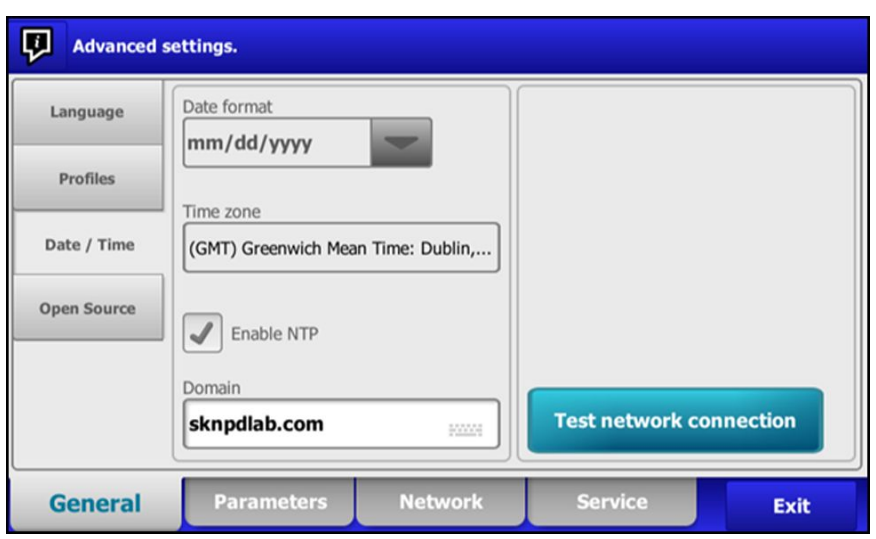

# Flux de travail du projet

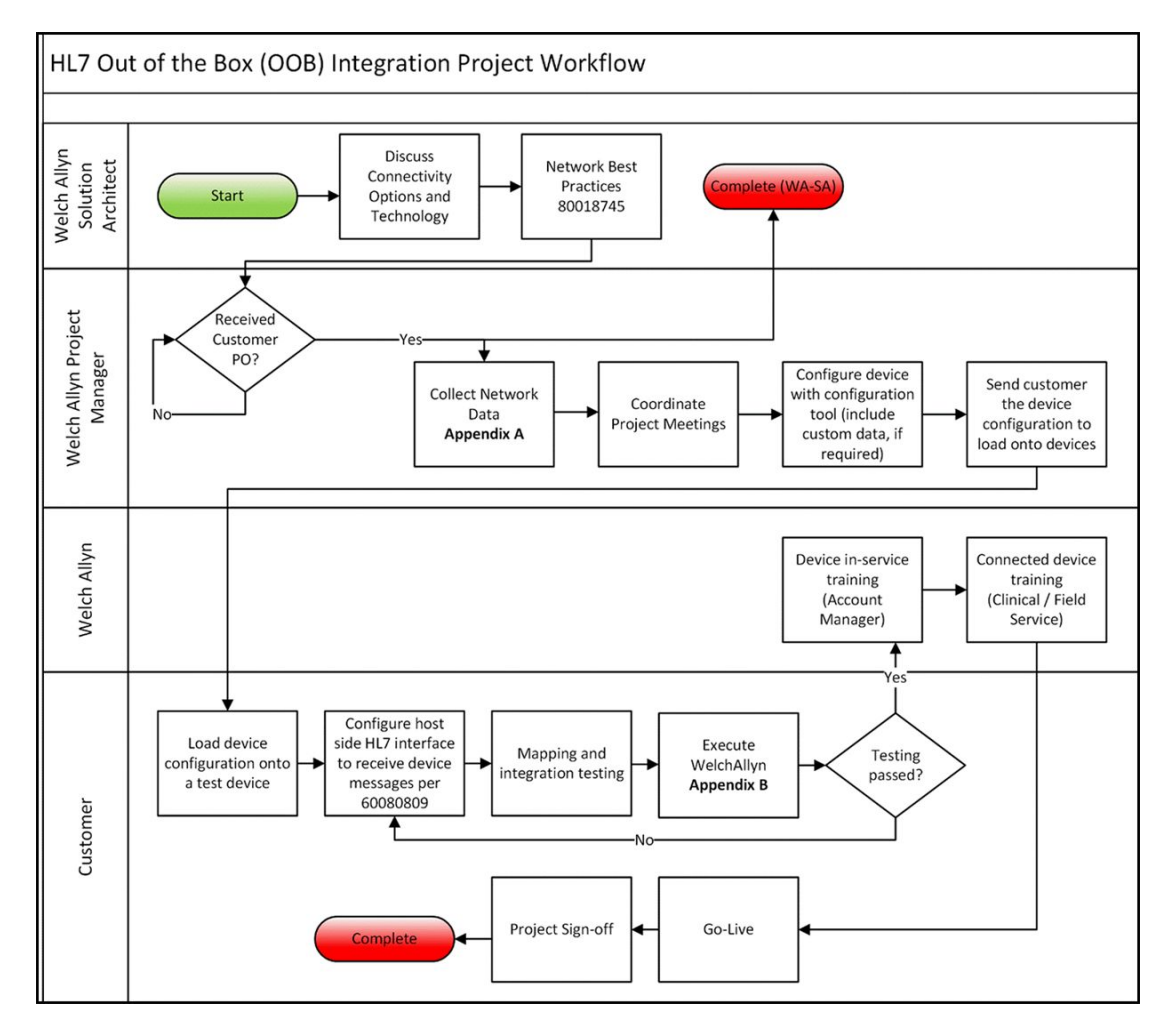

# Dépannage

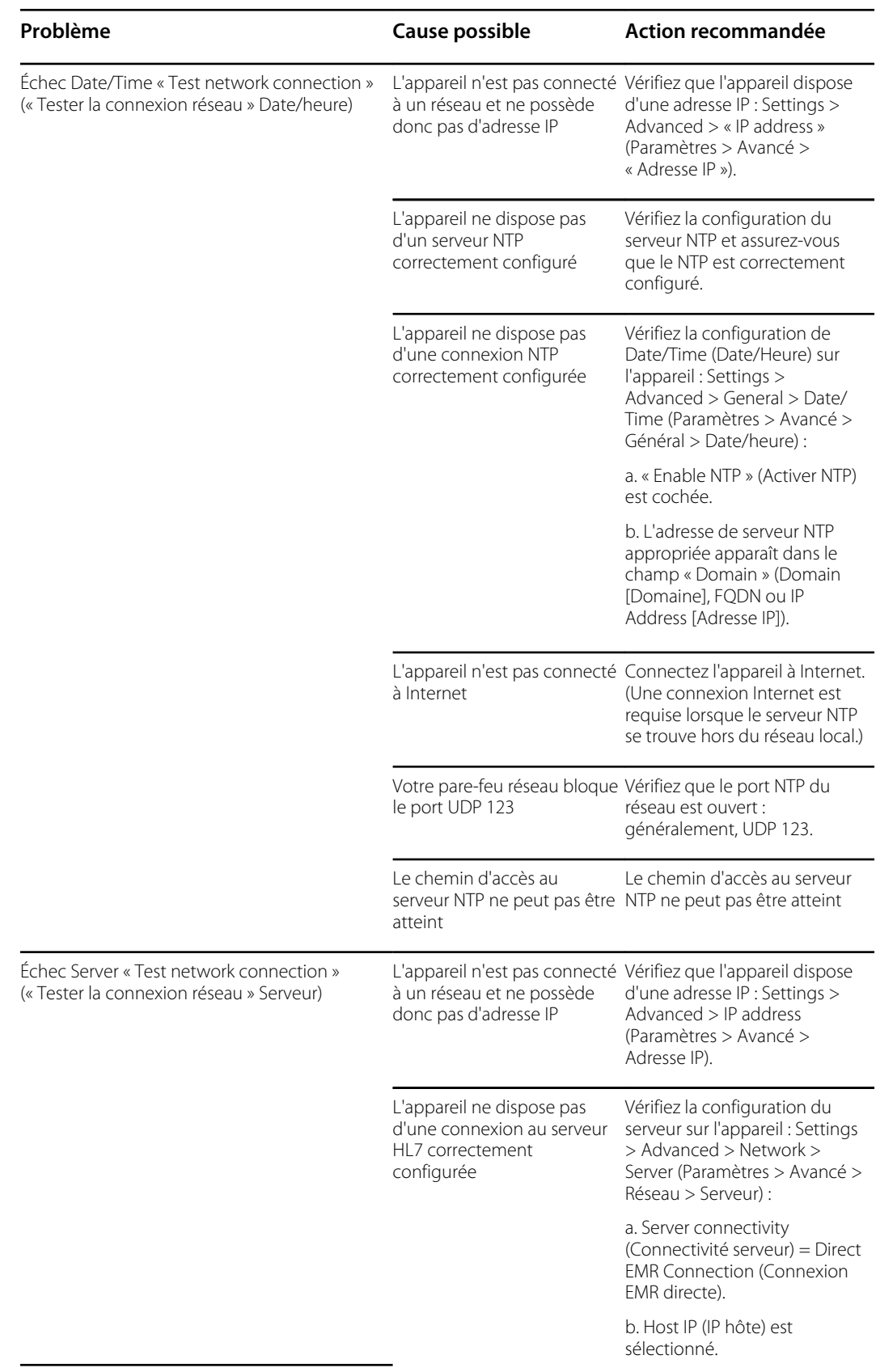

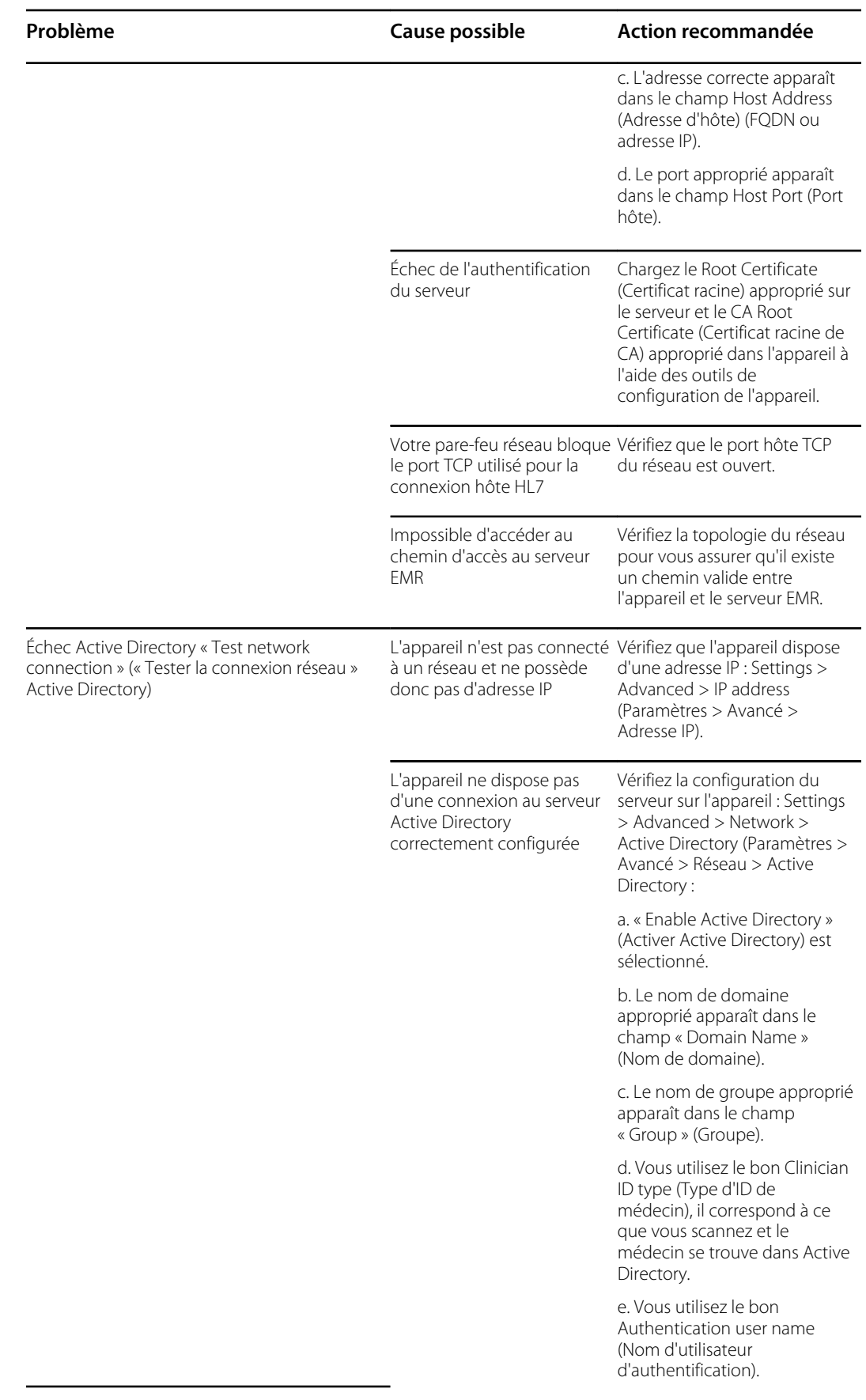

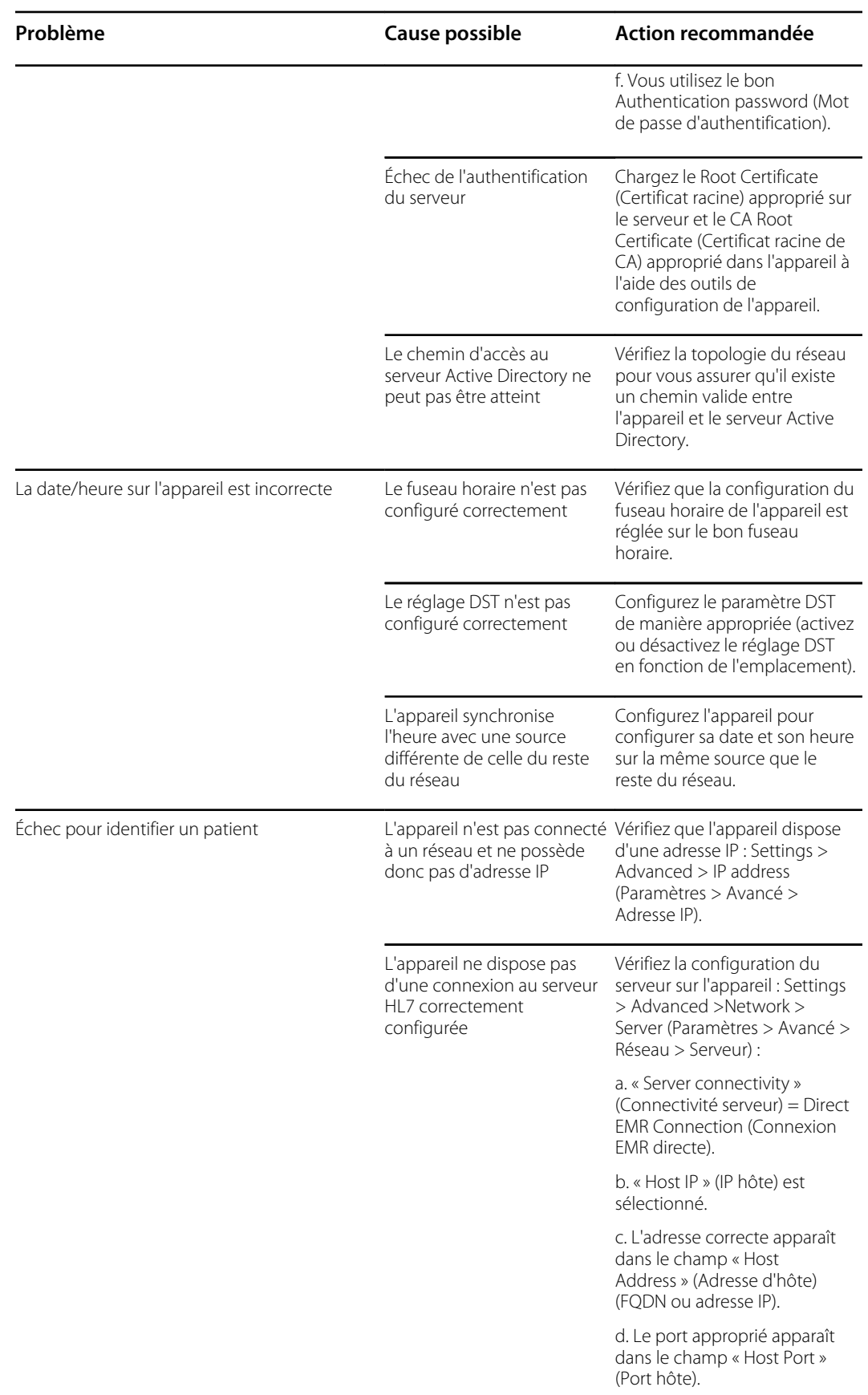

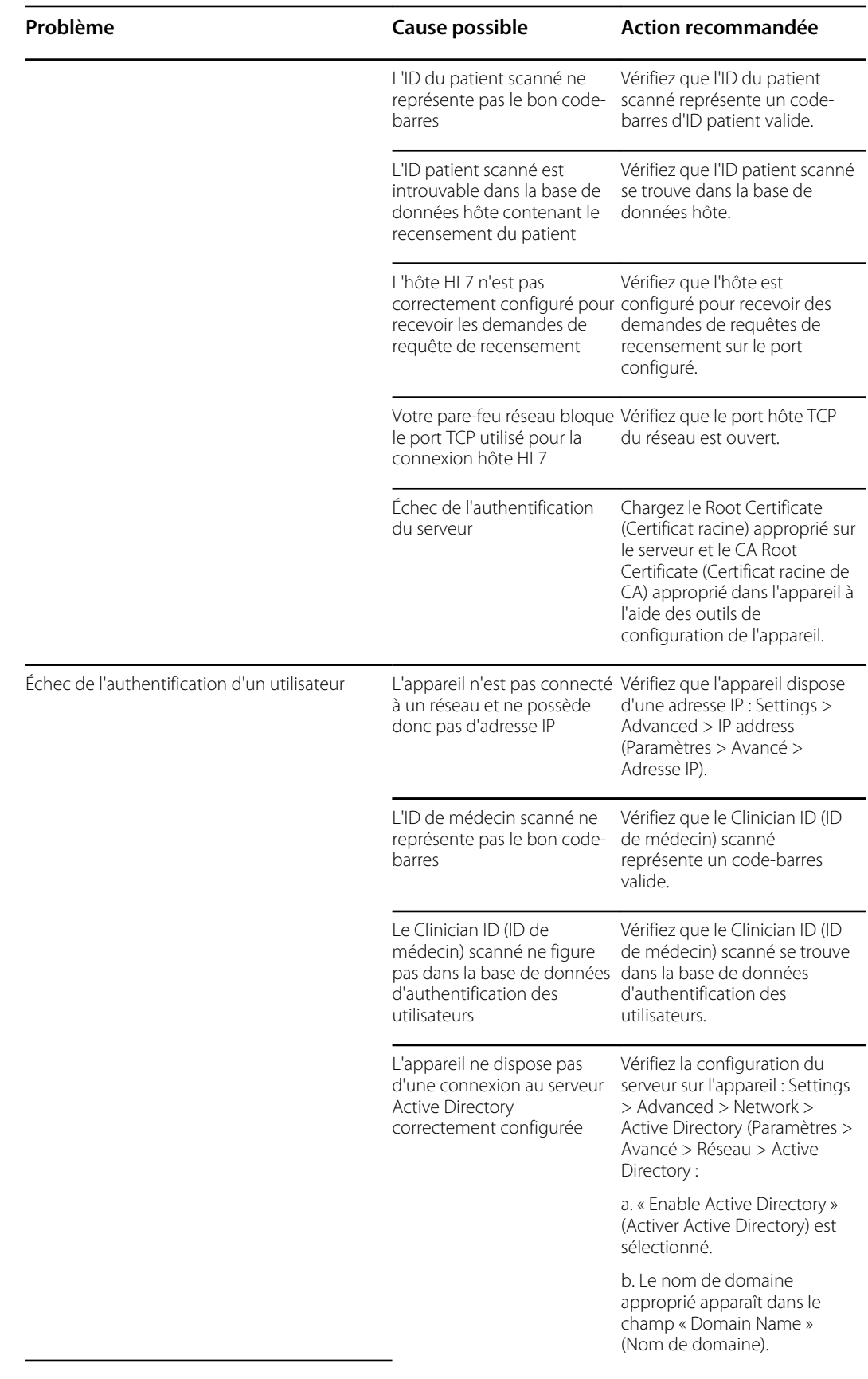

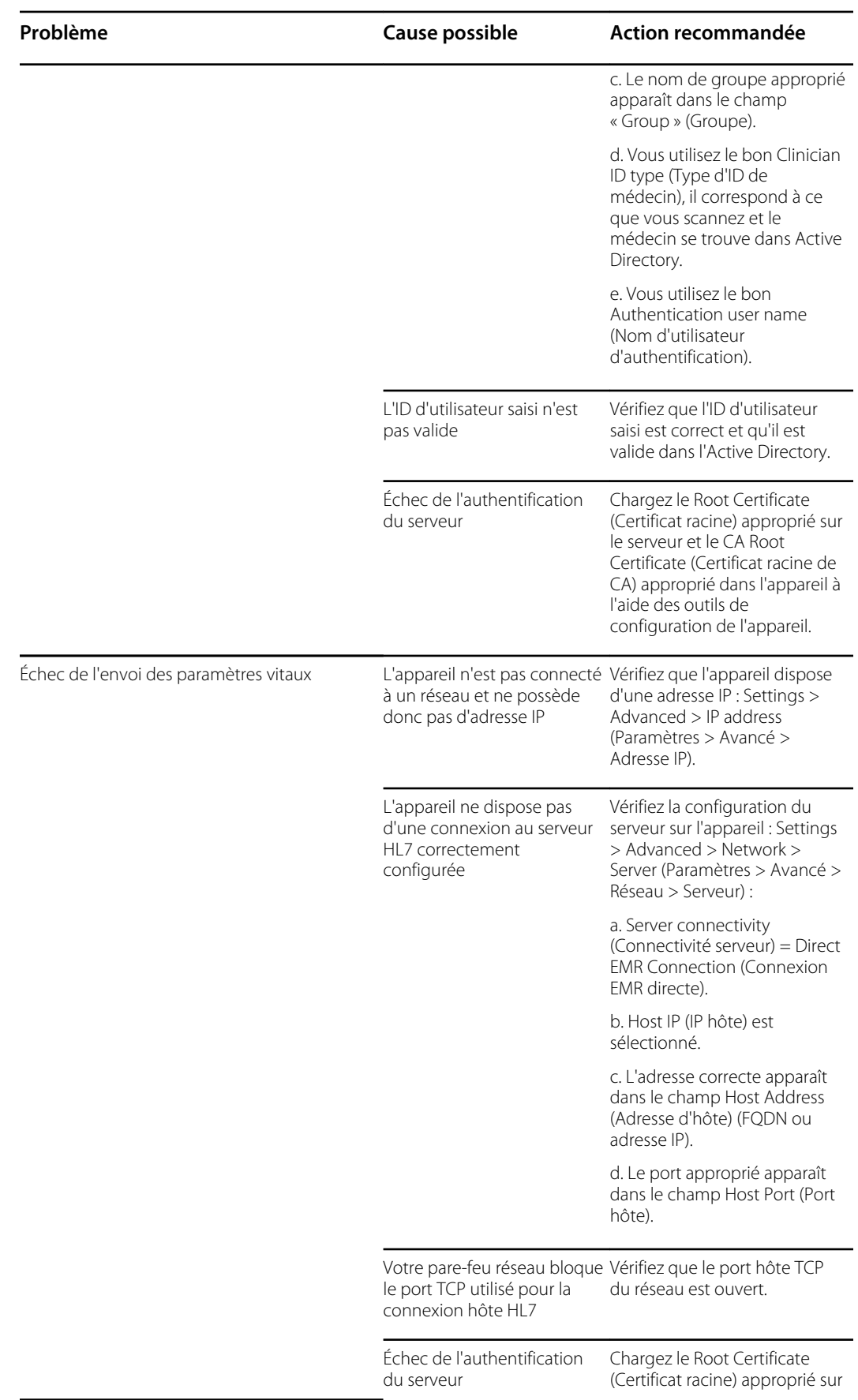

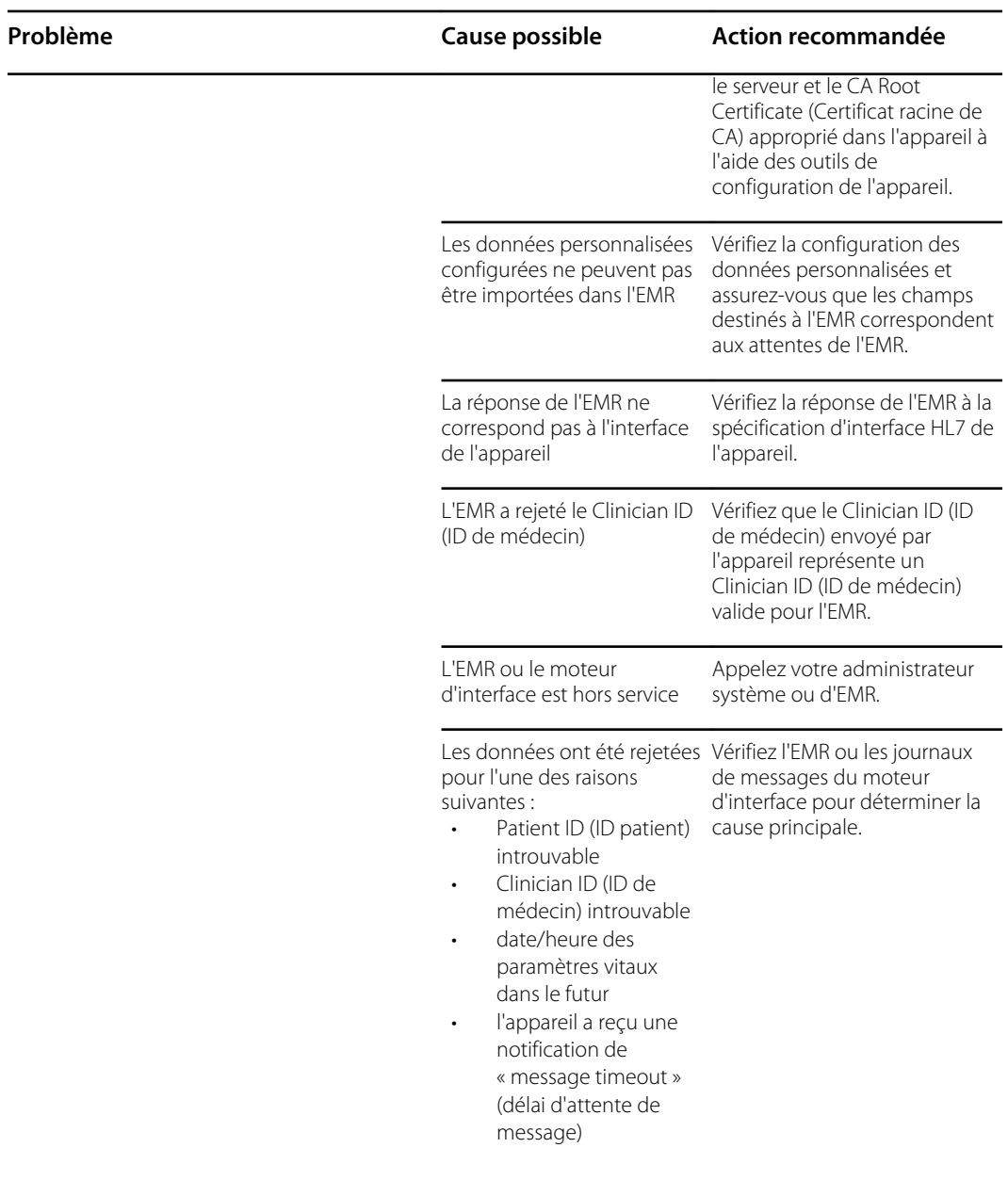

# Identification du moniteur et des soussystèmes

Cette explication sur l'étiquetage du moniteur est fournie pour vous aider à identifier ces pièces par numéro de série. Les numéros de référence figurant sur les étiquettes sont internes. Ils ne se trouveront pas dans la liste des unités remplaçables sur site incluses dans ce manuel.

Il est possible que les futures révisions d'une pièce ne soient pas toujours rétrocompatibles avec une pièce existante. Pour déterminer la pièce de rechange appropriée pour l'unité, précisez toujours le numéro de série et le modèle lors de la commande.

# Étiquette de numéro de série et de modèle du moniteur

Le numéro de série et le numéro de modèle se trouvent sur une étiquette sur le boîtier arrière.

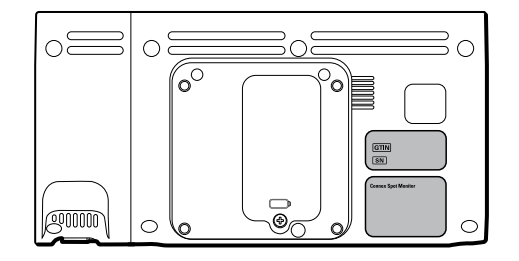

#### **Numéro de série et code de format**

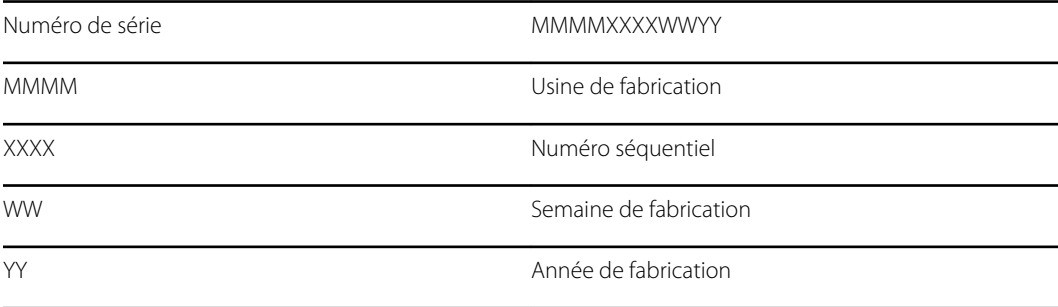

# Étiquette de numéro de série et de modèle du moniteur

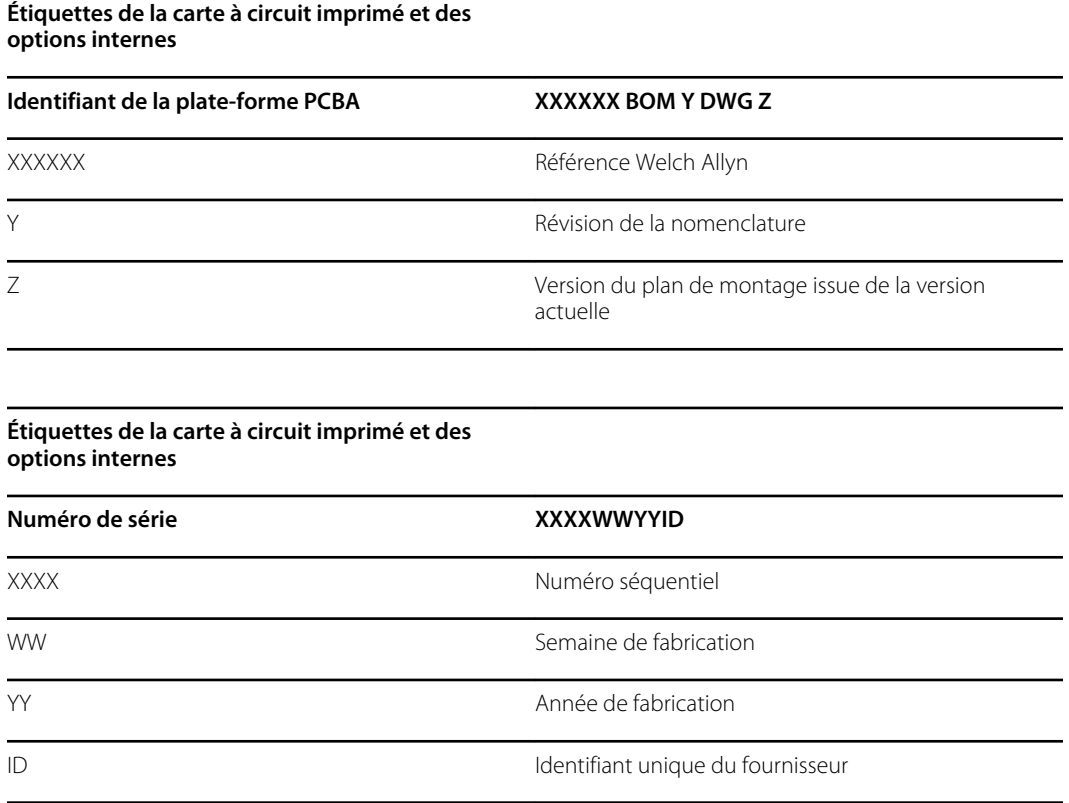

# Format et code du numéro de modèle

### Configuration du modèle

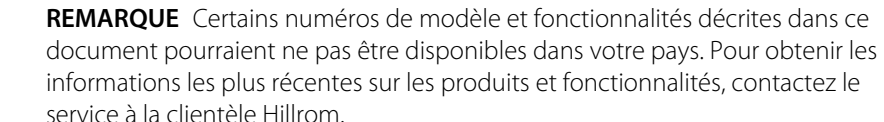

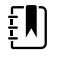

 $E$ 

**REMARQUE** Pour découvrir plus d'options de configuration, y compris les accessoires approuvés, consultez la liste des accessoires dans le mode d'emploi qui se trouve sur le CD de documentation utilisateur ou accédez au site Web <https://direct.hill-rom.com/hillromUS/en>.

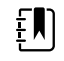

**REMARQUE** Si des options ont été ajoutées à l'appareil, la configuration réelle ne correspondra pas à la description du modèle.

L'appareil dispose de plusieurs configurations. Le tableau suivant permet de déterminer les configurations des modèles 7100, 7300, 7400 et 7500. Certaines configurations peuvent ne pas être disponibles. Les numéros de modèles comprennent un élément de chaque colonne.

**Exemples** : 75CE-B (Amérique du Nord) ; 71XE-4 (Royaume-Uni)

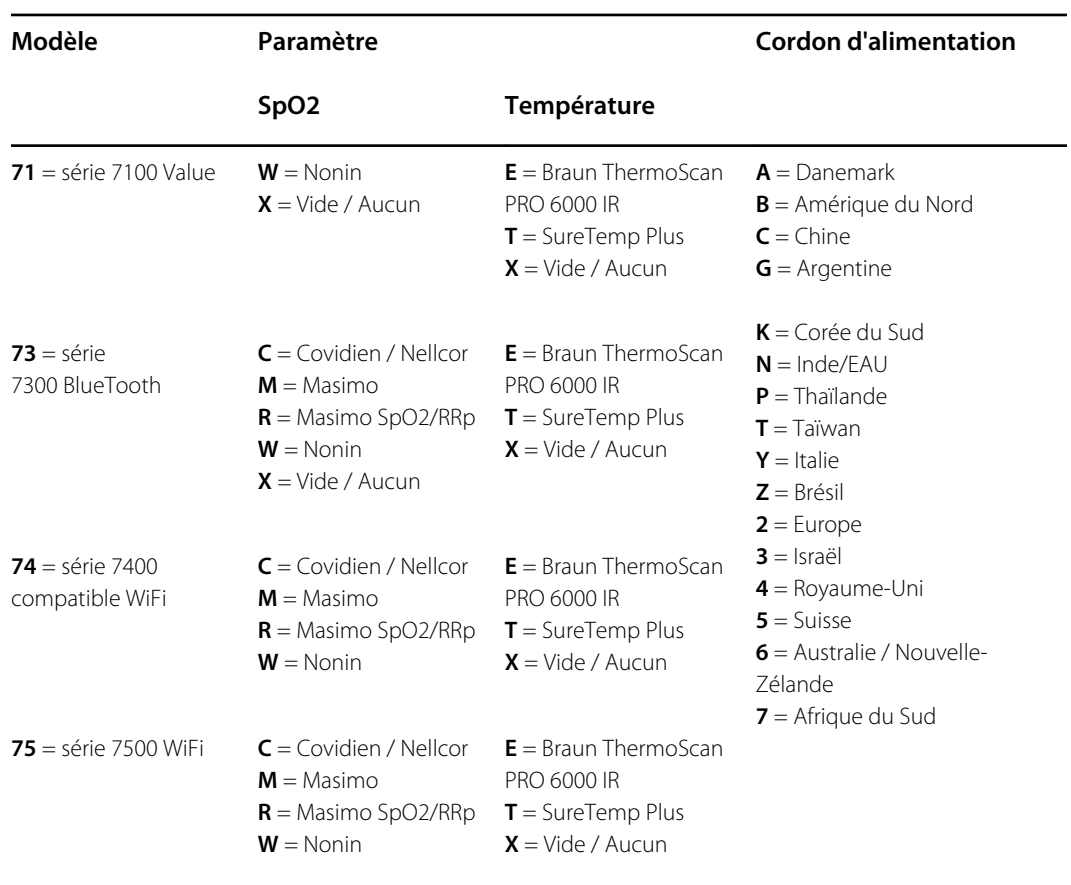

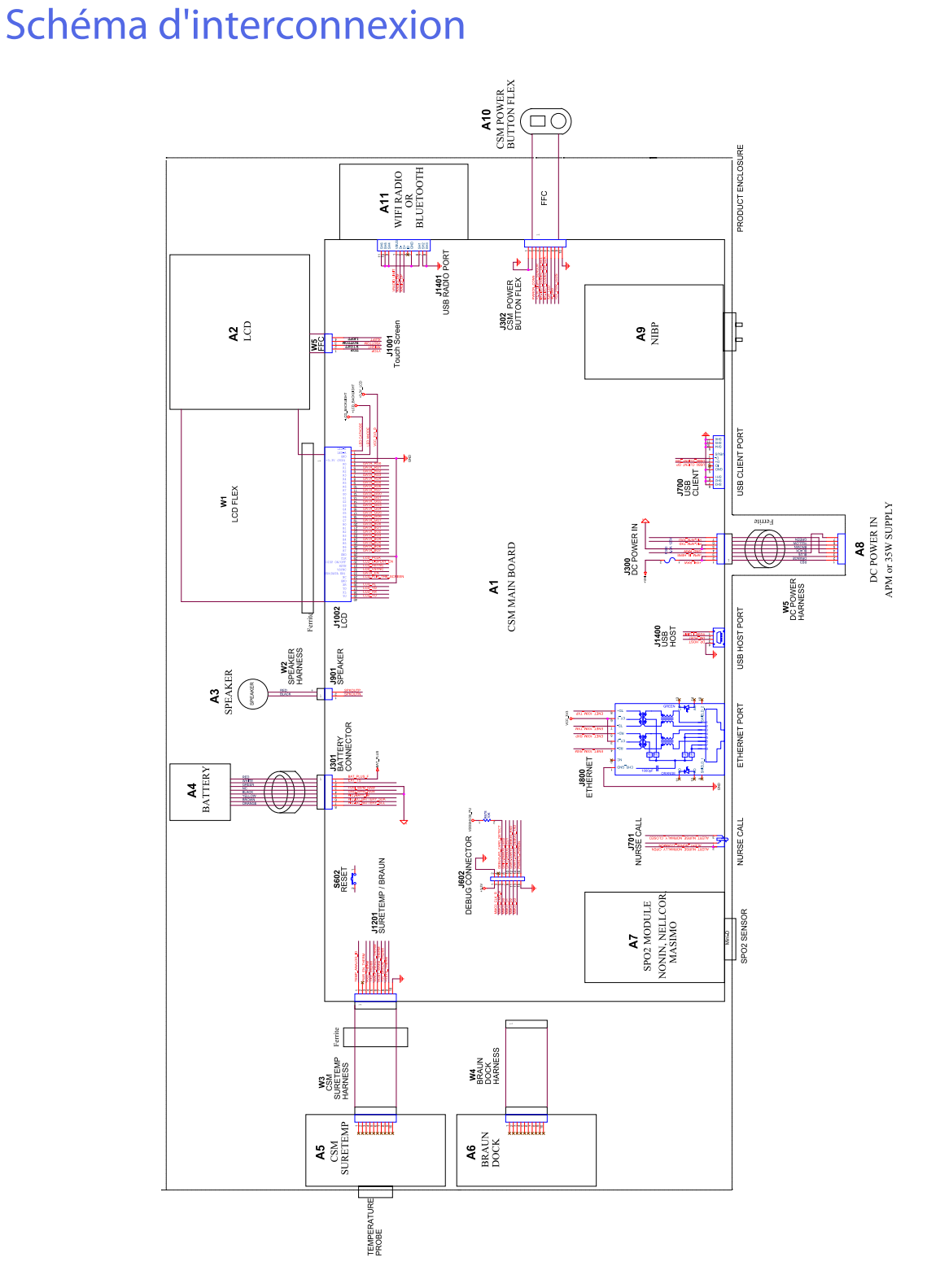

# Trousse à outils d'entretien et de maintenance

# Moniteur Connex Spot

Voici la liste des outils et des appareils de contrôle requis pour procéder à la vérification fonctionnelle de base, à la vérification fonctionnelle complète et à l'étalonnage, à l'entretien et à la maintenance du moniteur Connex Spot de Welch Allyn. Consultez le manuel d'entretien de l'appareil pour obtenir des instructions détaillées à ce propos.

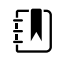

**REMARQUE** Les outils et les appareils de contrôle doivent être immédiatement disponibles pour dispenser une formation sur l'entretien technique Welch Allyn pour cet appareil.

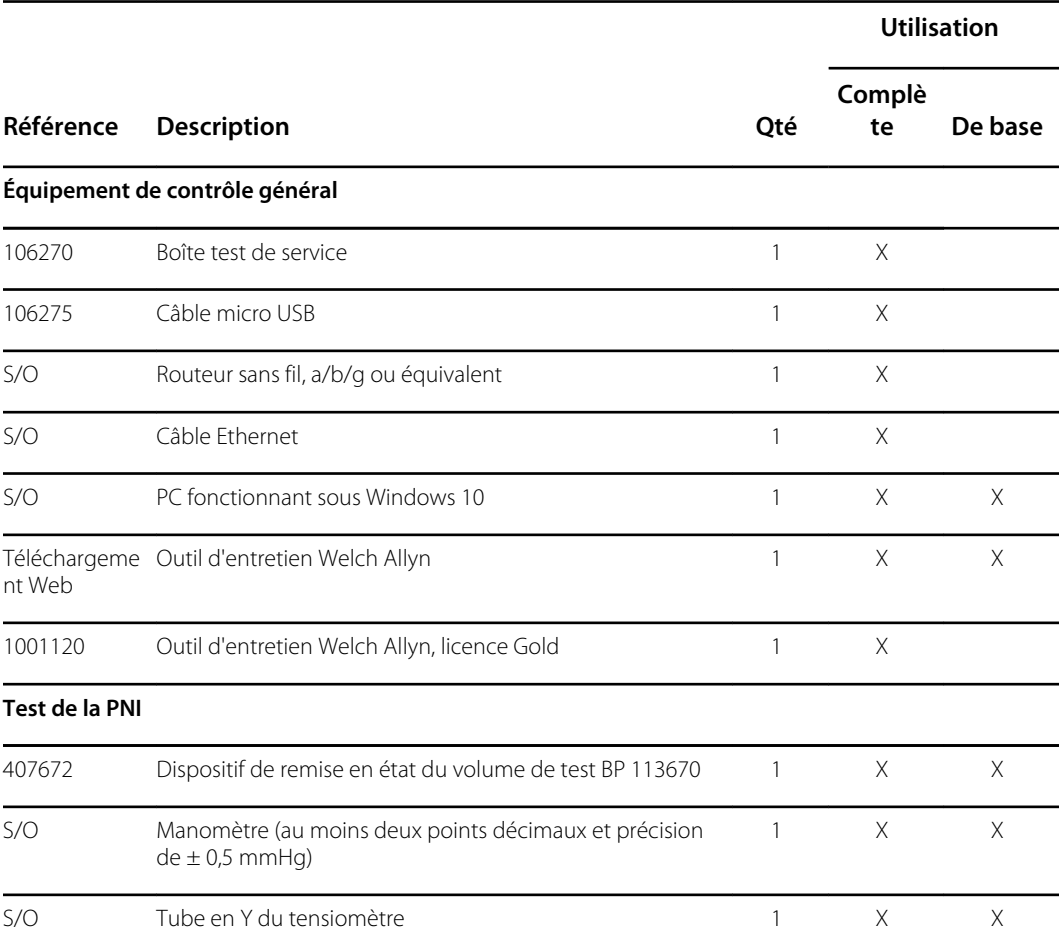

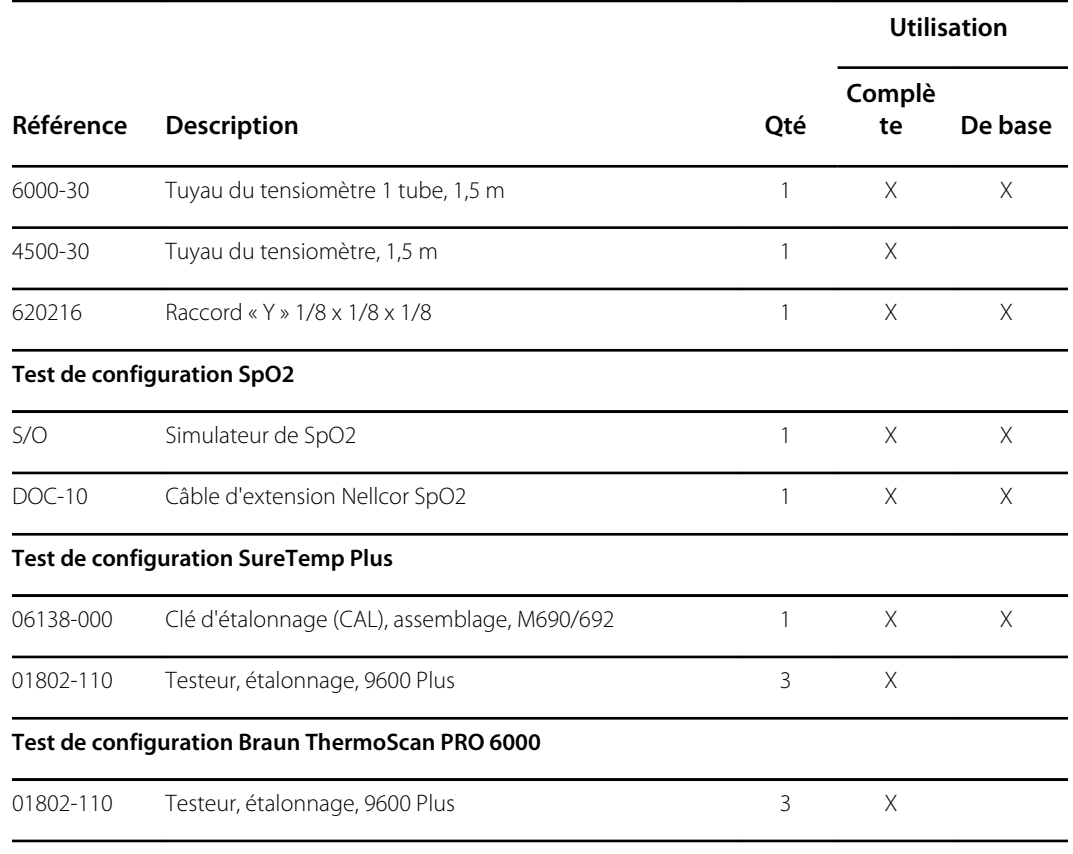

#### **Remarques :**

- Tous les articles avec la mention « S/O » dans la colonne Material no. (Référence) sont des outils et des équipements OEM ou standard non disponibles auprès de Welch Allyn. Les autres articles sont disponibles auprès de Welch Allyn ou de l'un de ses distributeurs.
- Tous les articles cochés dans la colonne Full (Complète) sont requis pour procéder à la vérification fonctionnelle complète et à l'étalonnage. Le logiciel de l'outil d'entretien Welch Allyn et une licence active Gold sont également requis pour effectuer ces contrôles. La licence Gold est obtenue à l'issue de la formation sur l'entretien technique Welch Allyn.
- Tous les articles cochés dans la colonne Basic (De base) sont requis pour procéder à la vérification fonctionnelle de base. L'édition sans licence standard du logiciel de l'outil d'entretien Welch Allyn permet d'effectuer des contrôles de la PNI et des mises à niveau / mises à jour logicielles.

### Outils divers

- Tournevis Phillips n° 1
- Tournevis Torx T-10
- Clé hexagonale de 3 mm
# Configuration du logiciel d'entretien

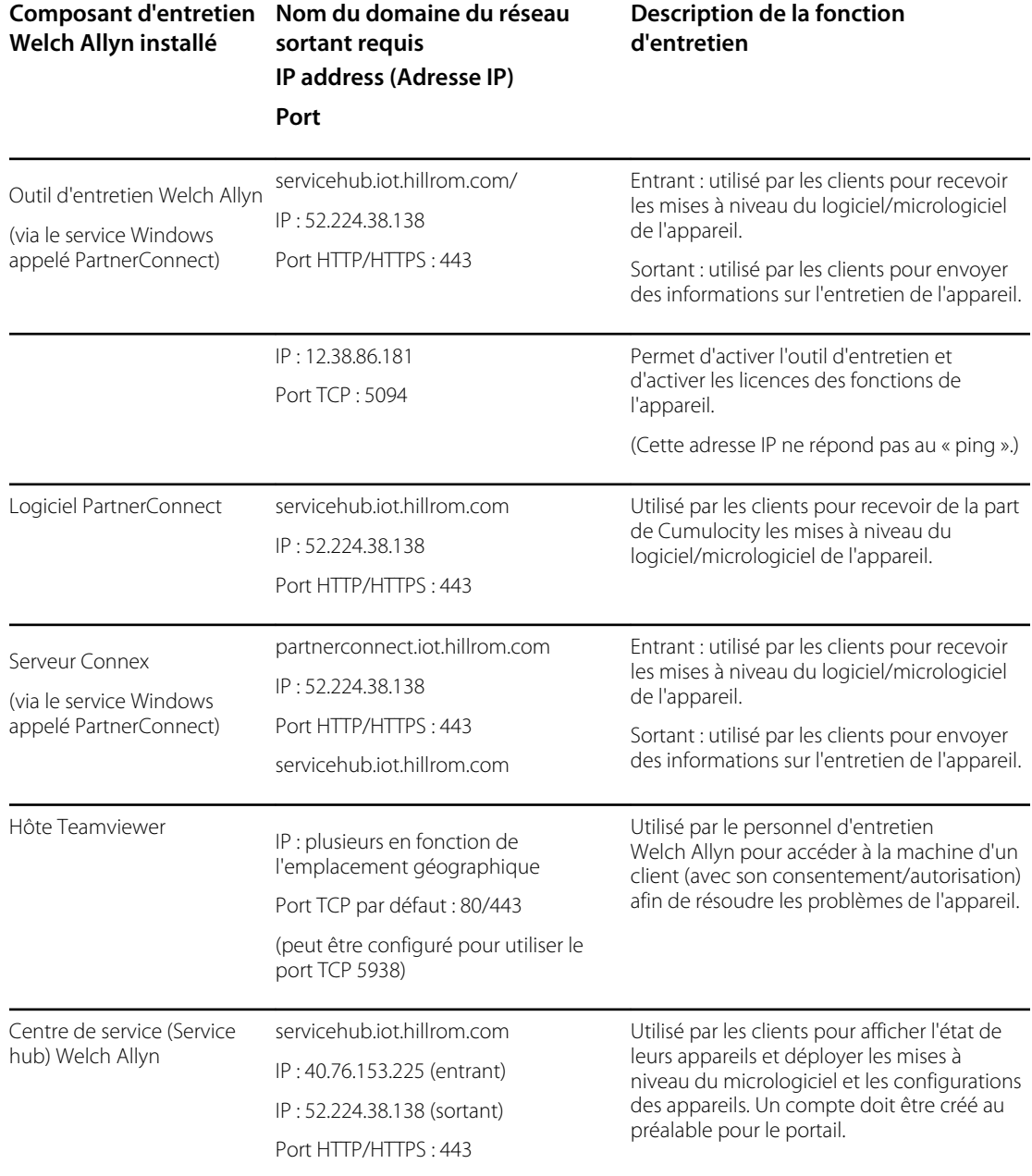

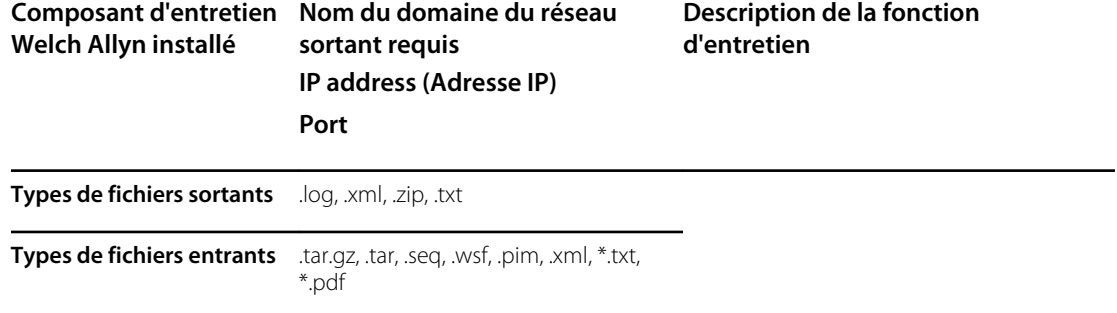

## Fiche d'entretien

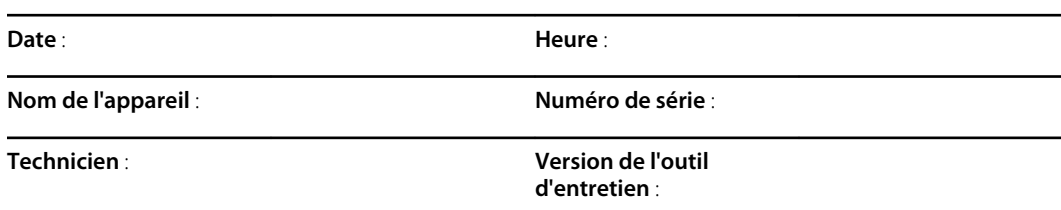

## Tests de la PNI

#### Test de fuite

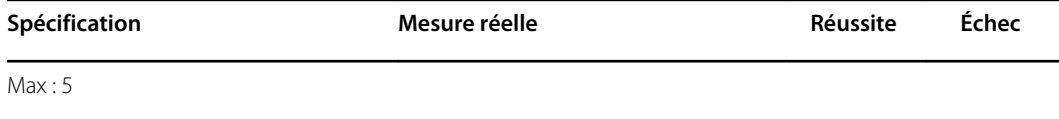

## Test de surpression

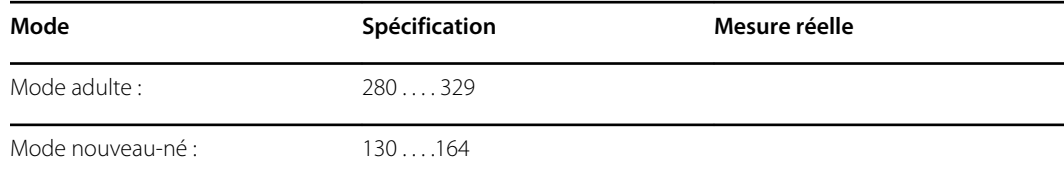

## Vérification de la précision de la PNI

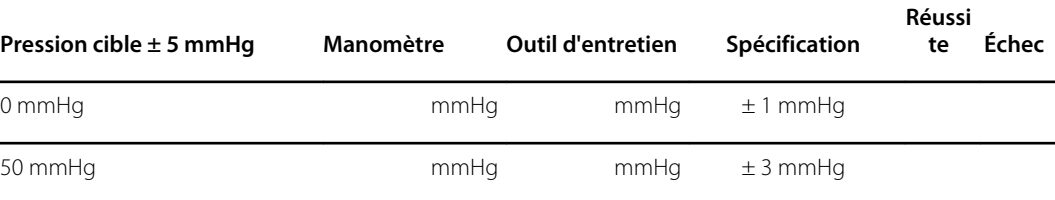

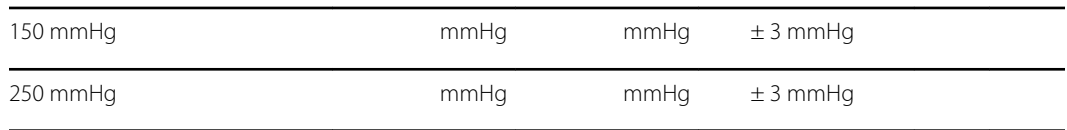

## Tests de SpO2tests

## Tests de Masimo SpO2

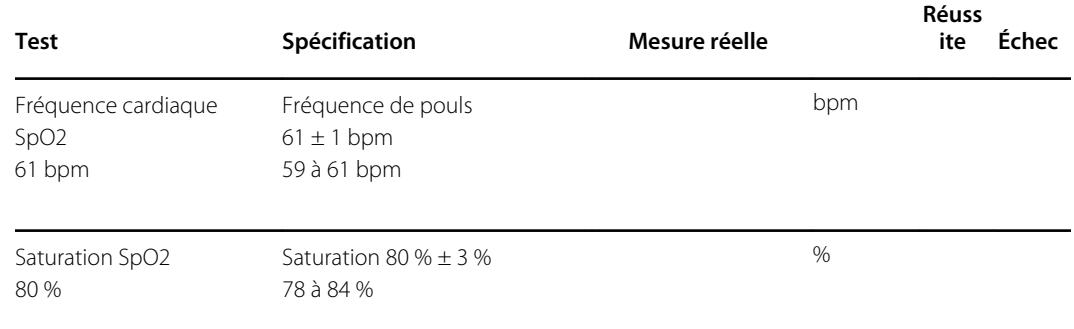

#### Nonin ou Nellcor SpO2 et test de fréquence de pouls

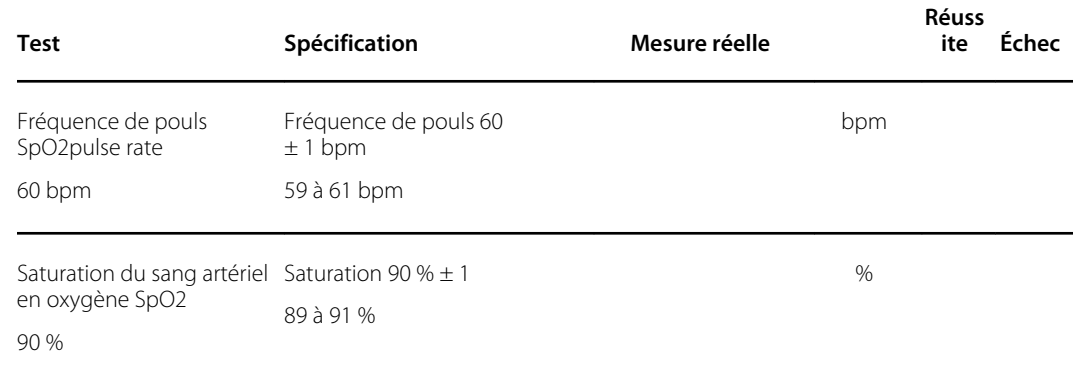

#### Tests de thermométrie

#### Test de température avec la clé d'étalonnage pour SureTemp Plus

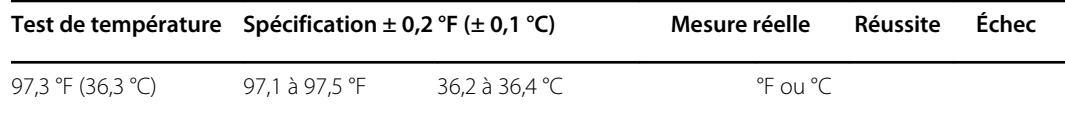

## Test du module de thermométrie SureTemp Plus

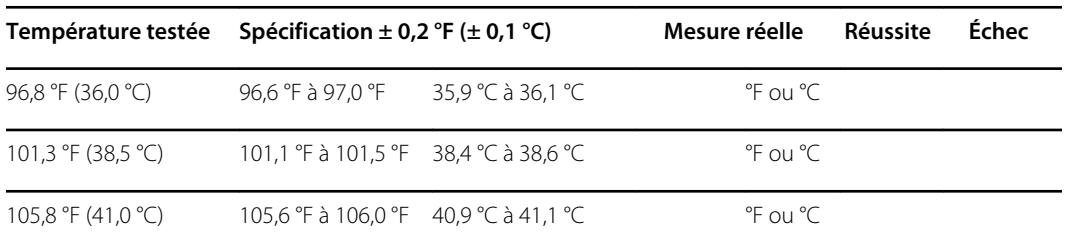

#### Test du thermomètre Braun ThermoScan PRO 6000

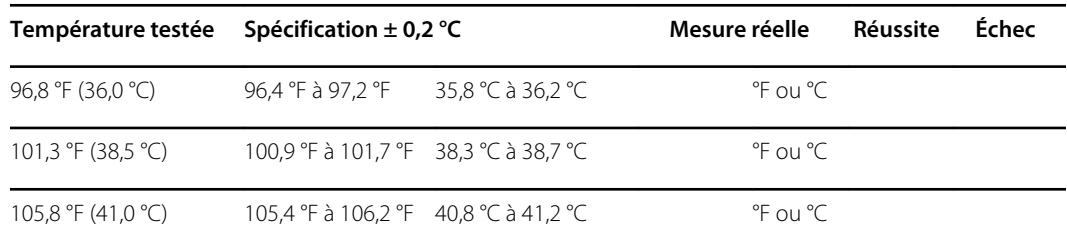